# **Pathfinder Web**

**version 3.4.4**

**© Gilytics 2023**

March 25, 2024

# **Contenido**

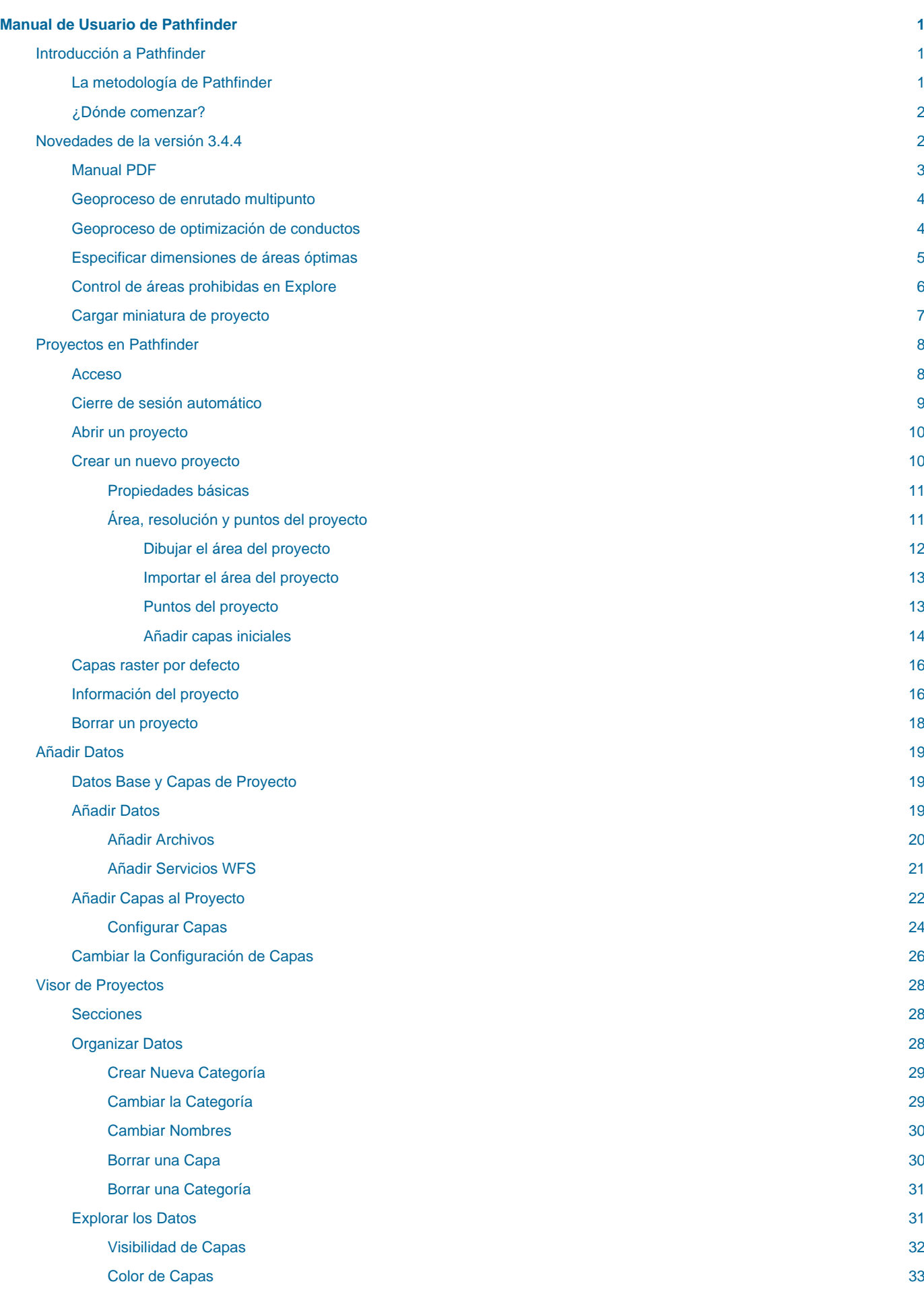

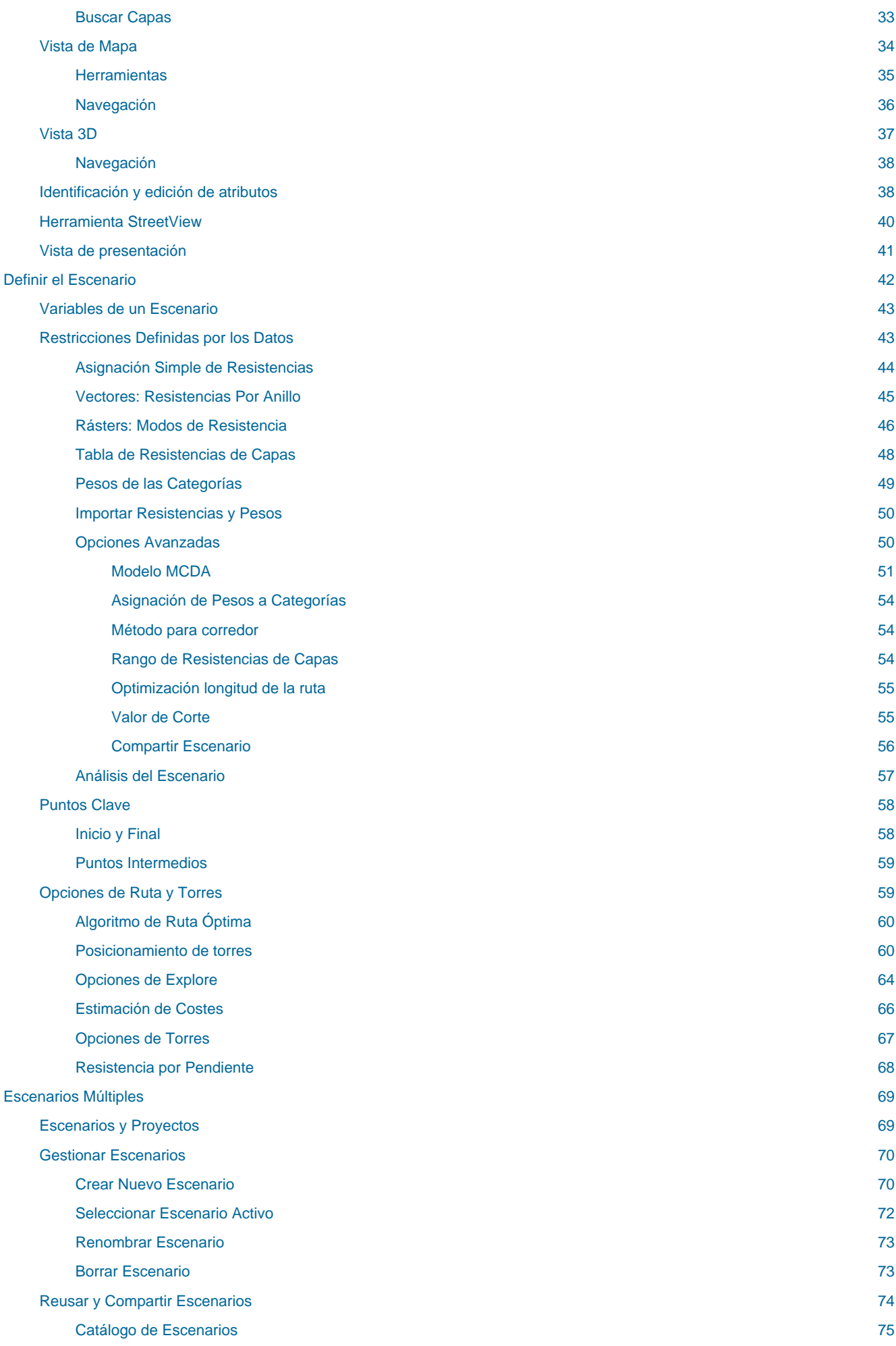

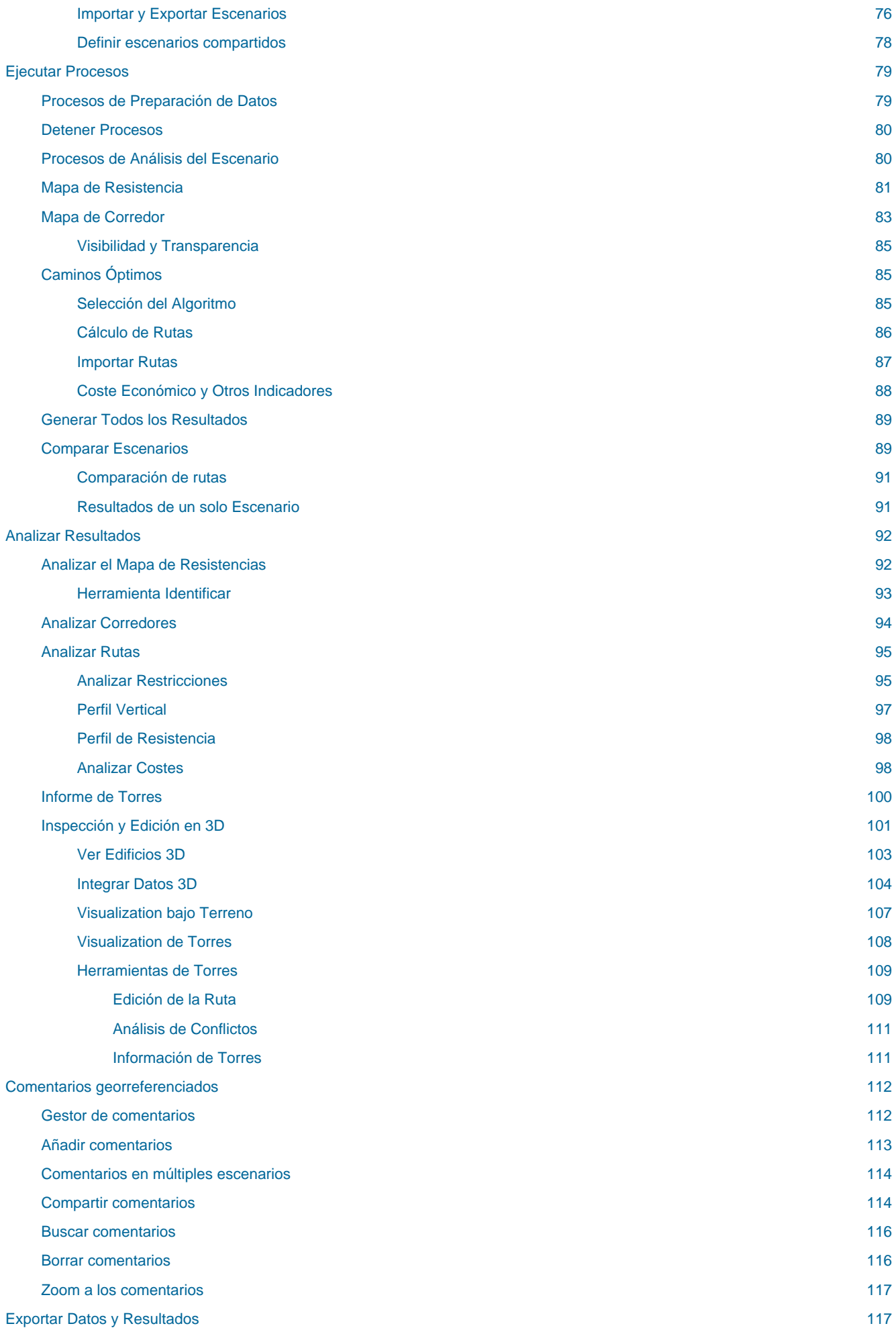

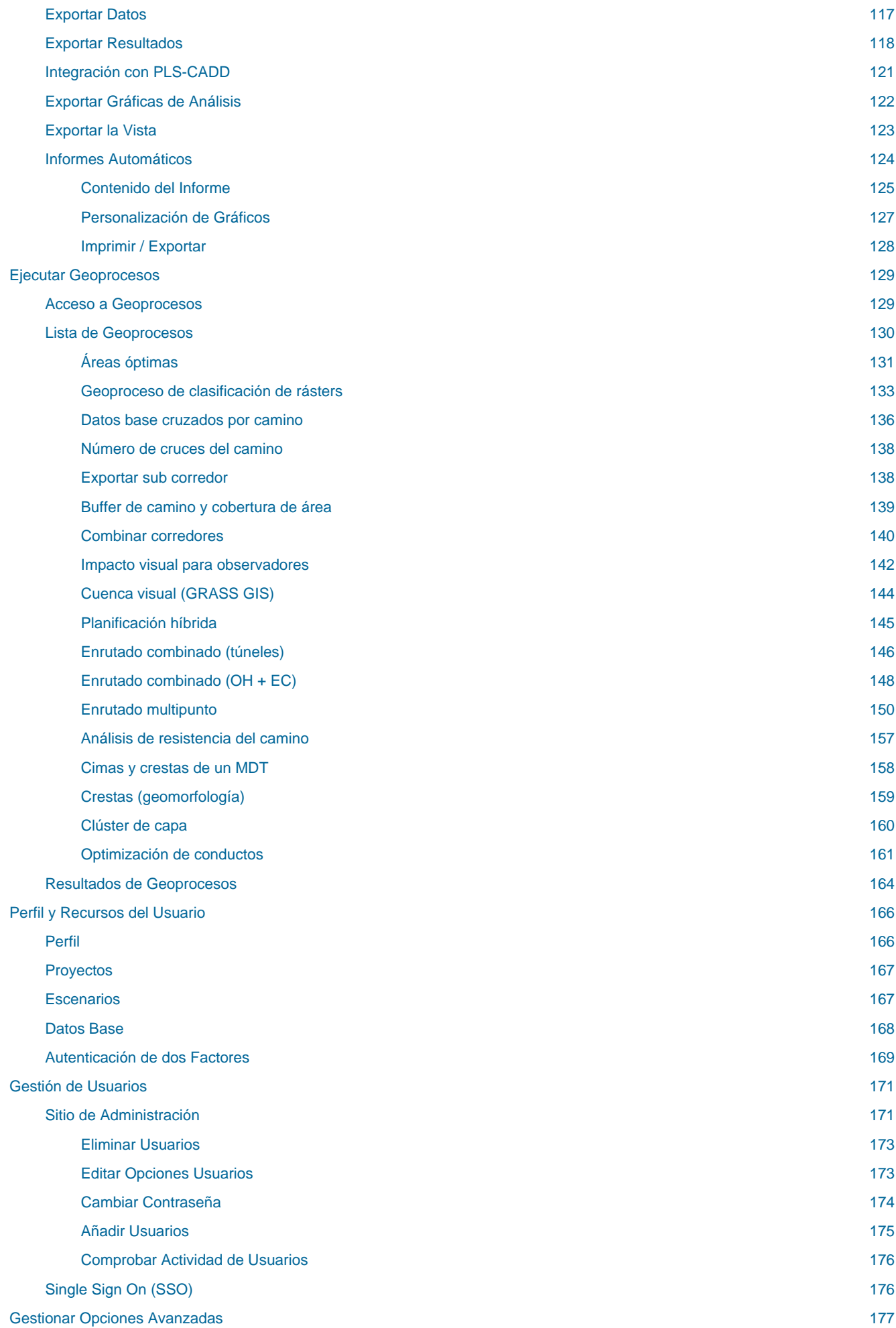

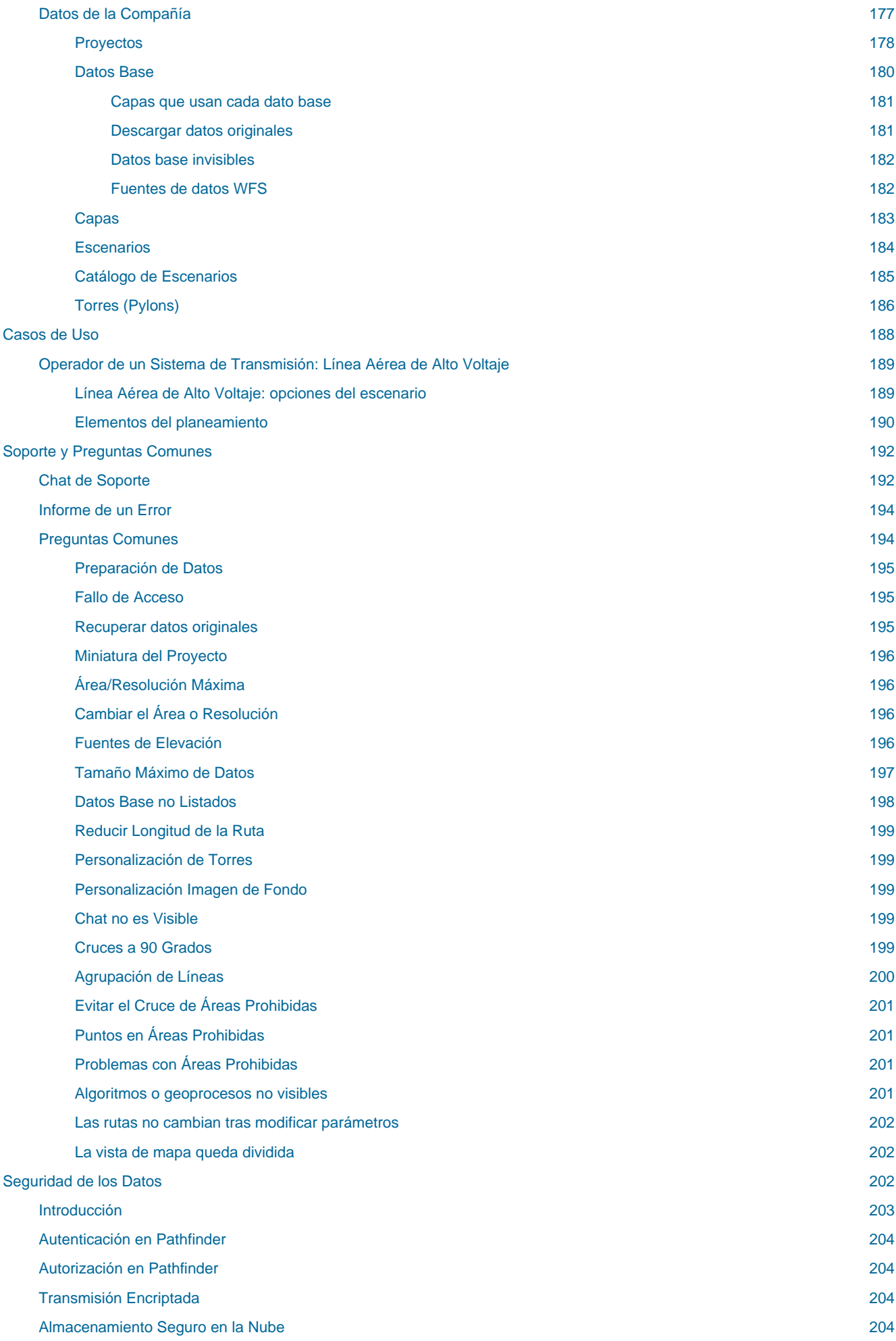

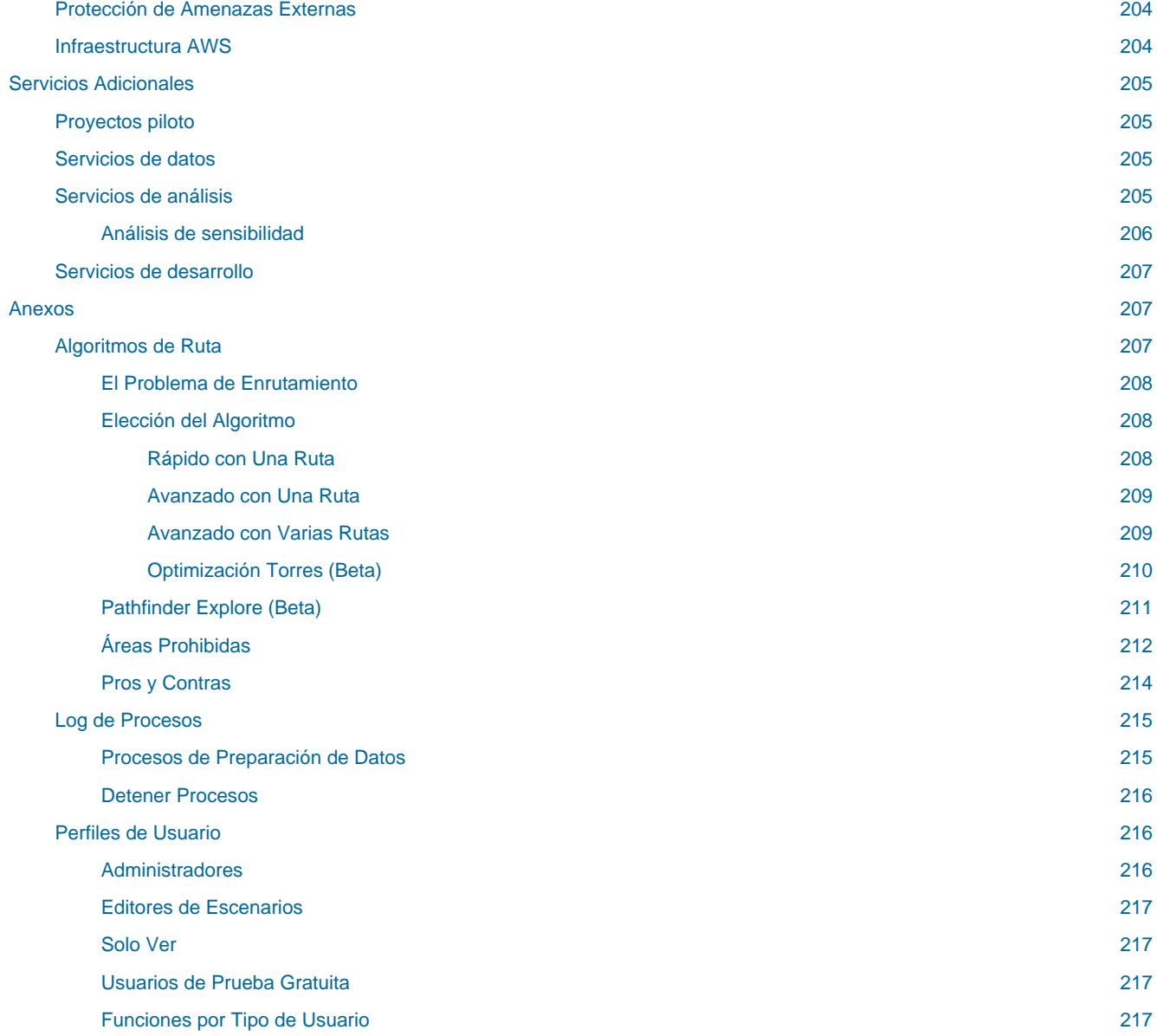

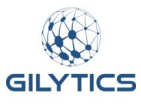

# <span id="page-8-0"></span>**Manual de Usuario de Pathfinder**

Pathfinder es una aplicación en la nube desarrollada por [Gilytics,](https://www.gilytics.com/) utilizada para la planificación y el enrutamiento de infraestructuras lineales como líneas eléctricas, cables subterráneos, tuberías, carreteras, ferrocarriles, y también para el emplazamiento óptimo de plantas solares y otras instalaciones que dependen del entorno geográfico.

Este manual se centra en el ejemplo del enrutamiento de líneas eléctricas, pero puede seguirse una aproximación similar con otros tipos de infraestruturas.

Descargue la [versión PDF](file:///builds/stefano.g/user_manual/source/master/es/Pathfinder.pdf) de este manual.

Si ya es usuario de Pathfinder, puede que quiera ver las novedades de la versión 3.4.4.

Este manual le guiará a través del proceso de utilización del software.

- Introducción a Pathfinder
- Crear proyectos
- Añadir datos
- El visor de proyectos
- Definir el escenario
- Trabajar con scenarios
- Ejecutar procesos
- Analizar los resultados
- Usar los comentarios
- Exportar los resultados
- Perfil y recursos del usuario
- Casos de uso

También puede encontrar ayuda para gestionar su cuenta y activar las opciones avanzadas.

- Gestionar los usuarios
- Usar opciones avanzadas
- Ejecutar geoprocesos
- Información sobre seguridad de los datos

El área de navegación de la izquierda incluye enlaces a todo el contenido.

# <span id="page-8-1"></span>**Introducción a Pathfinder**

Pathfinder es un sistema de ayuda a la decisión que implementa una metodología probada para optimizar la localización y el enrutado de infraestructuras teniendo en cuenta restricciones espaciales y de coste.

# <span id="page-8-2"></span>**La metodología de Pathfinder**

El siguiente diagrama describe los pasos que se siguen típicamente con Pathfinder.

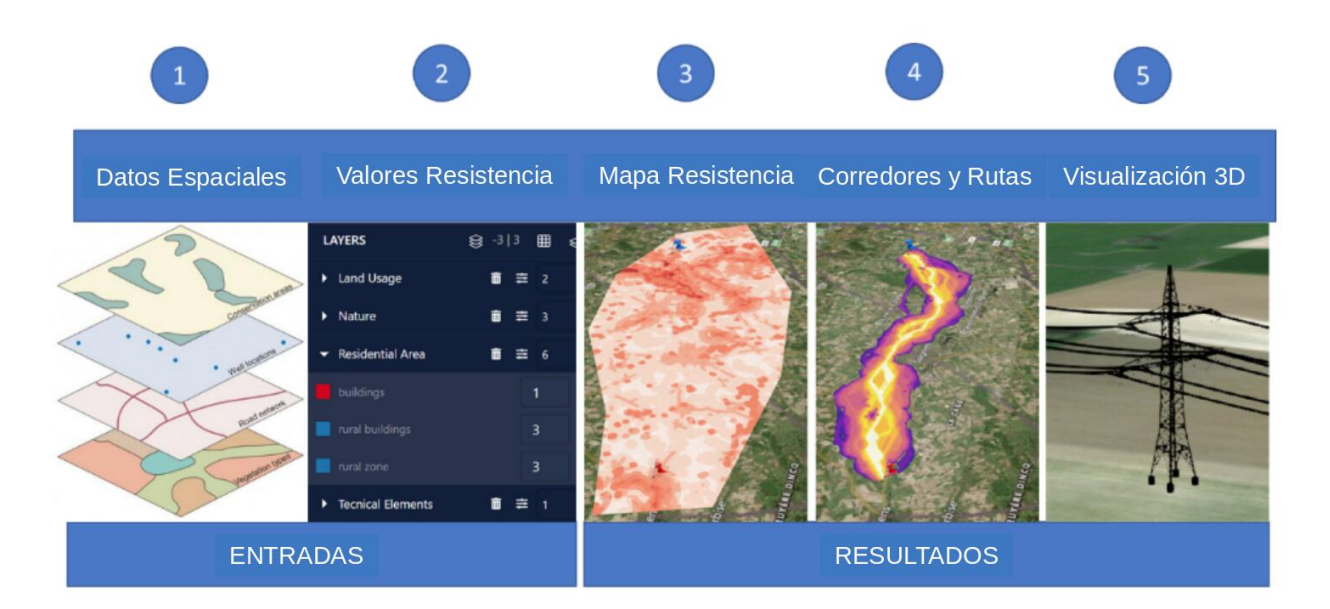

- 1. En un primer paso, los Datos Espaciales relevantes para la localización o enrutado son identificados y se importan en la aplicación. Se crea un proyecto para un área de estudio específica.
- 2. Luego, a las capas se les asignan parámetros que representan su idoneidad para ser cruzadas o albergar elementos de la infraestructura (p.ej plantas de energía, líneas eléctricas). Estos parámetros se denominan Valores de Resistencia y tienen en cuenta las normativas, regulaciones y otras restricciones para la planificación. Los valores de resistencia definen cuán adecuada es un área (bosque, área residencial, cuerpos de agua, etc.) para la localización de la infraestructura (p. ej. para ser cruzada por líneas de potencia y sus torres). Es posible definir múltiples escenarios con diferentes valores de resistencia y pesos.
- 3. Basándose en estos escenarios, Pathfinder ejecuta un análisis de decisión multi-criterio [\(MCDA](https://en.wikipedia.org/wiki/Multiple-criteria_decision_analysis)) para calcular el Mapa de Resistencia en todo el área de planificación.
- 4. El Mapa de Resistencia es la base para que Pathfinder identifique automáticamente posibl[es areas óptimas](#page-138-1), corredores y rutas en el área de estudio.
- 5. Además, la visualización en 3D de la ruta y varios tipos de análisis y cálculo de costes se pueden utilizar para la discusión de alternativas, toma de decisiones, participación de las partes interesadas y presentación de informes. Las rutas óptimas pueden entonces ser exportadas para ser utilizadas en otros programas.

### <span id="page-9-0"></span>**¿Dónde comenzar?**

Primero, es necesario comprender los diferentes roles de usuario y sus permisos. Puede saber cuál es su rol de usuario en la página del perfil.

Empieza a usar Pathfinder abriendo un proyecto de muestra o creando uno nuevo.

También puede seguir nuestros [videotutoriales.](https://youtube.com/playlist?list=PLrVlZ2pkufZFeFMOWmDbO2NjOof-woZcV)

Advertencia: los escenarios que se muestran en este manual no representan proyectos reales de nuestros clientes o propuestas de infraestructura, sino que se ofrecen solamente con propósitos demostrativos.

Para obtener más ayuda, por favor use el chat de soporte en la aplicación, o [contacte con Gilytics](https://www.gilytics.com/contact).

# <span id="page-9-1"></span>**Novedades de la versión 3.4.4**

Además de otras mejoras y problemas solucionados, estas son las principales novedades de la última versión de Pathfinder:

• [Manual PDF](#page-10-1)

- [Geoproceso de enrutado multipunto](#page-11-2)
- [Geoproceso de optimización de conductos](#page-11-3)
- [Especificar dimensiones de áreas óptimas](#page-12-1)
- [Control de áreas prohibidas en Explore](#page-13-1)
- [Cargar miniatura de proyecto](#page-14-1)

Versiones previas:

- **Novedades de Pathfinder 3.4.3**
- **Novedades de Pathfinder 3.4.2**
- **Novedades de Pathfinder 3.4.1**
- **Novedades de Pathfinder 3.4**
- **Novedades de Pathfinder 3.3**
- **Novedades de Pathfinder 3.2**
- **Novedades de Pathfinder 3.1**

### <span id="page-10-1"></span><span id="page-10-0"></span>**Manual PDF**

Comenzando con esta versión, una [version PDF](file:///builds/stefano.g/user_manual/source/master/es/Pathfinder.pdf) del manual online puede descargarse desde la página de entrada. Por favor, considere el impacto ambiental antes de imprimir físicamente este documento.

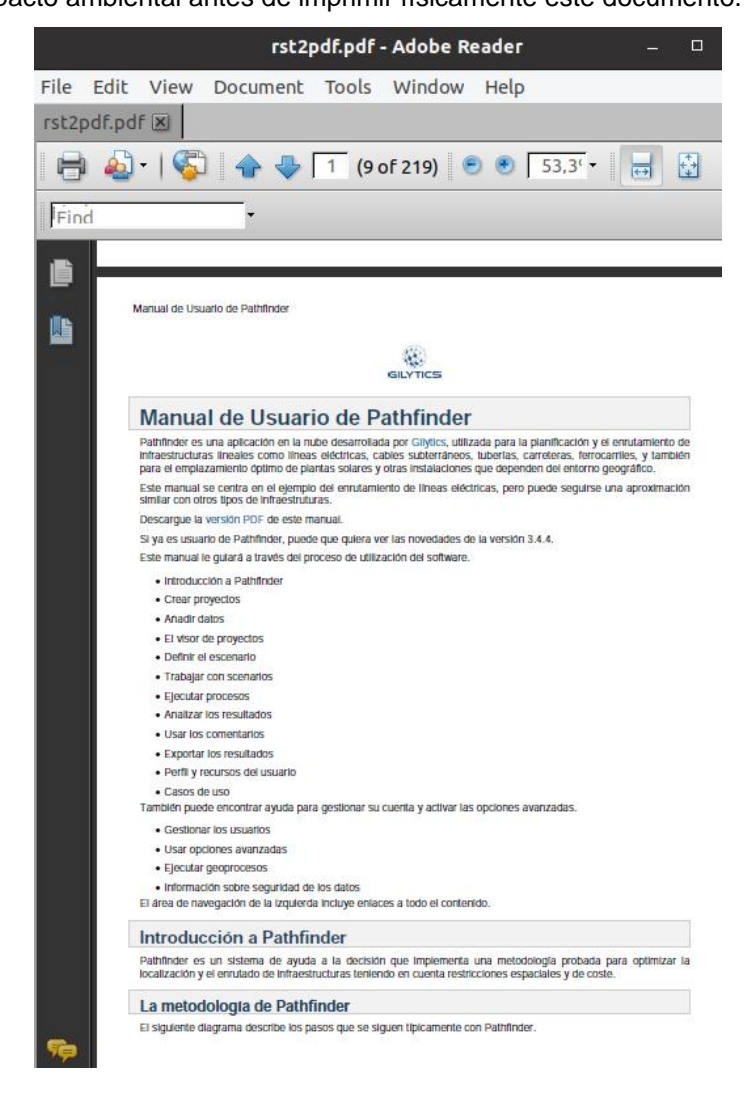

### <span id="page-11-2"></span><span id="page-11-0"></span>**Geoproceso de enrutado multipunto**

Se ha añadido un nuevo geoproceso capaz de realiza[r un enrutado multipunto](#page-157-1), en el que Pathfinder calcula automáticamente la mejor combinación de rutas para unir un cierto número de localizaciones sin orden previo. Pueden especificarse tanto conexiones a excluir como las que ya son existentes.

Este geoproceso puede utilizarse, por ejemplo, en estudios para la expansión de la red existente, y para conectar múltiples turbinas eólicas con líneas de alimentación.

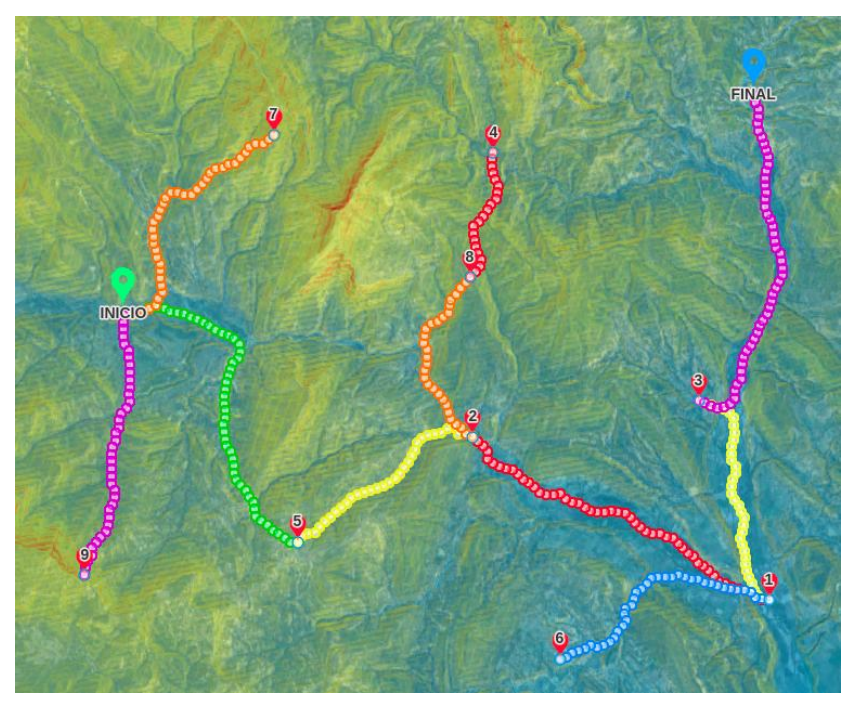

### **Note**

Al igual que con otros geoprocesos, es posible que este no esté activado por defecto en su compañía. Contacte con Gilytics si desea utilizarlo.

### <span id="page-11-3"></span><span id="page-11-1"></span>**Geoproceso de optimización de conductos**

Gilytics ha desarrollado un geoproceso específico para la [optimización de conductos.](#page-168-1)

### Herramientas de geoprocesamiento

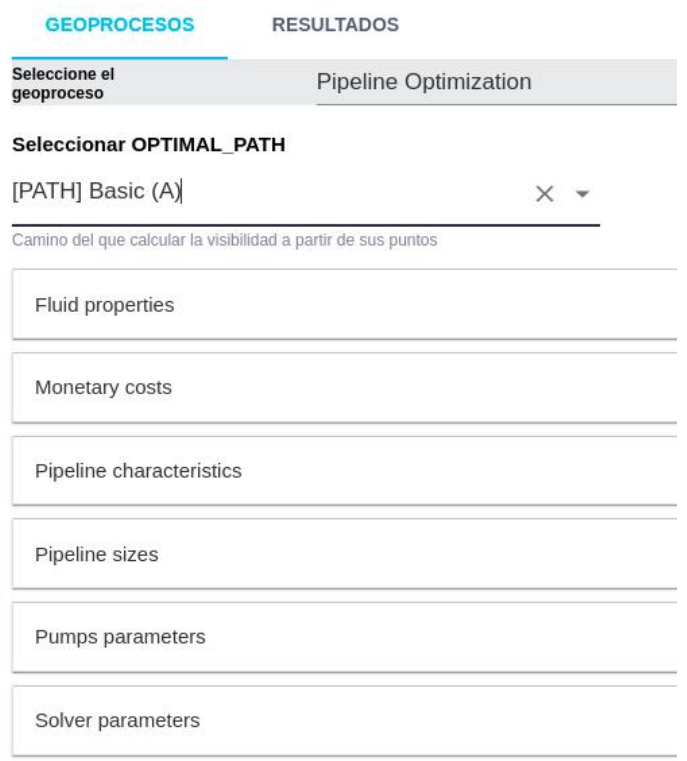

Este geoproceso puede ser utilizado para optimizar la infraestructura de conducciones de gas, petróleo o hidrógeno con una perspectiva de costes, y mostrar las estaciones de bombeo y reducción de presión resultantes en Pathfinder.

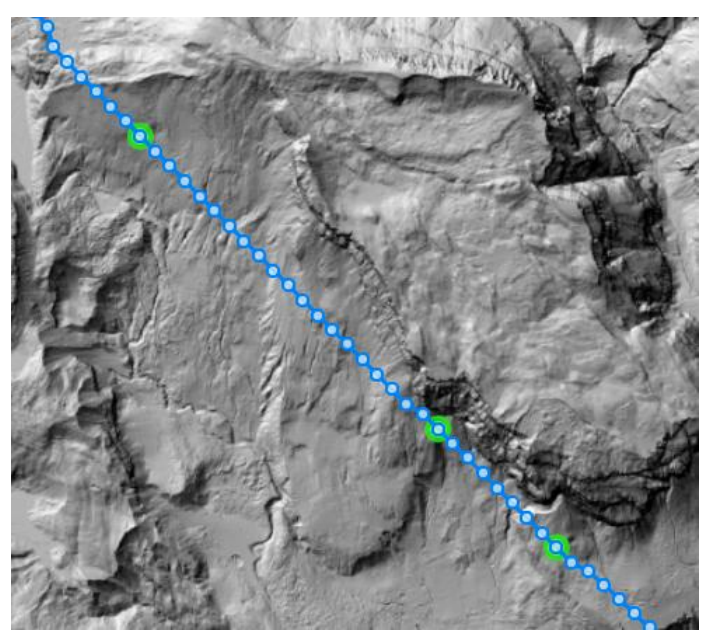

El uso de este geoproceso requiere conocimiento experto. Para más información sobre su uso, contacte con Gilytics.

# <span id="page-12-1"></span><span id="page-12-0"></span>**Especificar dimensiones de áreas óptimas**

El geoproceso d[e áreas óptimas,](#page-138-1) utilizado para calcular las mejores localizaciones para subestaciones, plantas solares, etc. ahora permite especificar el tamaño preciso de un área rectangular en anchura y altura:

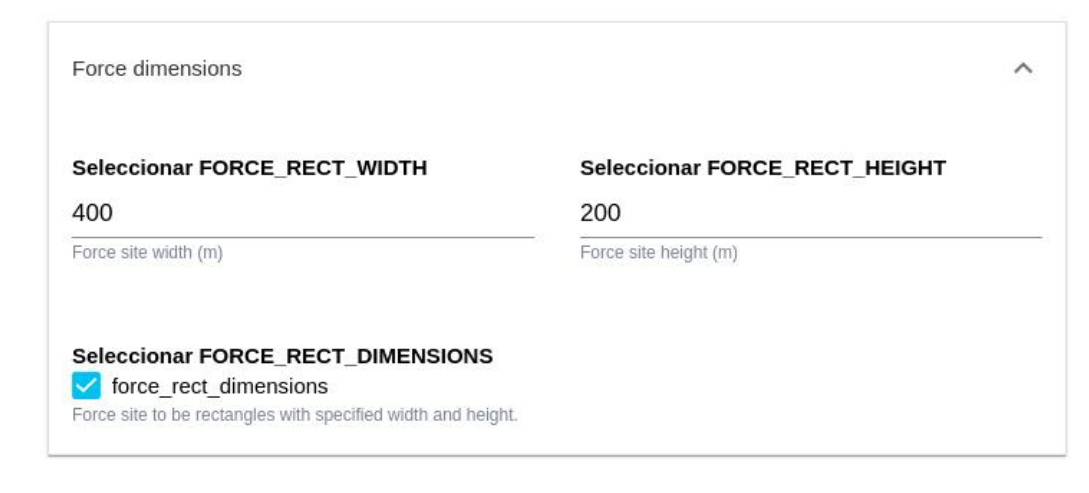

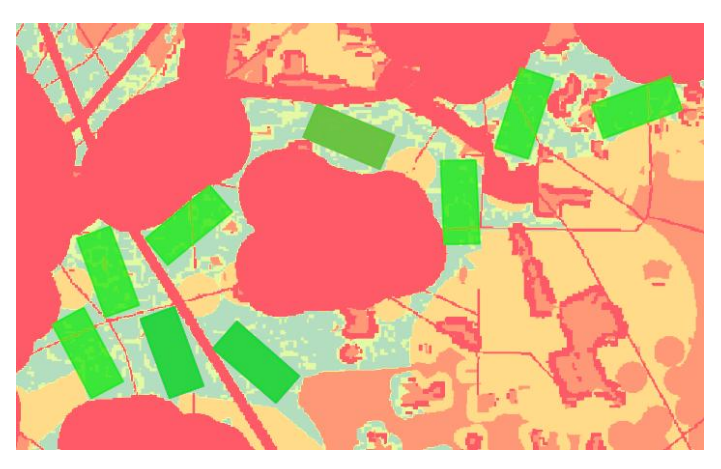

No olvide activar el checkbox para que se apliquen estos parámetros.

### <span id="page-13-1"></span><span id="page-13-0"></span>**Control de áreas prohibidas en Explore**

A diferencia de otros algoritmos de enrutado, [el algoritmo Explore](#page-218-1) no aplica la restricción de área prohibida (valor FB) de forma estricta. Debido a la forma en el que el algoritmo funciona, asignar a las áreas FB un valor «infinito» de resistencia (como hacer otros algoritmos), crearía problemas en la optimización.

Por esta razón, el algoritmo Explore asigna internamente un valor de resistencia alto (pero finito) a las áreas prohibidas. Como resultado, las soluciones calculadas utilizando Explore pueden aún cruzar estas áreas, y esto puede ser correcto (por ejemplo, cruzar un río si no es muy ancho).

Ahora, en la [configuración de Explore](#page-71-1) en cada escenario, los usuarios pueden definir qué valor de resistencia utiliza Explore para las áreas FB y, por tanto, pueden control cuán estrictamente deben evitarse estas áreas. Cuando más largo sea este valor de resistencia comparado con los otros en el mapa de resistencia, más estricta será la restricción de las áreas FB.

### Configuración del algoritmo de enrutamiento

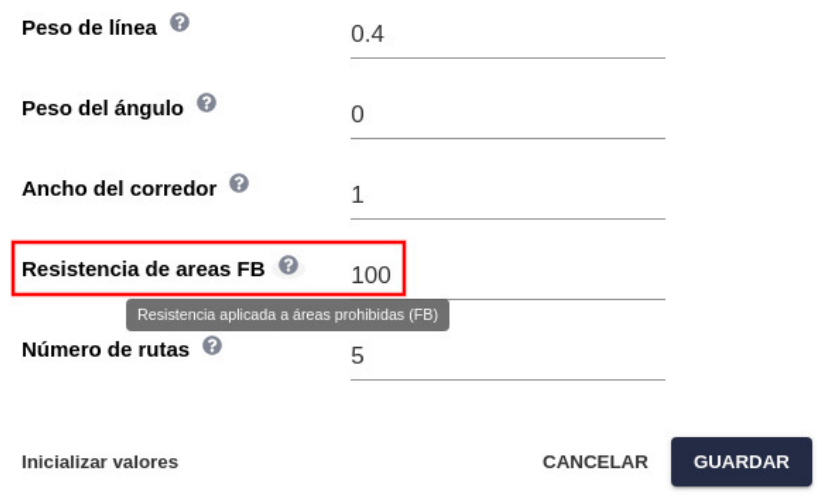

# <span id="page-14-1"></span><span id="page-14-0"></span>**Cargar miniatura de proyecto**

El [diálogo de información de proyecto](#page-23-2) ahora muestra la miniatura del proyecto:

# Información del proyecto

 $\times$ 

 $\times$ 

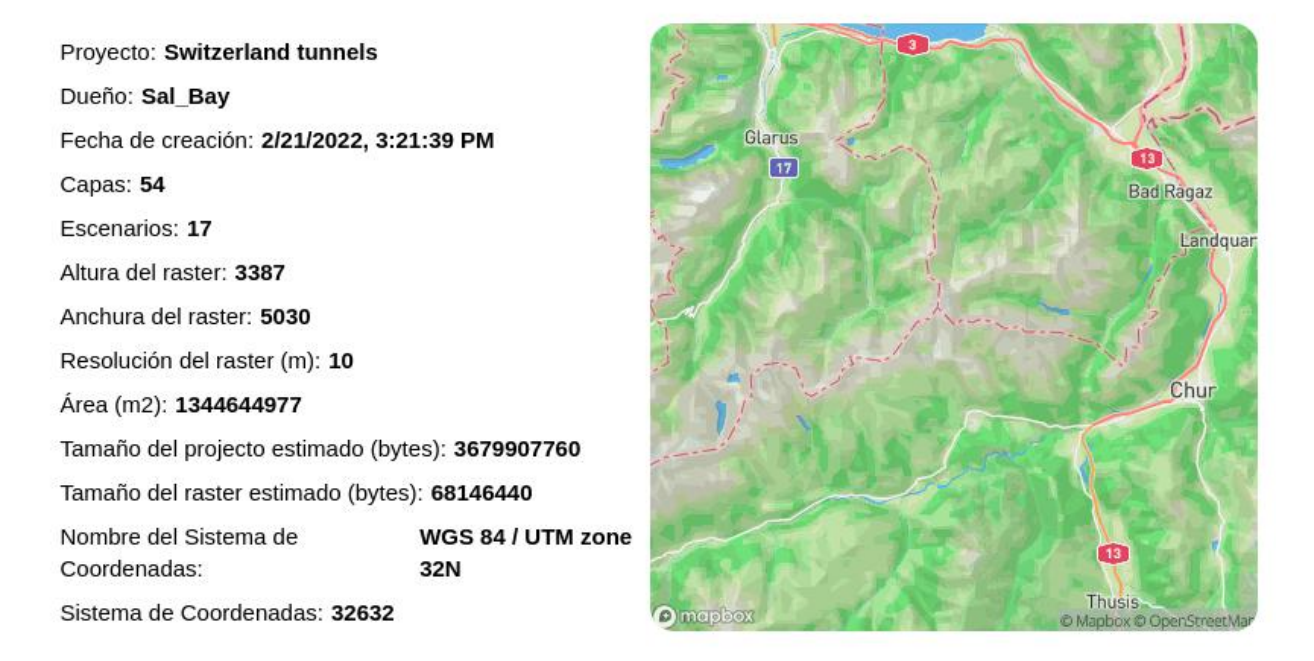

Para cambiar la miniatura por defecto con el mapa, mueva el ratón sobre la imagen y seleccione una nueva desde su disco local.

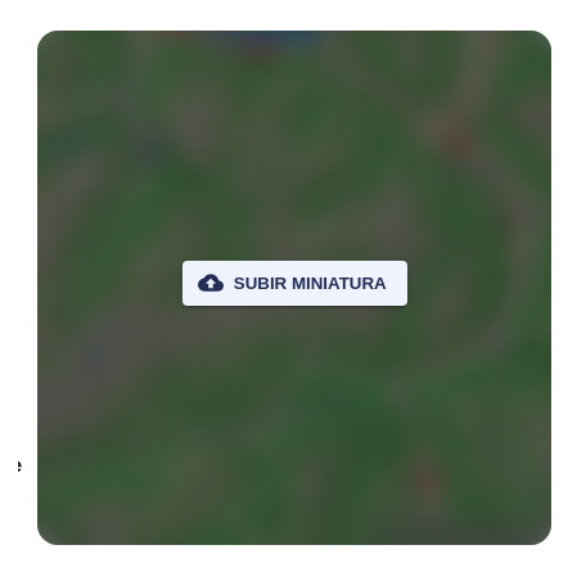

Advertencia: los escenarios que se muestran en este manual no representan proyectos reales de nuestros clientes o propuestas de infraestructura, sino que se ofrecen solamente con propósitos demostrativos.

Para obtener más ayuda, por favor use el chat de soporte en la aplicación, o [contacte con Gilytics](https://www.gilytics.com/contact).

# <span id="page-15-0"></span>**Proyectos en Pathfinder**

### <span id="page-15-1"></span>**Acceso**

Para entrar en la aplicación, deberá introducir el nombre y contraseña de su usuario en la ventana de login.

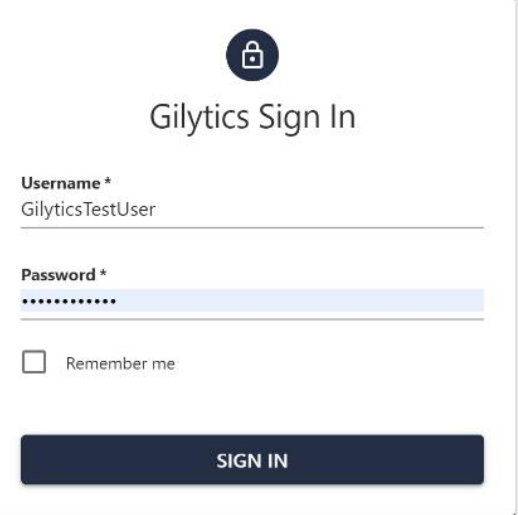

Si ha activado la [Autenticación de Dos Factores,](#page-176-1) un paso adicional requerirá que introduzca el código de 6 dígitos generado en este momento por la aplicación móvil de autenticación que se haya registrado:

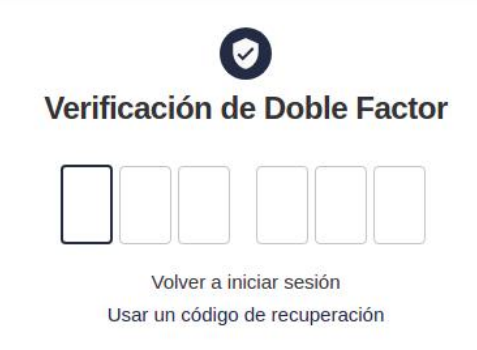

# **Note**

Según su perfil de usuario, tendrá diferentes permisos en Pathfinder.

# <span id="page-16-0"></span>**Cierre de sesión automático**

Para mantener la seguridad de Pahfinder, se realiza un cierre de sesión automático cuando el usuario ha estado inactivo durante un largo período (30 minutos). Esto previene accesos inapropiados si el usuario ha dejado la sesión abierta.

Al volver a Pathfinder tras un largo período de inactividad, se verá brevemente una notificación de que el token de autorización ha expirado y entonces la aplicación mostrará la página de login.

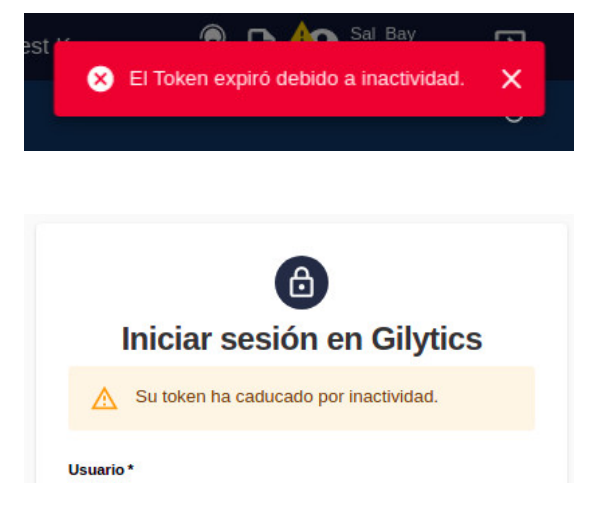

# **Note**

Inactividad significa que el usuario no realiza ninguna operación de lectura/escritura en Pathfinder, tales como abrir un proyecto, añadir datos, cambiar la visibilidad de un resultado o capa de datos, cambiar cualquier propiedad, ejecutar procesos… Simplemente seleccionar la pestaña de Pathfinder o navegar por el mapa no cuentan como actividad.

Contacte con Gilytics si desea cambiar el período de inactividad por defecto.

# **Note**

Si observa un bucle de refresco en la página de login tras el cierre automático de sesión, cierre la pestaña del navegador web y acceda a Pathfinder desde una nueva pestaña.

### <span id="page-17-0"></span>**Abrir un proyecto**

Una vez tenga acceso a Pathfinder verá la lista de proyectos existentes en su cuenta. En cuentas de prueba gratuita, encontrará aquí los proyectos con los que puede probar la aplicación. En otros casos, esta lista puede estar inicialmente vacía.

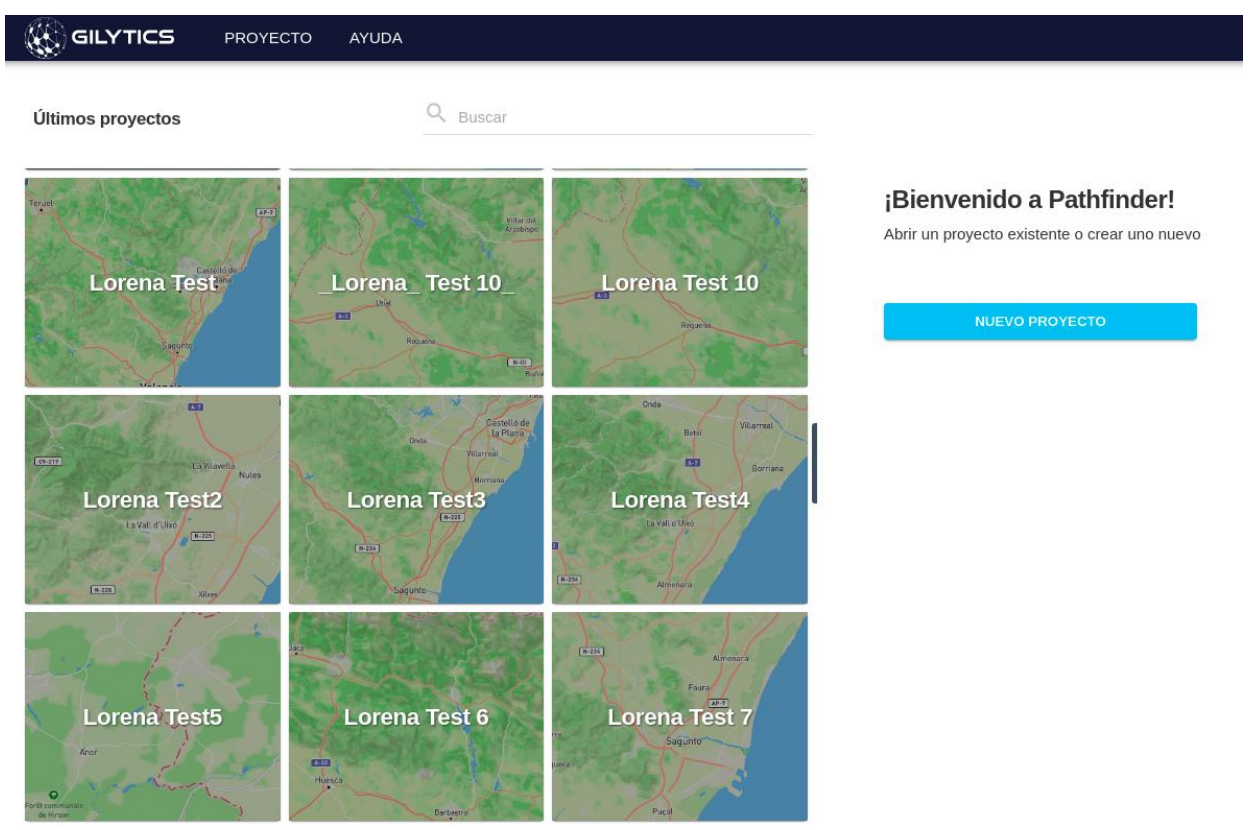

Cada organización puede elegir entre el **sistema de permisos por defecto** basado en roles (en este caso todos los usuarios de la compañía tienen acceso a todos los proyectos) o un sistema de **permisos por proyecto**. En este segundo caso, los administradores de la organización deciden [qué usuarios tienen acceso a cada proyecto.](#page-186-0)

# **Note**

Los proyectos que no son accesibles al usuario no serán visibles en la lista de proyectos.

Para abrir un proyecto existente, simplemente pulse sobre el recuadro con su nombre.

# <span id="page-17-1"></span>**Crear un nuevo proyecto**

### **Note**

Los usuarios no administradores no pueden crear nuevos proyectos. Solicite a su administrador que lo haga.

Para esta sección, puede seguir el primero de nuestros [videotutoriales](https://youtube.com/playlist?list=PLrVlZ2pkufZFeFMOWmDbO2NjOof-woZcV):

Para crear un proyecto, use el botón de Nuevo Proyecto en la página o el comando del mismo nombre en el menú superior de Proyectos. En ambos casos se abrirá el wizard de Nuevo Proyecto.

### Proyectos en Pathfinder

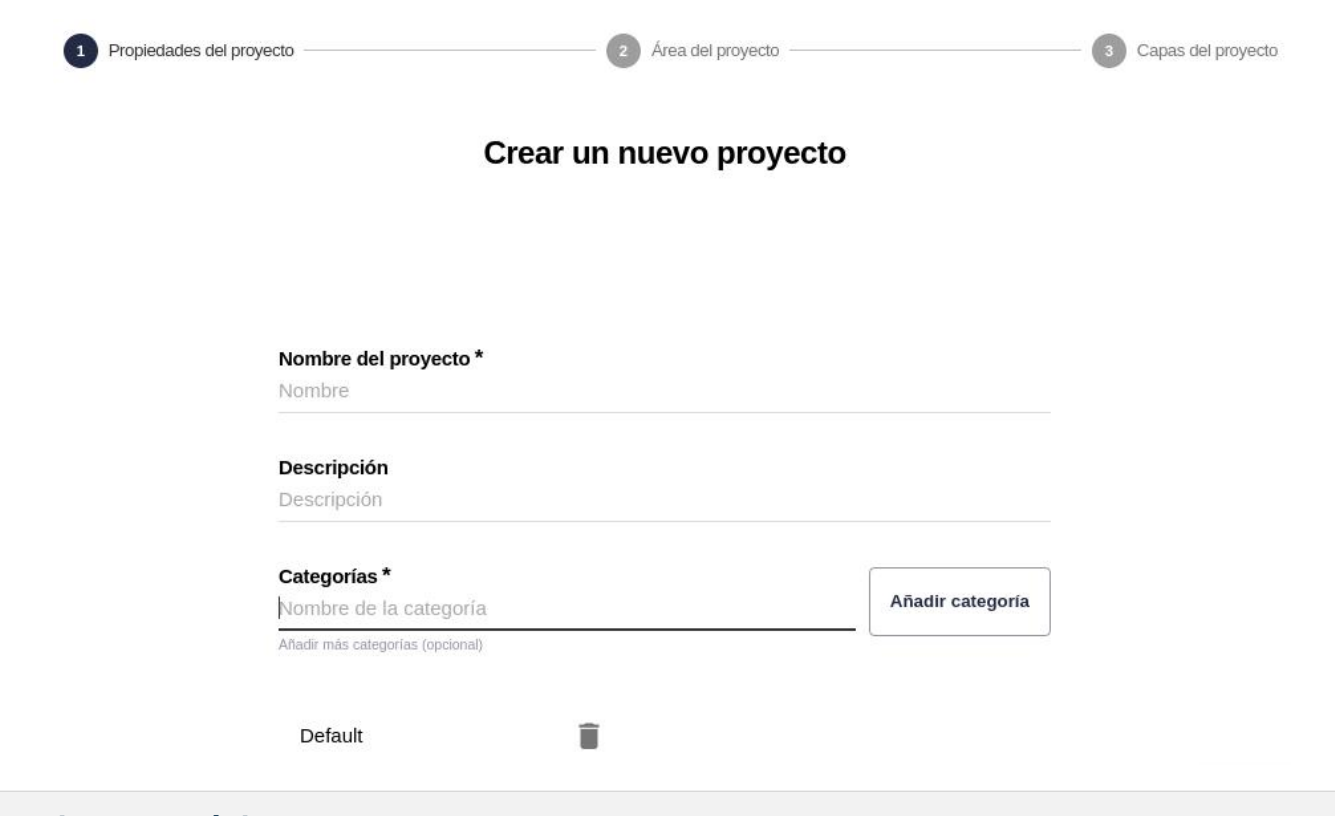

### <span id="page-18-0"></span>**Propiedades básicas**

En el primer paso del wizard, los usuarios deben especificar las siguientes propiedades:

- El **nombre** del proyecto.
- Una **descripción** opcional, que se mostrará en el diálogo de [Información del Proyecto.](#page-23-2)
- Las **categorías** iniciales del proyecto. Cada proyecto debe tener al menos una cateogría. Una categoría («General») se habrá añadido ya por defecto, pero el usuario puede crear más escribiendo sus nombres y pulsando sobre el botón Añadir categoría.

Se usan las [categorias](#page-35-3) para agrupar capas con temas o atributos similares (por ejemplo, áreas protegidas, infraestructuras existenes, medio físico, datos sociales, etc.). Más adelante es posible crear nuevas categorías y mover las capas de una a otra.

Una vez se han introducido todas las propiedades, pulse el botón Siguiente para ir al próximo paso.

### <span id="page-18-1"></span>**Área, resolución y puntos del proyecto**

En este paso el usuario define el área del proyecto, la región donde se realizarán las simulaciones. Puede especificarse de dos formas:

- Dibujando el área a mano sobre el mapa<.
- Importando el área desde un archivo.

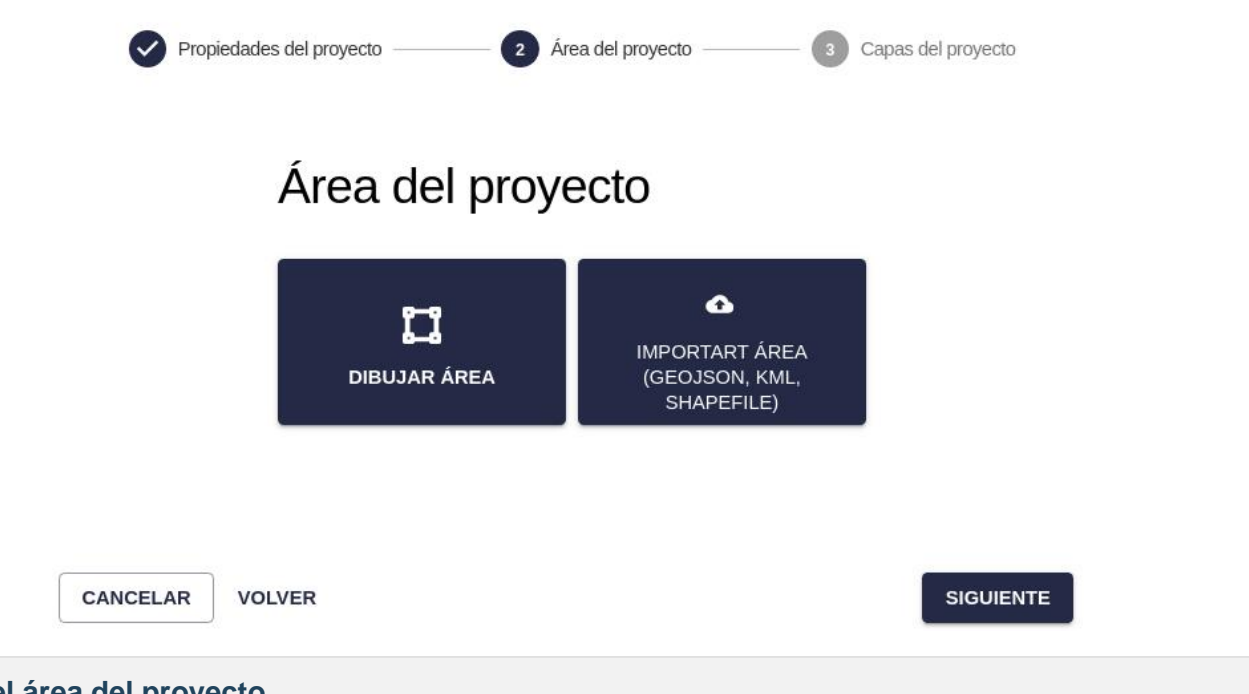

### <span id="page-19-0"></span>**Dibujar el área del proyecto**

Si desea dibujar el área del proyecto, pulse sobre el rectánculo Dibujar Área. La vista de mapa aparecerá.

Pulse sobre el botón de Dibujar Área y seleccione qué tipo de geometría desea utilizar (Círculo, Rectángulo o Polígono). Para áreas de tipo Círculo o Rectángulo, necesitará pulsar primero, luego arrastrar el ratón y pulsar una segunda vez. Para el área de tipo Polígono, pulse en múltiples lugares para definir el área y entonces haga un doble click para insertar el último punto y cerrar el polígono.

También es necesario en este punto definir la resolución del proyecto. Esta resolución será la utilizada para construir el mapa de resistencia y los corredores, y afectará a la precisión de los puntos utilizados en la ruta óptima. Dependiendo del tamaño del área del proyecto, puede existir un [límite para la resolución mínima.](#page-203-4)

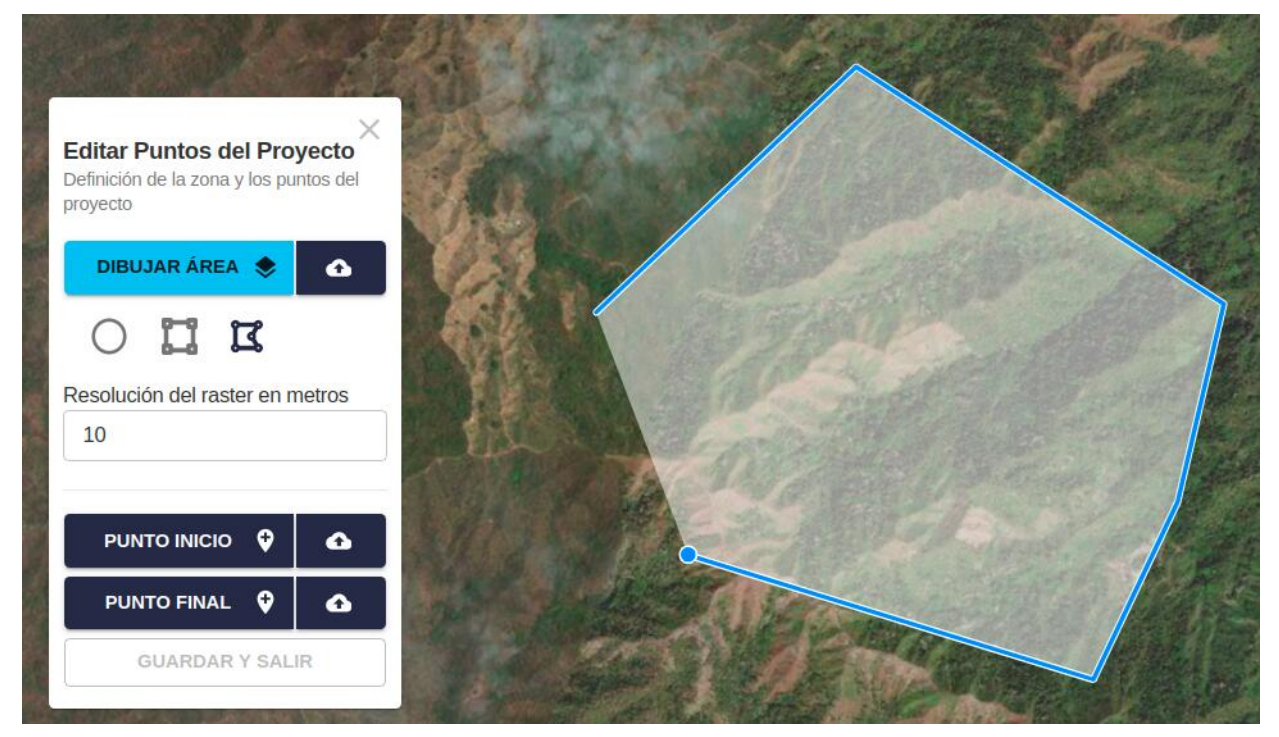

### **Note**

Es posible que vea un mensaje de advertencia mencionando que el tamaño del área es demasiado grande para la resolución especificada. También verá un mensaje bajo el valor de la resolución. En este caso, dibuje un área

más pequeña o incremente el tamaño de la resolución en metros hasta que el mensaje de advertencia desaparezca.

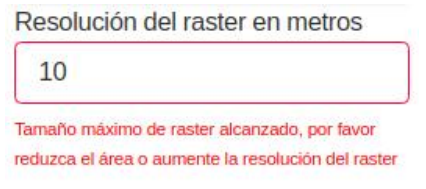

### <span id="page-20-0"></span>**Importar el área del proyecto**

Si el área del proyecto ya está definida en un archivo que contiene coordenadas geográficas en longitud y latitud (sistema de coordenadas WGS84 o EPSG:4326), puede importar este archivo pulsando en el recuadro de Importar Área o en el botón de Importar junto al botón de Dibujar Área:

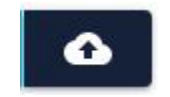

En ambos casos, aparecerá un diálogo donde podrá arrastras el archivo desde un gestor de archivos, o pulsar para encontrarlo en su computadora. Los formatos aceptados son Geojson, KML y Shapefile (comprimida como .zip).

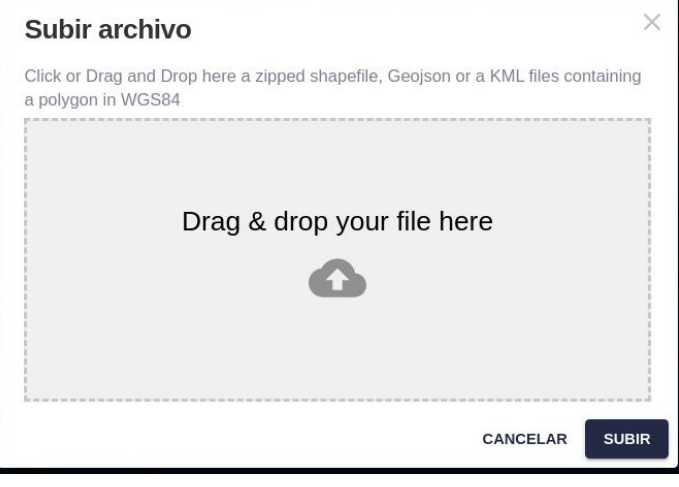

### <span id="page-20-1"></span>**Puntos del proyecto**

Tras definir el área del proyecto, puede especificar también los puntos Inicio y Final para el cálculo de rutas. Estos puntos también pueden asignarse o cambiarse más tarde para el proyecto utilizando la opción de menú Proyecto/Editar Puntos de Proyecto.

Los puntos Inicio y Final pueden también [cambiarse para cada escenario](#page-65-2).

Como el área de proyecto, los puntos Inicio y Final pueden especificarse manualmente sobre el mapa, o importarse desde un archivo que contenga un solo punto en coordenadas WGS84. Puede escoger estas opciones pulsando sobre el botón con su nombre, o el botón de importación a la nube.

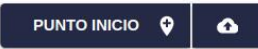

Después de que los puntos se dibujan o importan, aparecen como pins en el mapa.

### Proyectos en Pathfinder

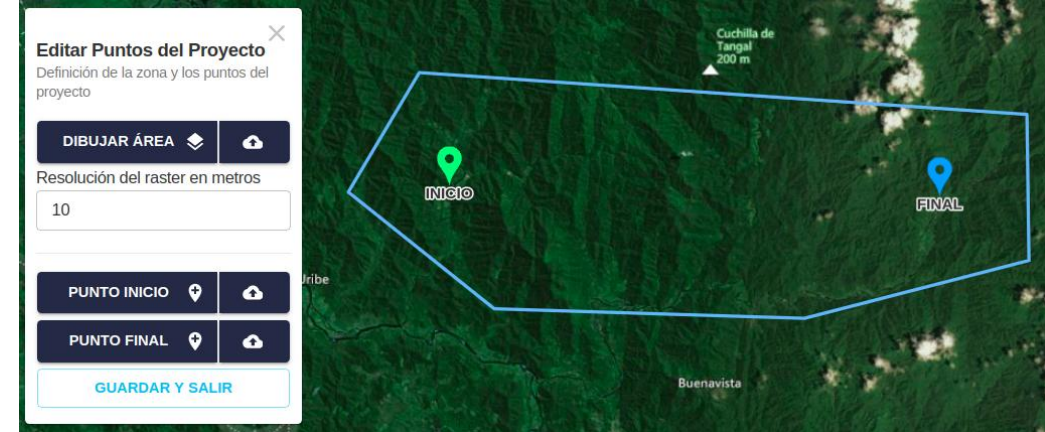

Finalmente, pulse en Guardar y Salir para terminar la edición y regresar al wizard.

### <span id="page-21-0"></span>**Añadir capas iniciales**

En la siguiente página del wizard, el usuario puede añadir capas al proyecto a partir de los **Datos base**, conjuntos de datos compartidos por todos los usuarios de Pathfinder (como las capas de OpenStreetMap) o por todos los miembros de la compañía.

Si su usuario tiene permisos de administración, podrá añadir más adelante nuevos datos base y también crear nuevas capas en el proyecto una vez se ha creado, así que este paso es opcional.

Si desea añadir algunas capas iniciales ahora, vea cómo [definirlas](#page-31-1).

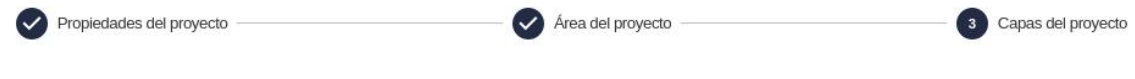

### Añadir nuevas capas

Seleccione los datos base para crear la(s) capa(s). Se muestran los datos disponibles en el área del proyecto. Si no los hay, impórtelos primero.

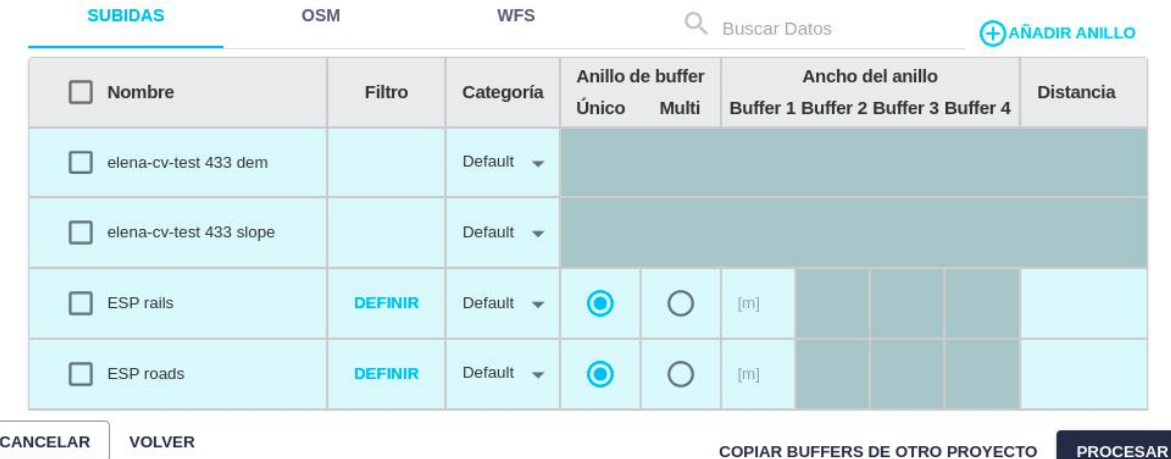

También es posible copiar la lista de capas, anillos y estructura de categorías desde otro proyecto, utilizando el siguiente botón:

#### **COPIAR BUFFERS DE OTRO PROYECTO**

Tras pulsar este botón, el usuario puede escoger un proyecto existente para copiar su lista de capas, anillos y categorías:

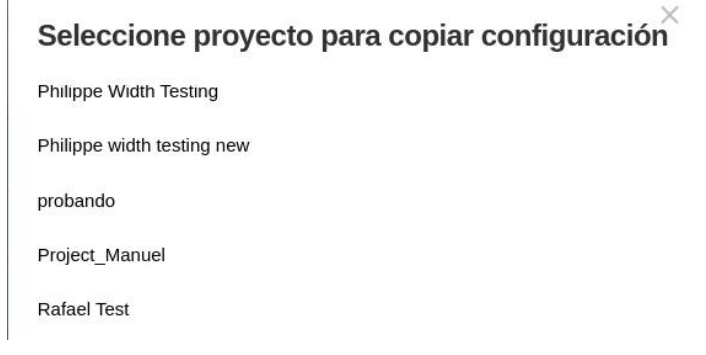

Aparecerá entonces un diálogo para confirmar la operación:

### Seleccione un proyecto

X

 $\times$ 

Va a seleccionar el proyecto Project\_Manuel.Se copiarán las opciones de capas y categorías de este proyecto.

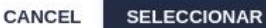

Una vez el proceso se ha completado, un diálogo muestra la lista de las categorías y capas que se han copiado:

### Importar buffers de Project\_Manuel

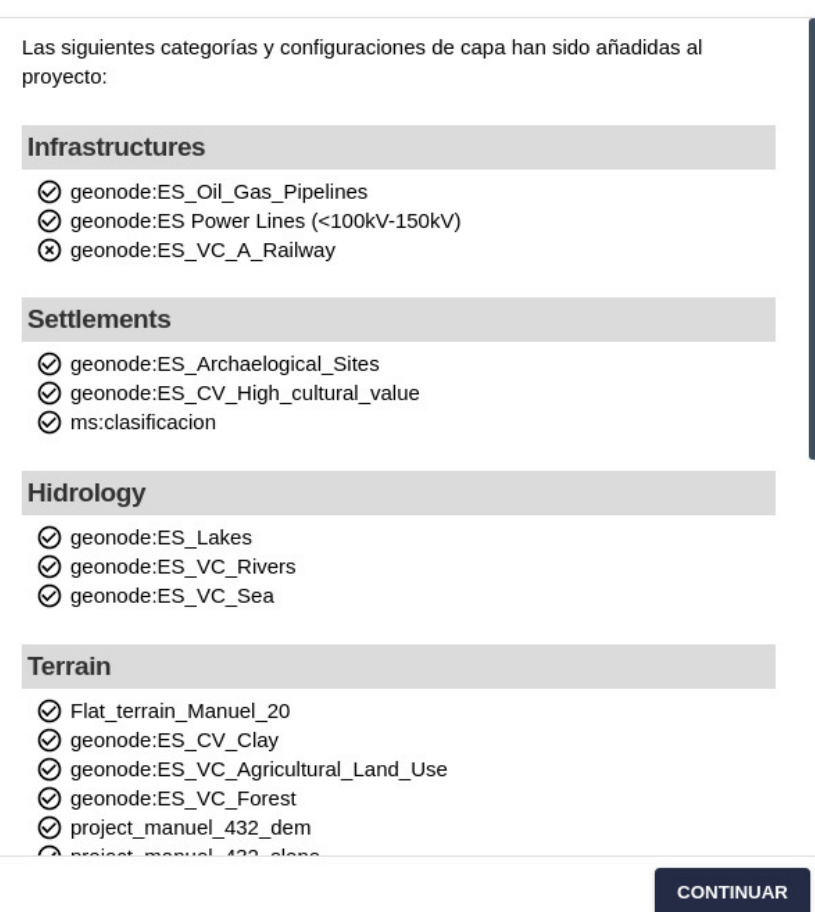

Tras seleccionar algunas capas (o ninguna), pulse el botón de Procesar. El Visor de Proyecto aparecerá.

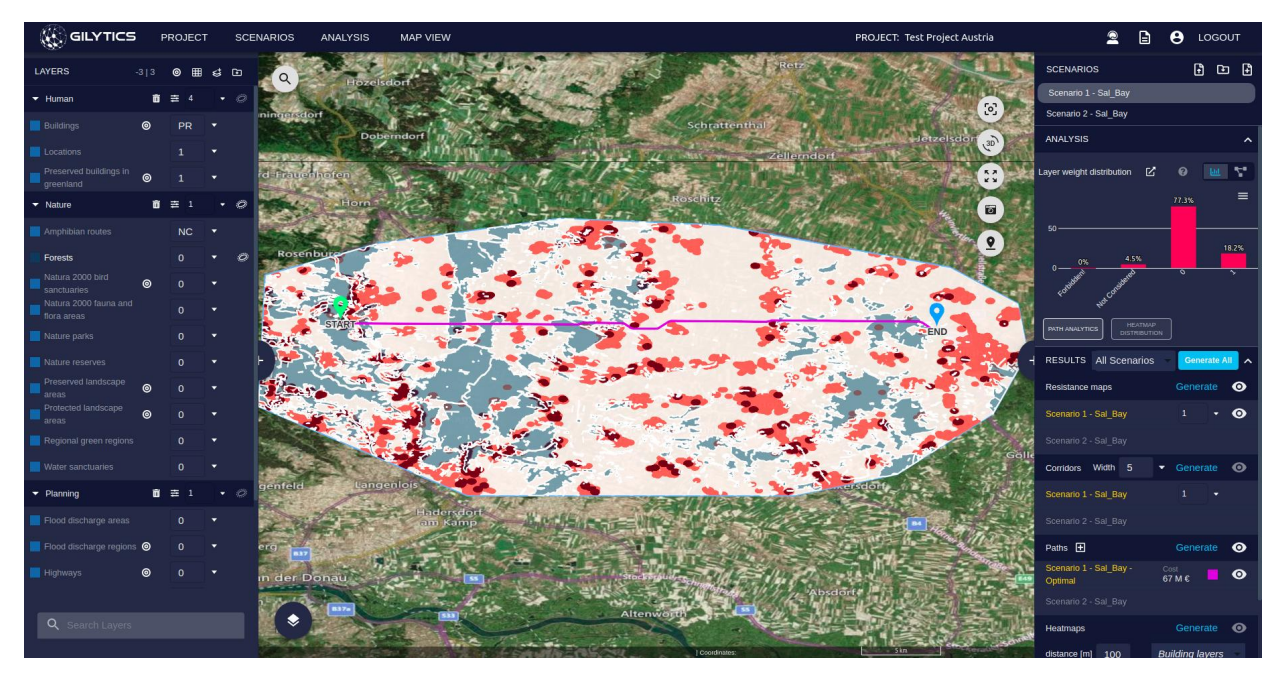

Los datos pueden requerir un tiempo para ser procesados. Puede seguir el progreso de la preparación de los datos en el Log de Procesos.

A continuación, puede explorar o añadir más datos a su proyecto Pathfinder.

# <span id="page-23-0"></span>**Capas raster por defecto**

Cuando se crea un proyecto, un **modelo digital del terreno (DEM/MDT) y un mapa de pendientes (slope)** se crean automáticamente a partir de [fuentes de datos abiertas](#page-203-5) y se añaden al proyecto como capas por defecto.

El mapa de pendientes por defecto proporciona el valor de la pendiente en grados.

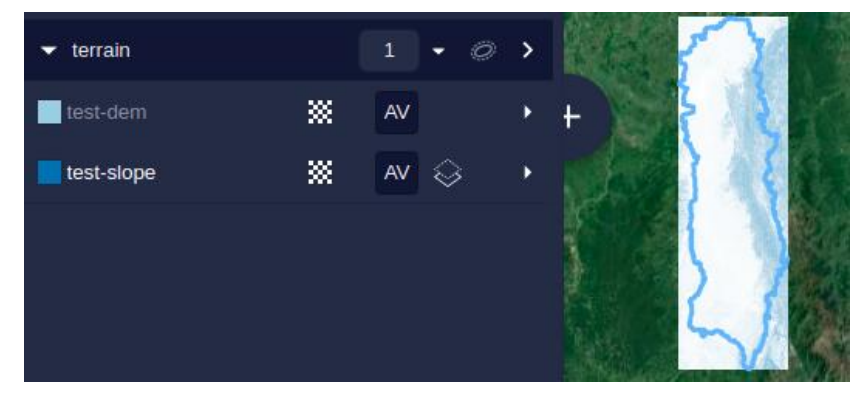

Estas capas utilizan datos públicos que proporcionan una resolution de 30m de elevación para todo el globo. Si lo desea, puede cargar sus propios datos ráster para el MDT y la pendiente del proyecto.

# <span id="page-23-2"></span><span id="page-23-1"></span>**Información del proyecto**

La información interna del proyecto se puede ver desde el menú Proyecto:

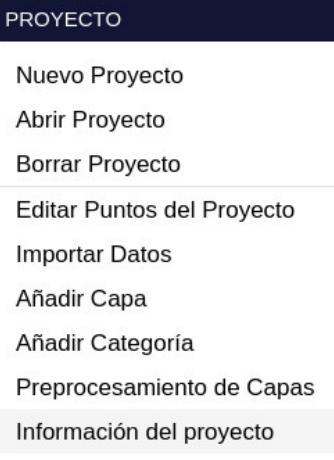

El diálogo de Información nuestra:

- El propietario del proyecto: el usuario que creó el proyecto (también puede ser asignado por un administrador).
- La fecha de creación del proyecto.
- El número de capas y escenarios usado por el proyecto. Sus capas son las mismas para todos los usuarios, pero los escenarios pueden variar.
- Anchura, altura, resolución y área del ráster del proyecto. Estos parámetros dan información sobre la extensión, tamaño y escala del proyecto. Cuando más grande sea la anchura y altura del ráster, más tiempo tomarán los procesos de las capas y resultados.
- El nombre e ID del systema de coordenadas interno del proyecto. Todos los datos de Pathfinder son internamente proyectados a un [sistema de coordenadas UTM](https://en.wikipedia.org/wiki/Universal_Transverse_Mercator_coordinate_system). Su zona UTM y [código EPSG](https://epsg.org) se muestran aquí. Cuando se exportan los caminos del proyecto, una de las copias utiliza este sistema de coordenadas.
- La miniatura del proyecto, que se muestra también en la página de Proyectos de Pathfinder.
- Si se ha escrito, la description del proyecto aparecerá bajo la miniatura.

# Información del proyecto

Proyecto: Switzerland tunnels Dueño: Sal Bay Fecha de creación: 2/21/2022, 3:21:39 PM Capas: 54 Escenarios: 17 Altura del raster: 3387 Anchura del raster: 5030 Resolución del raster (m): 10 Área (m2): 1344644977 Tamaño del projecto estimado (bytes): 3679907760 Tamaño del raster estimado (bytes): 68146440 Nombre del Sistema de WGS 84 / UTM zone Coordenadas: 32N

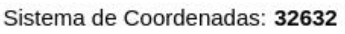

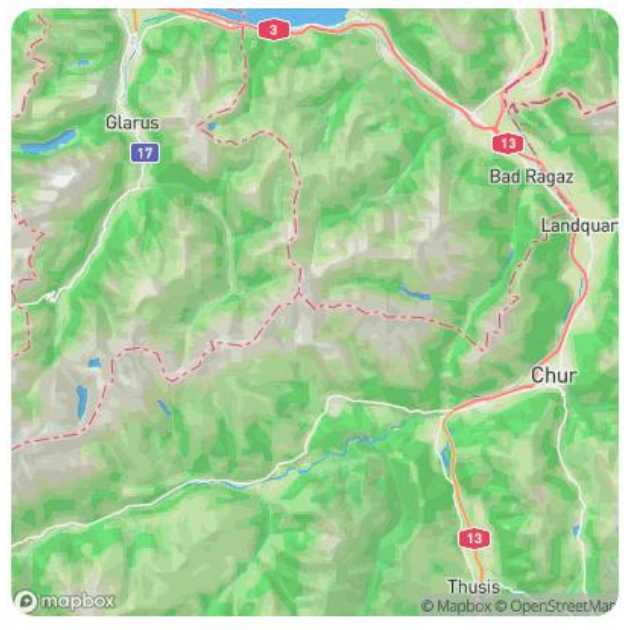

×

Para cambiar la miniatura por defecto, que muestra un mapa, mueva el ratón sobre la imagen y pulse el botón para seleccionar una nueva de su disco local.

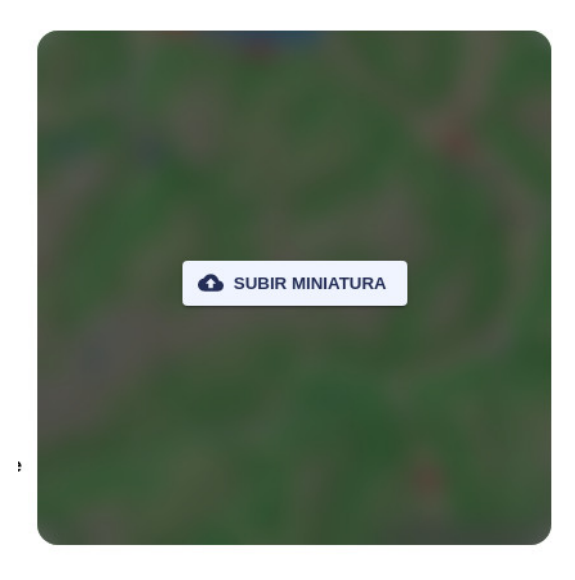

### <span id="page-25-0"></span>**Borrar un proyecto**

Algunas licencias de Pathfinder pueden tener limitado el número de proyectos, or el espacio de almacenamiento. Los proyectos alojados en la nube puede borrarse mediante la opción de menú Delete project.

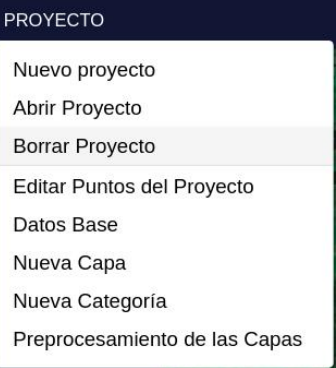

Se mostará una advertencia antes de borrar el proyecto.

### **Borrar Proyecto**

Va a borrar el proyecto aaa test delete. ¡Esta operación no es reversible! Perderá los datos del proyecto.

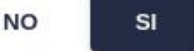

Tenga en cuenta que si borra el proyecto, los resultados de sus simulaciones también serán eliminados. Es aconsejable exportar los resultados del proyecto antes de borrarlo.

### **Note**

Los usuarios no administradores no pueden borrar proyectos. Solicite a su administrador que lo haga.

Advertencia: los escenarios que se muestran en este manual no representan proyectos reales de nuestros clientes o propuestas de infraestructura, sino que se ofrecen solamente con propósitos demostrativos.

Para obtener más ayuda, por favor use el chat de soporte en la aplicación, o [contacte con Gilytics](https://www.gilytics.com/contact).

# <span id="page-26-0"></span>**Añadir Datos**

Para optimizar la localización de las infraestructuras, Pathfinder necesita información espacial sobre la conveniencia de los diferentes lugares. Esta información geoespacial se toma de multiples conjuntos de datos en forma vectorial (features) y en formato raster (imágenes).

Eche un vistazo a nuestros [pasos recomendados para preparar datos](#page-202-3).

# **Note**

Los usuarios no administradores no pueden añadir datos. Solicite a su administrador que lo haga.

# <span id="page-26-1"></span>**Datos Base y Capas de Proyecto**

Pathfinder trabaja con datos en dos niveles:

• **Datos Base**: Estos conjuntos de datos (datasets) contienen los datos originales que serán usados en diferentes proyectos. Por ejemplo, podemos tener unos datos de «áreas protegidas» o un ráster de cobertura para todo el país, que queremos utilizar para diferentes áreas de estudio (diferentes proyectos).

Los datos base pueden ser:

- Datos públicos: Gilytics ha configurado estos datos para todos los usuarios de Pathfinder. Un ejemplo son los datos de [OpenStreetMap \(OSM\)](https://www.openstreetmap.org/) para todo el mundo.
- Datos privados: Son añadidos o conectados desde servicios remotos por los usuarios de Pathfinder y están disponibles para todos los miembros de la misma organización.
- **Capas de proyecto**: Los datos base se utilizan en un proyecto en la forma de una capa, donde son recortados con el área del proyecto.

Por lo tanto, la información solo se puede añadir a un proyecto creando capas a partir de los conjuntos de datos base, sean públicos o privados.

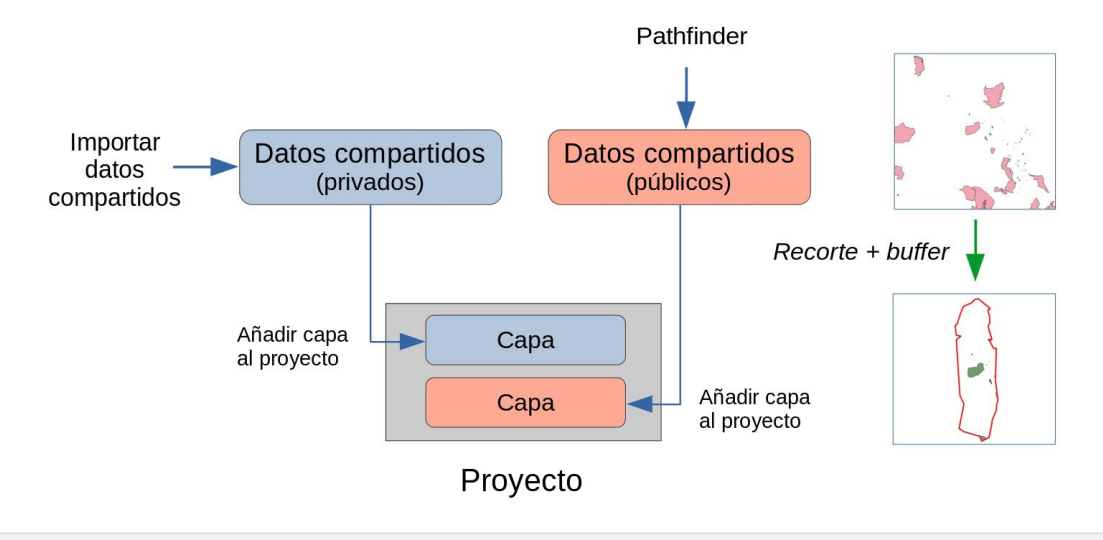

# <span id="page-26-2"></span>**Añadir Datos**

En esta sección puede seguir uno de nuestros [videotutoriales:](https://youtube.com/playlist?list=PLrVlZ2pkufZFeFMOWmDbO2NjOof-woZcV)

Para añadir datos base privados para su uso en proyectos de su organización, utilice ■a opción Proyecto/Datos Base en el menú superior.

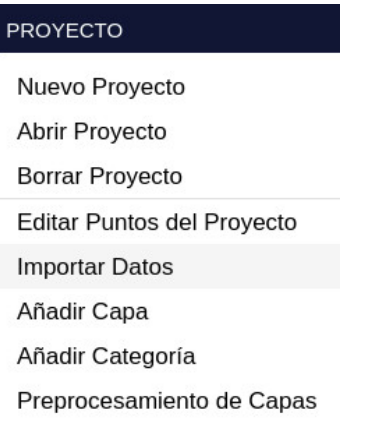

El diálogo de Importar Datos se abrirá:

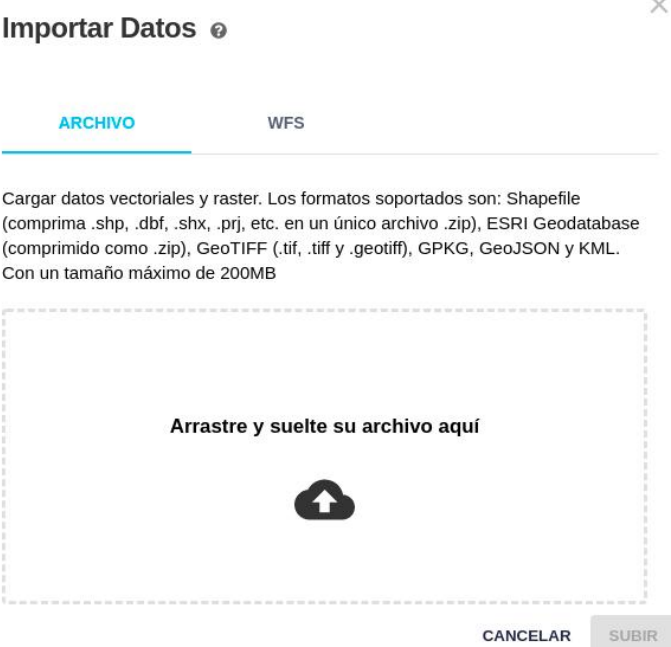

Desde el [perfil de usuario](#page-175-1) pueden verse los datos base ya disponibles y también añadir nuevos datos.

### <span id="page-27-0"></span>**Añadir Archivos**

Por defecto, la pestaña **Archivos** está seleccionada en el diálogo para Importar Datos. Los formatos aceptados son:

- Datos vectoriales: shapefiles (todos sus archivos comprimidos en un solo .zip), ESRI Geodatabase (.zip), GPKG, GeoJSON y KML.
- Datos ráster: GeoTIFF files (.tif, .tiff, .geotiff).

Se pueden arrastrar y soltar sobre este diálogo los archivos a importar, o seleccionarlos. Es posible cargar varios archivos a la vez. La lista de archivos debe aparecer correctamente bajo del área de carga antes de que puedan ser subidos. Si un formato no está soportado, se mostrará un mensaje de alerta y el archivo no aparecerá en la lista.

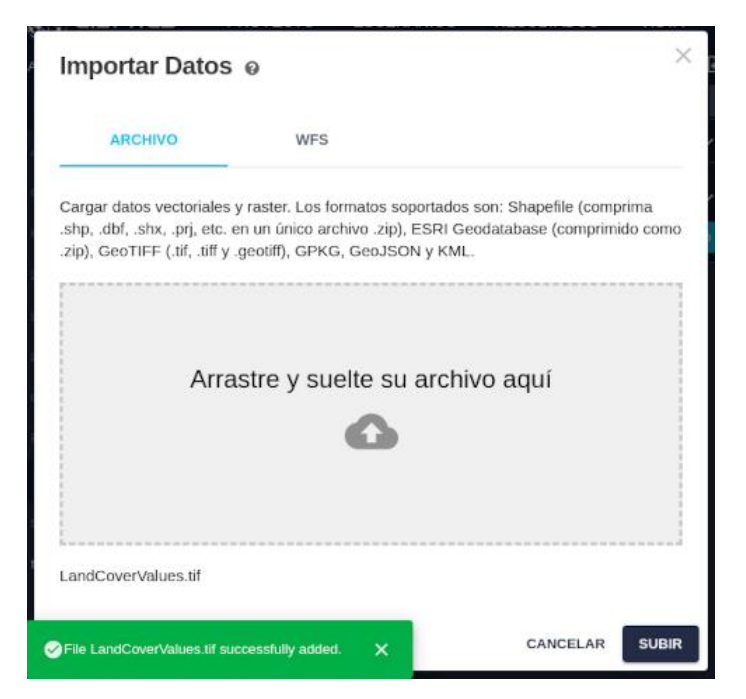

Tras pulsar en el botón de Subir, los nuevos archivos serán subidos y almacenados en la base de datos de Pathfinder. Podrá seguir el progreso de esta tarea en el Log de Procesos:

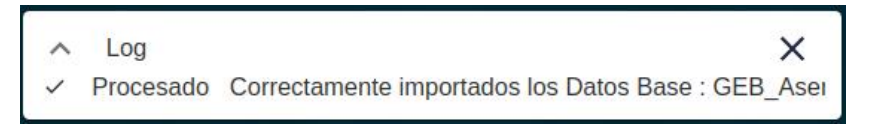

### <span id="page-28-0"></span>**Añadir Servicios WFS**

Otra opción para añadir datos vectoriales a Pathfinder es usa[r un Servicio Web de Features \(WFS\)](https://en.wikipedia.org/wiki/Web_Feature_Service). Algunas organizaciones publican información en esta forma.

Seleccione la pestaña **WFS** en el diálogo de Importar Datos e introduzca la dirección Web del servicio que desea acceder. Entonces pulse el botón de Listar Capas para obtener una lista de los datos disponibles:

 $\vee$ 

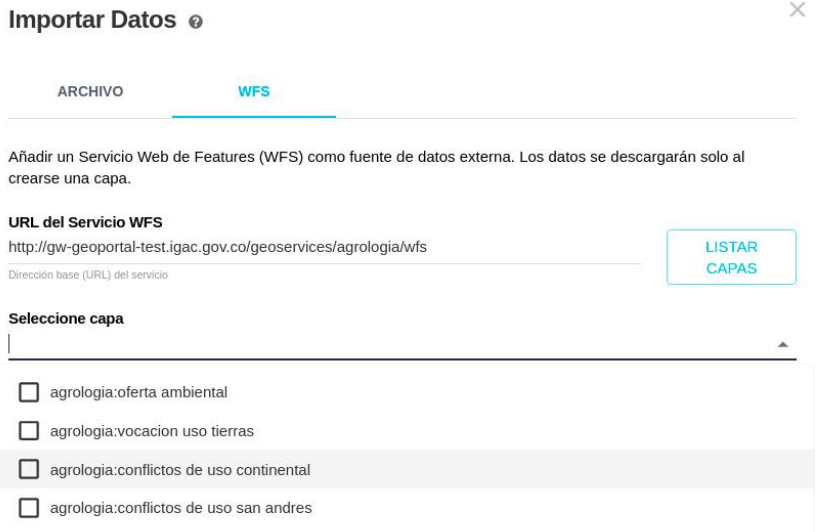

Puede escribir un texto para buscar las capas disponibles por nombre:

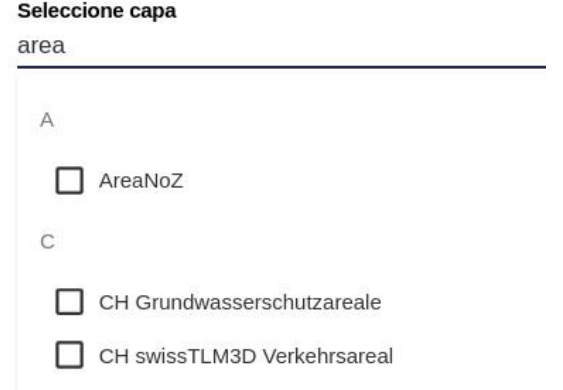

Pulse sobre la lista de capas para seleccionar qué datos crear a partir del servicio WFS:

#### Seleccione capa

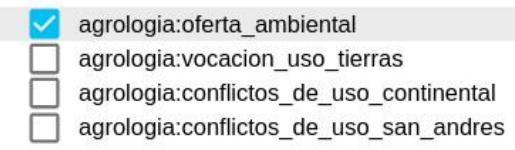

Tras pulsar el botón de Subir, deberá verse una confirmación de que se creó el conjunto de datos base:

#### Seleccione capa

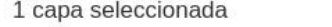

agrologia:oferta\_ambiental

Completado

Cuando termine de añadir datos, pulse en **Cancelar** para cerrar el diálogo.

# <span id="page-29-1"></span><span id="page-29-0"></span>**Añadir Capas al Proyecto**

Después de crear o abrir un proyecto, es posible añadir capas en el visor de proyectos.

### **Note**

Los datos base no son visible en el proyecto hasta que no se añaden como una o más capas.

Para añadir una nueva capa, utilice la opción Proyecto/Nueva Capa:

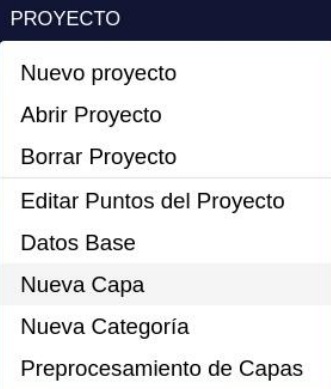

También puede usar el icono de Nueva Capa en la cabecera CAPAS del panel izquierdo:

### Añadir Datos

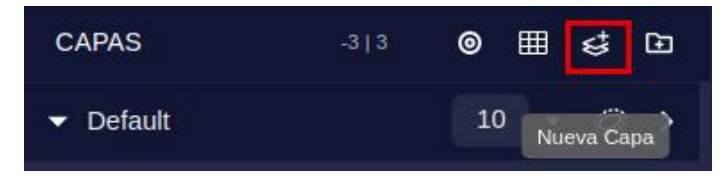

En ambos casos, el diálogo de Añadir Nueva Capa se hará visible:

### Añadir una nueva capa

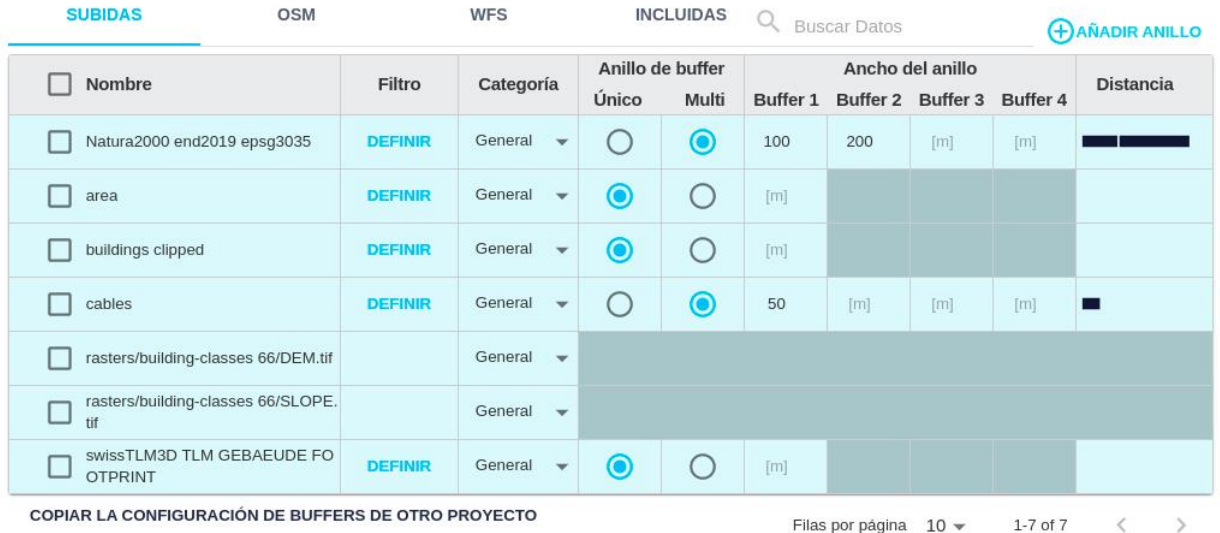

Si se ha importado un ráster con varias bandas, el usuario puede añadirlas como capas separadas al proyecto.

### Añadir nuevas capas

Seleccione los datos base para crear la(s) capa(s). Se muestran los datos

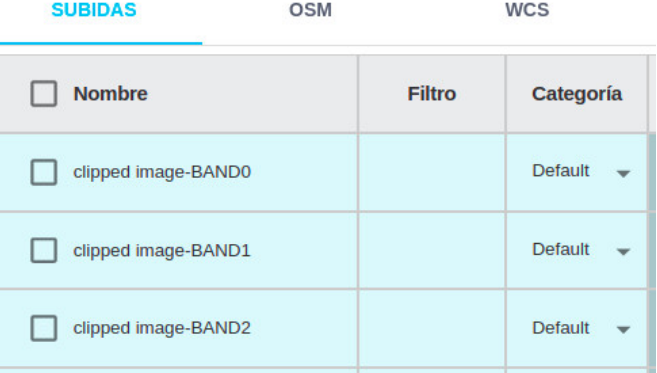

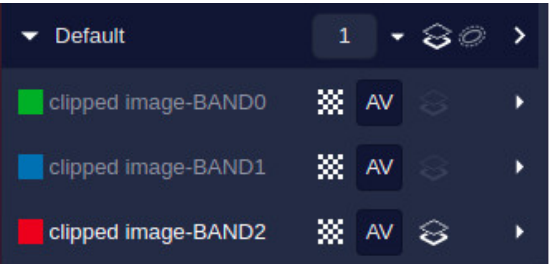

### <span id="page-31-1"></span><span id="page-31-0"></span>**Configurar Capas**

Añadir una nueva capa

El diálogo de Añadir Nueva Capa mostrará todos los datos base (públicos y privados) disponibles para añadir como capas al proyecto. Puede usar los botones de confirmación (checkboxes) para seleccionar uno o más de estos datos y crear nuevas capas.

# **Note**

Solo serán visibles los datos base cuya extensión intersecte el área del proyecto. Tenga en cuenta que si ya ha sido usado en otra capa del proyecto, aparecerá en la pestaña «Incluidas».

Aunque la extensión de los datos base incluya el área del proyecto, es posible que no contenga ningún dato en este área.

Use la opción de Buscar Capas para encontrar con rapidez los datos que le interesan. Por ejemplo, busque «cables» para encontrar capas de cables entre los datos base.

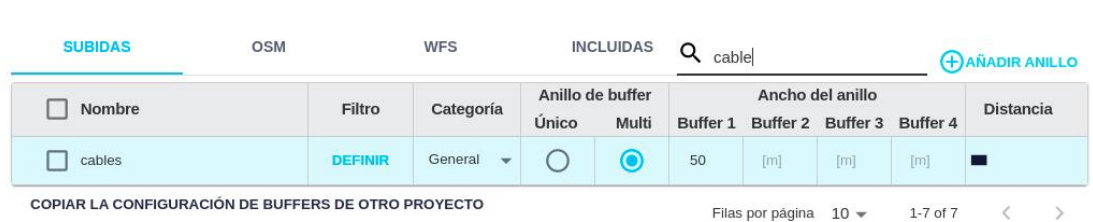

La configuración de las capas incluye las siguientes opciones (para ráster layers solo se require la Categoría):

• Para datos vectoriales, asignar un **filtro** que especifica los objetos que se añadirán a la capa, basándose en los valores de atributos o campos. Si no se especifica un filtro, se utilizarán todos los objetos de los datos base dentro del área del proyecto.

Primero, pulse el botón de Definir en la columna Filtro. Entonces, en el diálogo para definir el filtro, seleccione el atributo que contiene la propiedad que le interesa, así como el operador (=, <, …) y el valor para comparar. Es posible combinar varios filtros, como en el siguiente ejemplo, mediante el botón Añadir Filtro:

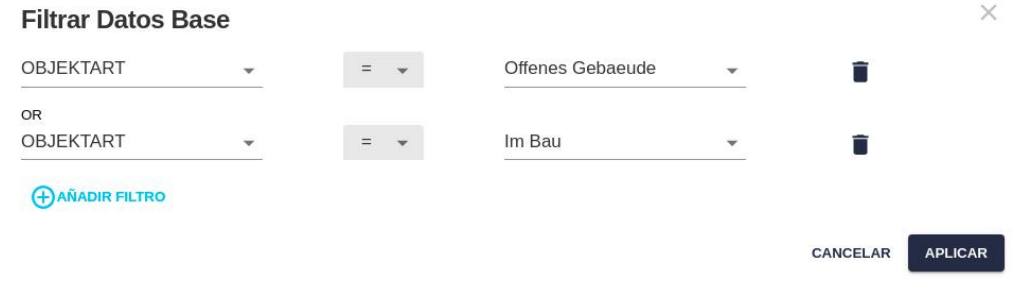

Repitiendo este proceso sobre los mismos datos base es fácil crear capas que utilizan diferentes objetos a partir de los datos originales.

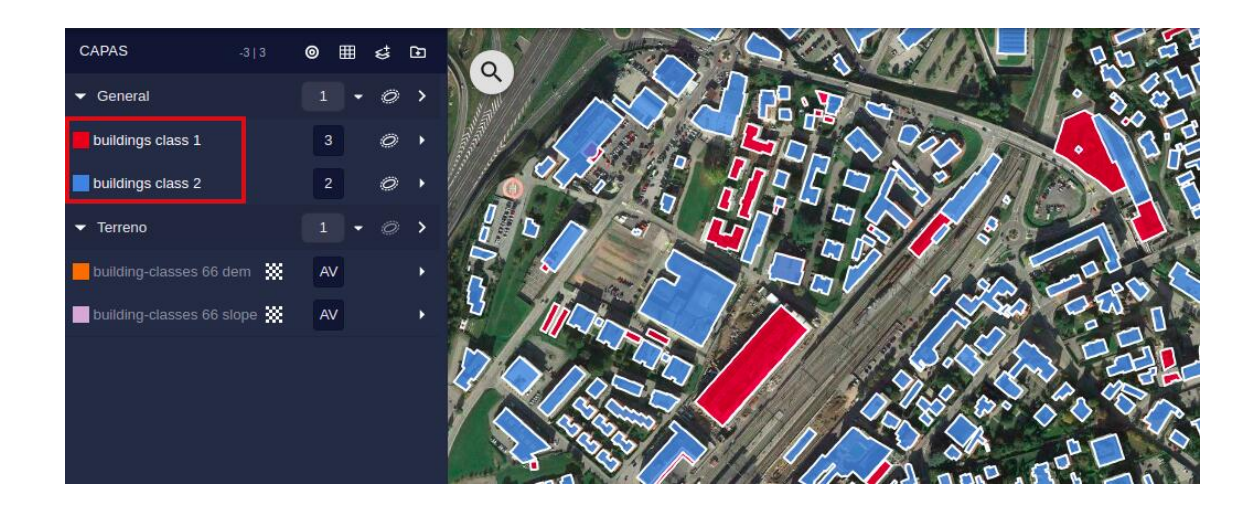

• Seleccionar el nombre de la **categoría** (grupo al que pertenecerá la capa) en la lista de la columna Categoría.

Las [categorías](#page-35-3) son importantes para definir el peso relativo de diferentes grupos de capas para la opmización de los escenarios. Tanto el nombre como los miembros de la categoría pueden cambiarse más adelante.

• Seleccionar la opción de **buffering**: un anillo único o múltiple.

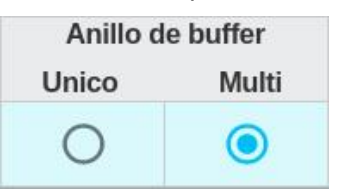

Los anillos de buffer se utilizan para extender e■ área de influencia de los datos originales.

• En el modo de anillo único, la posición o frontera de los datos originales se extienden una cierta distancia, la anchura del anillo:

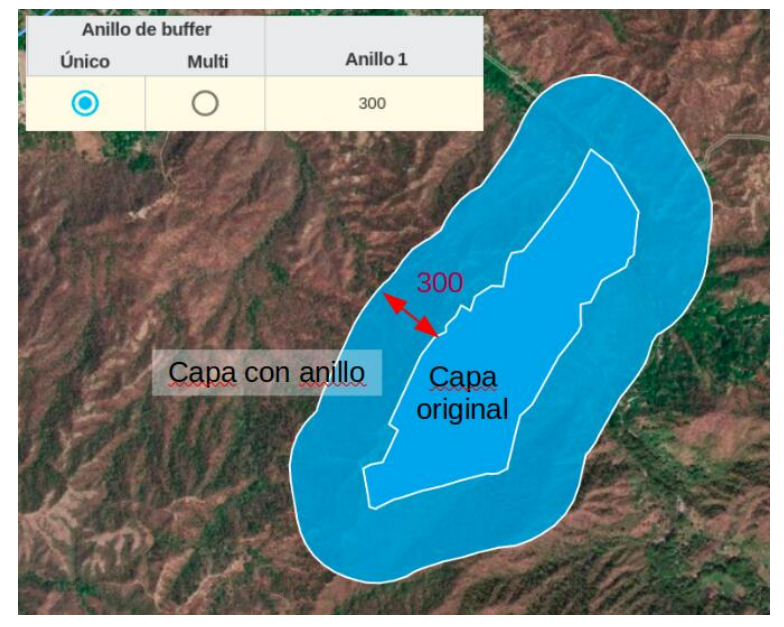

• En el modo de anillos múltiples, los datos originales se extienden con varios anillos a diferentes distancias, de manera que podamos asignar [diferentes resistencias](#page-52-1) o costes a cada una de estas áreas. Normalmente, el primer anillo tendrá una resistencia más alta, y los más distantes tendrán resistencias progresivamente más bajas.

El usuario especifica la anchura de cada anillo, y sus distancias son sumadas (p. ej. si las anchuras son 100, 200, 300, las distancias al original serán 100, 300, 600…):

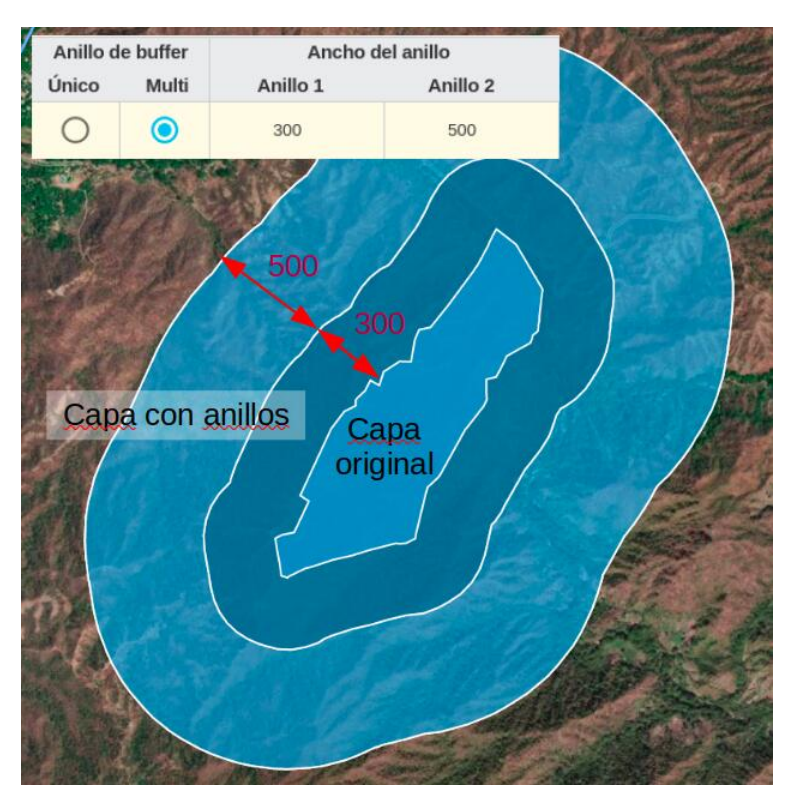

Por defecto, pueden definirse hasta cuatro anillos. Pulse el botón Añadir Anillo si desea definir más:

### **(+) AÑADIR ANILLO**

Si dispone de un proyecto que ya contiene la configuración correcta de las capas, puede copiarlas al proyecto actual, pulsando el botón Copiar Configuración de Buffers de un Proyecto:

COPIAR LA CONFIGURACIÓN DE BUFFERS DE OTRO PROYECTO

Cuando el diálogo de selección sea visible, escoja el proyecto del que quiere copiar la configuración:

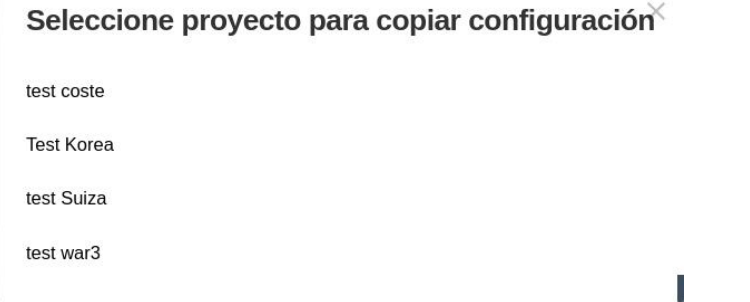

Una vez realizada la configuración de las capas, pulse el botón de Procesar Capas en la parte inferior derecha. Puede seguir el progreso del procesado de capas en el Log de Procesos:

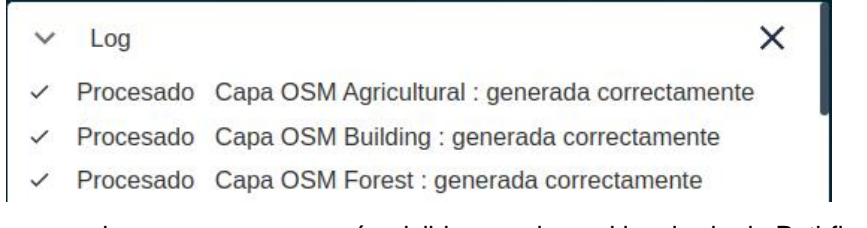

Cuando se termine el proceso, las nuevas capas serán visibles en el panel izquierdo de Pathfinder.

# <span id="page-33-0"></span>**Cambiar la Configuración de Capas**

La configuración de las capas puede cambiarse en cualquier momento mientras se trabaja en el proyecto. Es común hacerlo para cambiar el filtro de la capa, o el número de anillos o sus anchuras.

### **Note**

Solo el dueño del proyecto (el usuario que lo creó) y los administradores de la compañía pueden cambiar la configuración de las capas.

Los cambios en la configuración de las capas requieren que sean procesadas de nuevo a partir de los datos base. Para acceder a las propiedades de configuración en cualquier momento, use el menú Project/Preprocesamiento de Capas:

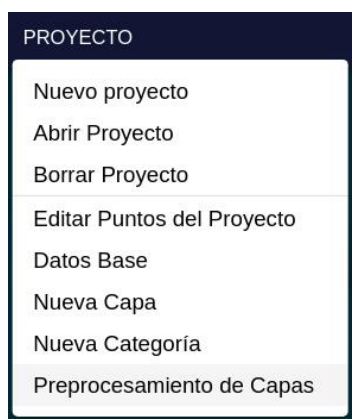

También puede realizar el acceso a estos datos desde el icono correspondiente en el panel de Capas del lado izquierdo:

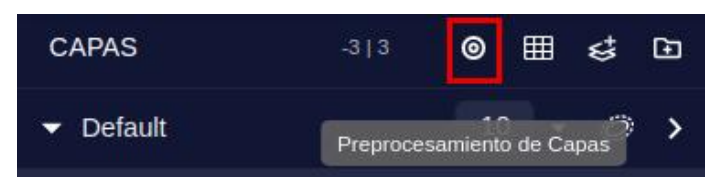

La ventana que muestra la tabla con las capas del proyecto es muy similar al diálogo de Añadir Nueva Capa que hemos visto ya. Tras cambiar las propiedades de una o más capas, se seleccionarán automáticamente, de forma que cuando el usuario pulse el botón Procesar Selección button, estas capas serán reprocesadas:

### Preprocesamiento de Capas

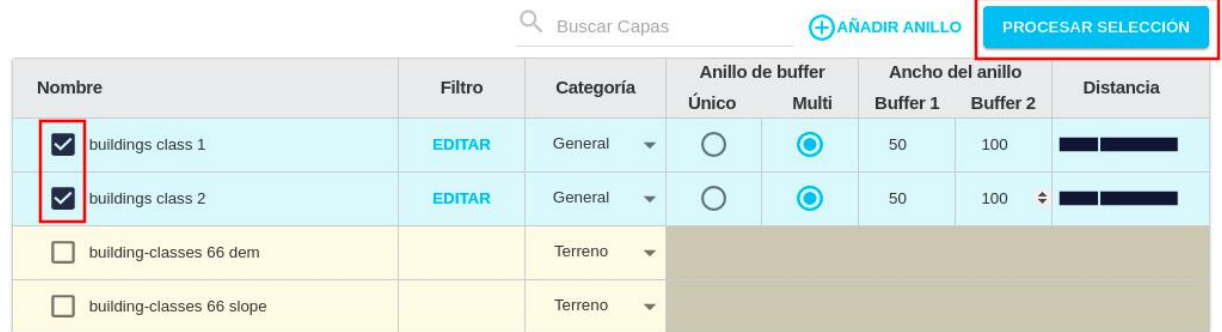

Compruebe el log de procesos para ver cuándo termina el procesamiento de las capas y puede verificar visualmente sus resultados.

Advertencia: los escenarios que se muestran en este manual no representan proyectos reales de nuestros clientes o propuestas de infraestructura, sino que se ofrecen solamente con propósitos demostrativos.

Para obtener más ayuda, por favor use el chat de soporte en la aplicación, o [contacte con Gilytics](https://www.gilytics.com/contact).

# <span id="page-35-0"></span>**Visor de Proyectos**

Hemos visto cómo crear un proyecto y [añadirle capas de datos](#page-29-1). Antes de realizar un análisis basado en estas capas de datos, necesitamos comprender cómo organizar y explorar los datos en el Visor de Proyectos.

### <span id="page-35-1"></span>**Secciones**

El interfaz de Pathfinder contiene cuatro grandes secciones:

- El panel izquierdo (1) presenta la lista de **capas** añadidas al proyecto, agrupadas por **categoría**.
- El menú superior (2) incluye comandos para modificar el **proyecto** y sus **escenarios**, calcular y exportar los **resultados** del análisis y acceder a la **configuración** de la aplicación.
- El panel derecho (3) contiene componentes para gestionar los escenarios y sus resultados.
- La vista central (4) ofrece un **mapa 2D o 3D** para interactuar con los datos y los resultados.

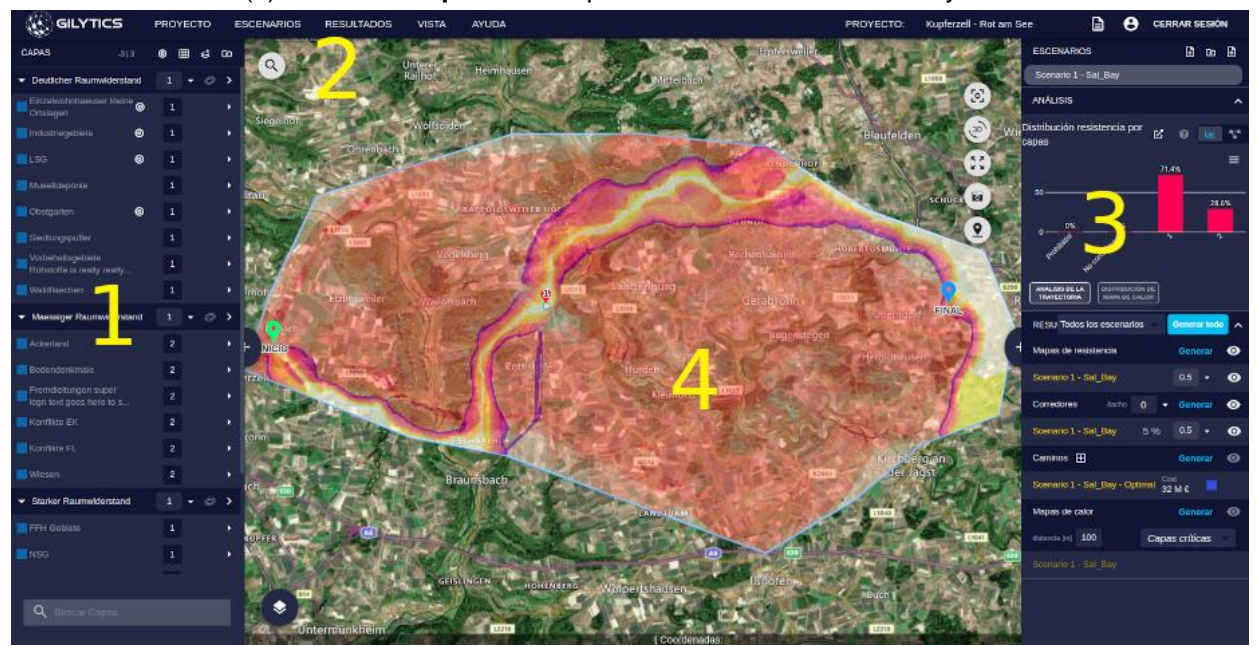

Los paneles laterales (secciones 1 y 3) pueden ocultarse y reabrirse pulsando sobre los asideros laterales, y hacerse más anchos o estrechos arrastrando hacia el lado desde el asidero:

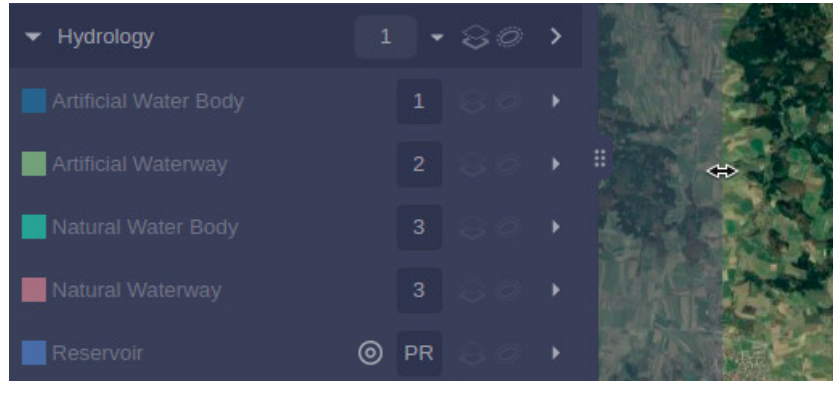

### <span id="page-35-3"></span><span id="page-35-2"></span>**Organizar Datos**

La lista de las capas de datos es visible en el panel izquierdo, donde se agrupar por **categoría**. La categoría se asigna inicialmente al [añadir una nueva capa](#page-29-1) al proyecto, pero puede cambiarse posteriormente.
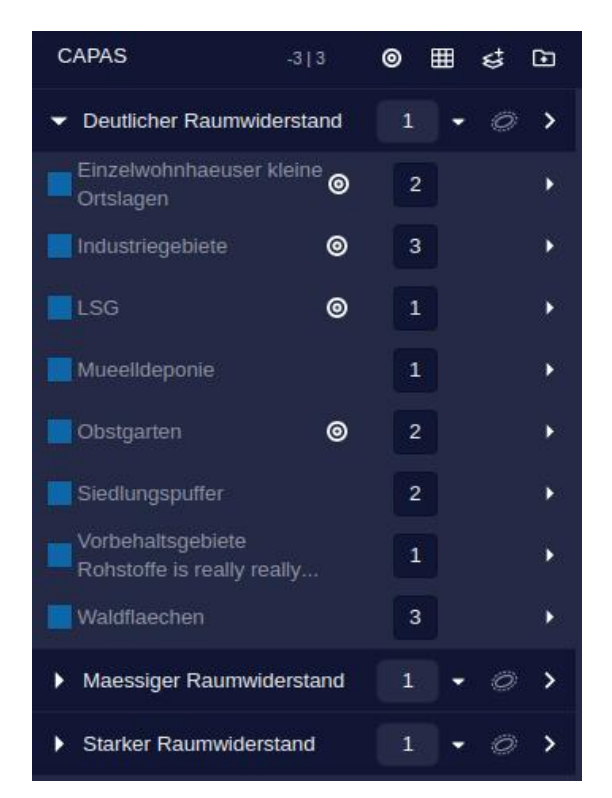

El papel de las categorías es agrupar las capas que comparten un tema común (por ejemplo, infraestructura, entorno físico, propiedad de la tierra, etc.) de forma que el usuario puede ajustar su peso (importancia) en el escenario de análisis.

## **Note**

Los usuarios no administradores no pueden añadir crear, modificar o borrar las categorías o la lista de capas que contienen. Solicite a su administrador que lo haga.

## **Crear Nueva Categoría**

Puede crearse una nueva categoría desde el menú Proyecto/Nueva Categoría y también desde el botón correspondientes en la cabecera del panel de Capas.

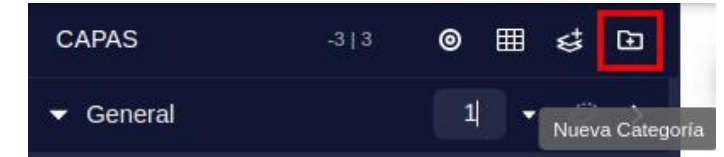

El nombre de la categoría se asigna en el siguiente diálogo:

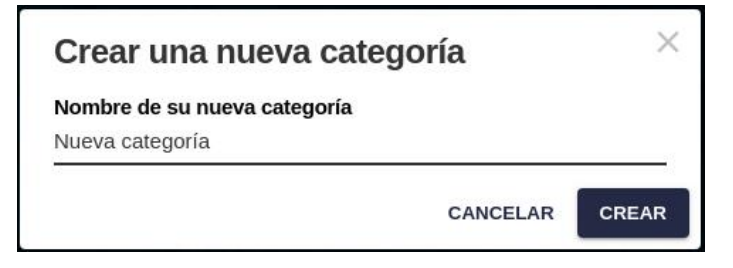

### **Cambiar la Categoría**

Las capas pueden moverse a una categoría diferente pulsando sobre ellas y arrastrándolas a un grupo diferente.

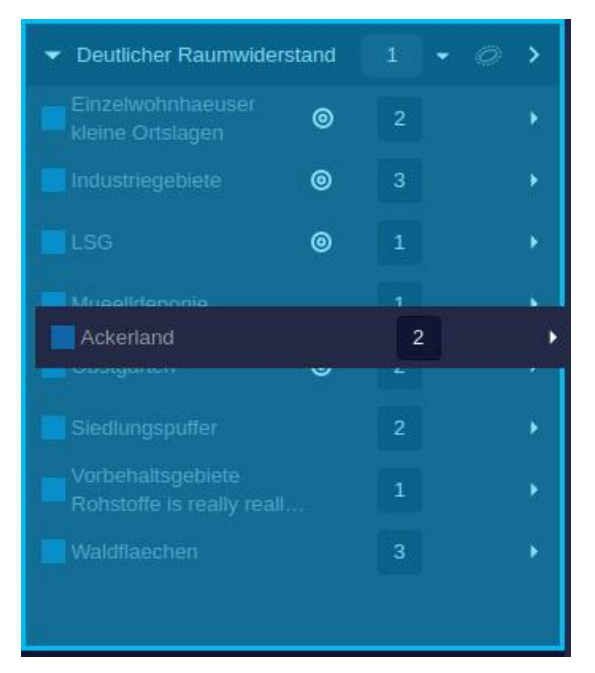

La categoría de una capa puede también editarse en el diálogo de Preprocesamiento de Capas, que se abre desde el menú de Proyecto o desde el botón en la cabecera del panel de Capas.

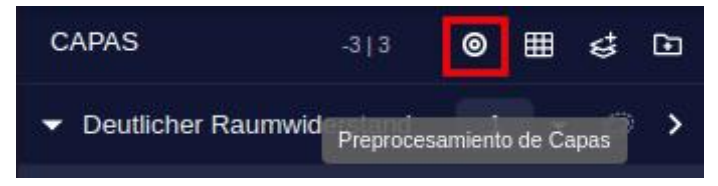

## **Cambiar Nombres**

Para cambiar el nombre de una capa o categoría, haga doble click sobre el nombre, escriba el nuevo y pulse la techa Intro, o pinche fuera del panel de Capas para cancelar el cambio.

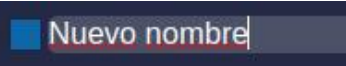

## **Borrar una Capa**

Se puede borrar una capa usando el botón Borrar de su panel lateral. Primero, abra el panel lateral a la derecha del nombre de la capa y luego pulse el botón para Borrar:

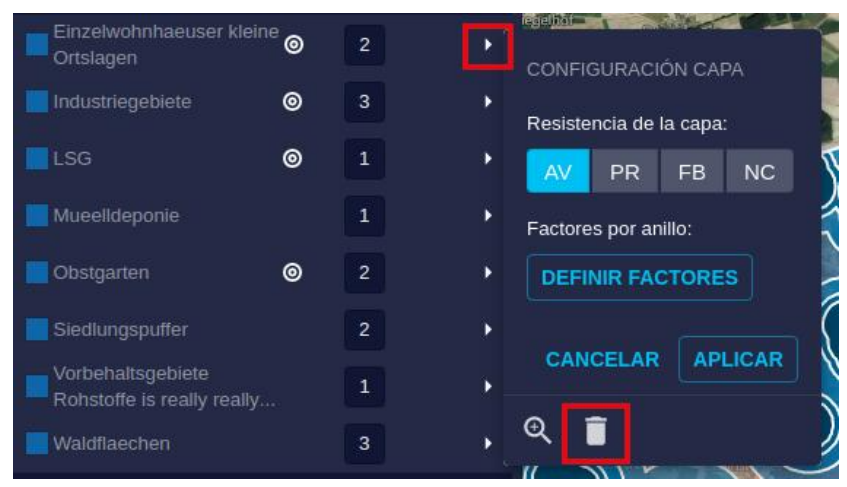

Aparecerá un diálogo para que confirme la operación:

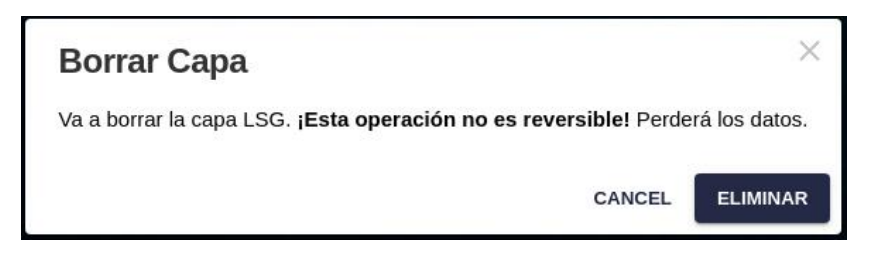

## **Note**

Si se borra una capa del proyecto, puede recrearse a partir de los datos base, sin necesidad de cargarla de nuevo.

### **Borrar una Categoría**

Al igual que las capas, una categoría completa puede borrarse del proyecto utilizando el botón Borrar en su panel lateral.

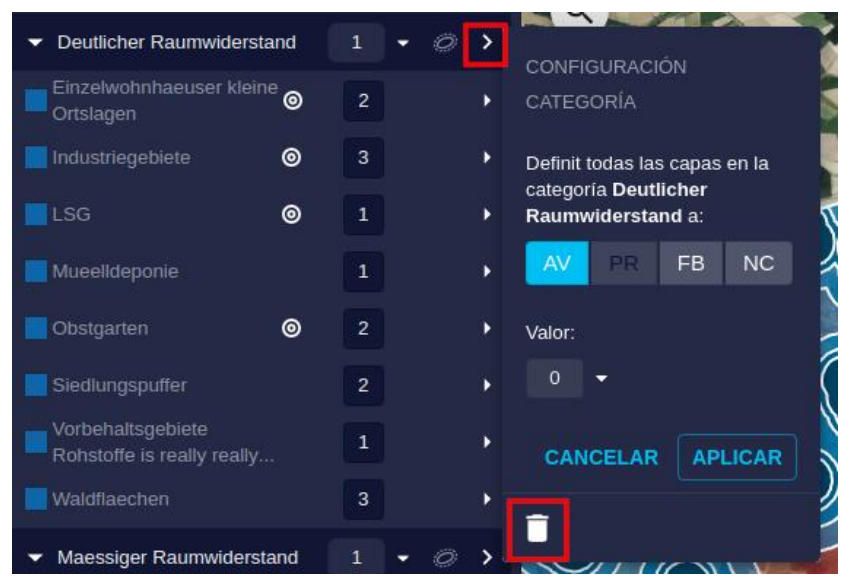

Aparecerá un diálogo para que confirme la operación:

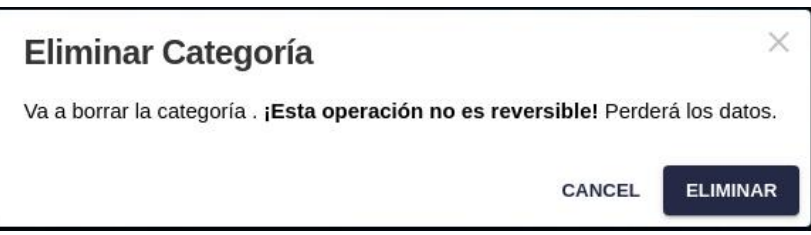

## **Note**

Si se borra una categoría, todas las capas que contiene también serán borradas del proyecto.

## **Explorar los Datos**

La vista central de Pathfinder se utiliza para explorar los datos añadidos al proyecto y los resultados de los procesos de análisis.

Para poder visualizar una capa en la vista debemos hacerla visible.

### **Visibilidad de Capas**

Una capa puede visualizarse de dos formas:

• **Capa original**: Muestra los objetos vectoriales originales de la capa sin aplicarles un buffer o zona de influencia. Para activarla, utilice el primer botón de visibilidad:

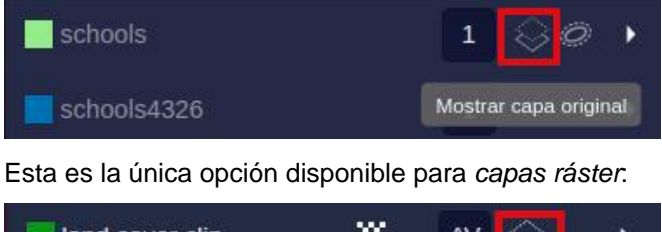

叕 land cover clip AV

- Infraestructure Hide original layer
- **Capa con buffer**: Muestra los objetos de la capa tras aplicarse el buffer o zona de influencia, dibujando uno o varios anillos según se haya definido en la [configuración de la capa.](#page-31-0) En el caso de anillos múltiples, se aplican diferentes valores de transparencia. Utilice el segundo botón de visibilidad para activar este modo:

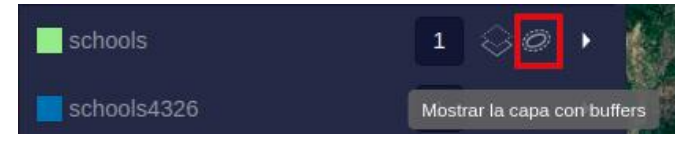

La siguiente imagen muestra la diferencia entre la capa original (izquierda) y la versión con anillos/buffers (derecha):

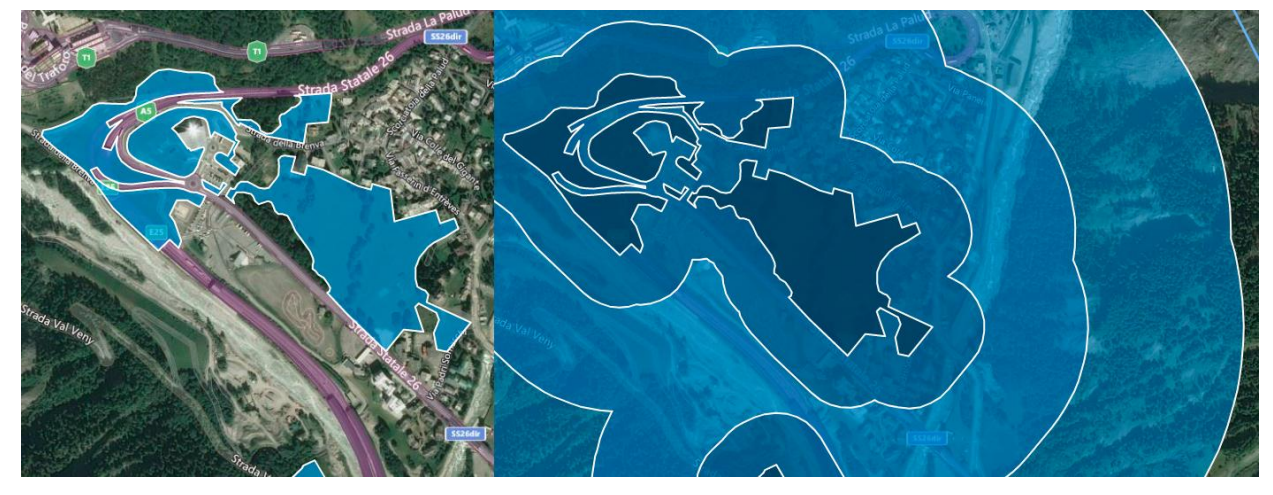

La visibilidad de todas las capas en una categoría con los anillos/buffers aplicados puede cambiarse a la vez con el botón localizado en la cabecera de la categoría, idéntico al de las capas.

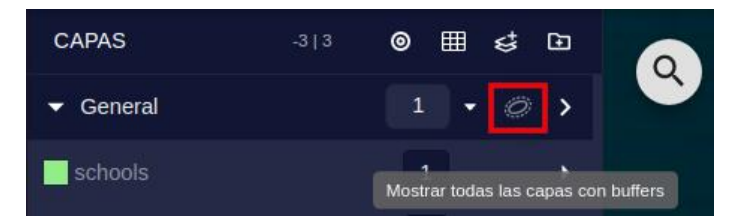

## **Note**

Como las capas ráster no tienen versión con buffer, la opción de mostrar todas las capas con buffer no les afecta.

### **Color de Capas**

Para comprender mejor en la vista la información proporcionada por las diferentes capas, podemos asignar un color diferente a cada una de ellas.

Pulse sobre el cuadrado de color junto al nombre de la capa para abrir el selector de colores.

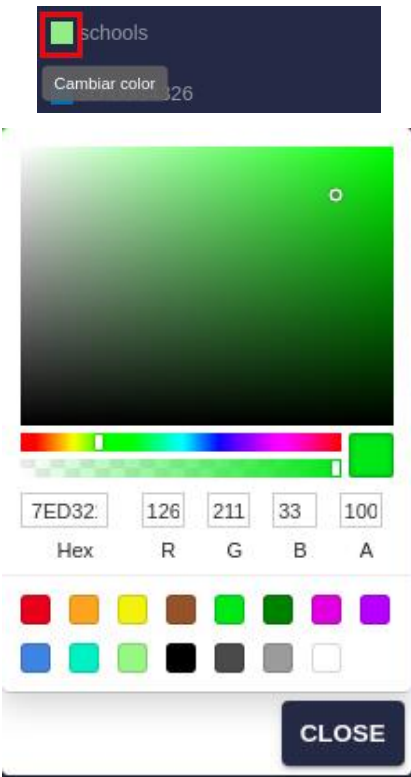

Puede controlarse la *transparencia* del color utilizando la barra de desplazamiento de transparencia en el selector de color o escribiendo un valor de opacidad en el campo A (0 significa una transparencia total, 100 es completamente opaco). La transparencia solo se aplica en la vista de Mapa.

Cuando se aplica a una **capa ráster**, el color se muestra más claro para valores más pequeños y más oscuro para los valores más grandes, como en este ejemplo con datos de pendiente:

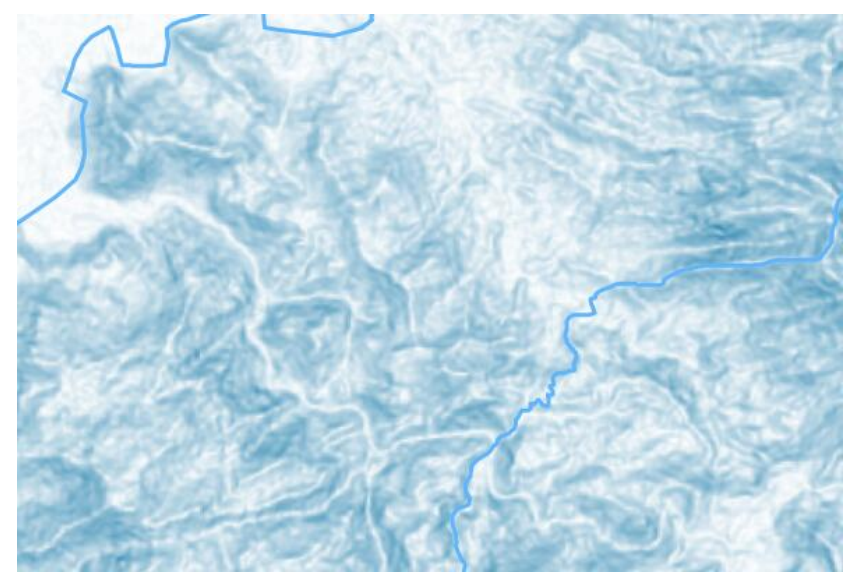

### **Buscar Capas**

Si el proyecto contiene muchas capas, puede ser difícil encontrar con rapidez las que deseamos editar. Para encontrar capas por su nombre, utilice el campo de Buscar Capas en la parte inferior del panel de Capas. Al escribir una o más letras, solo aparecerán en la lista aquellas capas cuyo nombre incluye el texto escrito:

Q Buscar Capas

## **Vista de Mapa**

Los datos de entrada y los resultados se muestran en la vista central. Por defecto, esta utiliza un Mapa 2D interactivo, pero la mayoría de sus opciones y herramientas son comunes con la Vista 3D. Estas herramientas pueden encontrarse en el menú Vista y también como botones flotantes.

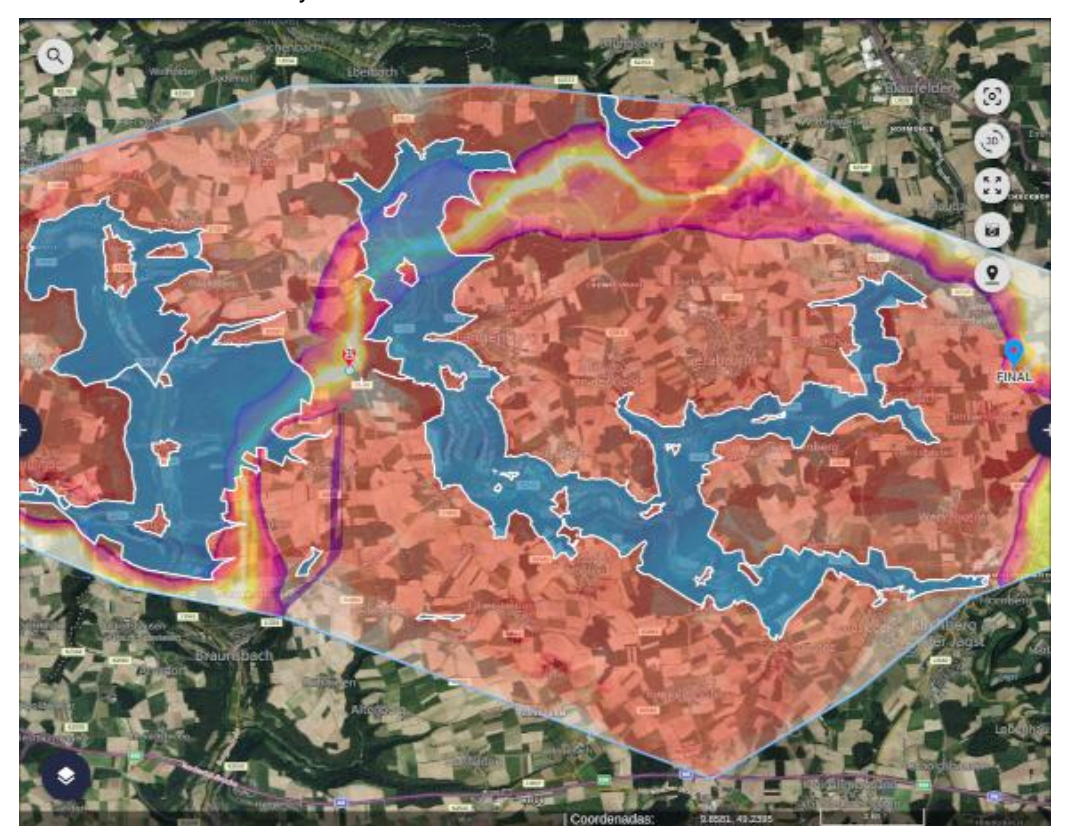

El **Menú Vista** proporciona acceso directo a las opciones de la vista. Para el Mapa 2D, estas opciones son:

### **VISTA**

**Centrar Vista** 

Vista 3D

Vista Presentacion

Mapa Base

√ Bing Satellite Background

**Google Satellite** 

**Empty Background** 

Mostrar

Leyenda

Pantalla Completa

 $\checkmark$  Torres

Disposición

Resultados con pestañas

- **Centrar Vista**: hace zoom a la extensión total de los datos.
- **Cambiar a Vista 3D** (o volver a 2D): utilizará un globo 3D en lugar del mapa para mostrar los datos y resultados, incluyendo una representación realista de las torres y cables, que pueden ser también editadas interactivamente por el usuario.
- **Vista de Presentación**: cambia a un modo de visor con opciones de interacción limitadas, para [presentaciones públicas](#page-48-0).
- **Mapa Base**: deja que el usuario escoja qué servicio de mapas utilizar como imagen de referencia en el fondo.
- **Mostrar**, incluyendo:
	- Leyenda: activa o desactiva la leyenda de rampas de color utilizadas para interpretar los Mapas de Resistencia y Corredores.

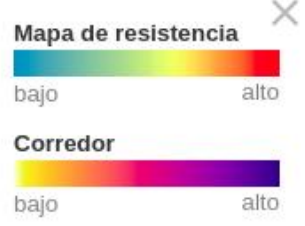

- Pantalla Completa: activa o desactiva el modo de pantalla completa (también puede usarse la tecla F11).
- Torres: muestra u oculta la [visualización de torres](#page-115-0)

#### **Herramientas**

Este menú contiene herramientas que operan tanto sobre la vista de mapa como en la vista 3D:

#### **HERRAMIENTAS**

**Identificar Punto Buscar Lugar** Herramientas de Medición

Herramientas para Torres

Captura de Pantalla

**StreetView** 

- Identificar Punto: permite al usuario consultar los valores de resistencia en una posición de la vista. Se describe en la página sobre [análisis.](#page-100-0)
- Buscar Lugar: busca un sitio mediante su nombre. Se ofrece una lista de lugares coincidentes de los cuales el usuario puede escoger para hacer el zoom:

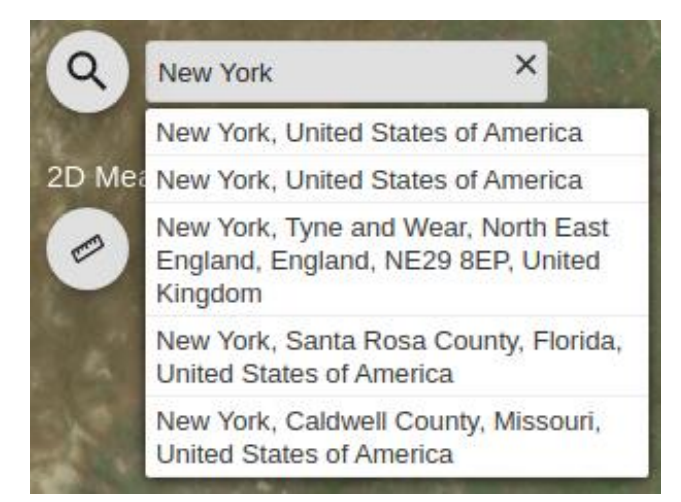

• Herramientas de Medición: abre una barra de herramientas de medida sobre la vista. Esta barra include herramientas para medir la distancia, área y elevación. Nótese que los valores de elevación devueltos por esta herramienta son de Altura Ellipsoidal, no de Altura Ortométrica (sobre el nivel del mar).

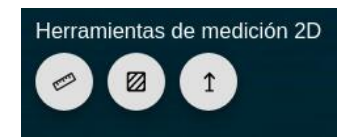

• Herramientas de Torres: abre una barra de herramientas sobre torres. Esta barra incluye herramientas para mover y obtener información sobre las torres individuales del camin[o. La versión 3D](#page-116-0) tiene otra herramienta adicional para comprobar los conflictos entre los cables y el terreno.

Para mover un punto del camino, active la herramienta Mover y pulse y arrastre uno de los círculos amarillos que aparecen alrededor de los puntos.

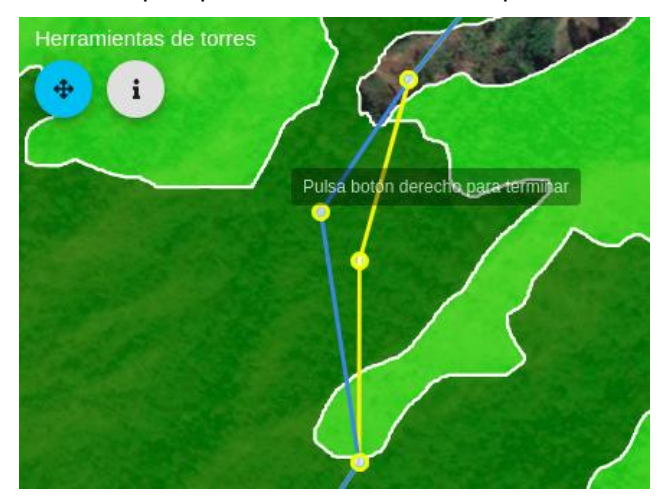

Pulse el botón derecho del ratón para finalizar la operación de edición, y acepte los cambios si desea preservarlos.

- Captura de Pantalla: captura una imagen de la vista y la descarga en el disco local.
- Streetview: resulta conveniente para comprobar la situación real en el terreno. [Ver más abajo.](#page-47-0)

#### **Navegación**

Utilice el botón izquierdo del ratón o trackpad para pulsar y arrastrar en la vista del Mapa 2D y desplazarla.

Para cambiar el nivel de ampliación (zoom), utilize la rueda del ratón o arrastre arriba y abajo dos dedos en el trackpad.

# **Vista 3D**

Pulsando sobre el menú Vista/Vista 3D o en el botón de 3D del Mapa 2D, la vista cambiará a una perspectiva 3D del área del proyecto.

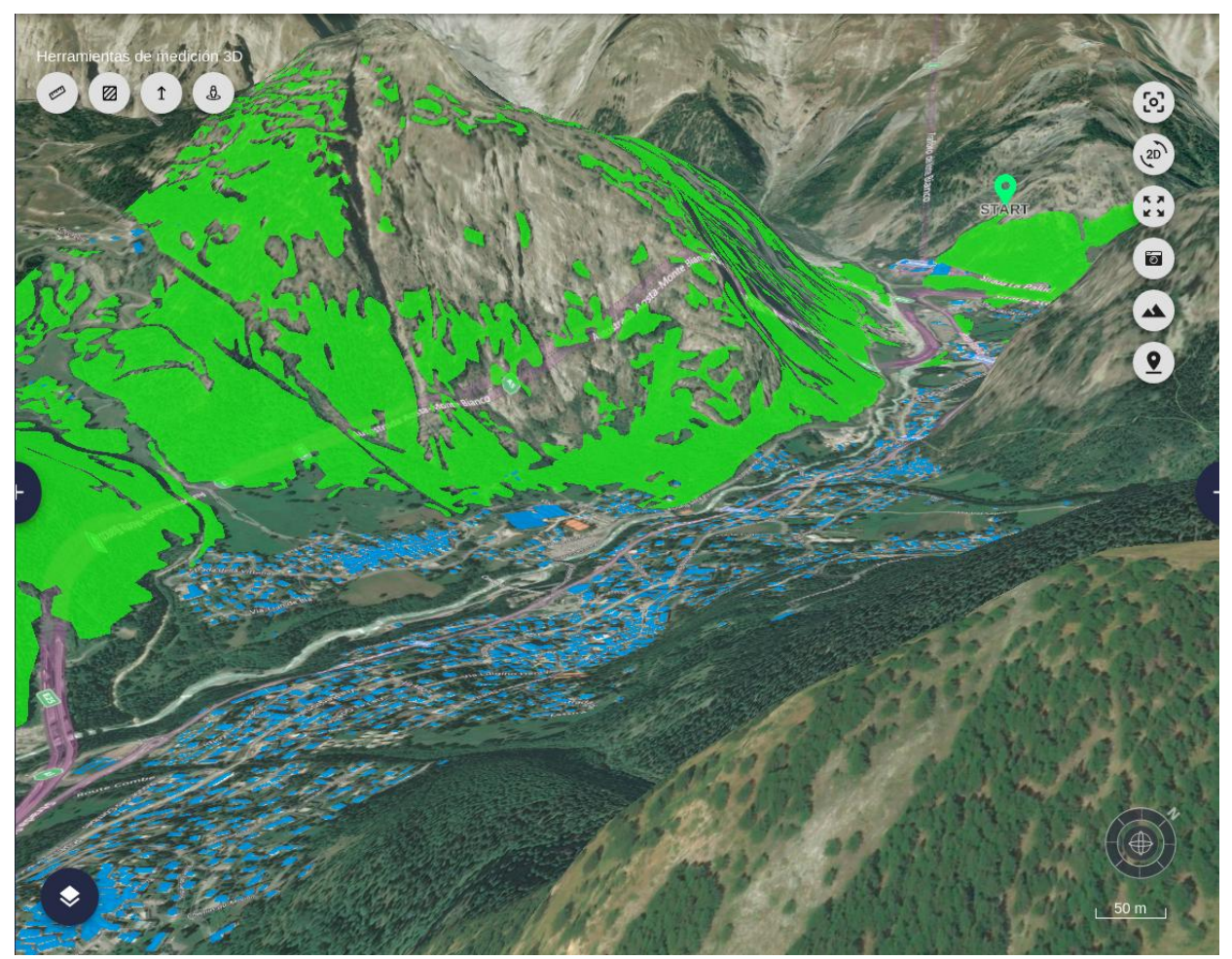

En esta vista disponemos de opciones adicionales de menú:

- Añadir datos de Cesium Ion: esta optión de la Vista 3D permite [integrar datos 3D externos](#page-111-0) en la vista.
- Las opciones **Mostrar** adicionales para la Vista 3D son:
	- Edificios: activa o desactiva la visualización de los edificios del mundo.

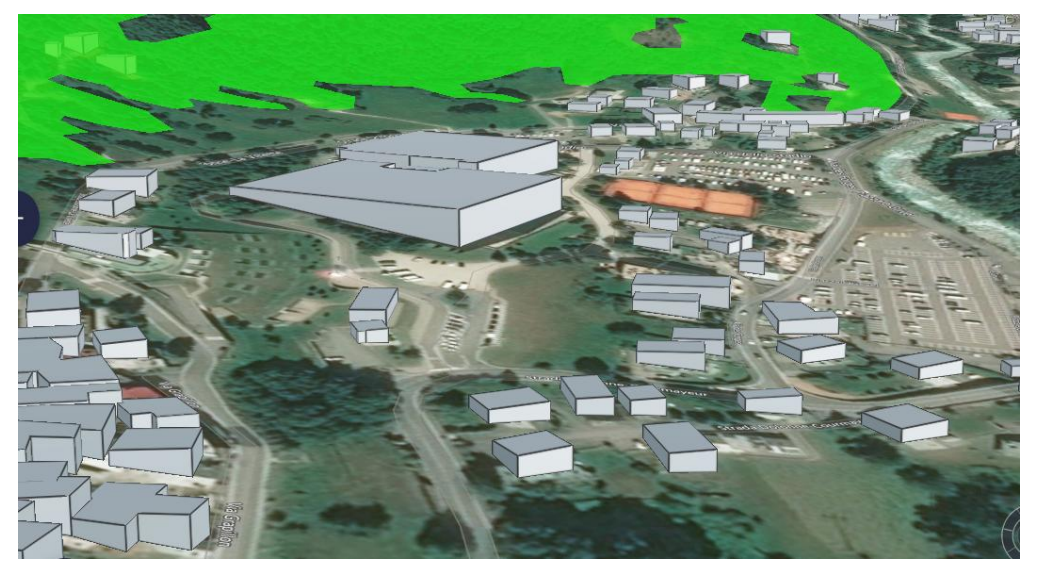

- Terreno: activa o desactiva los datos de elevación. Nótese que desactivar el terreno puede causar que algunos objetos «floten» sobre el plano.
- Subterráneo: activa o desactiva el modo subterráneo, con una superficie semi-transparente del terreno y la posibilidad de navegar bajo esta superficie.

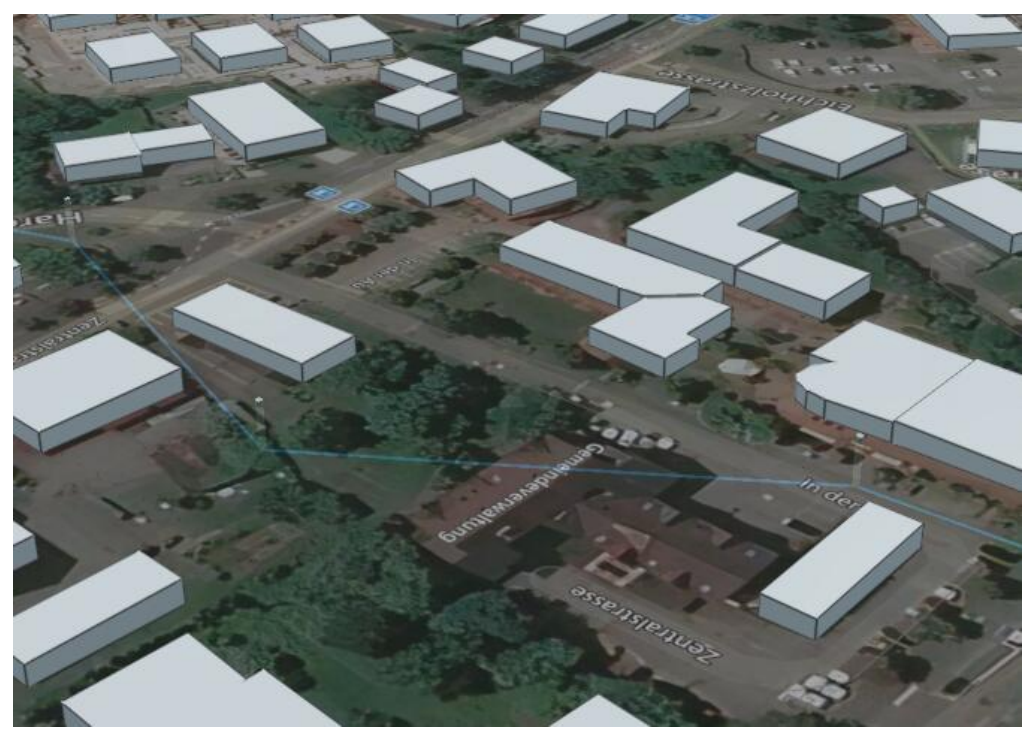

Para ver cómo las Herramientas de Torres funcionan en la vista 3D, vea el documento de [análisis.](#page-116-0)

### **Navegación**

Igual que en la vista del Mapa 2D, utilice el botón izquierdo del ratón o trackpad para **desplazarse**, y cambie el **zoom** con la rueda del ratón o movimiendo dos dedos sobre el trackpad.

Además se puede **girar la vista** con el botón medio del ratón (o presionando la rueda), o pulsando la tecla Ctrl mientras se usa el botón izquierdo.

Existe también una **brújula** en la parte inferior derecha de la Vista 3D, que indica la orientación de la vista y puede utilizarse para navegar.

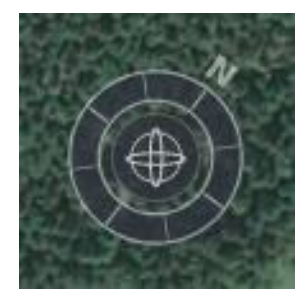

## **Identificación y edición de atributos**

Puede ser importante comprobar los atributos de los elementos geográficos par[a clasificar los datos en capas](#page-31-0) y así asignarles diferentes valores de resistencia.

Para identificar los objetos de una capa específica, utilice el icono de Identificar en el panel laterial de la capa:

#### Visor de Proyectos

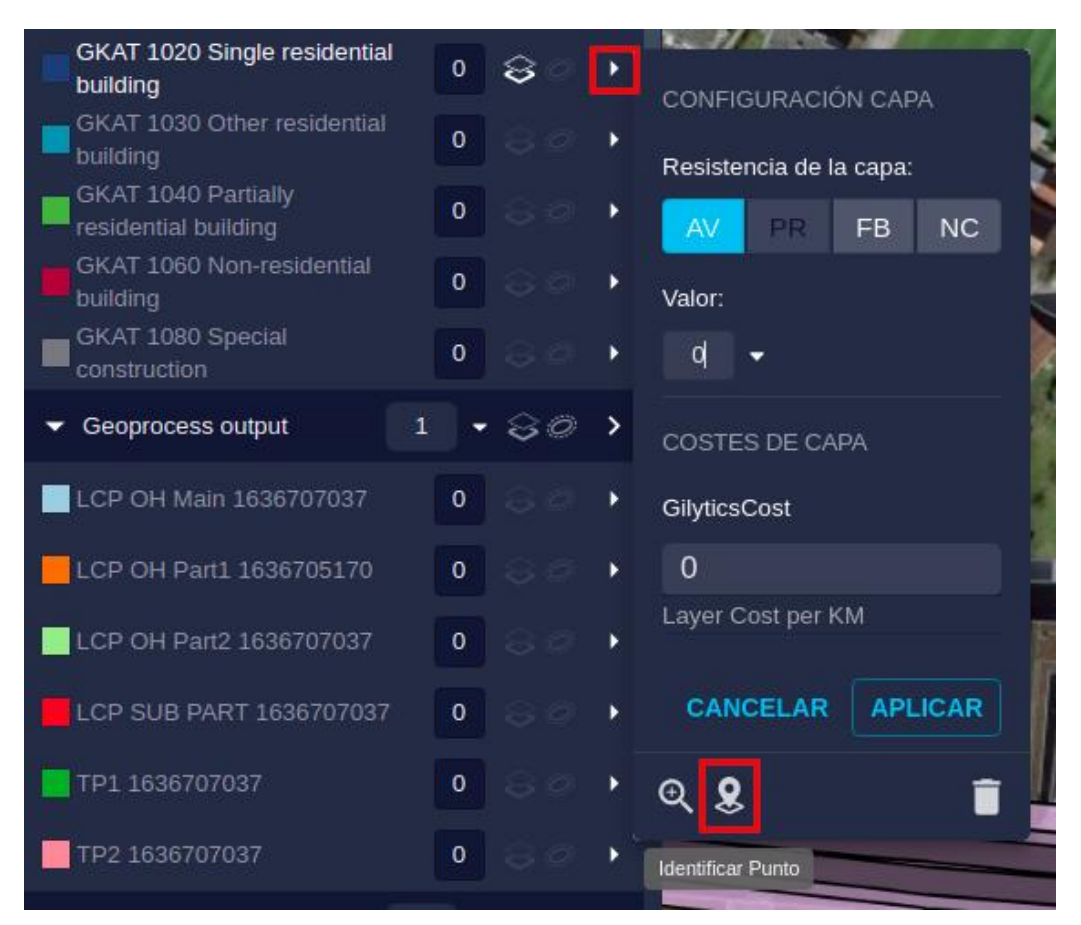

Al pulsarlo, el cursor se transformará en un punto azul. Pulse con él un objeto de la capa seleccionada:

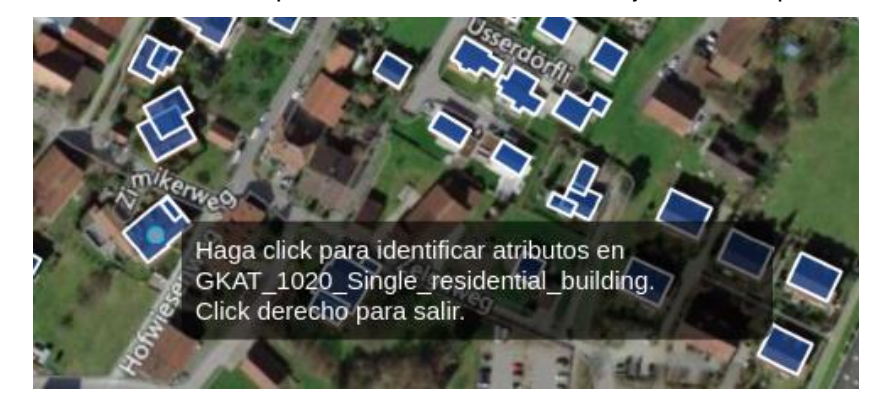

Después de hacerlo, si se encuentran uno o más elementos en la posición seleccionada, sus IDs y atributos se mostrarán en el diálogo de Identificar:

#### Identificación de atributos para Datos Base para la capa **GKAT 1020 Single residential building**

Para modificar un atributo, edite el campo correspondiente y pulse intro.

#### Característica 1500795

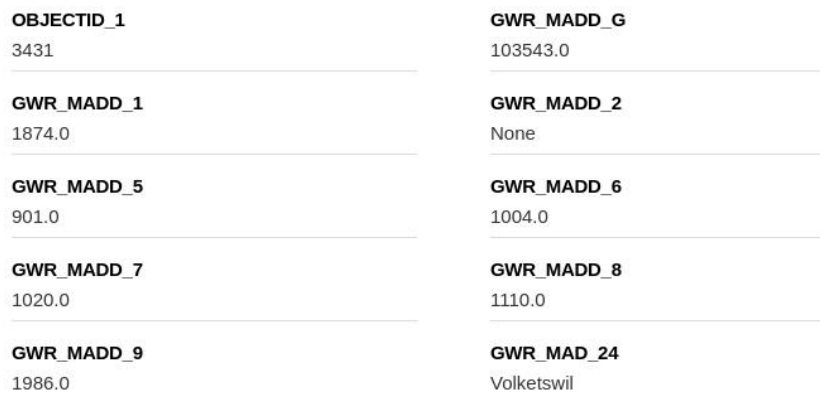

Los campos de los elementos encontrados pueden ahora ser **editados** para capas que fueron cargadas o servicios remotos WFS, aunque no para capas OpenStreetMap. Escriba el valor que desee para el campo y pulse Intro. Cuando el cambio de valor se complete, aparecerá a su lado una marca de color verde.

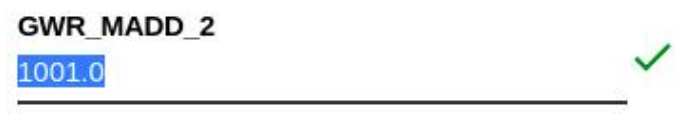

## **Note**

La edición de atributos tiene consecuencias importantes:

- Las capas afectadas deberán ser [procesadas](#page-33-0) de nuevo de manera que el cambio de atributo tenga efecto. El mapa de resistencia y otros resultados también deberán ser recalculados.
- Los cambios en los valores de los atributos afectan a lo[s datos base](#page-26-0) de los cuales las capas de diferentes proyectos toman sus datos, así que todos estos proyectos cambiarán si sus capas vuelven a procesarse. Esto puede ser especialmente peligroso cuando se editen datos de un servicio WFS. Muchos proyectos y usuarios pueden depender de los datos de un servicio, así que es necesario tener cuidado con los cambios y notificar a los usuarios a los que pueda afectarles.

## <span id="page-47-0"></span>**Herramienta StreetView**

En ocasiones es conveniente comprobar la situación en el terreno para verificar las restricciones que proporcionan las fuentes de datos. Algunos elementos como líneas existentes, edificios, etc. pueden ser diferentes de lo que esperamos, o es posible que necesitemos comprobar de qué tipo son o cuál es su posición precisa.

La herramienta StreetView de Google es muy útil para realizar este tipo de comprobaciones. Simplemente, pulse sobre una calle o carretera donde StreetView está disponible (desafortunadamente, las áreas donde está disponible no se muestran).

#### **HERRAMIENTAS**

**Identificar Punto** 

**Buscar Lugar** 

Herramientas de Medición

Captura de Pantalla

StreetView

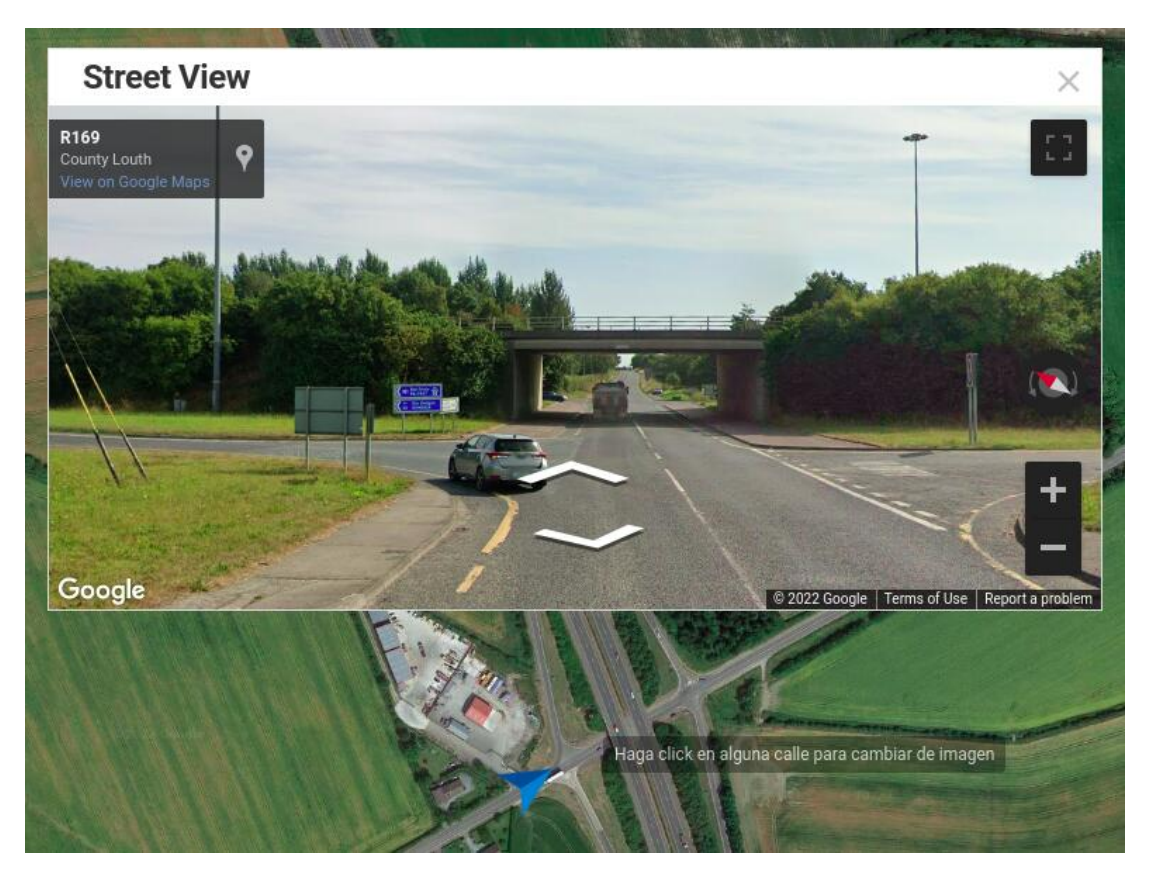

Esta herramienta funciona tanto en la vista 2D como en 3D.

## <span id="page-48-0"></span>**Vista de presentación**

Esta opción en el menú Vista puede utilizarse para simplificar el interfaz del visor de proyectos en el contexto de presentaciones públicas.

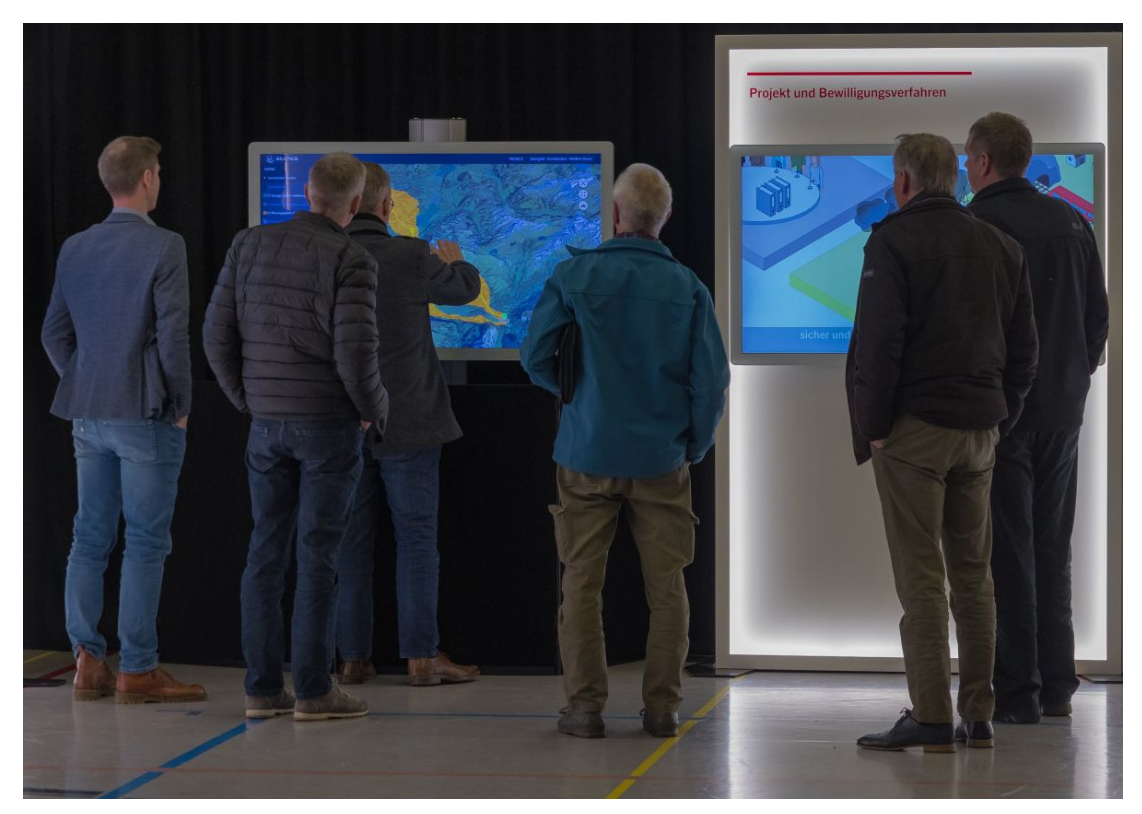

Su efecto es esconder algunos elementos del interfaz, como el panel derecho, los menús y la información sobre resistencia de capas y categorías.

También la interacción táctil ha sido mejorada para poder manejar Pathfinder utilizando este tipo de pantallas.

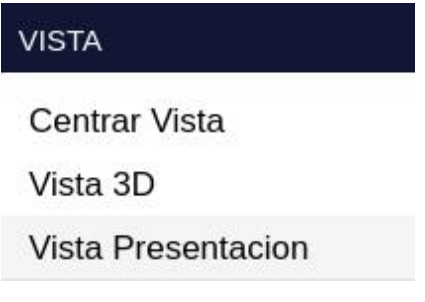

Para salir de este modo, utilice la combinación de teclas <Ctrl> + <Alt> + P.

Advertencia: los escenarios que se muestran en este manual no representan proyectos reales de nuestros clientes o propuestas de infraestructura, sino que se ofrecen solamente con propósitos demostrativos.

Para obtener más ayuda, por favor use el chat de soporte en la aplicación, o [contacte con Gilytics](https://www.gilytics.com/contact).

# **Definir el Escenario**

Tras crear un proyecto y [añadirle datos](#page-29-0), estamos preparados para definir las restricciones que afectan a la posición y la ruta de nuestra infraestructura. Estas restricciones se incluyen en el concepto de **Escenario**.

## **Note**

Los usuarios con un rol de administrador o editor pueden definir nuevos escenarios o modificar los que ya existen. Sin embargo, los usuarios de tipo visor solo pueden acceder a escenarios compartidos. No pueden crear nuevos ni modificar ninguno de ellos.

En esta sección puede seguir uno de nuestros [videotutoriales:](https://youtube.com/playlist?list=PLrVlZ2pkufZFeFMOWmDbO2NjOof-woZcV)

## **Variables de un Escenario**

Un escenario incluye los siguiente elementos variables:

- **Restricciones definidas por los datos**:
	- **Valores de resistencia** asignados a las capas. Define la importancia relativa de cada elemento espacial para determinar el coste/beneficio de que la infraestructura pase o se localice en esa posición, evitando incluso esa posibilidad.
	- **Pesos** asignados por categoría. Estos valores multiplican las resistencias de las capas que pertenecen a la categoría. Se utilizan para cambiar fácilmente la importancia relativa de los grupos de capas con una temática común.

Por ejemplo, las restricciones ambientales pueden considerarse muy importantes en un escenario, así que el peso de la categoría «Ambiental» puede incrementarse sin tener que cambiar la resistencia individual de cada una de sus capas.

- **Puntos clave**:
	- Opcionalmente, cada escenario puede tener sus propios **Puntos de Inicio y Final**. Cuando están definidos serán utilizados en lugar de los puntos del proyecto. Una posible aplicación es crear escenarios para evaluar diferentes lugares de conexión.
	- Opcionalmente pueden añadirse **puntos intermedios**, una lista ordenada de posiciones para forzar a que la ruta de la infraestructura pase por localizaciones concretas, en el orden deseado.
- **Opciones de la ruta y torres**:
	- **Algoritmo de enrutamiento** y sus opciones. Existen diferentes algoritmos para el cálculo de la ruta, con diferentes opciones.
	- Parámetros para el **cálculo de coste**. Cada escenario puede utilizar un factor diferente para el cálculo del coste monetario de las rutas óptimas.
	- **Tipo de torre** y **rango de distancias**. El usuario puede escoger el tipo de torre que se usará en el escenario y sus distancias de separación mínima y máxima.

En la siguiente sección se describen estos elementos con más detalle.

## **Note**

Cada usuario dispone de sus propios escenarios. Los valores y opciones asignados por un usuario no se comparten automáticamente con otros. Si desea compartir escenarios con otros usuarios, consulte la ayuda sobre gestionar escenarios.

## **Restricciones Definidas por los Datos**

Los métodos de optimización de Pathfinder calculan un valor de coste o resistencia en cada localización. La fuente principal de este coste es la información que proporcionan las capas del proyecto. Cada capa tiene un o más (por anillo) **valores de resistencia**. Dependiendo de [la fórmula MCDA](#page-58-0) seleccionada, la resistencia de las capas se multiplicará por el **peso de su categoría**.

## **Note**

Las resistencias de las capas tienen por defecto un valor 0 y todas las categorías un peso inicial de 1, de manera que el coste total es uniformemente nulo y la posición de la infraestructura o la ruta no está restringida. Es necesario asignar valores de resistencia para obtener resultados con sentido.\*

### **Asignación Simple de Resistencias**

La forma más sencilla de introducir restricciones basadas en los datos es asignar **valores enteros de resistencias**. Por defecto, este valor se debe limitar al rango (-3, +3), donde +3 representa la resistencia más alta. Veremos más adelante cómo modificar este rango.

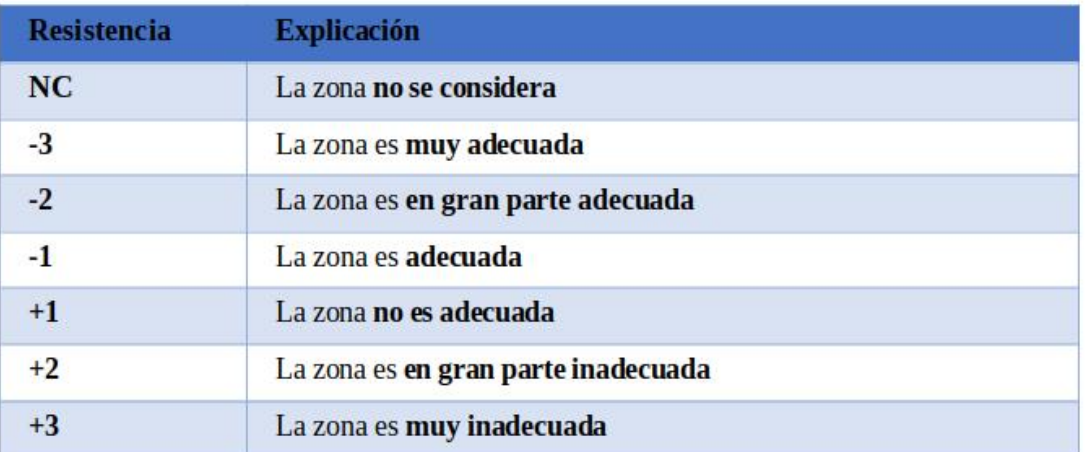

Cuando una capa vectorial está en el modo por defecto de **Asignar Valor (AV)**, el valor de resistencia puede asignarse con el campo de texto junto al nombre de la capa:

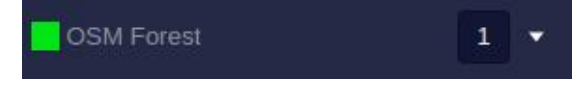

Por conveniencia, si queremos asignar rápidamente el mismo valor a todas las capas de una categoría, podemos hacerlo mediante el panel lateral de la categoría:

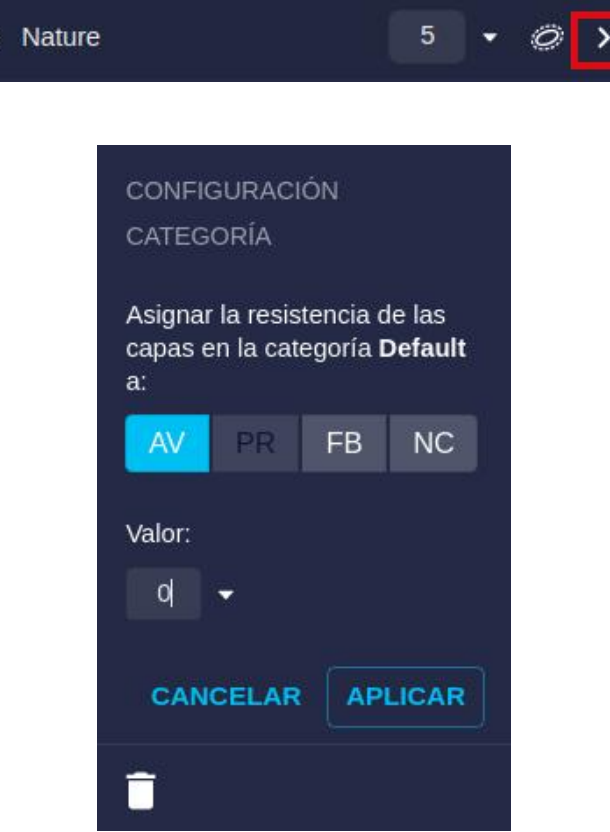

Además de un valor constante, es posible asignar dos **valores especiales**:

• **Prohibido/Forbidden (FB)**: este valor fuerza a que el área definida por la capa sea excluída de la localización de la infraestructura. En otras palabras, la infraestructura no puede estar o cruzar este área. Más detalles en la página de [algoritmos.](#page-219-0)

• **No Considerado (NC)**: esta opción deshabilita la capa en el análisis sin borrarla del proyecto (quizás porque sí queremos considerarla en un escenario diferente).

Los mismos valores, así como la **opción Por Anillo/Per Ring (PR)** para datos vectoriales (ver la siguente sección), pueden asignarse a las capas individuales utilizando su panel lateral.

## **Note**

El valor Prohibido (FB) no se recomienda para elementos lineales muy largos como carreteras o ríos, ya que pueden restingir en exceso la búsqueda del camino óptimo. Es preferible utilizar un valor alto de resistencia en su lugar. Sí se pueden usar sin problema los valores FB para área o elementos localizados como masas de agua, asentamientos, etc..

## **Note**

El valor No Considerado (NC) es útil para incluir datos de referencia en el proyecto, como límites administrativos, que no intervienen en la optimización, pero son de utilidad en la visualización.

### **Vectores: Resistencias Por Anillo**

En las capas vectoriales, podemos utilizar diferentes [anillos](#page-31-0) para definir la influencia de los objetos más allá de sus fronteras originales. Por ejemplo, probablemente no queremos que una infraestructura atraviese el borde de un área protegida, pero también preferimos que no se construya en las zonas cercanas.

Por otra parte, aunque deseamos normalmente evitar la construcción muy cerca de una carretera, puede ser recomendable contruir a una distancia prudencial no muy lejana, ya que se dispone de un acceso más sencillo y menor coste de transporte.

Ya hemos visto cóm[o definir el número y anchura de los anillos](#page-31-0) al añadir las capas del proyecto o cambiar su configuración, pero ¿cómo se asignan las resistencias a cada anillo?

Primero es necesario seleccionar la opción **Por Anillo/Per Ring (PR)** (disponible para capas con más de un anillo). Luego, el usuario puede asignar valores de resistencia o el valor prohibido (FB) a cada anillo.

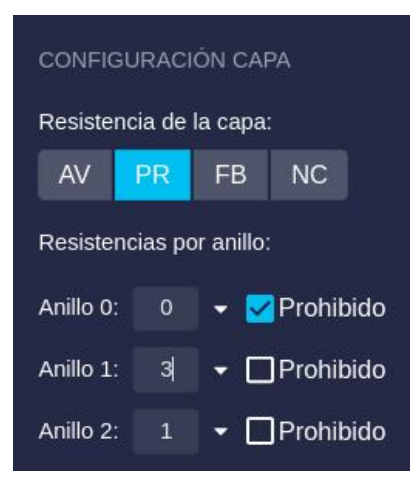

Cuando existen más de tres anillos, se utilizará un diálogo adicional. Pulse el botón «Definir Resistencias» para abrirlo.

#### Definir el Escenario

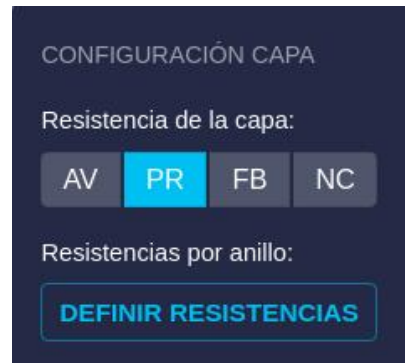

## Definir resistencias para Cobertura Bosques

Establecer un valor numérico de resistencia o prohibido para cada anillo

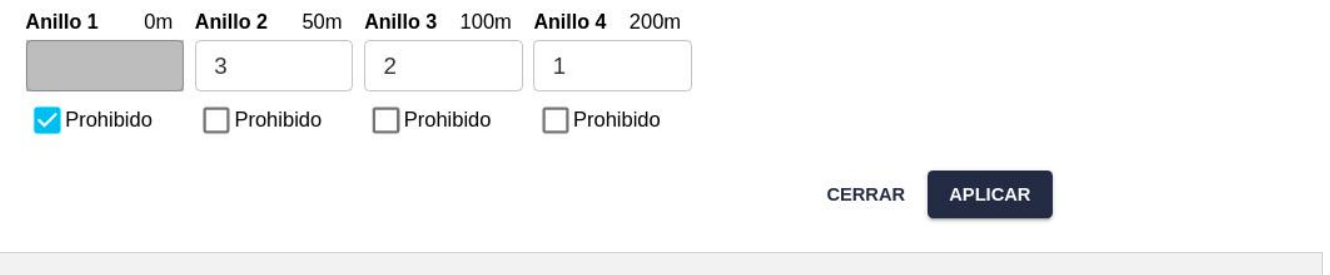

 $\times$ 

### **Rásters: Modos de Resistencia**

Las capas ráster proporcionan un valor entero o real en cada pixel. El usuario dispone de opciones para decidir cómo asignar resistencias según esos valores. Al igual que con las capas vectoriales, el panel laterial puede utilizarse para especificar esta correspondencia.

Las resistencias para un ráster pueden especificarse en cuatro modos diferentes:

• **Tabla de asignación de valores (AV)**: El usuario define un valor de resistencia por defecto, que se utilizará cuando no se aplique otra regla, y pulsando en el botón de Editar valores, se abrirá un diálogo donde puede asignar la resistencia para valores específicos del ráster.

Por ejemplo, si nuestro ráster contiene un código entero para cada categoría de cobertura del suelo (p.ej. datos del [Copernicus Global Land Cover\)](https://lcviewer.vito.be/2019), el usuario asignará una resistencia a cada valor entero:

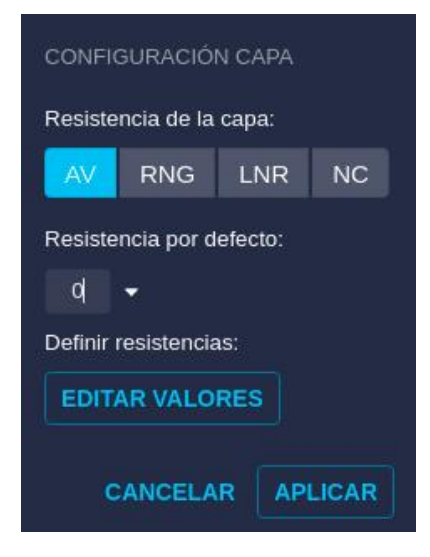

## Asignar valores a land\_cover\_clip

Definir todos los valores por defecto a:

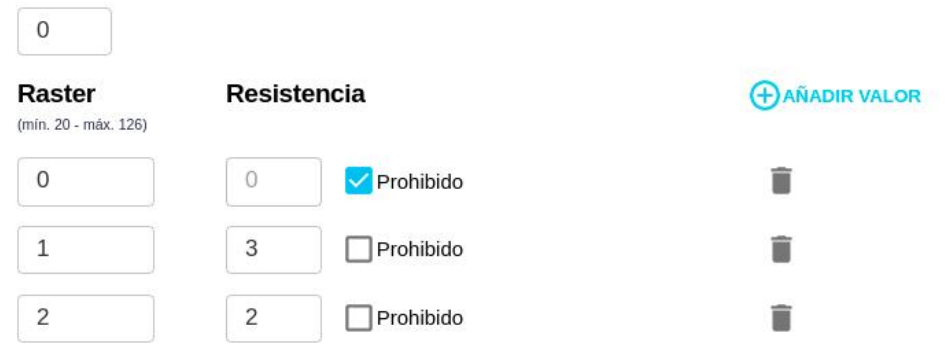

Una vez editados los valores, no olvide pulsar en Aplicar en ambos paneles para que los cambios sean efectivos.

• **Rangos de valores (RNG)**: El usuario de nuevo define un valor de resistencia por defecto, que se utilizará cuando no se aplique otra regla. Pulsando en el botón de Editar Rangos, se abrirá un diálogo con el que asignar la resistencia a rangos de valores del ráster.

Por ejemplo, si queremos asignar resistencia según el valor de la elevación o pendiente de un MDT/DEM, el usuario puede definir los valores para diferentes rangos de altura o pendiente:

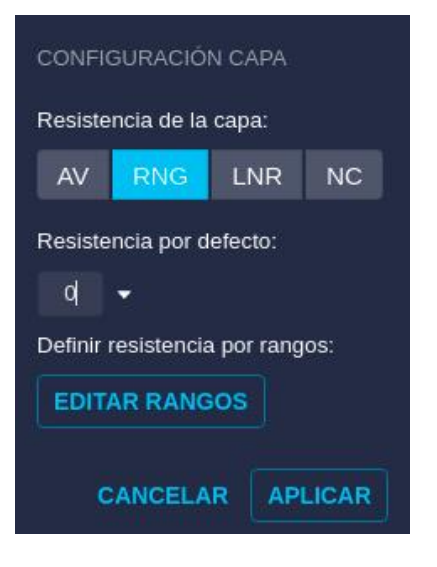

## Resistencia por rangos para india-raster 65 dem

Definir todos los valores por defecto a:

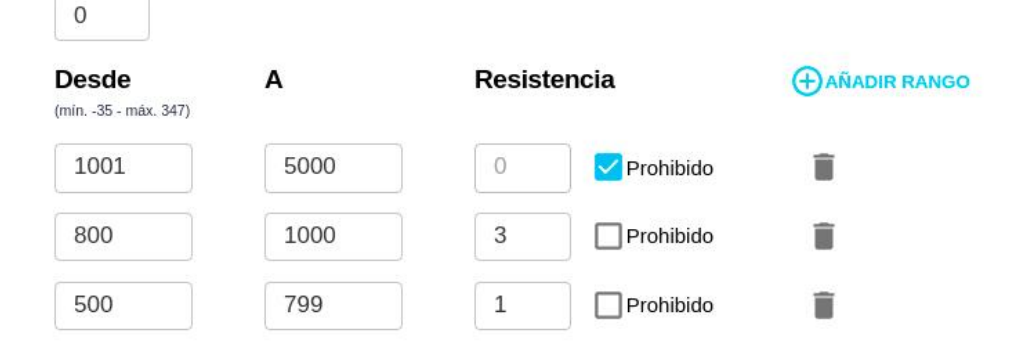

• **Interpolación lineal de valores (LNR)**: En este caso, el usuario asigna un valor de no hay dato que se aplicará allí donde el ráster no proporciona un valor numérico, y además, las resistencias que corresponden al valor mínimo y máximo del ráster (estos valores pueden verse en la parte inferior del panel). La resistencia de valores intermedios se interpolará entre las del mínimo y el máximo.

Por ejemplo, si queremos asignar una resistencia lineal de acuerdo con el valor de la pendiente, podemos definir la resistencia máxima y mínnima que se aplicarán al ráster de pendientes:

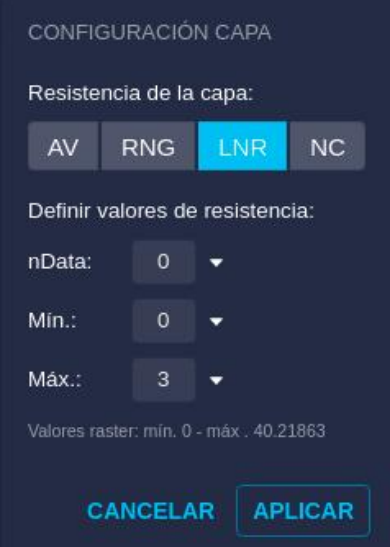

• **No se considera (NC)**: Al igual que con datos vectoriales, usaremos este modo cuando los datos ráster no deban utilizarse para el cálculo de rutas, sino únicamente para visualizarse en la vista.

#### **Tabla de Resistencias de Capas**

Para ajustar los valores de resistencia de capas y anillos rápidamente en nuestro escenario, puede ser conveniente utilizar una vista de tabla.

El diálogo de Resistencias de Capas puede abrirse con el menú Escenario/Resistencia Capas:

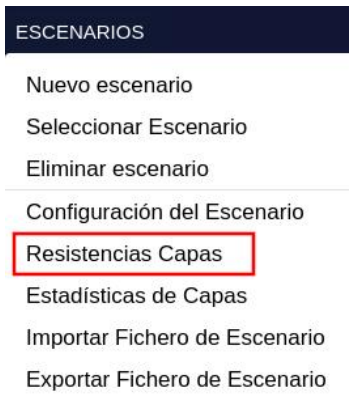

Y también con el icono en el panel de Capas:

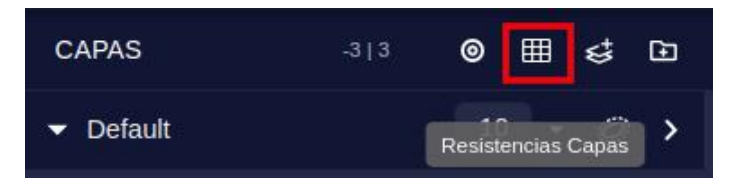

En ambos casos, se abrirá la ventana de Resistencias Capas:

#### Definir el Escenario

#### **Resistencias Capas**

Cambie las resistencias de las capas en sus escenarios. Los cambios no afectan a los escenarios de otros usuarios.

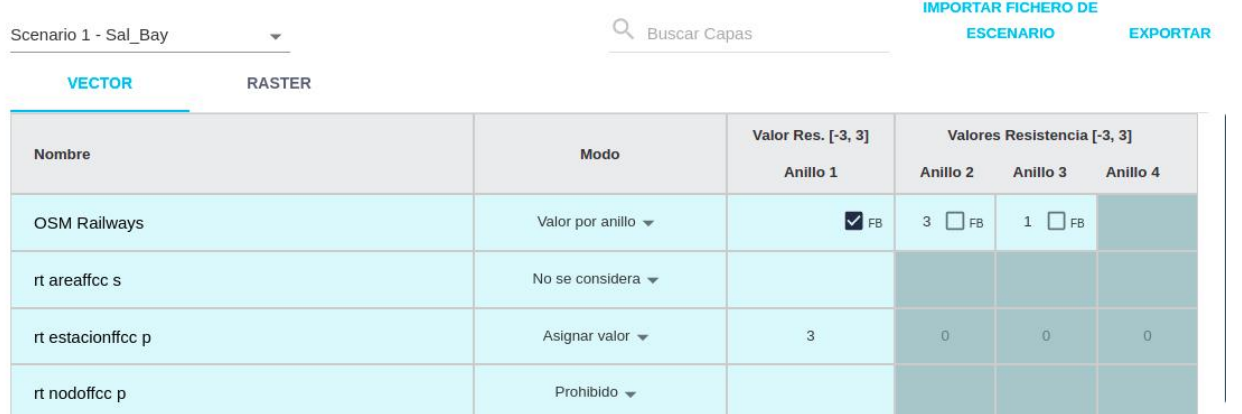

Esta vista de tabla permite al usuario cambiar rápidamente el modo de asignación de cada capa y los factores de resistencia (incluyendo el valor Prohibido FB) para cada anillo.

## **Note**

El intervalo actual de posibles valores para la resistencia se muestra en la cabecera de la tabla ([-3, 3] en el ejemplo). También es visible en la cabecera de las sección Capas del panel izquierdo en el visor de proyectos.

En el caso de **datos ra**■**ter**, la pestaña correspondiente de la tabla permite cambiar el modo de asignación de resistencias y, mediante el botón de Editar, asignar los valores con los mismos diálogos emergentes que vimos antes.

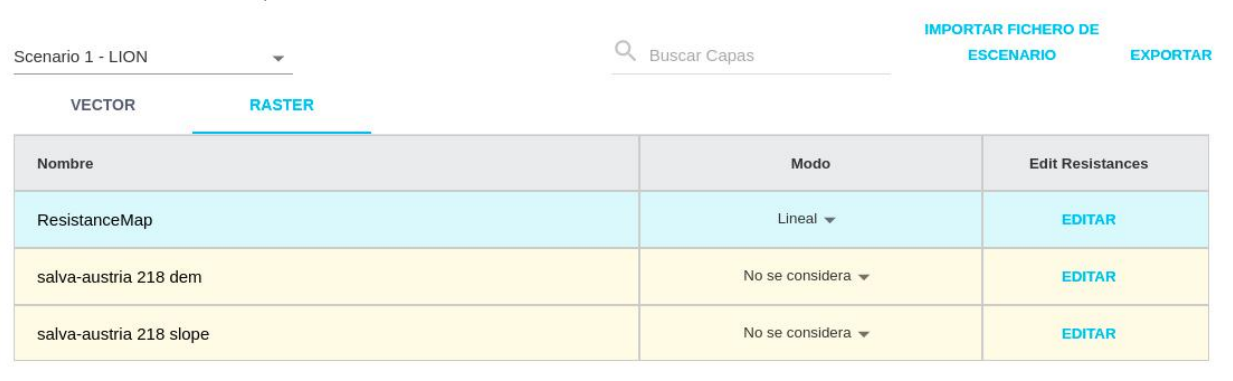

#### **Resistencias Capas**

#### **Pesos de las Categorías**

Tras decidir el papel y la importancia relativa de las capas en una categoría, la configuración del escenario también permite al usuario cambiar la importancia relativa de las diferentes categorías.

Así, podemos crear diferentes escenarios de simulación variando los pesos de sus categorías.

Cambie las resistencias de las capas en sus esceparios. Los cambios no afectan a los esceparios de otros usuarios

Por defecto, se aplica una escala absoluta a los pesos de las categorías. Esto significa que cada categoría tiene un valor entero de 1 a 10, que multiplica las resistencias de las capas. El valor de este peso puede asignarse escribiendo el número o con una barra deslizadora en la cabecera de la categoría:

#### Definir el Escenario

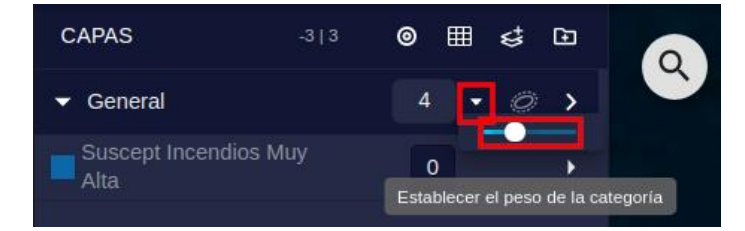

Son posibles otras opciones para asignar los pesos de las categorías, como se describe más abajo en la sección de Opciones Avanzadas.

### **Importar Resistencias y Pesos**

En lugar de usar el interfaz de Pathfinder para asignar las resistencias de capas y pesos de categories, puede ser más conveniente para un proyecto grande [importar la configuración del escenario desde un archivo.](#page-83-0)

Esta importación puede realizarse con el botón de «Importar fichero de escenario» en la tabla de resistencia de capas (ver imágenes anteriores).

### **Opciones Avanzadas**

Además de las resistencias de las capas y los pesos de las categorías, cada escenario tiene opciones avanzadas que definen como esas restricciones se aplican para generar los resultados.

Para acceder a las opciones avanzadas, seleccione el escenario en el panel derecho y pulse sobre el botón de Configuración situado cerca de su nombre:

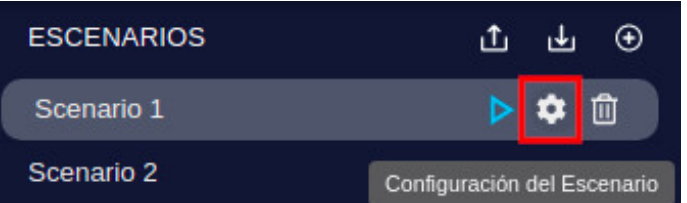

Otra forma es seleccionar el escenario y abrir sus opciones desde el menú Escenarios:

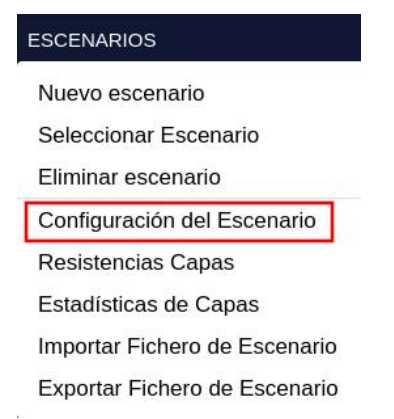

El panel de configuración del escenario se divide en tres pestañas: General, Puntos y Rutas & Pylons:

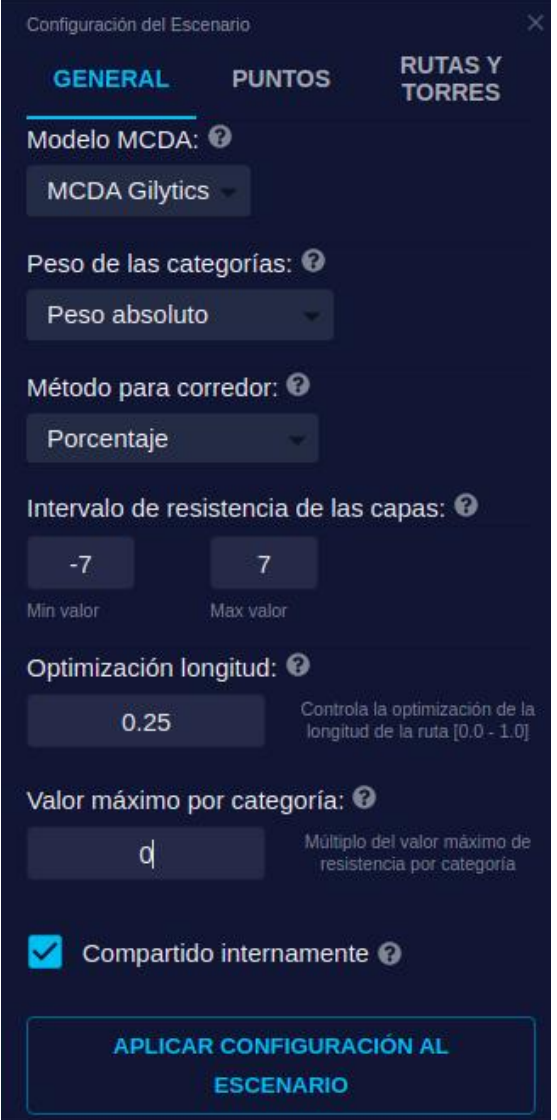

## **Note**

Tras cambiar las opciones del escenario, no olvide pulsar el botón para aplicarlas en la parte inferior del panel. De otra forma, los cambios no tendrán efecto.

#### <span id="page-58-0"></span>**Modelo MCDA**

El análisis de decisión multicriterio (MultiCriteria Decision Analysis, MCDA) que realiza Pathfinder combina las resistencias de las capas y los pesos de las categorías de acuerdo con diferentes fórmulas, que pueden personalizarse según los estándares de diferentes clientes o regiones.

Si se han habilitado varios MCDAs para su organización, puede seleccionar el que desee aplicar, en las opciones Generales de la Configuración del Escenario:

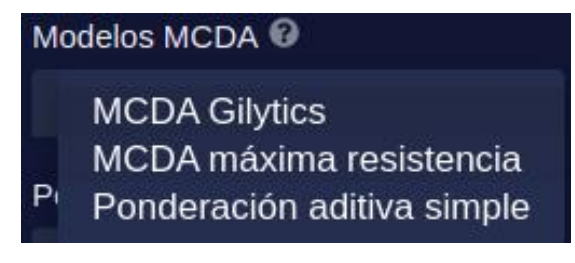

**¿Cómo funcionan los MCDAs?**

Los MCDAs combinan los valores de resistencia en cada localización dentro del área del proyecto para crear un [Mapa de Resistencia](#page-88-0) que se utilizará en el cálculo de corridores y rutas.

La siguiente imagen muestra a la izquierda las capas que imponen restricciones en el área de estudio, y en la derecha el mapa de resistencia resultante al aplicar el MCDA sobre las resistencias de las capas.

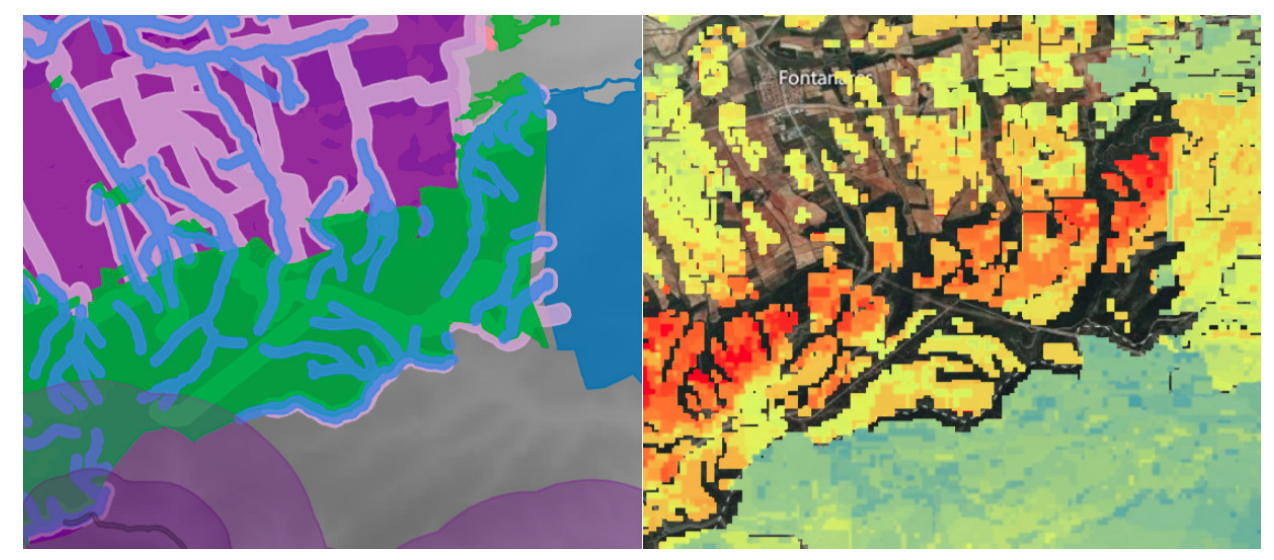

Todos los MCDAs dan preferencia a los **valores prohibidos (FB)**. Un valor prohibido en cualquier capa fuerza la asignación de un valor FB en el mapa de resistencia, que se muestra como transparente en el mapa.

El modelo por defecto, el **MCDA Gilytics**, opera de esta forma:

- Para cada localización, calcula la contribución en resistencia de las capas presentes. La contribución de cada capa depende de su modo de resistencia.
- Calcula la contribución total de cada categoría sumando las contribuciones de sus capas.
- Si se ha definido, aplica un [valor de corte](#page-62-0) a la contribución de cada categoría.
- Añade todas las contribuciones de las categorías para calcular el valor final.

La [herramienta Identificar](#page-100-0) puede utilizarse para verificar cómo se ha realizado el cálculo del MCDA. Por ejemplo, la siguiente imagen muestra un ejemplo de cómo las contribuciones de las capas se combinan en el MCDA Gilytics, sumándolas para calcular el valor de resistencia final (13).

 $\times$ 

#### **Identificar**

Coordenadas del punto: 38.77530 -0.73820

Resistencia calculada: 13<sup>0</sup>

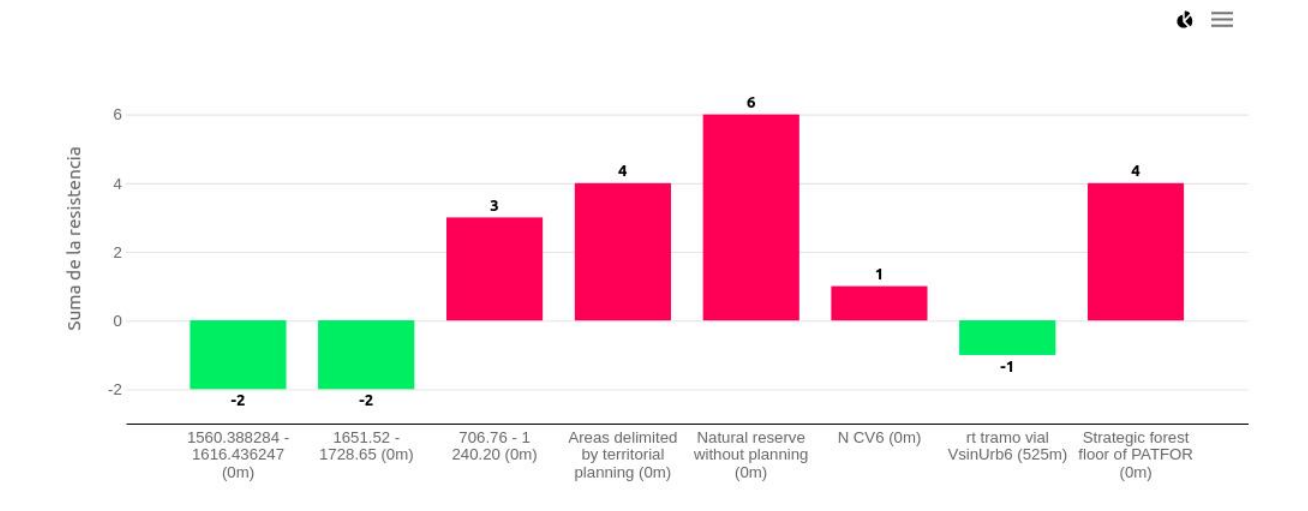

En este caso la mayoría de las capas pertenecen a categorías con el peso por defecto (1), así que sus contribuciones no se modifican. Sin embargo, las capas «Areas delimited by territorial planning», «Natural reserve without planning» y «Strategic forest floor of PATFOR» pertenecen a la categoría «01 Protected areas» que tiene un peso de 2, de forma que (como vemos en el gráfico) sus contribuciones se multiplican por 2.

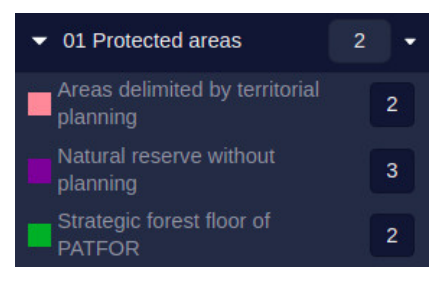

Podemos comparar estos resultados con el **MCDA máxima resistencia**, utilizado por algunas organizaciones. En este caso, no se aplica ningún peso de categoría para modificar la contribución de las capas.

El valor de resistencia final se calcula como el valor positivo más alto + el valor negativo más bajo (si no existe uno u otro, toman el valor 0). En la misma posición del ejemplo anterior, vemos ahora que se ignora el peso (2) de la categoría mencionada, y la resistencia final es:

 $\times$ 

- Max = valor positivo más alto =  $3$
- Min = valor negativo más bajo = -2
- $\bullet$  Total = Max + Min = 1

#### **Identificar**

Coordenadas del punto: 38.77561 -0.73926

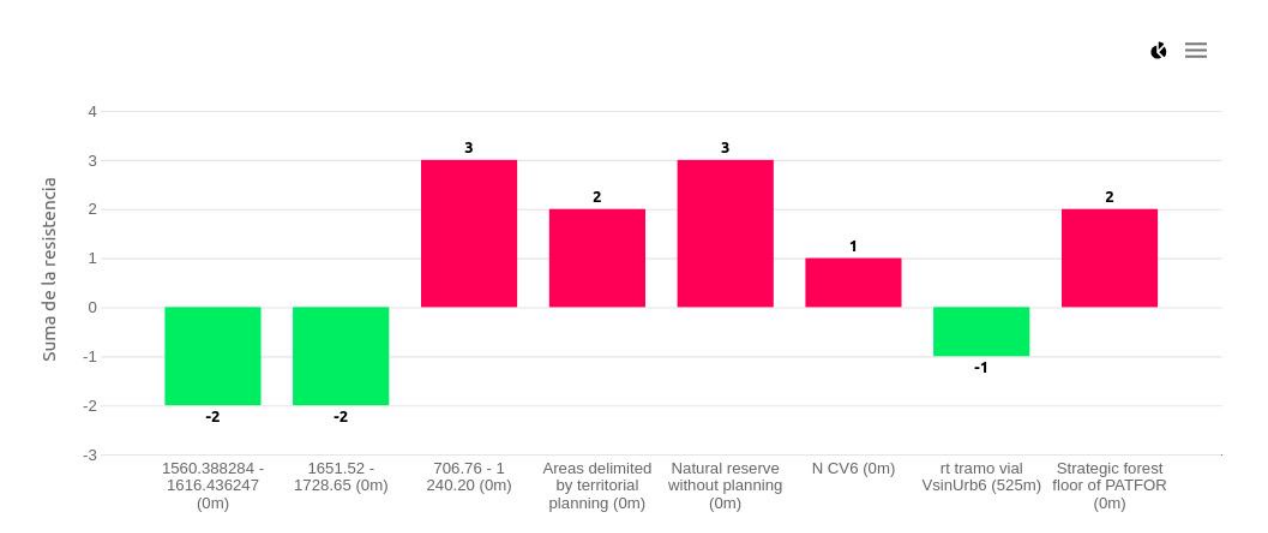

Resistencia calculada: 1 <sup>©</sup>

La imagen siguiente muestra la diferencia entre el mapa de resistencia calculado con MCDA Gilytics (a la izquierda) y el resultado de MCDA Máxima Resistencia (a la derecha), que genera un mapa más simplificado.

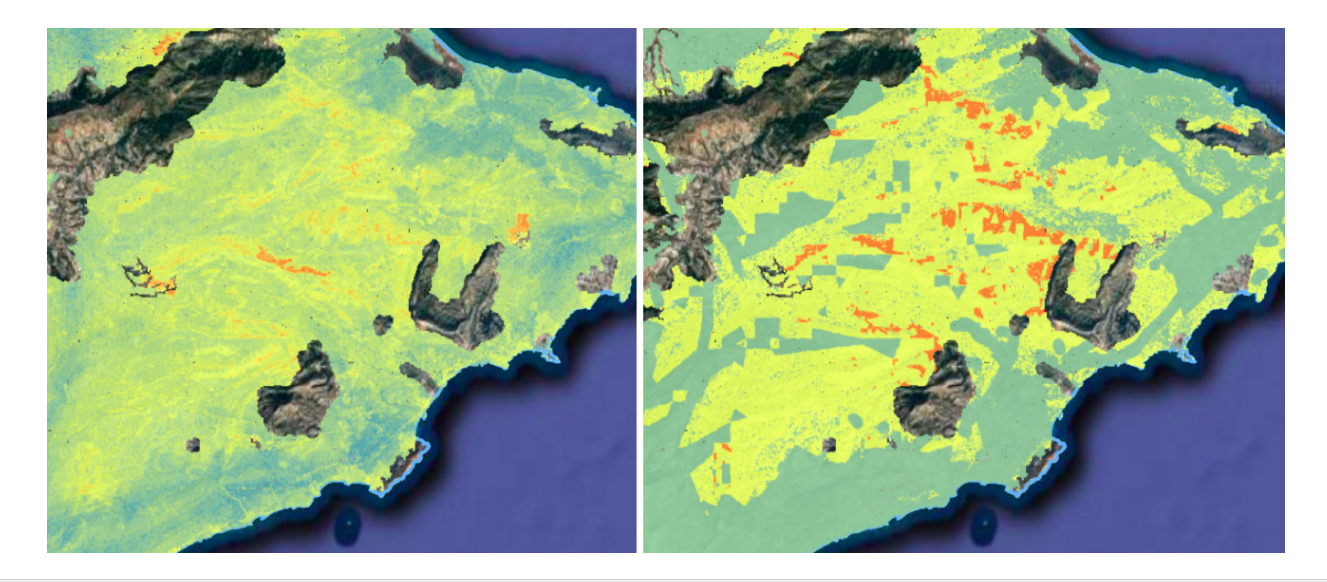

### **Asignación de Pesos a Categorías**

En la sección de Opciones Generales, el usuario puede cambiar el método de asignación de los pesos a las categorías:

- **Peso Absoluto** (por defecto): se utilizan valores enteros de 1 a 10.
- **Peso relativo**: se asignan porcentajes de 1 a 100. Los valores de todas las categorías deben sumar 100, ya que se interpretan como porcentajes relativos.
- **Sin Peso**: los pesos de las categorías se considerarán iguales y no se visualizarán en el interfaz de usuario.

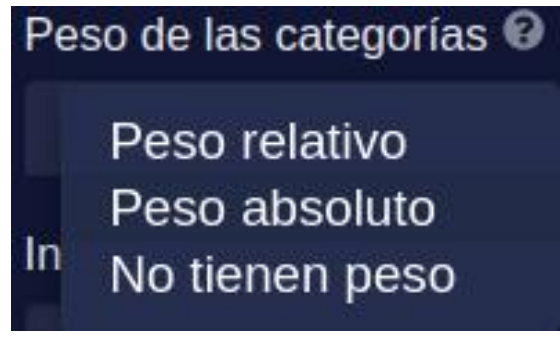

#### **Método para corredor**

El método para e[l cálculo del mapa de corredores](#page-90-0) (porcentaje o percentil) también puede ser seleccionado en la Configuración del Escenario:

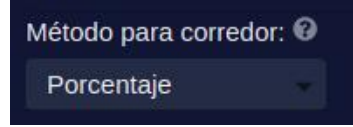

## **Rango de Resistencias de Capas**

En el panel de opciones del escenario encontramos también el **Rango de Resistencias de Capas**, los valores enteros mínimo y máximo que podemos asignar como resistencia a las capas.

Los límites del intervalo pueden cambiarse. Por ejemplo, en lugar del rango por defecto (-3, +3), el usuario puede preferir utilizar valores de 0 a 10.

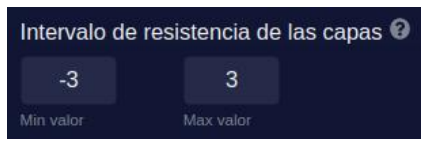

## **Note**

Si necesita mayor precisión para las resistencias de las capas, en lugar de usar valores decimales (1.2, 3.4, etc., sobre 4) use un intervalo más amplio (12, 34, etc., sobre 40).

## **Note**

Cuando [importe escenarios desde archivo](#page-83-0), sepa que los valores de resistencia serán limitados según el intervalo de resistencias actual, de forma que los valores fuera de este intervalo serán recortados. Para evitarlo, primero extienda el intervalo de valores posibles y luego importe el archivo.

#### **Optimización longitud de la ruta**

Esta es una nueva opción añadida con la versión 3.1. Permite a los usuarios escoger un valor entre 0.0 and 1.0 para asignar más o menos peso a la longitud de la ruta, de manera que pueda ser optimizada junto a los otros factores de resistencia/coste en el escenario.

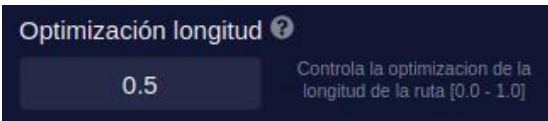

El valor mínimo de 0.0 deshabilita la optimización explícita de la longitud (aunque, en general, la longitud tiende a ser optimizada cuando el área tiene definidos valores de resistencia). Los valores más altos, hasta 1.0, permiten crear rutas más cortas y suaves:

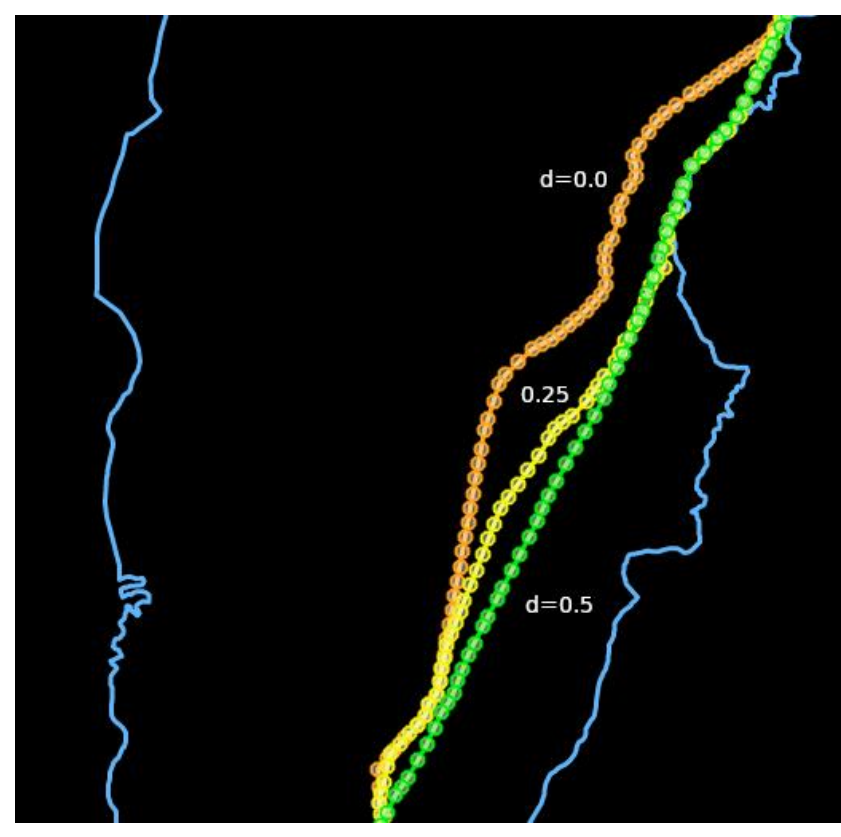

#### <span id="page-62-0"></span>**Valor de Corte**

Un problema que pueden encontrar los usuarios es que al añadir más capas a una categoría, esta se convierte en demasiado importante dentro de la evaluación general de resistencias, mientras que sería preferible que la importancia efectiva de la categoría fuera la misma aunque se añadieran nuevas capas.

Una solución es definir un valor máximo de resistencia total en cada categoría. Si este valor es cero (por defecto), no se aplicará ningún límite.

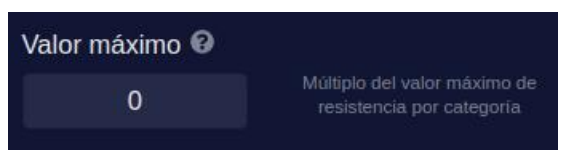

El **valor efectivo de corte** es el valor introducido en este campo multiplicado por el máximo del rango de resistencia de las capas. Por ejemplo, si el valor máximo de resistencias es +3 y el valor de corte es 2, el valor efectivo de corte será de 6. En otras palabras, el Valor de Corte asignado representa cuántas constribuciones de capas con la máxima resistencia se consideran como el límite máximo para una categoria.

El valor de corte efectivo se aplica durante el cálculo del Mapa de Resistencias para limitar el valor de resistencia final en cada celda. La consecuencia es «aplanar» la contribución máxima de cada categoría.

## **Note**

El valor de corte se utiliza en el modelo MCDA por defecto, pero es posible que no se aplique a otros modelos.

### **Compartir Escenario**

Active esta opción para que otros usuarios de su compañía puedan ver el escenario cuando abran el proyecto.

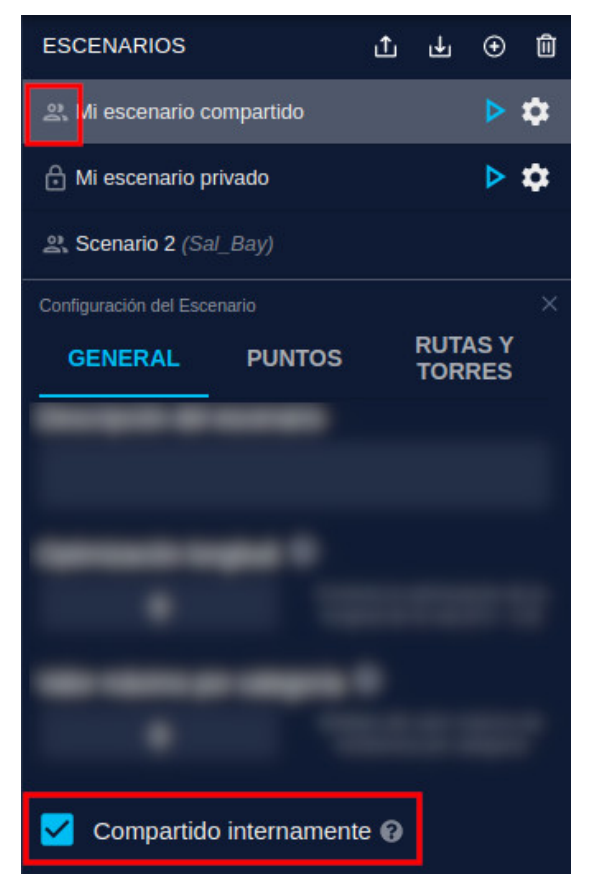

Otros usuario podrán [añadirlo al proyecto](#page-77-0) y ver sus parámetros y resultados, pero no modificarlos.

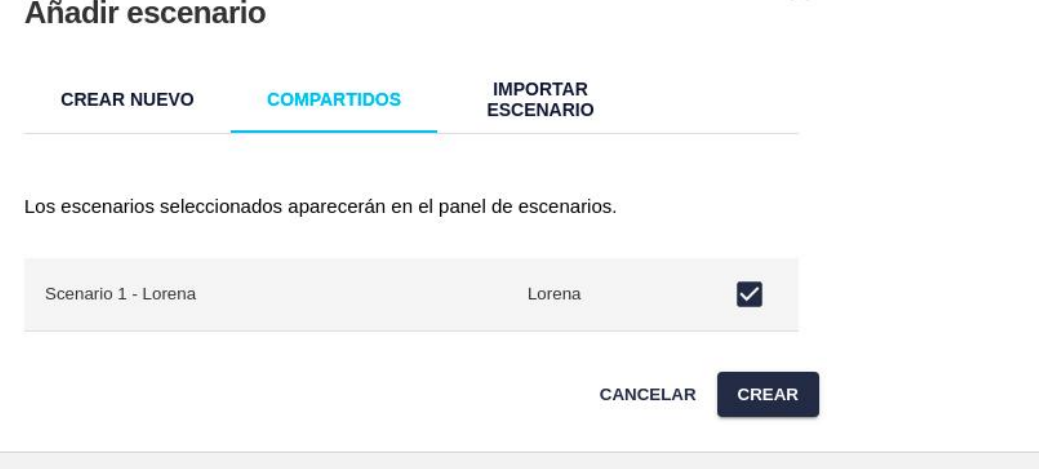

X

### **Análisis del Escenario**

En casa escenario podemos tener un gran número de capas y categorías, así que es conveniente utilizar representaciones gráficas para comprender fácilmente la distribución de resistencias y comparar las de diferentes escenarios.

Mediante el menú Escenario/Estadísticas de Capas, los usuarios pueden ver las gráficas de análisis de resistencias:

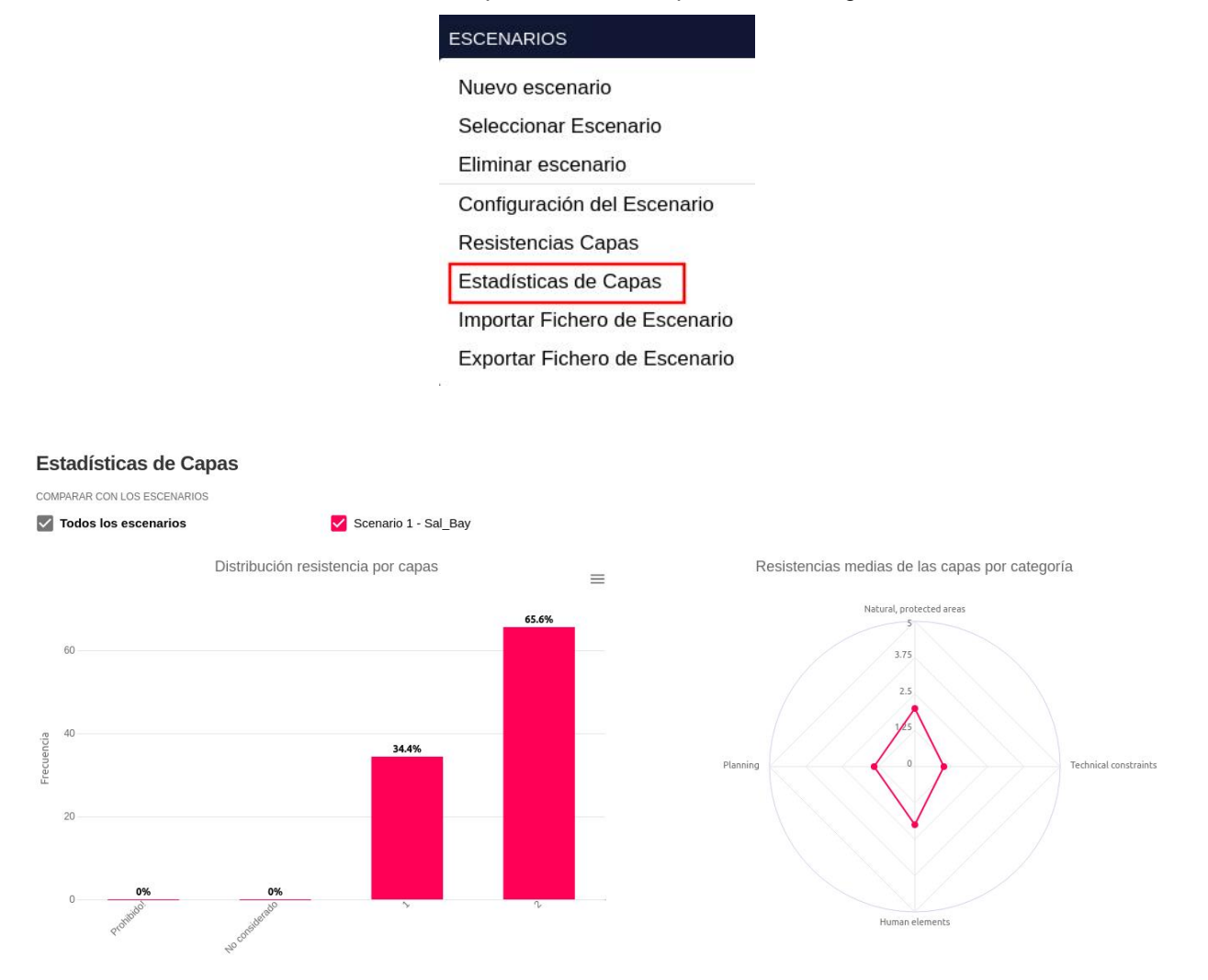

Nótese que:

- Los pesos de las categorías no afectan a los valores de resistencia mostrados en los gráficos.
- Los valores promedio se representan como valores absolutos sin signo, así que una media negativa aparecerá en la misma posición (la misma importancia) que una media positiva.

Estas gráficas pueden exportarse como tabla (CSV) y como archivos de imágenes para crear informes.

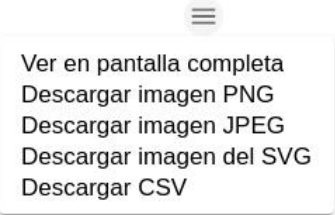

En la página sobre gestión de escenarios también puede verse cómo exportar los parámetros del escenario a una hoja de cálculo para realizar otros estudios numéricos y gráficos.

## **Puntos Clave**

La pestaña de Puntos en el panel de opciones del escenario permite añadir restricciones utilizando puntos clave.

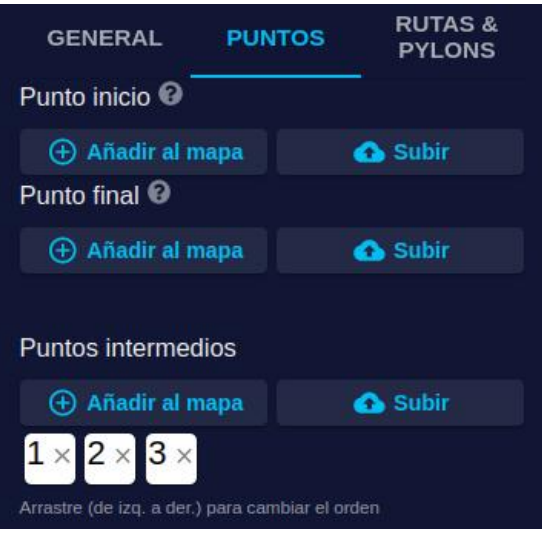

## **Inicio y Final**

Los puntos de Inicio y Final [definidos para el proyecto](#page-20-0) pueden cambiarse en cada escenario. Si no se definen estos puntos en el escenario, se usarán los del proyecto.

Para posicionar manualmente los puntos de Inicio o final en la Vista, pulse sobre el botón de «Añadir al Mapa» y a continuación seleccione una posición en la Vista.

Los puntos de Inicio y Final también pueden importarse desde un archivo pulsando en el botón de «Cargar»:

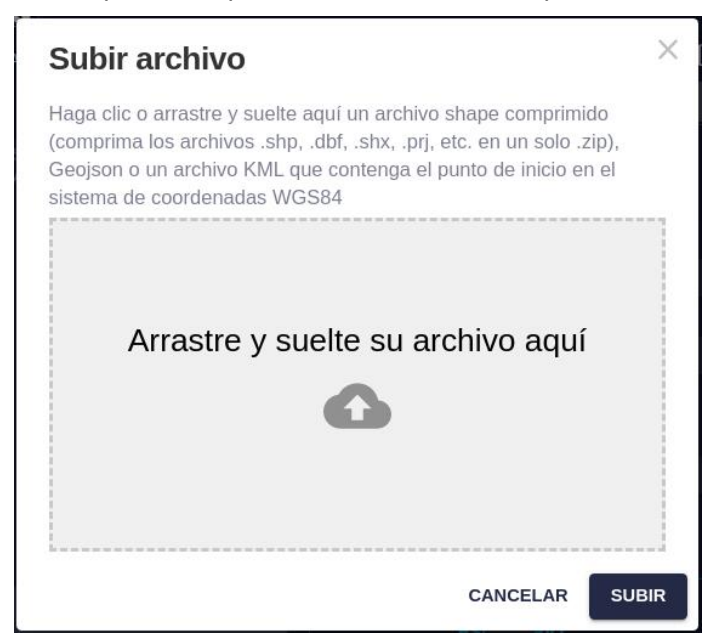

La posibilidad de especificar los puntos de Inicio y Final lleva a la pregunta: ¿son los resultados del enrutado los mismos si intercambiamos los dos puntos? En otras palabras, ¿es el cálculo de rutas **reversible**? La respuesta depente del algoritmo utilizado:

- En el algoritmo Rápido, el corridor no cambia cuando los puntos se invierten, y la ruta puede diferir solo muy ligeramente en algunos puntos específicos.
- En el algoritmo con Optimización de Torres, el corredor no cambiará, pero algunas secciones del camino pueden ser ligeramente diferentes por el orden en que se evalúa la posición de las torres. Sin embargo, la ruta general seguirá siendo muy similar.
- En el algoritmo Explore, debido al componente aleatorio intrínseco a este algoritmo, los caminos obtenidos pueden ser bastante diferentes cuando se invierte el orden. Como el cálculo del corredor está basado en múltiples rutas, también cambiará. Sin embargo, en general, las soluciones óptimas serán bastante consistentes.

## **Puntos Intermedios**

Una opción solo disponible para escenarios es la definición de puntos intermedios que se utilizarán en el cálculo de la ruta óptima.

El usuario puede pulsar en el botón de «Añadir al Mapa» para añadir uno o más puntos intermedios que a una lista ordenada y numerada. Pulse de nuevo sobre el botón para deshabilitarlo.

La lista de puntos también puede importarse de un archivo de datos georreferenciados.

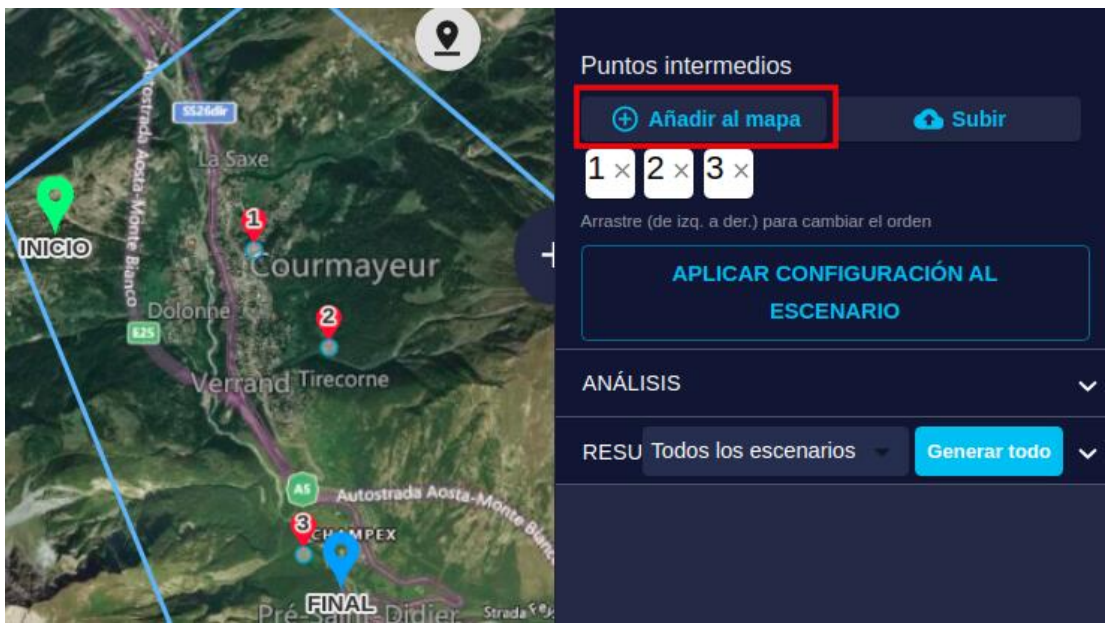

La ruta se construirá desde el punto de Inicio, pasando por los puntos intermedios en la secuencia definida, y terminando en el punto Final.

Para borrar un punto intermedio, pulse sobre la «X» dentro del cuadrado correspondiente.

Para cambiar el orden de los puntos intermedios, pulse sobre uno de los cuadrados y arrástrelo hacia la derecha. Note el cambio de numeración en la vista.

# **Opciones de Ruta y Torres**

La tercera pestaña del panel de opciones del escenario permite a los usuarios cambiar valores relacionados con el cálculo de las rutas y de las torres utilizadas en el caso de tendidos eléctricos.

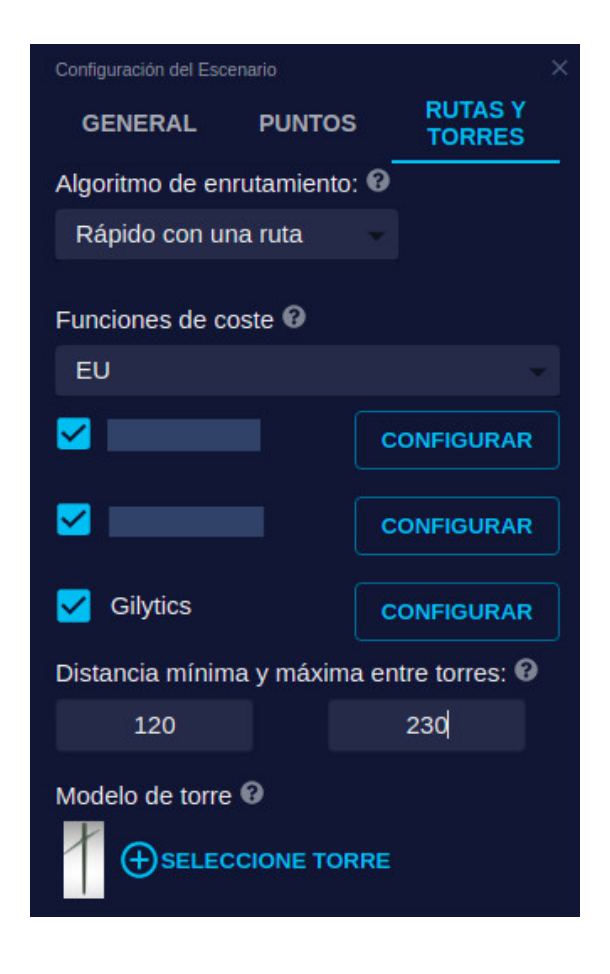

# **Algoritmo de Ruta Óptima**

Dependiendo de la licencia de la compañía, puede haber más de un algoritmo de optimization disponible para el cálculo de la ruta. En la lista desplegable, podrá seleccionar cuál de los algoritmos disponibles se utilizará en el escenario, teniendo en cuenta que la selección afectará al rendimiento tanto como a los resultados.

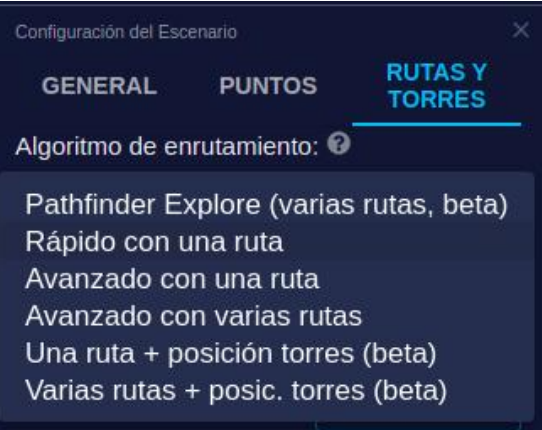

### **Posicionamiento de torres**

Cuando se selecciona un algoritmo que optimiza el posicionamiento de torres, el usuario puede usar el botón de Configurar para especificar parámetros que controlan los ángulos y la ruta a seguir en relación con áreas prohibidas.

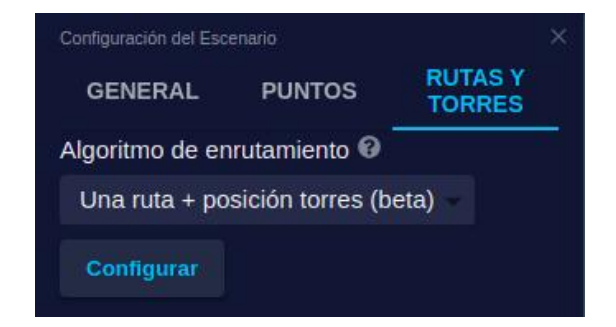

## Configuración del algoritmo de enrutamiento

 $\times$ 

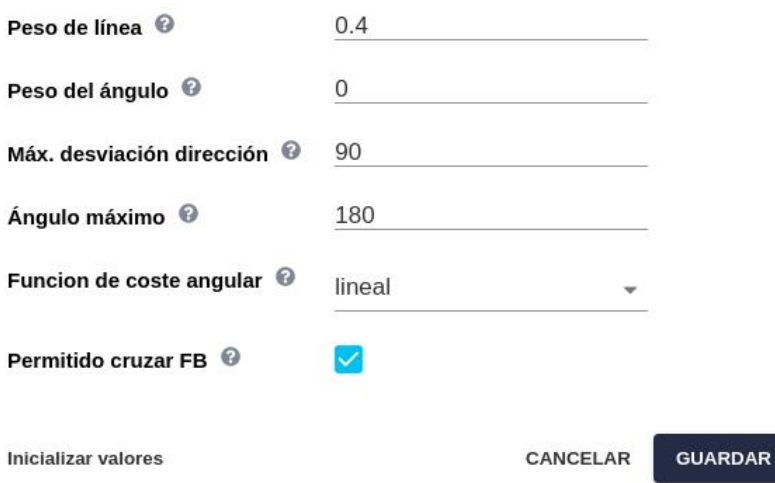

• Peso de la línea (de 0.0 a 1.0): importancia relativa de la resistencia a lo largo de la línea, en comparación con la resistencia medida en las posiciones de las torres. Un valor de 0.0 significa que solo se considera importante la resistencia en las torres para la optimización de la ruta, 0.5 significa que ambos son igualmente importantes, y se utiliza el valor 1.0, solo los valores a lo largo de la línea importan. Los resultados pueden variar significativamente según este parámetro:

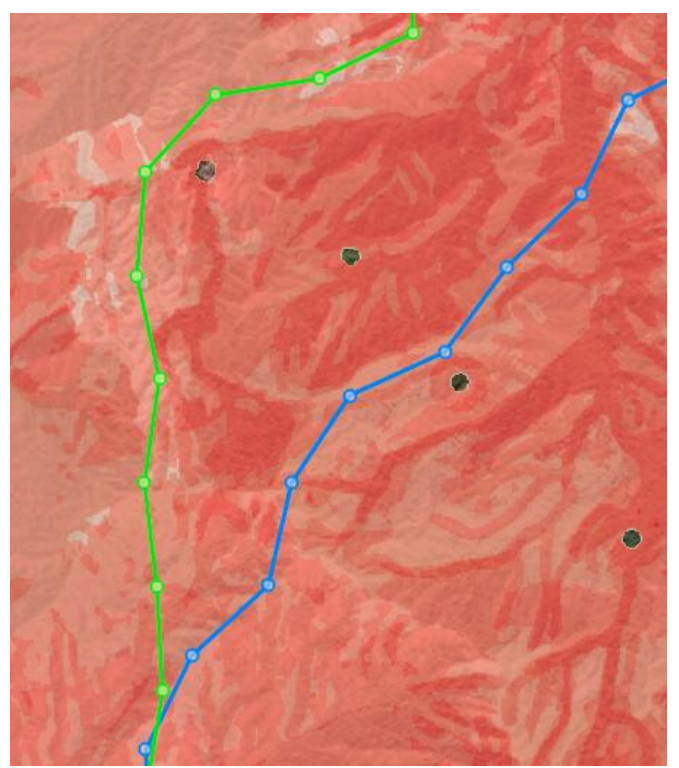

• Peso del ángulo (de 0.0 a 1.0): importancia relativa de la minimización de los ángulos, en comparación con la minimización de la resistencia. Un valor de 0.0 significa que no se considera la optimización de ángulos, 1.0 implica que solo se considera el camino con una suma mínima de ángulos. Nótese que, incluso con un factor de optimización de ángulos, algunos de ellos pueden ser grandes, ya que la optimización afecta a la suma total.

En la siguiente imagen, el camino verde ha sido calculado con un peso mayor que 0, comparado con el azul, para el que el peso vale 0.

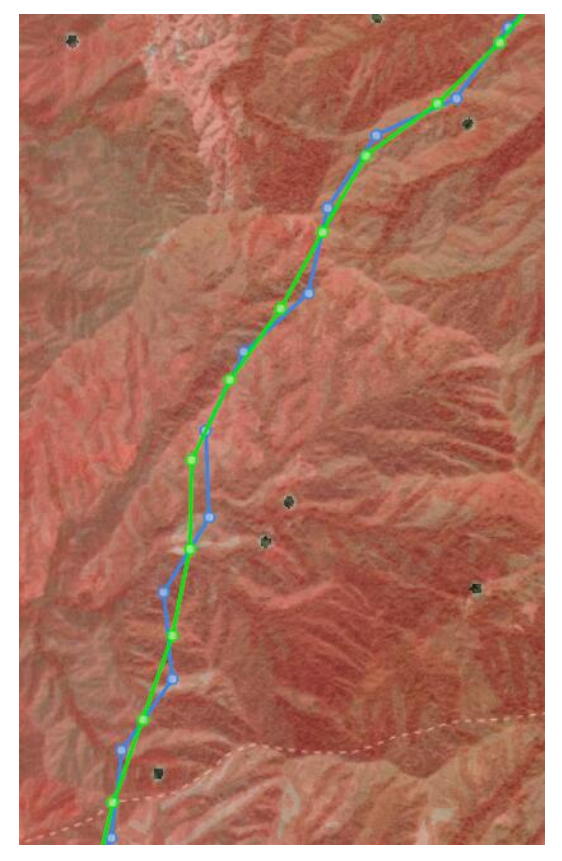

• Máxima desviación de la direction: indica cuánto puede desviarse el camino de la línea recta que va del punto de Inicio al de Fin. El valor por defecto es el máximo, 90 grados. En los algoritmos con optimización de la posición de las torres, la ruta no puede ir «hacia atrás».

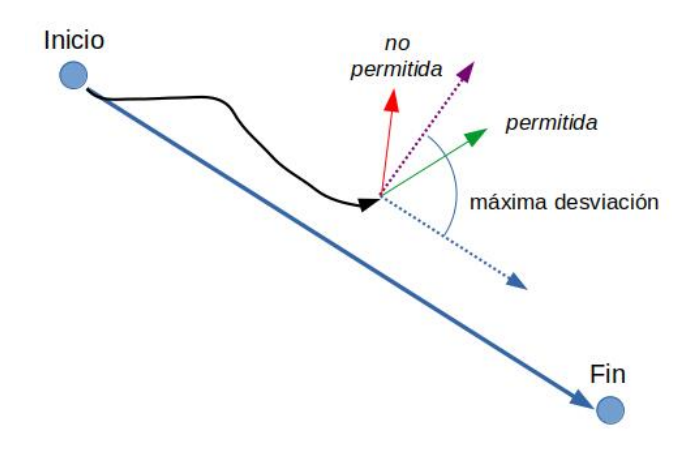

• Ángulo máximo: define el máximo valor del ángulo formado por los cables anteriores y posteriores a cualquier torre. El valor por defecto es 180 grados, lo que significa que cualquier ángulo de giro es posible.

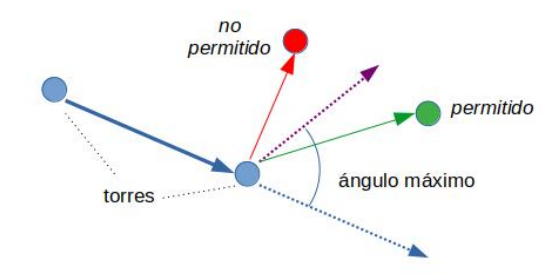

- Función de coste angular: para la optimización de ángulos, podemos escoger calcular el coste de ángulos grandes con una función lineal o discreta. Puede simplemente dejarse el valor por defecto.
- Permitido cruzar FB: esta opción permite a la ruta cruzar por encima de áreas prohibidas (resistencia FB) mientras las torres no se sitúen dentro de ellas.

Esta es un ejemplo de resultado cuando esta opción está **activada** (también es lo que sucede con otros algoritmos que no disponen de esta opción). Las areas prohibidas son negras en este ejemplo:

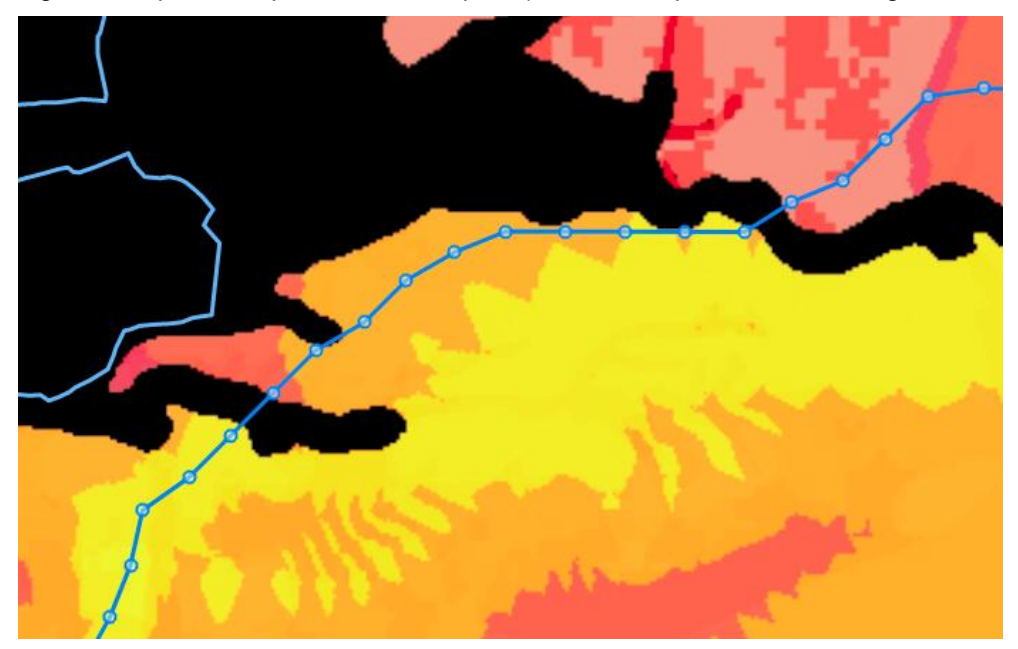

Sin embargo, si esta opción se **desactiva**, la ruta no podrá cruzar en absoluto las áreas prohibidas. Esta elección puede ser más segura para evitar áreas problemáticas como edificios y sus alrededores, pero puede impedir que el algoritmo encuentre una ruta válida. En este ejemplo, las áreas prohibidas son transparentes:

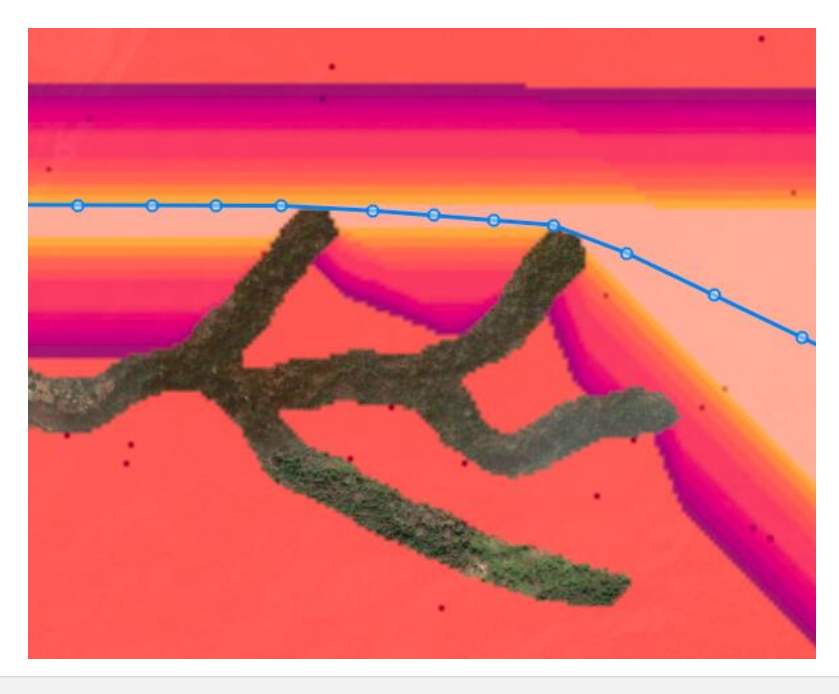

## **Opciones de Explore**

El algoritmo de enrutado Explore también dispone de parámetros de configuración avanzados:

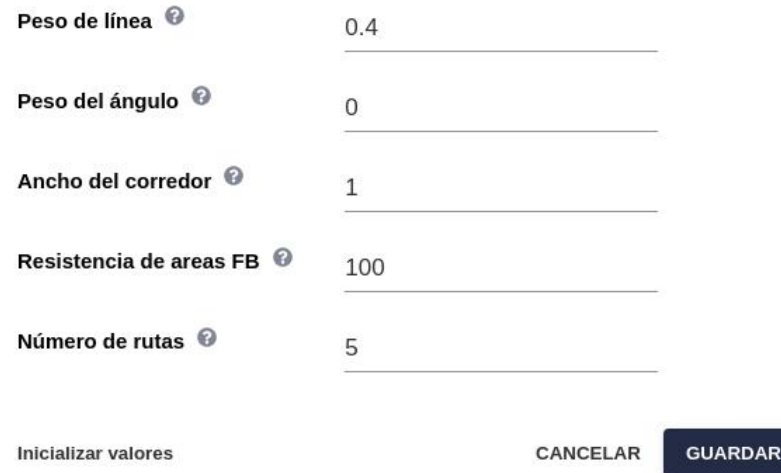

## Configuración del algoritmo de enrutamiento

×

- Peso de la línea y Peso del ángulo tienen el mismo significado que en el algoritmo de posicionamiento de torres (ver arriba).
- Ancho del corredor:

El enrutado normal solo optimiza la resistancia del camino a lo largo de la línea misma, por lo que podemos encontrar zonas de alta resistencia cercanas a la línea y el algoritmo no intentará evitarlas. Este problema puede ser resuelto especificando anillos alrededor de todos los objetos que necesitamos evitar, pero una solución más sencilla es definir una anchura para la evaluación de las resistencias.

La anchura deseada se especifica en metros, así que debería ser un múltiplo de l[a resolución del proyecto](#page-18-0). Si se asigna un valor más pequeño, se tomará el de la resolución del proyecto.

Habitualmente, esta anchura se utiliza para encontrar caminos que deen un cierto margen de seguridad entre elementos de alta resistencia como edificios o áreas de alta protección, de forma que, incluso si existen rutas más cortas, el algoritmo elegirá las que permiten un cierto hueco o margen de baja resistencia definido por la anchura.
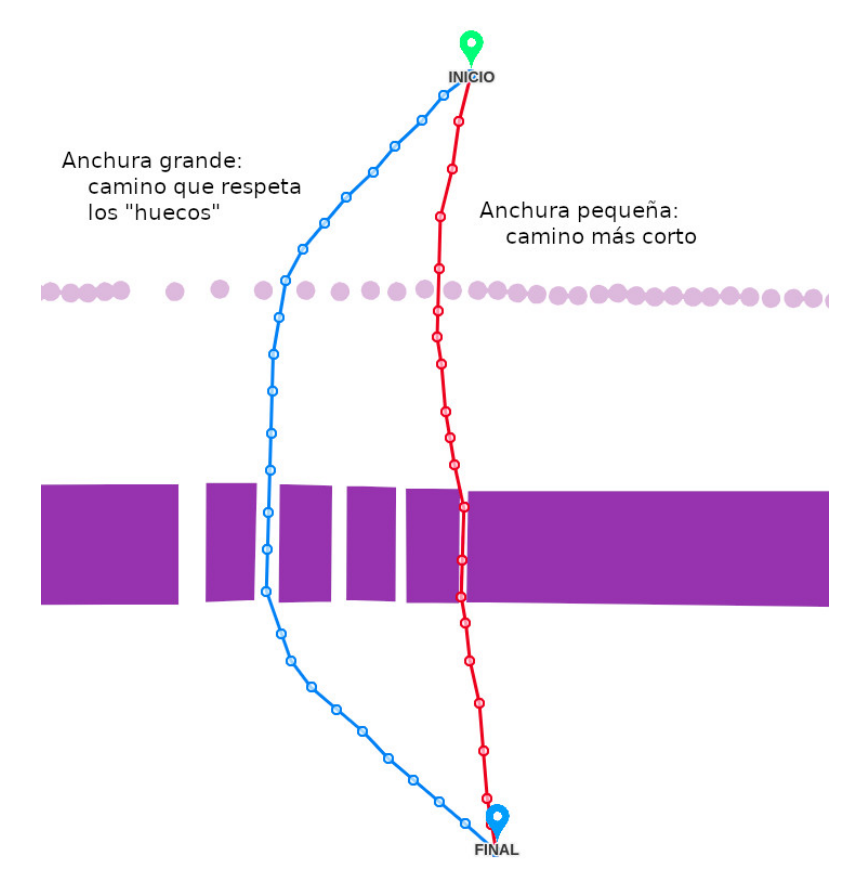

Nótese que no está garantizado que las rutas calculadas eviten totalmente los huecos estrechos, ya que el algoritmo optimiza la resistencia total, y un hueco concreto puede tener un peso muy pequeño comparado con la resistencia total, de forma que cruzarlo aún puede ser la mejor solución completa.

Para maximizar el cumplimiento de la restricción de no cruzar huecos pequeños, las capas que representan áreas a evitar deben tener una resistencia muy alta comparadas con otras áreas. Véase la siguiente propiedad.

• Resistencia de las áreas prohibidas: A diferencia de los otros algoritmos de cálculo de rutas, el algoritmo Explore no aplica la restricción de áreas con valor FB de forma estricta. Debido a la forma en que funciona el algoritmo, asignar un valor de resistencia «infinita» a las áreas FB crearía problemas en la optimización.

Por esta razón, el algoritmo Explore asigna internamente un valor alto (pero finito) de resistencia a las áreas prohibidas. Como resultado, las soluciones calculadas pueden todavía cruzar estas áreas, y esto puede ser aceptable (por ejemplo, cruzar un río si no es demasiado ancho).

Con esta opción, el usuario tiene el control sobre qué valor de resistencia usa Explore en las áreas prohibidas y, por tanto, sobre cuán estrictamente se evitan. Cuando más grande sea este valor comparado con los del mapa de resistencia general, más estricta será la restricción de las áreas FB.

• Número de rutas: con el algoritmo Explore se puede escoger el número de rutas a generar, entre 1 y 8.

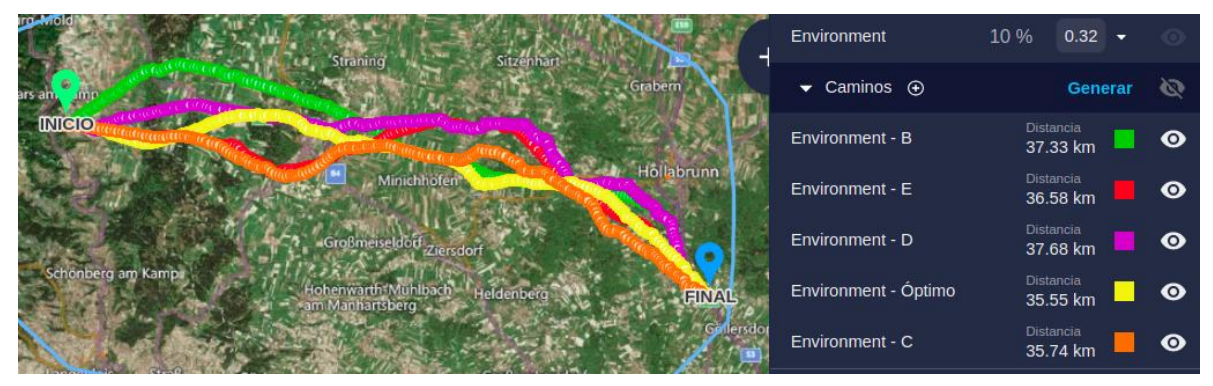

#### <span id="page-73-0"></span>**Estimación de Costes**

Para evaluar la bondad de una ruta potencial, Pathfinder puede utilizar múltiples modelos de coste que realizan una estimación de costes tipo CAPEX (construcción) u OPEX (operación), y también otros costes como la huella de CO2 o el impacto ambiental.

El modelo de coste Gilytics estará activo por defecto, pero su organización puede tener otros modelos de coste disponibles. Contacte con un representante de Gilytics si tiene necesidades específicas de estimación de costes.

Puede cambiarse la *moneda* a utilizar en las estimaciones de coste y activar uno o más de los modelos disponibles, de forma que se ejecuten automáticamente para cada ruta que se crea o modifica en el escenario. Diferentes escenarios pueden tener activados diferentes modelos de coste.

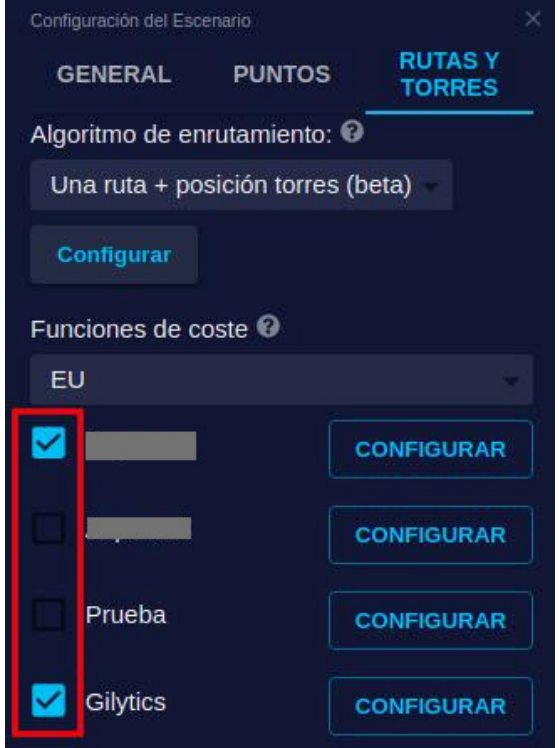

Cada modelo de coste tiene un **panel de configuración global**. Pulse sobre el botón Configurar junto a un modelo de coste para especificar estas opciones.

Por ejemplo, el modelo de coste Gilytics incluye parámetros globales para especificar el precio base por kilómetro y factores multiplicativos relacionados con la pendiente.

 $\checkmark$ 

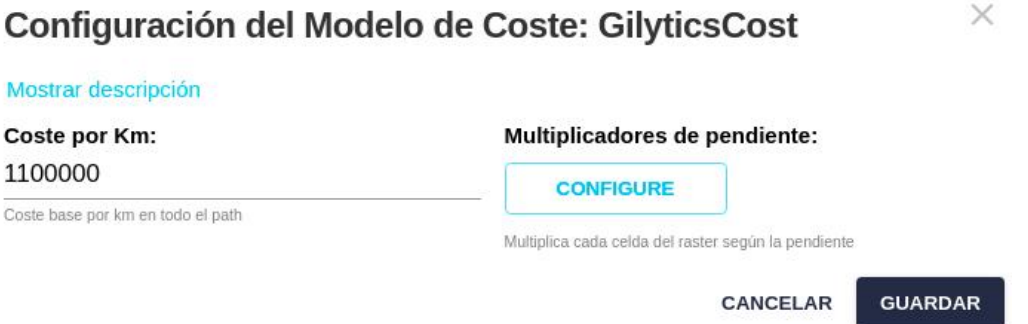

Además, algunos modelos de coste tienen **parámetros de coste para cada capa**. En este caso, el panel derecho de la capa contiene campos de entrada para definir estos costes en cada modelo activo:

### Definir el Escenario

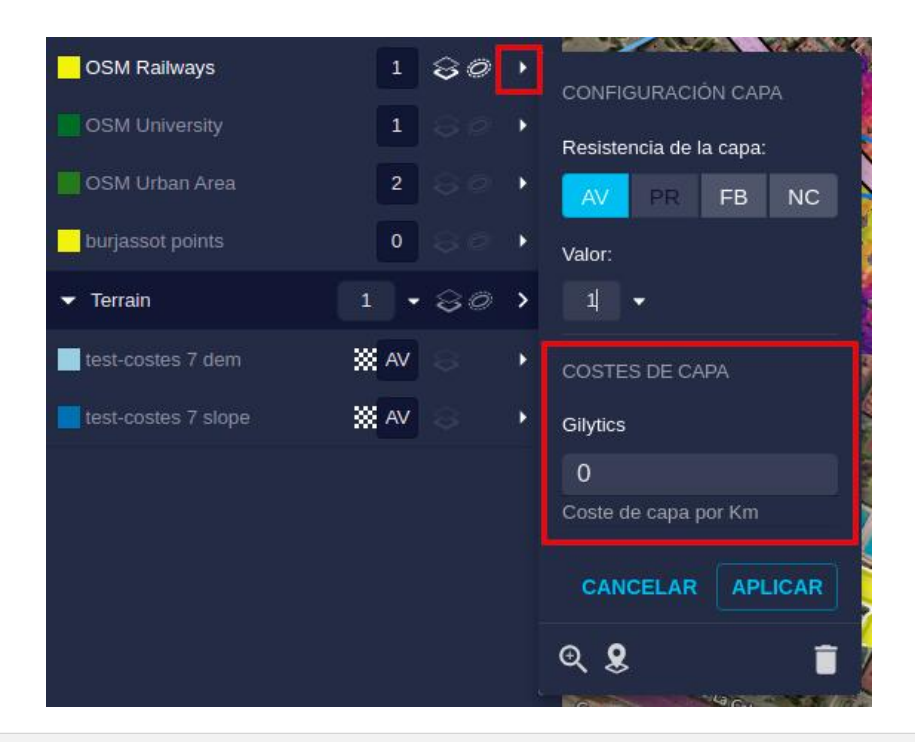

### **Opciones de Torres**

El usuario puede especificar la **separación** mínima y máxima entre torres.

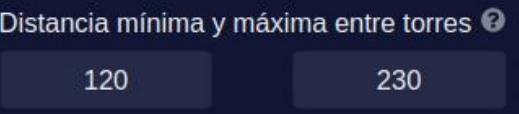

La posición de las torres será determinada automáticamente por el algoritmo, pero también puede [ser adjustada](#page-116-0) [manualmente](#page-116-0) por los usuarios en la vista 3D una vez la ruta es calculada.

# **Note**

Las distancias mínima y máxima entre torres deben ser siempre **mayores que la resolución del proyecto**, especialmente cuando se utilice el algoritmo Explore. En este algoritmo la distancia mínima no tiene efecto, y el rango aplicado es desde max\_distancia/2 hasta max\_distancia.

# **Note**

Para los algoritmos con optimización de la posición de las torres, se recomienda que los valores de distancia máxima y mínima sean cercanos. De esta manera, el algoritmo se ejecutará más rápido y consumirá menos memoria. Una diferencia grande puede agotar la memoria usada por el algoritmo.

El panel de opciones muestra el **tipo de torre** seleccionada para la simulación. Este tipo puede cambiarse pulsando sobre el botón de Seleccionar Torre para escoger el modelo deseado en el diálogo:

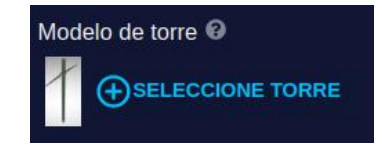

## Seleccione el modelo

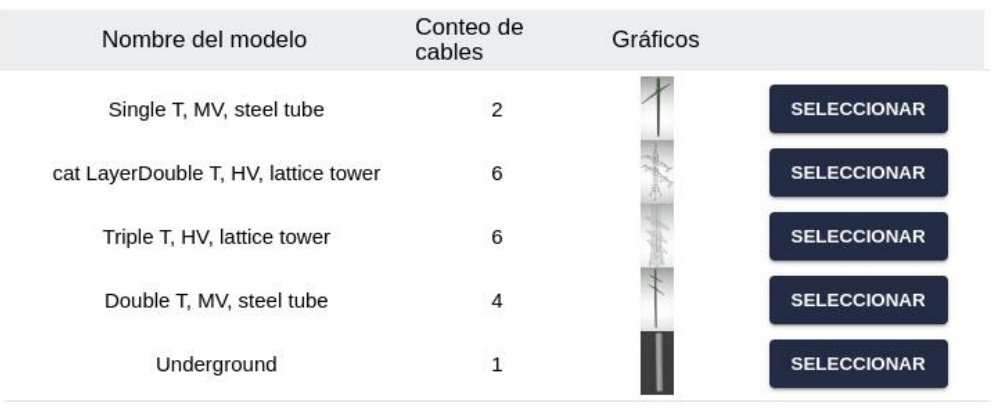

**CANCELAR** 

Es posible [añadir modelos personalizados](#page-206-0) de torres, si es necesario.

Note que uno de los tipo de torre incluidos se llama **Underground**, lo que significa que genera rutas situadas bajo la superficie, como cables subterráneos.

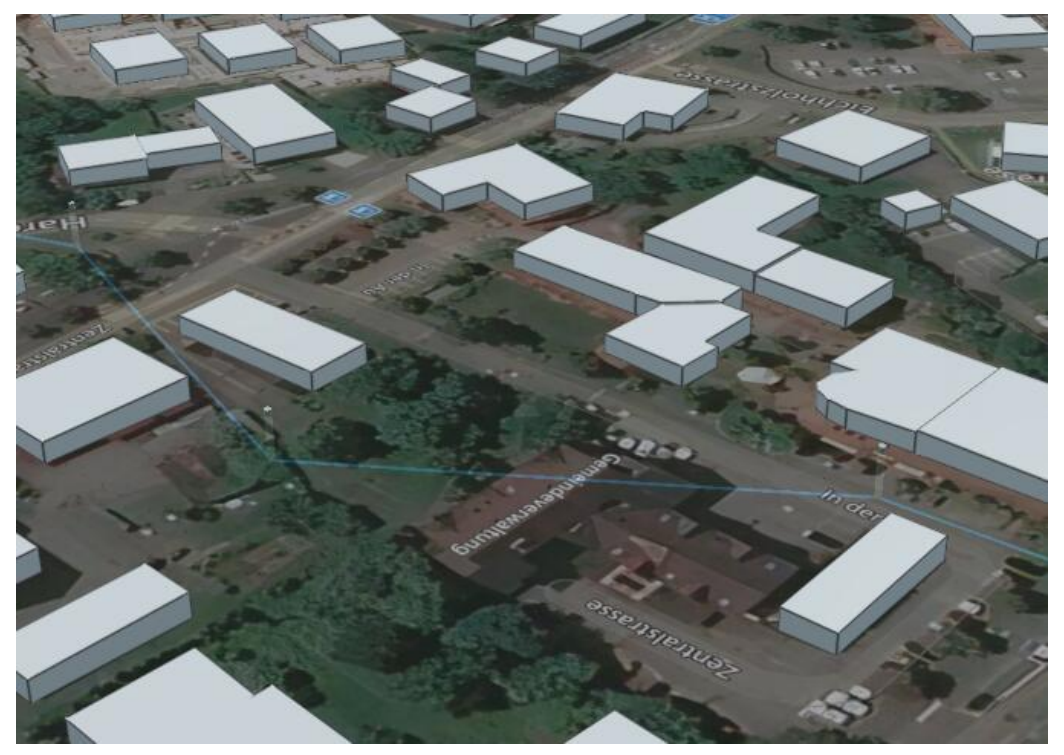

Si desea utilizar esta opción en la vista 3D, necesitará [cambiar el modeo de la vista a Subterráneo](#page-114-0), de forma que las líneas sean visible y se pueda navegar por debajo de la superficie.

### **Resistencia por Pendiente**

Gracias al nuevo **soporte para datos ráster**, esta opción ha sido eliminada. Los rásters de Pendiente y Elevación del terreno son ahora visibles en el panel de Capas y pueden utilizarse para asignar resistencias que dependen de la pendiente o la elevación del terreno.

Un uso común es añadir resistencia para los valores altos de la pendiente, y para ciertos rangos de elevación (evitando montañas o zonas inundables, por ejemplo). Es fácil realizar esta asignación con las opciones de [resistencia para rásters.](#page-53-0)

A continuación puede verse un ejemplo, exagerado para la demostración, de rangos de resistencia basados en la pendiente, incluyendo valores prohibidos (transparentes en la imagen) para pendientes muy altas:

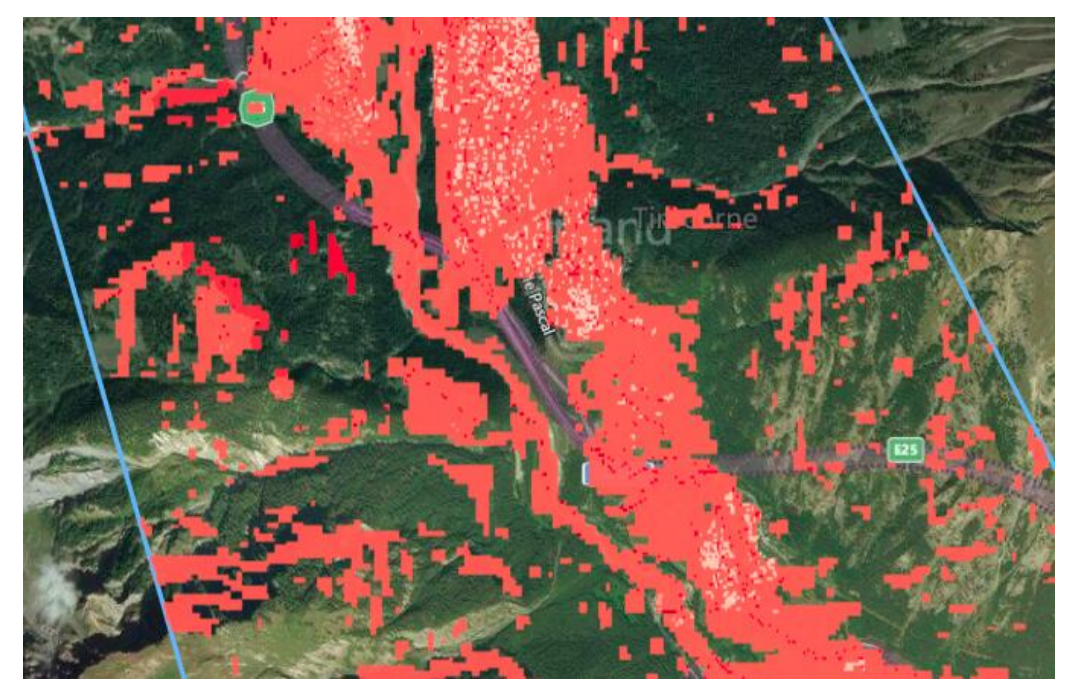

En la sección de [análisis](#page-100-0) veremos cómo identificar el efecto de la pendiente y la resistencia de otras capas en una localización específica y a lo largo de una ruta.

Advertencia: los escenarios que se muestran en este manual no representan proyectos reales de nuestros clientes o propuestas de infraestructura, sino que se ofrecen solamente con propósitos demostrativos.

Para obtener más ayuda, por favor use el chat de soporte en la aplicación, o [contacte con Gilytics](https://www.gilytics.com/contact).

# **Escenarios Múltiples**

Hemos visto cómo especificar los parámetros de un escenario en el proyecto, definiendo restricciones para el cálculo de las rutas óptimas.

Sin embargo, los usuarios crearán normalmente varios escenarios con diferentes parámetros para comparar los resultados obtenidos con diferentes criterios o diferentes puntos de inicio y final.

## **Note**

Los usuarios con un rol de administrador o editor pueden definir nuevos escenarios o modificar los que ya existen. Sin embargo, los usuarios de tipo visor solo pueden acceder a escenarios compartidos. No pueden crear nuevos ni modificar ninguno de ellos.

# **Escenarios y Proyectos**

Cada escenario del proyecto contiene una asignación de resistencias a las capas y los pesos de las categorías que agrupan a estas. Además, cada escenario contiene otras opciones como los puntos clave, factores de cálculo de costes, etc.

Un proyecto puede contener múltiples escenarios, cada uno con diferentes parámetros, pero solo uno de ellos actúa como **escenario activo**. Los cambios realizados a las resistencias, pesos y otras opciones, así como el cálculo de resultados y los diagramas de análisis, operan todos ellos sobre el escenario activo.

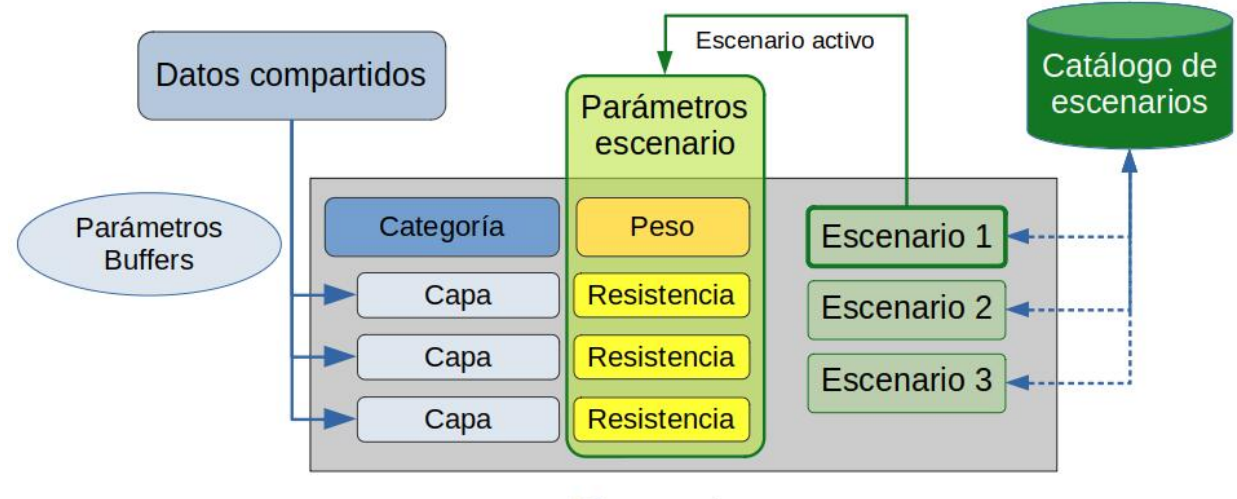

# Proyecto

Puede ser de utilidad guardar los parámetros de los escenarios para reutilizarlos en diferentes proyectos que comparten las mismas capas y categorías (por ejemplo, proyectos en zonas diferentes del mismo país), por lo que los escenarios pueden almacenarse o copiarse para ser [reutilizados.](#page-81-0)

## **Note**

Los escenarios son independientes y privados para cada usuario, a no ser que se [copien o compartan](#page-81-0).

# **Gestionar Escenarios**

### <span id="page-77-0"></span>**Crear Nuevo Escenario**

Excepto en el caso de los usuarios «visores», siempre existe al menos un escenario definido por defecto en el proyecto.

Sin embargo, si somos un usuario visor o queremos probar varios escenarios con diferentes parámetros y comparar sus resultados, necesitamos añadir más escenarios a nuestro proyecto.

Puede crearse o importarse un nuevo escenario utilizando la opción de menú Escenario/Nuevo Scenario.

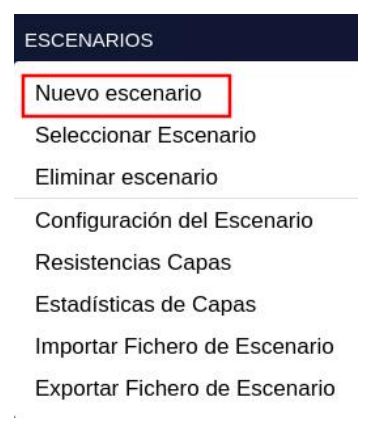

También puede crearse con el botón correspondiente en la cabecera del Panel Derecho.

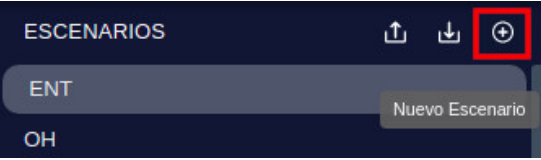

En cualquiera de los dos casos, aparecerá el diálogo para Añadir Escenario:

#### Escenarios Múltiples

Este diálogo ofrece tres formas de añadir un nuevo escenario al proyecto:

• Copiando los parámetros del escenario activo:

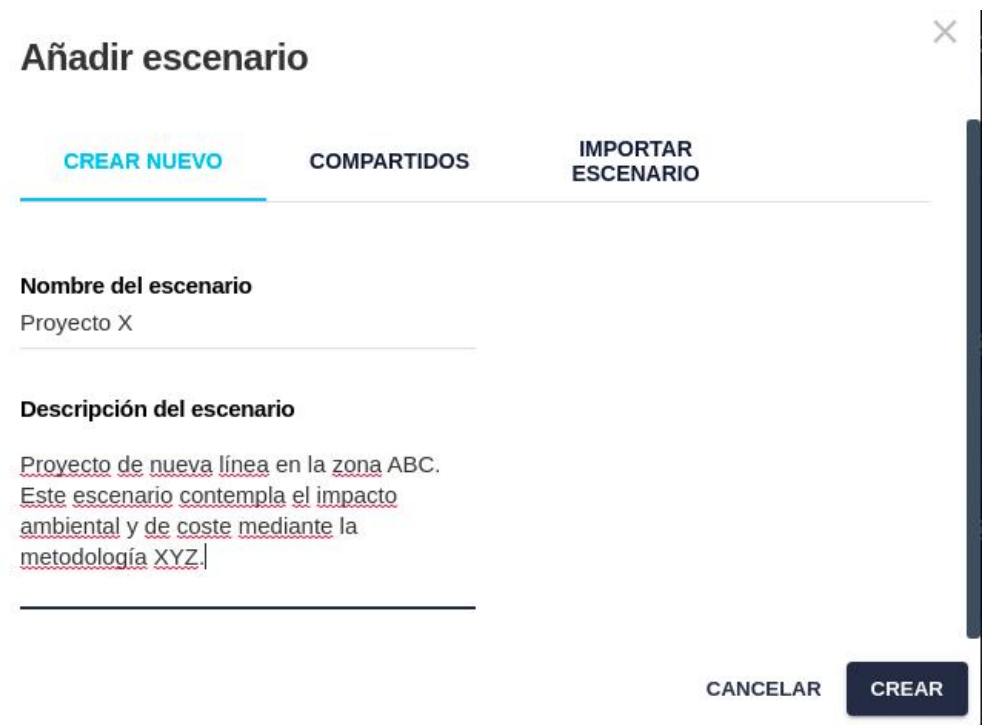

• Seleccionando uno o más [escenarios compartidos](#page-85-0) por otros usuarios para el proyecto:

Esta es la única opción disponible para los usuarios «visor». Los escenarios compartidos no pueden ser modificados (excepto por su dueño), pero son útiles para presentar resultados calculados por otra persona.

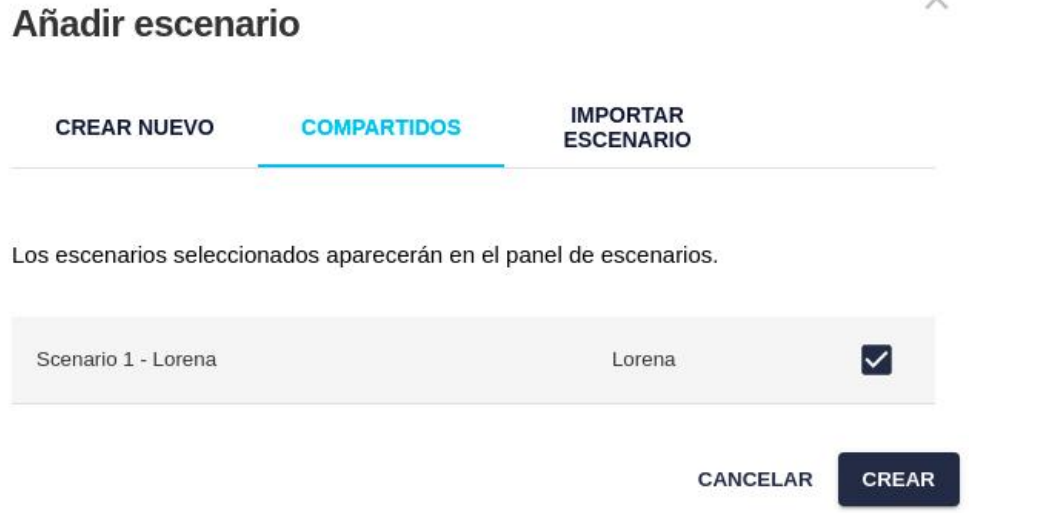

Los escenarios compartidos que se añaden al proyecto son indicados por un **icono** especial de equipo y el nombre del usuario que lo creó entre paréntesis:

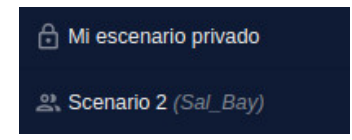

• Importando un [archivo de escenario](#page-83-0) guardado previamente:

# Añadir escenario

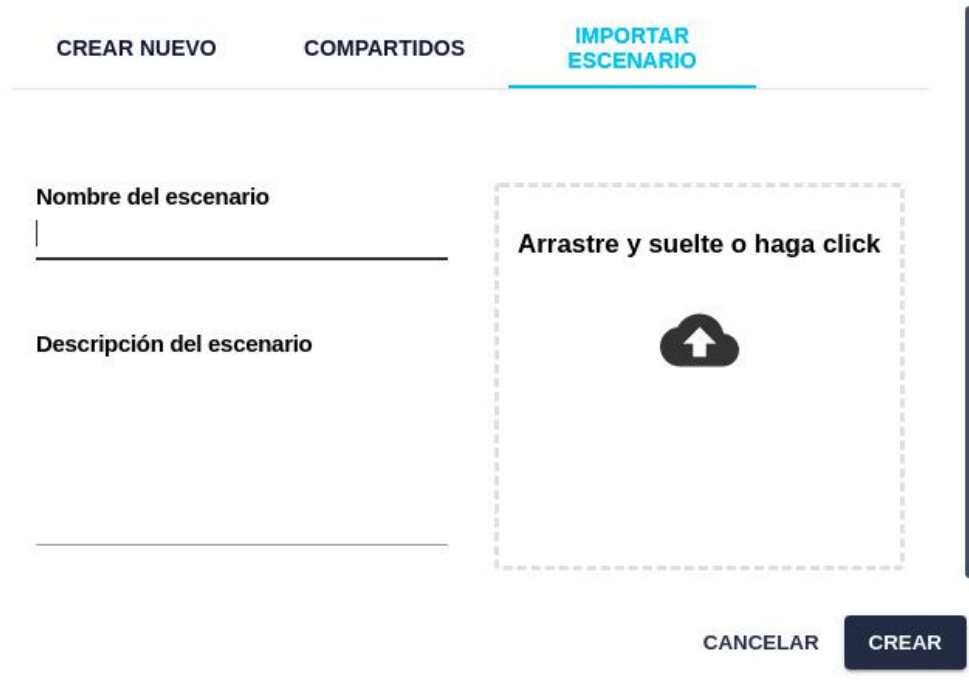

 $\times$ 

## **Note**

El nuevo escenario se convertirá en el escenario activo.

### **Seleccionar Escenario Activo**

Como se ha mencionado, cualquier cambio en la asignación de resistencias, pesos de las categorías y otros parámetros, además de los cálculos de resultados, operan sobre el escenario activo, que aparece destacado en el Selector de Escenarios del panel derecho, y también con un color diferente en la sección de Resultados del mismo panel.

Para cambiar el escenario activo, el usuario puede escogerlo directamente en el Selector de Escenarios:

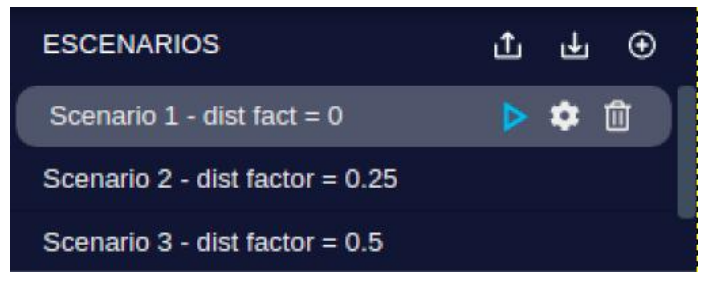

O utilizar la opción de menú Escenario/Seleccionar Escenario:

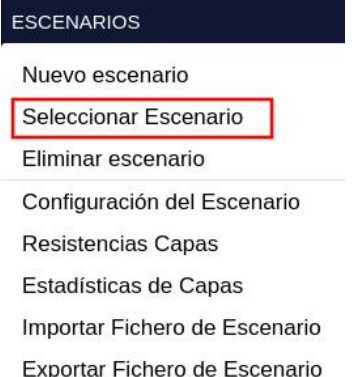

Escogiendo el escenario con el siguiente diálogo:

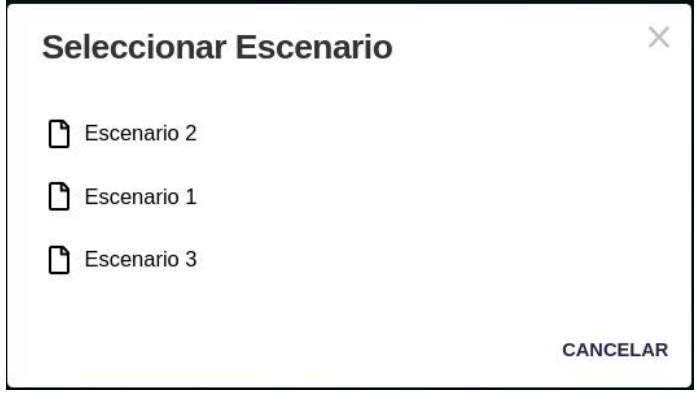

### **Renombrar Escenario**

Para cambiar el nombre de un escenario, se hace doble click sobre él, escribiendo el nuevo nombre y terminando con la techa Intro/Enter.

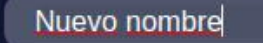

### **Borrar Escenario**

Los escenarios pueden borrarse el proyecto si los descartamos como una opción viable o ya no nos resultan útiles.

El borrado puede invocarse desde el menú superior:

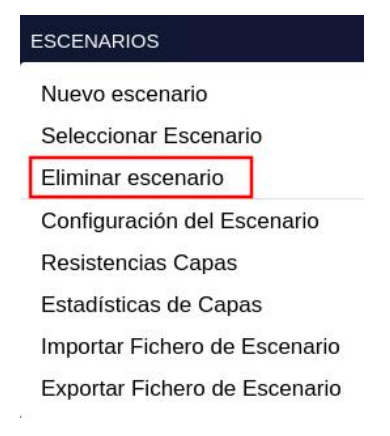

Aparecerá un diálogo para escoger el escenario que deseamos borrar del proyecto:

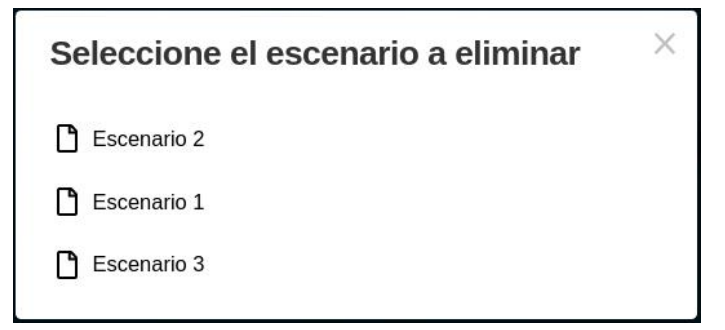

También puede realizarse el borrado pulsando sobre el botón de la papelera en el Selector de Escenarios:

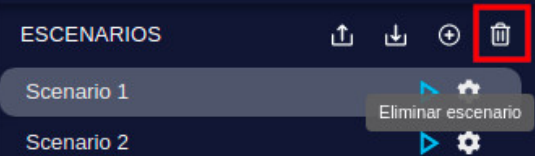

En ambos casos aparecerá un mensaje de confirmación:

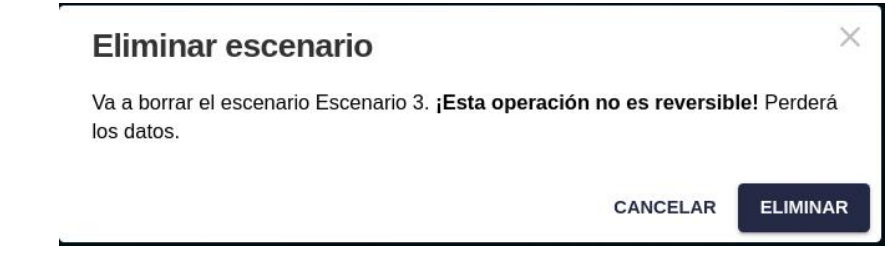

## **Note**

Como otras operaciones de borrado permanente en Pathfinder, la eliminación de escenarios no es reversible. Los Resultados asociados con el escenario borrado se eliminarán permanentemente.

# <span id="page-81-0"></span>**Reusar y Compartir Escenarios**

Los usuarios y organizaciones invierten tiempo y esfuerzo en definir los parámetros de un escenario (resistencias, costes). Por tanto, tiene sentido que los reutilicemos tanto como sea posible en diferentes proyectos y en los escenarios de diferentes usuarios.

Otra razón para compartir escenarios es permitir que otros usuarios vean nuestros resultados sin que necesiten recalcularlos en sus propios escenarios, por ejemplo, en el contexto de una discusión o presentación en público. Los usuarios de tipo visor solo pueden acceder a escenarios compartidos que han creado otros usuarios, y no pueden modificarlos.

Hay tres opciones para compartir escenarios, que se detallan más abajo:

• Guardarlos en el Catálogo de Escenarios, de manera que sean visibles para todos los usuarios de la organización, que pueden importarlos desde el catálogo.

### **Note**

Este método puede utilizarse para compartir la configuración del escenario en un mismo proyecto o entre diferentes proyectos, siempre que tengan capas creadas a partir de los mismos datos base y utilicen los mismos anillos. De otra manera, los resultados de importar el escenario del catálogo pueden no ser correctos.

• Guardarlos en Archivos de Escenario que pueden luego ser importados.

## **Note**

Este método está pensado para guardar una copia de seguridad de un escenario y para compartir la configuración entre diferentes usuarios del mismo proyecto.

• Mark the scenario as shared in a project so other users can open it and display the results, but not change it.

### **Note**

This method also works only in the same project.

### **Catálogo de Escenarios**

En algunos casos puede ser conveniente reutilizar el mismo escenario en diferentes proyectos. Por ejemplo, si nuestra compañía opera en diferentes áreas del mismo país, utilizando las mismas capas y restricciones, es una buena idea guardar los parámetros del escenario para que sean asignados más tarde a otros proyectos.

Es habitual que los organismos públicos tengan su propia metodología de análisis y preferencias respecto a las restricciones. En este caso, es conveniente guardar escenarios específicos para cada entidad y reutiliarlos en diferentes proyectos.

El escenario activo puede ser **guardado** desde el botón correspondiente en la cabecera de Escenarios:

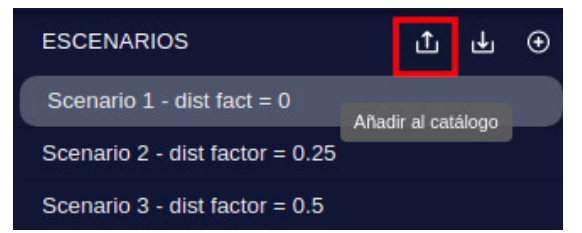

Y puede dársele un nombre en el catálogo:

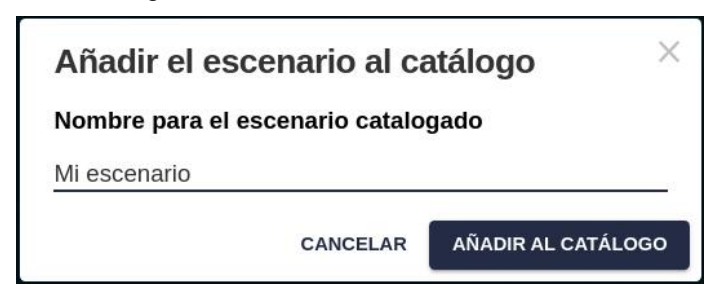

Otro botón en la cabecera del Escenario nos permite **cargar** un escenario desde el catálogo:

### **Note**

Tenga en cuenta que los valores y opciones actuales del escenario serán sobreescritas por esta operación. Cree un nuevo escenario o guarde el actual en el catálogo o un archivo externo si necesita preservarlos.

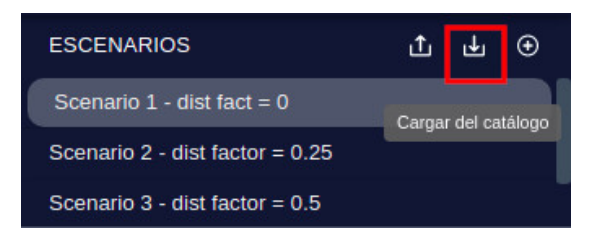

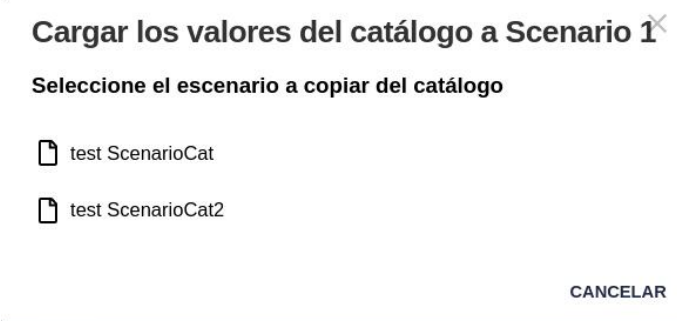

Tras la carga del nuevo escenario, un diálogo confirmará qué parámetros pudieron aplicarse con éxito al proyecto. Es posible que algunas capas, categorías u opciones no sean aplicadas (p.ej. las resistencias de capas que no existen en el proyecto actual):

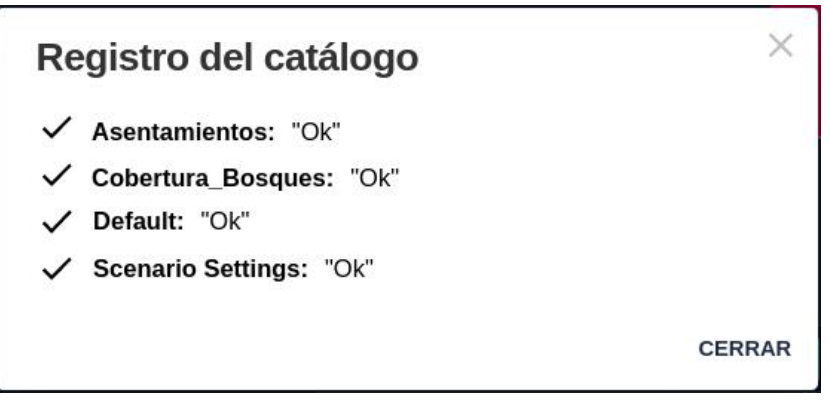

No es necesario que el proyecto actual tenga las mismas capas/categorías que el escenario cargado. Se asignarán los valores de aquellas capas/categorías que existan tanto en el proyecto como en el escenario cargado.

# **Note**

El Catálogo de Escenarios se comparte con todos los miembros de la compañía.

### <span id="page-83-0"></span>**Importar y Exportar Escenarios**

Otra forma de compartir y preservar los parámetros de un escenario es utilizar las funciones de exportación e importación de archivos que proporciona Pathfinder.

Esta función es más limitada que la del Catálogo de Escenarios, y se utiliza solo para **guardar copias o compartir esenarios de un proyecto específico**. El archivo exportado puede utilizarse para mantener copias de seguridad de los parámetros de los escenarios de nuestro usuario (por si los modificamos y deseamos volver a un estado anterior) y también para compartir un escenario con otro usuario de la compañía que trabaja en el mismo proyecto.

Para **exportar** los parámetros de escenario activo, se puede usar la opción del menú superior:

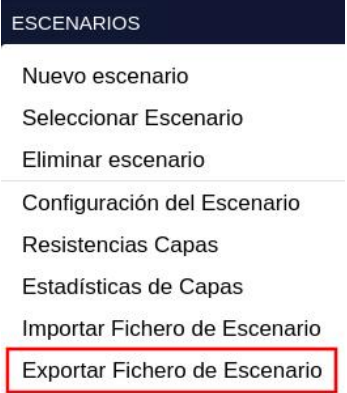

Se descargará automáticamente un archivo de texto JSON que puede visualizarse en cualquier editor de texto:

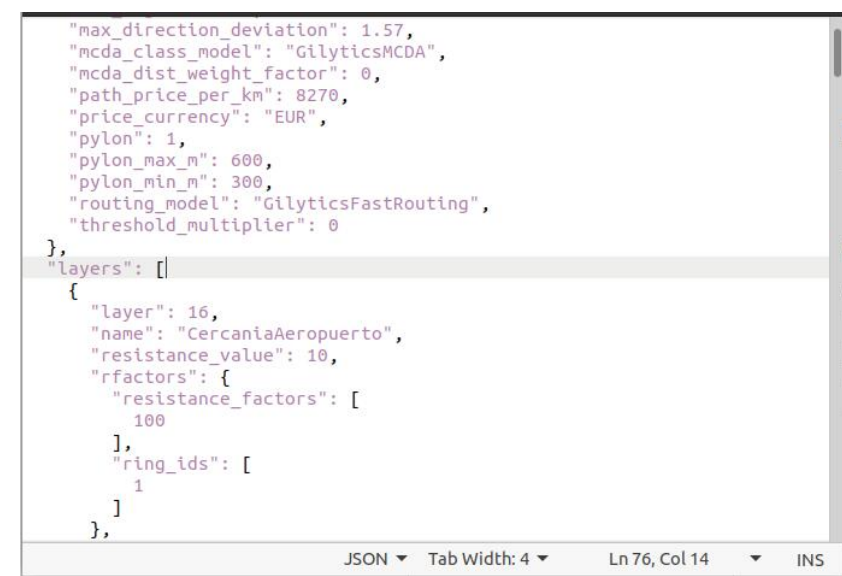

Los escenarios también pueden se pueden **importar** desde archivos con el mismo formato:

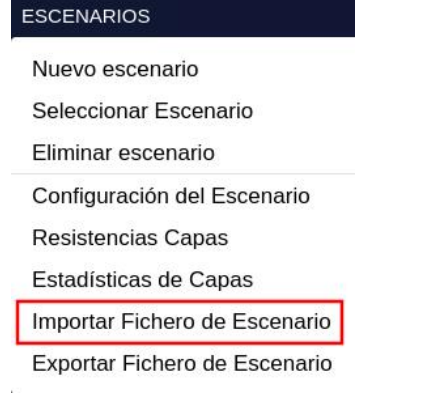

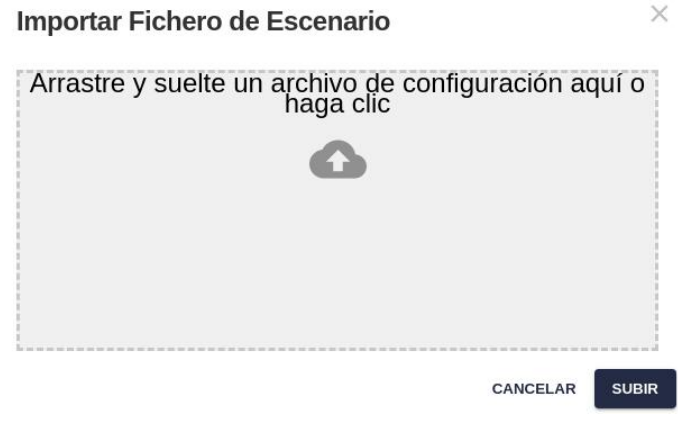

Un mensaje informará de que el proceso de importación se ha completado.

Escenario importado con éxito  $\times$ 

## **Note**

A diferencia de la carga de escenarios desde el catálogo, la carga del escenario desde un archivo es bastante restrictiva. Las capas y categorías del proyecto deben ser las mismas que cuando el archivo se guardó, incluyendo la definición de anillos de las capas.

# **Note**

Igual que cuando cargamos un escenario desde el catálogo, la importación desde un archivo no crea un nuevo escenario, sino que sobreescribe los parámetros del escenario activo.

Como se ha descrito anteriormente, también podemos importar el archivo de escenario al [crear uno nuevo.](#page-77-0)

### <span id="page-85-0"></span>**Definir escenarios compartidos**

Por defecto, los escenarios son privados. Los usuarios de un mismo proyecto comparten las mismas capas (con sus filtros y anillos), pero tienen diferentes escenarios con sus propios valores de resistencia, opciones de configuración y resultados.

Si deseamos dar acceso «solo para ver», de manera que otros usuarios del mismo proyecto (asumimos que tienen permiso para acceder a este proyecto) puedan ver sus parámetros y resultados (sin que puedan modificarlos), simplemente necesitamos activar una opción especial en la [configuración del escenario](#page-57-0) para hacer que sea de tipo compartido:

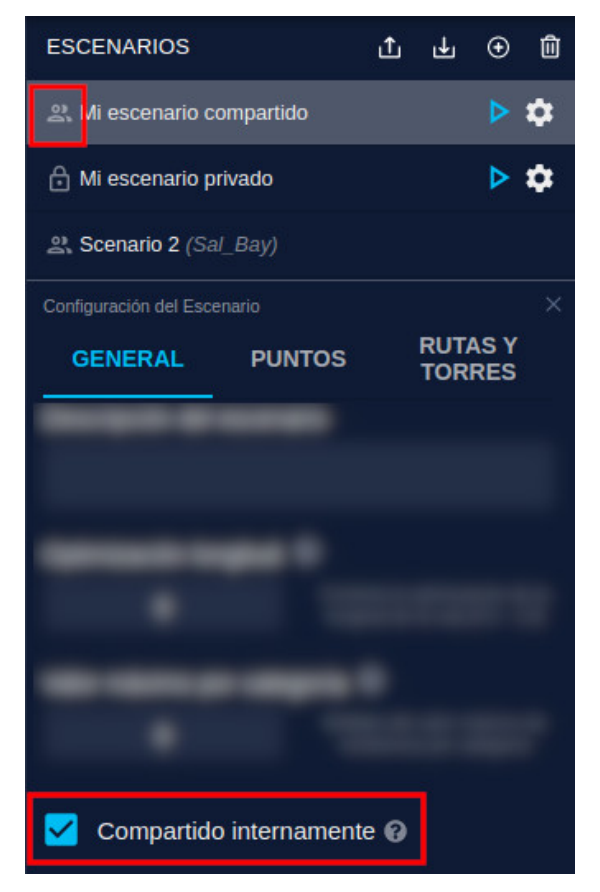

Nótese que al hacer este cambio el icono a la izquierda del nombre del escenario cambiará de un «candado» (privado) a un «equipo» (compartido).

Después de activar esta opción, otros usuarios podrán [añadir este escenario](#page-77-0) cuando abran el mismo proyecto.

# **Note**

Los comentarios solo pueden ser visibles para otros miembros de la organización si su escenario es compartido.

Advertencia: los escenarios que se muestran en este manual no representan proyectos reales de nuestros clientes o propuestas de infraestructura, sino que se ofrecen solamente con propósitos demostrativos.

Para obtener más ayuda, por favor use el chat de soporte en la aplicación, o [contacte con Gilytics](https://www.gilytics.com/contact).

# **Ejecutar Procesos**

La infraestructura en la nube de Pathfinder ejecuta procesos para realizar diversas tareas de preparación de datos y cálculos.

El usuario puede abrir el **Log de Procesos** para comprobar el estado de estas tareas en cualquier momento:

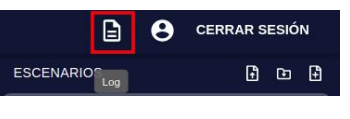

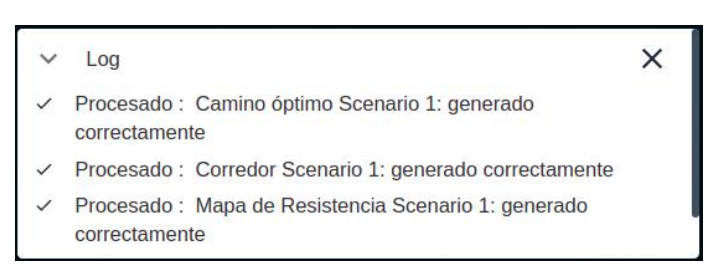

Estimar la **duración de un proceso** en Pathfinder es casi imposible por la cantidad de factores involucrados, incluidos otros procesos que puedan existir simultáneamente, pero el log de procesos muestra el tiempo que cuesta completar cada proceso, de manera que los usuarios tienen una estimación aproximada de cuánto llevará ejecutarlo de nuevo en condiciones similares.

 $\times$  Log

Procesando: PARAR Generar todo Scenario 2 - EXPLORE: 1/3 : (Mapa de Resistencia) : 00:00:20

 $\times$ 

- √ Procesado: Optimal path Scenario 2 Fast: generated successfully: 00:00:09
- Procesado: Scenario 1 LION: Updated after pylon change: 00:00:00
- √ Procesado: ScenarioPath Scenario 1 LION Imported: analytics and costs generated : 00:00:01

# **Procesos de Preparación de Datos**

Estos procesos se ejecutan automáticamente en la aplicación:

• Cuando se crea un proyecto. Se ejecuta un proceso para preparar el Modelo Digital de Elevación (DEM), Mapa de Pendientes y otra información relativa al área del proyecto.

 $\times$ 

```
L<sub>00</sub>\checkmark
```
• Cuando se añade una capa al proyecto a partir de los datos base, o se cambian sus opciones de anillos/buffer, se ejecuta un proceso para recortar y extender los datos y prepararlos para la visualización y el análisis.

Log

<sup>:.:</sup> Procesando: PARAR Post creación proyecto: 1/3: (Cargando DEM por defecto)

<sup>:</sup> Procesando: PARAR Preproceso construction\_clip: 3/7: (Arreglando geometrías incorrectas)

## **Note**

No será posible añadir capas al proyecto hasta que su proceso post-creación termine de ejecutarse.

## **Detener Procesos**

En algunos casos, un proceso puede durar mucho más de lo esperado, o deseamos detenerlo para cambiar algunos parámetros y ejecutarlo de nuevo. En el Log de procesos aparece un botón «Parar» que podemos utilizar para detenerlo.

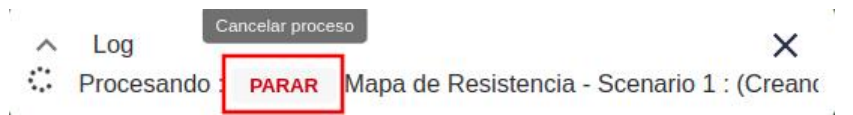

Después de detenerse, el proceso se mostrará como «Fallo», pero sin el color rojo que indica un problema y podrá lanzarse de nuevo.

 $\times$ 

- Log  $\wedge$
- © Fallo : Calculando mapa de resistencia

## **Note**

No se recomienda detener el proceso post-creación del proyecto que calcula las variables del relieve. Si se detiene este proceso, no podrán añadirse capas al proyecto y será necesario volver a crearlo.

# **Procesos de Análisis del Escenario**

Pathfinder puede generar múltiples **resultados de análisis** basados en los parámetros del escenario activo, para proporcionar información sobre la posición óptima y los efectos de la localización de una infraestructura.

Estos resultados se generan de forma secuencial, ya que cada uno es necesario para calcular los siguientes.

Para acceder ejecutar los procesos de generación y acceder a los resultados se utiliza en **Panel de Resultados**, en la parte derecha del Visor de Proyectos.

Este panel se divide en tres secciones correspondientes a cada paso del proceso: Mapas de Resistencia, Corredores y Caminos.

Para expandir o collapsar cada sección, mostrando los resultados de diferentes escenarios, pulse sobre la barra de cabecera de cada sección.

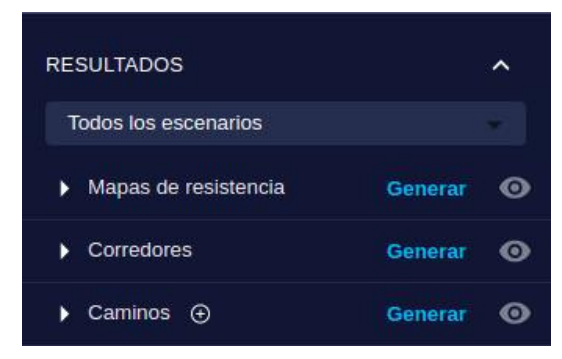

En lugar de mostrar los Mapas de Resistencia, Corredores y Caminos apilados uno encima de otro, los usuarios pueden dividirlos en **pestañas** separadas utilizando la opción correspondiente en el menú Vista:

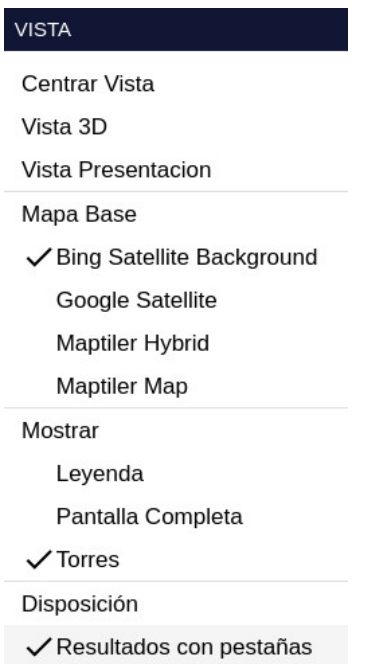

En este modo, cada pestaña solo muestra un tipo de resultado, dejando espacio para visualizarlos y gestionar un mayor número de elementos.

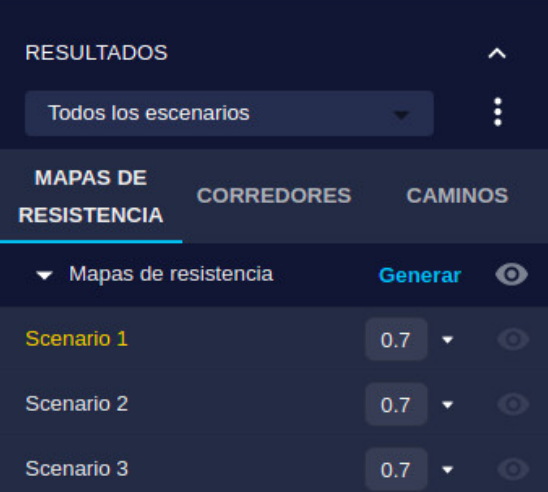

## **Note**

Los usuarios «visores» no pueden ejecutar procesos de análisis, pero pueden añadir escenarios compartidos para ver los resultados generados por otros usuarios.

# **Mapa de Resistencia**

En esta sección puede seguir uno de nuestros [videotutoriales:](https://youtube.com/playlist?list=PLrVlZ2pkufZFeFMOWmDbO2NjOof-woZcV)

El primer resultado que se calcula a partir de los parámetros del Escenario es el Mapa de Resistencia, la suma de las resistencias de las capas añadidas al proyecto, multiplicadas por los pesos de las correspondientes categorías.

El Mapa de Resistencia puede utilizarse para calcular corredores y rutas óptimal (ver más abajo), pero también para realizar un **Análisis de Áreas Óptimas** y determinar [la mejor localización](#page-138-0) para una infraestructura puntual como una planta de energía o una subestación eléctrica.

Para generar el Mapa de Resistencia (MR), pulse sobre el botón **Generar** en la cabecera de la sección. Note que el nombre del escenario activo aparece destacado, pues el MR se calculará para este escenario:

#### Ejecutar Procesos

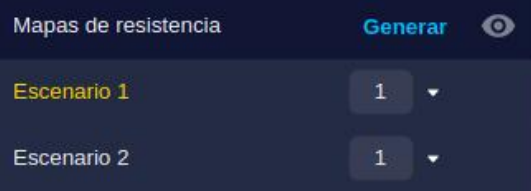

Este proceso puede también invocarse desde la opción «Resultados/Generar Mapa de Resistencia» en el menú superior:

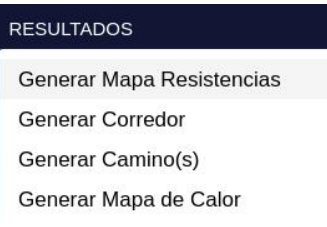

Un nuevo proceso se creará y será mostrado en el Log:

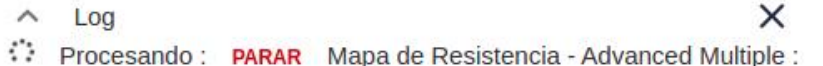

Cuando el proceso termine, el MR se mostrará en la Vista:

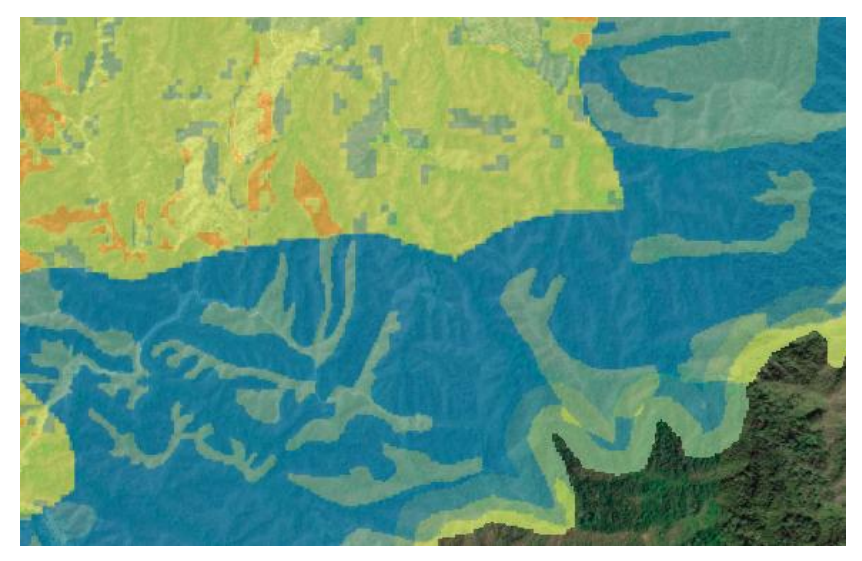

Nótese que las áreas con Valores Prohibidos aparecen transparentes (área de abajo a la derecha), de manera que el mapa de fondo es visible.

Para interpretar los colores del mapa de resistencia puede consultarse la **Leyenda** con la opción de menú Vista/Leyenda:

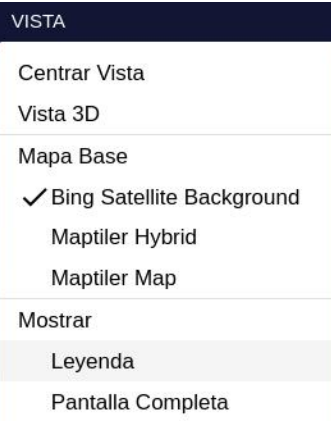

Los colores más rojizos (ver la rampa de color superior) significan valores de resistencia más altos, mientras que los verdes y azulados son valores más pequeños:

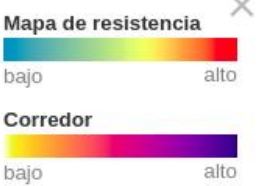

# **Mapa de Corredor**

El Mapa de Corredor (o Corredor, para abreviar) muestra los posibles caminos desde el punto de Inicio al de Final que tienen una resistencia acumulada cercana a la del camino óptimo. Además de dar una idea acerca de dónde este camino óptimo puede estar ubicado, también muestran posibles rutas alternativas.

Las alternativas consideradas en el mapa de corredores están definidas por un umbral, la anchura del corredor.

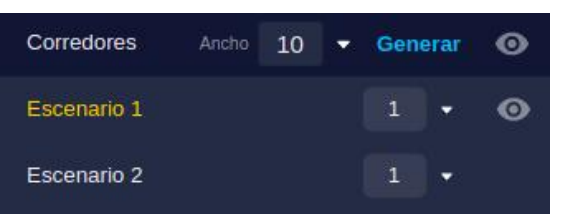

Al igual que con el Mapa de Resistencia, el proceso para crear el Map de Corredor puede lanzarse desde la opción de menú Resultados/Generar Corredor, o con el botón Generar en la sección Corredor del panel de Resultados.

Una vez se completa el proceso para generar el Mapa de Corredor, este se mostrará en la Vista:

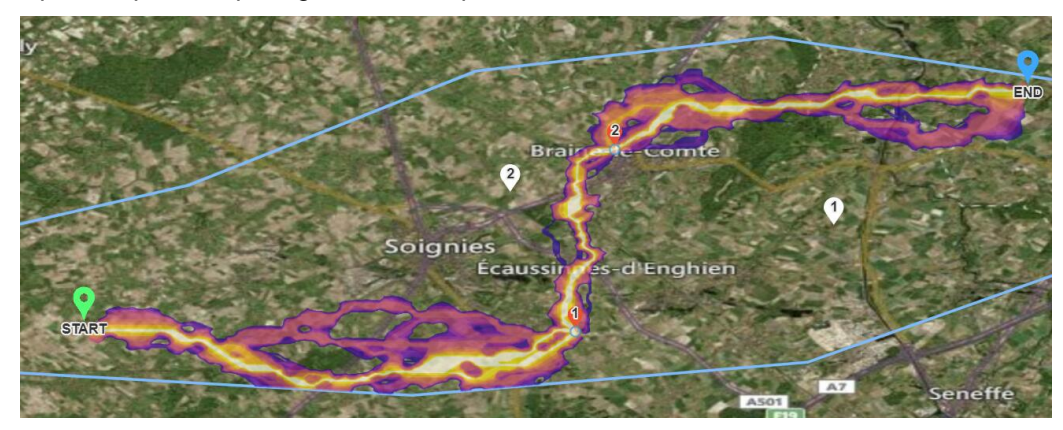

La Leyenda muestra también la interpretación de los colores en el Mapa de Corredor: más amarillo significa menor resistencia, y más azul una resistencia mayor. Áreas con una resistencia más alta que el porcentaje especificado se verán transparentes.

¿Qué significado tiene la anchuda del corredor? Depende del [método de corredor](#page-61-0) seleccionado en la Configuración del Escenario.

• La opción por defecto (porcentaje) calcula el mapa de corredores como aquellas zonas donde son posibles rutas cuya resistencia está limitada por un porcentaje de la resistencia óptima. Así, por ejemplo, si la resistencia total del camino óptimo es de 1200 y la anchura es del 10%, se mostrarán en el corredor los caminos que tengan una resistencia hasta 1200 + 10% de 1200 (120) = 1320.

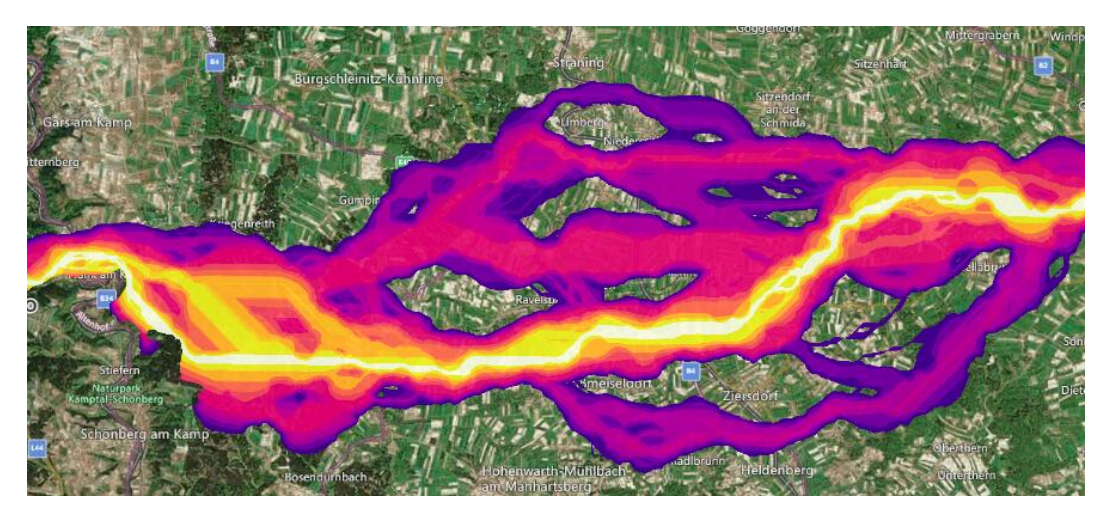

• La opción de percentil calcula el umbral máximo como percentil de los valores en lugar de porcentaje, es decir, que una anchura de 10 mostrará el 10% de los puntos que tengan una resistencia superior a la óptima, y muestra una subdivisión de este rango en cuatro categorías. Por ejemplo, con una anchura de 10 mostrará en colores diferentes los puntos entre el 0% y el 2.5%, entre 2.5% y 5.0%, 5.0% a 7.5% y 7.5% al 10%.

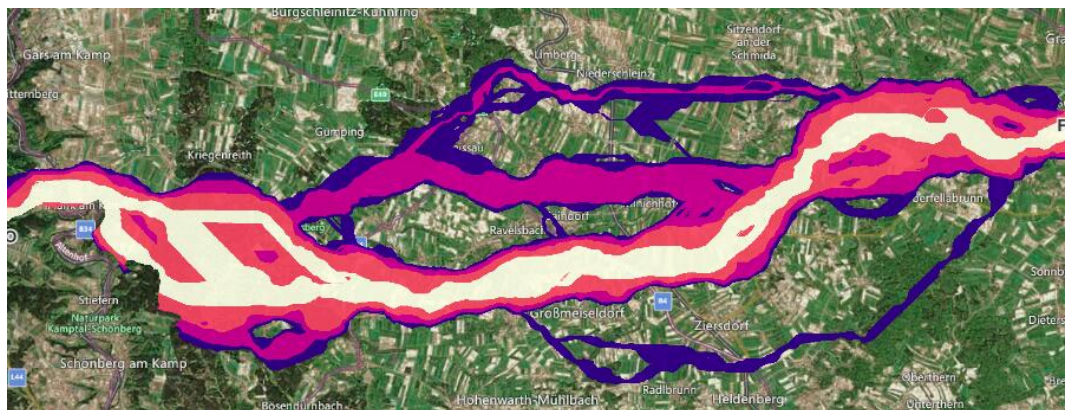

Sin embargo, en el caso del Mapa de Corredor asociado al [algoritmo Explore](#page-218-0), la anchura del corredor se utiliza para controlar la influencia espacial de las rutas que forman el corredor, independientemente del método de corredor seleccionado:

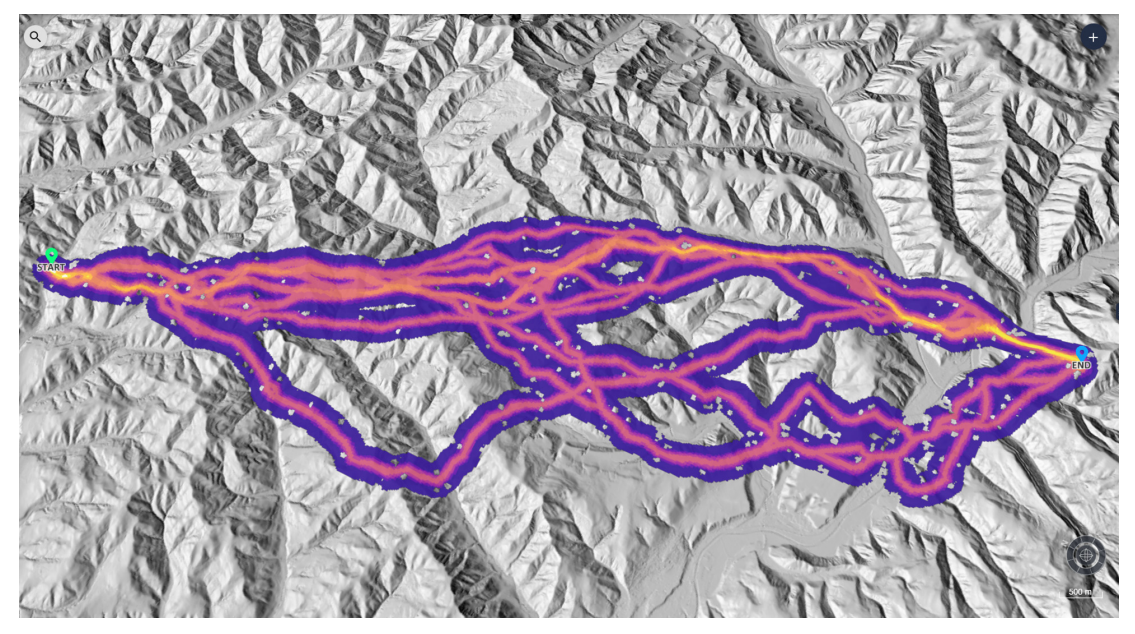

## **Note**

Es posible que se obtenga un [mensaje de error](#page-208-0) si el punto de Inicio o Fin se encuentran en un área con el valor Prohibido.

### **Visibilidad y Transparencia**

A medida que vamos creando resultados de diferente tipo, o para diferentes escenarios, probablemente necesitaremos controlar su visibilidad para concentrarnos en la información que necesitamos.

Los iconos en forma de ojos en el lado derecho del panel de Resultados se utilizan para mostrar o esconder los resultados ya calculados:

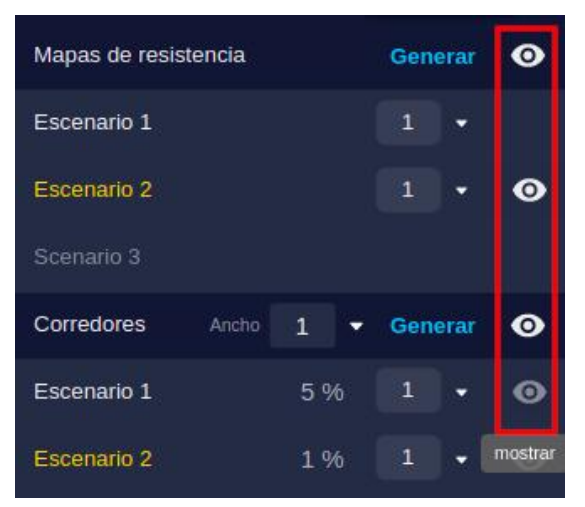

Además, el valor de opacidad, que puede escribirse directamente o asignarse con la barra deslizante, puede utilizarse para hacer el resultado más o menos transparente y controlar la forma es que se superpone sobre el mapa base y otros resultados o capas del proyecto.

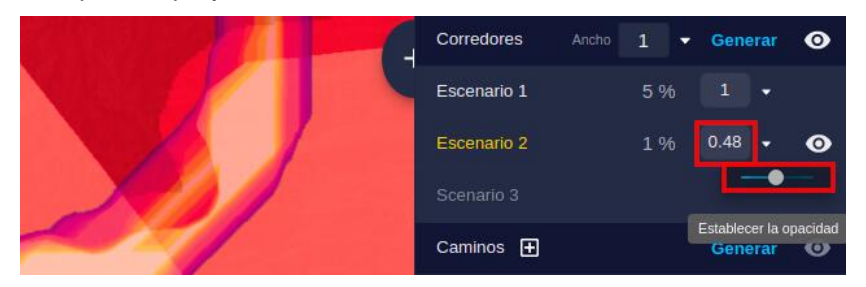

# **Caminos Óptimos**

El objetivo final de Pathfinder es encontrar las rutas óptimas para una infraestructura lineal entre los puntos de Inicio y Final (pasando, opcionalmente, por puntos intermedios).

### **Selección del Algoritmo**

Pathfinder ofrece por defecto un algoritmo de cálculo de rutas rápido. Dependiendo de la licencia adquirida por la compañía, se puede tener acceso también a otros algoritmos de enrutamiento.

El método de cálculo puede ser seleccionado en la sección de Rutas y Torres dentro de las Opciones de Escenario en el panel derecho:

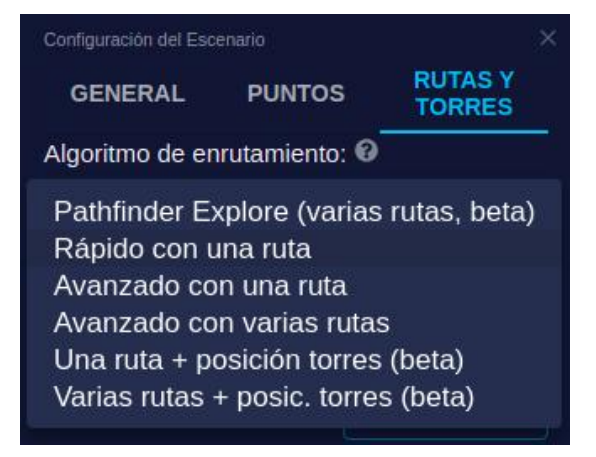

Algunos métodos pueden generar varias rutas alternativas. También pueden diferir en la forma en que se posicionan las torres. Para más información, vea la sección sobre algoritmos de enrutamiento.

### **Cálculo de Rutas**

Para calcular una o más rutas óptimas sobre los parámetros del escenario activo, utilizando el algoritmo seleccionado, pulse en el botón de Generar.

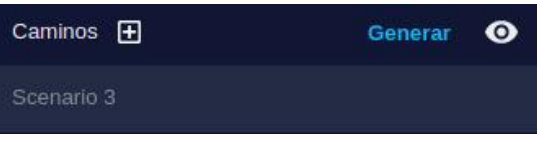

O utilice la opción de menú Resultados/Generar Ruta:

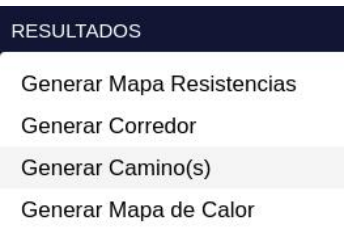

Una vez se complete el proceso de cálculo, la línea de la ruta (o varias, en el caso de algoritmos multiruta) será visible en la Vista.

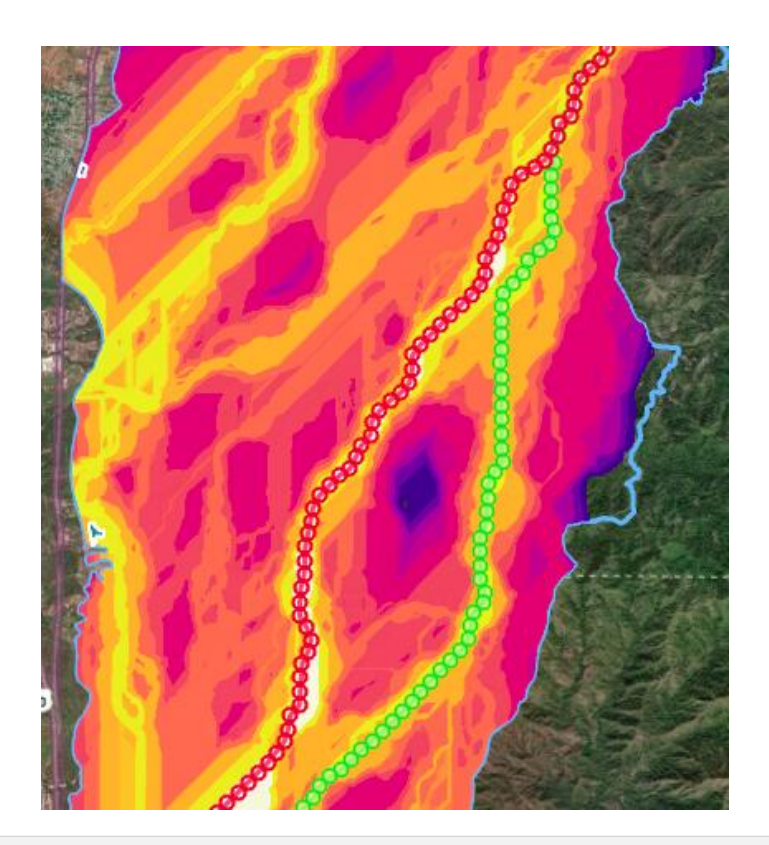

## <span id="page-94-0"></span>**Importar Rutas**

Además de las rutas calculadas por Pathfinder, es posible importar caminos creados con otras herramientas para realizar el análisis de las posibles alternativas.

## **Note**

Los archivos de rutas a importar debe incluir una única polilínea en el sistema de coordenadas WGS84 (EPSG:4326) (latitud y longitud).

Para importar un camino, pulse el botón en el panel de Caminos:

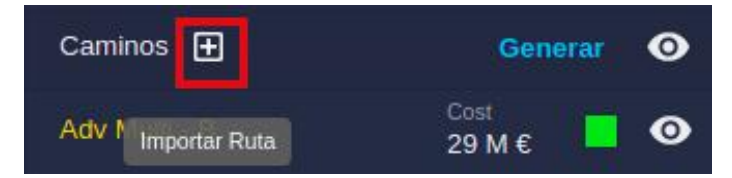

Seleccione el escenario donde se insertará la ruta, y escriba su nombre. Entonces arrastre el archivo del camino sobre el diálogo:

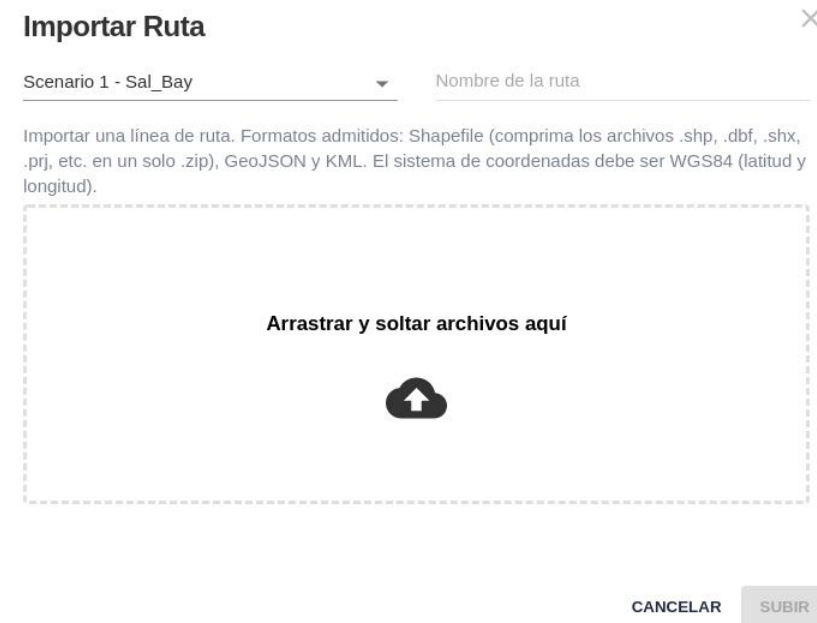

La ruta importada se mostrará en el panel de Caminos y aparecerá en la vista. También se evaluarán automáticamente sus estadísticas y su coste monetario.

### **Coste Económico y Otros Indicadores**

Si se han activado uno o más modelos de cálculo de costes e[n las opciones del escenario,](#page-73-0) estos modelos se aplicarán automáticamente a los caminos que han sido calculados.

El valor calculado para el primer modelo de coste activo se muestra junto al nombre de cada ruta:

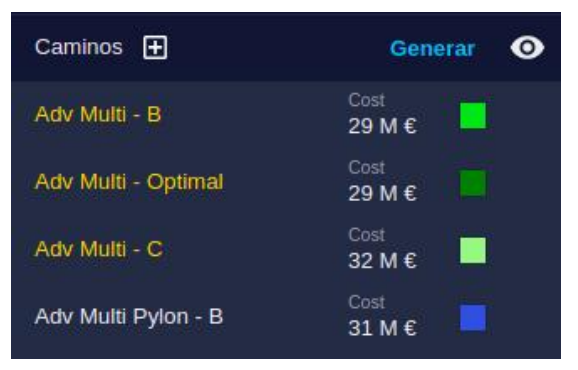

El usuario puede escoger mostrar el resultado de otro modelo de coste, o la longitud del camino.

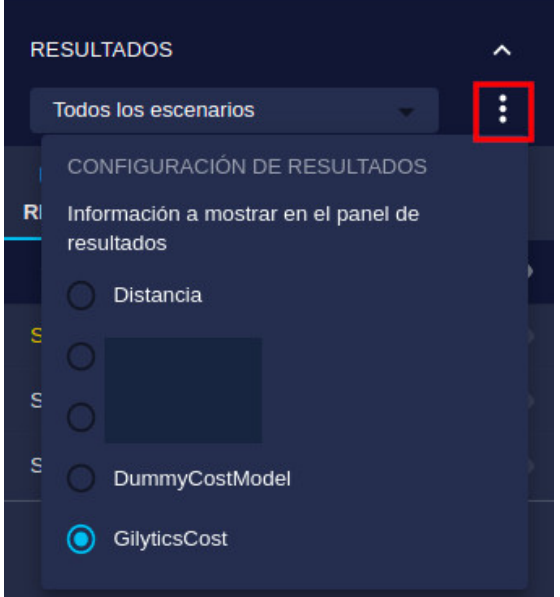

Los costes de la ruta se actualizará automáticamente si el usuario edita la ruta con la[s herramientas de torre](#page-116-0) en la vista 3D.

Cuando se [importa una ruta externa](#page-94-0), también se realiza automáticamente el cálculo de sus costes.

El [informe de costes de la ruta](#page-105-0) ofrece los detalles de la estimación de coste según los modelos activados. Puede abrirse pulsando sobre el valor numérico del coste indicado en el camino.

## **Generar Todos los Resultados**

El lugar de generar individualmente el Mapa de Resistencia, Corredor y Ruta(s) para el escenario activo, el usuario puede escoger generarlos todos automáticamente en una única secuencia. Esta operación se ejecuta con el botón de Generar Todos asociado al escenario.

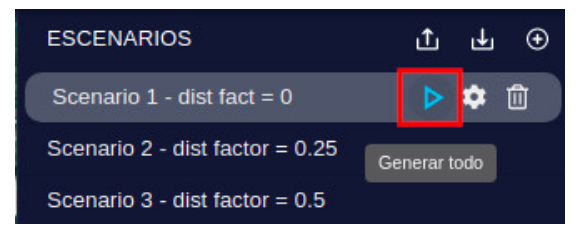

Nótese que este caso todos los resultados se generan en un único proceso, y todos los resultados se hacen visibles una vez el proceso se ha completado.

# **Comparar Escenarios**

Una función clave de Pathfinder es la comparación de los resultados de diferentes escenarios.

Por defecto, la lista de resultados incluye todos los que se han generado para cada escenario. Los resultados que corresponden al escenario activo se destacan en color naranja:

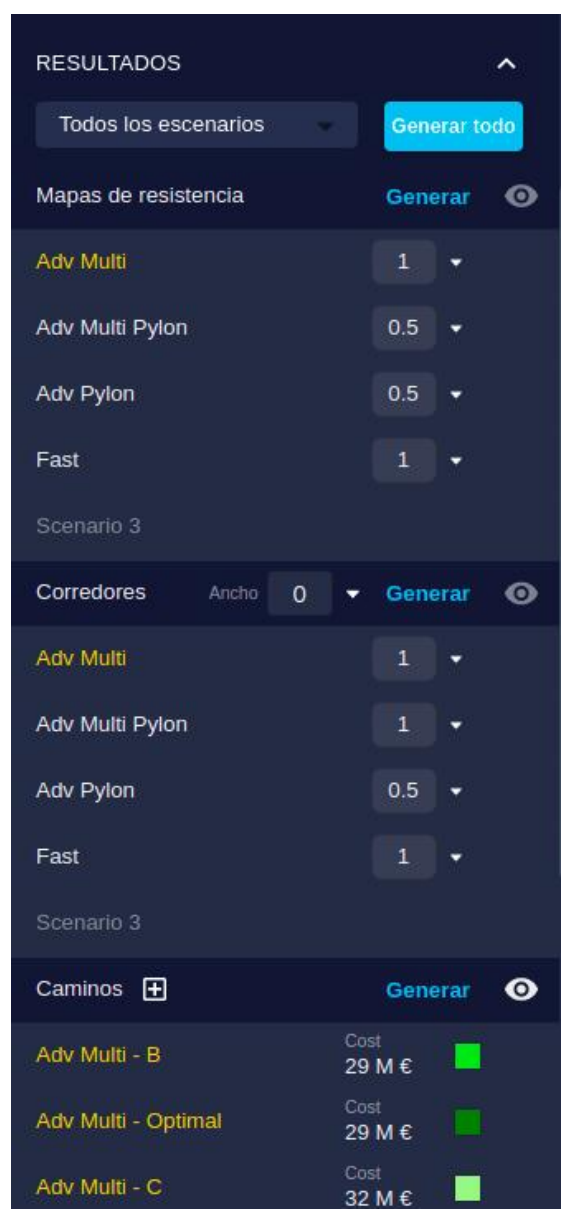

Como vimos para los corredores, cada resultado puede hacerse visible o invisible con el icono del «ojo» en la parte derecha y también asignar un valor de opacidad de 0 a 1, de manera que pueden superponerse múltiples resultados para hacer una comparación visual:

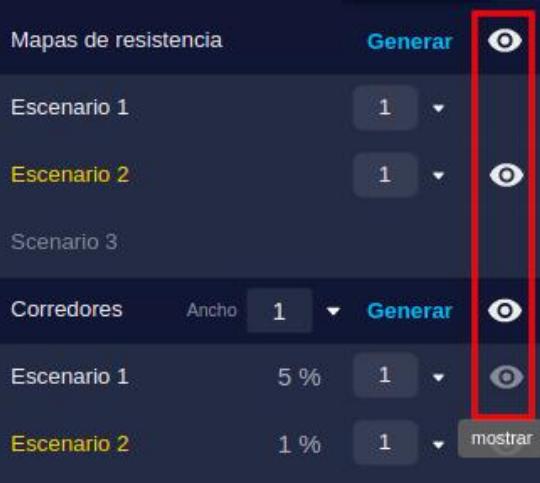

#### **Comparación de rutas**

Un resultado clave de Pathfinder es la comparación de las rutas óptimas según los diferentes escenarios y también con las [rutas importadas.](#page-94-0)

Las estimaciones del coste monetario de todas las rutas pueden compararse con facilidad comprobando los valores que se muestran junto al nombre de cada ruta.

Para identificar cada camino más claramente en la Vista, el usuario puede pulsar sobre el cuadrado de color junto a su nombre y asignarle diferentes colores:

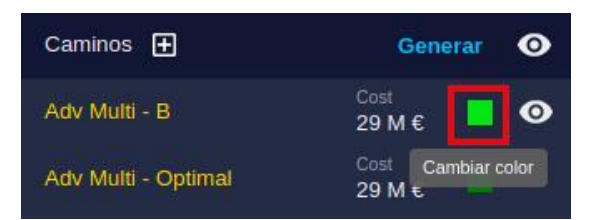

La Vista de Mapa mostrará las rutas con sus colores asignados:

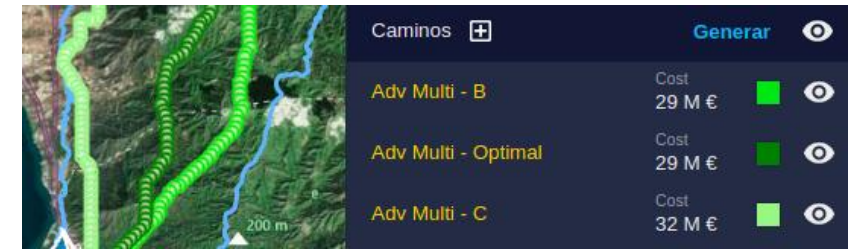

Esta comparación visual también puede hacerse en la [Vista 3D.](#page-108-0)

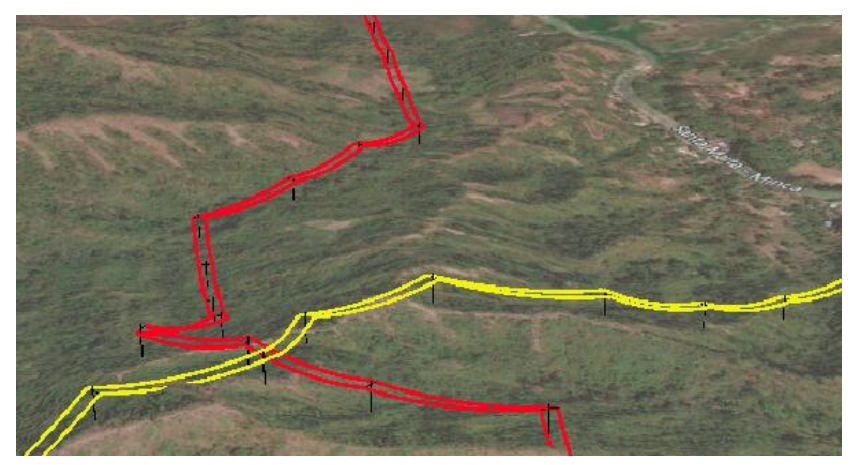

La comparación de rutas puede realizarse en forma cuantitativa en términos de:

l coste monetario, utilizando el informe d[e coste de rutas,](#page-105-0) y en términos de la cobertura de capas en la página de [análisis de rutas](#page-102-0).

- Coste monetario, utilizando el informe de [coste de rutas](#page-105-0).
- Cobertura de las capas, en la página de [análisis de rutas](#page-102-0).
- Perfil de elevación, con el gráfico de [perfil vertical.](#page-104-0)
- Perfil de resistencias, en el gráfico de [resistencia a lo largo de la ruta](#page-105-1).

#### **Resultados de un solo Escenario**

Si el usuario desea concentrarse en los resultados del escenario activo, puede hacerlo con la opción Escenario Activo en la cabecera de Resultados. Al seleccionar esta opción, las listas solo mostrarán los resultados del escenario activo:

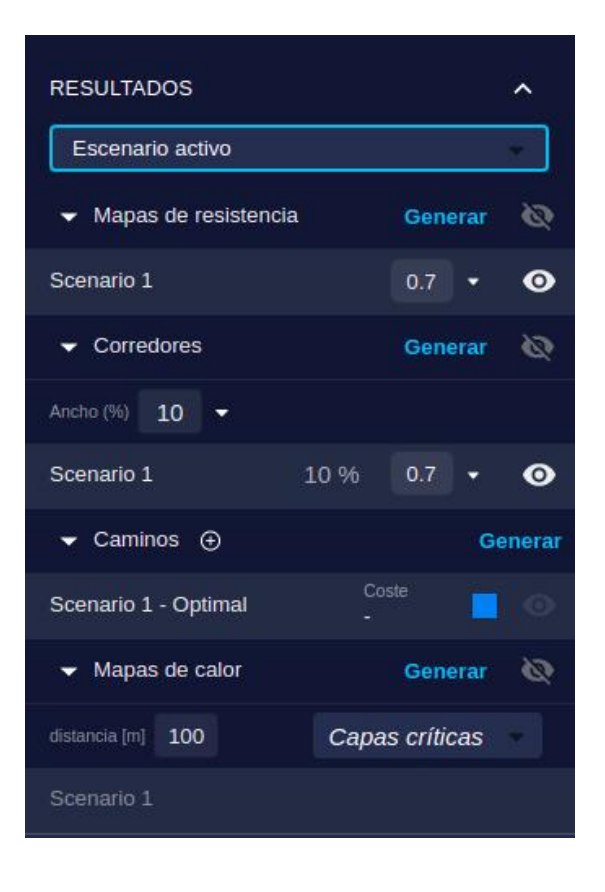

Advertencia: los escenarios que se muestran en este manual no representan proyectos reales de nuestros clientes o propuestas de infraestructura, sino que se ofrecen solamente con propósitos demostrativos.

Para obtener más ayuda, por favor use el chat de soporte en la aplicación, o [contacte con Gilytics](https://www.gilytics.com/contact).

# **Analizar Resultados**

Después de generar los resultados del proyecto, el siguiente paso es analizarlos para comprobar si cumplen con nuestras expectativas y, posiblemente, modificar los escenarios o crear otros nuevos para estudiar diferentes alternativas.

Esto es normalmente un proceso iterativo:

- Definir el escenario con restricciones y factores de coste
- Generar los resultados
- Analizar los resultados
- Modificar el escenario y/o crear otros nuevos

Una vez estemos satisfechos con los resultados, al menos con una versión preliminar, podemos exportarlos.

## **Analizar el Mapa de Resistencias**

Hay varios aspectos del Mapa de Resistencias que debemos considerar:

- Las áreas con valores prohibidos deben aparecer como transparentes, sea cual sea el valor de otras capas en esa posición.
- Cuanto más rojizo (más alejado del azul) sea el color, más alta es la resistencia. La resistencia visible incluye los efectos multiplicadores del peso de las categorías.

• Los colores se asignan comenzando por azules y verdes para las resistencias más bajas. Si se añade un nuevo valor de resistencia más pequeño en la configuración del escenario (p.ej. un valor más negativo), esto hará que otros valores aparezcan más rejizos en el mapa aunque no hayan cambiado.

Las áreas azules o verdes en el Mapa de Resistencia muestran las localizaciones preferidas para la infraestructura, pero la ruta óptima se calcula para minimizar la resistencia total a lo largo del camino, así que es posible que cruce algunas áreas de mayor resistencia.

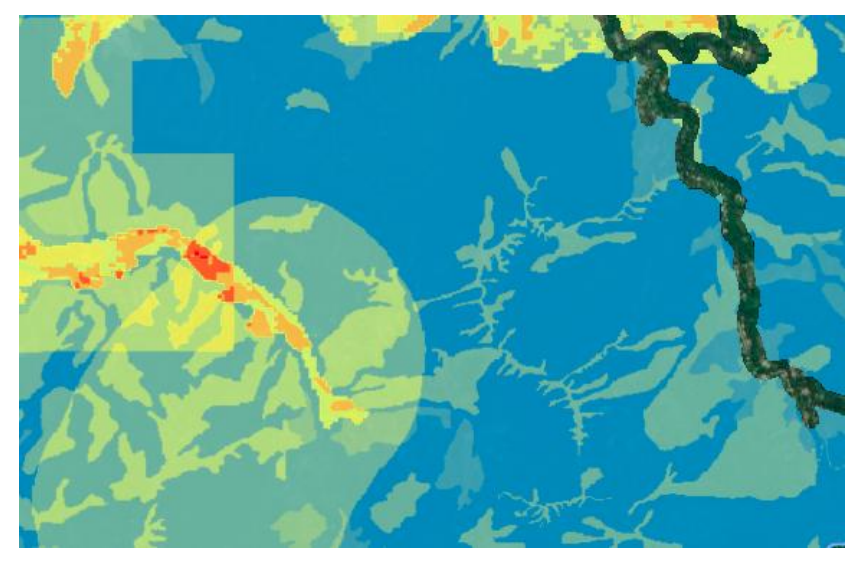

### <span id="page-100-0"></span>**Herramienta Identificar**

Esta herramienta puede activarse desde el panel de herramientas de las vista 2D o 3D:

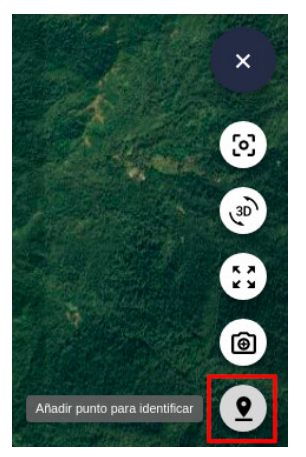

Y también desde el menú Herramientas:

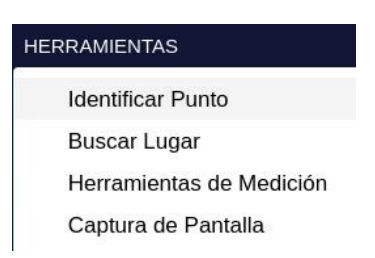

Cuando la herramienta se activa, el cursor cambia para que el usuario seleccione una localización en el mapa:

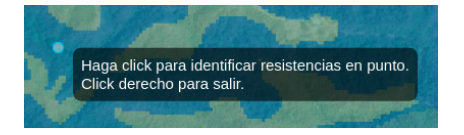

Tras seleccionar un punto, una nueva ventana muestra las coordenadas geográficas y los valores de resistencia en la posición escogida:

#### Analizar Resultados

#### Identificar

Coordenadas del punto: 11.18484 -74.15084

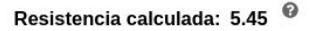

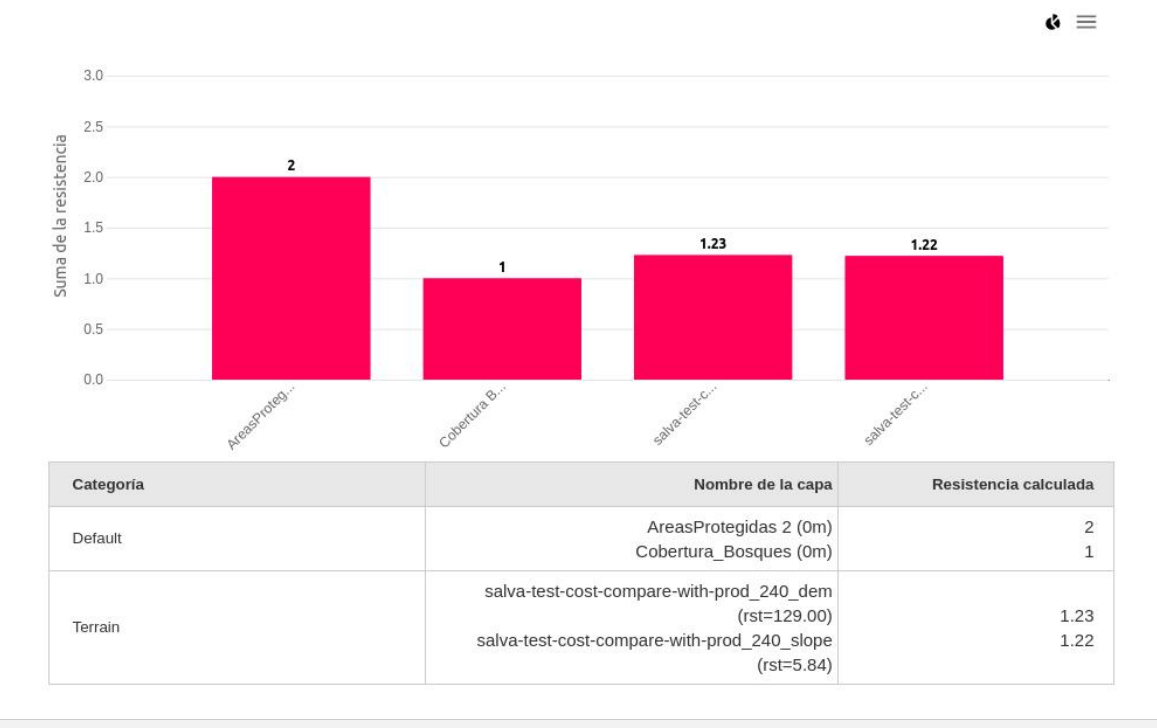

## **Analizar Corredores**

El Mapa de Corredores muestra en color amarillo brillante las áreas donde es más probable que pase un camino óptimo. Esto proporciona una vista rápida de cuáles son las opciones para la ruta:

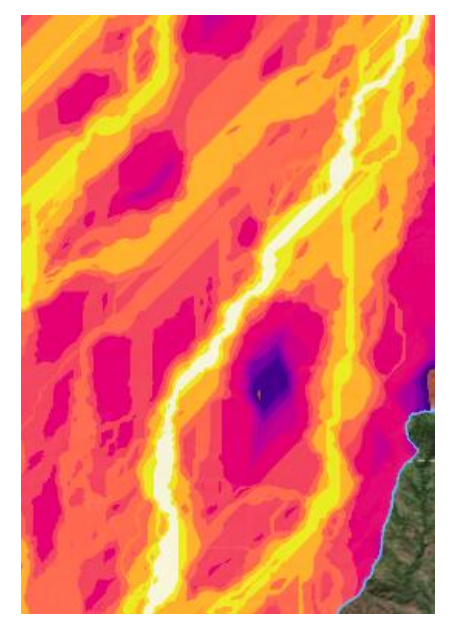

Por ejemplo, en la imagen previa vemos una clara pista para el camino óptimo por el centro, pero también hay una posible alternativa por el sureste.

De acuerdo con el mapa de corredores, la alternativa sureste tendrá una resistencia más alta, pero si lo deseamos es posible forzar a que nuestra solución pase por este área, añadiendo uno o más [puntos intermedios](#page-66-0) sobre ella.

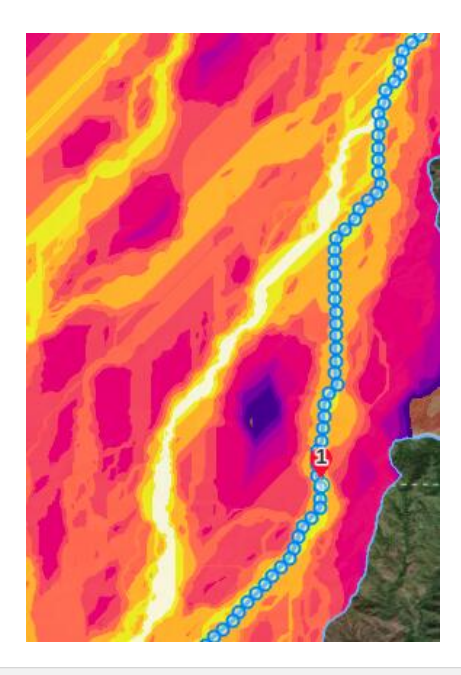

# **Analizar Rutas**

El resultado más importante de Pathfinder es, probablemente, el conjunto de caminos óptimos para el enrutado de nuestra infraestructura, así que es esencial comprender cómo analizar su adecuación y comparar las diferentes opciones.

Hay varios factores que podemos analizar para apoyar la decisión sobre cuál consideramos la mejor ruta:

- Impacto y seguimiento de las restricciones del escenario
- El perfil vertical de cada ruta
- La resistencia a lo largo de cada ruta
- El coste monetario estimado de cada ruta

En esta sección puede seguir uno de nuestros [videotutoriales:](https://youtube.com/playlist?list=PLrVlZ2pkufZFeFMOWmDbO2NjOof-woZcV)

### <span id="page-102-0"></span>**Analizar Restricciones**

Para acceder al análisis de rutas, podemos usar la opción de menú correspondiente en Resultados:

#### **RESULTADOS**

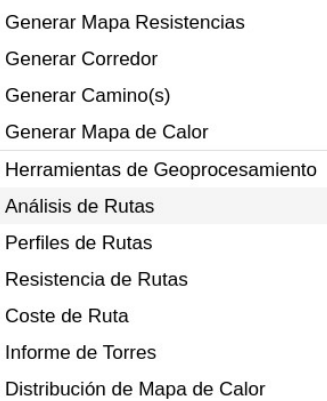

En la parte superior de la ventana de análiss encontramos varios selectores para escoger el contenido del gráfico:

- Los escenarios a comparar
- Las capas a incluir en la comparación
- El umbral mínimo de porcentaje para las capas a incluir (si no estamos interesados en capas con un porcentaje de cobertura bajo)

• El límite máximo de cobertura para las capas a incluir (si preferimos ignorar capas con un porcentaje de cobertura alto)

Bajo los selectores encontramos una primera gráfica donde se muestra el porcentaje y longitud de la ruta cuando atraviesa las capas seleccionadas, sea cual sea su categoría:

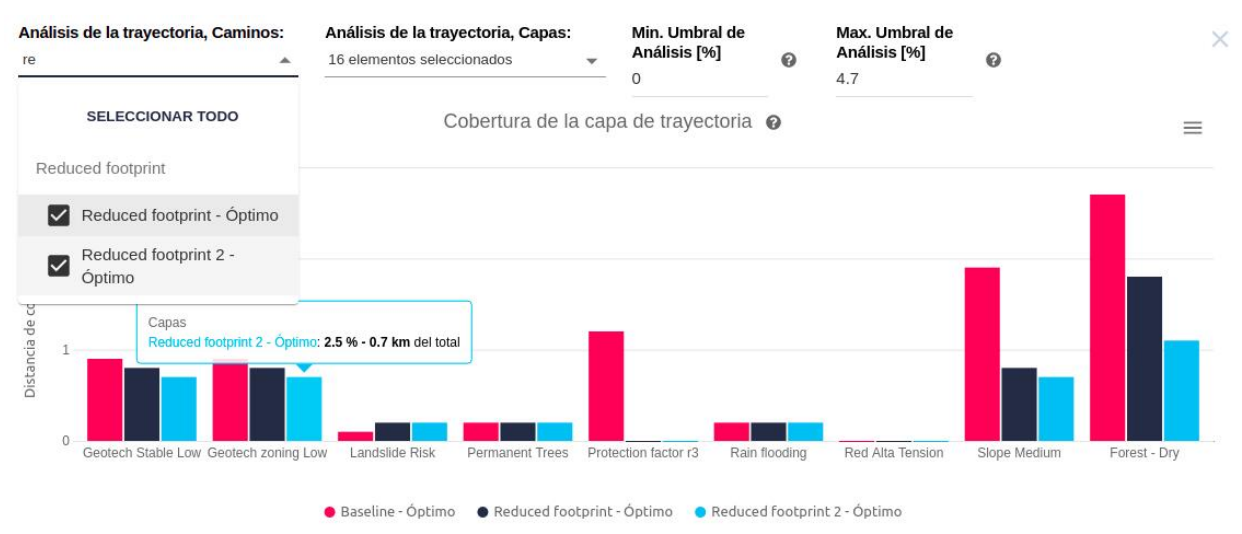

Si el gráfico muestra demasiadas capas, podemos cambiar los umbrales o seleccionar solo las capas que nos interesan.

En la parte inferior de la gráfica resumen se indican las **longitudes totales de las rutas** seleccionadas:

Longitud de ruta para Baseline - Óptimo: 29.8 Km (5 Capas no visibles en el gráfico)

Longitud de ruta para Reduced footprint - Óptimo: 30.2 Km (5 Capas no visibles en el gráfico)

Longitud de ruta para Reduced footprint 2 - Óptimo: 30.6 Km (5 Capas no visibles en el gráfico)

En las secciones inferiores, se muestra la misma información separada por categorías, de manera que podemos distinguir el impacto de los caminos en cada grupo de capas:

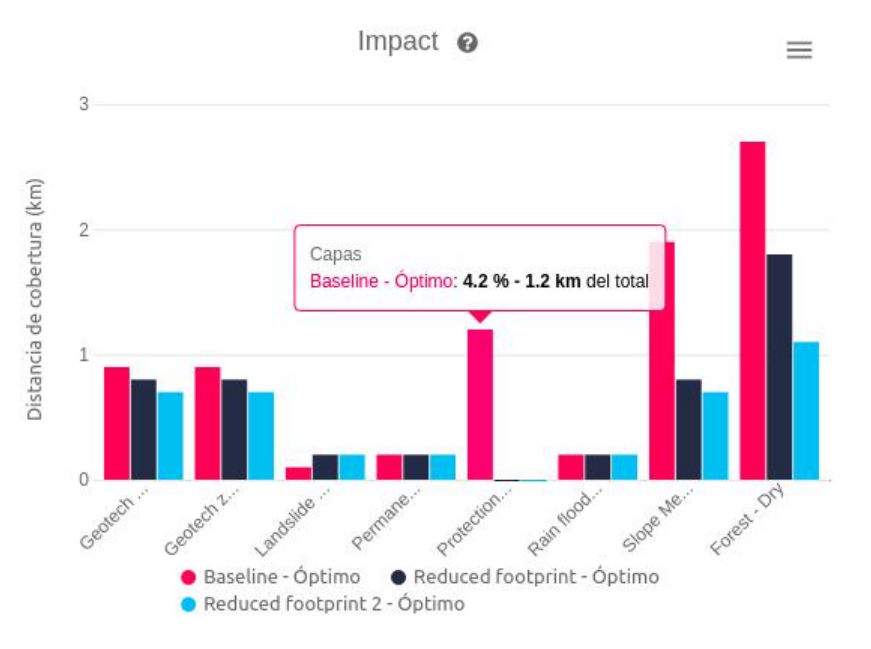

El gráfico de cobertura, como todos los que genera Pathfinder, puede ser **exportado** como imagen o como un archivo CSV (formato hoja de cálculo), utilizando el menú de la esquina superior derecha:

 $=$ 

Ver en pantalla completa Descargar imagen PNG Descargar imagen JPEG Descargar imagen del SVG Descargar CSV Ver en modo Horizontal

El archivo CSV así exportado puede abrirse en programas como Microsoft Excel o LibreOffice Calc para realizar cálculos o crear gráficos personalizados:

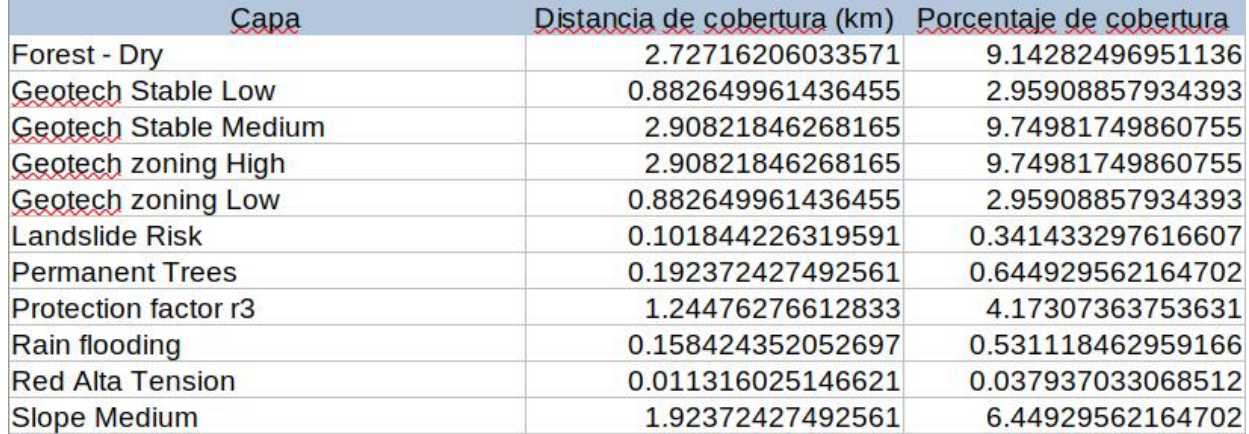

En algunos casos, como sucede tras borrar una capa del proyecto, los datos del análisis de rutas necesitan ser refrescados.

En esta situación, aparecerá un mensaje de advertencia en la parte superior de la página junto a un enlace para recalcular los datos estadísticos:

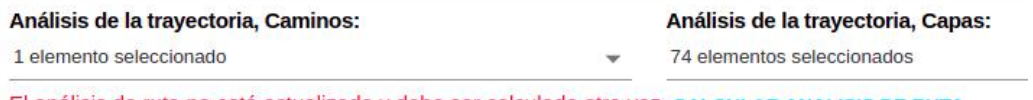

El análisis de ruta no está actualizado y debe ser calculado otra vezi CALCULAR ANALISIS DE RUTA

### <span id="page-104-0"></span>**Perfil Vertical**

Este gráfco muestra la variación de la elevación a lo largo de la ruta. Es posible seleccionar varias rutas para comparar sus perfiles.

Nótese que los valores de elevación mostrados son la altitud respecto al nivel del mar (elevación sobre el geoide). También, note que se muestran estos valores para cada torre. Diferentes rutas puede tener diferente número de torres, así que las líneas de cada camino pueden extenderse más o menos por el lado derecho del gráfico.

#### Analizar Resultados

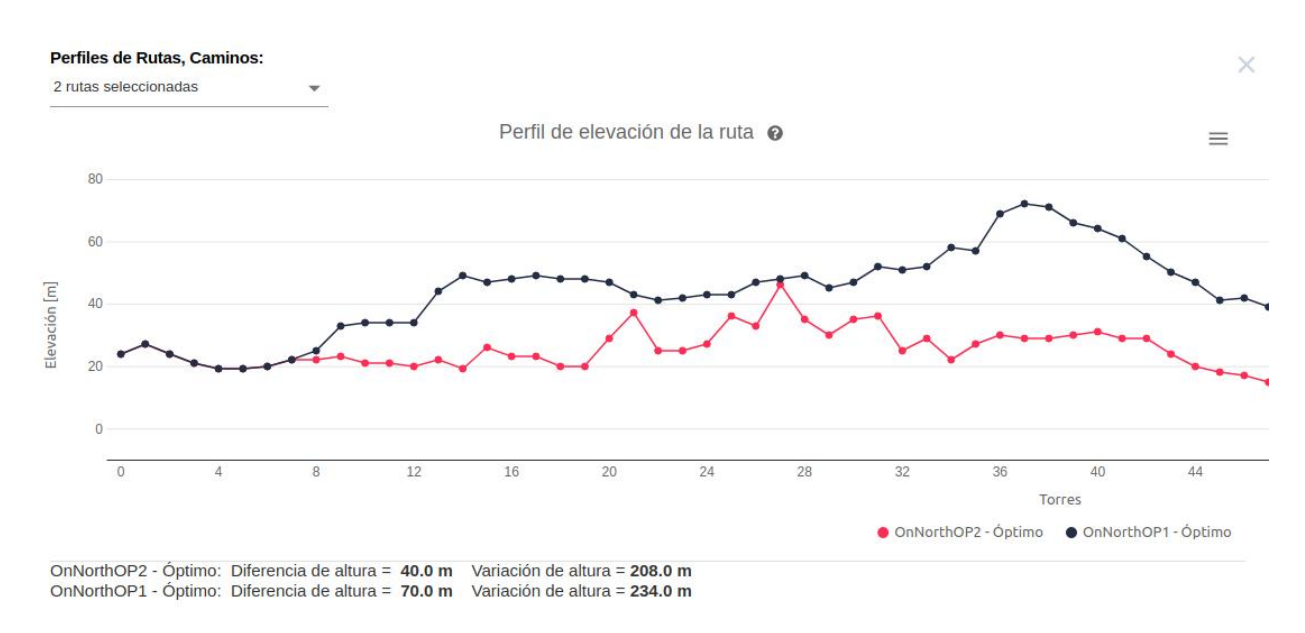

Bajo el gráfico de líneas se muestran las siguientes estadísticas:

- Diferencia de altura: Muestra la diferencia entre la elevación máxima y la mínima del perfil.
- Variación de altura: Muestra la suma total de la diferencia de altura en cada sección de la línea (cada sección se mide entre dos torres), es decir, la variación total de la elevación cuando la línea sube o baja, desde el inicio al fin.

### <span id="page-105-1"></span>**Perfil de Resistencia**

El perfil de resistencia muestra la variation de la resistencia total (coste) a lo largo de las rutas escogidas. De nuevo, es posible seleccionar varias rutas para comparar el impacto de cada alternativa y decidir cuál es la más apropiada.

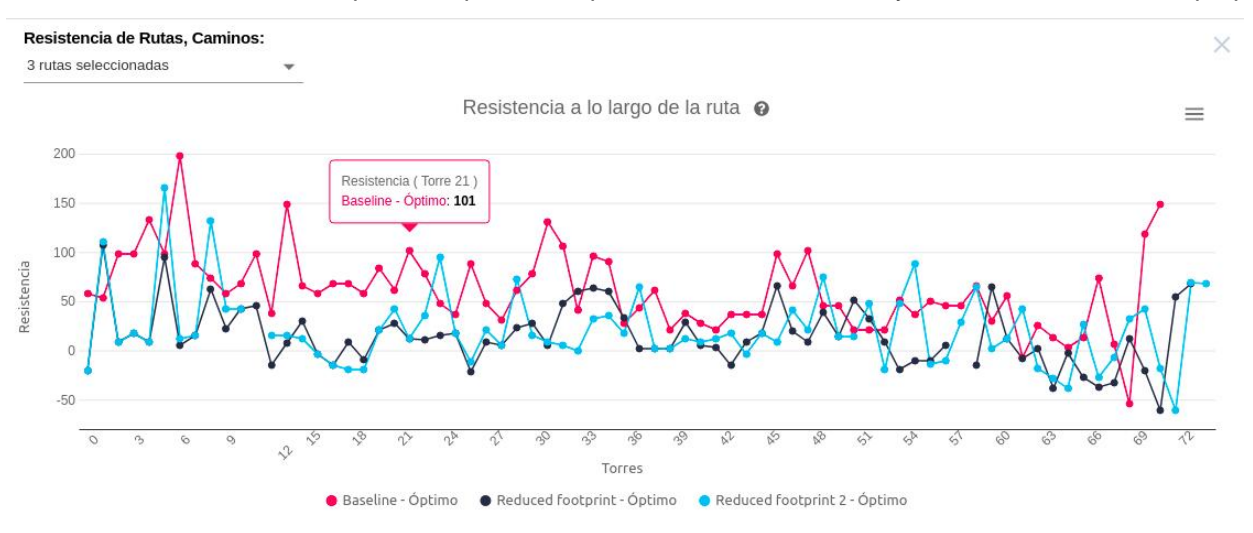

El valor de la resistencia se muestra para cada torre a lo largo del camino. Como el número de torres puede variar de una ruta a otra, las líneas pueden extenderse más o menos por el lado derecho del gráfico.

### <span id="page-105-0"></span>**Analizar Costes**

El acceso al análisis del coste de las rutas puede realizarse desde el menú Resultados:

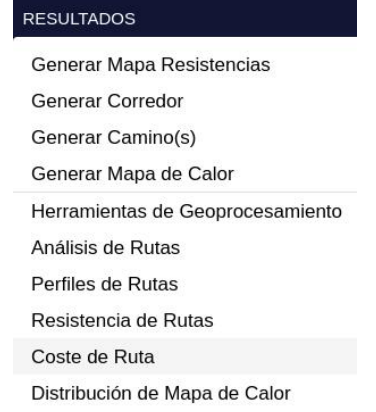

El informe también puede abrirse simplemente pulsando sobre el valor del coste de la ruta en el panel de Resultados:

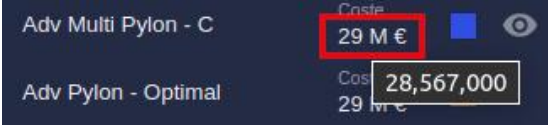

Ambos abren la ventana con el informe de Coste de la Ruta:

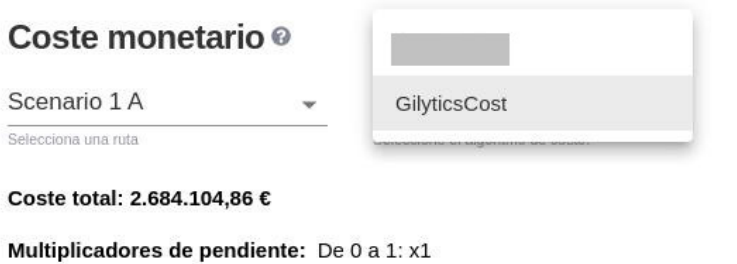

De 1 a 3: x2 De 3 a 10: x2 De 11 a 100: x3  $\times$ 

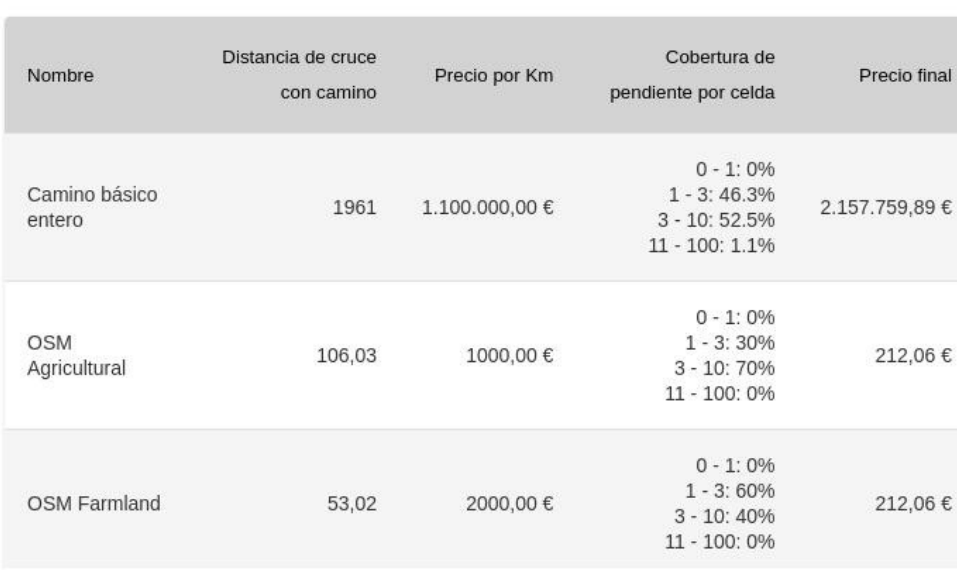

Nótese que, al ser posible activar varios modelos de coste en el mismo escenario:

- El usuario puede escoger qué modelo de coste se muestra en la tabla. Los resultados de cada modelo contienen un listado detallado de los costes agrupados en categorías que se [definen en el modelo de coste.](#page-73-0)
- El coste de cada ruta mostrado en el panel de Resultados correspondee al primer modelo activo en el escenario:

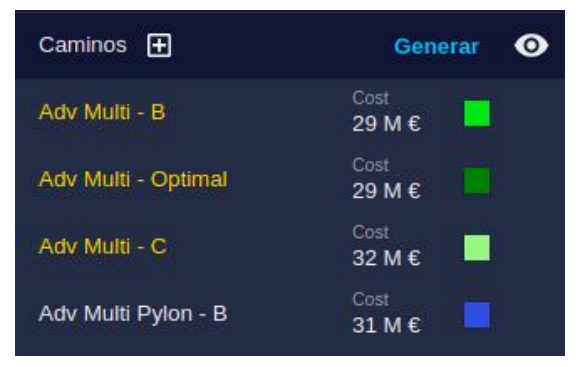

Vea la Configuración de Escenario sobre cómo definir los [parámetros del modelo de coste](#page-73-0).

# **Informe de Torres**

En muchos casos, es útil visualizar o exportar una lista con las torres o puntos de anclaje de los caminos calculados. Esto puede conseguirse mediante el informe de torres, que muestra una tabla con todas las torres o puntos de cada camino, incluyendo su localización geográfica y otras propiedades.

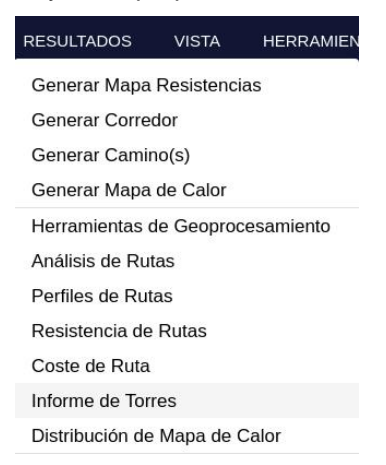

Desde la tabla podemos localizar cualquier torre simplemente pulsando sobre la fila correspondiente. El mapa se centrará en la torre y la destacará con un círculo amarillo.
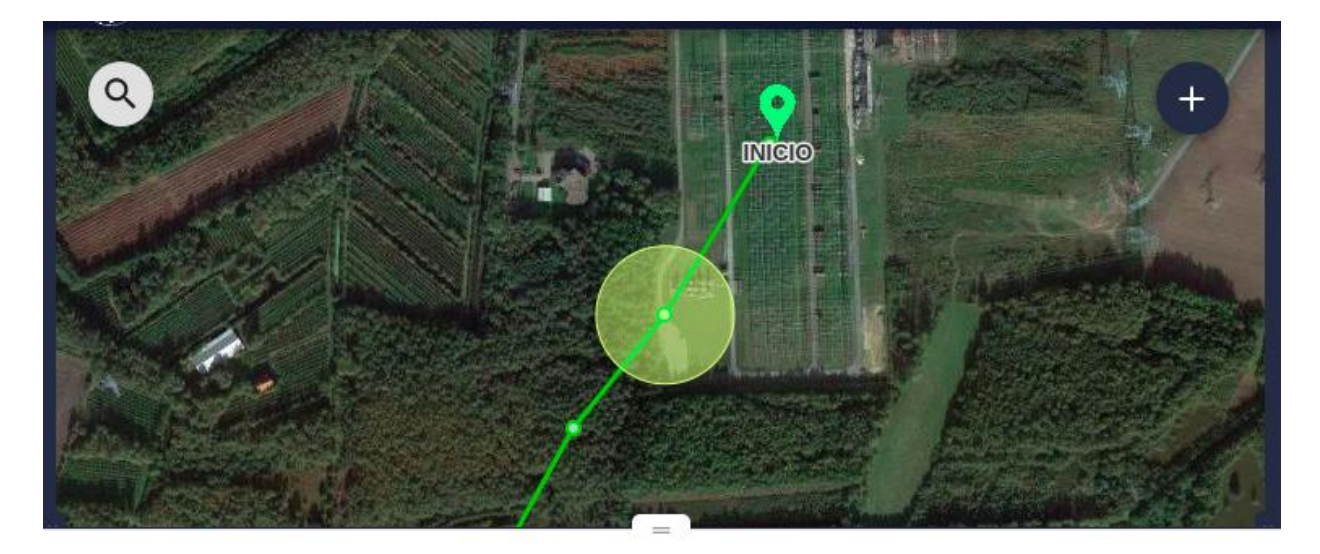

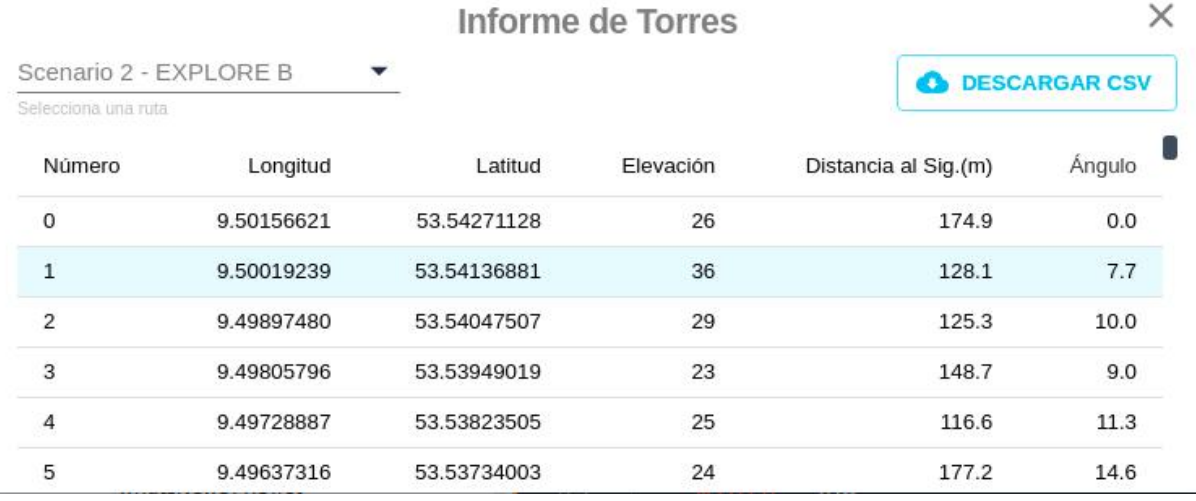

Al igual que otros gráficos e informes, este puede **exportarse** a un archivo de texto CSV.

Esta tabla también está disponible en el informe impreso, para cada escenario (ver la siguiente sección):

## **GENERADOR DE INFORMES ©**

#### Scenario 1 - Informe de Torres - Ruta Óptima Número Longitud Latitud Elevación Distancia al Sig.(m) Ángulo

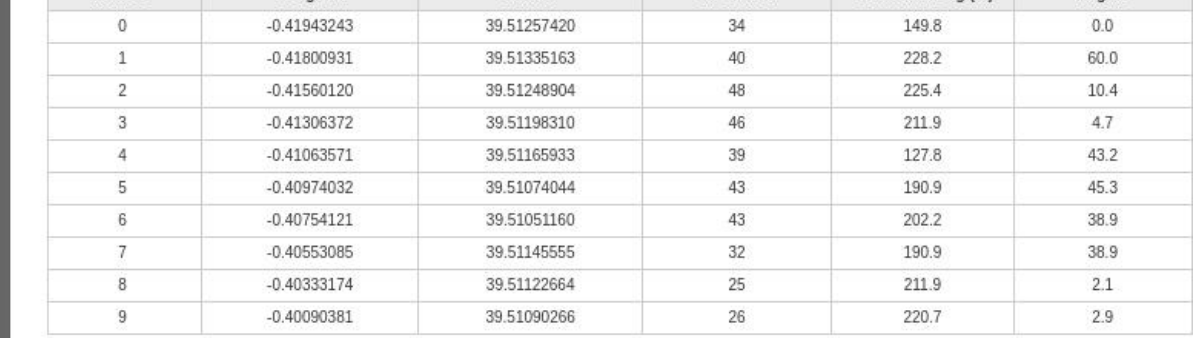

m.

# **Inspección y Edición en 3D**

La Vista 3D proporciona las mismas opciones de visualización de datos que la Vista de Mapa y, además, permite un mejor análisis visual de los resultados.

Para cambiar a la Vista 3D, utilice la opción de menú Vista/Vista 3D:

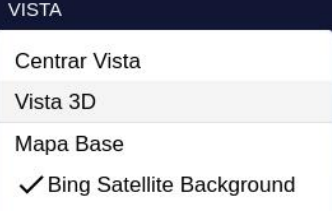

o pulse sobre el botón de herramientas en la Vista:

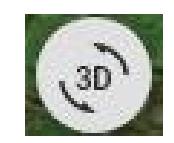

Las capas de datos y los resultados se pueden visualizar en 3D de la misma forma que en la vista de Mapa, apareciendo esta información sobre el terreno. En este ejemplo, podemos ver el mapa de resistencia con dos rutas propuestas:

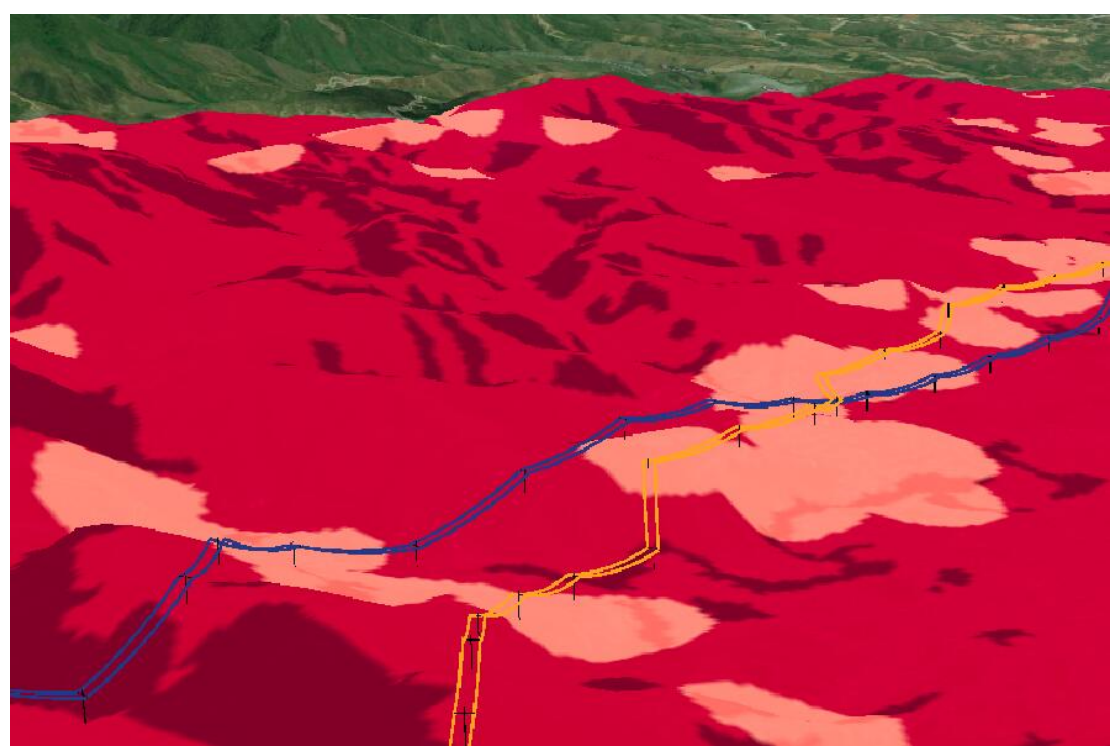

La visualización de las rutas en 3D es más detallada que en el Mapa, ya que podemos ver la forma tridimensional de las torres y los cables en el entorno:

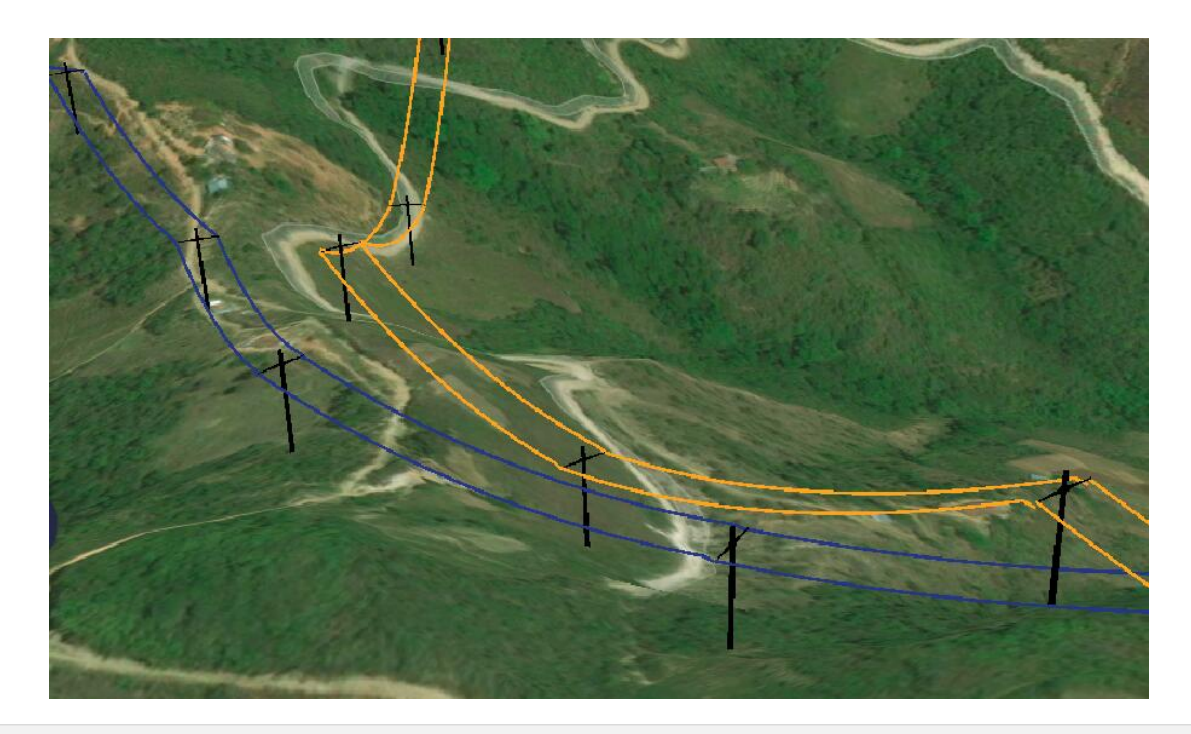

## **Ver Edificios 3D**

En la vista 3D también podemos visualar datos de **edificios del mundo** que nos dan una buena referencia de las construcciones existentes cerca de la ruta, y cuál es el impacto visual de la infraestructura propuesta.

Para mostrar los edificios en 3D, utilice la opción de menú Vista/Mostrar/Edificios:

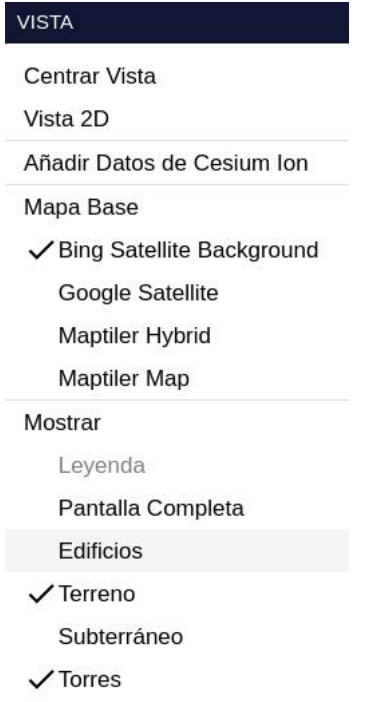

Cuando se habilita esta opción, los datos de edificios 3D se descargan al vuelo y se añaden a la vista. Nótese que algunas construcciones pueden no estar incluidas en estos datos globales:

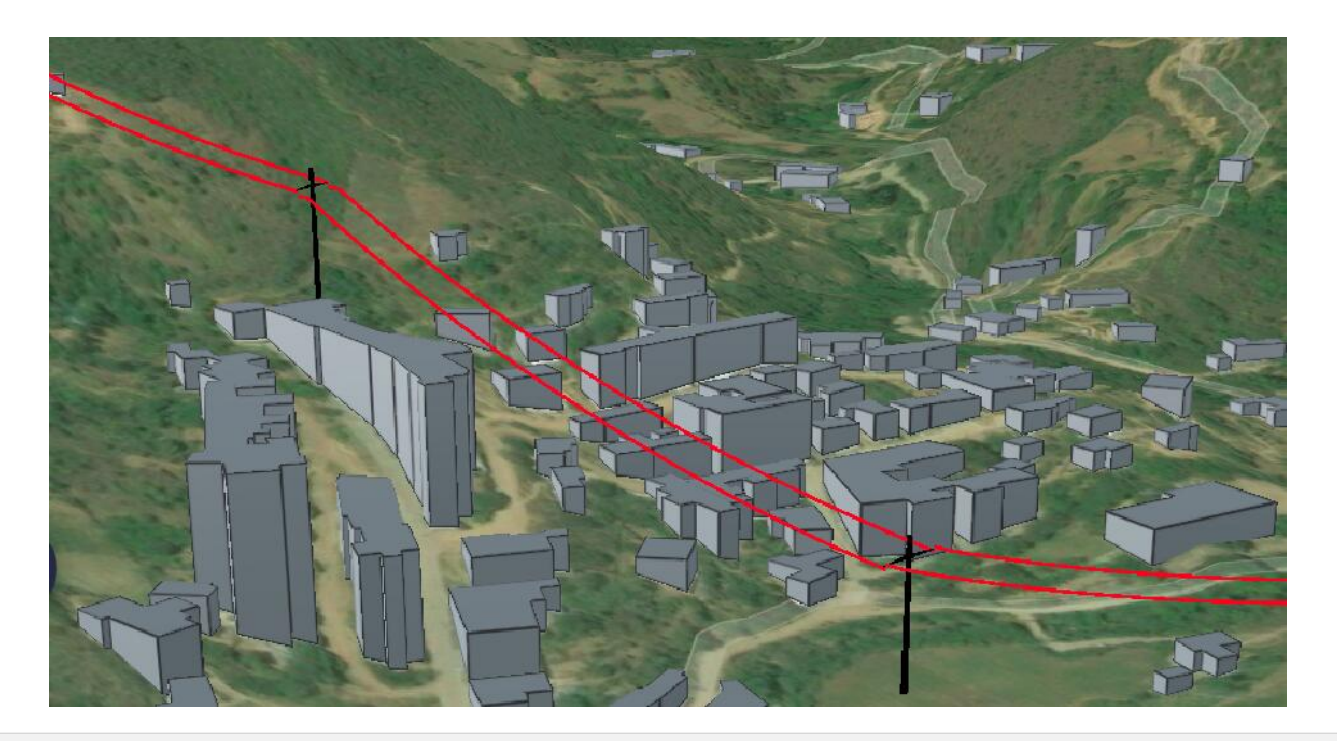

### **Integrar Datos 3D**

La integración de datos de referencia en 3D puede proporcionar importante información sobre el entorno actual o sobre futuros planes de construcción que necesitamos tener en cuenta.

Pathfinder puede importar fácilmente datos publicados [con el servidor Cesium Ion,](https://cesium.com/ion) que puede utilizarse gratuitamente hasta un cierto volumen de almacenamiento. Se proporcionan datos de ejemplo y los usuarios puede añadir los suyos propios sin más que especificar los identificadores correspondientes.

### Añadir Datos del Servidor 3D Cesium Ion

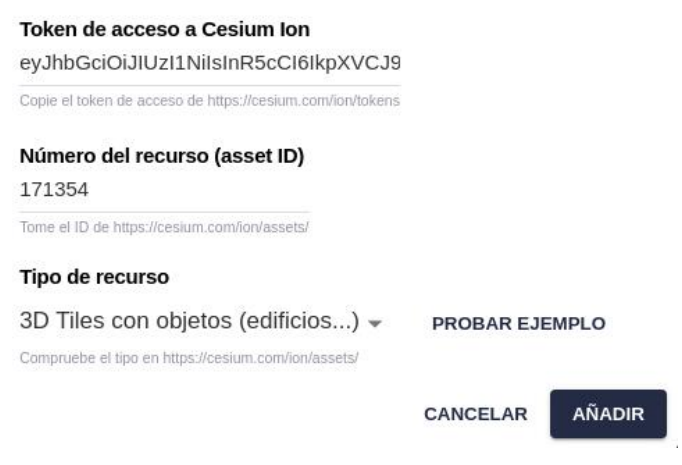

Este vídeo muestra cómo funciona la integración.

En el diálogo, primero copie el token de la cuente de Cesium Ion. Puede conseguirlo e[n su página de Cesium Ion](https://cesium.com/ion/tokens) o puede ser entregado por un proveedor de datos externo.

En segundo lugar, escriba o copie el número del recurso (asset ID), que puede encontra[rse en su página de](https://cesium.com/ion/assets/) [recursos de Cesium Ion](https://cesium.com/ion/assets/) o puede ser proporcionado por un proveedor externo.

Tercero, necesitará seleccionar el tipo de recurso, que también puede comprobar en el servidor Cesium Ion, y pulsar el botón de Añadir.

Para probar los ejemplos:

- Seleccione el tipo de recurso que desea probar.
- Pulse el botón de Probar Ejemplo, que asignará el token y el número de asset.

• Pulse el botón de Añadir.

Es posible que deba esperar un tiempo hasta que el recurso se descargue y se visualice.

Algunas muestras de los datos 3D soportados:

• 3D Tiles con objetos (p. ej. edificios importados de CityGML)

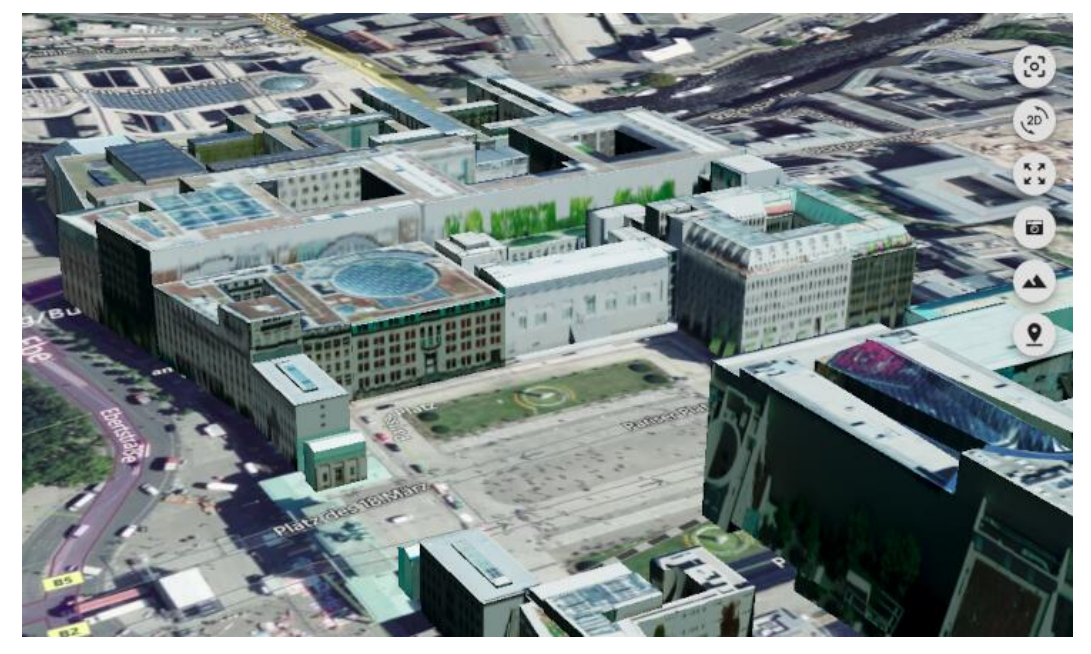

• 3D Tiles con nubes de puntos coloreadas

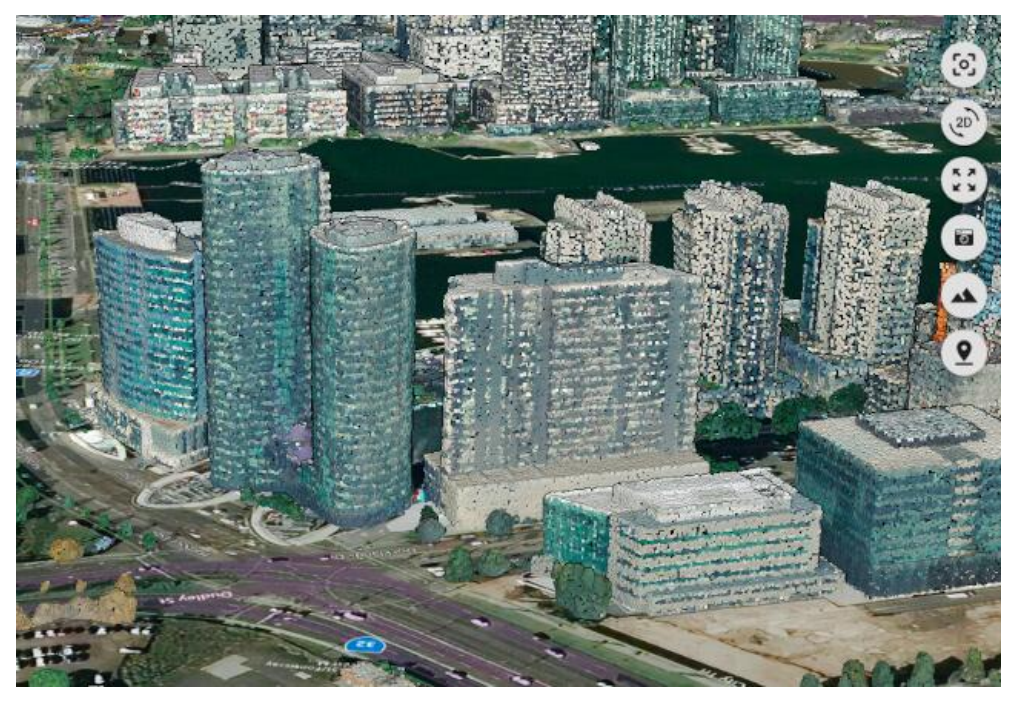

• 3D Tiles con nubes de puntos clasificadas

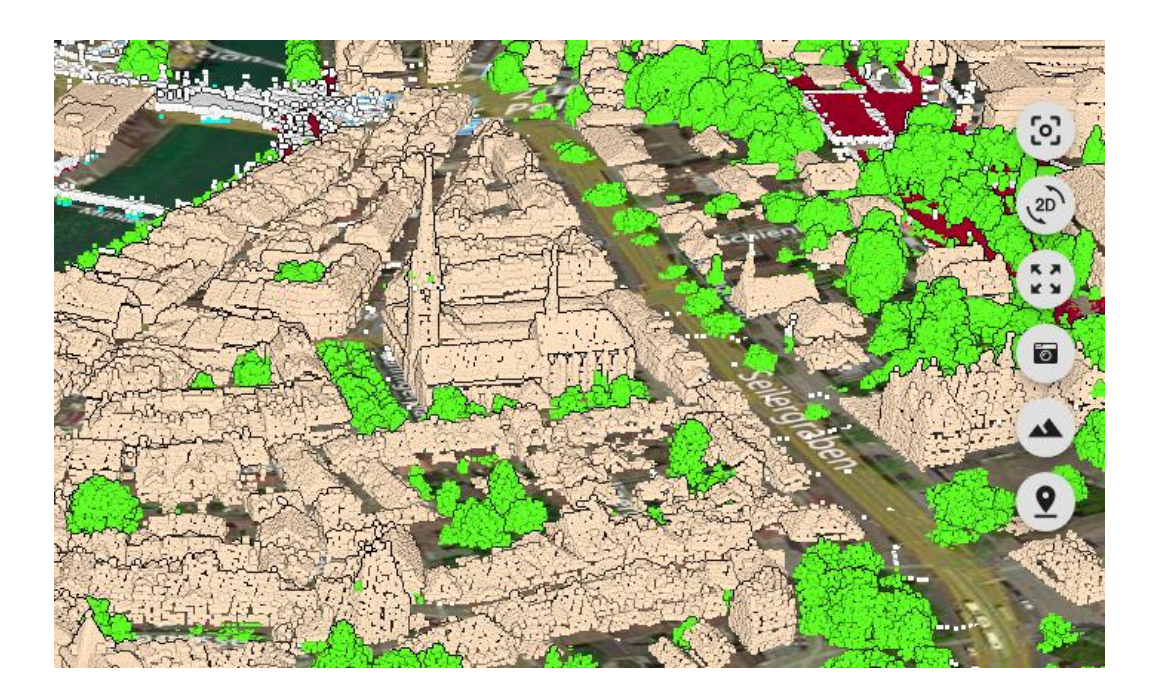

• Modelos KML/KMZ (como los que se usan en la [integración con PLS-CADD\)](#page-128-0)

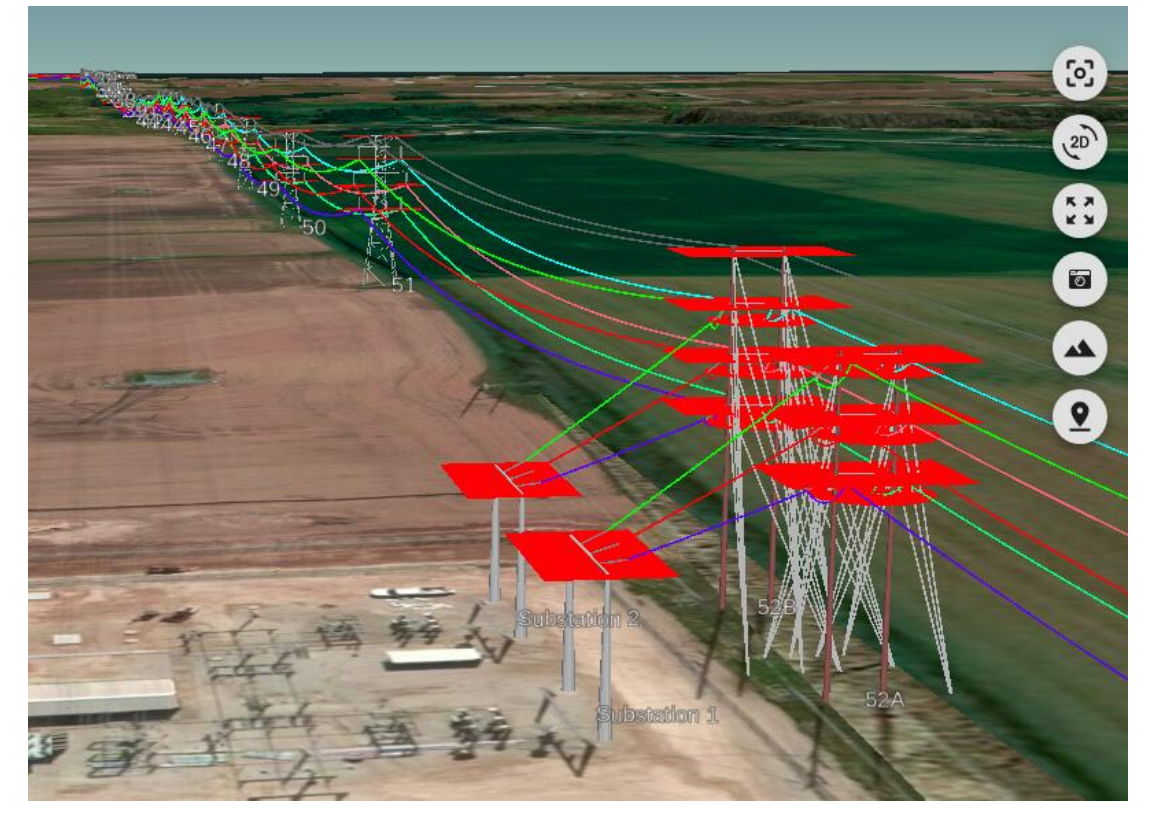

• Elementos geográficos (GeoJSON) con o sin elevación. Por ejemplo, es posible importar datos de conducciones subterráneas:

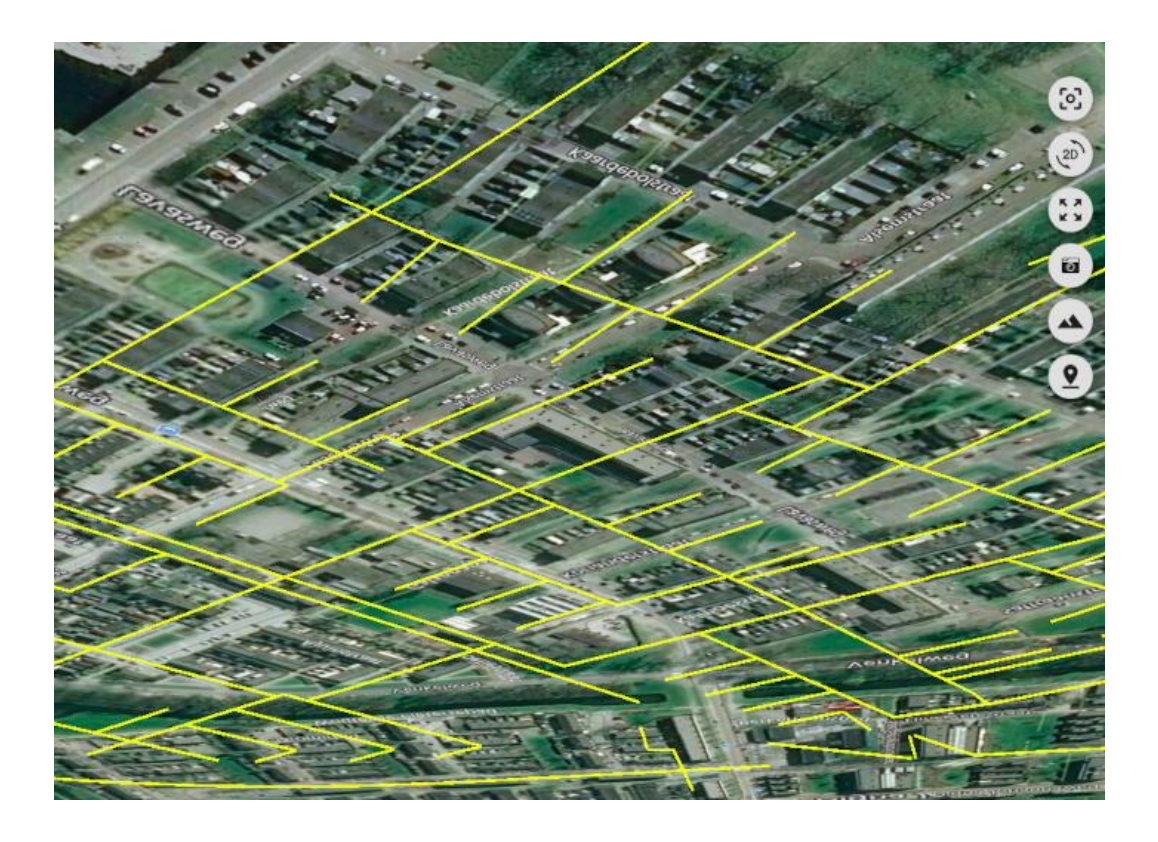

• Terreno personalizado (p. ej. datos batimétricos para rutas fuera de la costa)

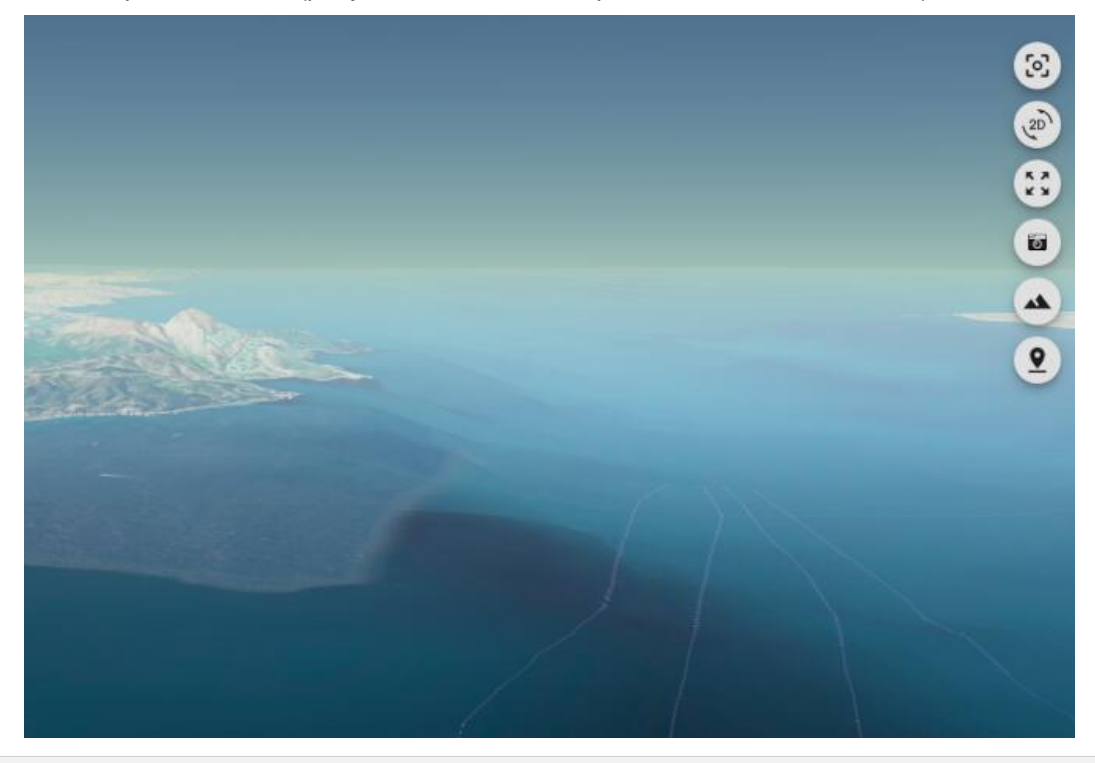

### **Visualization bajo Terreno**

Nuestro modelo puede incluir recursos bajo la superficie, así como [cables subterráneoss](#page-75-0) generados por Pathfinder. Para visualizar y explorar estos elementos de forma apropiada, tenemos que activar la opción Subterráneo en el menú de la Vista 3D.

Esta opción tiene dos efectos:

• Convierte en semitransparente la superficie del terreno, para ver a través de ella.

• Permite que el punto de vista gire o se desplace bajo la superficie, de manera que podamos explorar de cerca estos objetos.

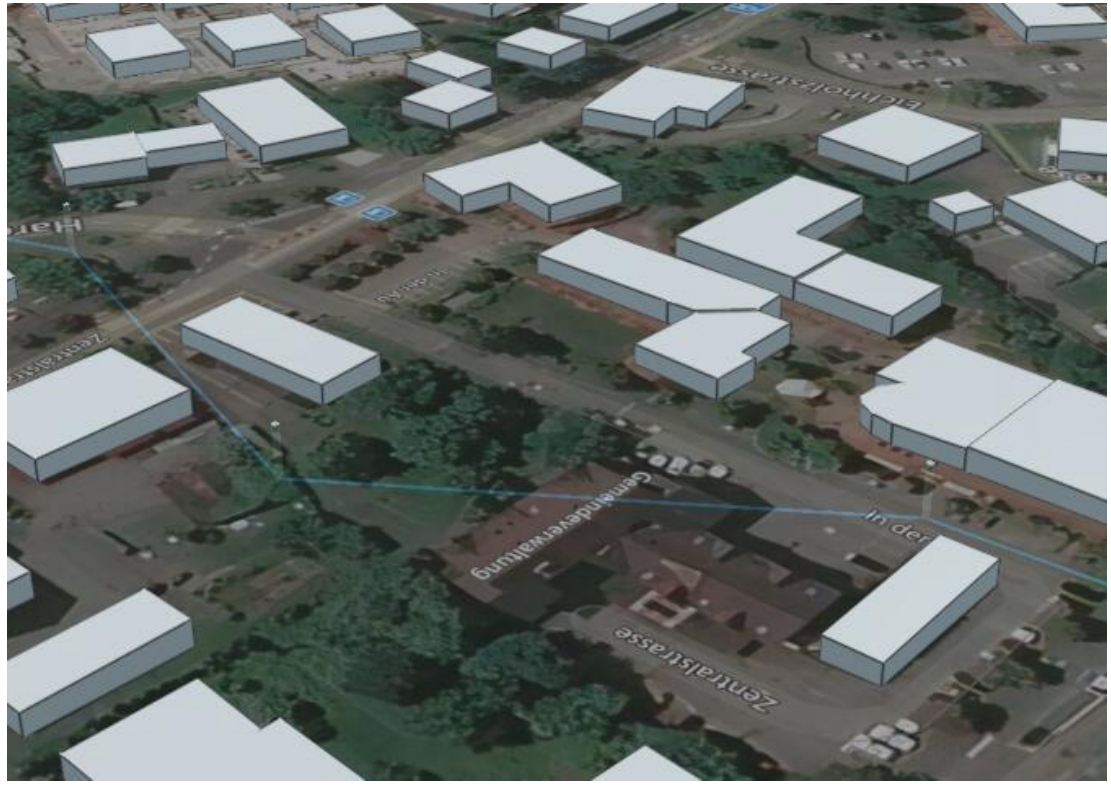

### **Visualization de Torres**

En algunos casos, las rutas calculadas por Pathfinder no deben verse en 3D utilizando torres o estructuras de soporte subterráneo, sino como líneas que siguen la superficie. Pensemos, por ejemplo, en oleoductos, carreteras u otro tipo de intraestructuras lineales.

La opción de Mostrar/Torres en el menú de la Vista puede utilizarse para esconder las estructuras de soporte, tanto en el Mapa como en la Vista 3D:

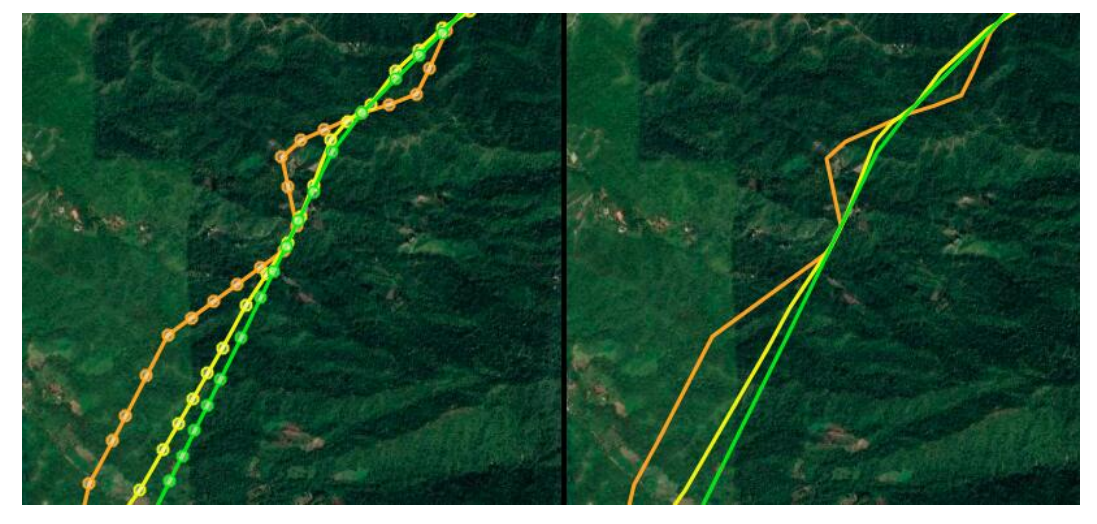

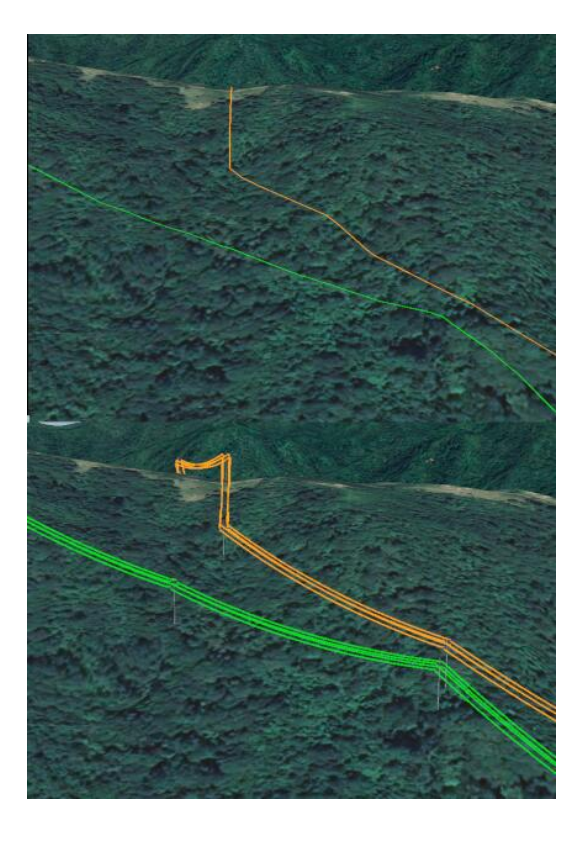

### **Herramientas de Torres**

La ruta de la infraestructura y la posición de las torres es calculada por [el algoritmo de enrutamiento seleccionado](#page-92-0). Sin embargo, el usuario puede ajustar ambos manualmente en la Vista 3D mediante las Herramientas de Torre.

Para activar estas herramientas, utilice la opción correspondiente del menú Herramientas:

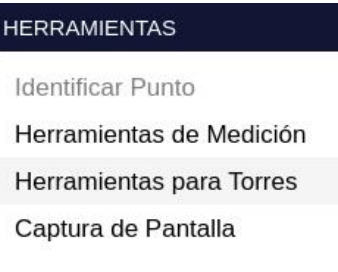

Una vez activada, la Barra de Herramientas de Torre se hará visible:

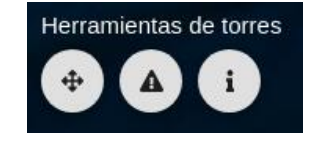

#### **Edición de la Ruta**

Pulse sobre la herramienta Mover para habilitar la edición. Unos marcadores amarillos se harán visibles en la base de las torres:

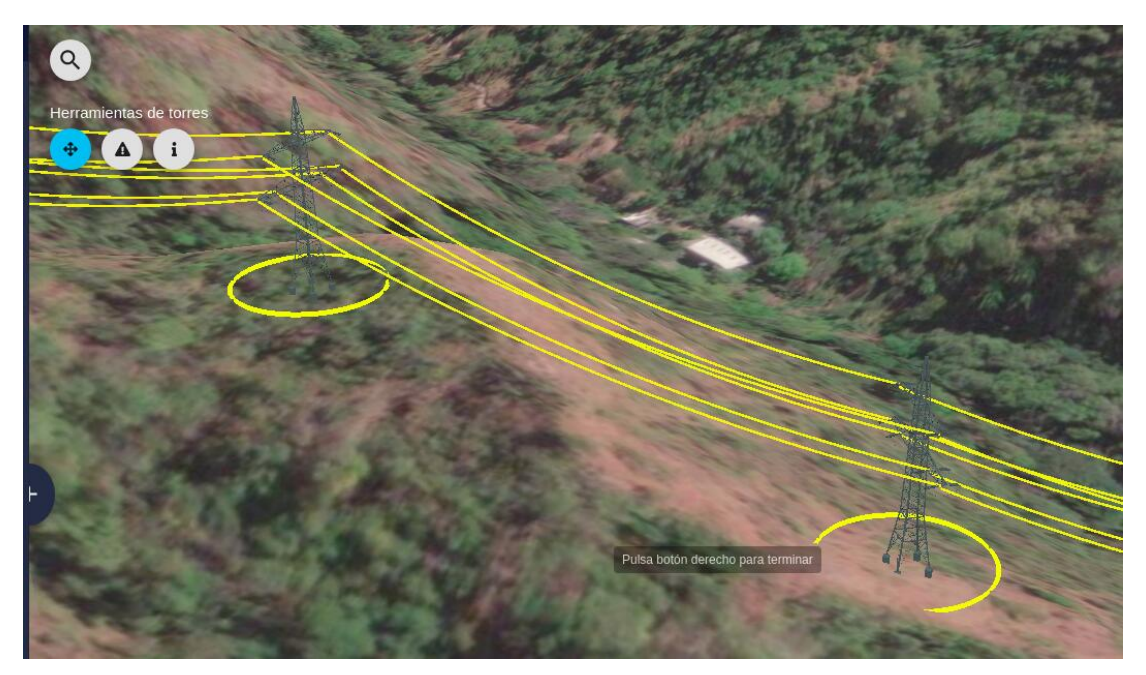

El usuario puede mover entonces las torres pulsando y arrastrando los manipuladores. Al hacerlo, los cables se mostrarán punteados, indicando que esta sección de la ruta ha sido editada:

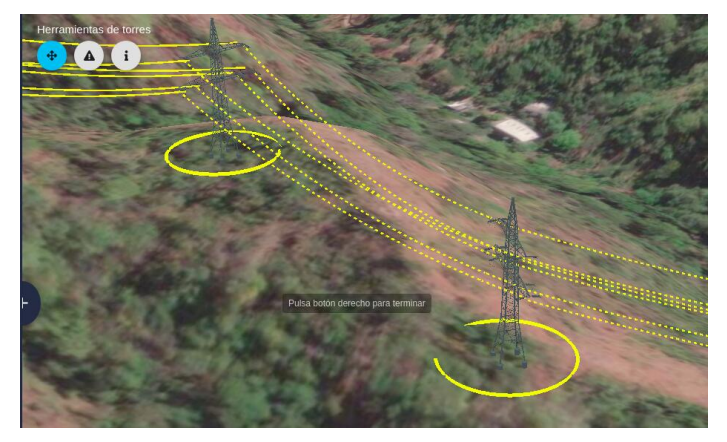

**Para cerrar y validar la edición** pulse el botón derecho del ratón y acepte la confirmación:

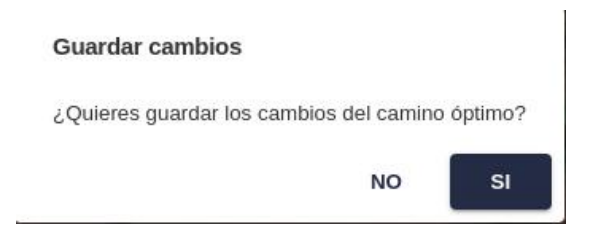

Tras aceptar la edición, se creará una nueva ruta con las modificaciones, que podrá compararse con el original.

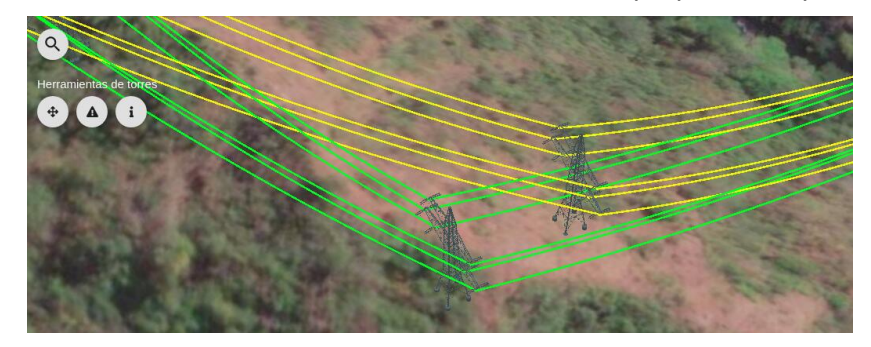

La ruta modificada también se mostrará en el panel de Resultados. Nótese que el Análisis de Rutas y el Coste de Rutas se recalcularán automáticamente para el nuevo camino:

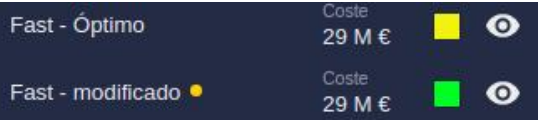

### **Análisis de Conflictos**

La herramienta de alertas de proximidad del cable comprueba automáticamente aquellos segmentos de la ruta donde los cables podrían estar demasiado cerca del terreno.

Cuando se activa esta herramienta, aparecerá una lista de advertencias y los segmentos problemáticos serán marcados en color rojo.

Pulsando sobre cada línea de advertencia, el usuario puede acercarse en la vista para examinar el problema potencial.

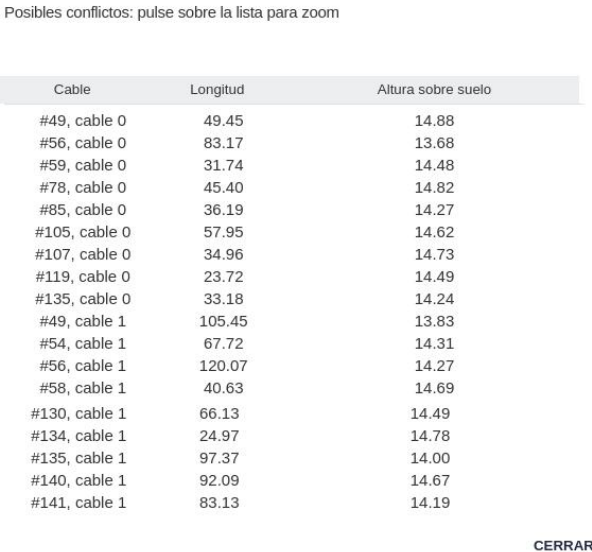

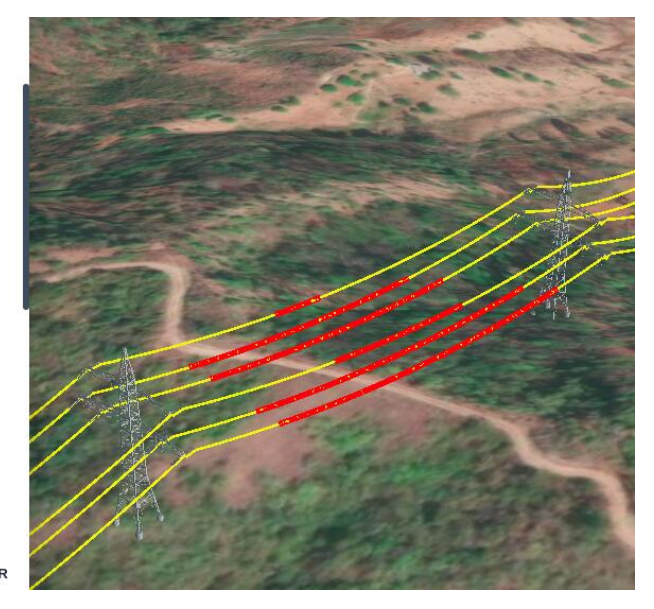

#### **Información de Torres**

Finalmente, la herramienta de Información proporciona al usuario información adicional sobre una torre específica, como su localización geográfica y elevación, y otros parámetros definidos para su tipo:

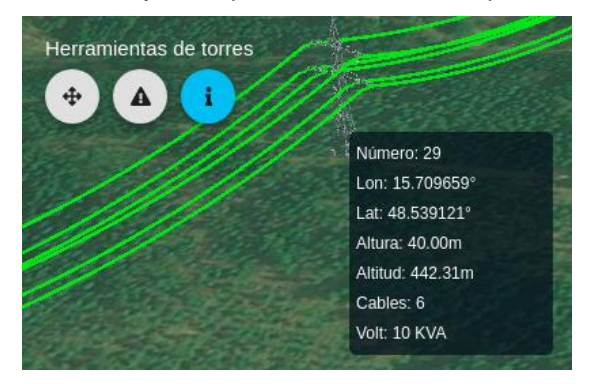

Advertencia: los escenarios que se muestran en este manual no representan proyectos reales de nuestros clientes o propuestas de infraestructura, sino que se ofrecen solamente con propósitos demostrativos.

Para obtener más ayuda, por favor use el chat de soporte en la aplicación, o [contacte con Gilytics](https://www.gilytics.com/contact).

# **Comentarios georreferenciados**

La posibilidad de añadir y compartir comentarios georreferenciados en Pathfinder puede utilizarse en una variedad de aplicaciones, como planeación colaborativa, participación de terceros, consulta pública, inspección y gestión de tareas en campo.

Las próximas versiones de Pathfinder añadirán más opciones a este sistema de comentarios.

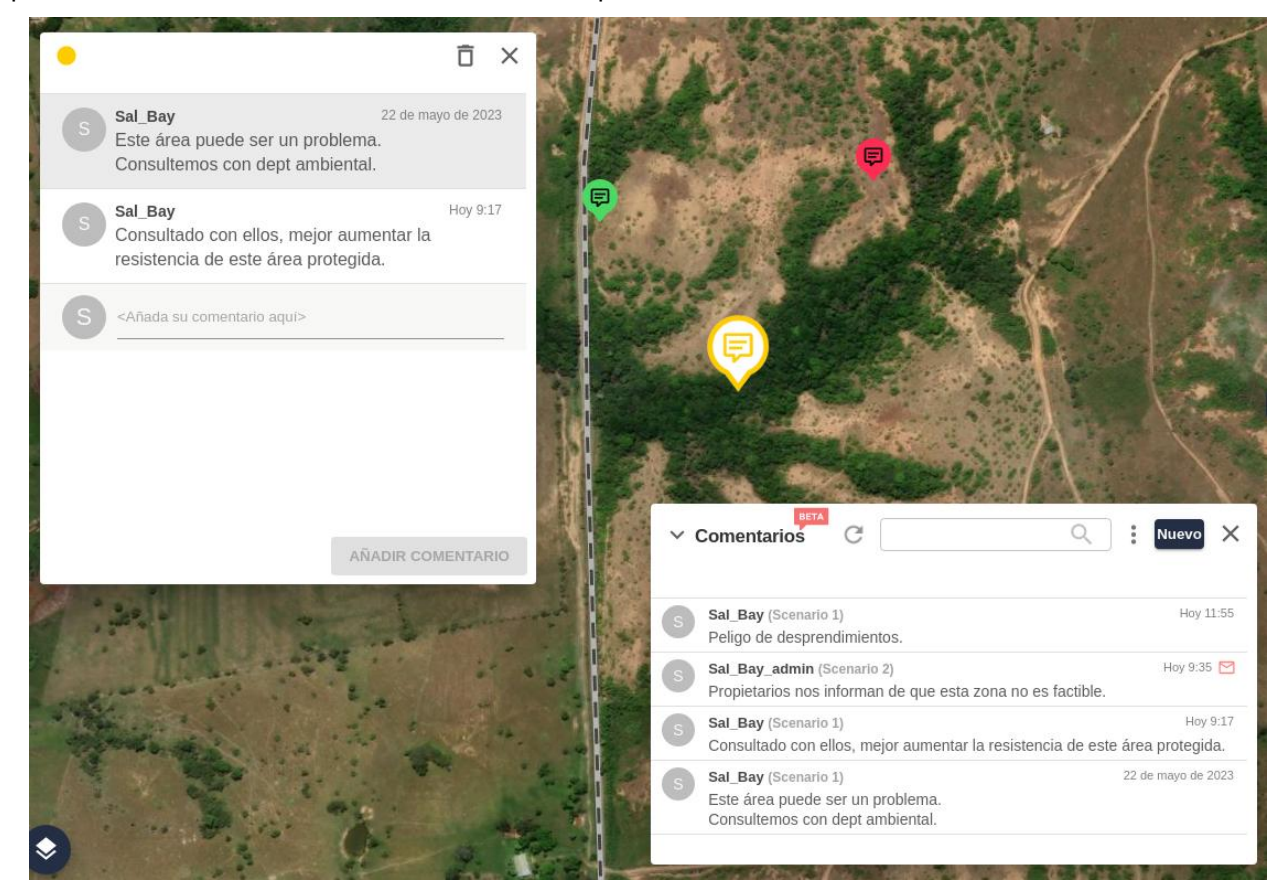

## **Gestor de comentarios**

Para acceder al diálogo Gestor de Comentarios y mostrar la localización de estos como marcadores en el mapa, pulse el botón correspondiente en la barra superior de Pathfinder:

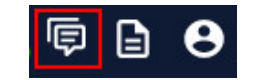

Inicialmente, el gestor de comentarios aparecerá vacío.

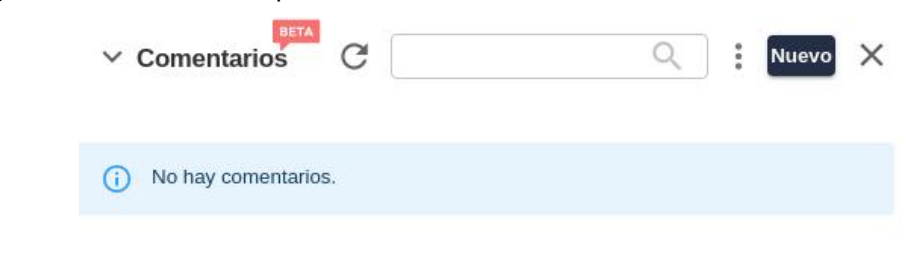

## **Note**

Los marcadores de comentarios no serán visibles en el mapa si el Gestor de Comentarios no está abierto.

## **Añadir comentarios**

Para añadir un nuevo hilo de comentarios en una ubicación concreta, pulse en el botón Nuevo del gestor de comentarios. El cursor cambiará entonces a un círculo azul:

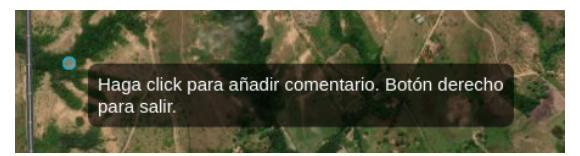

Tras pulsar en la ubicación del comentario, el diálogo de Hilo de Comentarios aparecerá y podemos escribir el comentario inicial:

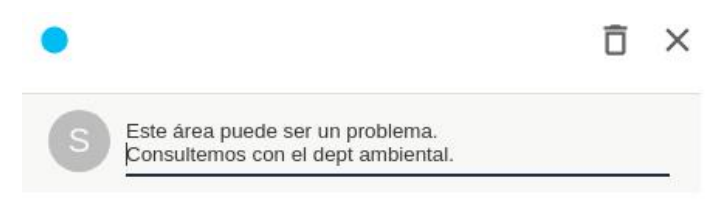

Podemos asignar un color a cada hilo, para que sea utilizado en su marcador del mapa. Este color puede ser utilizado para representar prioridad, tópico o estatus del comentario.

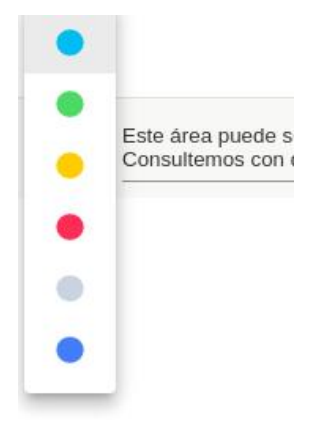

El marcador que muestra la posición del nuevo hilo de comentarios será visible en el mapa:

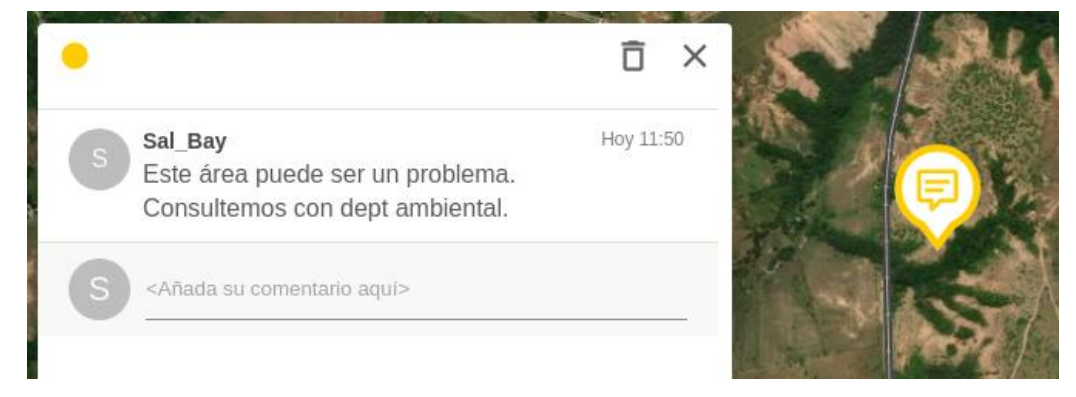

El nuevo comentario también aparecerá en el Gestor de Comentarios cuando pulsemos el botón de Refrescar:

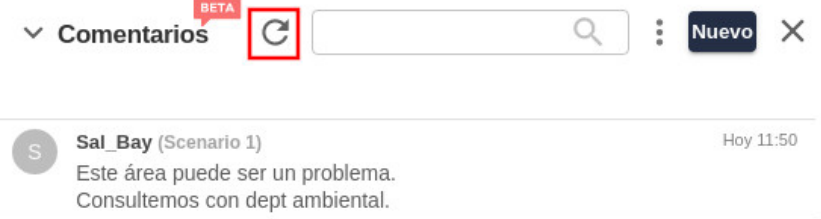

También podemos añadir comentarios a un hilo existente. Para ello, se abre el hilo pulsando en el marcador del mapa o en el Gestor de Comentarios.

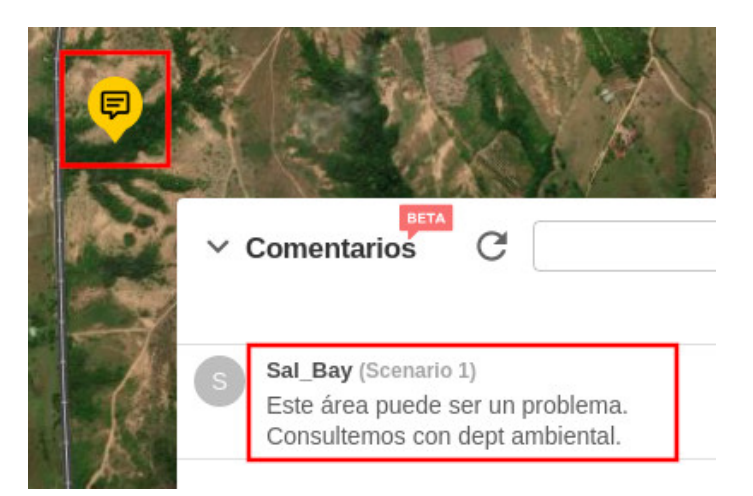

Cuando se abra el diálogo del hilo, podemos añadir un nuevo comentario bajo los ya existentes:

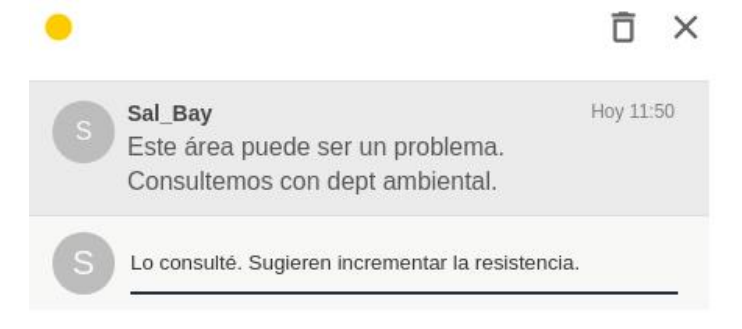

## **Comentarios en múltiples escenarios**

Cuando añadimos un hilo de comentarios este siempre se asigna al escenario actual, ya que cada escenario puede tener resultados diferentes con diferentes implicaciones en la discusión.

El Gestor de Comentarios ofrece la opción de ver todos los hilos del proyecto o solo los del escenario actual. Para cambiar esta opción, pulse en el icono de los tres puntos y utilice el menú de filtros:

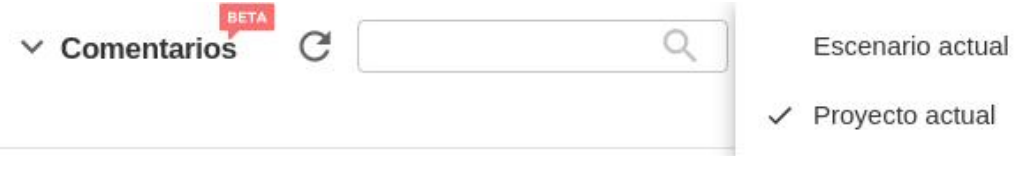

## **Note**

Si no puede ver los comentarios que hizo en una sesión anterior, recuerde seleccionar el escenario correcto o utilizar el filtro «proyecto».

## **Compartir comentarios**

Los comentarios se convierten en una función muy útil cuando podemos compartirlos con otros usuarios, ver los escenarios con comentarios que ellos comparten y añadirles los nuestros. Como los hilos de comentarios están asociados a escenarios, esto implica que necesitamos usar [escenarios compartidos.](#page-85-0)

Para volver los hilos de nuestro escenario visibles a otros usuarios de la misma compañía que tengan acceso al proyecto, tenemos que indicar que es «compartido internamente».

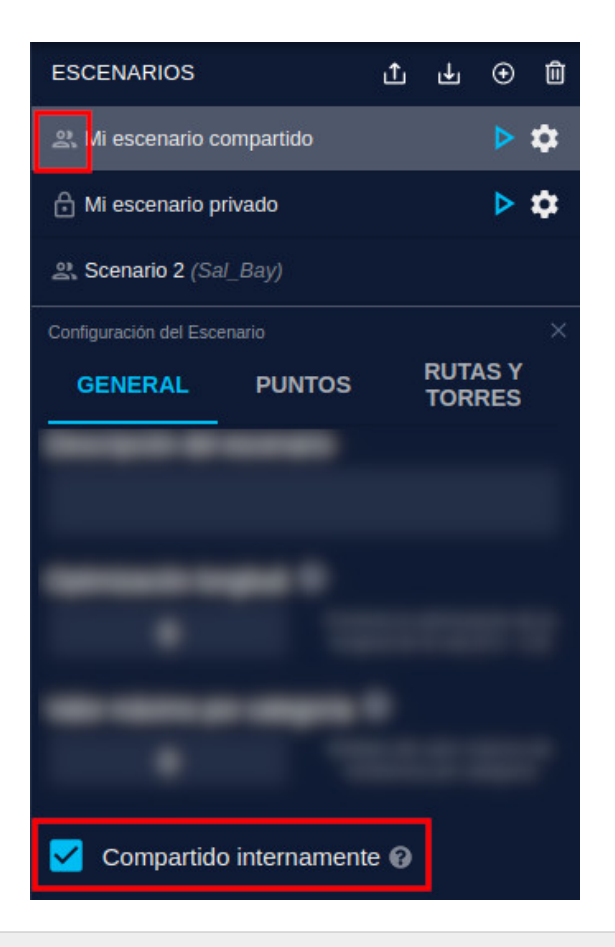

## **Note**

Los comentarios cuyo escenario no se haya compartido no serán visibles para otros miembros de la organización.

Los comentarios pertenecen a un proyecto concreto y solo pueden verse al acceder a este proyecto.

A su vez, para acceder a los hilos de comentarios creados por otros usuarios, necesitamo[s añadir estos escenarios](#page-78-0) [compartidos](#page-78-0) al proyecto.

Al hacer esto, el escenario aparece en la lista de nuestro proyecto, y sus comentarios pueden verse en el Gestor de Proyectos. Nótese el icono de mensaje sin leer en estos comentario todavía no abiertos.

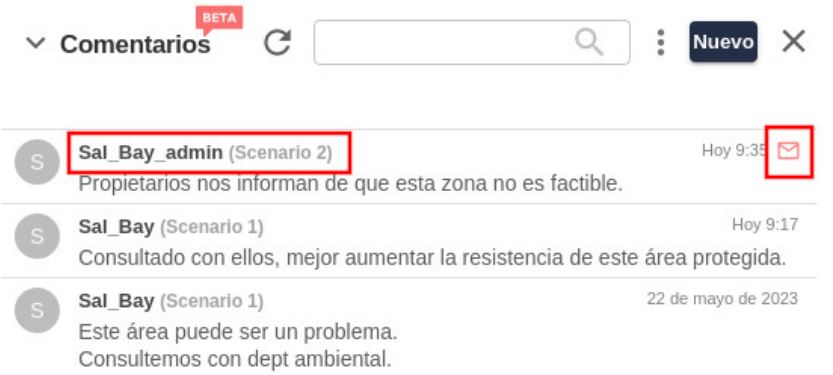

Los hilos de los escenarios compartidos también pueden verse en el mapa junto a los nuestros si el filtro de «proyecto» está activo:

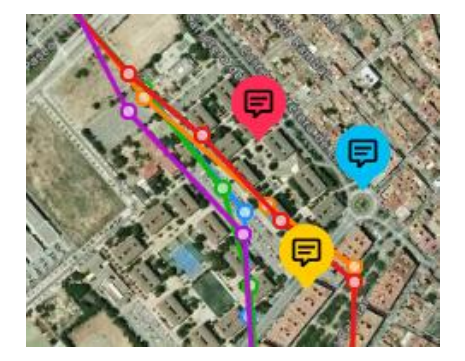

También es posible añadir comentarios a hilos creados y compartidos por otros usuarios, de forma que podemos colaborar en tareas conjuntas.

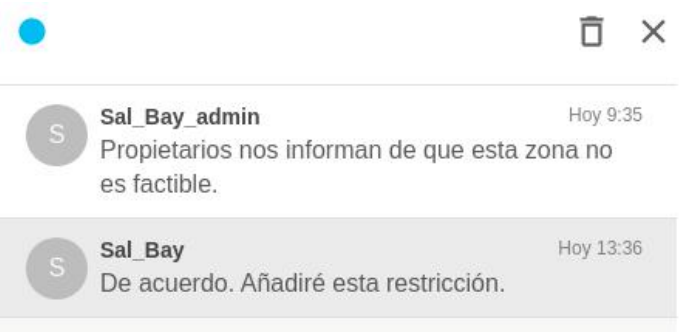

## **Buscar comentarios**

El Gestor de Comentarios include un campo de búsqueda que permite encontrar comentarios que contienen un texto. Después de pulsar Enter, se realizará la búsqueda y en los resultados se destacará el texto buscado.

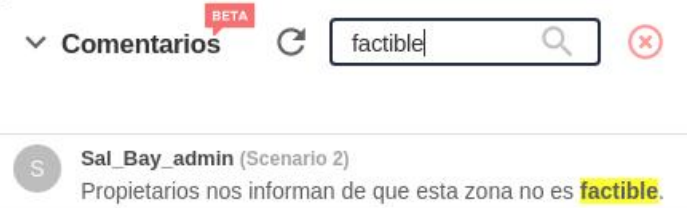

También podemos escribir el nombre de un usuario para ver solo sus comentarios.

Pulse sobre el botón con la X roja a la derecha del campo de búsqueda para borrarla.

es factible.

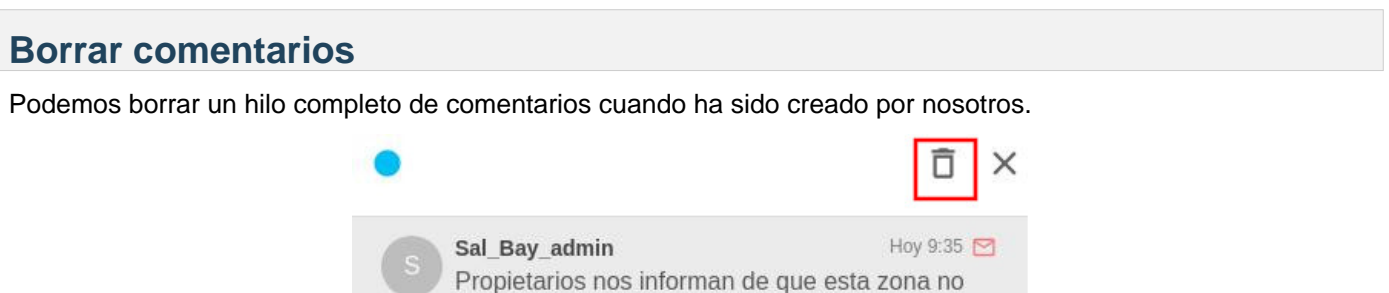

También es posible borrar un comentario específico que hemos realizado. Cuando el cursor pase encima de él, pulse sobre el icono de Borrar.

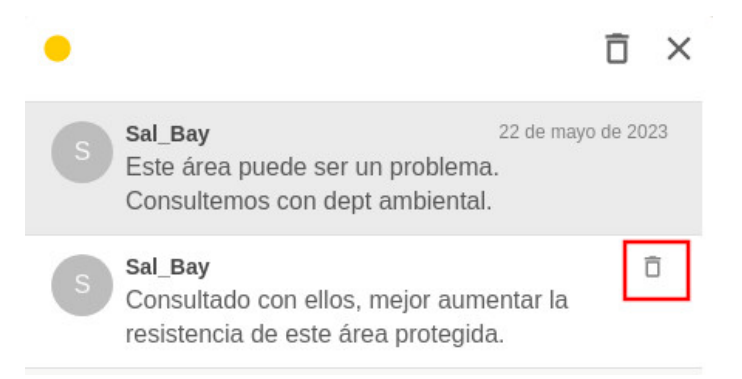

## **Note**

Pathfinder mostará un mensaje de error si intentamos eliminar un hilo o comentario de otro usuario.

## **Zoom a los comentarios**

Para ir a la ubicación de un hilo, pulse en cualquiera de sus comentarios en el Gestor de Comentarios. El mapa se centrará entonces en la posición del hilo, se destacará su marcador y el diálogo del hilo se abrirá.

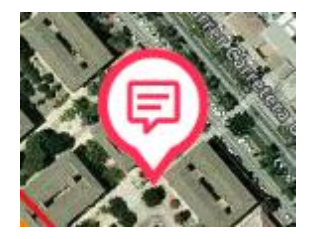

Si nos alejamos de un área del mapa con múltiples marcadores de comentarios, se agreuparán en un único círculo con el número de hilos de la zona. Podemos pulsar en el icono con el número para acercarnos al grupo y expandirlo.

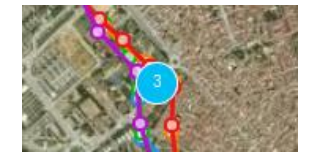

Advertencia: los escenarios que se muestran en este manual no representan proyectos reales de nuestros clientes o propuestas de infraestructura, sino que se ofrecen solamente con propósitos demostrativos.

Para obtener más ayuda, por favor use el chat de soporte en la aplicación, o [contacte con Gilytics](https://www.gilytics.com/contact).

# **Exportar Datos y Resultados**

Tras procesar los escenarios y analizar los resultados, una tarea habitual es exportar estos resultados en forma de archivos, de manera que puedan ser utilizados para crear informes, realizar análisis adicionales, presentar entregables a los clientes, o guardar copias de seguridad.

Es posible que los usuarios también quieran exportar los datos de entrada de las capas, en el caso de que los datos originales se han perdido o la versión con anillos pueda ser útil en otros programas.

## **Exportar Datos**

Es posible exportar todos los datos de un conjunto de datos base utilizando las [herramientas de administración](#page-187-0).

Sin embargo, en la mayoría de casos prácticos resulta más conveniente exportar los datos ráster o vectoriales de una capa solo en el área del proyecto.

Este comando se encuentra en el panel lateral de cada capa.

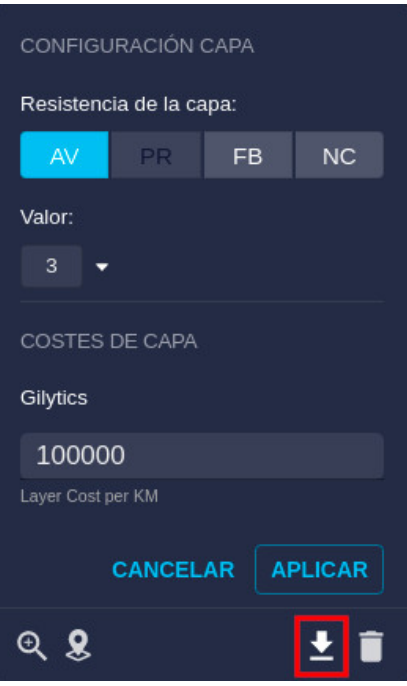

Al ser pulsado este botón, se descargará un archivo .zip con un **archivo Geopackage** que contiene:

- Para capas vectoriales, una versión «original» y una «buffered» (con anillos) de los datos.
- Para capas de tipo ráster, un archivo con los datos en el área del proyecto.

## **Note**

El botón de descarga solo estará activo para las capas que fueron procesadas después de que se introdujera esta función. Para permitir la descarga de capas anteriormente existentes, un usuario de tipo administrador debe abrir el panel de Proyecto / Preproceso de Capas, seleccionar la capa deseada, reprocesarla y recargar el proyecto. El botón de descargar estará ahora habilitado.

## **Exportar Resultados**

Los resultados del escenario activo (el Mapa de Resistencia, el Mapa de Corredores y la(s) Ruta(s), pueden ser exportados con la opción de menú Resultados / Exportar Resultados Escenario:

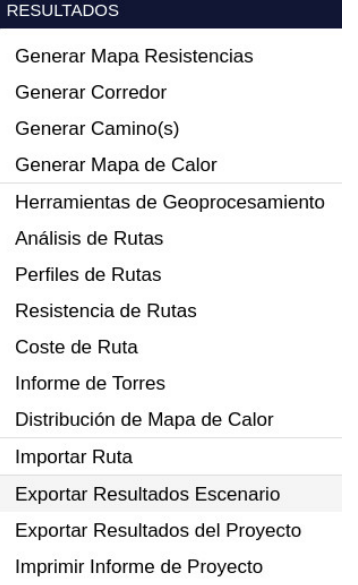

Este comando crea y descarga un **archivo ZIP** que contiene:

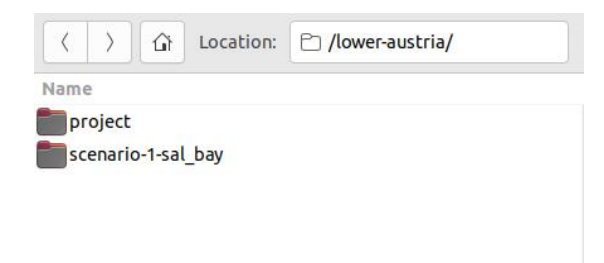

• Project: carpeta con el Área, Punto de Inicio y Punto Final en formato shapefile.

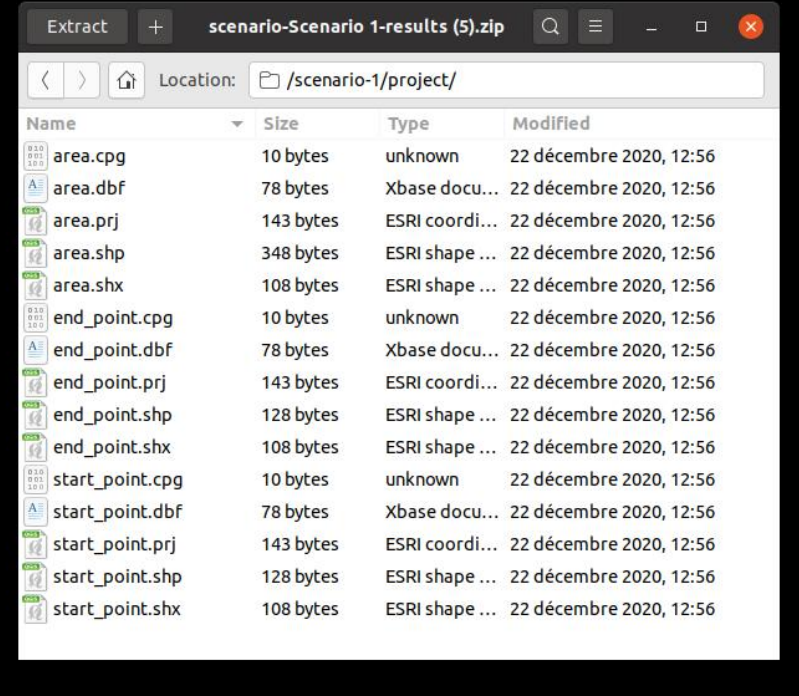

• Carpetas de escenarios (una por cada escenario exportado), que a su vez contiene:

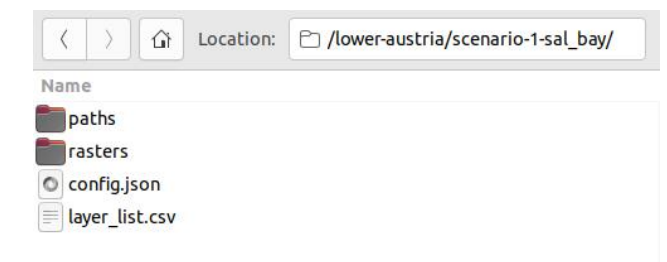

• Paths: carpeta que contiene las rutas óptimas calculadas, en formatos shapefile, KML y DXF. Los archivos de tipo shape se ofrecen también en coordenadas UTM (los que tienen la etiqueta EPSG32??? en el nombre), de forma que otros paquetes de software c[omo PLS-CADD](#page-128-0) puedan importar estos resultados:

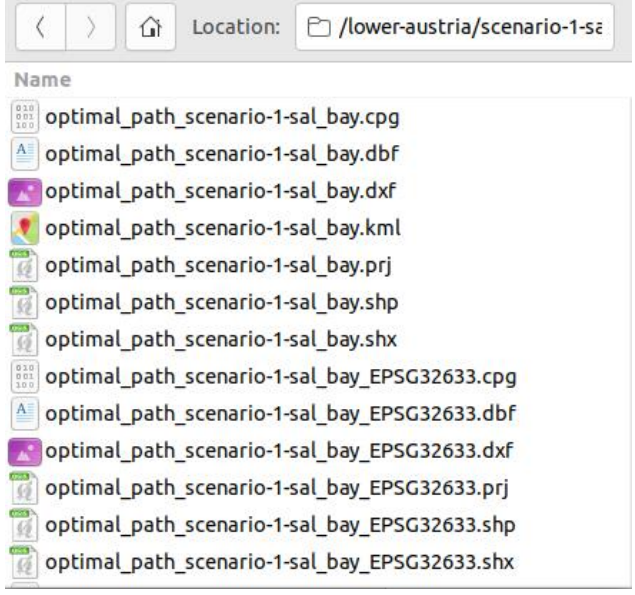

• Rasters: carpeta con los mapas de Resistencia y Corredores en formato GeoTIFF, que pueden ser utilizados en Sistemas de Información Geográfica:

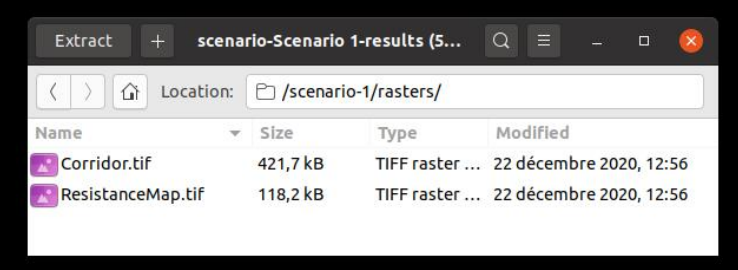

• Puntos intermedios (si hay alguno) definidos en el escenario:

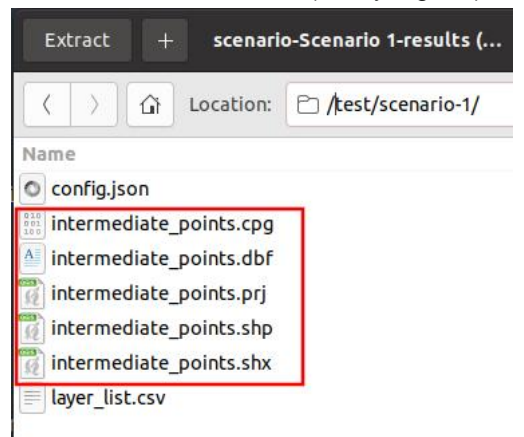

- Archivo de configuración del escenario, en formato JSON. Es idéntico al que [se exporta](#page-83-0) desde el menú.
- Archivo CSV (para hojas de cálculo) con la lista de capas utilizadas en el escenario.

De manera similar, podemos exportar todos los escenarios contenidos en el Proyecto mediante la opción de menú Resultados / Exportar Resultados del Proyecto.

En este caso, el archivo ZIP contiene carpetas separadas para cada escenario, con los datos descritos anteriormente.

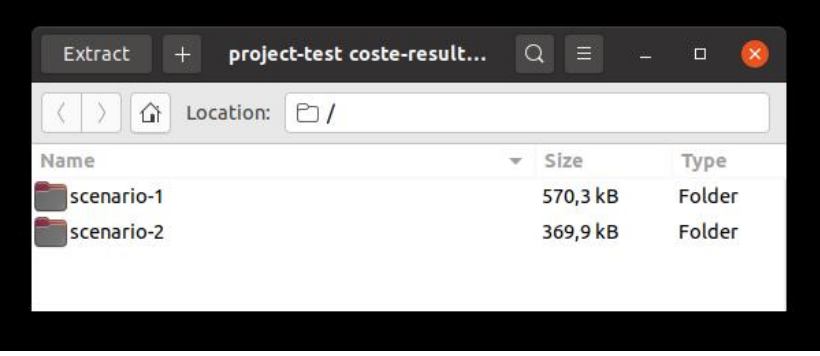

# <span id="page-128-0"></span>**Integración con PLS-CADD**

PLS-CADD es un producto software de [Power Line Systems](https://www.powerlinesystems.com/) orientado al diseño geométrico y estructural de líneas de potencia. Se usa ampliamente para completar las fases detalladas del diseño de una línea de transmisión, basándose en el terreno y otros datos topográficos.

Típicamente, se utiliza Pathfinder en las fases de diseño centradas en restricciones ambientales, regulatorias y geográficas, así como información proporcionada por la comunidad y partes interesadas. Una vez la decisión sobre la ruta se ha tomado desde las alternativas proporcionadas y evaluadas en Pathfinder, esta ruta puede exportarse para ser utilizada en PLS-CADD y terminar los detalles del diseño.

Esta integración es posible con las siguientes funciones:

- Exportación de la ruta en coordenadas UTM importables en PLS-CADD.
- Exportación en KML 3D de las rutas desde Pathfinder (véase punto anterior), de manera que pueden ser comparadas en Google Earth con el KMZ exportado desde PLS-CADD.
- Importación de diseños 3D detallados de PLS-CADD en formato KMZ como datos 3D de Cesium (véase un punto previo):

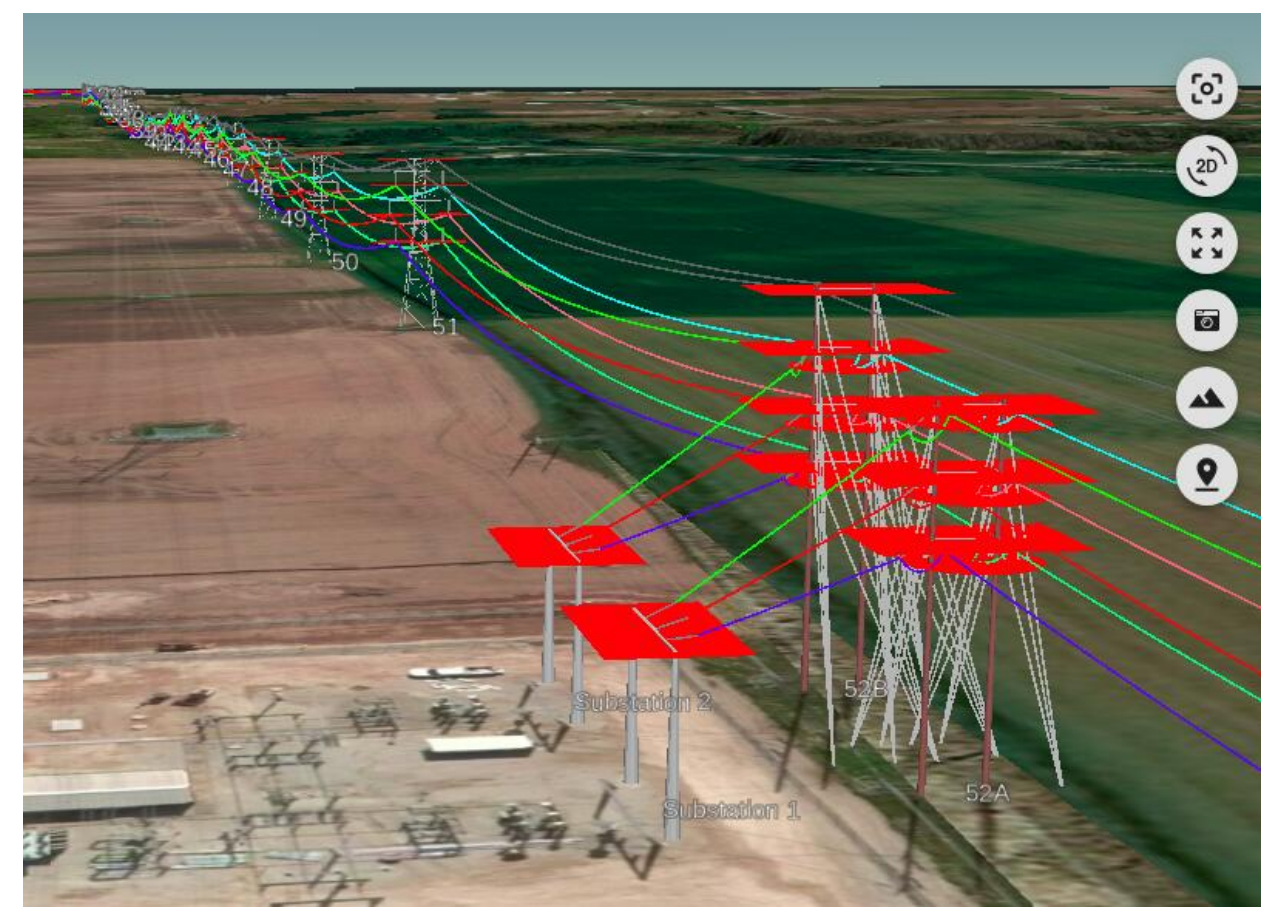

Este vídeo muestra las diferentes opciones de intercambio de datos entre Pathfinder y PLS-CADD:

## **Exportar Gráficas de Análisis**

Como hemos visto, las [gráficas de distribución de resistencias](#page-64-0) y las [gráficas de análisis de rutas](#page-102-0) son muy útiles para comparar los parámetros y resultados de diferentes escenarios. Estas gráficas puede utilizarse en la elaboración de documentación e informes.

Los datos representados en cada gráfica pueden exportarse como:

- Una imagen en formato PNG, JPEG o SVG.
- Un archivo de texto en formato CSV, compatible con programas de hojas de cálculo.

#### Exportar Datos y Resultados

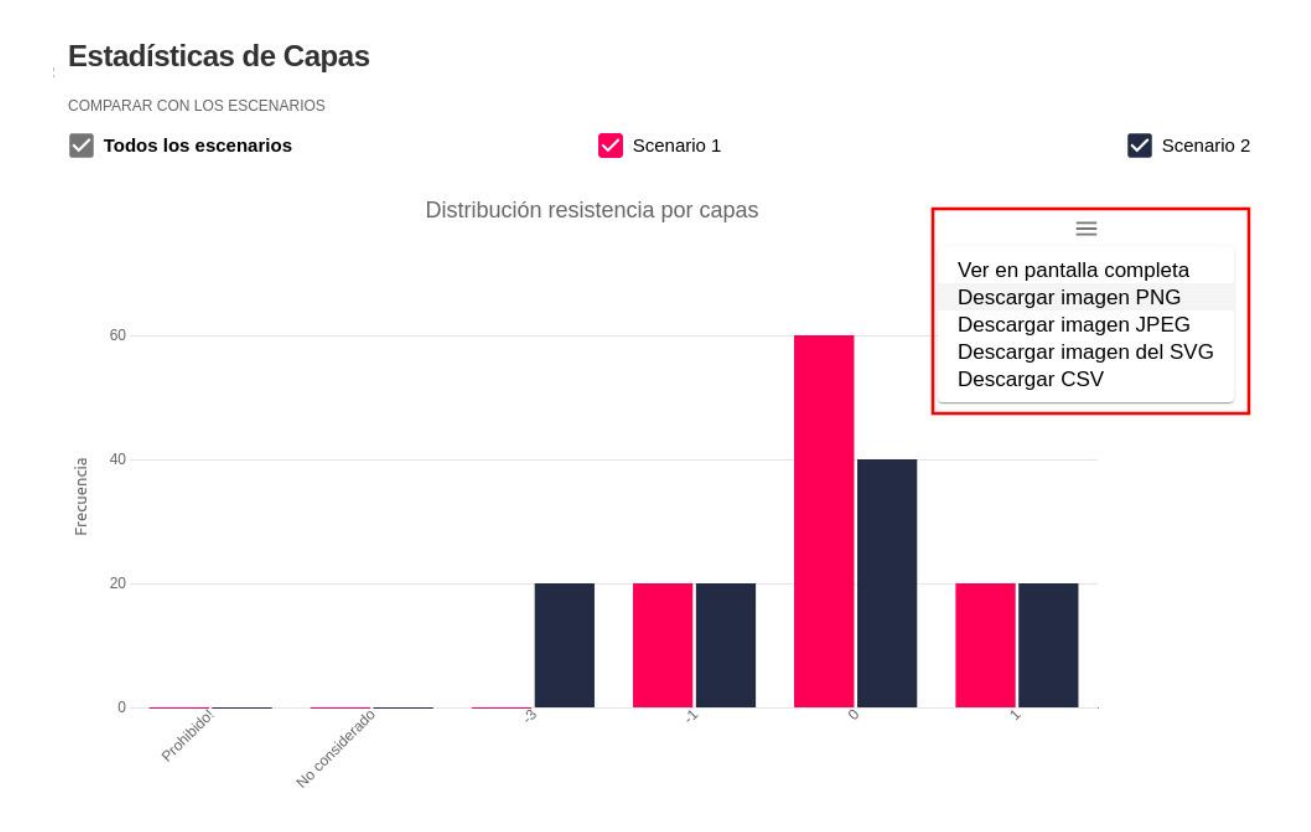

Los datos exportados pueden incluirse posteriormente en documentos e informes.

## **Exportar la Vista**

Las imágenes de las vistas de Mapa y 3D también pueden ser exportadas utilizando la herramienta Captura de pantalla localizada sobre la misma vista:

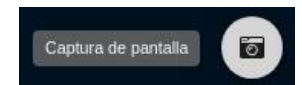

o bien utilizando la opción del menú superior Herramientas / Captura de Pantalla:

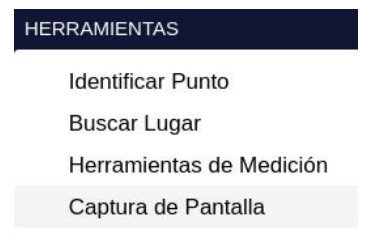

En ambos casos, se descargará una imagen PNG con una vista completa sin incluir los iconos de herramientas.

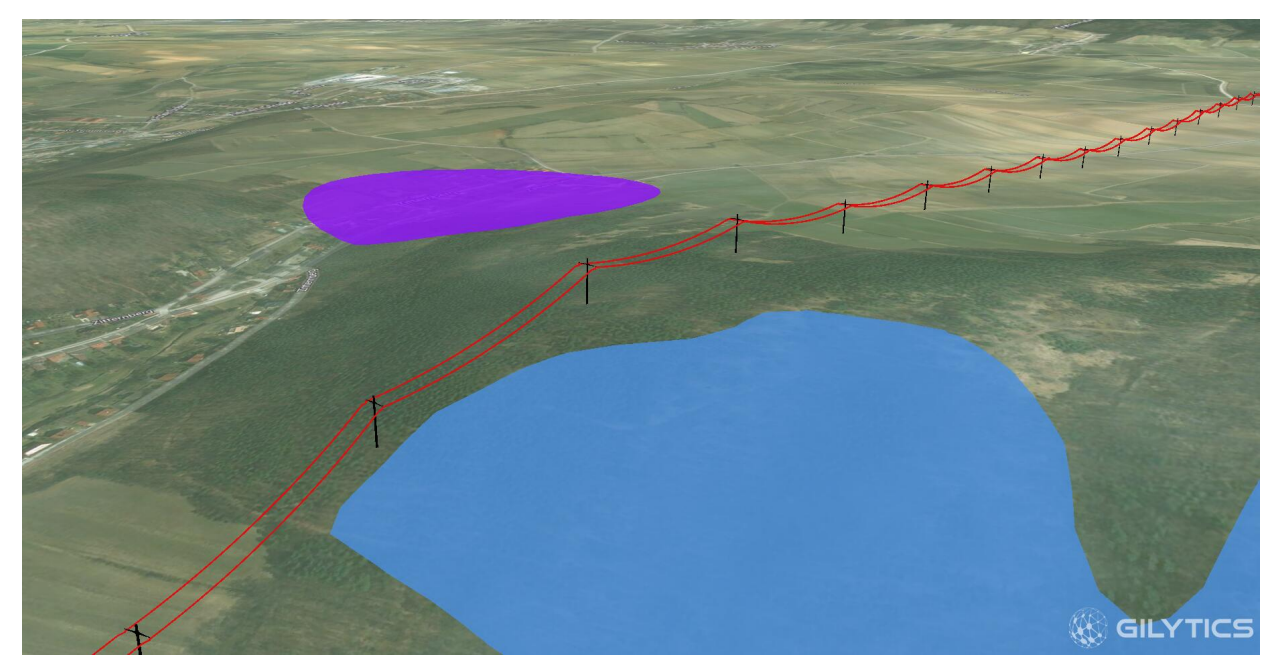

Al igual que las imágenes de las gráficas de análisis, estas imágenes también pueden insertarse en informes y documentación de proyectos.

## **Informes Automáticos**

Además de exportar manualmente los resultados y gráficas de análisis, los usuarios también pueden generar e imprimir un informe de forma automática con la información más relevante del proyecto, ayudando al análisis de las alternativas durante el proceso de toma de decisiones.

Esta función está disponible en el menú de Resultados:

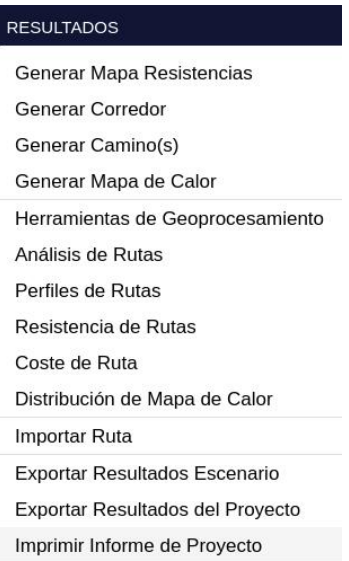

Una vez se invoca esta opción, aparece una ventana mostrando un borrador del informe, con un panel lateral que permite personalizar su contenido:

#### **GENERADOR DE INFORMES @**

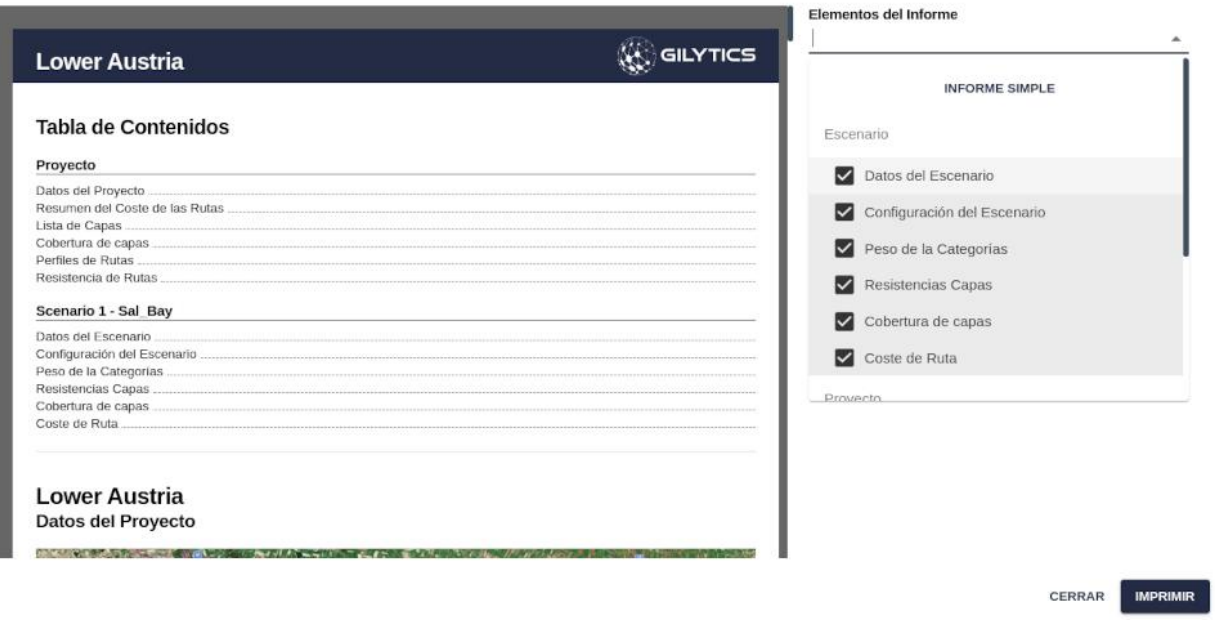

### **Contenido del Informe**

El informe contiene dos secciones principales:

- **Datos del proyecto**
	- **Información del proyecto**
		- Mapa del área del proyecto
		- Puntos de Inicio y Fin
		- Estadísticas del proyecto (número de capas, categorías, escenarios)
		- Tabla resumen con los costes de cada ruta

• Lista de capas, incluyendo sus categorías y configuración de anillos

### **Lower Austria** Datos del Proyecto

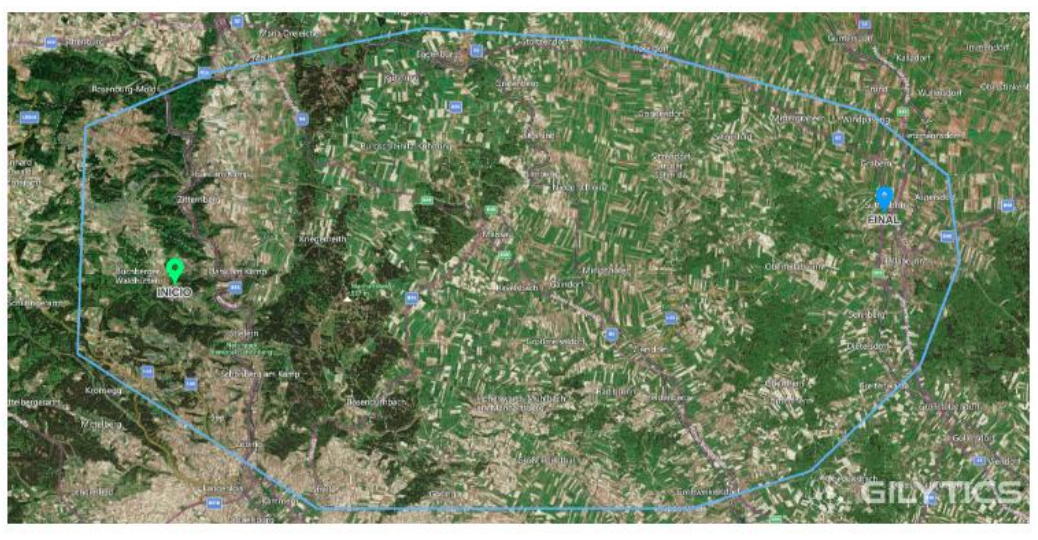

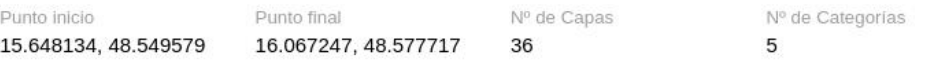

Nº de Escenarios  $\sqrt{2}$ 

## **GENERADOR DE INFORMES ®**

### Resumen del Coste de las Rutas

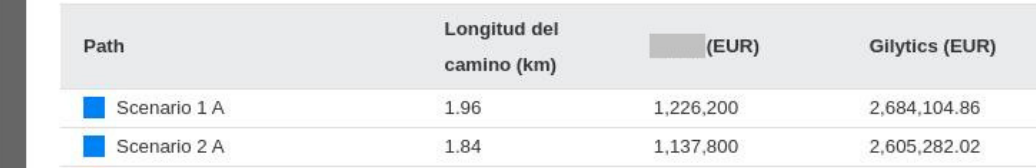

- **Gráficos comparativos**
	- Resumen de rutas alternativas: tabla con las longitudes y costes
	- Gráfico de impacto/cobertura en las capas para todos los escenarios
	- Perfil vertical para todos los escenarios
	- Perfil de resistencias para todos los escenarios

#### • **Datos de los escenarios**

- **Información del escenario**
	- Mapa del escenario
	- Puntos de Inicio y Fin
	- Estadísticas (número de rutas, coste del camino óptimo)
	- Configuración del escenario
	- Pesos del escenario
	- Resistencias de las capas
- **Gráficos comparativos**
	- Gráfico de impacto/cobertura en las capas
	- Informe de costes de la ruta óptima
	- Perfiles verticales
	- Perfiles de resistencia

## **GENERADOR DE INFORMES ®**

### Scenario 1 - Coste de Ruta - Ruta Óptima -

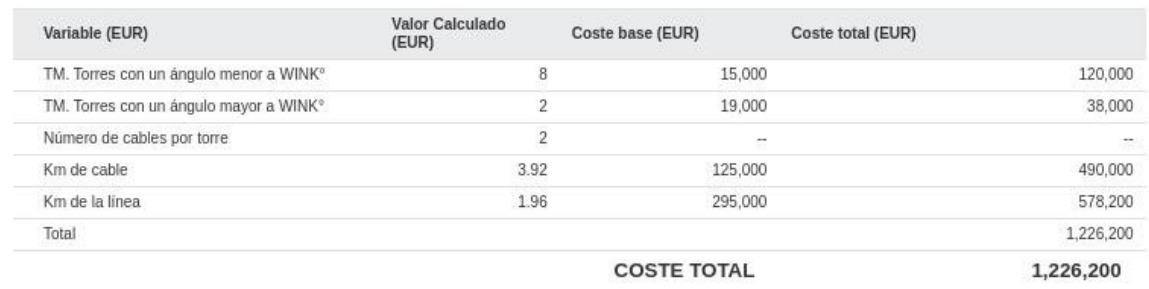

### Scenario 1 - Coste de Ruta - Ruta Óptima - Gilytics

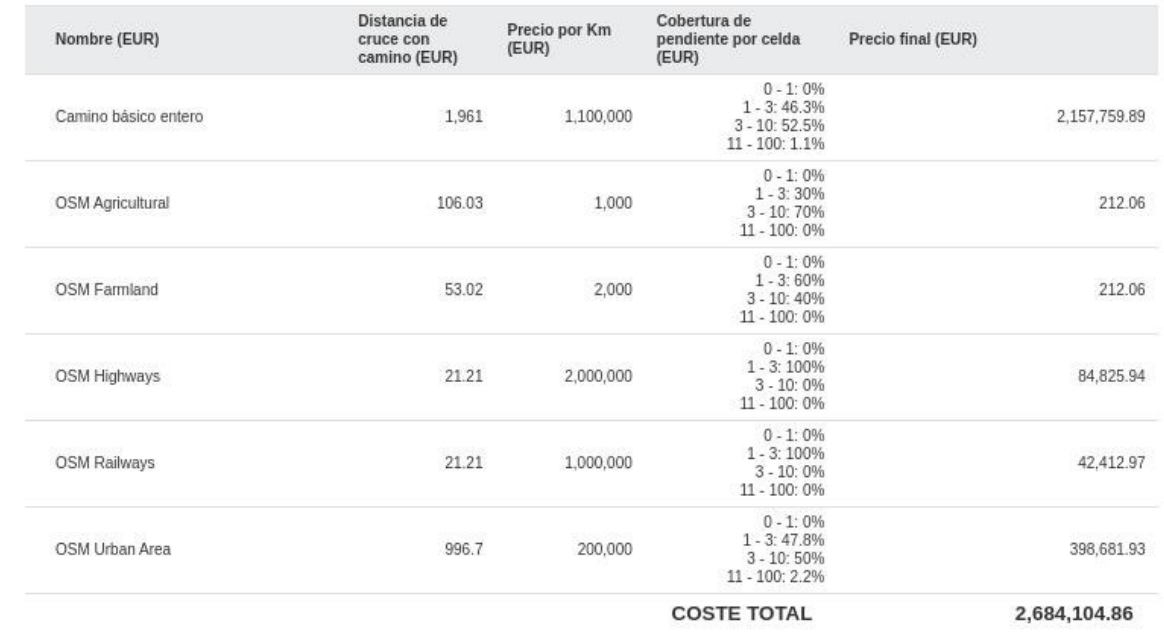

El selector del panel derecho puede usarse para esconder los elementos que no deseamos incluir en el informe.

Es posible ver un mensaje de advertencia si alguno de los resultados no existe, pero esto no impide que se imprima el resto de la información:

- No hay ruta óptima para el escenario: Scenario 1 - dist fact = 0

#### Elementos del Informe

12 elementos seleccionados

### **Personalización de Gráficos**

Como los gráficos pueden incluir varias rutas, el borrador de informe permite a los usuarios personalizar su contenido. Para hacerlo, pulse en el icono de Herramienta junto al gráfico y seleccione qué rutas incluir en él:

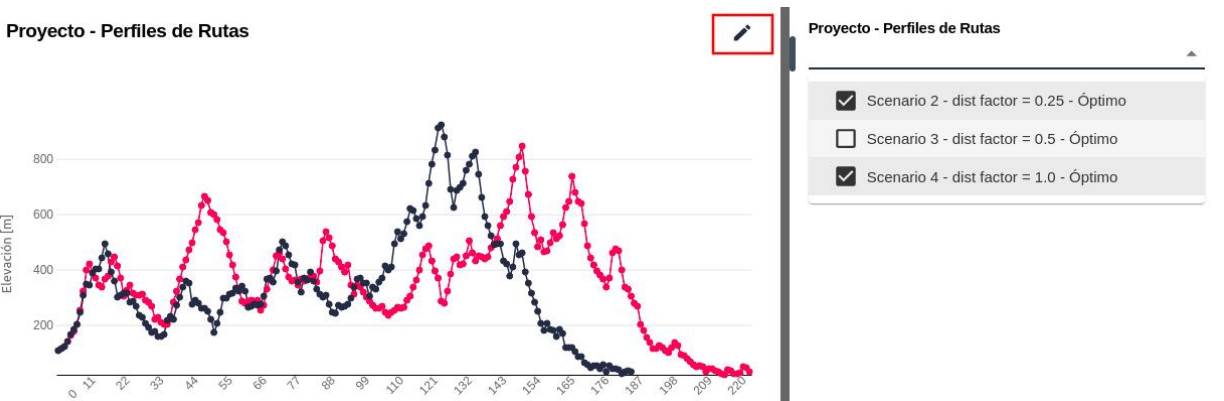

Tras seleccionar las rutas, pulse el botón de Aplicar bajo el selector, de manera que se refresque el contenido del gráfico.

### **Imprimir / Exportar**

Tras personalizar el contenido del informe, pulsamos el botón Imprimir para abrir el diálogo de impresión del navegador.

Normalmente, desde este diálogo podemos exportar el informe a un archivo PDF o enviarlo directamente a una impresora:

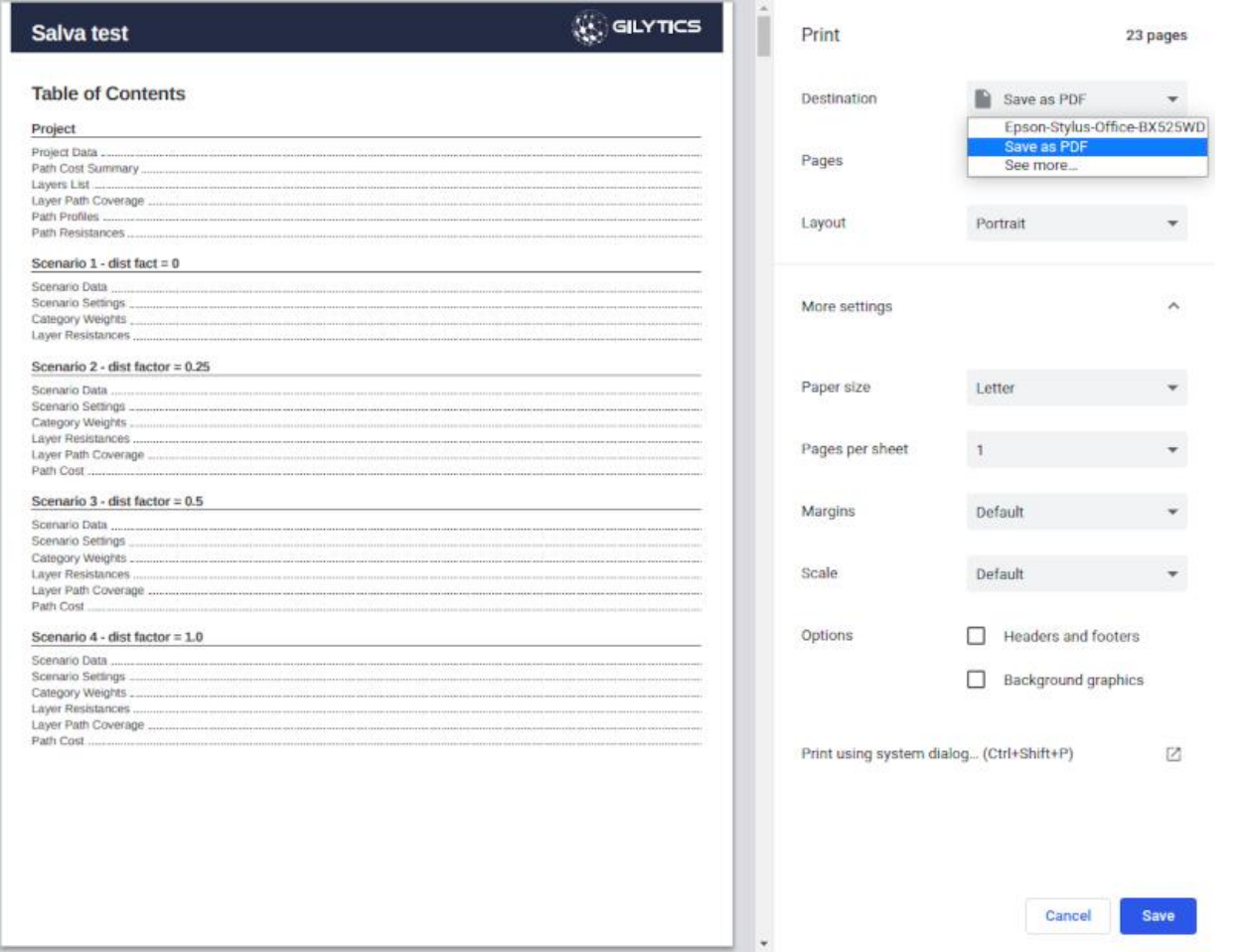

## **Note**

Cuando seleccione las opciones de impresión, asegúrese de que la impresión de Cabecera (Header) y Pie (Footer) está desactivada, para evitar que aparezcan en el informe textos adicionales, como la dirección de la página.

Advertencia: los escenarios que se muestran en este manual no representan proyectos reales de nuestros clientes o propuestas de infraestructura, sino que se ofrecen solamente con propósitos demostrativos.

Para obtener más ayuda, por favor use el chat de soporte en la aplicación, o [contacte con Gilytics](https://www.gilytics.com/contact).

# **Ejecutar Geoprocesos**

Los geoprocesos son cálculos con información espacial que se realizan sobre los datos de la compañía en el servidor de la nube, extrayendo información adicional que no se proporciona en el interfaz de Pathfinder. Estos procesos se definen normalmente para solventar necesidades avanzadas de clientes específicos y no están disponibles para todas las compañías.

Si su companía require el acceso a geoprocesos que no tiene disponibles, [contacte con Gilytics](https://www.gilytics.com/contact/create).

## **Note**

Los usuarios «visores» no pueden ejecutar geoprocesos, pero pueden añadir escenarios compartidos para ver los resultados generados por otros usuarios.

## **Acceso a Geoprocesos**

Si su compañía tiene habilitado uno o más geoprocesos, puede acceder a ellos en el menú Resultados/Herramientas de Geoprocesamiento:

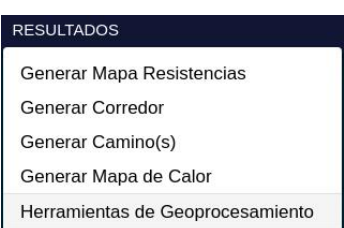

Cuando se abra el diálogo de geoprocesos, puede seleccionar aquel que desee ejecutar. Pulse en el botón «Más» para obtener información acerca del geoproceso seleccionado.

## Herramientas de geoprocesamiento

 $\times$ 

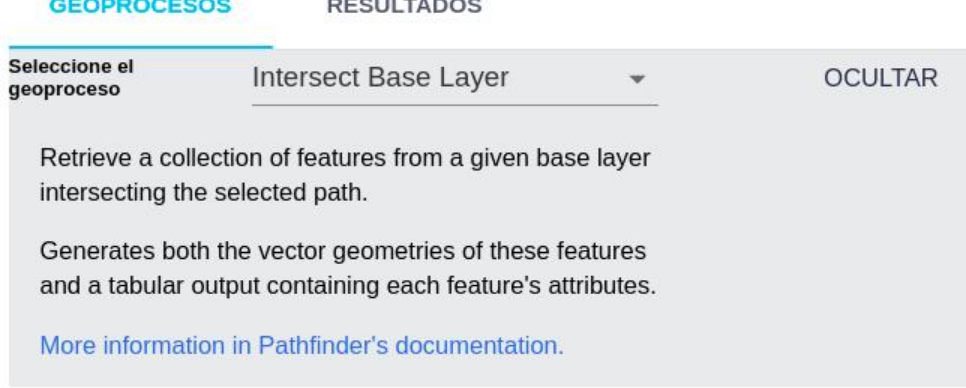

Cuando se elige un geoproceso, aparecerán algunas opciones más abajo. Estas opciones son específicas de cada geoproceso.

Note que la descripción del geoproceso también incluye las salidas que genera, en este caso las geometrías intersectadas y una tabla con sus atributos.

Tras seleccionar las opciones de entrada al proceso, pulse el botón «Procesar» y compruebe el estado en el log de procesos, hasta que el cálculo se complete:

 $\times$  Log

 $\times$ 

Procesado : El geoproceso IntersectedBaselayer finalizó correctamente

## **Note**

Los nombres con los que aparecen los diferentes geoprocesos pueden variar, ya que pueden publicarse con diferente texto para cada compañía.

## **Lista de Geoprocesos**

Esta es la lista de geoprocesos comúnmente disponibles:

- **Localización óptima**
	- [Áreas óptimas](#page-138-0)
	- [Clasificación del mapa de resistencia](#page-140-0)
- **Intersección**
	- [Intersección del camino con datos base](#page-143-0)
	- [Número de cruces del camino](#page-145-0)
- **Corredores**
	- [Exportar subcorredor](#page-145-1)
	- [Cobertura del corridor \(cercano al camino\)](#page-146-0)
	- [Mezcla de corredores](#page-147-0)
	- [Clasificación del mapa de corredores](#page-140-0)
- **Rásters**
	- [Impacto visual para observadores](#page-149-0)
	- [Cuenca visual desde la ruta](#page-151-0)
	- [Clasificación de rásters](#page-140-0)
- **Enrutado**
	- [Planeamiento híbrido \(aéreo + subterráneo\)](#page-152-0)
	- [Enrutado combinado \(aéreo + túnel\)](#page-153-0)
	- [Enrutado combinado \(aéreo + subterráneo\)](#page-155-0)
	- [Enrutado multipunto](#page-157-0)
- **Otros análisis**
	- [Resistencia a lo largo del camino](#page-164-0)
	- [Detección de cimas y crestas](#page-165-0)
	- [Crestas \(geomorfología\)](#page-166-0)
	- [Clúster de capa](#page-167-0)
	- [Optimización de conductos](#page-168-0)

### <span id="page-138-0"></span>**Áreas óptimas**

Además del análisis de rutas, Pathfinder se utiliza con frecuencia para determinar la localización óptima de infraestructuras que requieren un área limitada, como plantas de energía o subestaciones eléctricas.

[Los mapas de resistencia](#page-88-0) pueden ser utilizados como un mapa de idoneidad para localizar infraestructuras, con los valores más pequeños representando las localizaciones más idóneas.

Este geoproceso se utiliza par encontrar automáticamente lugares que optimizan la suma de valores de resistencia (por tanto, son más idóneos para localizar la infraestructura), dado un tamaño deseado en metros cuadrados y la forma preferida (cuadrados, rectángulos, círculos o elipses).

### Herramientas de geoprocesamiento

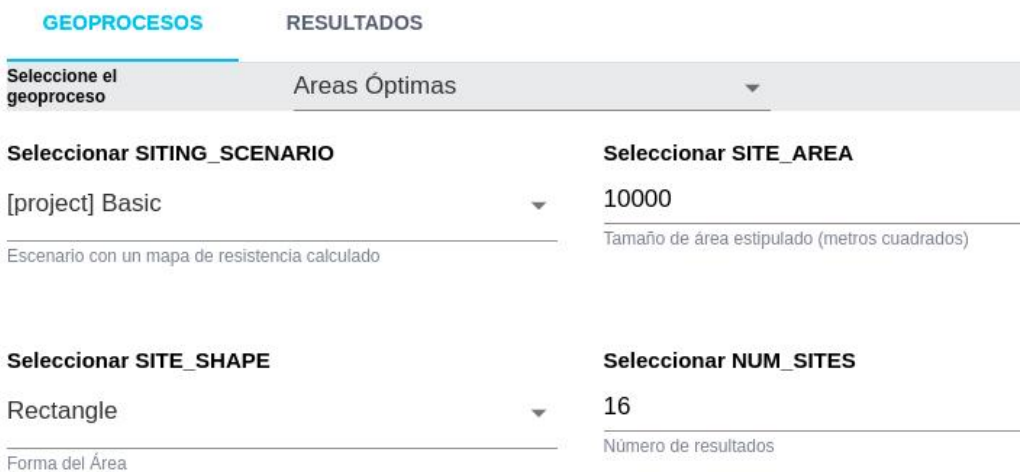

En este ejemplo, se han buscado áreas óptimas de forma rectangular que se adaptan a las zonas de menor resistencia:

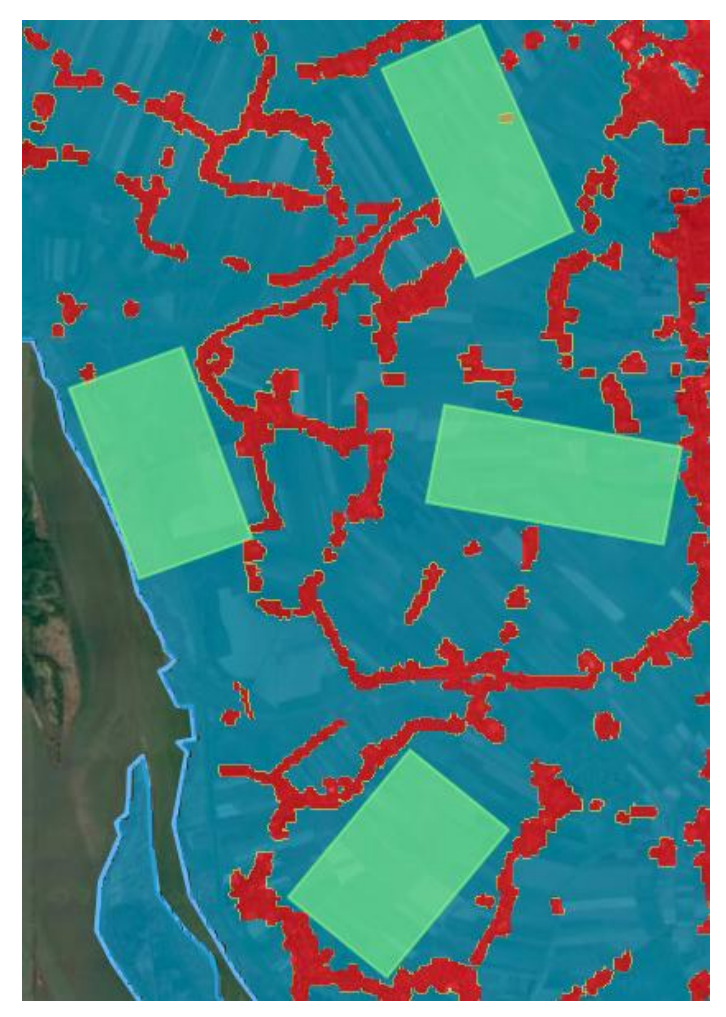

De manera similar, en este ejemplo se han buscado áreas de forma elíptica que cubren zonas de valores más pequeños en el mapa de resistencia.

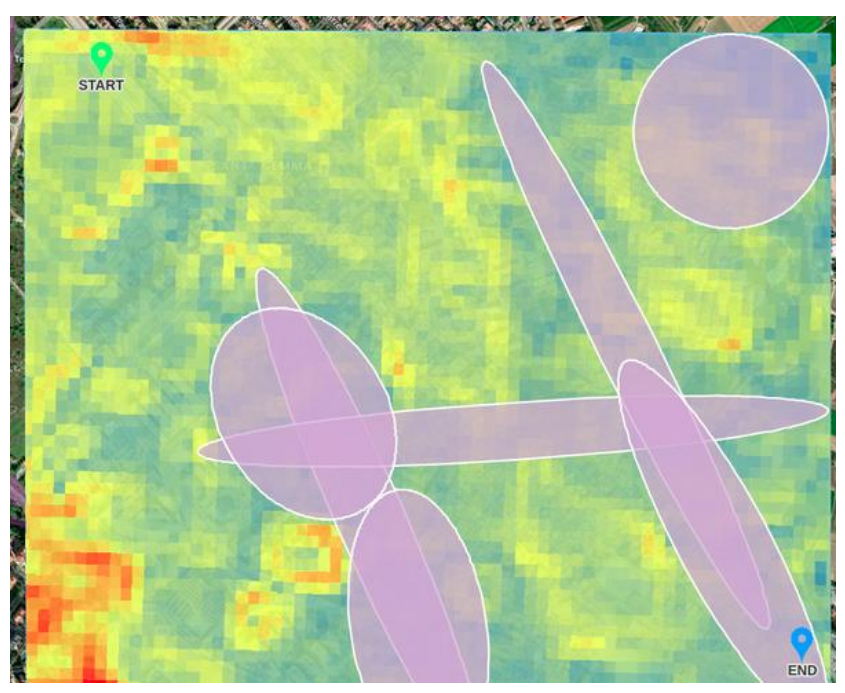

El geoproceso también permite especifivar áreas rectangulares de un tamaño fijo, de manera que todas las soluciones tendrán la anchura y altura requerida en metros. No olvide activar el checkbox para que se apliquen estos parámetros.

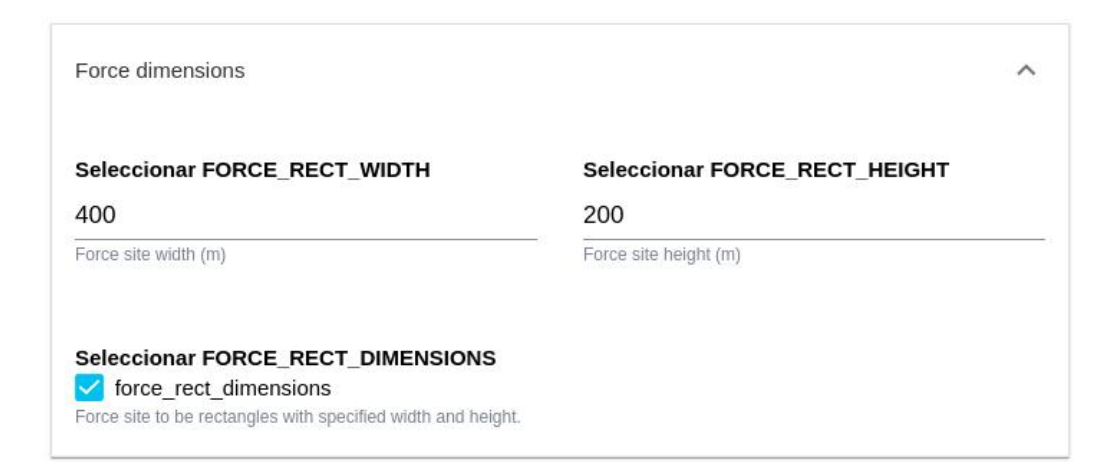

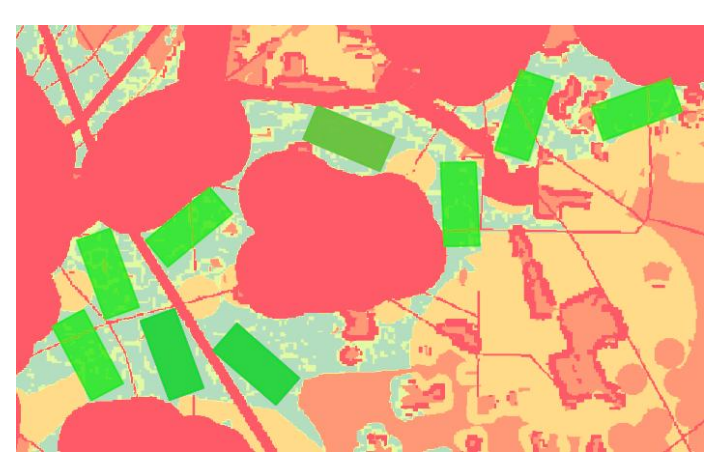

Como en el caso de otros geoprocesos, las áreas resultantes pueden ser exportadas a archivos en formato GIS y también añadidas al proyecto de Pathfinder.

### <span id="page-140-0"></span>**Geoproceso de clasificación de rásters**

Permite a los usuarios dividir el área de un ráster en diferentes clases dependiendo de los valores de sys pixels, obteniendo una lista de capas, una por clase, que puede ser exportadas o añadidas al proyecto.

 $\times$ 

### Herramientas de geoprocesamiento

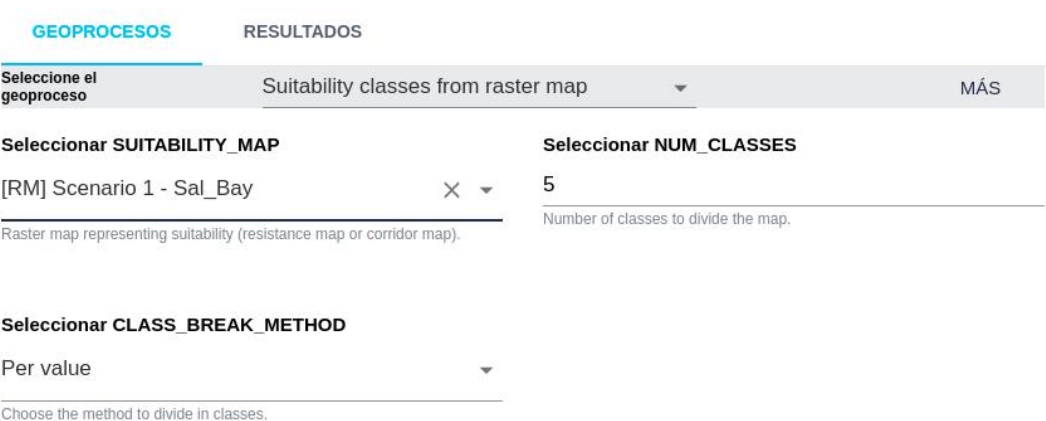

El usuario puede seleccionar:

- El ráster a clasificar. Puede ser una mapa de resistencia (marcado como [RM]), corredor ([COR]), un ráster del proyecto como el modelo del terreno o de pendientes, o una capa ráster.
- El número de clases a crear.
- El método para dividir el área.
	- Por valor divide el ráster in clases de forma que cada una cubre el mismo intervalo de valores (p.ej., si los valores del ráster varían entre 100 y 200, y seleccionamos 4 clases, cada una cubrirá 1/4 del rango: la class 1 cubrirá valores de 100 a 124, la clase 2 de 125 a 149, etc.)

• Por área divide el ráster en N clases de forma que cada una cubre aproximadamente 1/N del área total. Hay tres usos principales para este proceso:

#### **Crear zonas de idoneidad a partir de un mapa de resistencia**

En un análisis de localización óptima (por ejemplo, encontrar las mejores localizaciones para plantas fotovoltaicas, eólicas o subestaciones eléctricas) se calcula un mapa de resistencia que refleja la idoneidad basada en las capas del proyecto y sus resistencias.

Una forma conveniente de presentar este resultado es extraer varias clases del mapa de resistencia que representen áreas de mayor or menor idoneidad.

La imagen siguiente muestra el mapa de resistencia original a la izquierda, el resultado de la clasificación por valor en el centro y la clasificación por área a la derecha, ambas usando cinco clases.

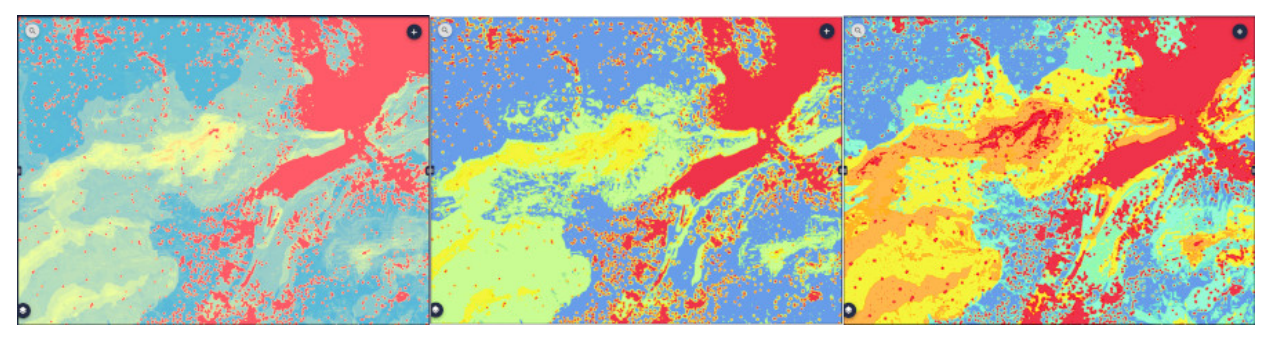

**Dividir un corredor en clases**

Cuando se calcula un mapa de corredores, los usuarios pueden seleccionar su anchura en términos de valor o de percentil. Podemos entonces analizar o compartir este corredor dividiéndolo en clases vectorizadas que estén más próximas o lejanas al valor óptimo.

La siguiente imagen muestra el corredor original en la parte superior y en la parte inferior el resultado de clasificarlo en tres clases, añadidas como capas en el proyecto.

#### Ejecutar Geoprocesos

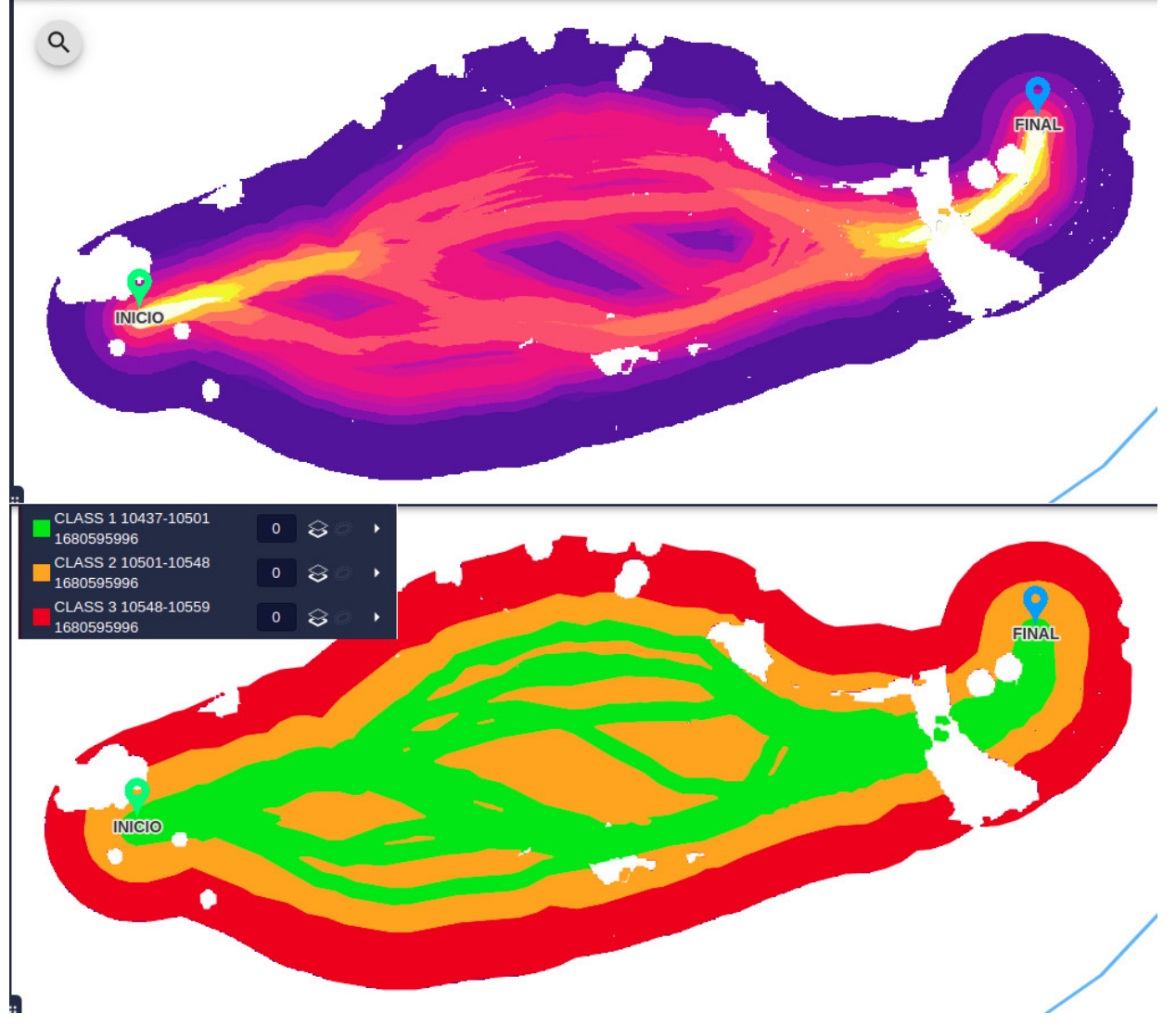

### **Extraer clases de un ráster de proyecto o capa**

El geoproceso puede también usarse para clasificar uno de los rásters de proyecto (modelo digital del terreno o de la pendiente), o cualquier otro ráster que se haya añadido al proyecto como capa.

En la imagen inferior, podemos ver la capa original de pendientes (arriba) y el resultado de clasificarla en tres clases según el valor de la pendiente.

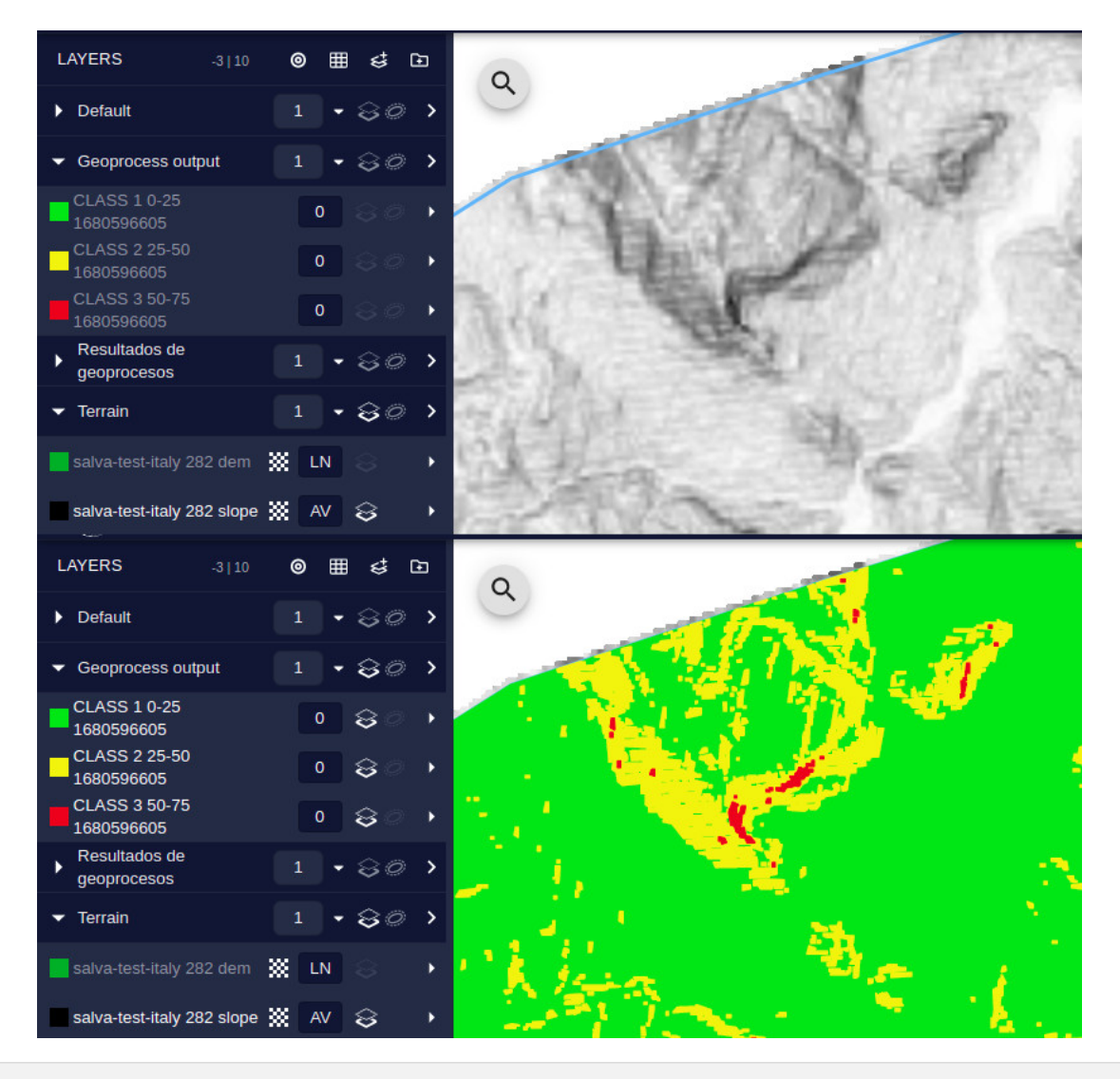

### <span id="page-143-0"></span>**Datos base cruzados por camino**

Una tarea común que se ejecuta con un geoproceso es encontrar los objetos cruzados o cercanos a una de las rutas calculadas. Este geoproceso puede ser utilizado para evaluar el impacto del camino propuesto o averiguar a qué propiedades afecta.

Para ejecutarlo, debemos seleccionar los datos base (Base Layer) a intersectar, la ruta ya calculada en nuestro proyecto y la distancia de buffer: cuán cerca deben estar los objetos del camino para considerarse «intersectados».
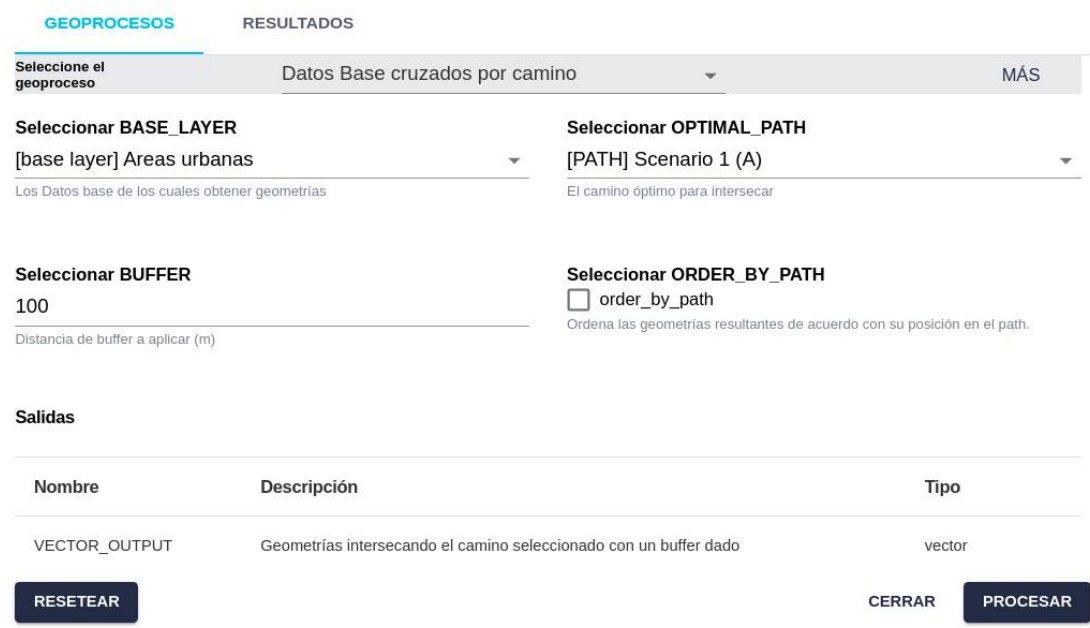

Tras ejecutar el geoproceso, obtenemos las geometrías de los elementos intersectados, las cuales podemos exportar, añadir como una capa en el proyecto o simplemente visualizar en el mapa, y también una tabla con sus atributos, que puede ser descargada para obtener los códigos o nombres de los elementos.

# Herramientas de geoprocesamiento

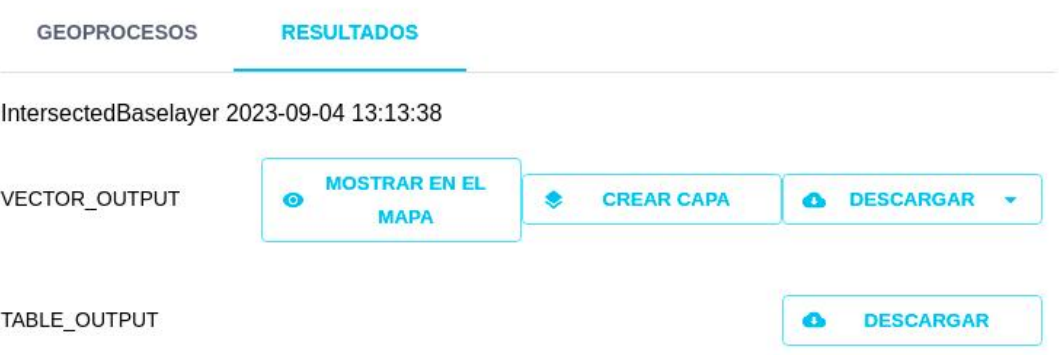

En este caso, si seleccionamos añadir los resultados como una capa, veremos los objetos intersectados bajo la categoría «Resultados de geoprocesos»:

 $\times$ 

#### Ejecutar Geoprocesos

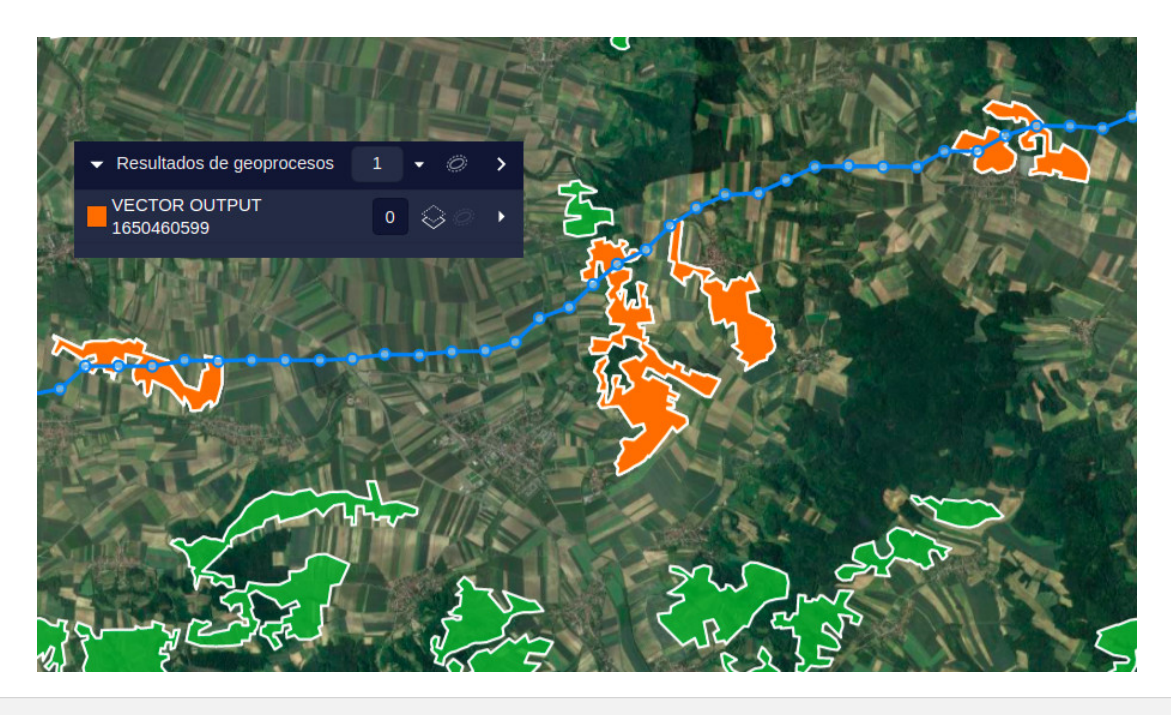

## **Número de cruces del camino**

En algunos casos es importante saber cuántas veces las posibles rutas cruzan ciertas capas (líneas de ferrocarril, áreas protegidas, etc.), ya que esto puede implicar costes o restricciones adicionales.

 $\times$ 

Este geoproceso permite contar el número de intersecciones entre varios caminos y capas seleccionadas:

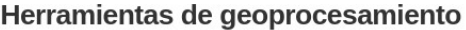

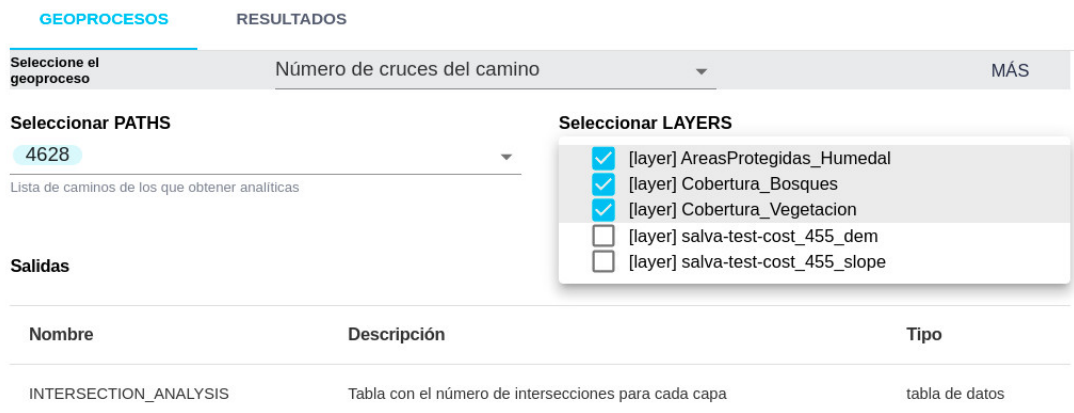

Tras ejecutar el geoproceso, obtenemos una tabla en formato CSV con el número de veces que cada camino intersecta las capas seleccionadas:

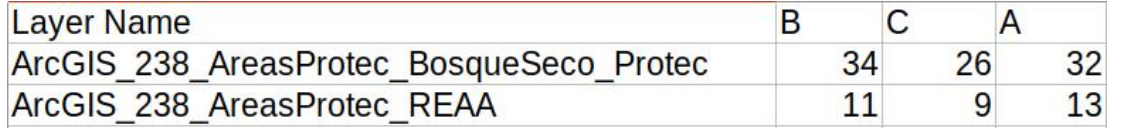

### **Exportar sub corredor**

El [mapa de corredores](#page-90-0) muestras las áreas más cercanas a un camino óptimo, con zonas sin datos (transparentes) donde el coste resulta demasiado alto o están prohibidas.

Este geoproceso permite extraer el área válida del mapa de corredores cerca de una ruta ya calculada (especificando la distancia máxima), o extraer todo el corredor válido si se selecciona la opción de full corridor flag.

Para usar este geoproceso, el usuario típicamente seleccionará un mapa de corredor del proyecto o una capa ráster importada.

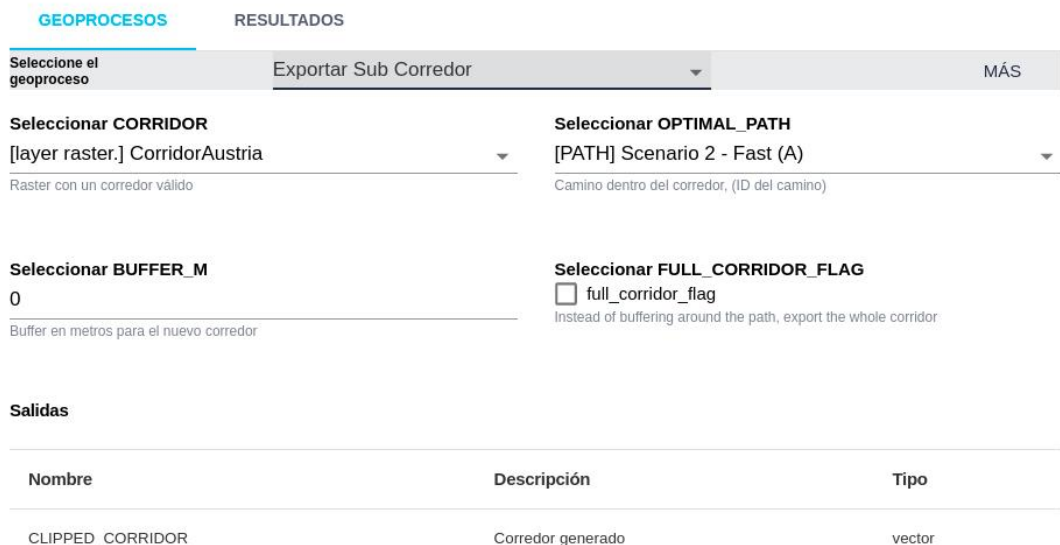

El resultado es un área poligonal que incluye la zona válida del corredor, con posibles agujeros donde no es válido:

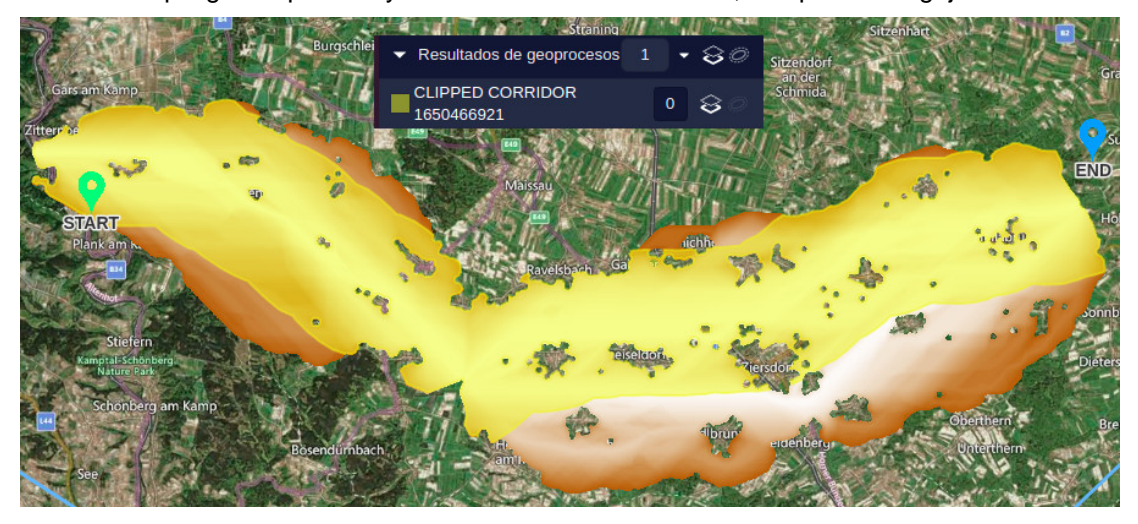

## **Buffer de camino y cobertura de área**

En algunos casos, los usuarios están interesados en conocer el área afectada por la ruta en diferentes capas, suponiendo que el camino se expande (buffer) con una cierta anchura. Por ejemplo, si un camino cruza una capa de bosques y la vegetación debe ser recortada cerca de esta ruta, el usuario querrá calcular el área total a recortar.

Para ello, puede seleccionar el camino, el ancho o buffer del corredor y las capas cuya cobertura desea calcular:

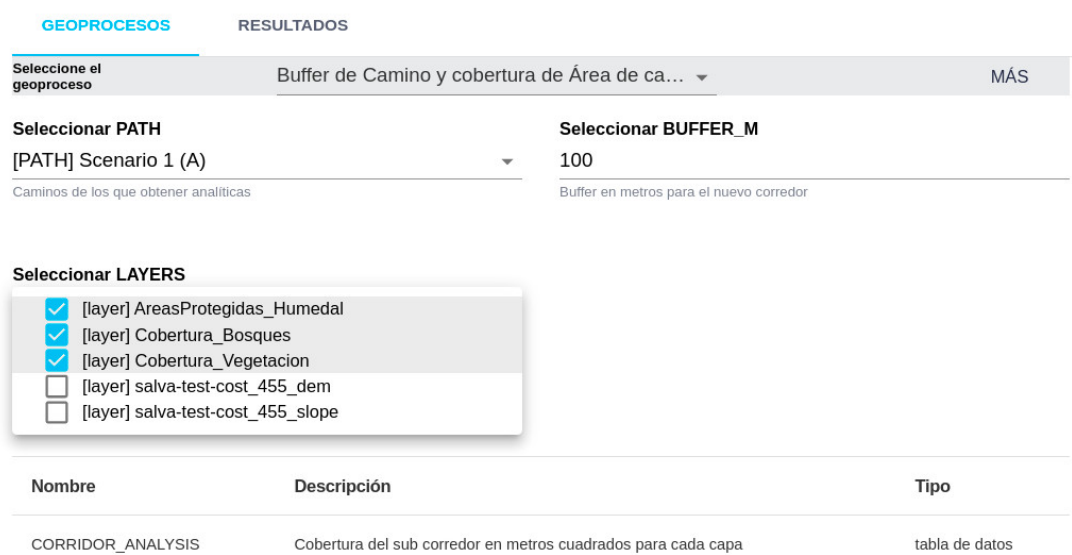

El corredor resultante puede ser exportado o visualizado como una capa vectorial:

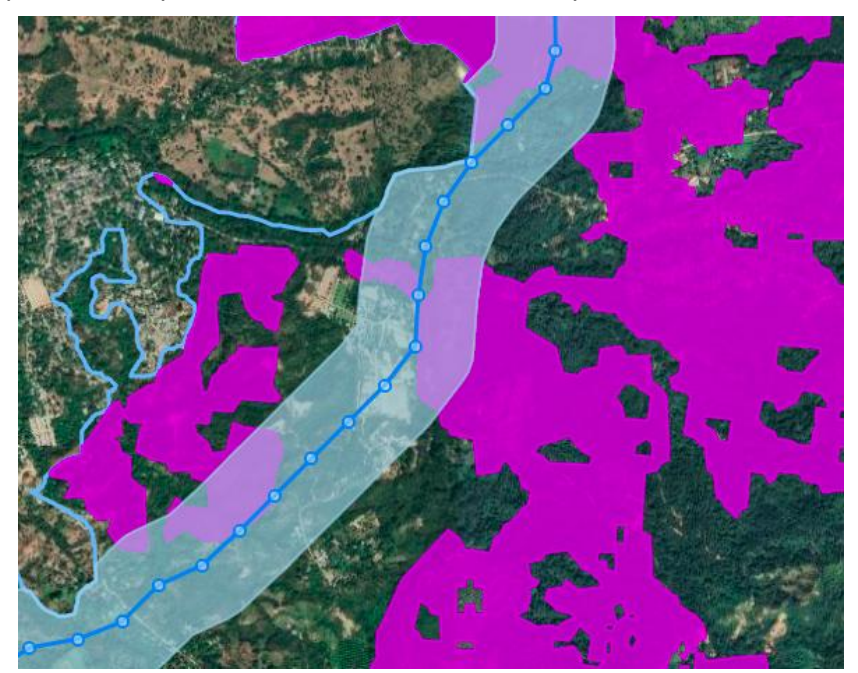

Las áreas cubiertas en las capas seleccionadas (en metros cuadrados) pueden exportarse a una tabla en formato CSV:

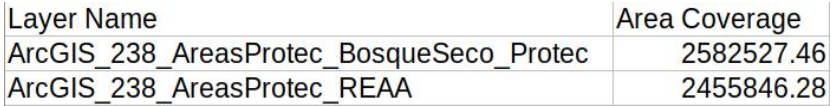

Nótese que el panel de [análisis de rutas](#page-102-0) de Pathfinder proporciona cálculos de «cobertura lineal»: las longitudes y porcentajes con los que un camino cruza diferentes capas del proyecto.

## **Combinar corredores**

Tiene como objeto combinar varios mapas de corredores y extraer una parte del corredor combinado.

Es posible seleccionar varios escenarios cuyos corredores van a combinarse, y un porcentaje mínimo (normalmente 0, para incluir el centro del corredor) y máximo.

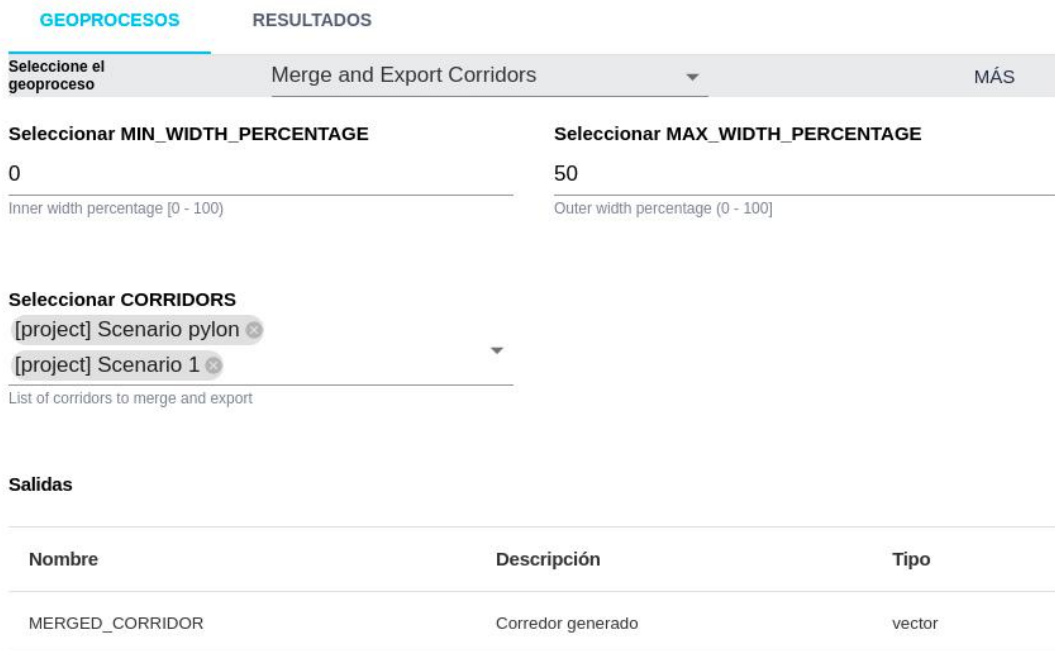

La siguiente imagen muestra un ejemplo con dos corredores (arriba y en el centro). El 50% más bajo de sus valores se combinan en una sola área poligonal, mostrada en color amarillo en la parte inferior.

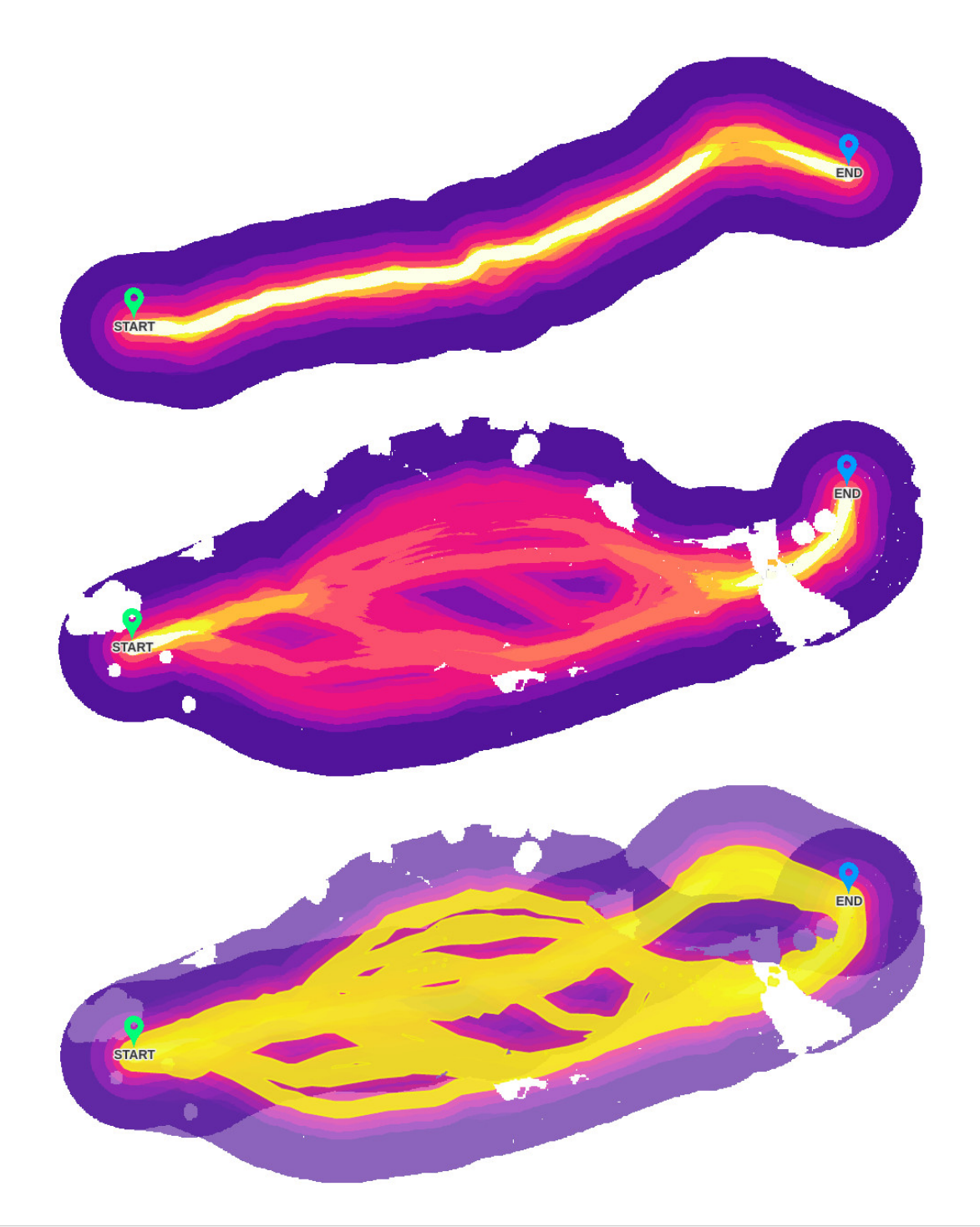

## **Impacto visual para observadores**

Los geoprocesos pueden también generar datos ráster. Un ejemplo son los procesos de análisis de visibilidad. Estos trabajan sobre un modelo de elevación digital del terreno (puede seleccionarse el MDT/DEM generado automáticamente en el proyecto):

Este geoproceso calcula un ráster cuyos valores de pixel representan el número de objetos de la capa que pueden ver esa posición.

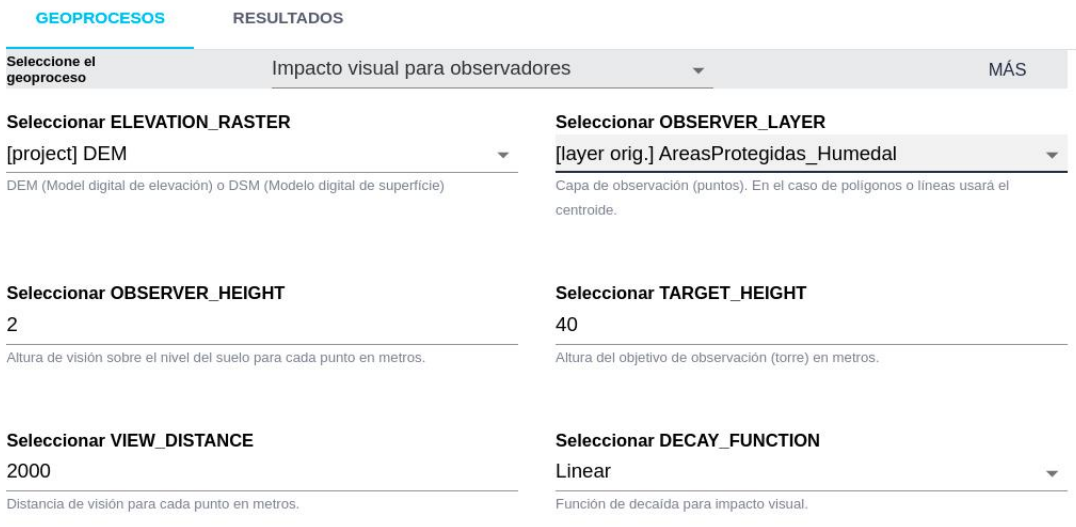

La siguiente figura muentra un ejemplo de uso. En este caso tenemos varias áreas recreativas (polígonos verdes) desde las cuales querríamos preservar la visibilidad del paisaje. Tras ejecutar el proceso, generamos un ráster. Los valores de cada uno de sus pixels indican el número de áreas que pueden verlo.

Al añadir este resultado ráster como capa al proyecto, podemos visualizarlo con tonos de color (rojo en este caso) cuya intensidad indica valores más altos de visibilidad, es decir, los tonos rojos más oscuros indican áreas que son visibles desde un número mayor de áreas recreativas.

Podemos ahora comparar este mapa de visibilidad con la posición de la ruta (en color púrpura) para ver cómo afecta.

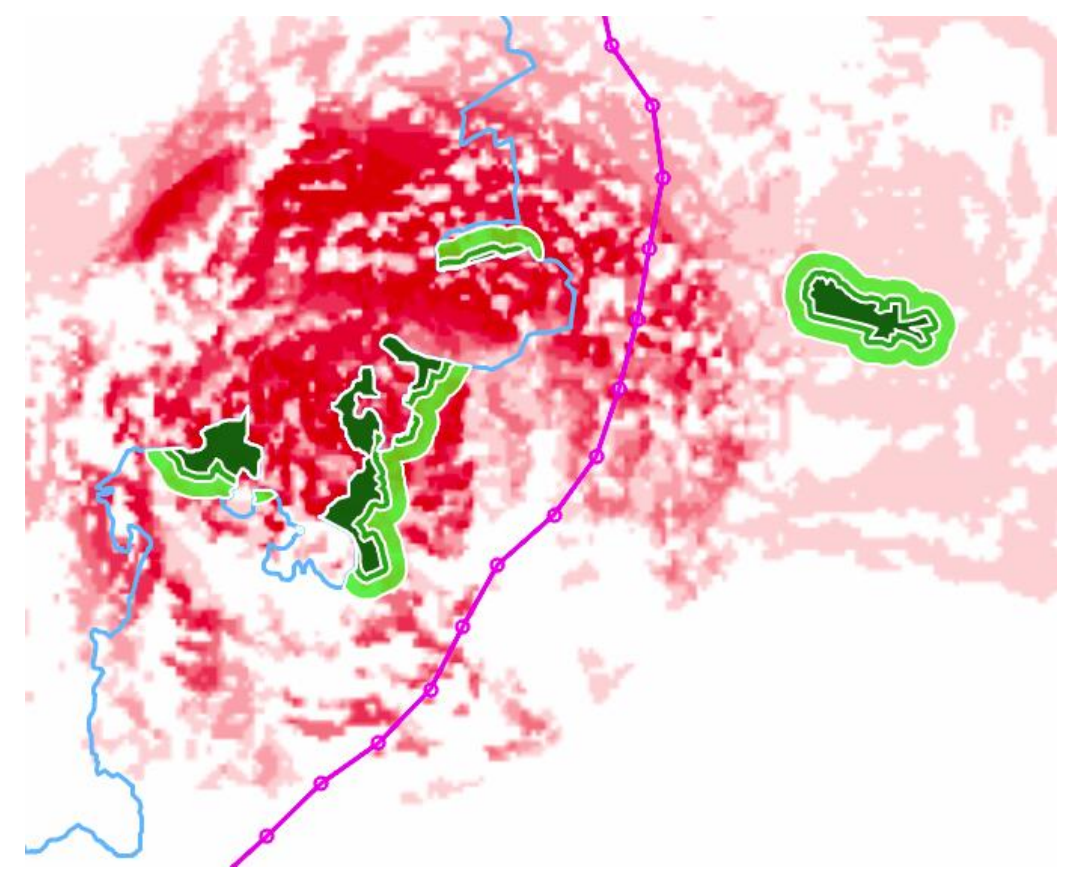

Una vez calculado el ráster de visibilidad y añadido como capa, podemos asignarle resistencia y recalcular los resultados para evitar que la ruta pase por las áreas de mayor visibilidad.

El coste de este geoproceso es proporcional al número de objetos de la capa. Debe evitarse ejecutarlo para una capa con un gran número de objetos (por ejemplo, edificios), ya que tardará un largo tiempo en completarse. Puede utilizarse el geoproceso de clustering u otro método para reducir el número de objetos antes de ejecutar el geoproceso.

## **Cuenca visual (GRASS GIS)**

Este proceso calcula un ráster cuyos pixels son valores de sí/no que definen el área visible desde la ruta seleccionada.

 $\times$ 

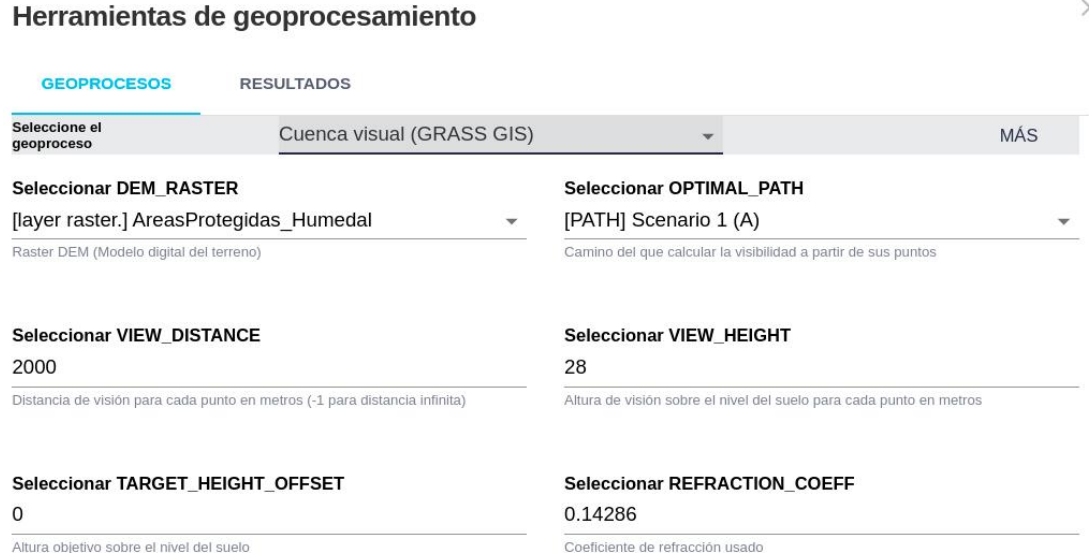

En este caso el ráster solo contiene dos tonos que corresponden a los puntos visibles y no visibles.

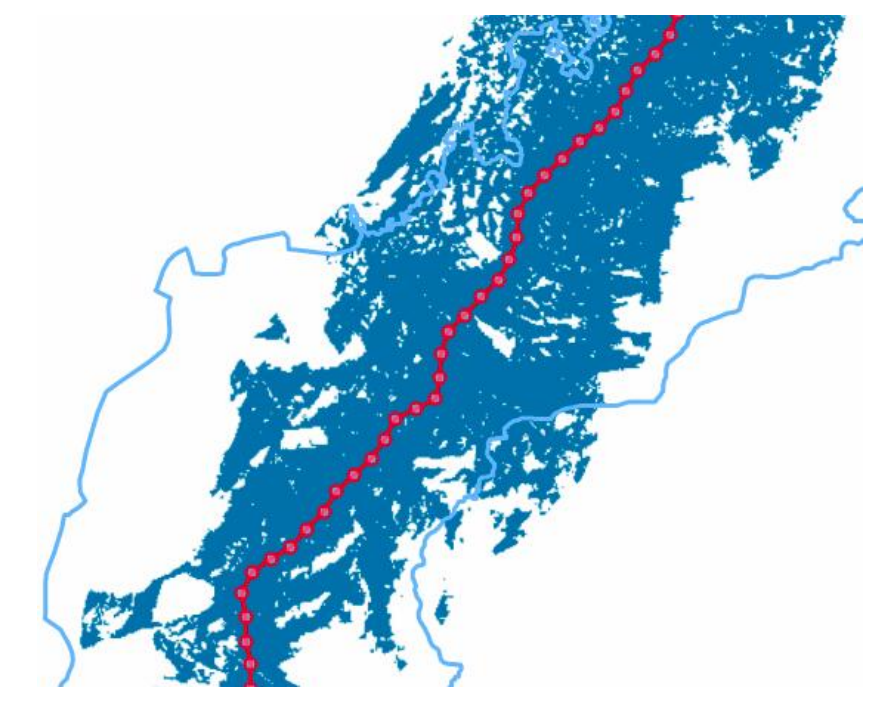

De esta manera podemos comprobar con facilidad qué áreas y elementos van a verse afectados por la línea, al ser visible para ellos.

Este geoproceso es más rápido que el de visibilidad desde una capa.

## **Planificación híbrida**

La combinación de varios modos o tecnologías para diseñar una ruta se está convirtiendo en un importante requerimiento. Por ejemplo, puede ser necesario encontrar el trazado óptimo que combine secciones aéreas con otras subterráneas.

Un nuevo geoproceso de planeamiento híbrido ha sido desarrollado para abordar este problema. Sus requerimientos son:

- El area donde se prefiere usar cables subterráneos, el área crítica, debe definirse como una capa del proyecto.
- Un escenario debe definir las restricciones para una línea aérea, pero de forma que la línea calculada cruce el área crítica. Esta sección será entonces sustituída por una línea subterránea.
- El segundo escenario (subscenario) debe definir las restricciones para el cable subterráneo.
- El punto de Inicio debe estar localizado fuera del área crítica. El punto Final puede localizarse dentro o fuera de esta área.

 $\times$ 

#### Herramientas de geoprocesamiento

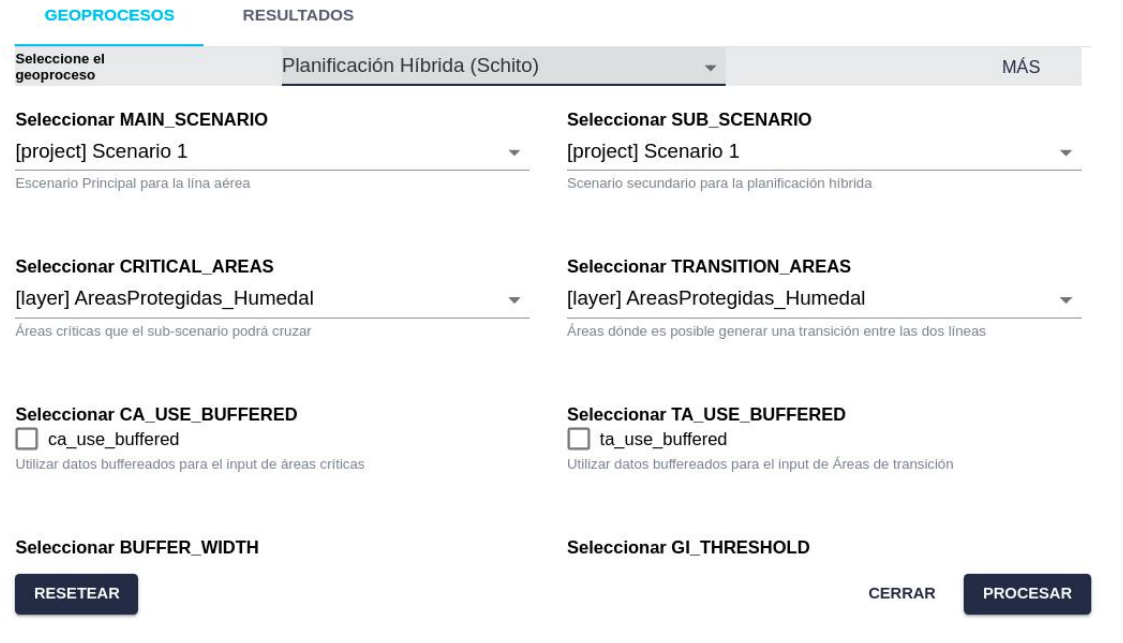

Esta imagen muestra un ejemplo de resultados, con una sección aérea (en azul) y una sección subterránea (en verde). Las áreas críticas se muestran con color rojo semitransparente:

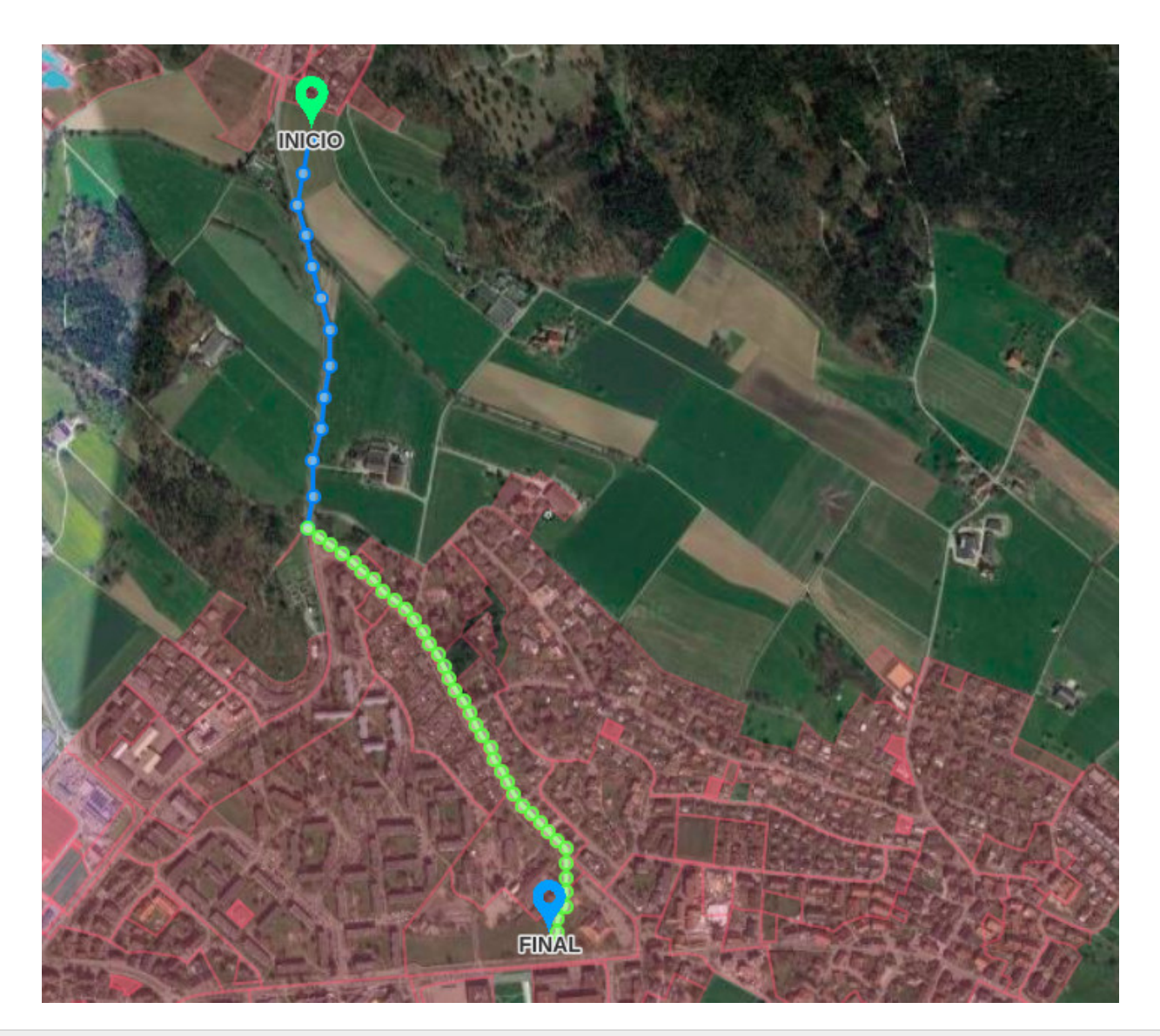

Este proceso ha quedado obsoleto. Use el enrutado combinado para túneles en su lugar (ver siguiente).

## **Enrutado combinado (túneles)**

En algunos países es necesario combinar las líneas aéreas con tramos de túneles. El geoproceso para el enrutado con túneles ha sido implementado para cumplir este requirimiento, utilizan[do un algoritmo Pathfinder Explore](#page-218-0) personalizado.

Este geoproceso utiliza tres escenarios diferentes, uno que describe las restricciones para la tecnología convencional (normalmente aérea), un segundo con restricciones que definen las secciones de túneles (usualmente con menor coste/resistencia para elevaciones altas, áreas que están protegidas en la superficie, según el tipo de geología, etc.), y un tercer escenario que define el coste de posicionar la entrada al túnel (usualmente debe estar alejada de áreas pobladas, pero no demasiado lejos de redes de transporte).

El geoproceso include restricciones específicas para los túneles, como una pendiente máxima y mínima, y una longitud máxima y mínima para las secciones de túneles.

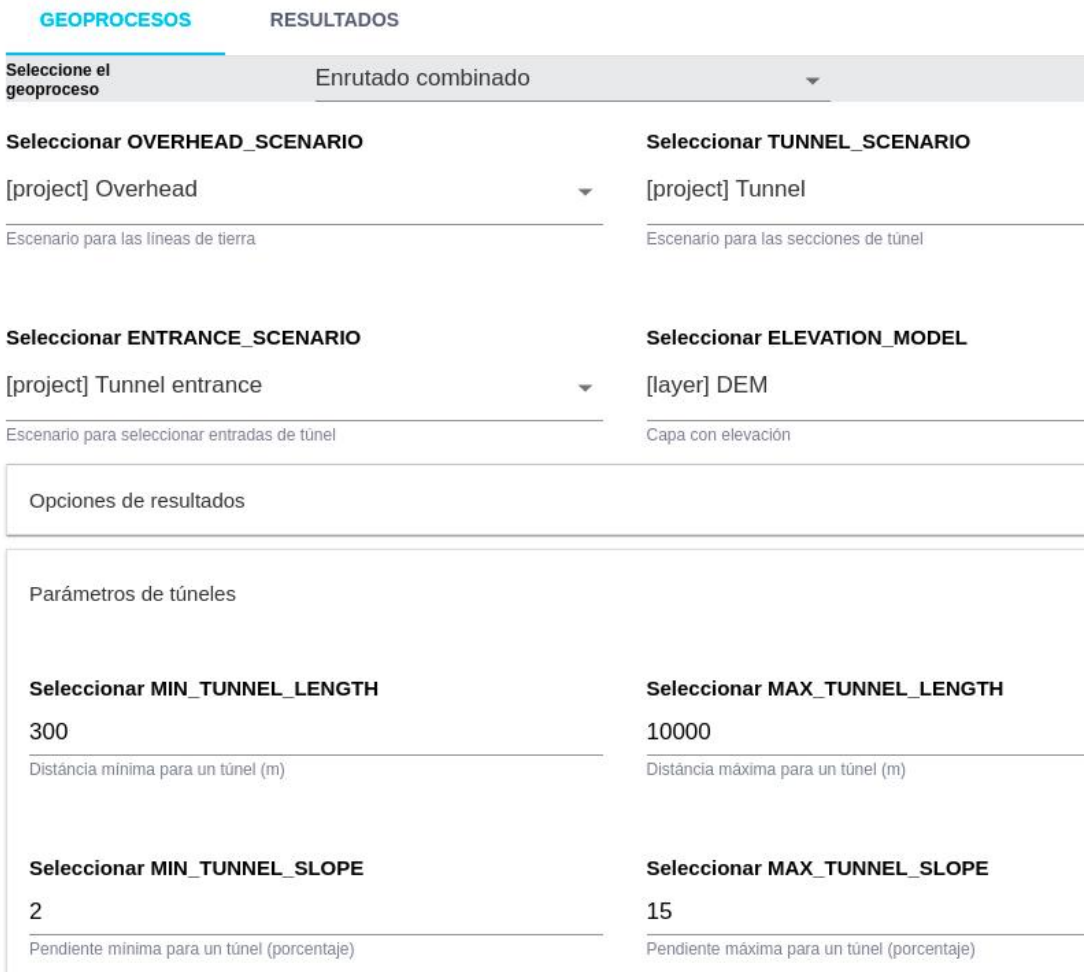

Los resultados pueden visualizarse en las vistas 2D y 3D, donde las secciones de túnel se marcan con líneas discontínuas.

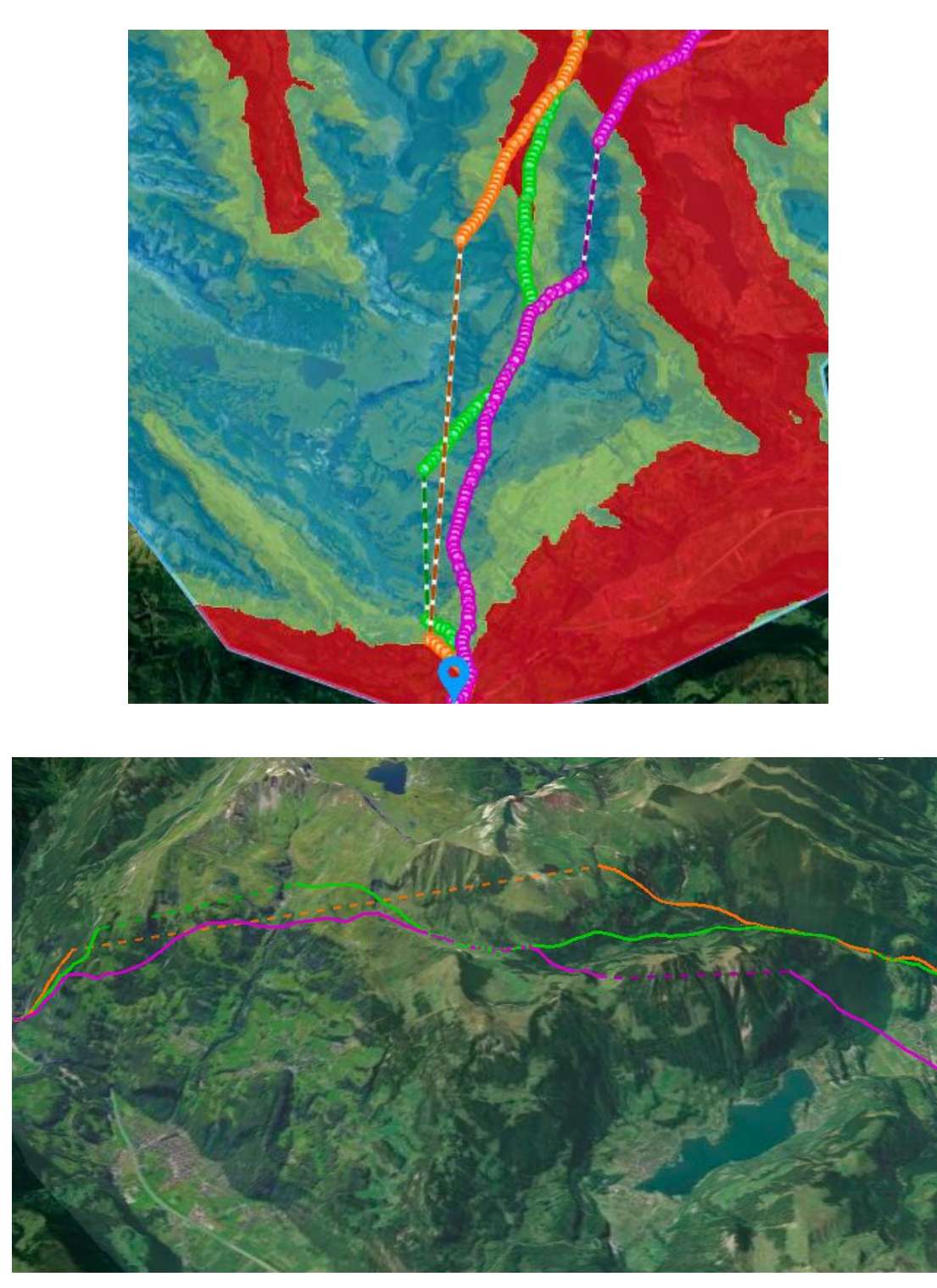

Este video muestra cómo utilizar el geoproceso para calcular rutas combinadas con túneles:

## **Enrutado combinado (OH + EC)**

Este geoproceso se utiliza para encontrar las mejores rutas que combinan líneas aéreas (OH = overhead) con secciones subterráneas (EC = Earth Cables).

Aunque las líneas subterráneas suelen ser más caras, en ciertas áreas (p.ej. entornos poblados) puede ser necesario utilizarlas en combinación con las aéreas.

Al igual que con el geoproceso de túneles, el usuario necesita crear primero **dos escenarios diferentes** con las restricciones aplicables a las secciones aéreas y subterráneas, calcular sus respectivos mapas de resistencia y especificar algunos parámetros como el número de secciones subterráneas y la longitud mínima y máxima de estas.

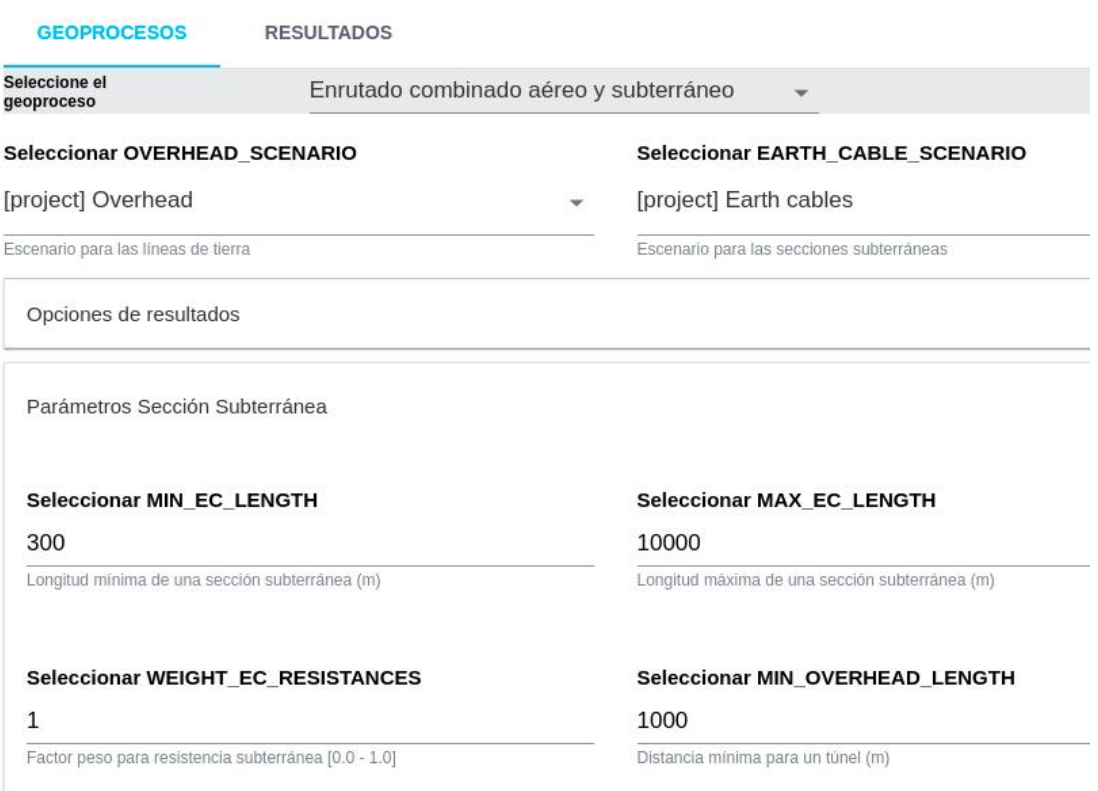

Los resultados pueden verse tanto en la vista de mapa como en la vista 3D, con las secciones subterráneas visibles como líneas discontínuas.

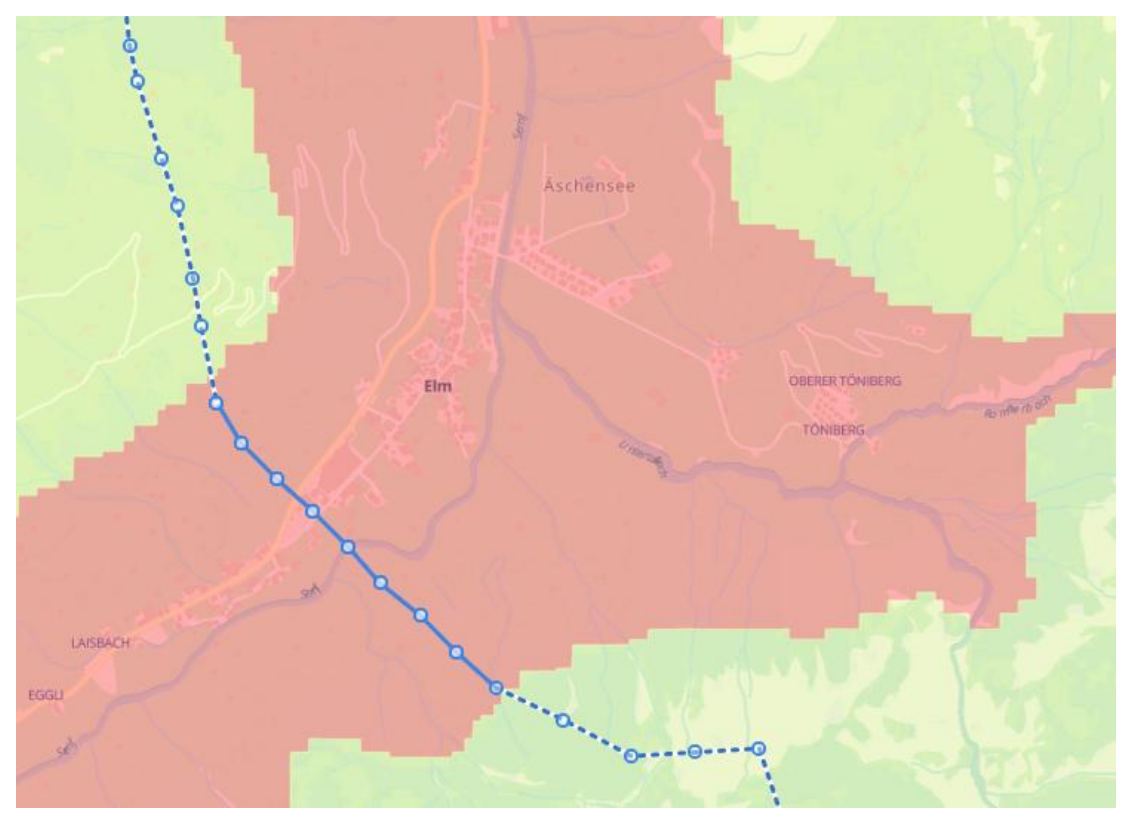

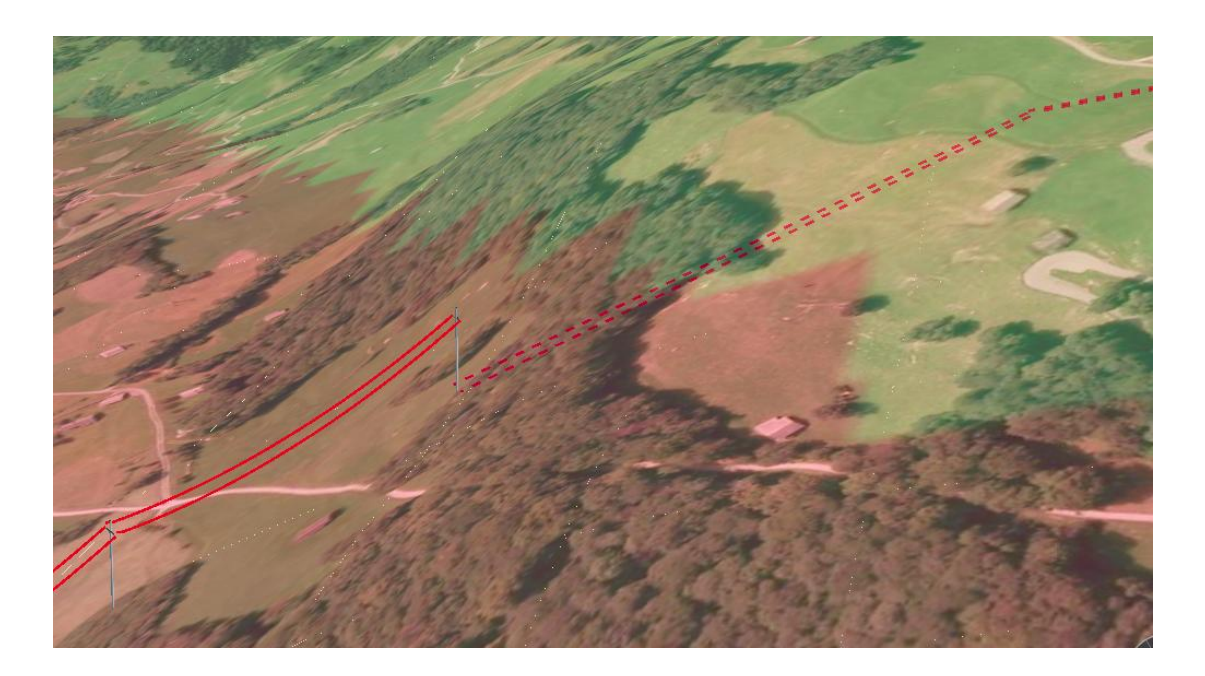

El algoritmo escoge secciones OH o EC en función de la resistencia relativa de cada área. Los cables subterráneos se escogerán cuando la resistencia en este escenario sea menor que para las líneas OH. El parámetro «Weight EC Resistances» puede ser utilizado para disminuir la resistencia general de los cables subterráneos y, por tanto, favorecer el uso de secciones EC.

## **Enrutado multipunto**

El proceso normal de cálculo de rutas procede desde el punto de Inicio al de Final, pasando por los puntos Intermedios opcionales del escenario, siguiendo un orden estricto, como se ve en la siguiente imagen:

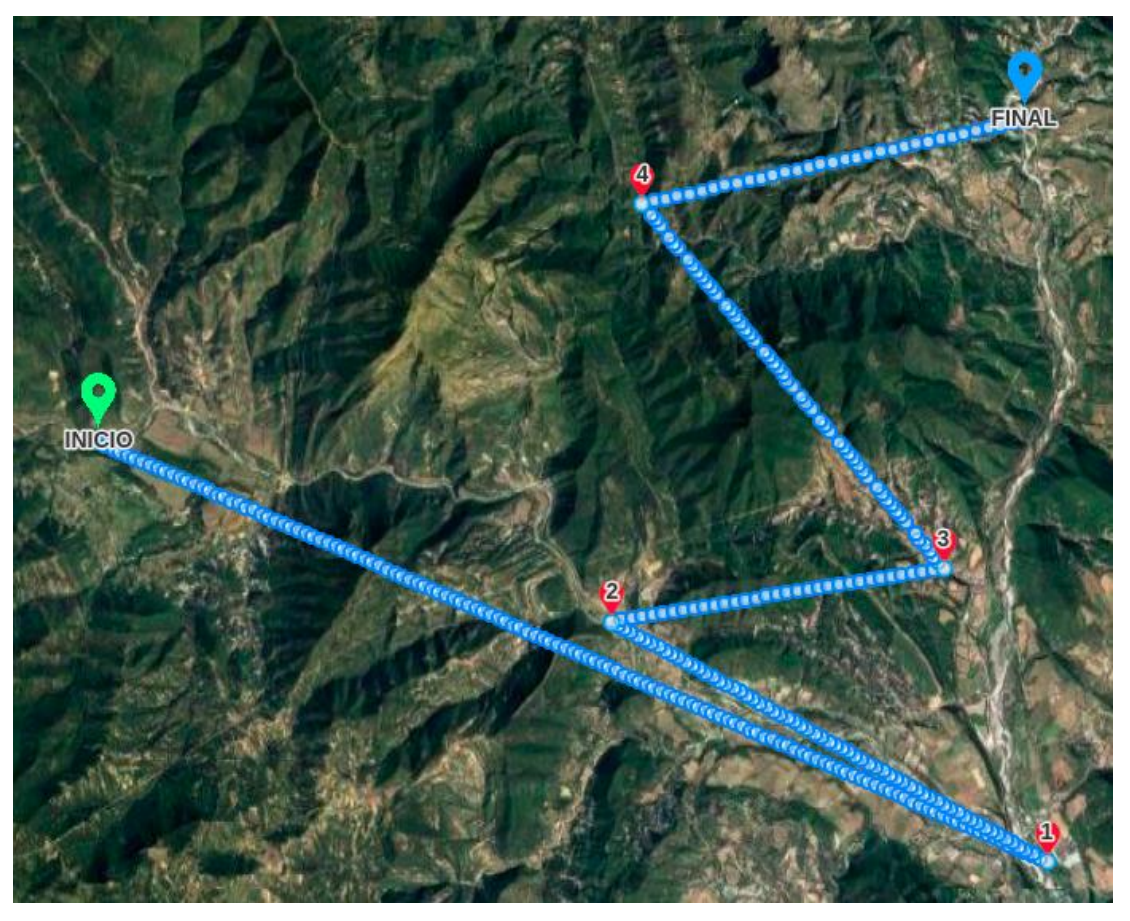

En algunos casos de uso, como la conexión de turbinas eólicas a la red o para relizar análisis de opciones de extensión de la red eléctrica actual, nos interesa encontrar una manera de conectar múltiples puntos con líneas que resulten una resistencia total mínima, es decir, conectarlos de la forma más óptima posible.

En este caso, el resultado del escenario anterior podría ser el siguiente, donde cada «arco» (conexión entre dos puntos) aparece como una ruta diferenciada en los resultados del escenario:

#### Ejecutar Geoprocesos

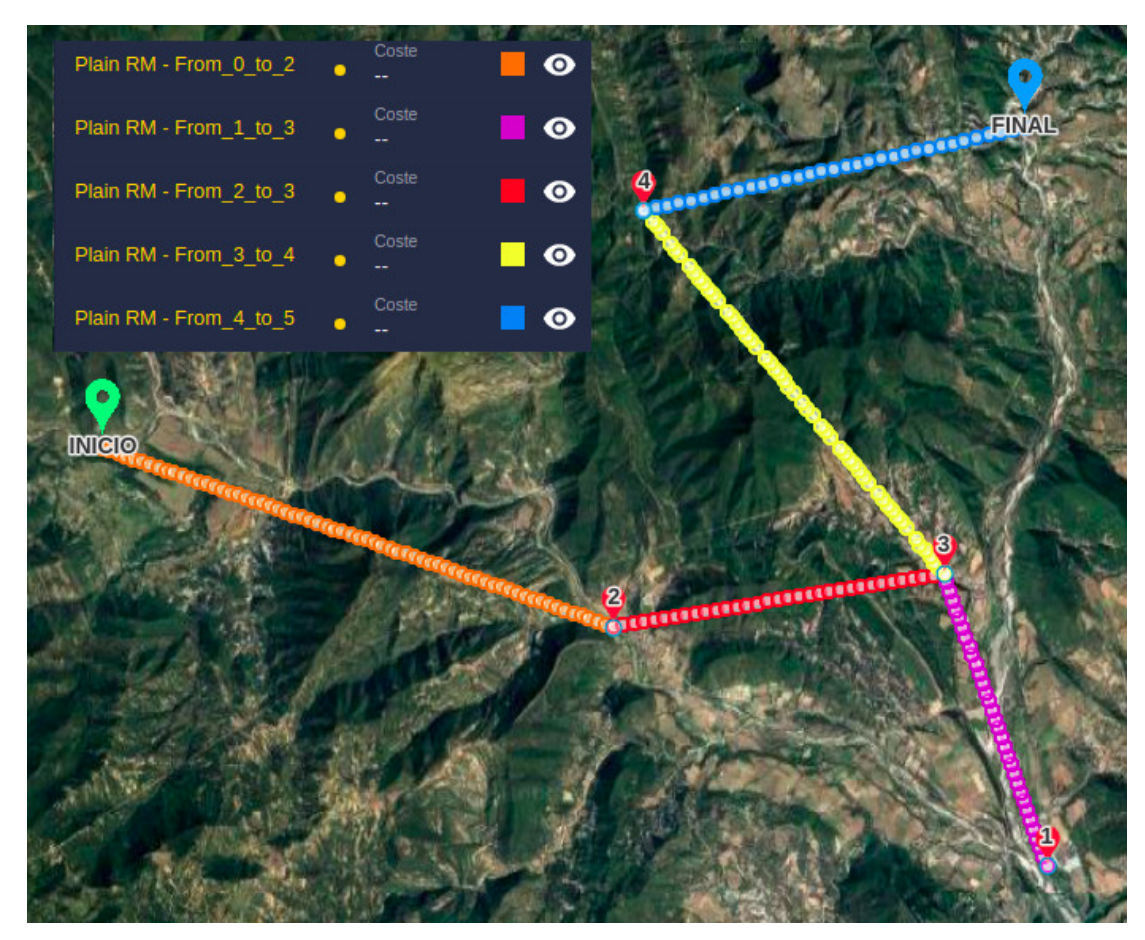

Nótese que el nombre de cada ruta muestra qué puntos está conectando.

Los puntos se **indexan** de esta forma:

- El punto de Inicio (si se ha definido) tiene un índice 0.
- Si el punto de Inicio se ha definido, los puntos Intermedios tienen el mismo índice que aparece en el mapa (1, 2…). Si el punto de Inicio no está definido en el proyecto o en el escenario, los puntos Intermedios se cuentan comenzando por 0, uno menos que el número que aparece en el mapa.
- El punto Final (si se ha definido) tiene el índice más alto (5 en el ejemplo anterior).

Para utilizar este geoproceso:

- Defina o importe en el escenario com[o puntos intermedios](#page-66-0) los puntos adicionales (además de los de Inicio y Final) que deban ser conectados.
- Asegúrese de que el mapa de resistencia ha sido calculado en su escenario.
- Abra el diálogo de geoprocesos desde el menú Resultados y seleccione el geoproceso de Enrutado Multipunto. En este diálogo, seleccione el escenario:

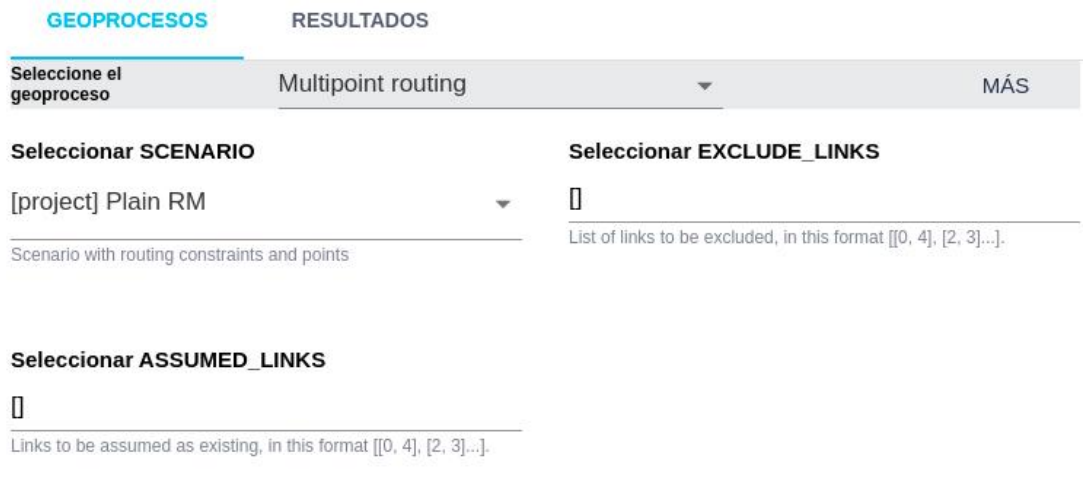

# **Note**

Como este geoproceso calcula diferentes combinaciones de rutas, puede tomar bastante más tiempo que un cálculo de rutas normal.

El geoproceso determinará automáticamente la mejor combinación de caminos para conectar todos los puntos, basándose en el mapa de resistencia del escenario.

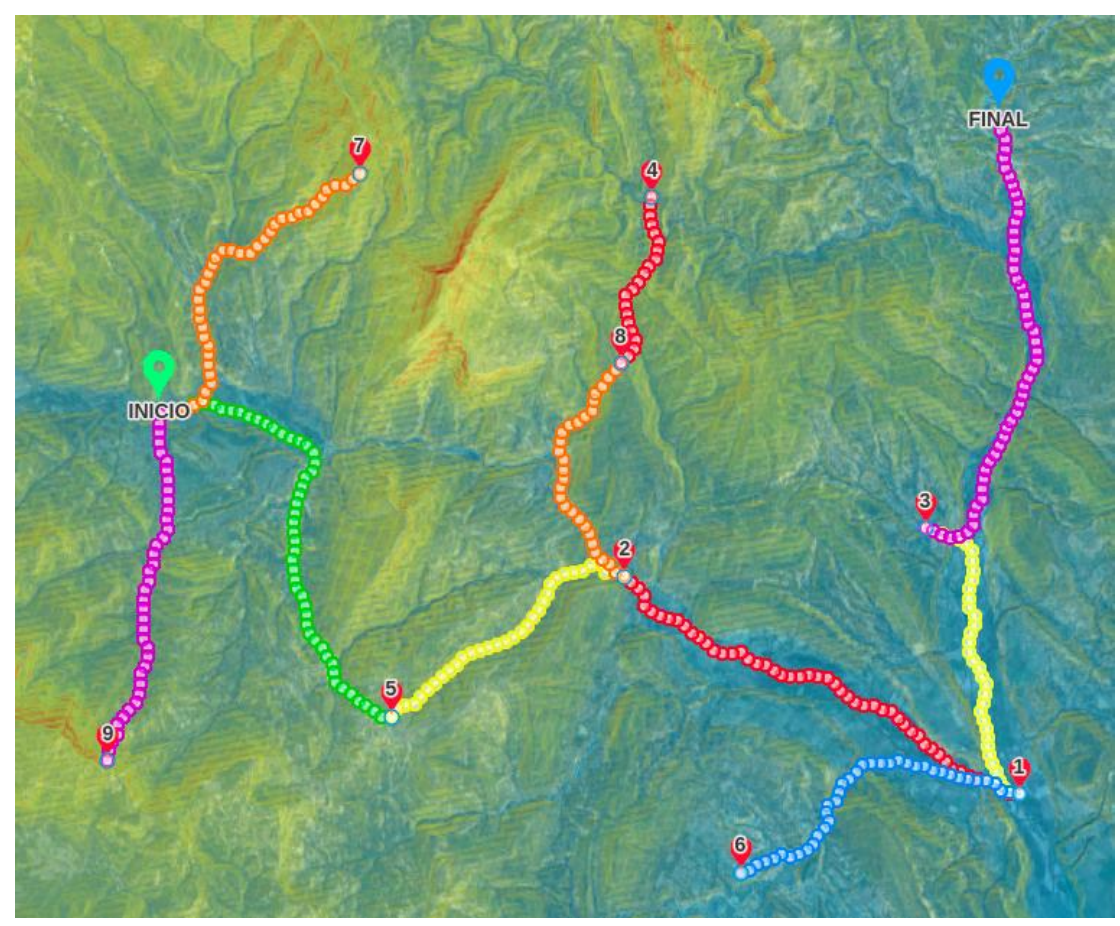

Opcionalmente, podemos **excluir conexiones específicas**. Digamos que, en el ejemplo previo, no queremos que el punto 2 esté conectado al punto 5, y tampoco el punto 4 al punto 8. Cuando ejecutamos el geoproceso, podemos

### Ejecutar Geoprocesos

utilizar el campo EXCLUDE\_LINKS para especificarlo como una lista de parejas, usando el sistema de índices descrito anteriormente: [ [2, 5], [4, 8] ]

### **Seleccionar EXCLUDE\_LINKS**

## $[[2, 5], [4, 8]]$

List of links to be excluded, in this format [[0, 4], [2, 3]...].

Esta vez el árbol con las conexiones óptimas no incluirá los enlaces excluidos:

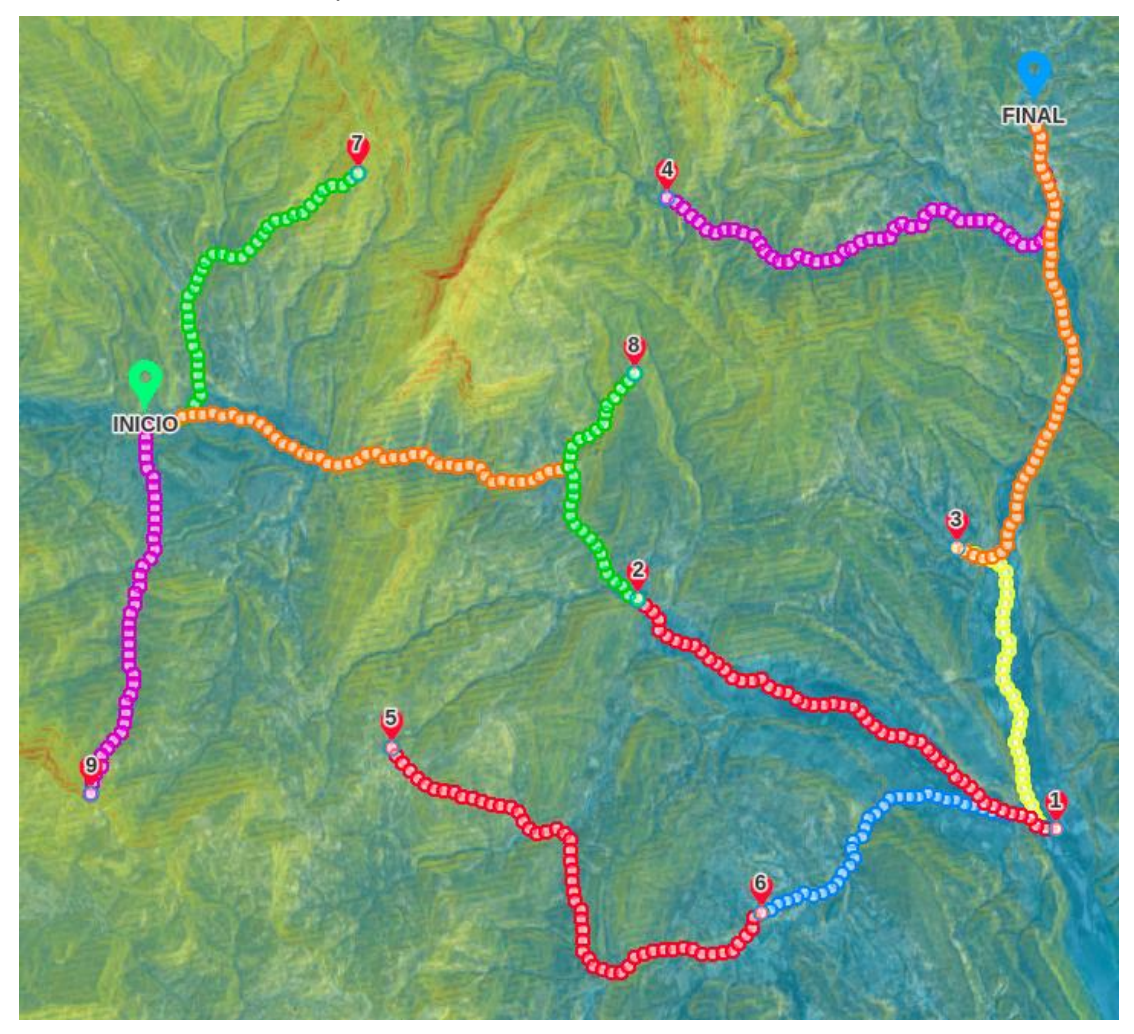

Si echamos un vistazo a estos últimos resultados, nos sugieren formas en que podemos reducir el coste compartiendo algunas secciones del trazado en el diseño final y añadiendo **puntos intermedios de distribución** (marcados como círculos rojos en la imagen).

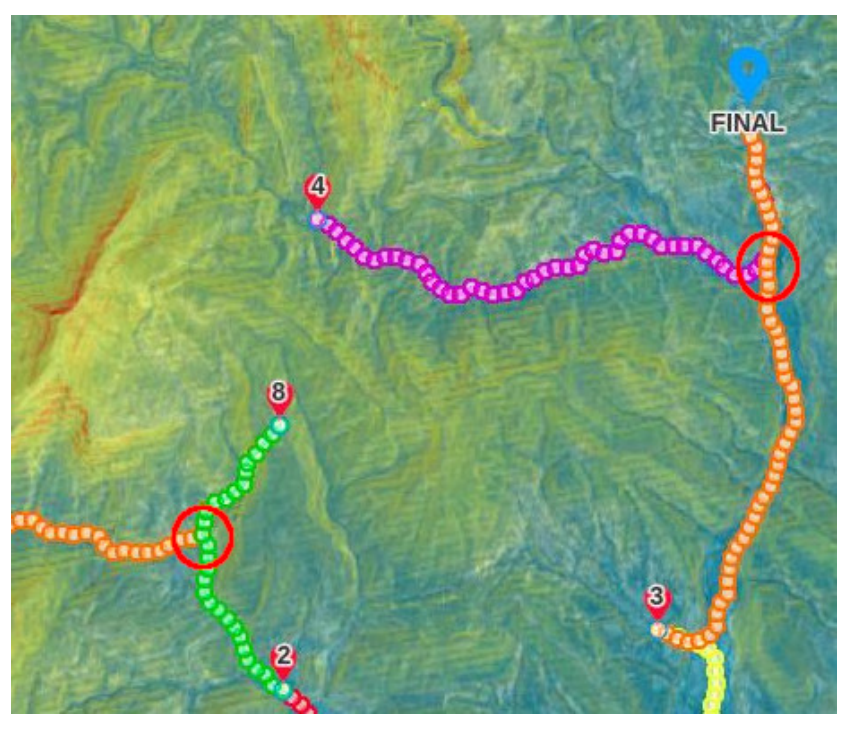

De hecho, podemos añadir estos como nuevos puntos intermedios y rehacer el cálculo de la red para obtener nuevos enlaces en una red más óptima:

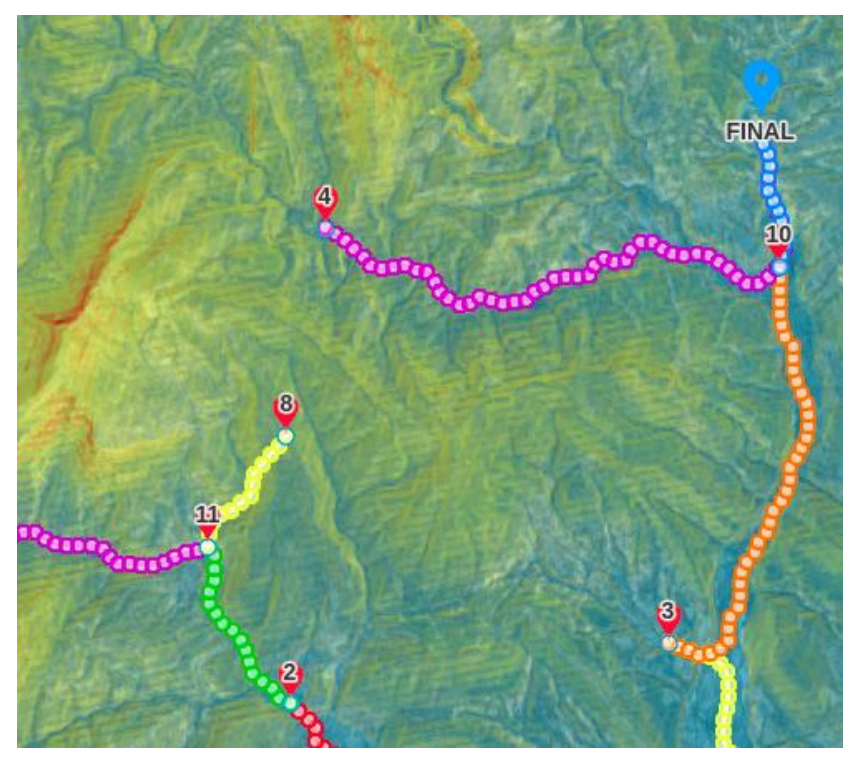

Otra opción disponible en este geoproceso es la de **asumir conexiones existentes**. Por ejemplo, si estudiamos potenciales expansiones de una red eléctrica para alcanzar nuevas áreas o conectar subestaciones existentes, podemos asumir que ciertas rutas ya existents van a ser utilizadas en esta expansión sin que sea necesario calcularlas. Para esto podemos usar el campo ASSUMED\_LINKS, especificando las conexiones con el mismo formato que las excluidas.

Por ejemplo, en el ejemplo siguiente intentamos conectar los puntos del 1 al 10, con este resultado inicial:

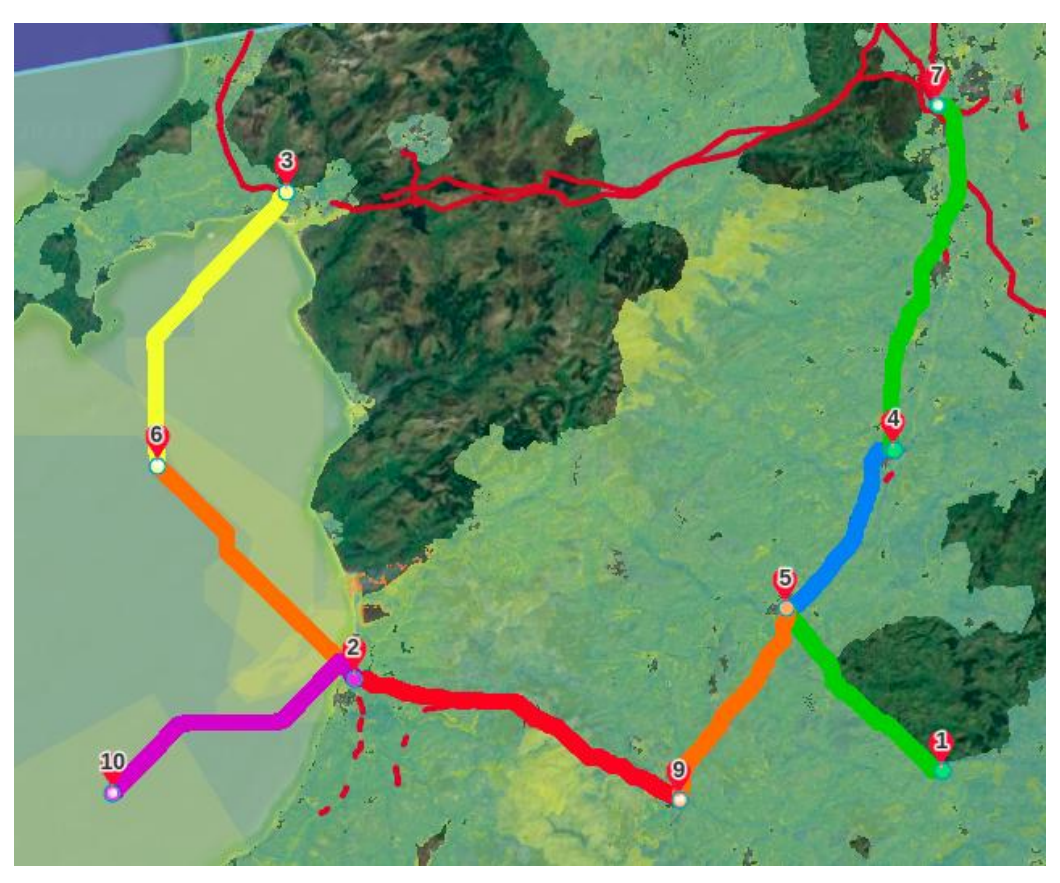

Sin embargo, ya que los puntos 3 y 8 están ya conectados por líneas eléctricas, podemos decidir usarlas en nuestro plan. En este caso, como no hay punto de Inicio, los índices para estos puntos son 2 y 7, así que especificamos esta conexión existente como [2, 7]:

#### Seleccionar ASSUMED\_LINKS

 $[[2,6]]$ 

Links to be assumed as existing, in this format [[0, 4], [2, 3]...].

Al asumir esta conexión existente, el resultado cambia a:

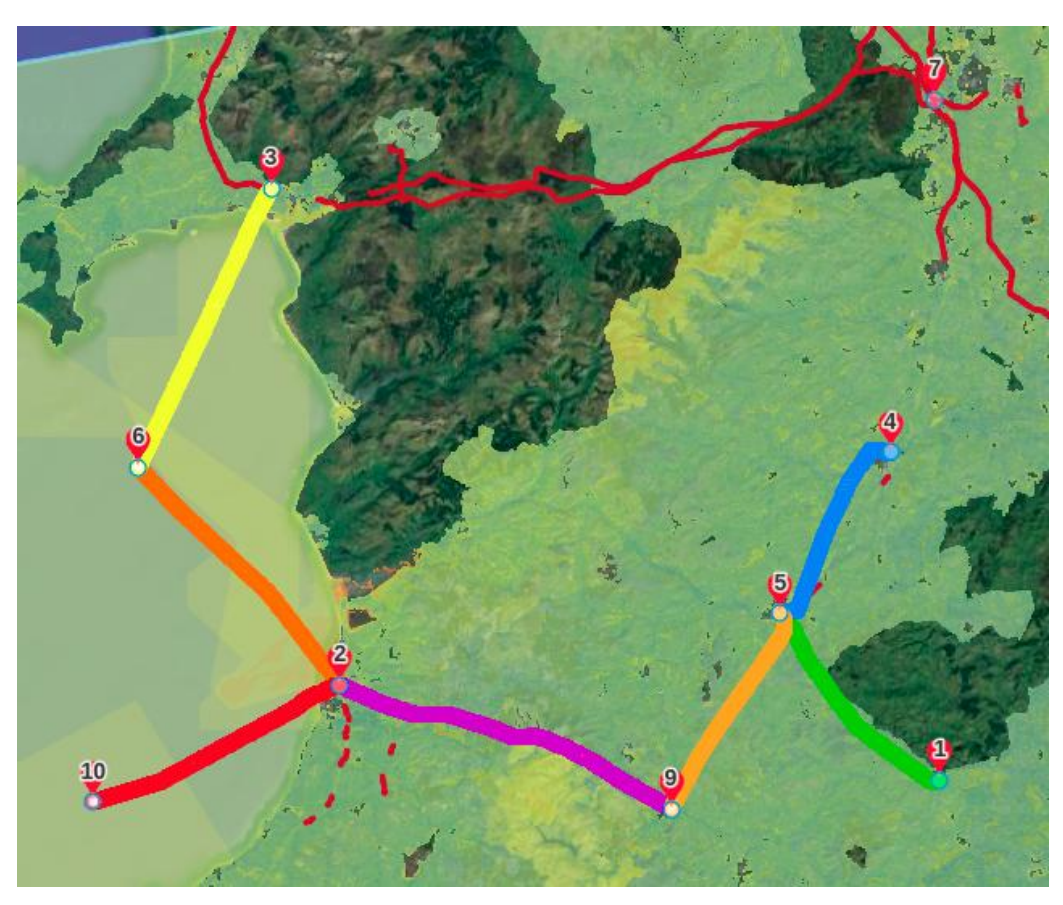

Vemos que la necesidad de una nueva ruta entre 4 y 7 ha desaparecido, pues 7 ya está conectado a la red y hay una manera más óptima de alcanzar el punto 4.

## **Análisis de resistencia del camino**

Además de poder usar e[l perfil de resistencia](#page-105-0), este geoproceso proporciona estadísticas sobre el valor total y la variación de la resistencia a lo largo del camino, tomada del mapa de resistencias. Es una forma conveniente de comparar el «coste» de caminos calculados con restricciones similares. Sirve también para estimar la resistencia de una ruta en un escenario diferente al que se utilizó para calcularla.

Nótese que los valores de resistencia mostrados aquí no includen el coste de ángulos y otras restricciones que se aplican en los algoritmos avanzados.

 $\times$ 

Las entradas de este proceso son la ruta escogida y el escenario sobre el que debe evaluarse:

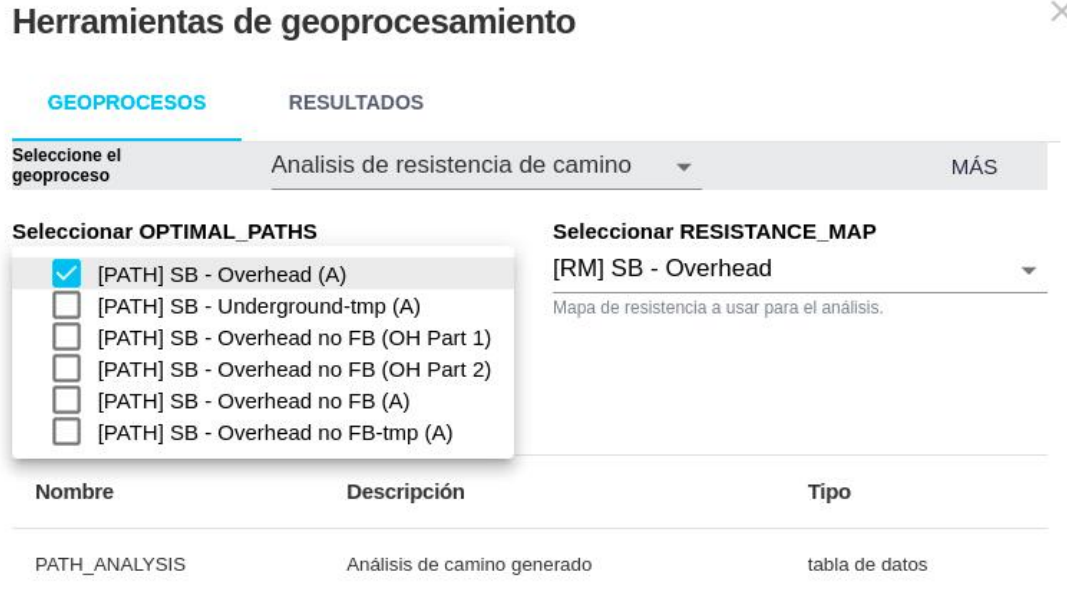

La pestaña Resultados mostrará un botón para descargar la tabla con las estadísticas:

## Herramientas de geoprocesamiento

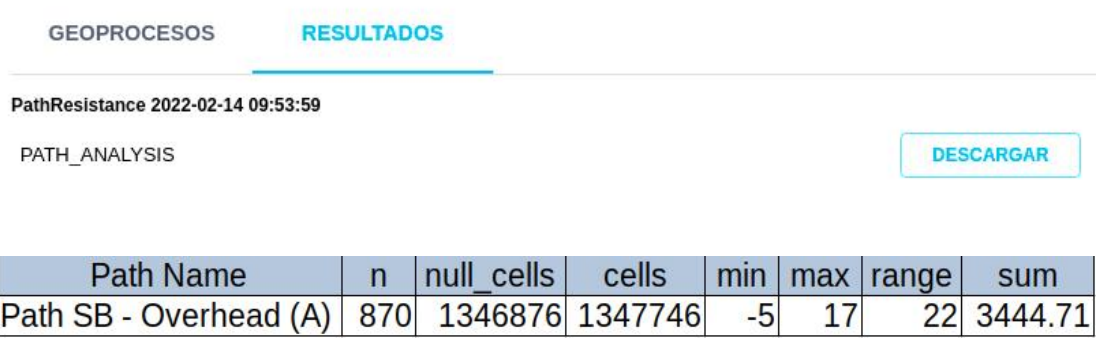

## **Note**

Estrictamente, los valores de resistencia de dos caminos solo son comparables cuando pertenecen al mismo escenario (o a dos escenarios que tienen los mismos valores de resistencia en sus capas), y utilizan un mismo algoritmo, ya que diferentes algoritmos pueden calcular la resistencia total con diferentes fórmulas.

## **Cimas y crestas de un MDT**

Pathfinder crea automáticamente un modelo digital del terreno (MDT) para el área del proyecto. Este MDT puede ser utilizado en para detectar características morfológicas como las crestas y cimas.

Este geoproceso calcula las principales líneas de las crestas y las cimas más prominentes, utilizando parámetros asignados por el usuario:

- Longitud mínima de las crestas (Minimum ridge length) en metros. Este parámetro se utiliza para evitar generar crestas muy pequeñas.
- Distancia mínima entre cimas (Minimum distance between hilltops) en metros. También queremos evitar generar cimas que estén muy cerca, así que podemos especificar una distancia mínima.
- Umbral de agrupación de cimas (Hilltop cluster threshold): con este parámetro podemos agrupar cimas que estén muy cerca.

X

Al igual que en otros geoprocesos, conseguir los resultados correctos suele implicar un proceso de prueba y error.

Herramientas de geoprocesamiento

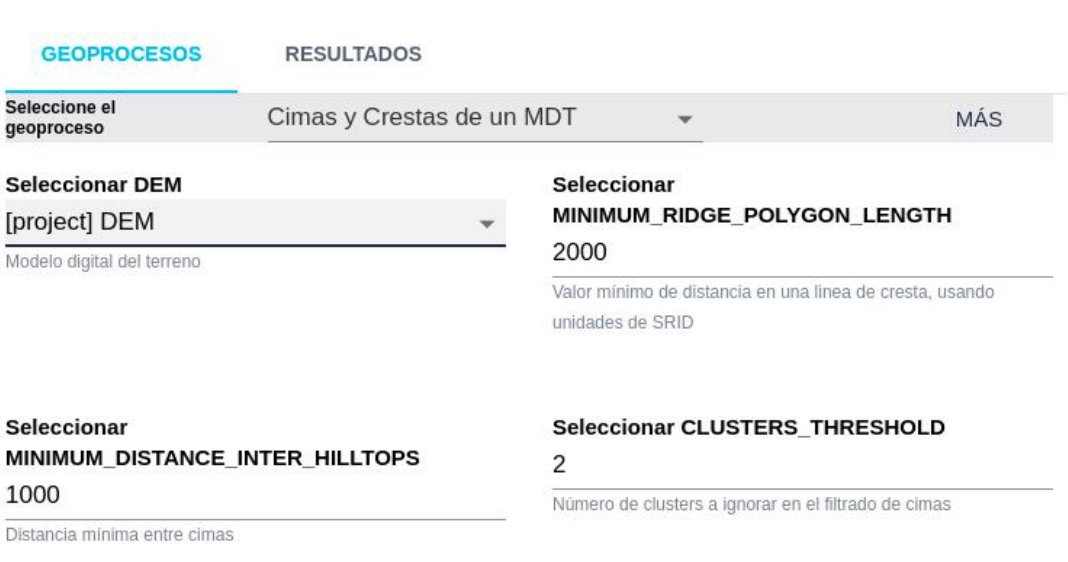

#### Ejecutar Geoprocesos

Como resultado obtenemos capas separadas con las lineas de las crestas y los puntos de las cimas, que podemos descargar o añadir como capas al proyecto:

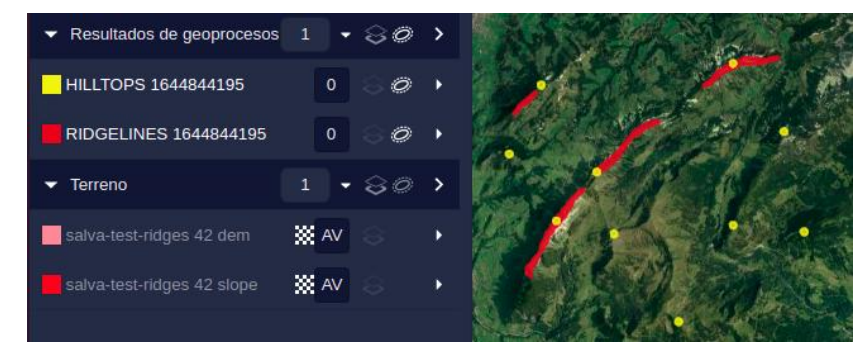

Una vez los resultados se añaden al proyecto, podemos utilizarlos con los correspondientes anillos y resistencias para evitar que nuestras rutas crucen las crestas o se aproxime a las cimas.

## **Crestas (geomorfología)**

Este geoproceso utiliza una aproximación diferente para el cálculo de líneas de cresta, median[te una técnica](https://grass.osgeo.org/grass78/manuals/r.geomorphon.html) [basada en procesamiento de imágenes](https://grass.osgeo.org/grass78/manuals/r.geomorphon.html) .

 $\times$ 

Estas son las opciones de entrada:

## Herramientas de geoprocesamiento

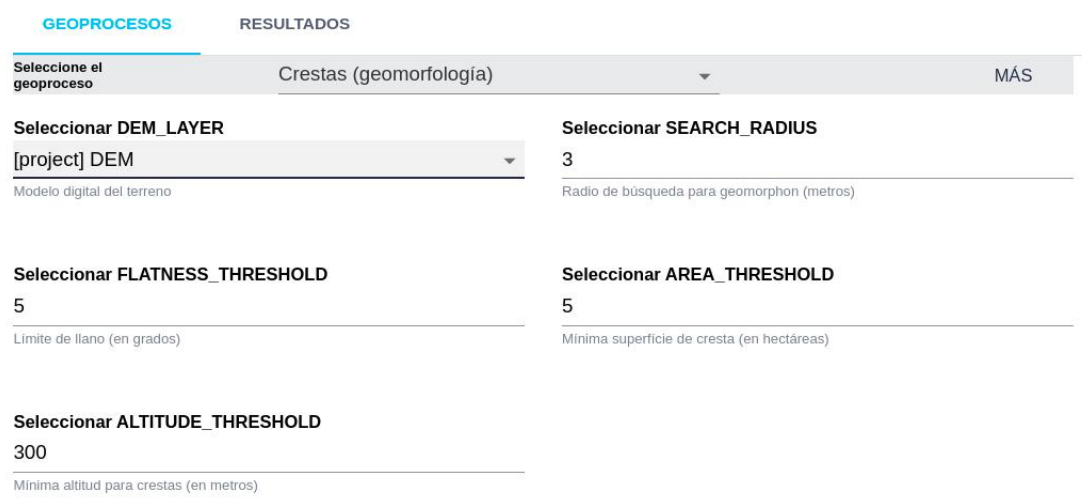

Podemos ver las líneas de las crestas (en verde) sobre el terreno:

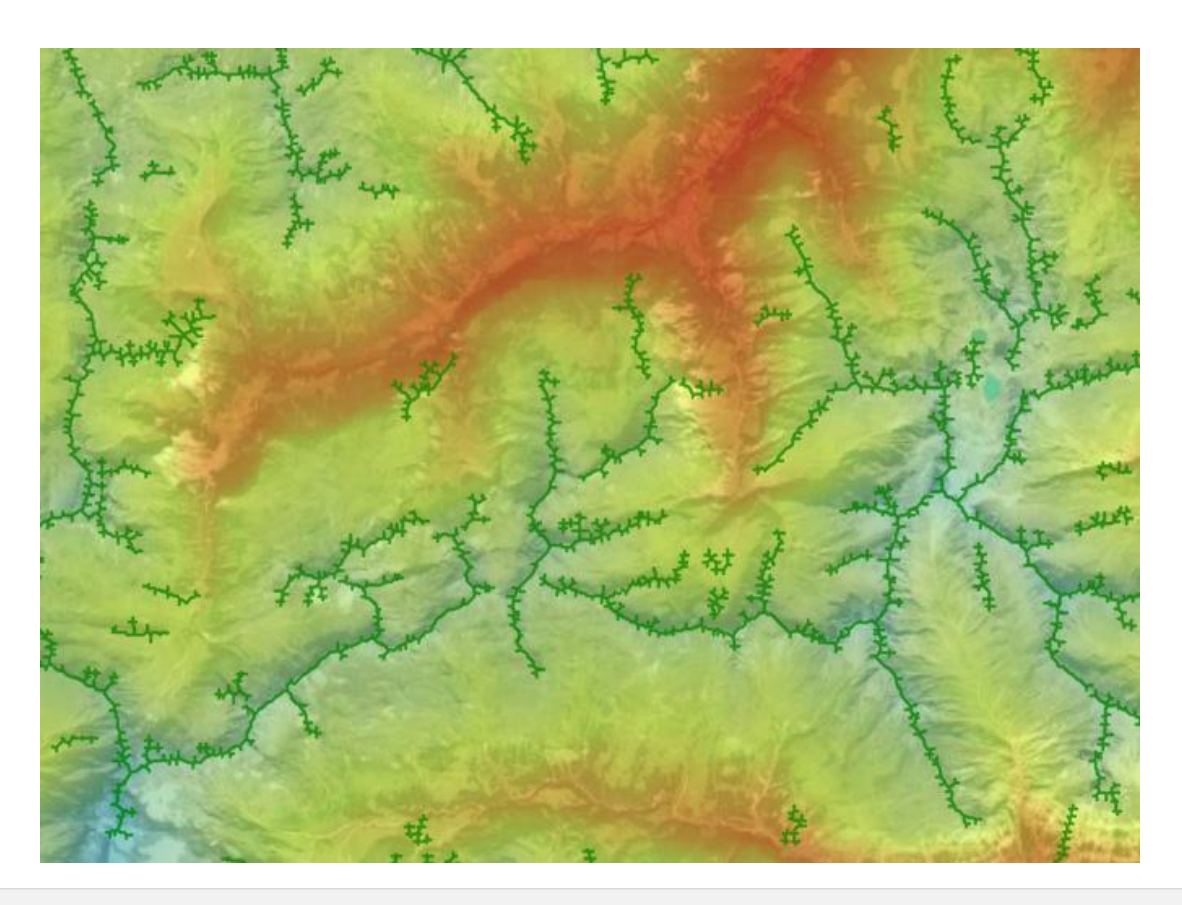

## **Clúster de capa**

Este geoproceso puede utilizarse para agrupar elementos cercanos formando áreas más grandes, por ejemplo, para agrupar edificios y definir areas pobladas.

Este geoproceso tiene parámetros para especificar la cantidad de objetos a incluir en cada grupo y cuál debe ser su distancia de separación máxima en cada grupo.

Herramientas de geoprocesamiento

 $\times$ 

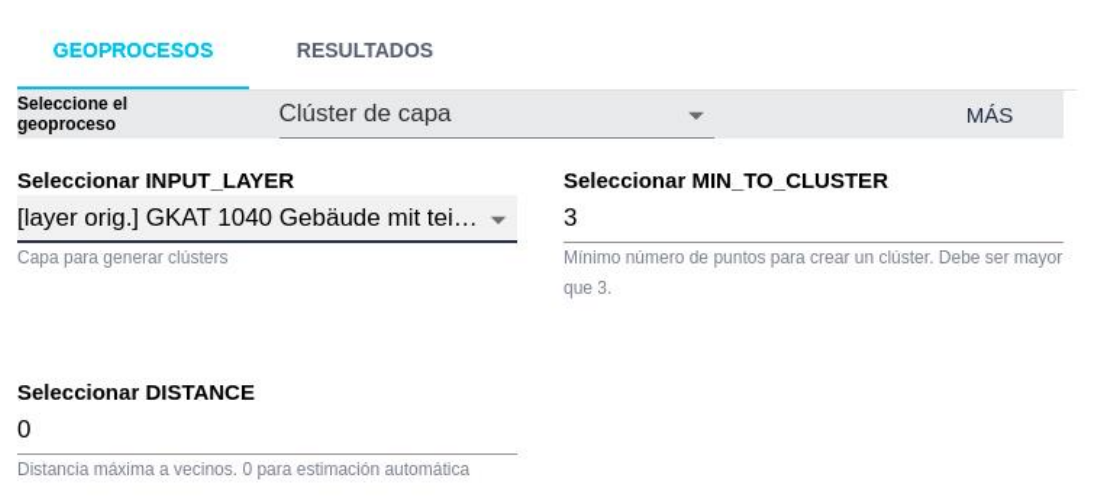

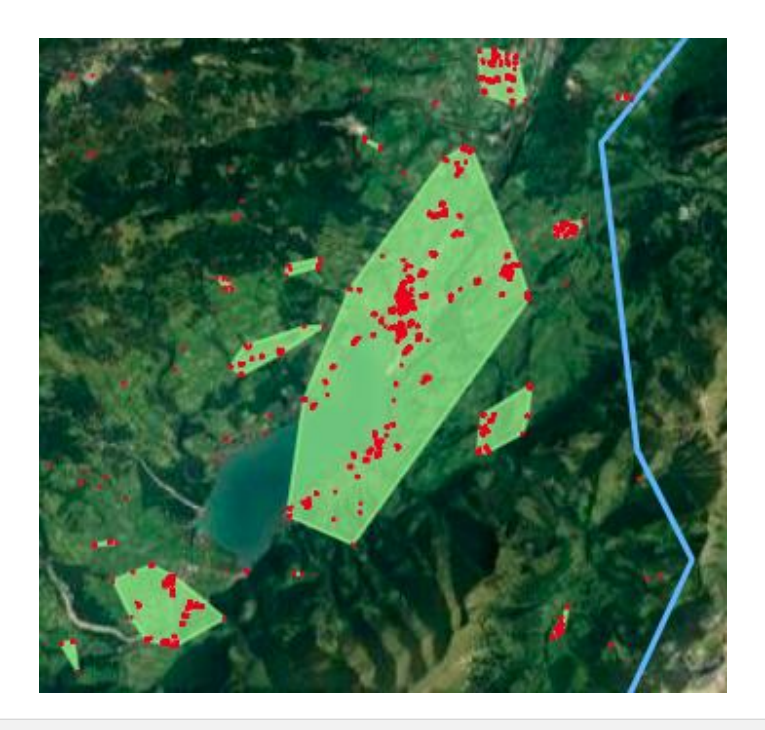

## **Optimización de conductos**

Este complejo geoproceso sirve para optimizar el diseño de oleoductos, gaseoductos y conducciones de hidrógeno, dadas sus restricciones de diseño y coste, dada una ruta calculada o importada en Pathfinder.

El geoproceso implementa la metodología descrita en [este artículo.](https://www.tandfonline.com/doi/abs/10.1080/0305215X.2018.1525710)

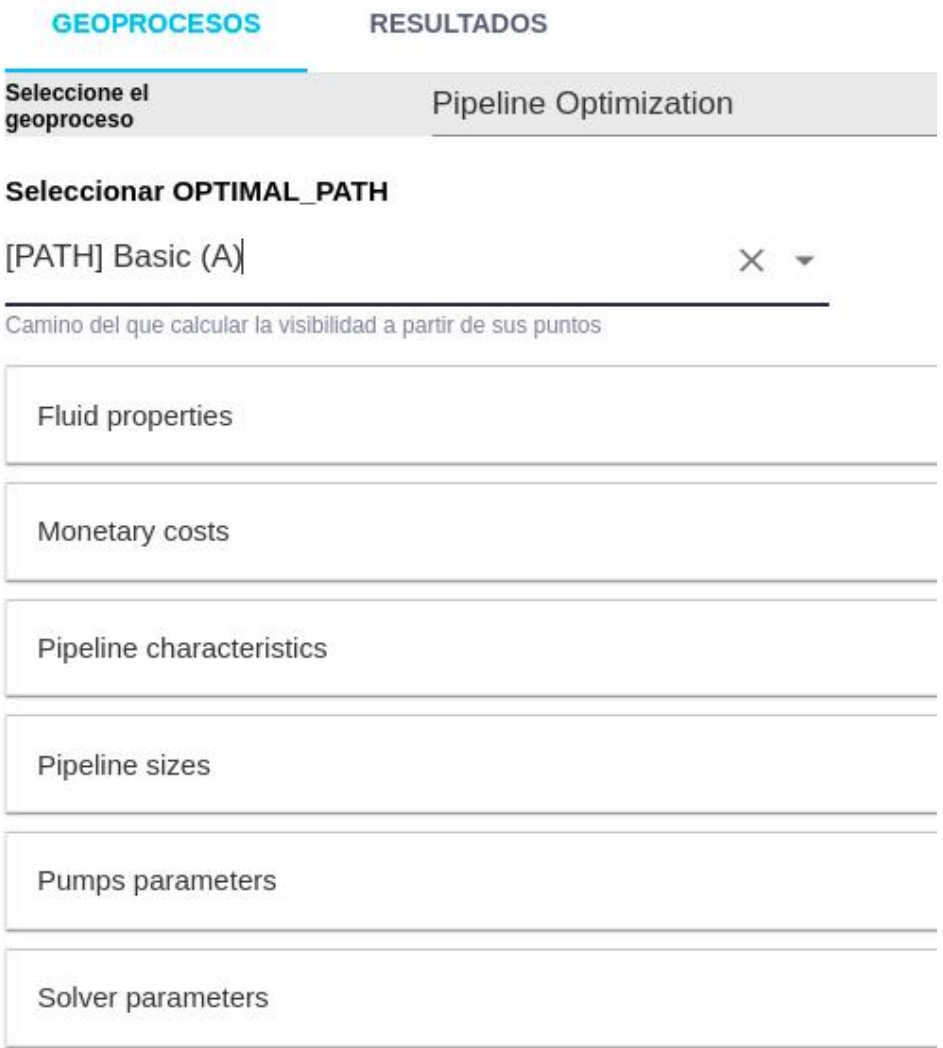

Entre las salidas del proceso están las localizaciones geográficas de las estaciones de bombeo y reducción de presión, los valores de presión a lo largo del conducto y el coste total de la infraestructura.

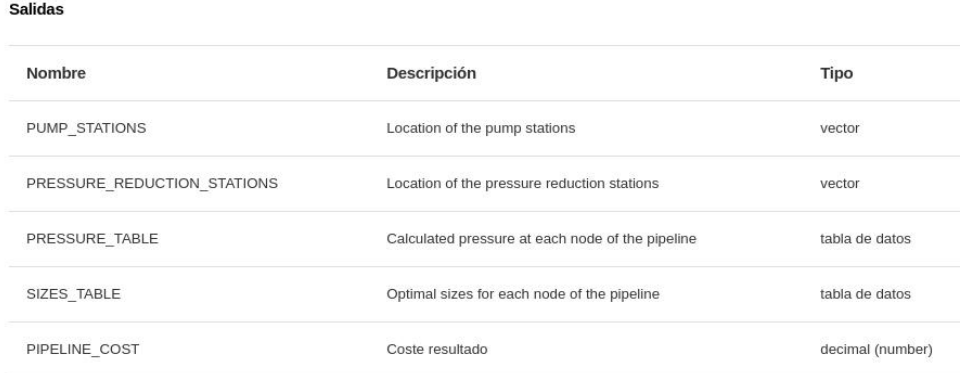

Entre los parámetros a especificar encontramos las características de las diferentes secciones de tubería y sus costes. Por ejemplo, si hay dos tipos de secciones de tubería disponibles, su especificación se realizaría de la siguiente manera:

#### Ejecutar Geoprocesos

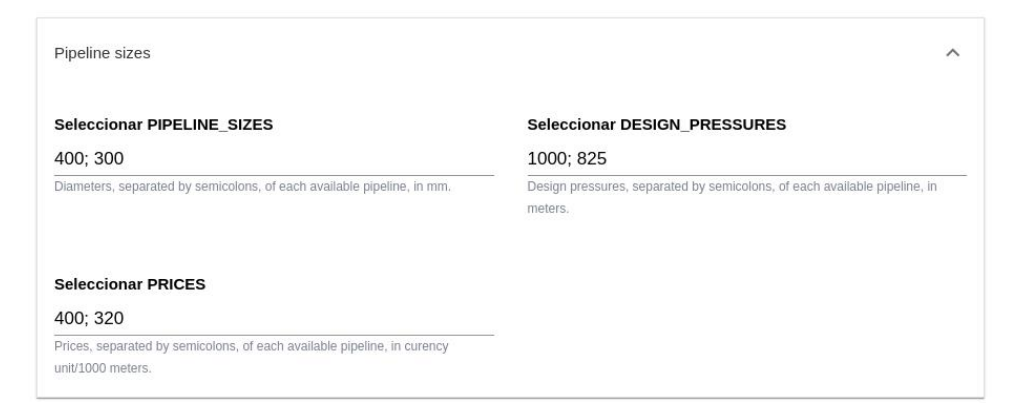

Si tomamos, por ejemplo, esta ruta calculada en Pathfinder:

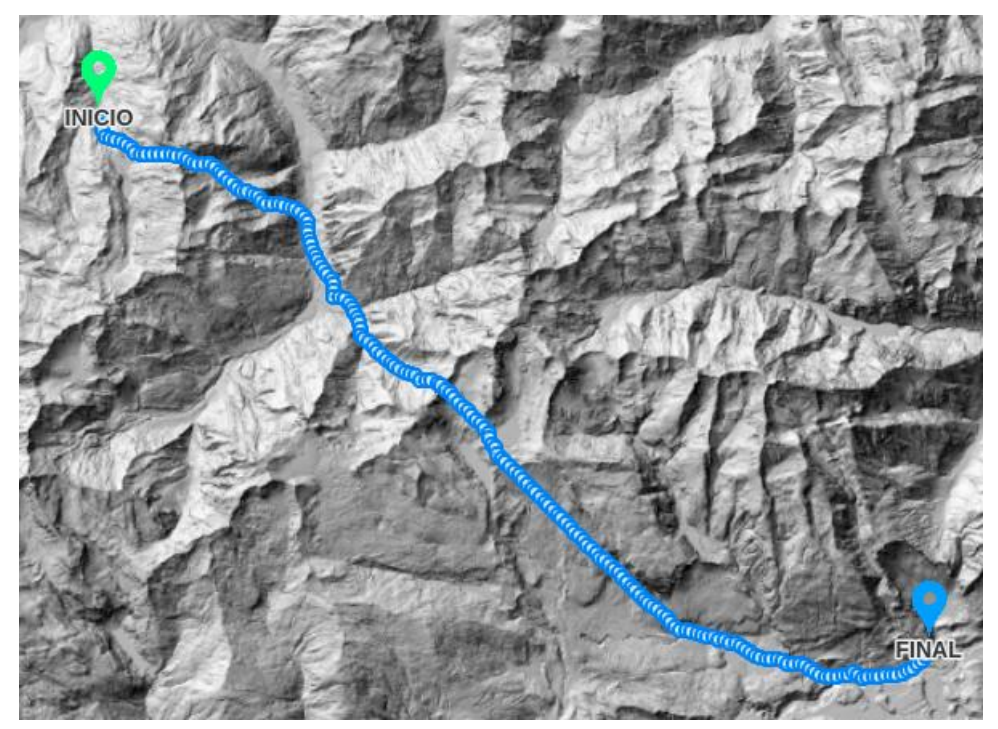

Como parte de los resultados obtenemos la posición de las estaciones, que pueden ser añadidas como capas en Pathfinder:

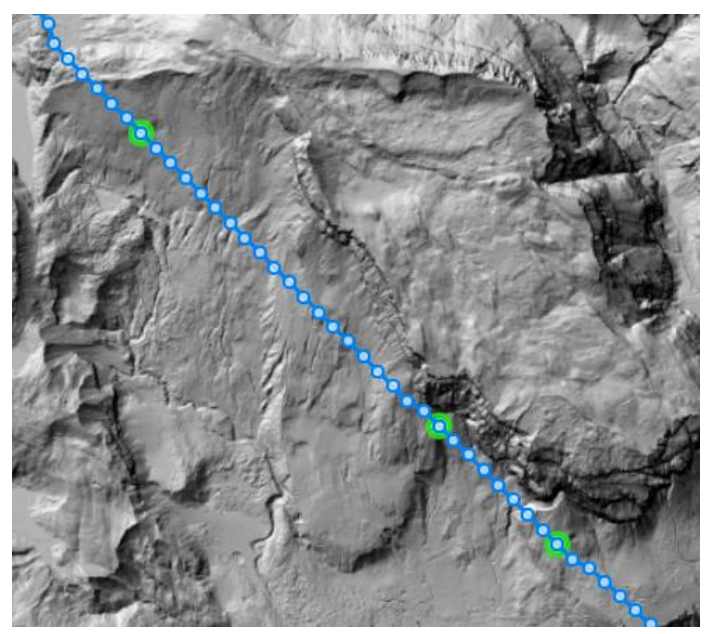

El uso de este geoproceso requiere conocimiento experto. Para más información, contacte con Gilytics.

## **Resultados de Geoprocesos**

Cuando el geoproceso termine, abra de nuevo el diálogo de Geoprocesos y cambie a la pestaña «Resultados» en el diálogo de Herramientas de Geoproceso para acceder a los datos generados.

 $\times$ 

Los resultados seguirán estando disponibles en este diálogo si el proyecto se reabre más tarde.

#### Herramientas de geoprocesamiento

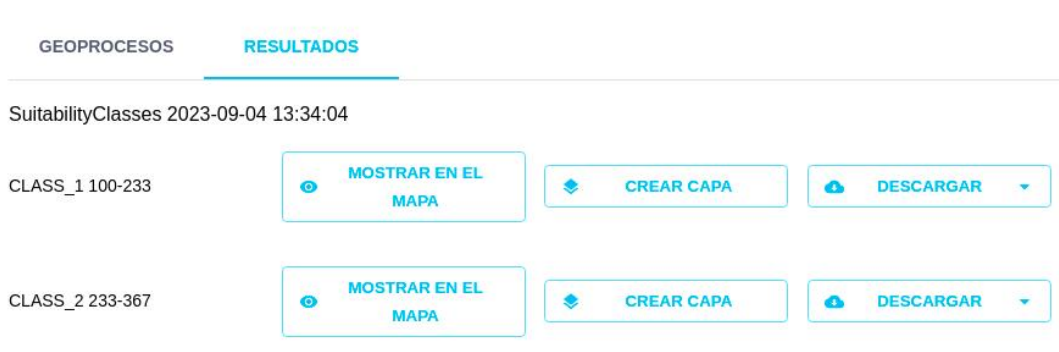

Dependiendo del geoproceso, se dispondrá de diferentes tipos de datos:

• Tabla: puede salvarse en el disco local pulsando en el botón «Descargar»

Por ejemplo, en el caso del geoproceso «Intersect Layer», la tabla contiene la lista de elementos intersectados por la ruta, con sus geometrías:

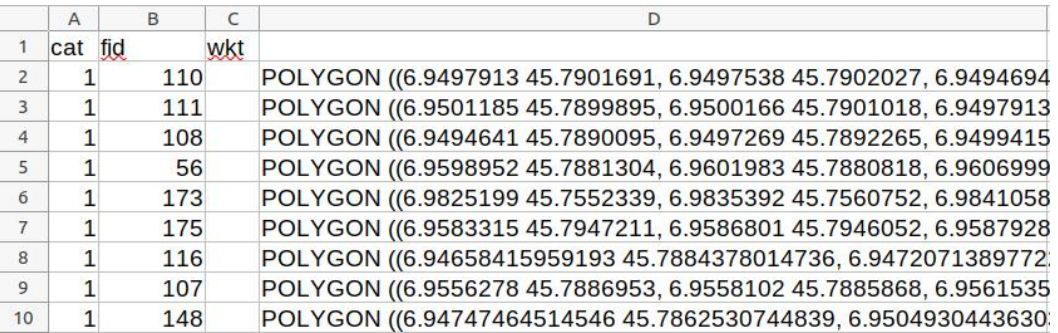

- Vectores: los geoprocesos también generan datos espaciales en forma de puntos, líneas o polígonos. Esta salida puede:
	- Descargarse en archivos compatibles con software GIS (GeoJSON, GeoPackage).
	- Visualizarse en el mapa, pulsando sobre el botón «Mostrar en Mapa». Note que los resultados no aparecen listados en el panel de Capas, pero serán visibles en la vista.

Por ejemplo, en el caso del geoproceso «Intersect Layer», podemos ver sobre el Mapa los objetos intersectados:

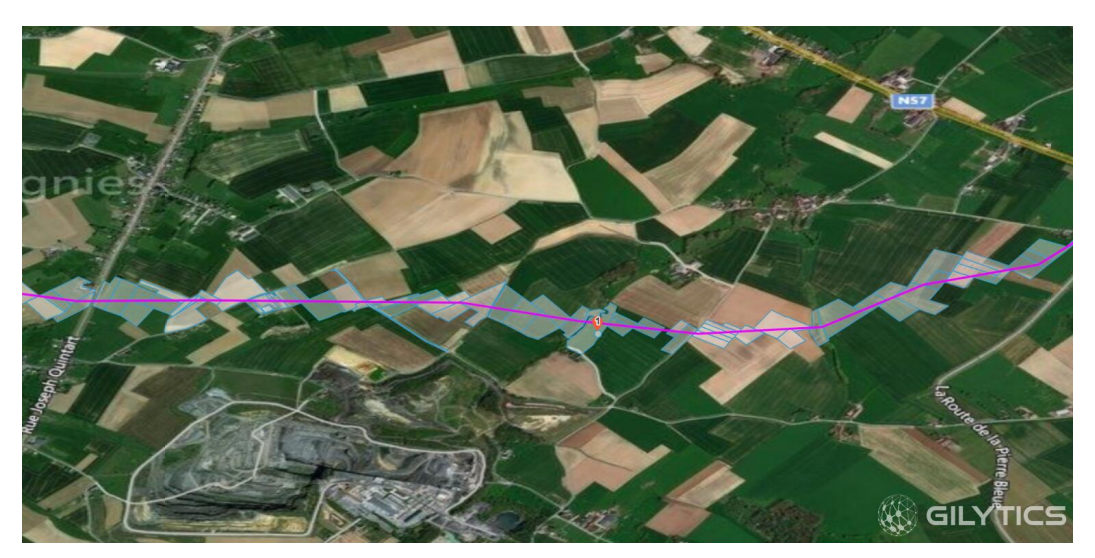

Pulse de nuevo el botón «Mostrar en Mapa» para ocultar los resultados.

- Añadirlo como capa pulsando en el botón «Crear Capa». En este caso los datos del resultado se añadirán al proyecto dentro de un grupo de «Resultados de Geoprocesos» y podrán ser utilizados en los escenarios como cualquier otra capa.
- Salidas Ráster: también pueden ser:
	- Descargadas como un archivo TIF que puede utilizarse en software GIS o CAD.
	- Añadidas como una capa ráster al proyecto. Por ejemplo, en el caso de los geoprocesos de visibilidad que hemos descrito antes, podemos ver el resultado como una nueva capa:

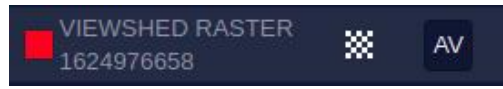

Tras activar la visualización, estas capas se muestran en la vista:

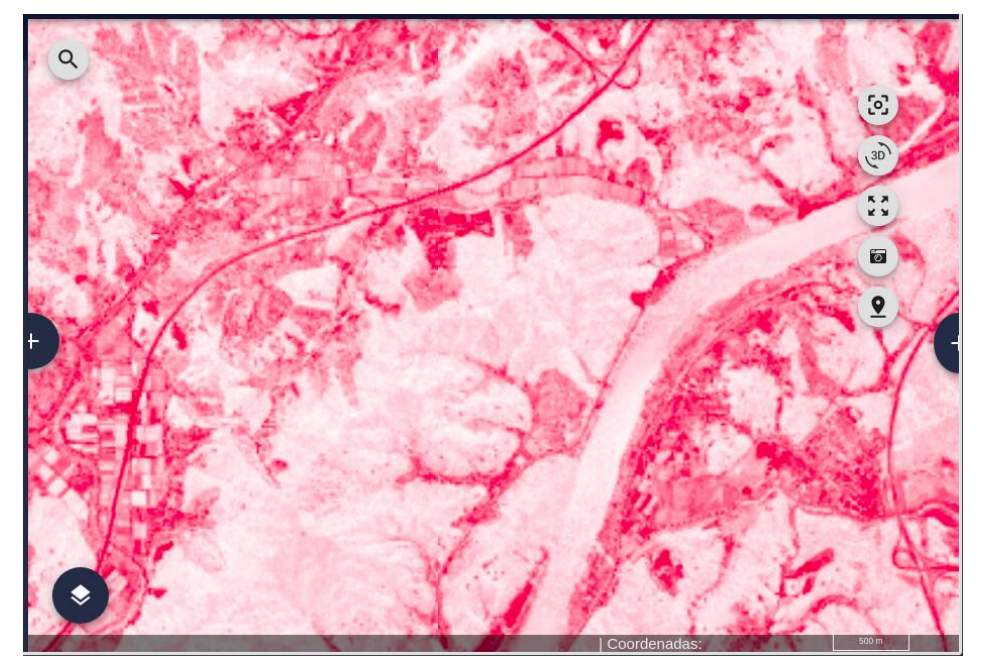

• Salidas numéricas: cuando el resultado es un único número. En este caso, el valor aparece impreso directamente en el diálogo de resultados:

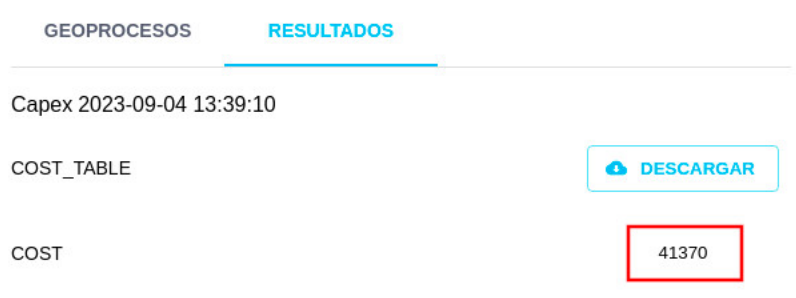

## **Note**

Los últimos cien resultados de geoprocesos se mantienen disponibles en la pestaña de resultados. Si se desea conservarlos, se recomienda descargar los archivos correspondientes o añadirlos como capas al proyecto para asegurarse de que no se borran eventualmente.

 $\times$ 

Advertencia: los escenarios que se muestran en este manual no representan proyectos reales de nuestros clientes o propuestas de infraestructura, sino que se ofrecen solamente con propósitos demostrativos.

Para obtener más ayuda, por favor use el chat de soporte en la aplicación, o [contacte con Gilytics](https://www.gilytics.com/contact).

# **Perfil y Recursos del Usuario**

Los usuarios pueden acceder a la información de su perfil y a los recursos de la aplicación, en la sección relativa a su cuenta. Para ello, pulse en el icono de la cuenta en la barra superior:

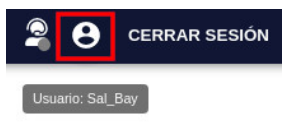

## **Perfil**

Por defecto, se selecciona la pestaña de Perfil, que muestra los datos de la cuenta del usuario.

- Nombre y email: solo pueden cambiarse en la página de administración.
- Idioma: los lenguajes inglés, español y alemán pueden ser utilizados en el interfaz de la aplicación, y los dos primeros están disponibles en el manual de usuario también. El lenguaje preferido puede escogerse en esta pestaña.
- Rol del usuario: el tipo de usuario solo puede cambiarse en la página de administración.
- Última actividad: muestra la fecha del último acceso del usuario.

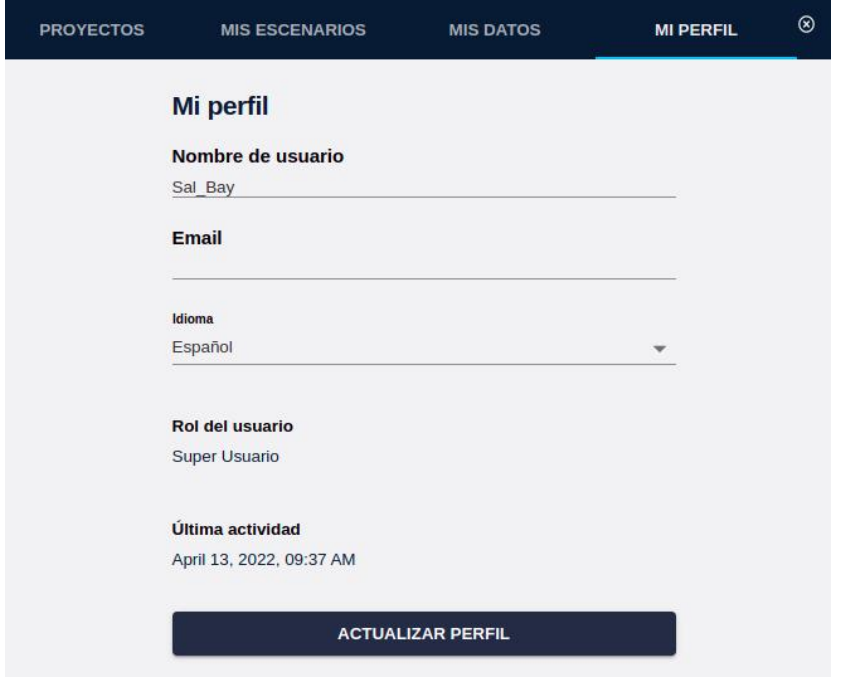

## **Proyectos**

En la misma página, el usuario puede seleccionar la pestaña de Proyectos para ver la lista de los proyectos a los que tiene acceso dentro de su compañía y abrir uno seleccionado o crear uno nuevo.

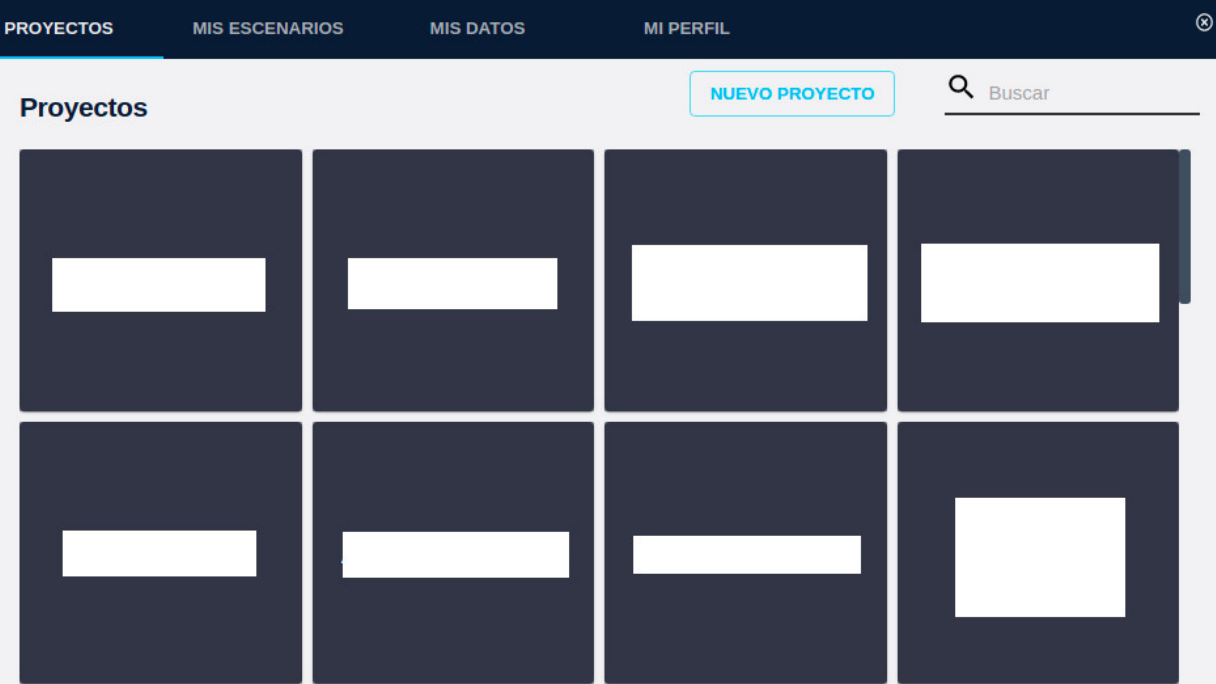

Para [eliminar un proyecto](#page-25-0) es necesario abrirlo primero y utilizar entonces la opción de menú para borrarlo.

## **Escenarios**

La pestaña de Escenarios muestra una lista de los escenarios del usuario, donde se puede buscar por nombre. Recuerde que cada usuario dispone de sus propios escenarios, que no comparte con otros.

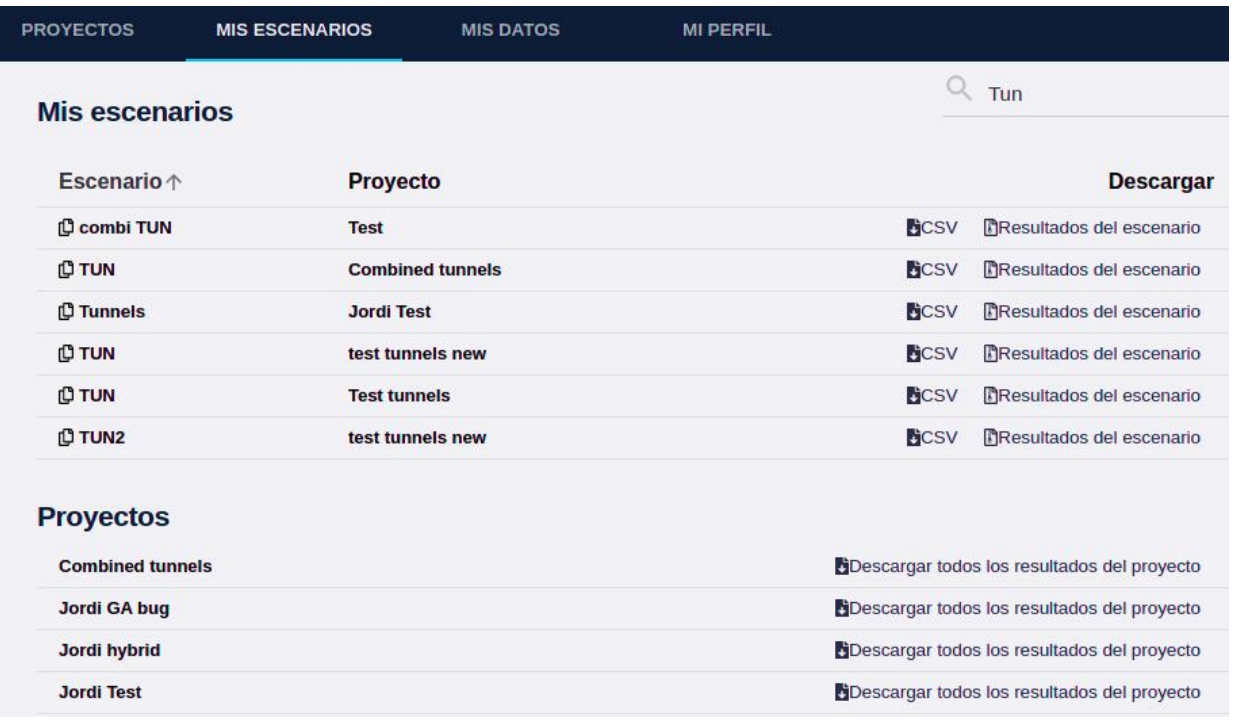

Utilizando los enlaces de la derecha, es posible descargar los archivos de descripción de cada escenario (JSON) y también los [resultados](#page-125-0) calculados en el escenario (Mapa de Resistencia, Corredor, Rutas).

La misma página muestra la lista de proyectos, con enlaces para descargar el conjunto completo de resultados de sus escenarios.

## **Datos Base**

La pestaña Mis Datos muestra la lista de los datos base disponibles para el usuario en su organización, que pueden ser utilizados para crear capas en proyectos. Este panel ofrece la siguiente información:

- ¿Qué proyectos utilizan estos datos? (Si los datos ya no se usan, pueden ser borrados).
- ¿Cuál es la fecha de carga de los datos? (Si los datos son antiguos, puede requerirse una actualización).
- ¿Cuál es el número de features de los datos? (Para datos vectoriales)

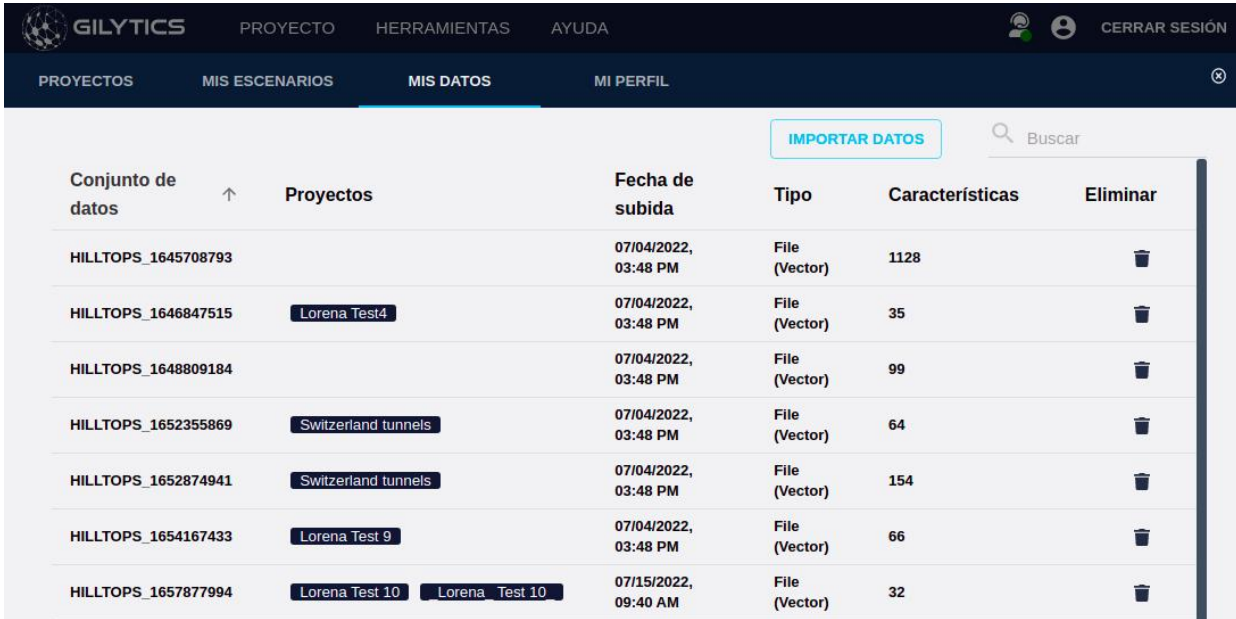

Para añadir más datos base, pulse el botón Importar Datos.

**IMPORTAR DATOS** 

También es posible eliminar datos base utilizando el icono de la papelera en cada fila.

## **Note**

Tenga cuidado al borrar datos base, ya que estos datos no podrán recuperarse y, además, podrían existir varias capas que los utilicen en diferentes proyectos, incluso de otros usuarios.

# **Autenticación de dos Factores**

Para mejorar el control de accesos, los usuarios individuales pueden activar un proceso de login con Doble Autenticación o Autenticación de Dos Factores, que añade un paso adicional de verificación utilizando un dispositivo móvil.

Esta nueva opción se encuentra en la pestaña Seguridad del Perfil de Usuario.

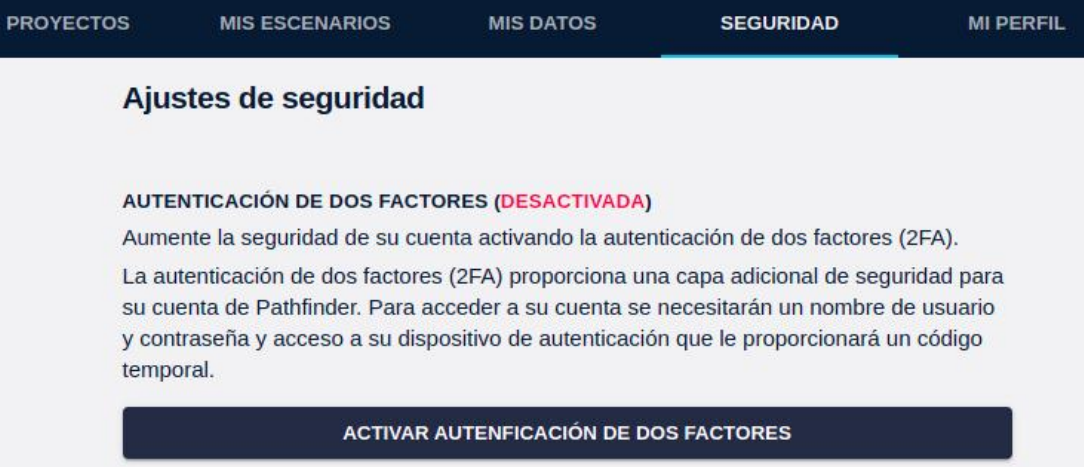

Al pulsar en el botón de Activar Autenticación de Dos Factores, la página mostraará un formulario con un código QR. La aplicación de Autenticación en su dispositivo móvil (Google Authenticator, Microsoft Authenticator, etc. Necesitará instalar una si no dispone ya de ella) puede registar Pathfinder escaneando este código.

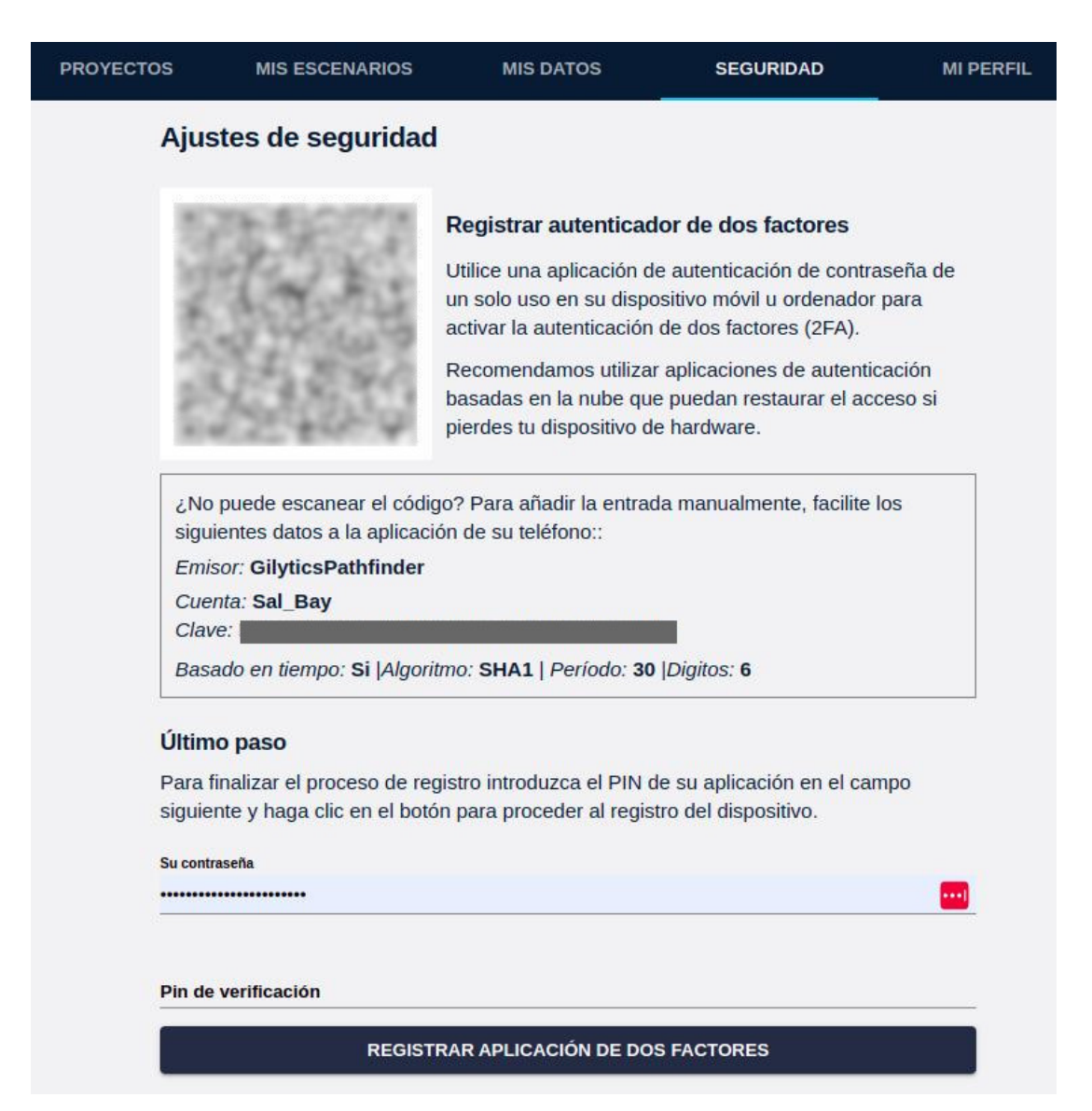

La aplicación de autenticación le proporcionará entonces un código de 6 dígitos que debe escribir en el campo «Pin de verificación» para completar la activación, pulsando el botón Registrar Aplicación de Dos Factores.

**No olvide** guardar en lugar seguro (como una herramienta de gestión de contraseñas) sus códigos de recuperación, ya que se necesitan en caso de que tenga que recuperar el acceso.

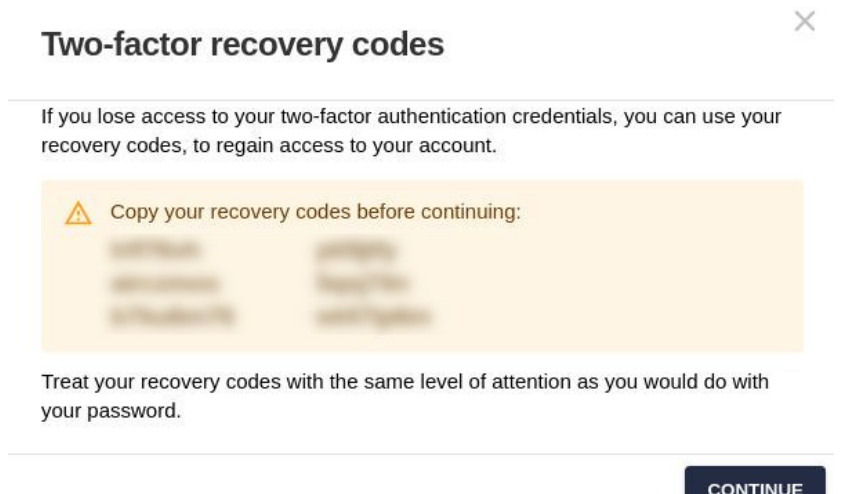

Después de la activación, cuando un usuario accede a la aplicación se le pedirá introducir el código de 6 dígitos generado en ese momento por la aplicación de autenticación registrada:

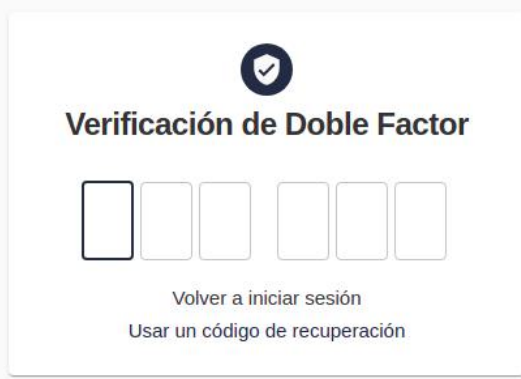

La autenticación de dos factores no está disponible para usuarios de tipo Single Sign On, pues en ese caso la autenticación se realiza por el servicio de su propia compañía, que puede ya incluirla.

Advertencia: los escenarios que se muestran en este manual no representan proyectos reales de nuestros clientes o propuestas de infraestructura, sino que se ofrecen solamente con propósitos demostrativos.

Para obtener más ayuda, por favor use el chat de soporte en la aplicación, o [contacte con Gilytics](https://www.gilytics.com/contact).

# **Gestión de Usuarios**

Pathfinder proporciona un conjunto fácilmente manejable de perfiles de usuario, básicamente, usuarios de tipo administrador/staff y usuarios no administradores.

## **Note**

Solo los usuarios de tipo administrador pueden acceder al [sitio de administración](https://pathfinder.gilytics.com/admin).

# **Sitio de Administración**

Antes de realizar cualquier tarea de administración, el usuario administrador debe hacer **login** [en el sitio de](https://pathfinder.gilytics.com/admin) [administración](https://pathfinder.gilytics.com/admin) con las credenciales proporcionadas por Gilytics:

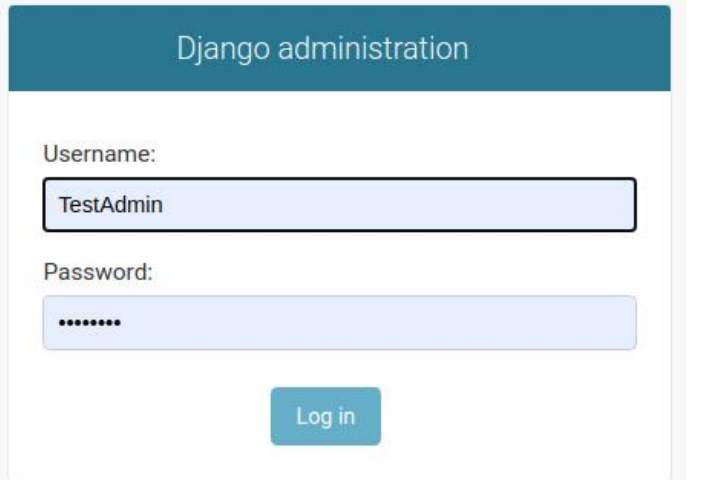

Después de acreditarse, el usuario verá la página índice de administración:

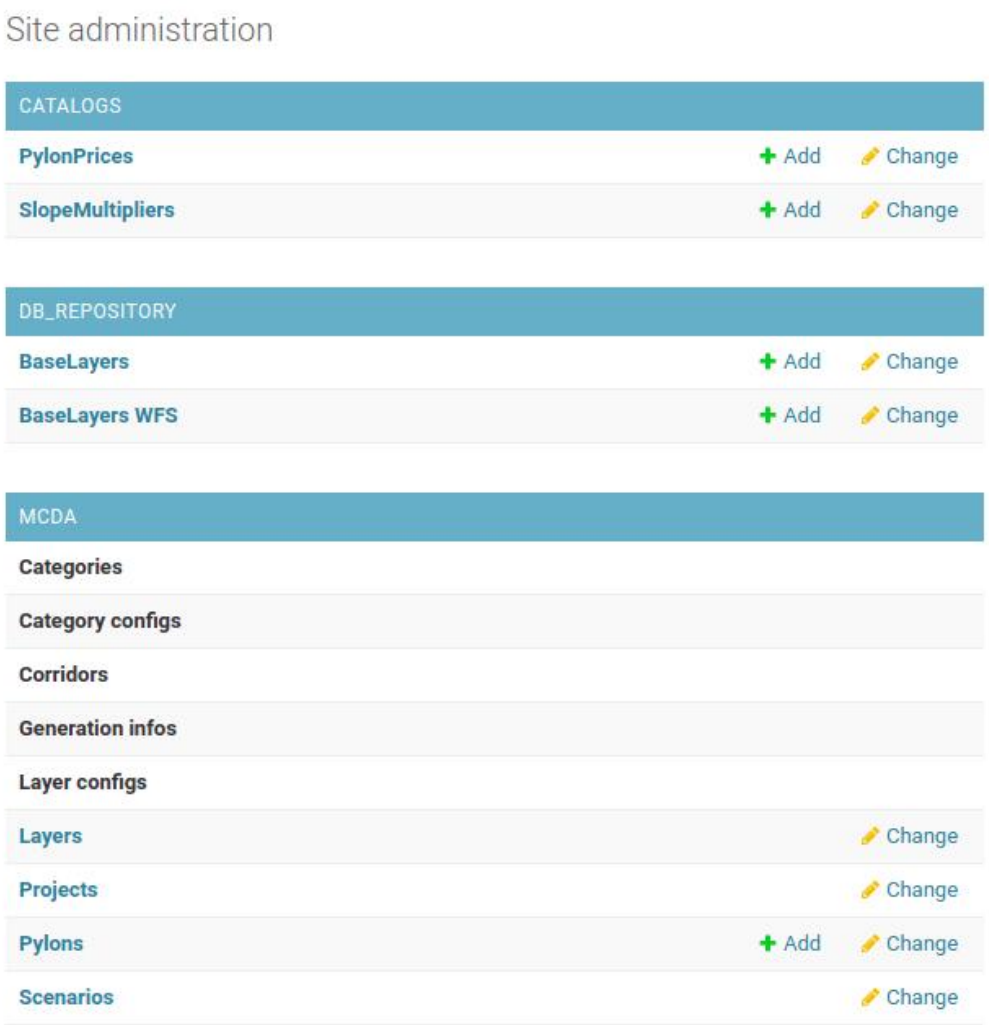

La sección de usuarios (Users) se encuentra en la parte inferior de la página:

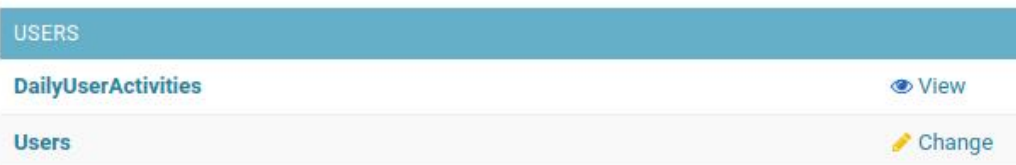

Cuando al administrador pulsa en [el enlace de usuarios,](https://pathfinder.gilytics.com/admin/users/account/) aparecerá la lista de los miembros actuales de la compañía:
#### Gestión de Usuarios

Select user to change

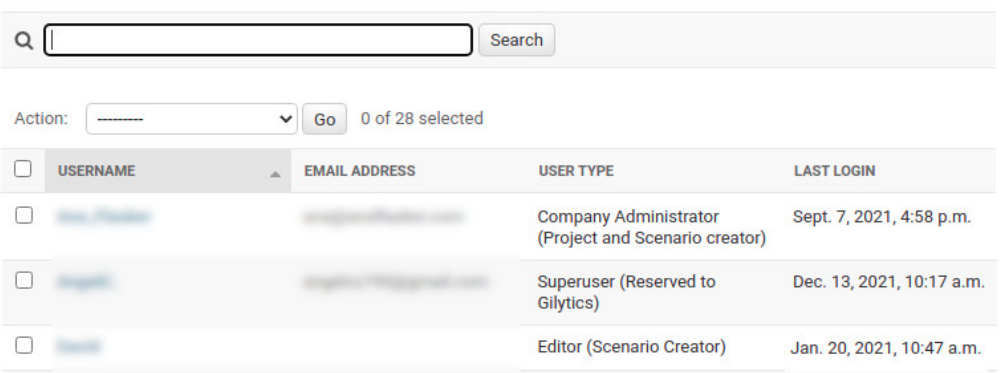

La columna **User Type** muestra el rol del usuario (SuperUser –interno para Gilytics–, Administrator, Editor o Viewer).

La columna **Last Login** muestra la fecha más reciente en la que el usuario se acreditó en Pathfinder. De esta forma, cuando creemos nuevos usuarios podemos asegurarnos de que han conseguido realmente acceder a la aplicación.

### **Eliminar Usuarios**

Los usuarios pueden ser borrados, seleccionándonos con el botón de confirmación a la izquierda y escogiendo la acción «Delete».

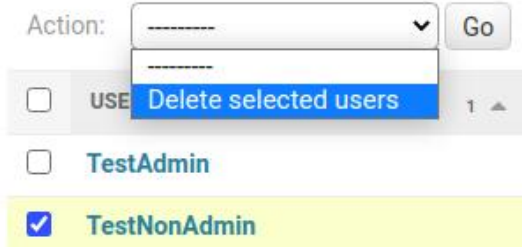

Sin embargo, se recomienda desactivar los usuarios en lugar de eliminarlos, para evitar cualquier problema accediendo a los proyectos que estos usuarios hayan podido crear.

#### **Editar Opciones Usuarios**

Pulsando sobre el nombre de un usuario podemos acceder a la página para cambiar sus opciones:

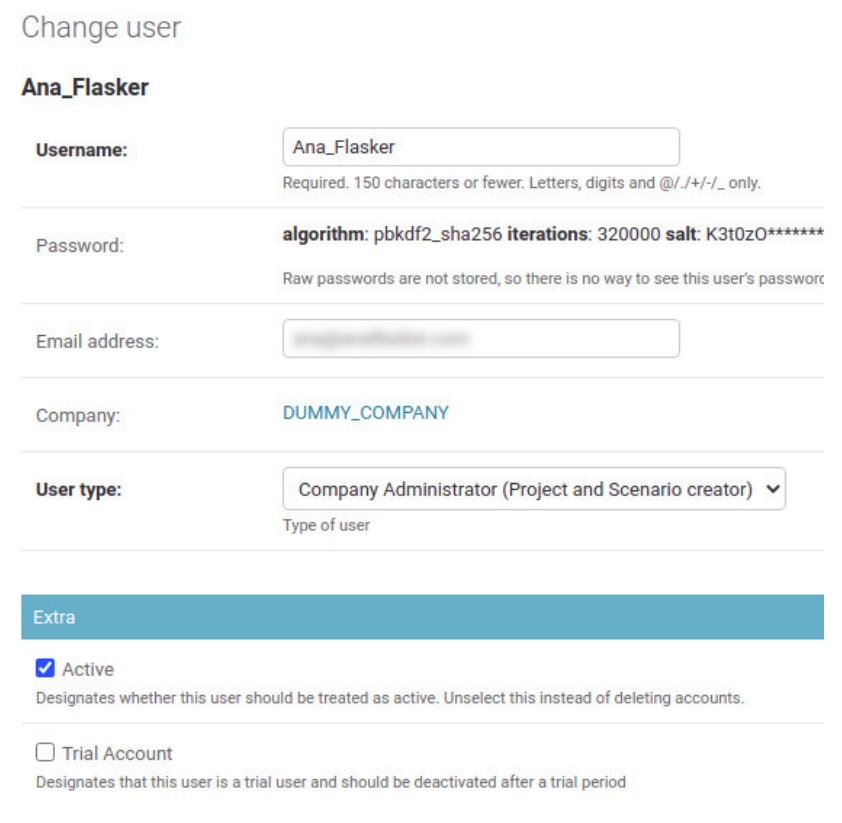

Las propiedades editables incluyen:

- User name: nombre del usuario
- Email address: dirección de correo electrónico para notificaciones
- User type: el tipo de usuario entre los perfiles disponibles
- Activation status: Como se ha mencionado, es preferible cambiar este estado para desactivar al usuario antes que eliminarlo completamente.
- Trial account: Esta opción de «cuenta de prueba» se utiliza para que la cuenta pase a estar desactivada automáticamente después de 15 días.

### **Cambiar Contraseña**

Los usuarios pueden reiniciar sus contraseñas si las han olvidado, pero el administrador también puede cambiarlas explícitamente pulsando en el **enlace para reiniciar contraseñas**:

Password:

algorithm: pbkdf2\_sha256 iterations: 150000 salt: awGLKk\*\*\*\*\*\* hash: xxZcHv\*\*\*

Raw passwords are not stored, so there is no way to see this user's password, but you can change the password using this form

Se mostrará una página donde se puede asignar la nueva contraseña:

#### Change password: TestNonAdmin

#### Enter a new password for the user TestNonAdmin.

#### Password:

Your password can't be too similar to your other personal information.

Your password must contain at least 8 characters. Your password can't be a commonly used password.

Your password can't be entirely numeric.

#### Password (again):

Enter the same password as before, for verification.

**CHANGE PASSWORD** 

#### **Añadir Usuarios**

Para añadir nuevos usuarios, vaya a la [sección de usuarios](https://pathfinder.gilytics.com/admin/users/account/) y pulse el botón Add User:

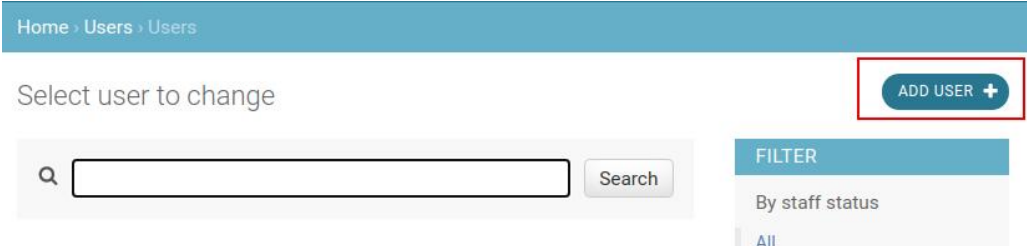

Aparecerá un formulario donde puede rellenarse el nombre (User Name) (que puede cambiarse más adelante si es necesario) y la contraseña:

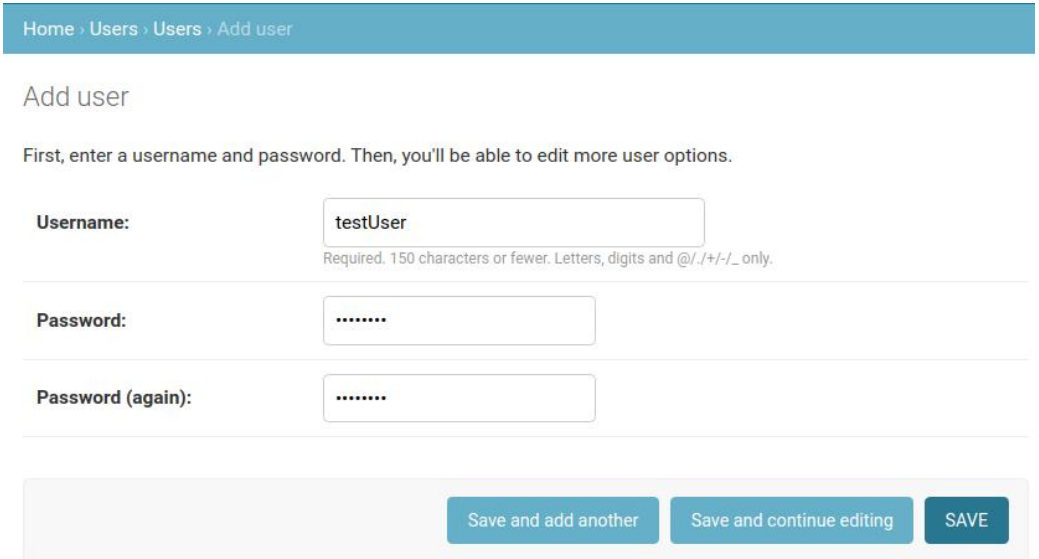

Note que el nombre de usuario no debe contener espacios o símbolos de puntuación.

Pulse en «Save and continue editing». La siguiente página es idéntica al formulario de edición de usuarios que vimos anteriormente.

Tras pulsar el botón de Guardar («Save»), el nuevo usuario aparecerá en la lista de miembros de la compañía.

### **Comprobar Actividad de Usuarios**

Junto al enlace de Users, el administrador puede encontrar otro para comprobar la [actividad diaria de los usuarios:](https://pathfinder.gilytics.com/admin/users/dailyuseractivity/)

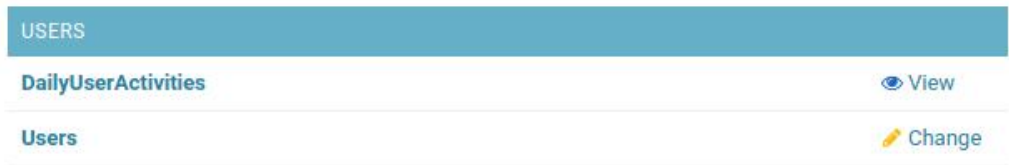

En esta página, el administrador puede ver la primera y última actividad diaria de cada usuario.

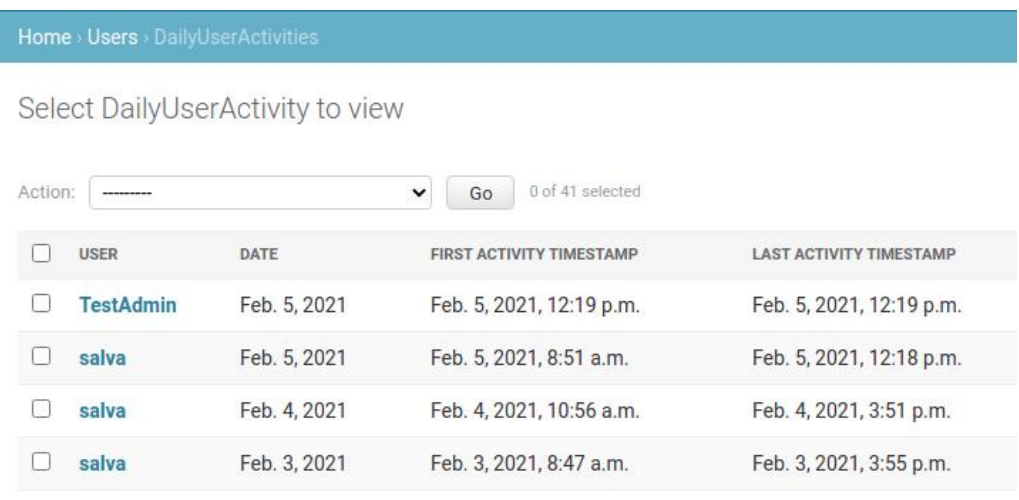

# **Single Sign On (SSO)**

La autenticación de usuarios mediante [SAML 2.0](https://en.wikipedia.org/wiki/SAML_2.0) está ahora implementada en Pathfinder. Esta función permite a los usuarios entrar a Pathfinder con el login de su companía.

Esta función, así como la integración del log de actividad de Pathfinder en el sistema de gestión de eventos de otra compañía, puede activarse a petición de esta si existe un servicio compatible.

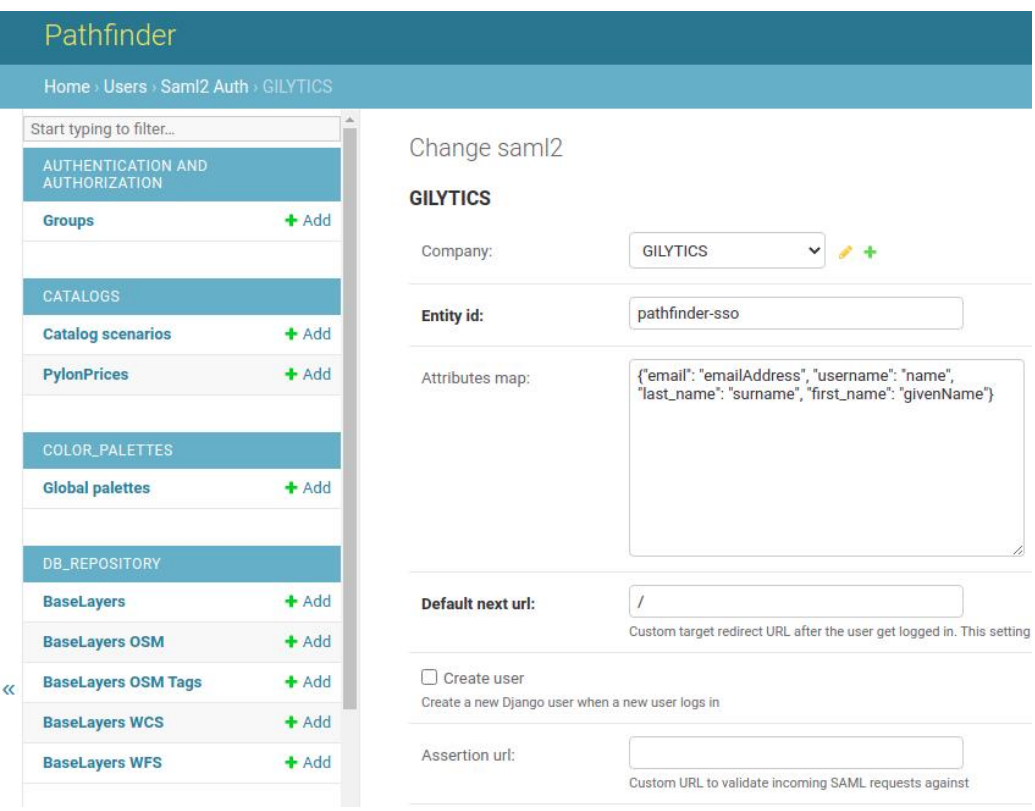

Advertencia: los escenarios que se muestran en este manual no representan proyectos reales de nuestros clientes o propuestas de infraestructura, sino que se ofrecen solamente con propósitos demostrativos.

Para obtener más ayuda, por favor use el chat de soporte en la aplicación, o [contacte con Gilytics](https://www.gilytics.com/contact).

# **Gestionar Opciones Avanzadas**

## **Note**

Esta sección no se aplica a los usuarios que no sean administradores/staff. Las funciones descritas solo son accessibles a los administradores/staff.

Para acceder a la configuración de opciones avanzadas, los usuarios administradores deben entrar en l[a página de](https://pathfinder.gilytics.com/admin) [administración](https://pathfinder.gilytics.com/admin).

## **Datos de la Compañía**

En general, es preferible dejar que los usuarios gestionen los proyectos, datos, capas, etc. desde la aplicación Pathfinder. Sin embargo, en algunos casos, si esto no es posible, el administrador puede acceder directamente a las entidades correspondientes.

En algunos casos, este acceso directo a las propiedades del proyecto y los datos es necesario para configurar opciones avanzadas.

La sección sobre MCDA (MultiCriteria Decision Analysis) de la página de administración contiene enlaces para gestionar las entidades de datos (los enlaces que aparecen deshabilitados solo son accesibles a los técnicos de Gilytics):

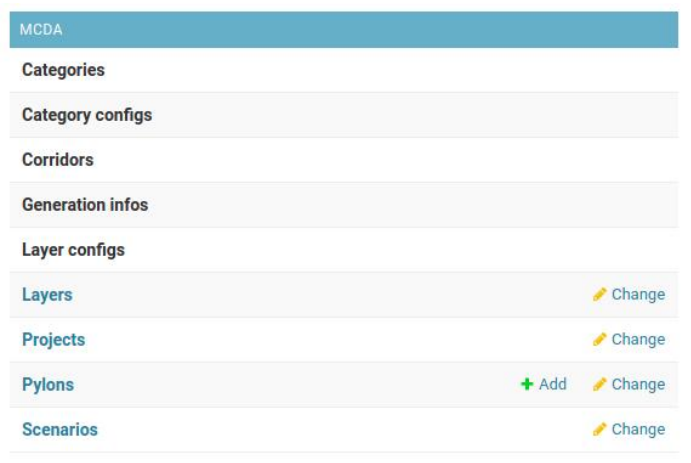

### **Proyectos**

En enlace [Proyectos](https://pathfinder.gilytics.com/admin/mcda/project/) muestra la lista de proyectos creados por miembros de la compañía.

En esta página, el administrador puede ver quién es el owner (propietario) de cada proyecto y cuantos scenarios han sido creados en él (posiblemente por varios usuarios diferentes).

También es posible eliminar proyectos, seleccionándolos en la lista y usando el botón «Delete selected Projects»:

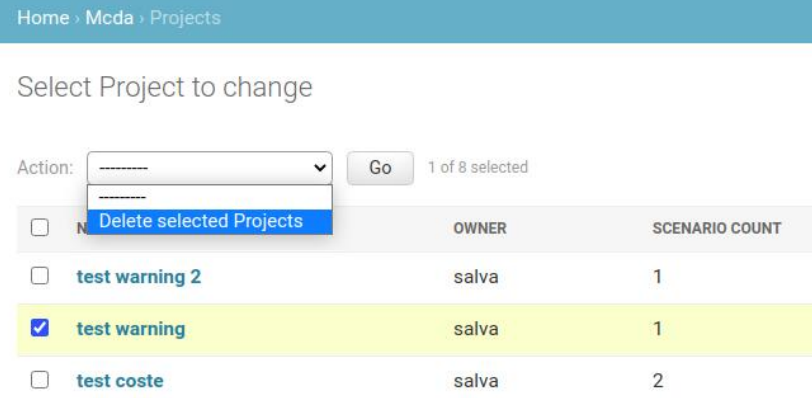

Al pulsar sobre el nombre del proyecto entramos en una página que muestra sus propiedades, como el área y los puntos de inicio y final:

#### Gestionar Opciones Avanzadas

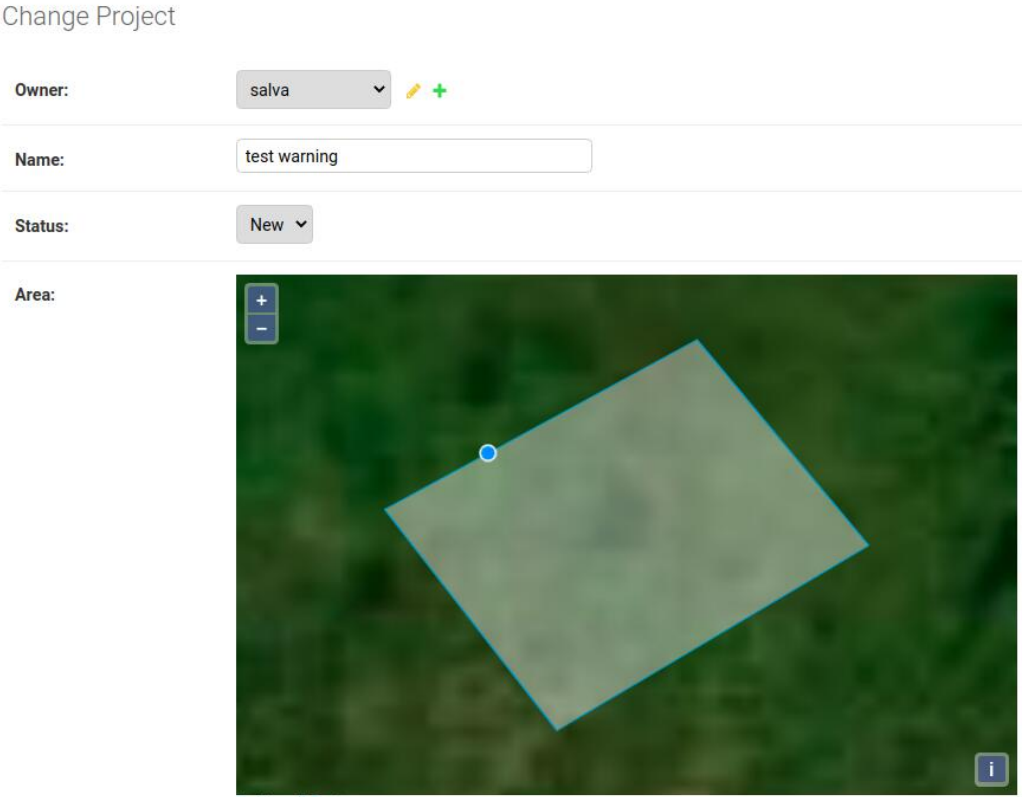

Algunas propiedades que pueden resultar útiles son:

- Owner, el dueño (o dueños) del proyecto tienen permisos completos para modificarlo o borrarlo. El administrador puede cambiar el dueño o añadir varios.
- Name, el nombre del proyecto.
- Thumbnail, la imagen en miniatura que se muestra en la página de proyectos de Pathfinder.

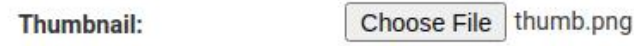

Pulse en el botón «Choose File» y seleccione una imagen apropiada del disco local, por ejemplo, capturada desde la vista de Pathfinder. Note que el tamaño de la imagen en miniatura no puede ser mayor de 512x512 píxeles.

<span id="page-186-0"></span>Cuando Gilytics haya activado el modo de autorización por proyecto para su compañía, los administradores de la organización pueden seleccionar aquí **qué usuarios tienen acceso a él**:

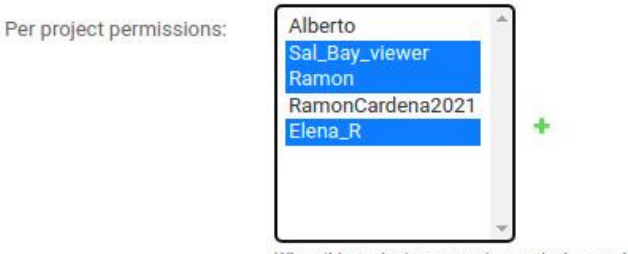

When this project company's permission mode is per project, this field selects the users that can view and edit this project

No olvide pulsar en el botón «Save» para guardar los cambios.

## **Note**

No borre o cambie propiedades como el área del proyecto o los puntos de inicio y final. Hacerlo podría resultar en la corrupción del proyecto.

#### <span id="page-187-0"></span>**Datos Base**

Base Layers es el nombre interno para los datos base que los usuarios pueden añadir a la base de datos compartida de la empresa.

WFS Base Layers son datos base añadidos desde un servicio Web de tipo Web Feature Service, desde el cual los datos se acceden remotamente, sin almacenarse en su totalidad en la base de datos.

La configuración de datos base es accesible desde la sección [DB\\_Repository](https://pathfinder.gilytics.com/admin/db_repository/) en la página de administración:

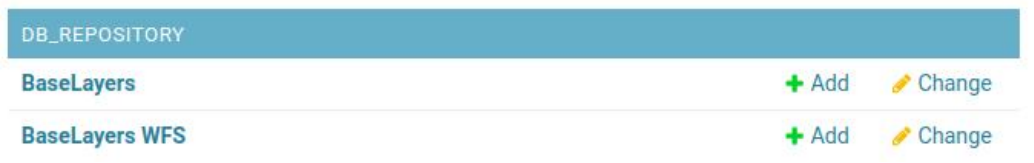

El enlace [Base Layers](https://pathfinder.gilytics.com/admin/db_repository/baselayer/) abre una página donde se listan todos los conjuntos de datos disponibles con el número de objetos de cada uno y sus dueños respectivos:

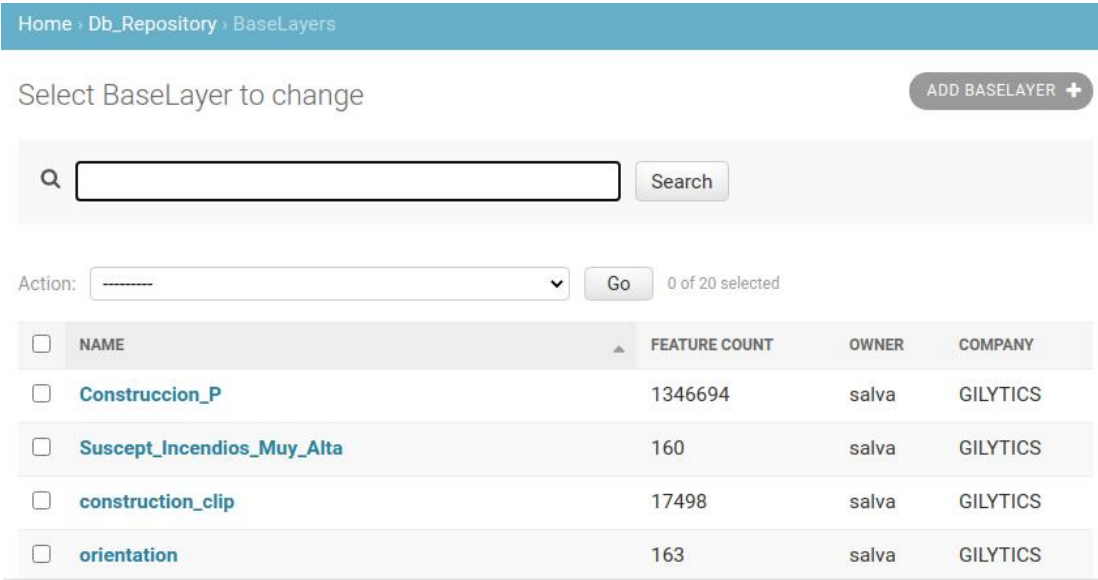

Al igual que con otras entidades, podemos seleccionarlos y usar la acción «Delete» para borrarlos. Sin embargo, este borrado debe realizarse con precaución, ya que los proyectos que utilizan datos base borrados fallarán al procesar capas creadas con ellos, por ejemplo, si se cambian las anchuras de los anillos.

Algunos **servicios WFS** no soportan opciones estándar de forma correcta y necesitan de una configuración especial.

Para ayudar con uno de los casos más comunes, se ha añadido un checkbox que permite deshabilitar el filtro espacial en la configuración de los datos base WFS si el servidor no nos devuelve ningún objeto para la capa.

Por favor, pruebe a desactivar esta opción si encuentra este tipo de problema, o contacte con el soporte de Gilytics.

#### Gestionar Opciones Avanzadas

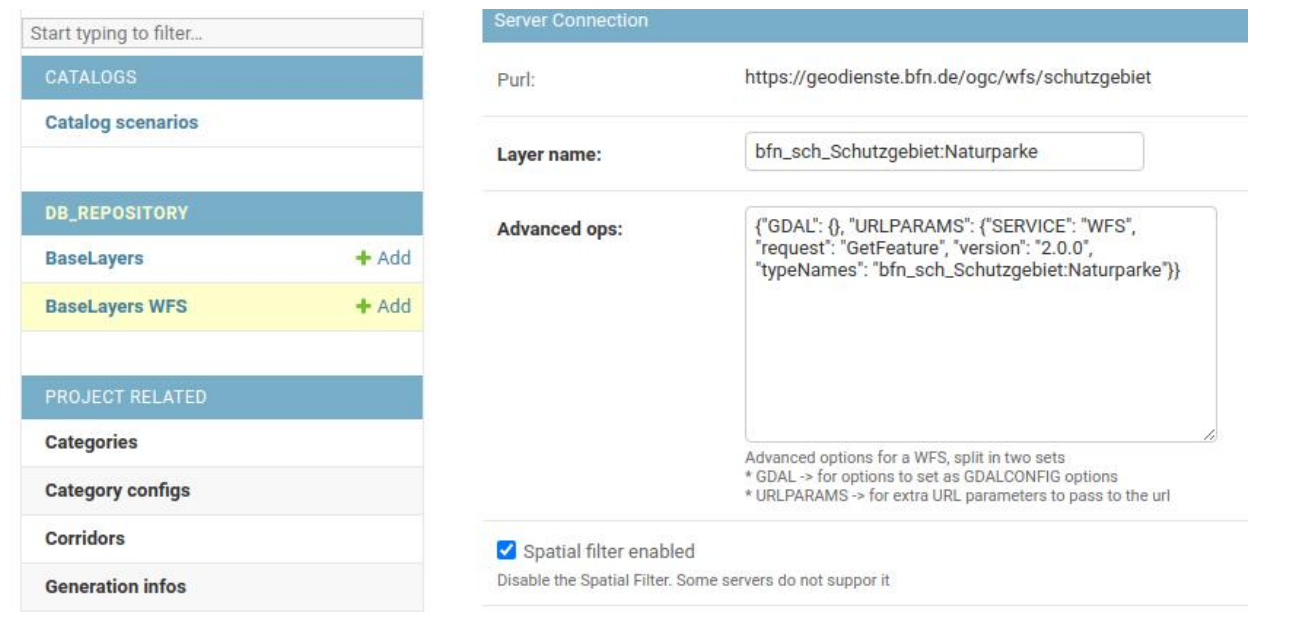

#### **Capas que usan cada dato base**

Los administradores pueden ver qué capas están utilizando cada uno de los datos base y acceder a sus propiedades:

Select BaseLayer to view

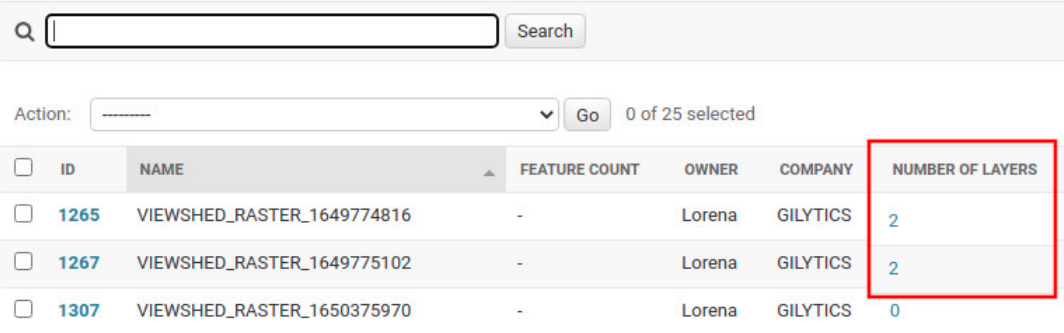

#### Select Layer to change

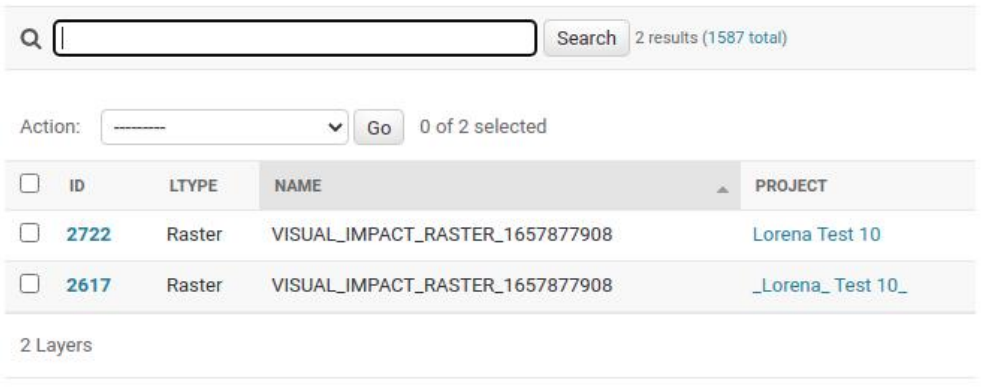

#### <span id="page-188-0"></span>**Descargar datos originales**

Una adición importante a la gestión de datos es la posibilidad de descargar las fuentes originales de un dato base, tanto para vectores como para datos ráster.

Esta opción permite a los administradores de la compañía acceder a los datos desde Pathfinder en el caso en que los originales se hayan perdido y recuperar la información.

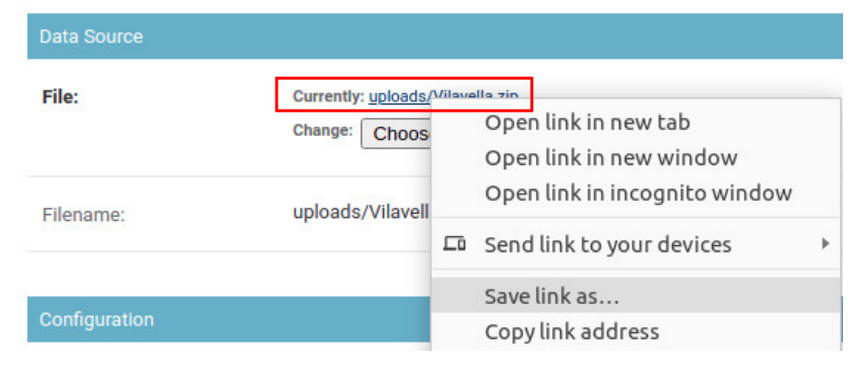

Para descargar los datos *de un proyecto específico*, es más conveniente utilizar la función de [descarga de capas](#page-124-0) de Pathfinder.

#### **Datos base invisibles**

Los datos base disponen ahora de una opción para ser invisibles a los usuarios. De esta forma, Pathfinder puede esconder «datos de uso interno» como el modelo digital del terreno (DEM) o el mapa de pendientes (Slope) generados automáticamente en cada proyecto, y puede ser también utilizada por los administradores de la compañía.

Los datos base invisibles funcionarán correctamente en los proyectos que ya los utilizan, pero los usuario no podrán añadirlos como capas en nuevos proyectos.

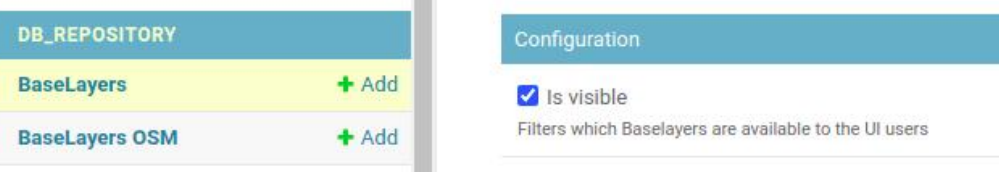

#### **Fuentes de datos WFS**

El enlace a [Base Layers WFS](https://pathfinder.gilytics.com/admin/db_repository/baselayerwfs/) abre una página similar con el listado de los datos basados en servicios WFS. Las mismas limitaciones y recomendaciones se aplican al manejo del este tipo de datos base.

Una configuración típica para un servicio WFS tiene este aspecto:

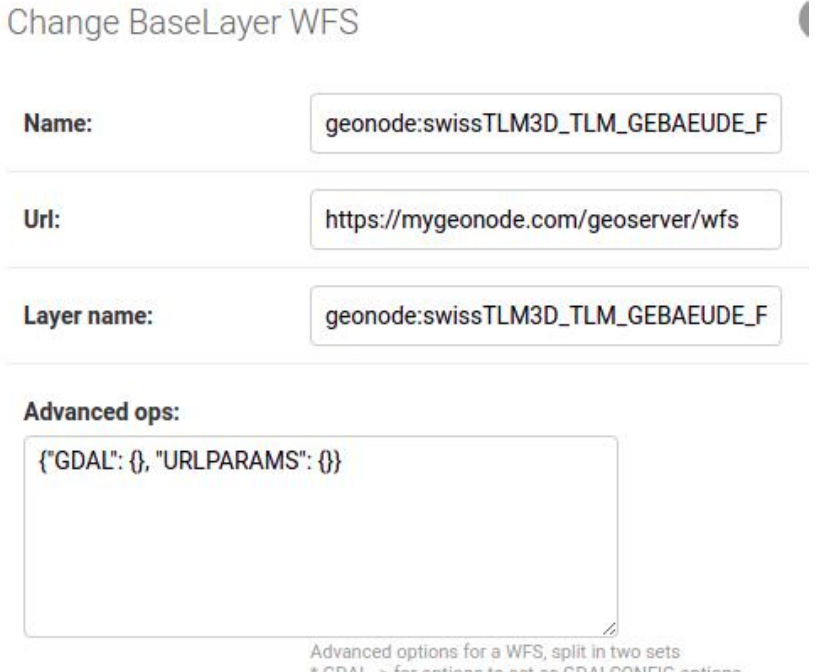

for options to set as GDALCONFIG options

\* URLPARAMS -> for extra URL parameters to pass to the url

## **Note**

No se recomienda la modificación de las propiedades de los Base Layer. Tanto los datos base como las conexiones a servicios WGS puede añadirse desde el interfaz de usuario de Pathfinder.

### **Capas**

En el enlace [Layers](https://pathfinder.gilytics.com/admin/mcda/layer/) el administrador puede ver la lista de capas añadidas a cualquiera de los proyectos. Además del nombre y el tipo de cada capa, se indica la categoría asignada.

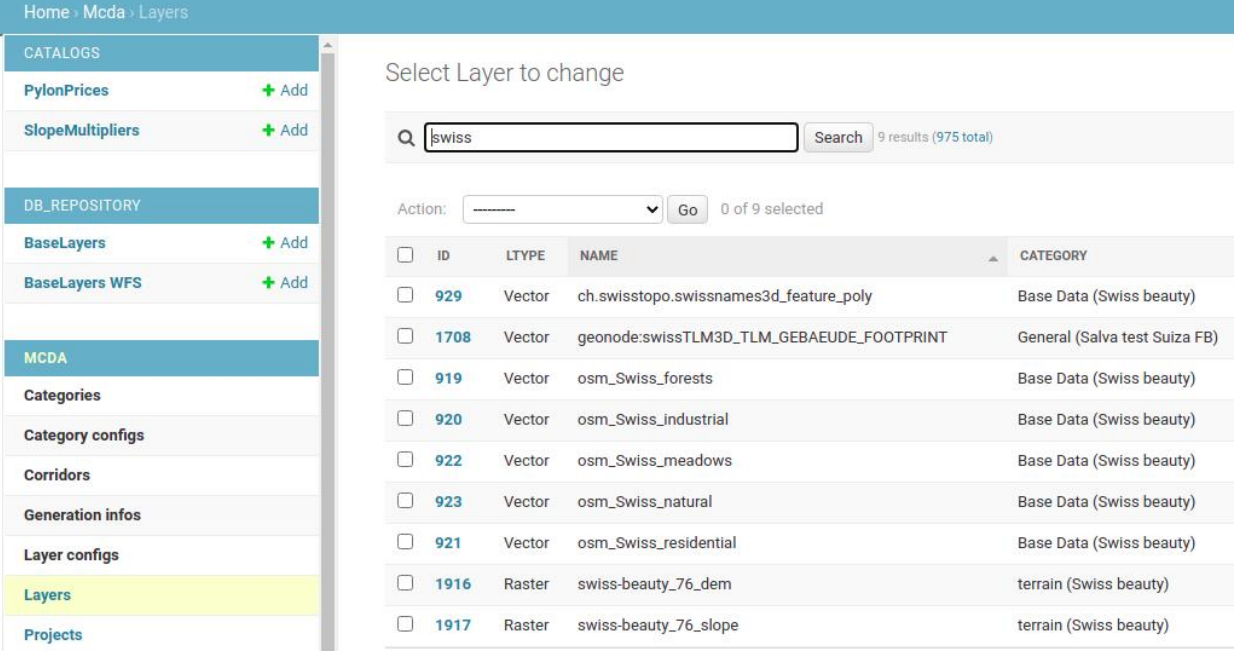

Cada capa posee su propia página de información, mostrando su tipo, los datos base a partir de los cuales se ha creado, así como su [configuración de anillos](#page-31-0) y su [filtro](#page-31-0) en el caso de datos vectoriales.

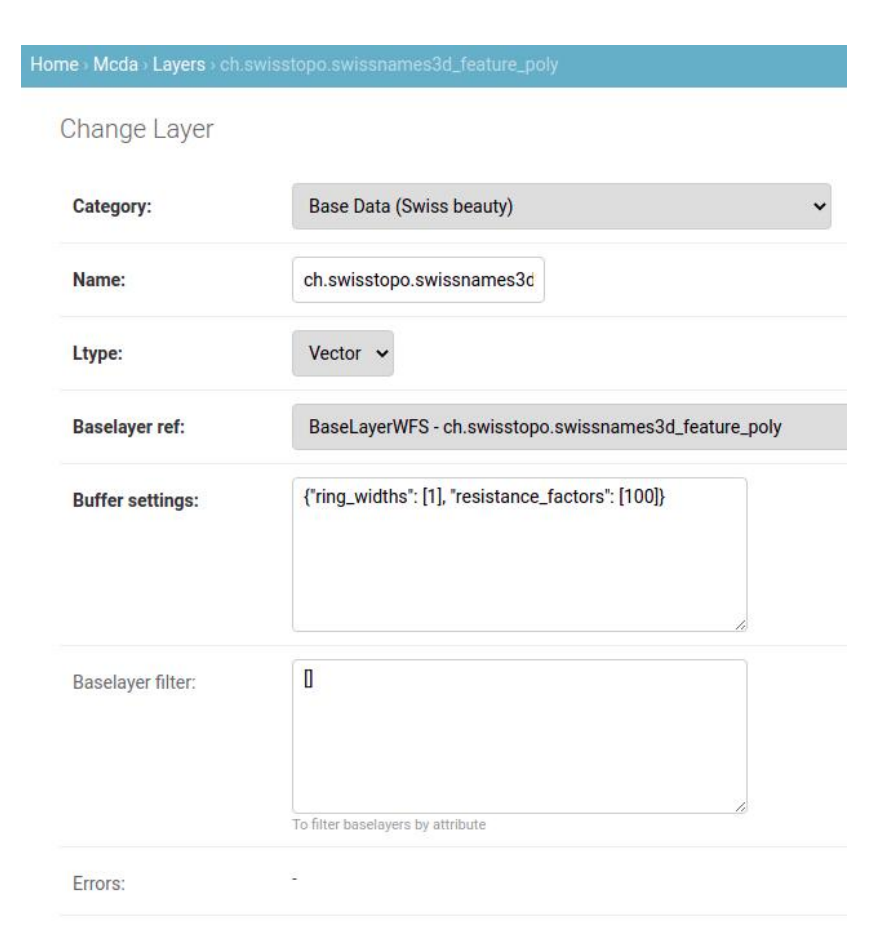

Como se mencionó en relación con los datos base, no es recomendable modificar estas propiedades en la página de administración. Estas páginas debe utilizarse en principio para acceder a la información, y solo en casos excepcionales para modificar la configuración de los datos, con asistencia de los técnicos de soporte de Gilytics.

#### **Escenarios**

El enlace [Scenarios](https://pathfinder.gilytics.com/admin/mcda/scenario/) da acceso a la lista de todos los escenarios definidos en la compañía, indicando el proyecto y el usuario propietario de cada uno. Recuerde que diferentes usuarios tendrán escenarios diferentes definidos para el mismo proyecto.

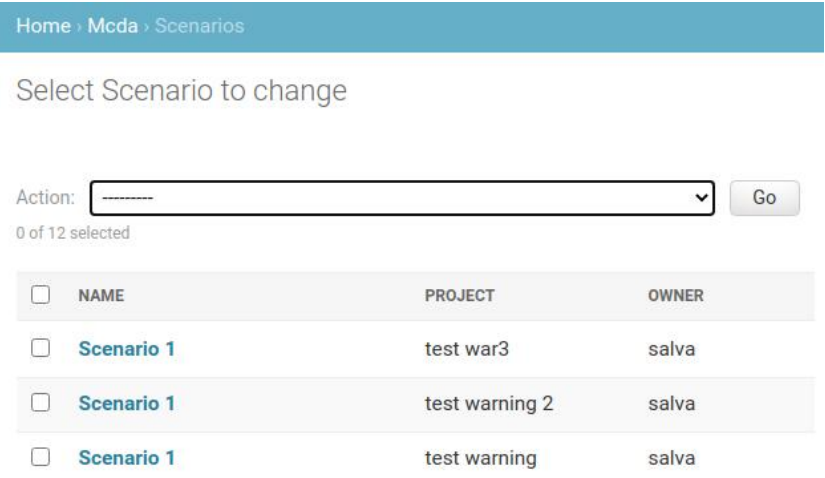

Los ecenarios pueden borrarse en esta página, si por alguna razón no es posible borrarlos desde la aplicación Pathfinder.

By clicking on each scenario's name, the administrator can access its settings, the same fields shown in the Pathfinder scenario settings user interface in the Right Panel. This admin page can be used as an alternative way to edit these settings, but it is recommended to do so from the user interface, so that any side effect of these changes is handled properly.

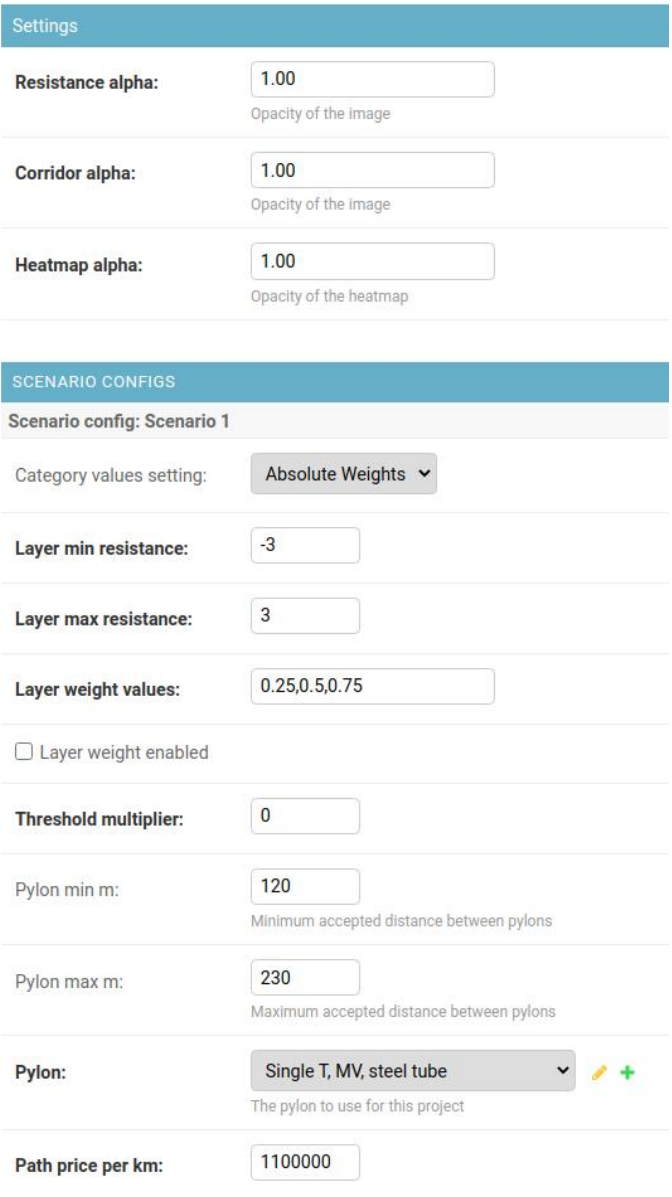

### **Catálogo de Escenarios**

Los usuarios puede guardar la configuración los escenarios en el [catálogo de escenarios.](#page-82-0) Actualmente, la aplicación Pathfinder no dispone de componentes UI para modificar o borrar las entradas de este catálogo, pero esto es posible en las páginas de administración.

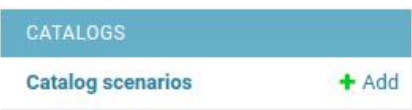

En esta sección podemos ver la lista de todos los escenarios guardados en el catálogo de nuestra companía. Podemos entonces seleccionar y borrar aquellos que no necesitemos.

#### Gestionar Opciones Avanzadas

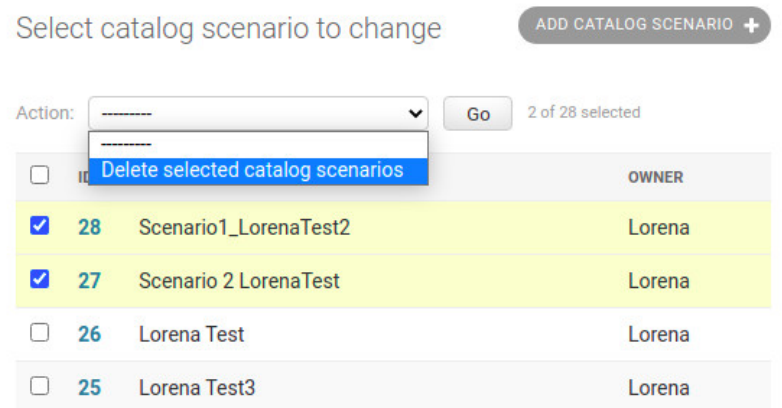

Además, podemos seleccionar una entrada concreta del catálogo y comprobar la lista de configuraciones de capas que almacena. También podemos eliminar configuraciones de capas individuales de esta entrada del catálogo:

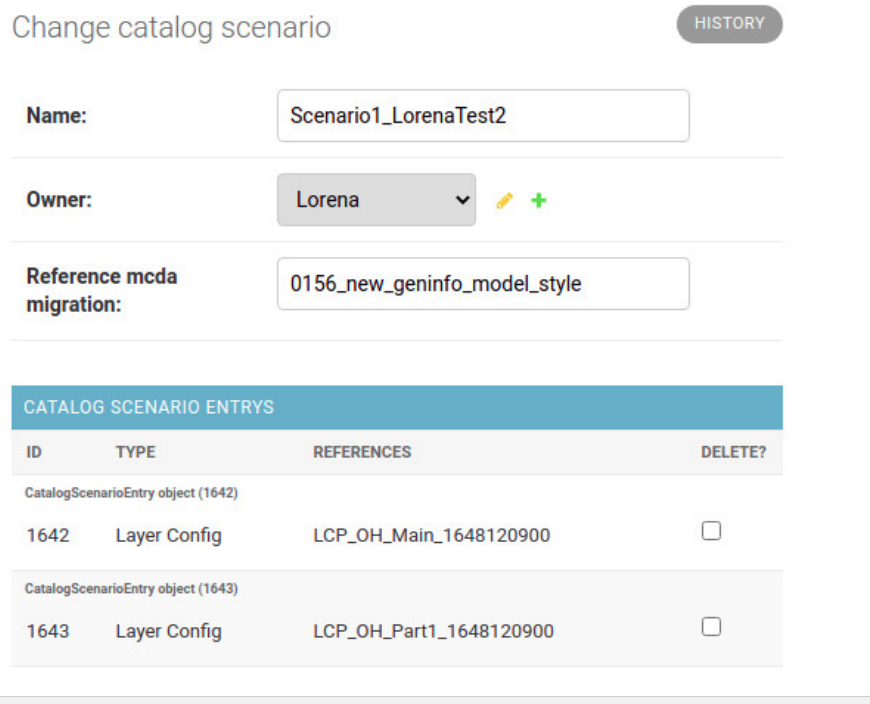

### <span id="page-193-0"></span>**Torres (Pylons)**

El enlace [a Pylons](https://pathfinder.gilytics.com/admin/mcda/pylon/) proporciona acceso a la lista de los modelos de torre que están disponibles para su uso en escenarios de la compañía.

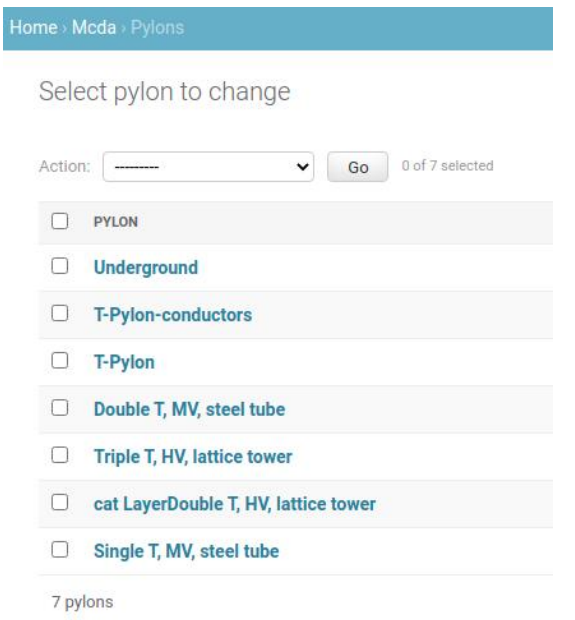

Las propiedades de las torres que están disponibles por defecto son visibles, pero no se pueden cambiar.

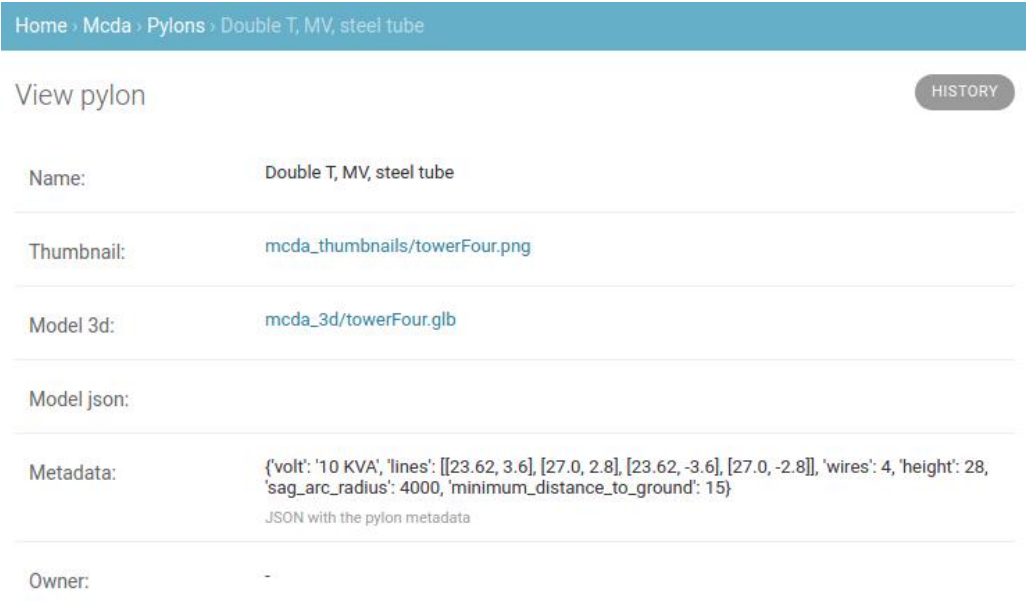

Sin embargo, el administrador puede añadir torres personalizadas con el botón «Add Pylon».

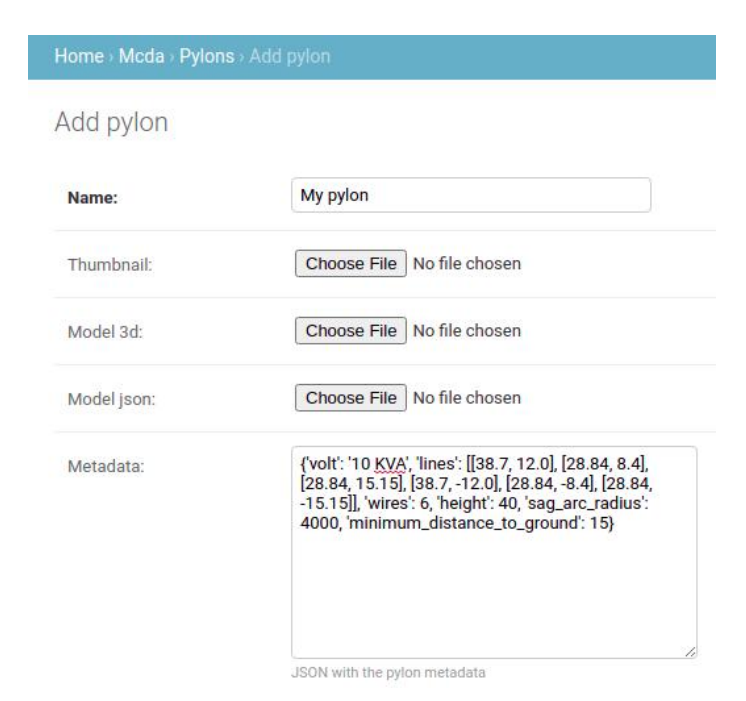

En esta página deben especificarse las propiedades de las torres personalizadas:

- Name: nombre de la torre tal como se verá en Pathfinder
- Thumbnail image: imagen que se verá en el selector de Pathfinder, no más grande de 512x512 pixels
- Model 3D file: archivo del modelo 3D en el [formato glTF/glb](https://es.wikipedia.org/wiki/GlTF)
- Model JSON: solo se necesita para la aplicación de Realidad Aumentada
- Metadata: objeto en formato JSON que contiene las siguientes propiedades
	- volt: información de voltaje que se mostrará
	- lines: altura y posición laterial de los cables en metros desde el centro de la base del modelo
	- wires: número de cables
	- height: altura de la torre que se mostrará como información (la altura real del modelo será la que especifiquen las coordenadas del archivo 3D, que deben utilizar metros como unidades)
	- sag\_arc\_radius: radio de la curva del cable

• minimum\_distance\_to\_ground: altura mínima desde el suelo, utilizada en la detección de conflictos Si necesita ayuda para añadir torres personalizadas, háganoslo saber.

Advertencia: los escenarios que se muestran en este manual no representan proyectos reales de nuestros clientes o propuestas de infraestructura, sino que se ofrecen solamente con propósitos demostrativos.

Para obtener más ayuda, por favor use el chat de soporte en la aplicación, o [contacte con Gilytics](https://www.gilytics.com/contact).

## **Casos de Uso**

En secciones previas, se ha explicado cómo crear un proyecto y definir su configuración inicial.

Para más información, por favor lea los apartados Crear proyectos y Añadir datos.

El planteamiento de cada proyecto puede depender de los siguientes **factores**:

- 1. El tipo de cliente: un Operador de Sistemas de Distribución (**DSO**), un Operador de Sistemas de Transmisión (**TSO**), compañías de energía, de servicios públicos, etc.
- 2. El tipo de infraestructura lineal: **líneas aéreas**, **cables subterráneos** o una combinación de ambos llamada **planeamiento híbrido**, rutas con túneles, etc.

Para cada tipo de proyecto, los datos geográficos deben ser recolectados y clasificados bajo las siguientes **categorías**, por ejemplo:

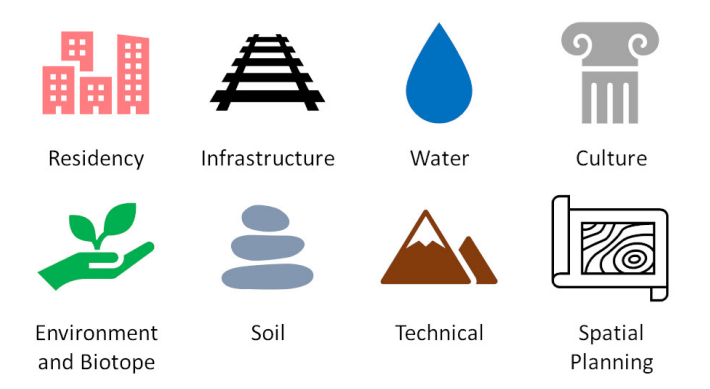

En las siguientes secciones se presentan situaciones reales basadas en diferentes tipos de clientes e infraestructuras, con datos específicos requeridos en cada proyecto, valores de resistencia adecuados para reflejan las reglas del planeamiento y restricciones y opciones apropiadas para cada escenario.

## **Operador de un Sistema de Transmisión: Línea Aérea de Alto Voltaje**

Un TSO es, en general, una compañía pública a cargo de la gestión y la monitorización de la transmisión de electricidad para grandes plantas de generación conectadas a la red de alto voltaje, hasta las redes de distribución de los operadores regionales y locales. En estos proyectos de grandes infraestructuras se utilizan habitualmente líneas aéreas con una longitud que puede llegar a varios cientos de kilómetros.

Para planificar y diseñar nuevas rutas, los planificadores e ingenieros deben considerar múltiples elementos geográficos que tienen un impacto en el proceso de enrutado, dependiendo de la viabilidad y el coste asociados a la presencia de la infraestructura. Estos elementos de representan con datos espaciales, o geodatos, a los que se les asignan valores de resistencia.

A continuación se presentan algunos elementos que se consideran típicamente en un proyecto de línea aérea para un TSO. La clasificación de "high", "mid" y "low" corresponde a la resistencia de los elementos a ser cruzados por líneas de alto voltaje o, desde un punto de vista equivalente, el impacto que las líneas de alto voltaje tienen en estos elementos.

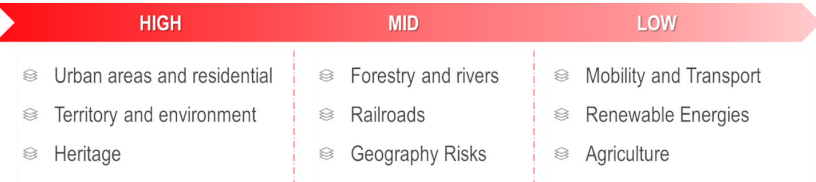

- No es viable la construcción de líneas de potencia cerca de áreas urbanas, centros poblados o zonas de importancia ambiental o cultural, ya que el impacto de las torres y cables en estas áreas sería grande. Por tanto, se asignan altos valores de resistencia a estos elementos.
- Por otro lado, las infraestructuras lineales agrupadas en la categoría de Mobilidad y Transporte (por ejemplo, carreteras y ferrocarriles) pueden utilizarse para el trazado de líneas de potencia cercanas a la infraestructura, así que el valor de resistencia de estas capas será más bajo, o se asignará de forma que el algoritmo los interprete como corredores preferentes a utilizar en el trazado.

### **Línea Aérea de Alto Voltaje: opciones del escenario**

#### **Área del proyecto**

En Pathfinder, los usuarios pueden definir el área del proyecto, la resolución espacial (utilizada para discretizar los datos en forma de ráster), y los puntos de inicio y final de la ruta. Estos puntos pueden ser cambiados en cada escenario si los usuarios desean probar diferentes puntos alternativos. Para más detalle, vea la s[ección Área,](#page-18-0) [resolución y puntos del proyecto](#page-18-0).

Es posible añadir [puntos intermedios](#page-66-0) para forzar a la ruta a pasar por cierta posiciones relevantes. En proyectos de líneas aéreas de alto voltaje, los puntos intermedios son normalmente subestaciones eléctricas o cualquier otro punto obligatorio de cruce.

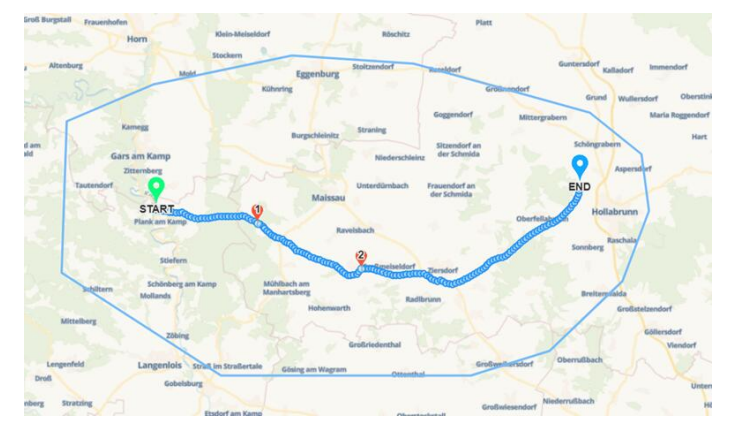

#### **Elementos del planeamiento**

**a) Datos del Proyecto:** Una vez se ha definido el área del proyecto, necesitamos añadir los datos espaciales, asignarles diferentes categorías y clasificarlos tal como se ha mencionado antes. Puede leerse más sobre este punto en [Datos Base y Capas de Proyecto.](#page-26-0) La siguiente tabla muestra ejemplos de datos espaciales usados en el planeamiento de este tipo de líneas y las categorías típicas que se les asignan.

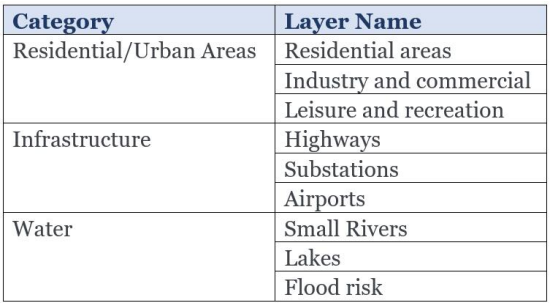

#### **b) Opciones de las Capas:**

Una vez las capas de datos se han añadido y agrupado en categorías, debemos asignarles las anillos de influencia y sus correspondientes valores de resistencia. Para esta tarea, vea la sección [Configurar Capas](#page-31-0).

• **Anillos de Influencia:** En los proyectos de alto voltaje, se suelen aplicar grandes anillos de influencia alrededor de edificios y áreas urbanas.

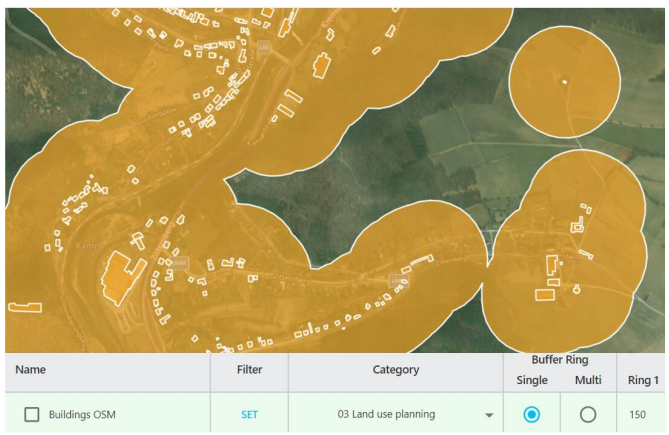

• **Valores de Resistencia:** Dependienco de la importancia relativa de cada capa de datos, l[os valores de](#page-51-0) [resistencia](#page-51-0) se asignan para penalizar o favorecer que la ruta pase a través de cada área. Los valores «prohibido» (Forbidden-FB) pueden aplicarse para evitar que la ruta cruce una capa concreta:

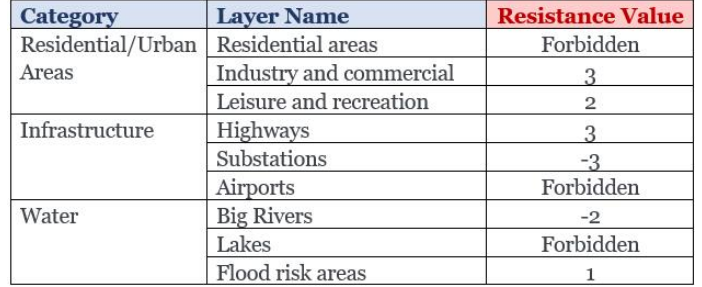

#### **c) Opciones adicionales:**

• **Agrupación de líneas (bundling)** : Si queremos que la línea [siga](#page-207-0) una infraestructura lineal existente, creamos anillos de influencia alrededor de esta. En el primer anillo, que corresponde a la extensión de la infraestructura original (el ancho de una carretera, por ejemplo) asignamos un valor de resistencia alto, mientras que en el segundo anillo tendremos un valor de resistencia muy bajo.

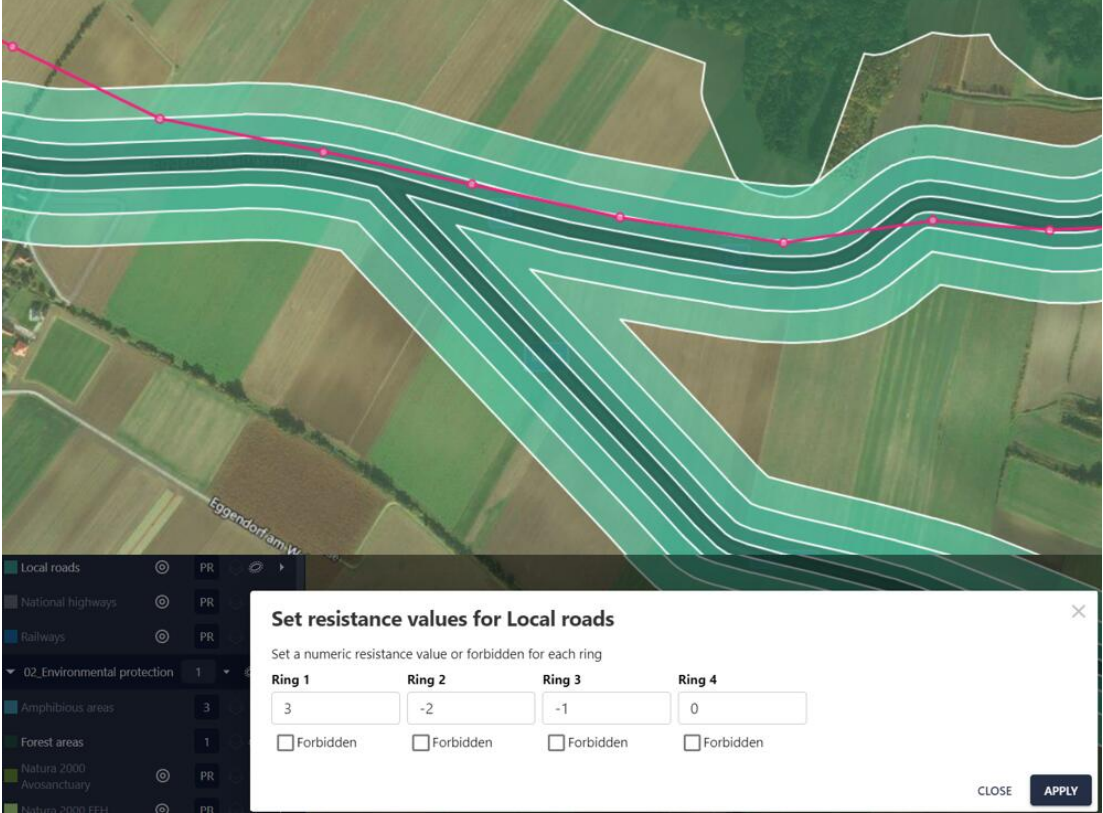

### **d) Optimización de la longitud:**

La longitud del camino es un importante factor de coste, así que Pathfinder proporciona varias forma de reducirla. Vea la sección sobre cómo [reducir la longitud de la ruta](#page-206-0).

En la imagen siguiente utilizamos el [factor de reducción de longitud](#page-62-0) con un valor de 0.8 (línea roja) y 0.0 (línea azul).

#### Soporte y Preguntas Comunes

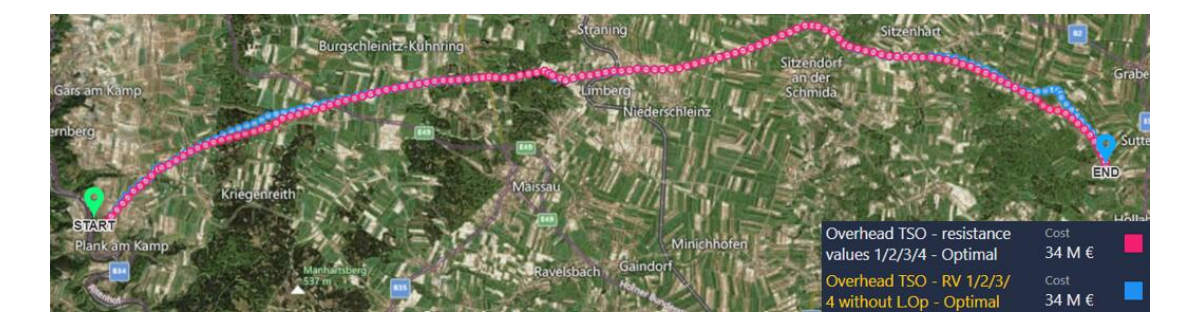

Advertencia: los escenarios que se muestran en este manual no representan proyectos reales de nuestros clientes o propuestas de infraestructura, sino que se ofrecen solamente con propósitos demostrativos.

Para obtener más ayuda, por favor use el chat de soporte en la aplicación, o [contacte con Gilytics](https://www.gilytics.com/contact).

# **Soporte y Preguntas Comunes**

¿Qué debo hacer si tengo un problema o una petición?

Le recomendamos que primero eche un vistazo a nuestra [lista de preguntas frecuentes](#page-201-0) más abajo. Si no encuentra una respuesta a su problema, utilice el chat de soporte or envíe un informe desde el mismo Pathfinder, que llegará directamente a nuestro sistema de gestión.

## **Chat de Soporte**

Puede encontrar el enlace al chat de soporte en el menú de Ayuda:

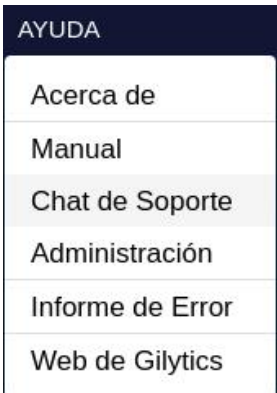

También puede abrirlo desde el botón situado en la barra superior:

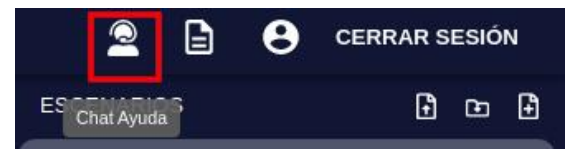

La ventana de chat se abrirá. Por favor, proporcione un nombre de usuario y dirección de correo electrónico, y pulse sobre el botón «Start the chat»:

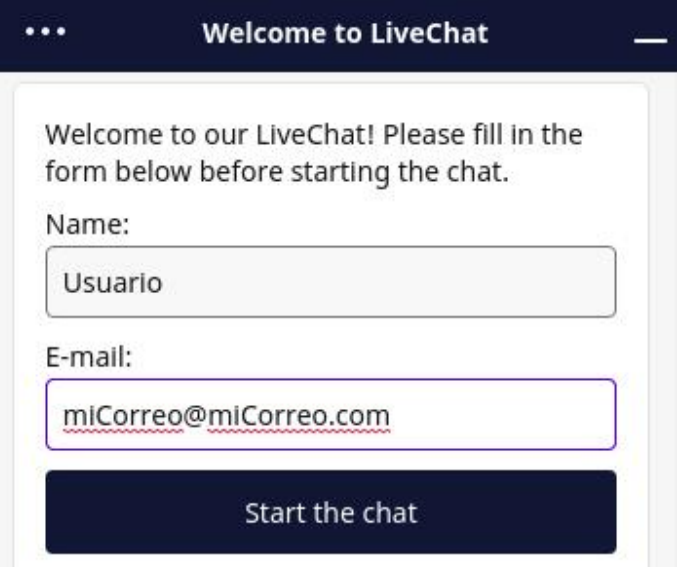

En la ventana, puede escribir su mensaje y adjuntar datos de muestra o capturas de pantalla relacionadas con su problema o pregunta.

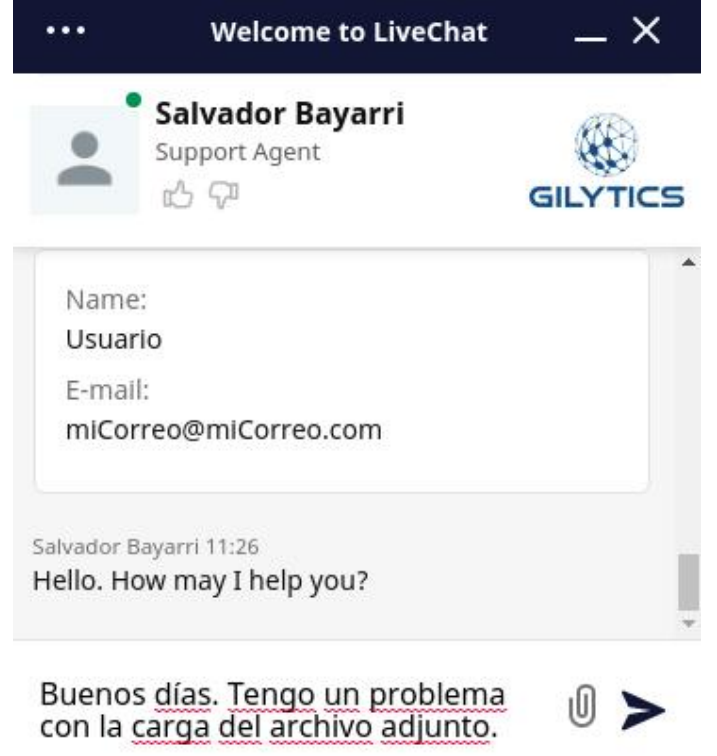

Un especialista le responderá tan pronto como sea posible.

Usuario 11:27

Buenos días. Tengo un problema con la carga del archivo adjunto. Read

Salvador Bayarri 11:27 Gracias por informarnos. Analizaré los datos y le comunicaré cuanto antes el resultado.

## **Note**

Si dispone de una extensión de privacidad o bloqueo de anuncios activa para el sitio de Pathfinder en su navegador Web, es posible que impida a la aplicación mostrar la ventana de chat. Si el botón de chat no es visible, deshabilite estas extensiones para Pathfinder.

## **Informe de un Error**

Si encuentra un problema con el programa, puede informarnos directamente usando esta opción de menú:

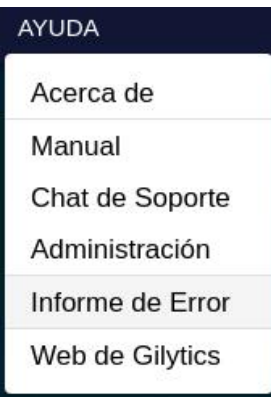

Su aplicación de correo electrónico por defecto se abrirá para enviar un mensaje a nuestro sistema de seguimiento:

incoming+stefano-g-pathfinder-dev-9814279-issue-@incoming.gitlab.com

Problema con la carga de unos datos

Buenos días, Gilytics.

He encontrado un problema al intentar cargar los datos adjuntos...

Para que su informe sea más efectivo, por favor:

- Describa los pasos que siguió para que se produjera el problema
- Adjunte una captura de imagen o vídeo
- Si el problema sucede con algunos datos específicos, adjunte datos de muestra que lo reproduzcan

### <span id="page-201-0"></span>**Preguntas Comunes**

- [¿Cómo preparar los datos para Pathfinder?](#page-202-0)
- [Veo un error al hacer login. ¿Qué debo hacer?](#page-202-1)
- [No encuentro mis datos originales. ¿Puedo descargarlos desde Pathfinder?](#page-202-2)
- [¿Cómo puedo crear una imagen en miniatura para el proyecto?](#page-203-0)
- [¿Cuál es la extensión máxima de área \( o el mínimo valor de resolución\) que puedo usar?](#page-203-1)
- [¿Cuál es la fuente de los datos de elevación \(modelo digital del terreno\) de Pathfinder?](#page-203-2)
- [Todo se vuelve muy lento cuando añado un conjunto grande de datos. ¿Qué puedo hacer?](#page-204-0)
- [No veo mis datos base listados cuando intento añadir una nueva capa](#page-205-0)
- [La ruta calculada es demasiado larga. ¿Cómo puedo reducir su longitud?](#page-206-0)
- [Utilizamos nuestros propios modelos de torres. ¿Cómo podemos añadirlos a Pathfinder?](#page-206-1)
- [Me gustaría utilizar una imagen propia de fondo](#page-206-2)
- [No veo el botón o la ventana del chat de soporte](#page-206-3)
- [¿Cómo forzar el cruce a 90 grados sobre elementos lineales?](#page-206-4)
- [¿Cómo forzar que la ruta siga otros elementos lineales como carreteras o líneas de transmisión existentes?](#page-207-0)
- [¿Cómo puedo evitar que la ruta cruce áreas prohibidas en los tramos entre torres?](#page-208-0)
- [Obtengo un error diciendo que hay puntos en áreas prohibidas. ¿Qué debo hacer?](#page-208-1)
- [La generación de rutas no consigue encontrar una solución. ¿Por qué?](#page-208-2)
- [No veo los mismos algoritmos y geoprocesos que se muestran en el manual. ¿Dónde están?](#page-208-3)
- [Cambio los anillos o resistencias en el proyecto/escenario, pero el camino no cambia al recalcularlo.](#page-209-0)
- [Algunas veces la vista de mapa aparece dividida, con la parte inferior de color blanco, y no hay form](#page-209-1)a de [arreglarlo.](#page-209-1)

### <span id="page-202-0"></span>**Preparación de Datos**

Una pregunta común es cómo preparar los datos para su uso en Pathfinder. Esta figura resume los criterios y pasos más habituales para datos vectoriales.

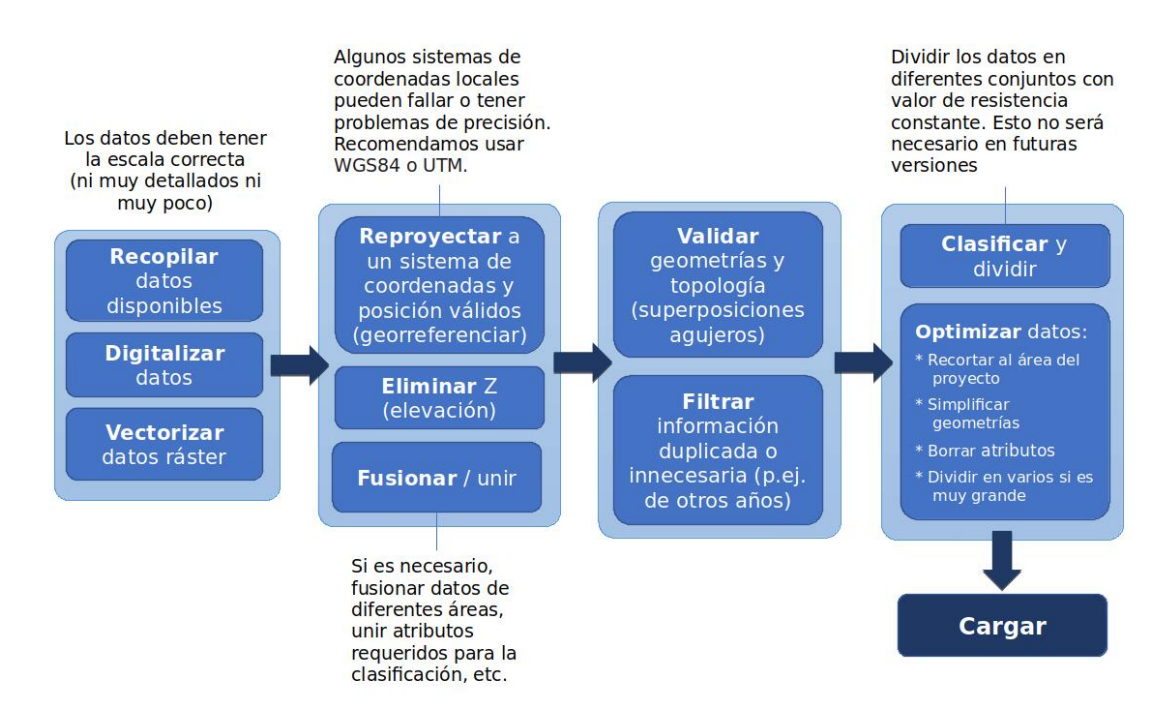

Si necesita ayuda para preparar los datos, consulte nuestra oferta de servicios.

### <span id="page-202-1"></span>**Fallo de Acceso**

Si accede a Pathfinder desde una computadora diferente, o lo hace tras un largo tiempo, es posible que vea este mensaje de error:

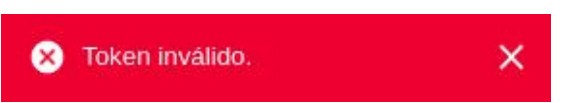

En este caso, pulse el botón de «Cerrar sesión» en la barra superior derecha e intente acceder de nuevo.

Si aún tiene problemas cuando ■a opción «Recuérdame» está activada, desactive esta opción antes de acceder.

#### <span id="page-202-2"></span>**Recuperar datos originales**

Es posible descargar los datos originales en formato vector o ráster que fueron cargados para crear un dato base, utilizando la [herramienta de administración](#page-188-0).

### <span id="page-203-0"></span>**Miniatura del Proyecto**

Para cambiar la imagen en miniatura por defecto del proyecto, visible en la página de entrada, utilice el diálogo de [Información del Projecto.](#page-23-0)

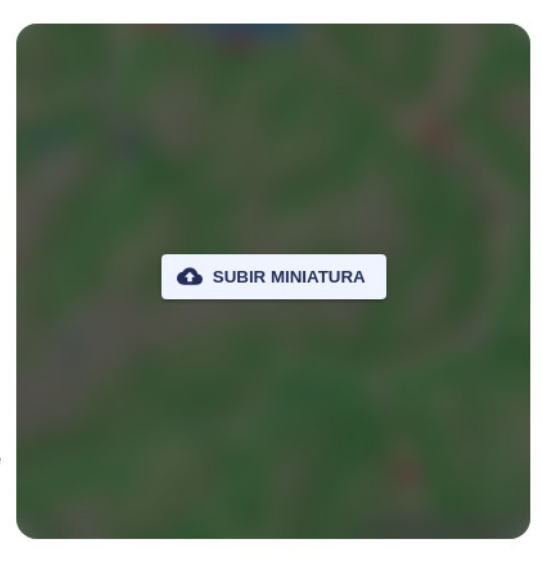

### <span id="page-203-1"></span>**Área/Resolución Máxima**

En principio, no hay límite para el área de un proyecto. Sin embargo, el producto del área por la resolución sí tiene un valor máximo. Por defecto, este valor es de 5000.

Esto significa que a una resolución de 10m solo se puede trabajar con un área máxima de 50x50 Kms.

Si necesita trabajar con un área más grande, deberá incrementar el valor de la resolución. Por ejemplo, puede trabajar con un área de 500x500 Kms, pero deberá incremental el tamaño de la resolución a 100m.

El soporte técnico de Gilytics puede incrementar el número máximo hasta 16000. Sin embargo, esto puede volver más lentos sus procesos de datos y causar fallos con conjuntos grandes de datos. Si desea incrementar este tamaño, háganoslo saber.

## **Cambiar el Área o Resolución**

Desafortunadamente, no es posible cambiar el área o la resolución de un proyecto una vez ha sido creado. La razón es que existen importantes datos internos, como el modelo digital del terreno y su pendiente, que se basan en el área y la resolución, y afectan a las capas.

Si necesita modificar el área del proyecto o su resolución, haga esto:

- Guarde los escenarios del proyecto original en el [Catálogo de Escenarios.](#page-82-0)
- Cree el nuevo proyecto.
- En el wizard de creación del nuevo proyecto, o en el diálogo de Añadir Nuevas Capas, pulse el botón «Copiar de otro proyecto» y seleccione el proyecto original:

COPIAR BUFFERS DE OTRO PROYECTO

- Tras procesarse las capas, cree los escenarios e impórtelos desde los que guardó en el Catálogo de Escenarios.
- Borre el proyecto original si ya no lo necesita.

#### <span id="page-203-2"></span>**Fuentes de Elevación**

Se añade automáticamente una capa con el modelo digital de elevación a los proyectos de Pathfinder [cuando estos](#page-23-1) [se crean.](#page-23-1) Esta capa utiliza datos abiertos de [Tilezen Terrain Tiles](https://registry.opendata.aws/terrain-tiles/) que se sirven desde AWS. Este servicio de datos se basa sobre todo en los datos del [Global SRTM terrain.](https://www.usgs.gov/centers/eros/science/usgs-eros-archive-digital-elevation-shuttle-radar-topography-mission-srtm-1)

Esta fuente de elevación está corregida con el geoide, lo cual quiere decir que sus valores representan alturas sobre el nivel del mar.

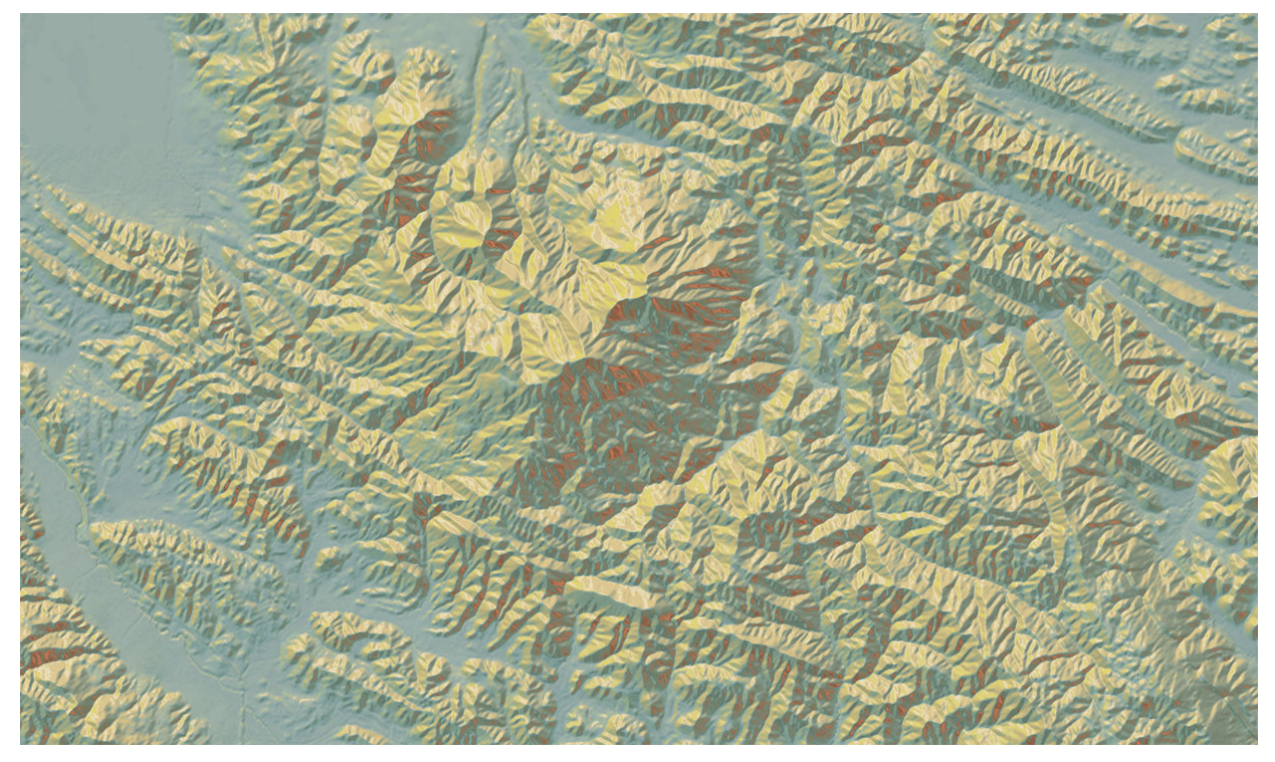

Por otra parte, el terreno utilizado en la vista 3D de Pathfinder provie[ne del Cesium World Terrain Layer](https://cesium.com/platform/cesium-ion/content/cesium-world-terrain/). Su resolución varía significativamente desde pocos metros hasta un kilómetro, dependiendo de la región. Esta fuente de elevación proporciona valores sobre el elipsoide global, así que los valores de altura en las costas no necesariamente son cero.

Sin embargo, estos valores solamente se usan para la visualización en 3D y no afectan a los productos generados.

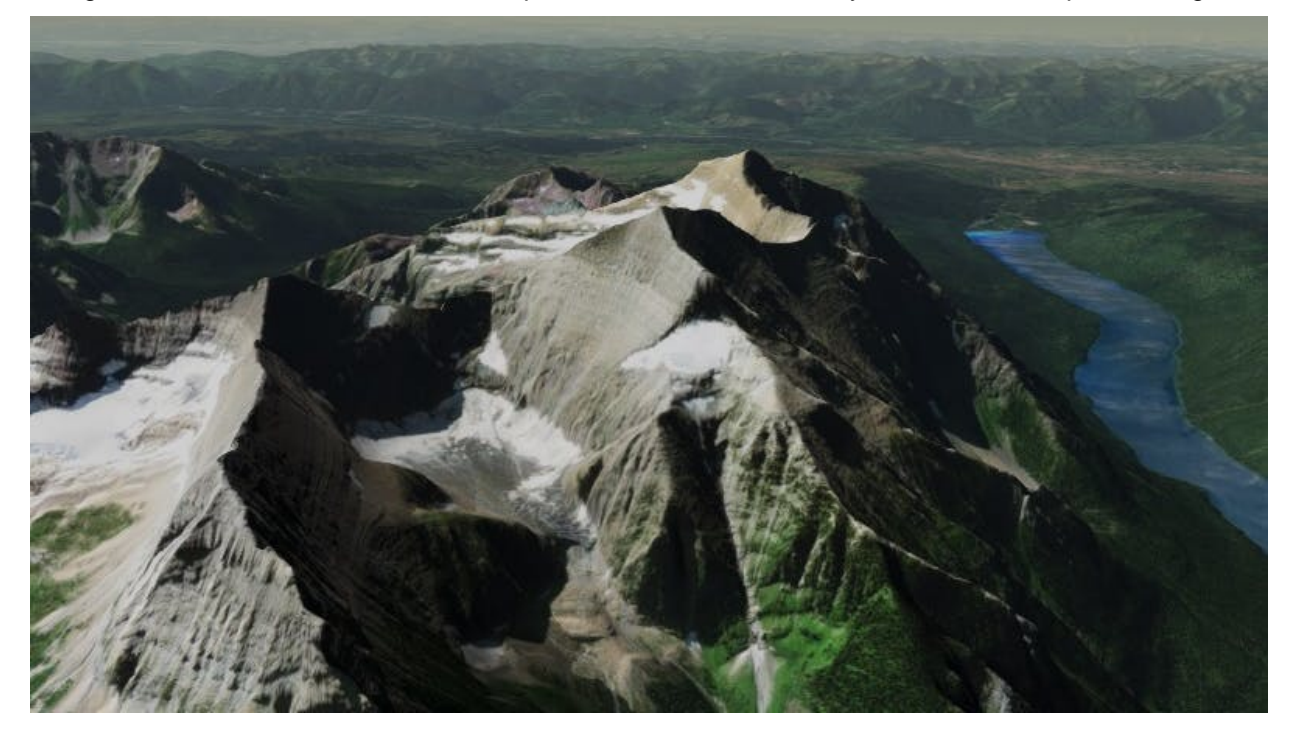

### <span id="page-204-0"></span>**Tamaño Máximo de Datos**

Algunos procesos pueden tener problemas (tomar un largo tiempo o incluso fallar) para conjuntos grandes de datos con muchos objetos o geometrías muy complejas.

Si intenta cargar datos (p.ej. un shapefile comprimido como .zip) más grandes de 50 MB, recomendamos que intente simplificarlos, o que los divida en varios archivos utilizando un programa GIS, de forma que todos los procesos resultarán más rápidos.

### <span id="page-205-0"></span>**Datos Base no Listados**

Después de [subir un conjunto de datos](#page-27-0), el usuario necesit[a crear nuevas capas](#page-29-0) a partir de él. Sin embargo, puede suceder que este conjunto de datos no aparezca listado en la pestaña «Subidas». ¿Por qué?

#### Añadir una nueva capa

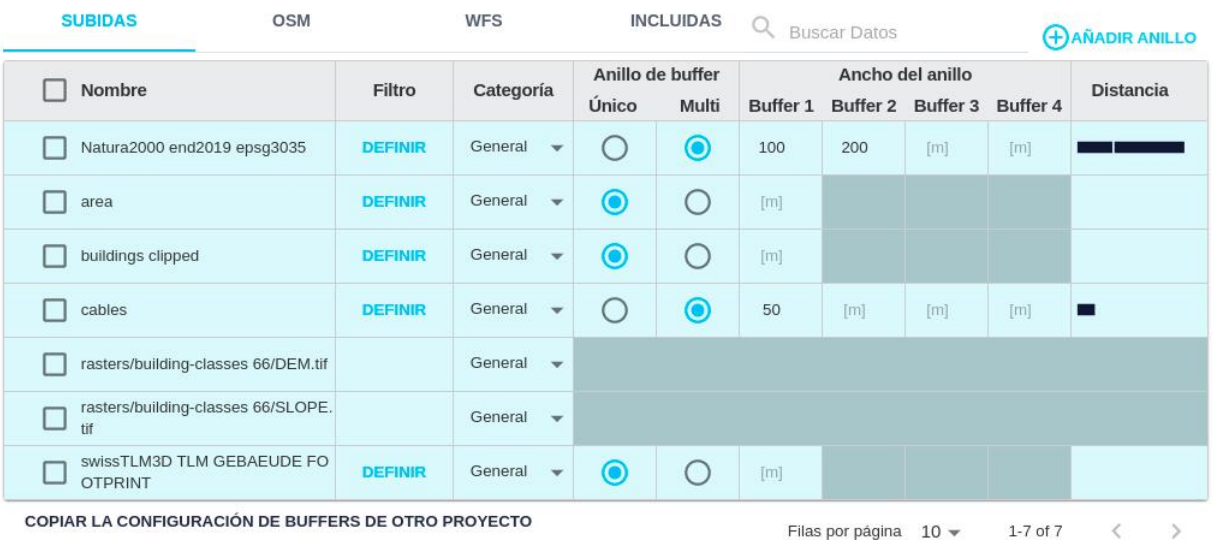

- Puede que los datos base ya estén siendo utilizados por alguna otra capa del proyecto. En este caso, búsquelo en la pestaña «Incluídas».
- Los datos no tienen una extensión válida (puede estar vacía) o la extensión no intersecta el área de nuestro proyecto. Esto puede suceder si el sistema de coordinadas no está asignado correctamente en el archivo fuente utilizado, o porque haya habido otros problemas con el procesado de los datos.

Para comprobar que la extensión de los datos base subidos es correcta, puede accederse a la [página de Datos](#page-187-0) [Base en el sitio de administración.](#page-187-0)

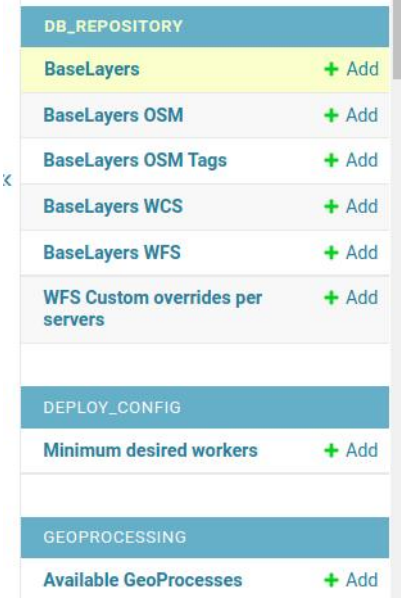

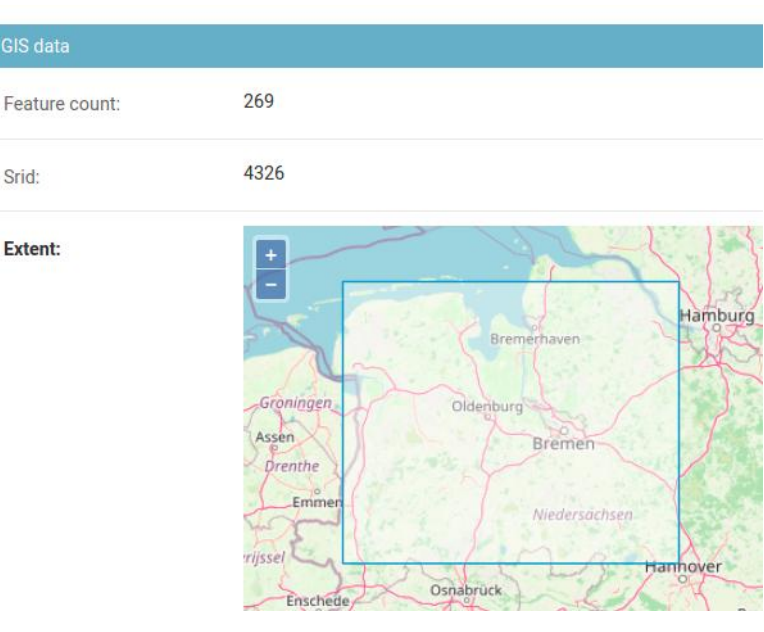

### <span id="page-206-0"></span>**Reducir Longitud de la Ruta**

La longitud de una ruta es un factor importante de coste, así que usualmente es conveniente reducirlo tanto como sea posible.

El usuario puede acortar **manualmente** la ruta reduciendo las diferencias relativas entre las resistencias de las capas (haciendo las diferencias menos importantes) mientras se mantienen aproximadamente los mismos valores absolutos.

Por ejemplo, si inicialmente las capas tienen valores de resistencia como 2, 3 y 4, escalar estos valores a 20, 30 y 40 no tendrá ningún efecto sobre la longitud del camino, que seguirá siendo el mismo. Lo que podemos hacer es usar valores como 22, 23 y 24; o 32, 33 y 34, que reducen la diferencia relativa entre las capas.

Este escalado se realiza **automáticamente** al usar [el factor de optimización de longitud](#page-62-0) en la configuración del escenario. Cuando más alto, próximo a 1.0, sea este factor, más suave y recto será la ruta, a expensas de otros criterios de optimización.

Considere también la posibilidad de usar un algoritmo avanzado con posicionamiento de torres y asigne un [peso del](#page-67-0) [ángulo](#page-67-0) para que la ruta sea más suave.

#### <span id="page-206-1"></span>**Personalización de Torres**

El administrador de la companúa puede [añadir torres personalizadas a Pathfinder](#page-193-0), pero nosotros podemos hacerlo también si es necesario.

Para ello, necesitamos:

- Un modelo 3D model de la torre, mejor si es en el formato [glTF/glb format,](https://es.wikipedia.org/wiki/GlTF) pero también aceptamos 3DS, OBJ, FBX u otros formatos 3D.
- La altura real en metros de la torre.

#### <span id="page-206-2"></span>**Personalización Imagen de Fondo**

Es posible utilizar tu propia imagen o Servicio Web de Mapas como fondo en las vistas de Mapa y 3D.

Contacta con nosotros y te ayudaremos a configurarlo.

#### <span id="page-206-3"></span>**Chat no es Visible**

Como se ha comentado antes, si dispone de una extensión de privacidad o bloqueo de anuncios activa para el sitio de Pathfinder en su navegador Web, es posible que impida a la aplicación mostrar la ventana de chat.

Si el botón de chat no es visible, deshabilite estas extensiones para el sitio de Pathfinder.

El chat tampoco será visible si no se aceptó el uso de cookies, necesarias para esta funcionalidad.

#### <span id="page-206-4"></span>**Cruces a 90 Grados**

Una restricción habitual para las rutas es favorecer los cruces perpendiculares sobre otras infraestructuras lineales como carreteras o líneas de transmisión.

El modelo de Pathfinder está diseñado para que esta restricción se aplique inmediatamente simplemente con:

- La [creación de un anillo o buffer](#page-31-0) en los elementos lineales para los que queremos optimizar su cruce
- La asignación de un valor relativamente alto de resistencia a la capa que contiene estos elementos lineales

Con estas condiciones, el algoritmo de cálculo de rutas intentará miniminizar la longitud del cruce sobre los elementos lineales y, por tanto, escogerá ángulos cercanos a los 90 grados, a menos que otras restricciones tengan mayor prioridad (por ejemplo, [reducir la longitud de la ruta\)](#page-206-0).

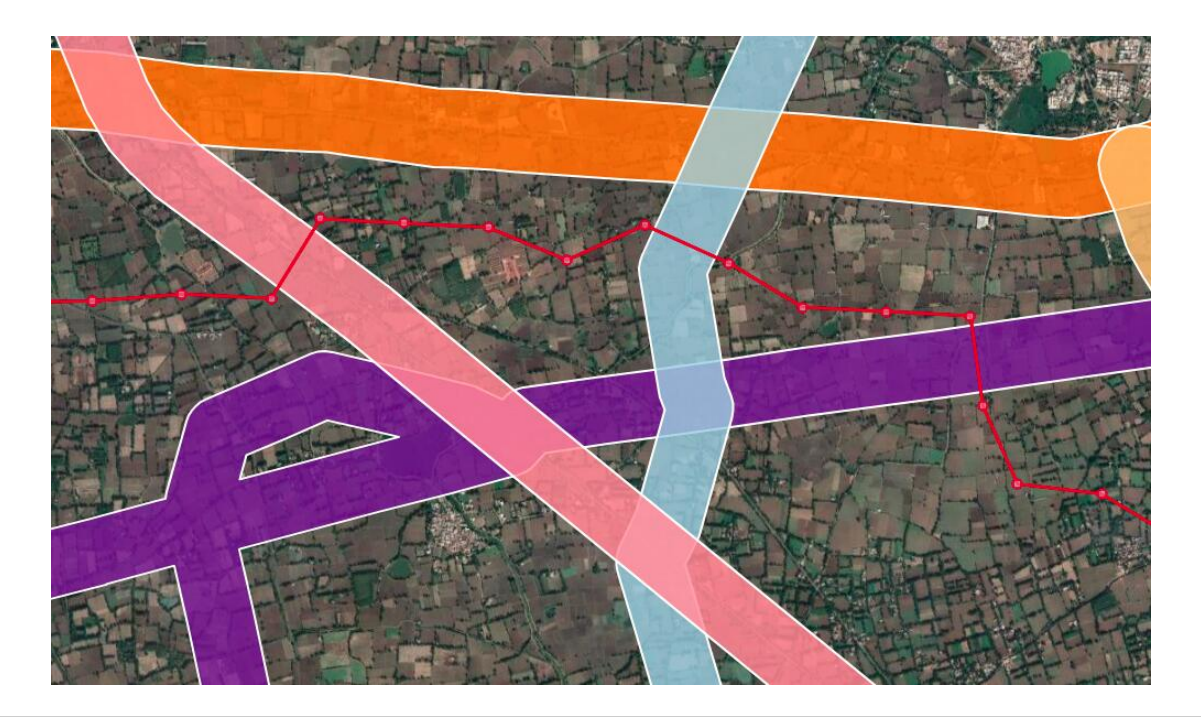

## **Note**

Cuando la distancia del buffer or anillo a lo largo de las líneas es grande comparada con la resolución del proyecto, los ángulos de cruce de 90 grados son más precisos. Por ejemplo, si la resolución del proyecto es de 10 metros, un anillo de 100m o 150m producirá cruces más perpendiculares que un anillo de 30 o 40 metros.

## <span id="page-207-0"></span>**Agrupación de Líneas**

En algunos casos, nos gustaría que la ruta corriera cerca de carreteras o líneas de transmisión existentes, reduciendo la zona de afección necesaria y el coste de construcción y mantenimiento.

Para conseguir este efecto de «agrupación» podemos utilizar [resistencias por anillo](#page-52-0). Normalmente debemos asignar una resistencia elevada cerca de las líneas que no deseamos cruzar con frecuencia, pero también podemos asignar una resistencia negativa o baja en un segundo o tercer anillo, a la distancia apropiada, para favorecer las rutas que no se sitúen lejos de la existentes.

Esta imagen muestra el efecto de agrupación conseguido mediante la aplicación de esta técnica:

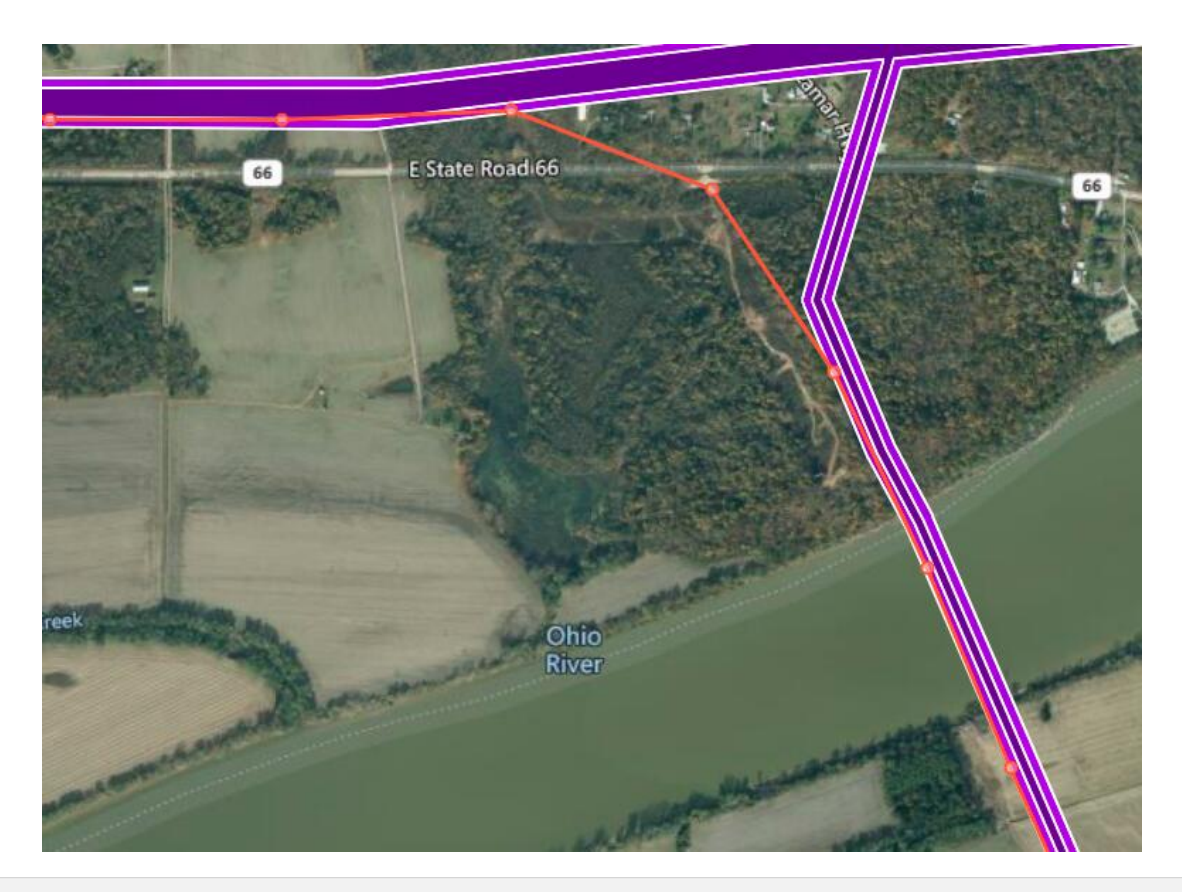

## <span id="page-208-0"></span>**Evitar el Cruce de Áreas Prohibidas**

Si se desea evitar estrictamente que la ruta cruce por encima de las áreas prohibidas, deberán usarse los [algoritmos](#page-219-0) [con optimizatión de torres,](#page-219-0) desactivando la opción «between points allowed» (permitido cruzar entre puntos) en las [opciones avanzadas](#page-67-0).

## <span id="page-208-1"></span>**Puntos en Áreas Prohibidas**

Cuando calcule un mapa de corredores, el proceso puede fallar con siguiente mensaje en el Log:

Log

**O** Fallo: Point in Forbidden area

En este caso, el problema es que el punto de Inicio, Final o un punto intermedio del camino se encuentra en un área prohibida, por lo que no es posible calcular una ruta.

Para solucionar el problema:

- Cambie el valor Prohibido (FB) de la capa donde está el punto problemático a un valor alto de resistencia para permitir el paso
- [Mueva el punto problemático](#page-20-0) fuera del área prohibida

### <span id="page-208-2"></span>**Problemas con Áreas Prohibidas**

Los algoritmos de cálculo de rutas pueden no encontrar un camino cuando se d[efinen zonas prohibidas muy](#page-219-0) [grandes o largas](#page-219-0), o pueden generar resultados inesperados.

Por esta razón, y por las restricciones severas que pueden imponer, se recomienda limitar el uso de áreas prohibidas, especialmente en grandes elementos lineales como carreteras o ríos.

#### <span id="page-208-3"></span>**Algoritmos o geoprocesos no visibles**

Algunos de los cálculos en Pathfinder [\(MCDAs, algoritmos de enrutado](#page-57-0), geoprocesos) pueden no estar disponibles por defecto en todas las compañías.

Contacte con Gilytics si necesita utilizar algunas opciones de cálculo que no están visibles para su compañía.

#### <span id="page-209-0"></span>**Las rutas no cambian tras modificar parámetros**

Algunos cambios requieren recalcular el Mapa de Resistencia y el Corredor para que tengan efecto sobre el enrutado y los caminos sean recalculados correctamente.

Por tanto, si se cambian:

- Los anillos de una o más capas
- Los valores de resistencia
- El algoritmo de MCDA u otras opciones del escenario como el factor de optimización de la longitud

Se necesitará recalcular el Mapa de Resistencia y el Corredor para que los cambios se apliquen al cálculo de la ruta óptima. Estos recálculos pueden forzarse utilizando el botón de [Generar Todo](#page-96-0) situado en el escenario.

#### <span id="page-209-1"></span>**La vista de mapa queda dividida**

En ocasiones, cuando se utiliza el panel derecho de las capas para editar sus opciones de resistencia, la vista de mapa puede quedar dividida en dos, y no hay una forma aparente de restaurarla.

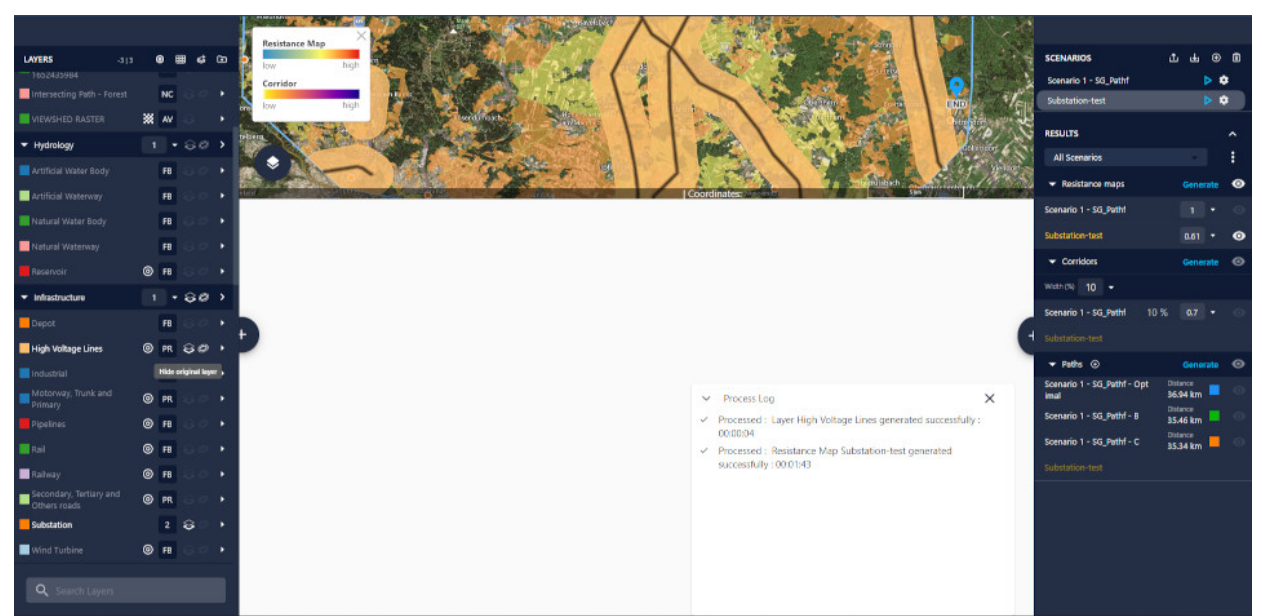

Desafortunadamente, este problema sucede de forma aleatoria y por tanto resulta difícil de resolver. Si sucede, puede restaurar la vista normal de mapa refrescando la página web de Pathfinder y abriendo el proyecto, o puede también utilizar uno de los botones de Generar.

Advertencia: los escenarios que se muestran en este manual no representan proyectos reales de nuestros clientes o propuestas de infraestructura, sino que se ofrecen solamente con propósitos demostrativos.

Para obtener más ayuda, por favor use el chat de soporte en la aplicación, o [contacte con Gilytics](https://www.gilytics.com/contact).

## **Seguridad de los Datos**

Gilytics es consciente de que nuestros clientes utilizan información sensible y tomamos todas las medidas posibles para asegurar que los datos son seguros en nuestra infraestructura en la nube.

Gilytics ha sido certificada en los estándares ISO 9001 (Gestión de Calidad) e ISO 27001 (Seguridad de la Información).

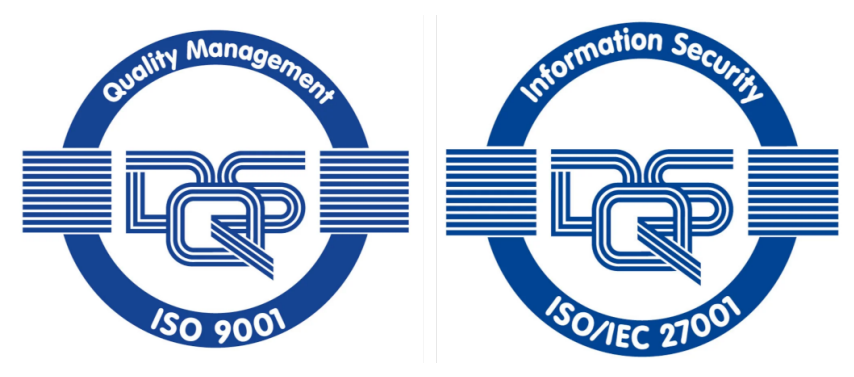

Este documento describe el flujo de información en la aplicación Pathfinder y como se protegen los datos en el sistema.

## **Introducción**

Pathfinder es una **aplicación en la nube**, un modelo que tiene muchas ventajas para los usuarios:

- La aplicación puede ser usada remotamente desde cualquier computadora
- No es necesario instalar o gestional ningún programa o base de datos local
- No hay necesidad de realizar actualizaciones para tener acceso a las nuevas versiones
- Disponibilidad automática de las últimas funciones y mejoras
- Trabajo colaborativo en múltiples proyectos de la organización con usuarios concurrentes concurrent users
- El uso de una versión común de la aplicación hace más sencillo proporcionarles un mejor soporte técnico

El **flujo de datos** en Pathfinder es el siguiente:

- Los usuarios introducen sus credenciales únicas (nombre y contraseña) para identificarse y recibir la autorización de acceso al sistema, según su compañía y rol.
- Los usuarios cargan geodatos en nuestro servidor en la nube desde la aplicación Web de Pathfinder, usando un protocolo de transmisión de datos con encriptación.
- Los datos se alojan en el entorno seguro de almacenamiento de la nube.
- Los datos se procesan para poder ser visualizados en las vistas de Mapa y 3D, y analizados para encontrar caminos y localizaciones óptimas.
- El usuario descarga los resultados del análisis y los informes de la nube, de nuevo utilizando un protocolo de transmisión encriptado.
- El usuario borra los datos del proyecto cuando lo desea, haciendo que cualquier traza de los datos quede borrada de la nube.

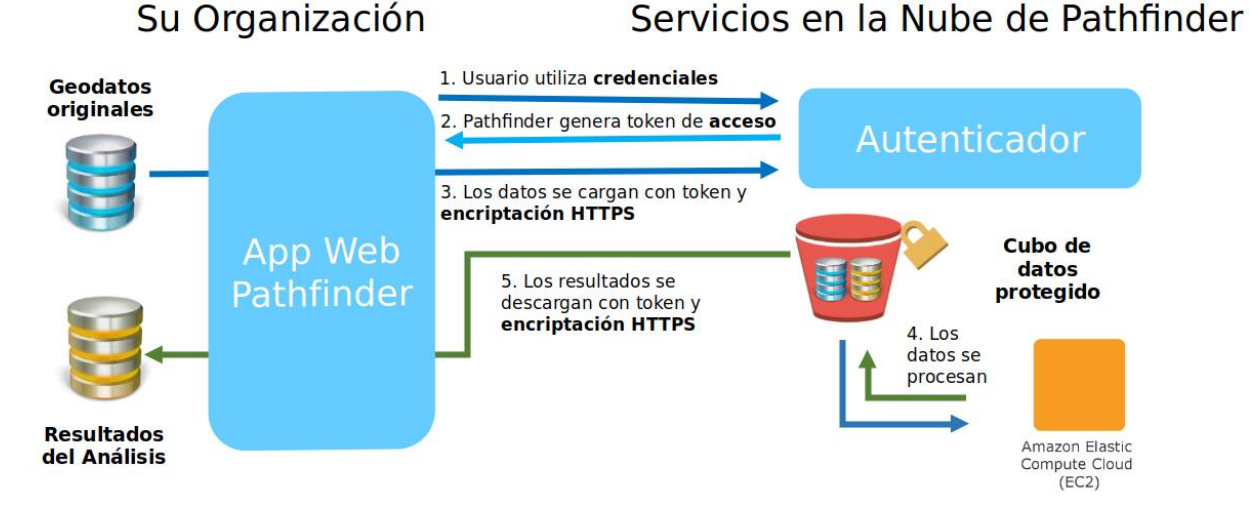

Examinemos cada paso para comprender mejor cómo los datos se protegen.

## **Autenticación en Pathfinder**

El primer paso para garantizar la seguridad es comprobar que el usuario es quien dice ser. Esto se consigue mediante un protocolo de autenticación. Pathfinder utiliza su compon[ente autenticador de Django REST](https://www.django-rest-framework.org/api-guide/authentication/) para comprobar las credenciales del usuario (nombre y contraseña) que se transmiten de forma encriptada, y crea una clave o token único que se usará para proteger la comunicación durante cada sesión de trabajo.

Para un control de accesos más seguro, Pathfinder permite la [Doble Autenticación,](#page-176-0) que puede ser activada por cada usuario.

La sesión de trabajo se cierra automáticamente tras un período de inactividad, previniendo accesos no deseados.

Las compañías que desean utilizar su propio sistema de autenticación pueden hacerlo gracias a nuestro soporte para **Single Sign On**.

## **Autorización en Pathfinder**

El administrador de cada organización en Pathfinder gestiona la lista de usuarios u sus permisos. El servidor de Pathfinder solo acepta las peticiones de usuarios previamente autenticados con la clave correcta. No es posible ninguna operación del servicio, incluyendo obtener una lista de proyecto o capas, acceso a los datos y procesos, si el administrador no ha proporcionado [autorización](https://www.django-rest-framework.org/api-guide/permissions/) al usuario, o este no se ha identificado.

Los administradores pueden [restringir el acceso de usuarios a proyectos específicos](#page-186-0) activando esta opción en la página de administración.

## **Transmisión Encriptada**

Los usuarios autenticados y autorizados pueden proceder a cargar o descargar datos. Durantes los procesos de carga o descarga, los datos se dividen en paquetes codificados en formato binario. Para prevenir que cualquier sistema externo pudiera inspeccionarlos, las aplicaciones Web modernas utilizan [el protocolo HTTPS](https://www.redeszone.net/tutoriales/internet/como-funciona-https/) (en lugar del anterior protocolo HTTP). Cuando un usuario se conecta a Pathfinder, verá (si se copia la dirección Web en el navegador) que esta comienza con el prefijo "https".

Este protocolor utiliza [Seguridad de la Capa de Transporte,](https://es.wikipedia.org/wiki/Seguridad_de_la_capa_de_transporte) de forma que los datos son encriptados con una clave secreta que solo el navegador del usuario conoce en cada sesión. El servidor en la nube proporciona esta clave antes de que se produzca la transmisión de los datos.

## **Almacenamiento Seguro en la Nube**

¿Qué sucede con el almacenamiento de datos en el servidor? Hoy en día, el almacenamiento de datos en la nube dispone de funciones y mejores prácticas que protegen los datos y aplicaciones mejor que en los centros de datos corporativos. Probablemente sus datos están más seguros en nuestro provedor de servicios, Amazon Web Services, que la computadora de su oficina.

Los datos de configuración y los datos espaciales se almacenan el sistema de bases de datos RDS de AWS y los archivos temporales generados para la visualización se almacenan en Amazon S3, pero toda esta información solo es accesible a través de las conexiones seguras HTTPS del API REST de Pathfinder.

Pathfinder utiliza [cifrado de la base de datos en la nube](https://docs.aws.amazon.com/AmazonRDS/latest/UserGuide/Overview.Encryption.html) para mantener los datos protegidos incluso en el caso de un acceso físico.

## **Protección de Amenazas Externas**

Pathfinder protege sus servidores utilizando [AWS GuardDuty](https://aws.amazon.com/guardduty/) para la detección de amenazas.

Además, se realizan pruebas continuas de vulnerabilidad para detectar debilidades potenciales en componentes propios y de terceros.

### **Infraestructura AWS**

Amazon Web Services considera la seguridad como su primera prioridad y proporciona m[uchas tecnologías y](https://aws.amazon.com/security/) [prácticas](https://aws.amazon.com/security/) para asegurar su cumplimiento, desd[e controles de privacidad de los datos](https://aws.amazon.com/compliance/data-privacy-faq/) a [la seguridad física de sus](https://aws.amazon.com/compliance/data-center/controls/) [centros de datos,](https://aws.amazon.com/compliance/data-center/controls/) cumpliendo con los [estándares y protocolos de seguridad.](https://docs.aws.amazon.com/whitepapers/latest/aws-overview/security-and-compliance.html)

Toda la infraestrutura y datos de Pathfinder se localizan actualmente en la región eu-west-1 region de AWS (Irlanda).

Advertencia: los escenarios que se muestran en este manual no representan proyectos reales de nuestros clientes o propuestas de infraestructura, sino que se ofrecen solamente con propósitos demostrativos.

Para obtener más ayuda, por favor use el chat de soporte en la aplicación, o [contacte con Gilytics](https://www.gilytics.com/contact).

# **Servicios Adicionales**

Gilytics proporciona formación y servicios de soporte para ayudar a nuestros clientes a aprovechar todas las posibilidades de las licencias de Pathfinder.

Otros servicios se contratan mediante un pago adicional.

## **Proyectos piloto**

Si una organización no está segura sobre los beneficios de Pathfinder o desea validar la metodología antes de escoger un modelo de suscripción, la mejor forma es ver el software en funcionamiento, utilizándolo en un proyecto real o un prototipo, y comparando el proceso con su método de trabajo habitual para comprobar el ahorro de tiempo, la transparencia, las opciones de análisis cuantitativo y otras ventajas de Pathfinder.

## **Servicios de datos**

Si necesita apoyo para la recolección de datos en su área de trabajo, o para preparar esta información y hacerla adecuada para su uso en Pathfinder, háganoslo saber. Disponemos de un equipo de especialistas expertos en Sistemas de Información Geográfica y de un creciente repositorio de datos ya validados.

**Upload Layers** 

## **Explore Layers**

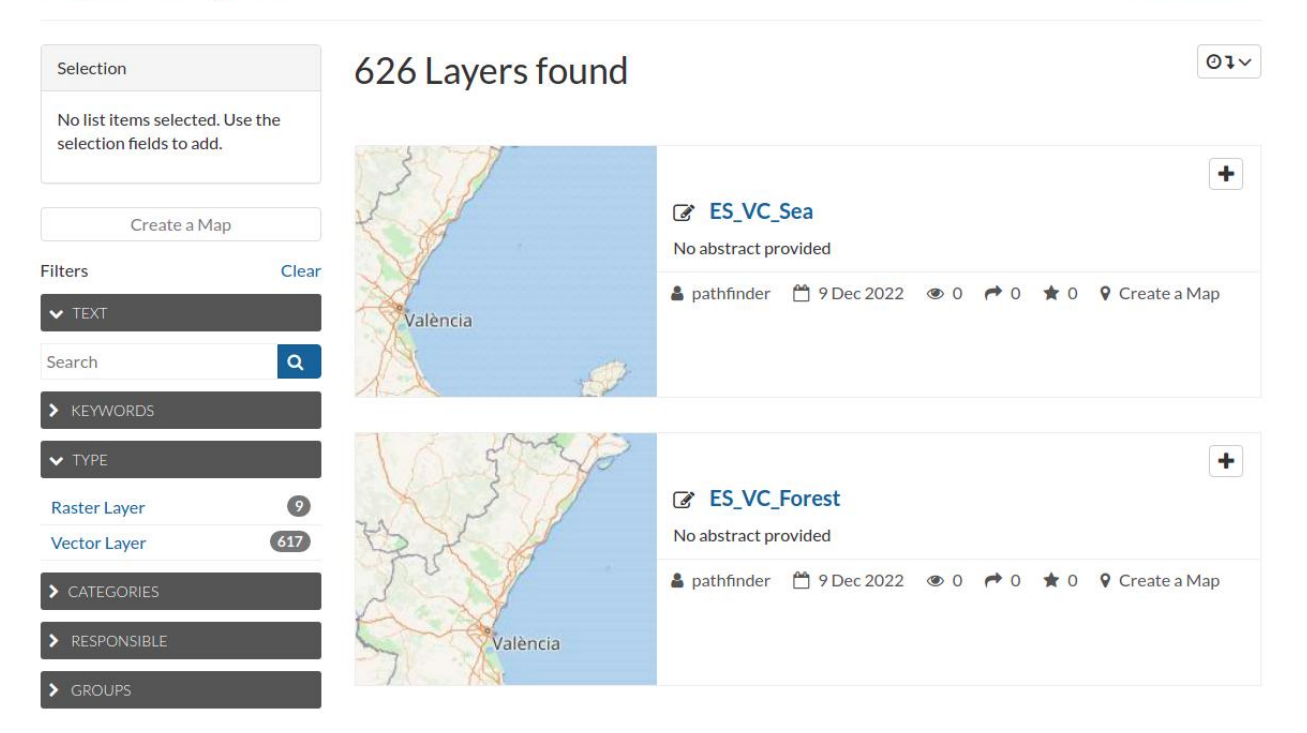

## **Servicios de análisis**

El equipo de expertos de Gilytics también puede crear escenarios para análisis, calcular y discutir los resultados con el cliente y otras partes interesadas.

También es posible ejecutar algunos procesos en modo batch para automatizar tareas costosas.

### **Análisis de sensibilidad**

El objetivo de este análisis es encontrar corredores suficientemente robustos para el enrutado. Estos corredores no deben cambiar significativamente cuando se modifican los parámetros de resistencia de las diferentes capas. El proceso involucra la ejecución del cálculo de rutas óptimas con diferentes combinaciones de parámetros.

Una página de configuración permite a Gilytics configurar y ejecutar este análisis, definiendo dos escenarios que contienen los valores mínimo y máximo que se van a probar para cada capa. Una infraestructura optimizada para el cálculo en paralelo se usa para ejecutar todas las variantes en un tiempo razonable.

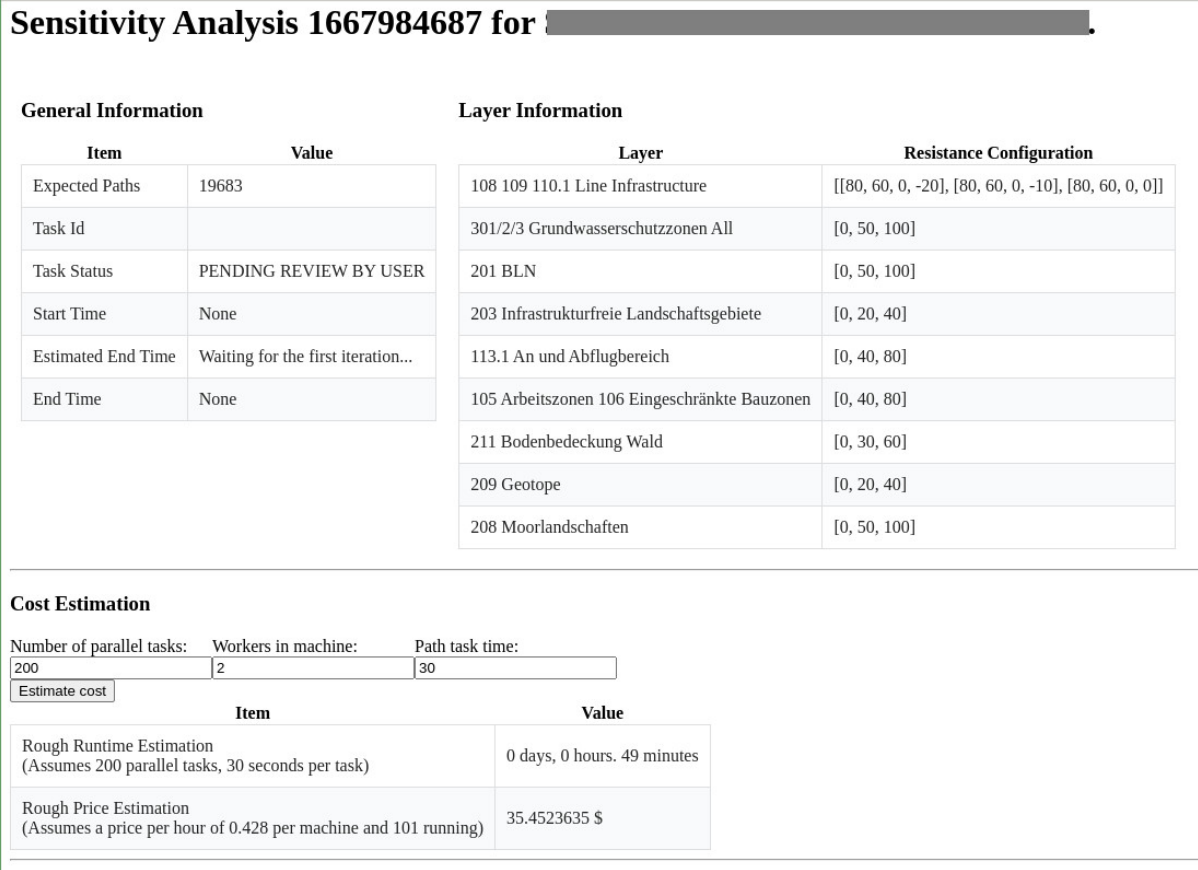

Los resultados se proporcionan en forma de ráster, mostrando la superposición de todos los caminos generados, y también como un archivo de datos que contiene todos estos caminos (varios miles) en forma vectorial.

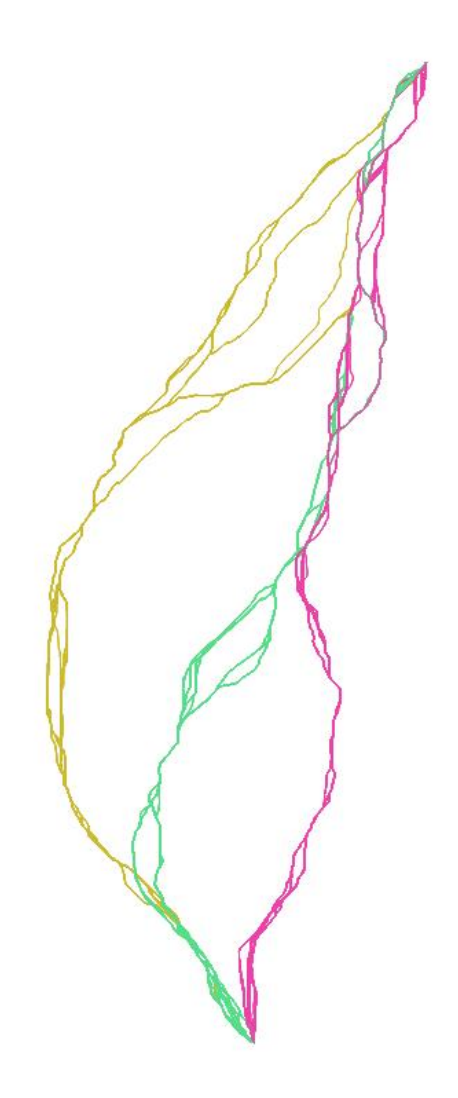

## **Servicios de desarrollo**

¿Utiliza su organización una [fórmula MCDA](#page-58-0) específica para combinar las resistencias del escenario o dispone de un [modelo de cálculo de costes](#page-73-0) que debe ser integrado en Pathfinder? ¿Desea aplicar restricciones especiales en los análisis de localización óptima o cálculo de rutas? ¿Necesita un geoproceso personalizado para calcular resultados adicionales?

Gilytics puede crear estos componentes personalizados e integrarlos en Pathfinder para cumplir sus requerimientos.

## **Anexos**

Se incluyen aquí documentos que contienen información adicional, referenciados desde algunas de las páginas principales:

- Sobre los algoritmos de Pathfinder
- Sobre el log de procesos
- Functiones disponibles según el perfil de usuario

## **Algoritmos de Ruta**

En el corazón de Pathfinder se encuentra un sistema de enrutamiento que calcula caminos óptimos en función de las restricciones del escenario.

Antes de utilizar un algoritmo de enrutamiento, Pathfinder necesita cr[ear el Mapa de Resistencia](#page-88-0), donde las resistencias individuales de las capas se combinan en una única imagen. La resolución de esta imagen viene dada por la [resolución del proyecto.](#page-18-0)

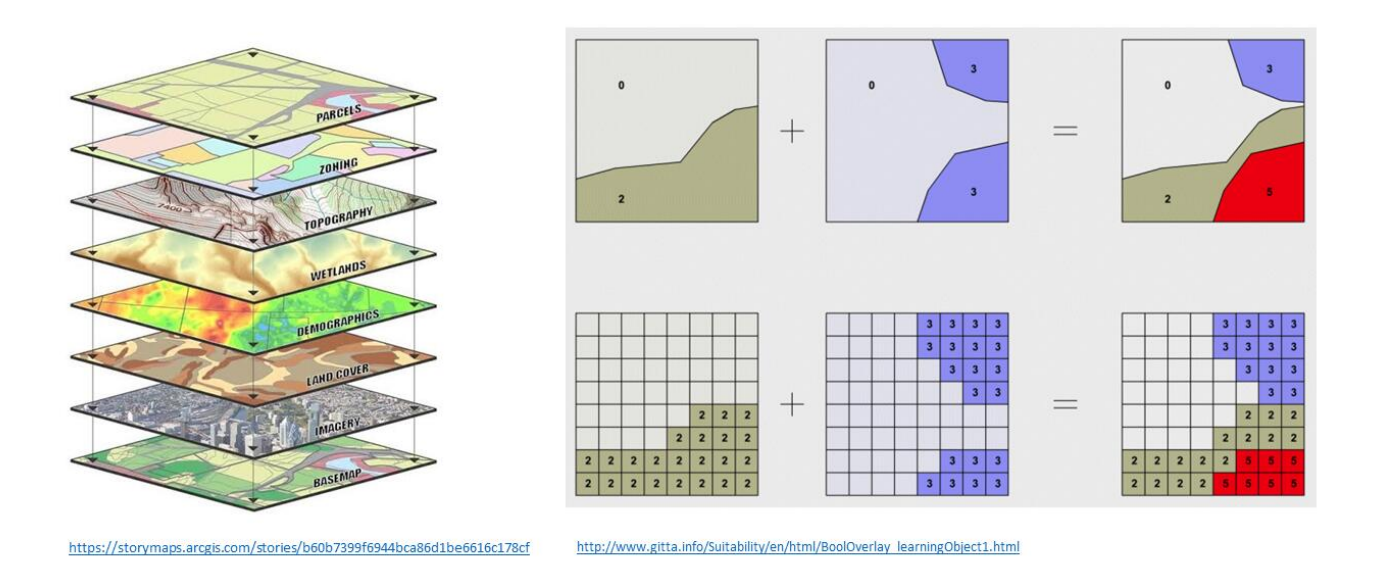

Fuente de la imagen: Geography, Remote Sensing and GIS lesson – LyfSkill, Universität zu Köln.

### **El Problema de Enrutamiento**

El objetivo de todos los algoritmos de enrutamiento es encontrar un camino para atravesar el mapa de resistencia desde el punto de Inicio hasta el punto de Final (quizás con [puntos intermedios](#page-66-0) adicionales), de manera que la suma de todas las resistencias a lo largo del camino sea mínima.

Los resultados de los algoritmos de enrutamiento son:

- Un [mapa de corredores](#page-90-0) que resume la información sobre la posible localización de caminos óptimos.
- Una o más líneas poligonales que describen los [caminos óptimos](#page-92-0).

### **Elección del Algoritmo**

Dependiendo de la licencia adquirida por la compañía, se puede disponer de más de un algoritmo a escoger. En el panel de [opciones del escenario](#page-67-0) es posible escoger el algoritmo a ejecutar, entre las opciones disponibles.

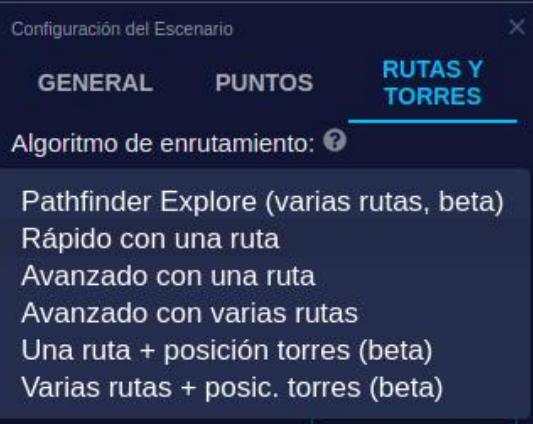

#### **Rápido con Una Ruta**

Es la opción por defecto, y las más rápida de calcular. En este caso se genera un único camino óptimo por escenario, buscando la trayectoria de menor resistencia en el mapa de corredores y, por tanto, cruzando las áreas más brillantes de este mapa.
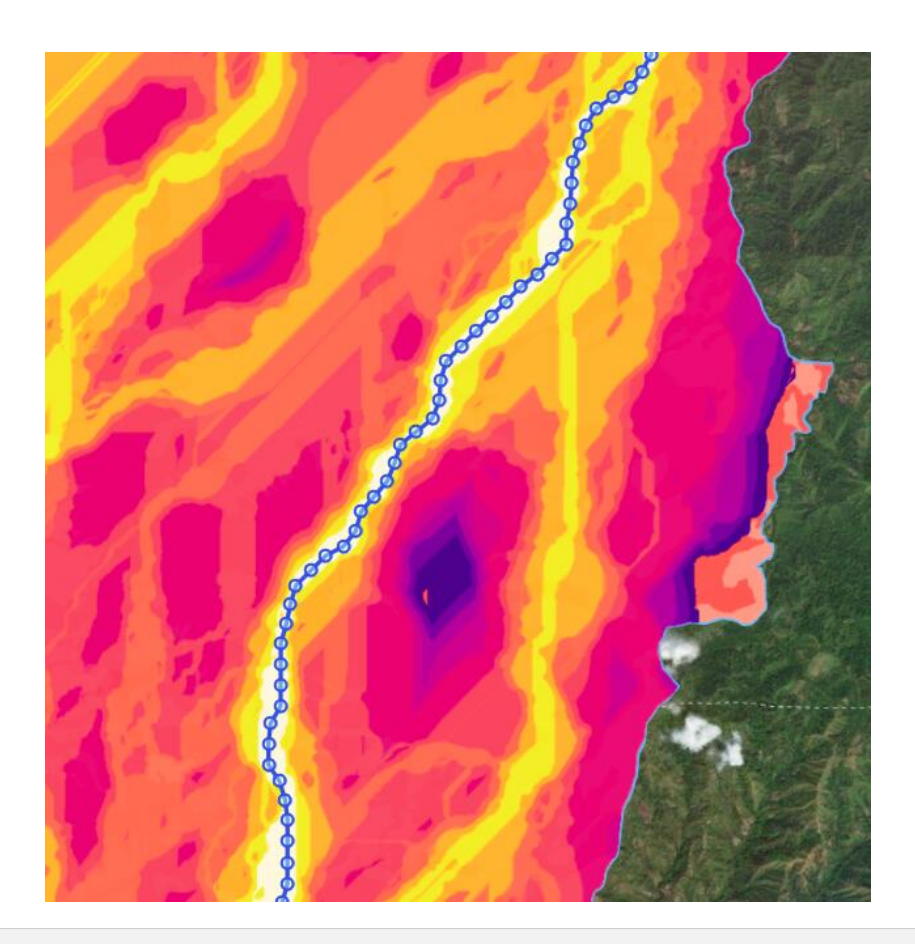

### **Avanzado con Una Ruta**

Esta opción es equivalente al Rápido con Una Ruta y probablemente no estará disponible para la mayoría de usuarios, ya que se utiliza solamente para pruebas.

#### **Avanzado con Varias Rutas**

Esta version del algoritmo genera varios caminos posibles que son mínimos locales de resistencia. Las rutas resultantes son significativamente diferentes entre ellas y pueden utilizarse para analizar soluciones alternativas.

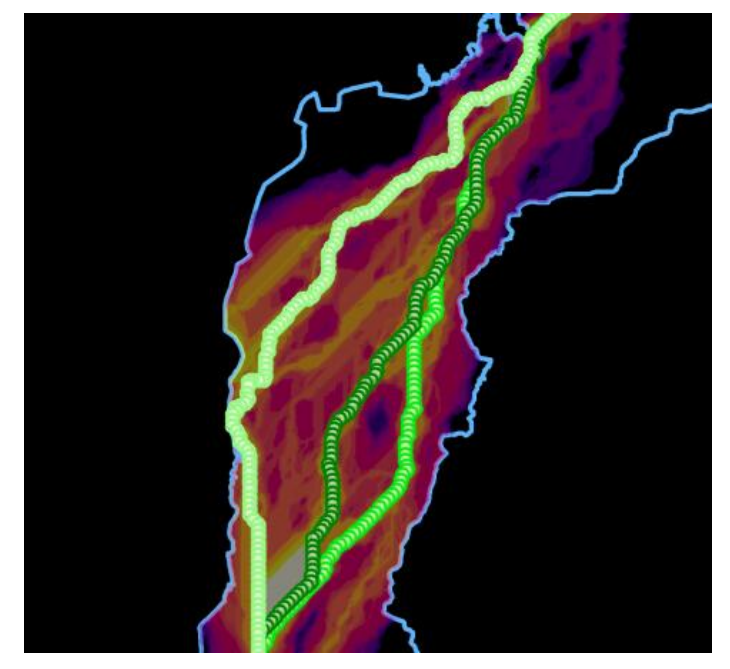

En este caso aparecerán varios caminos en la sección de Resultados/Caminos del panel derecho, cada uno con su propia estimación de coste, y pueden ser coloreados y visualizados independientemente.

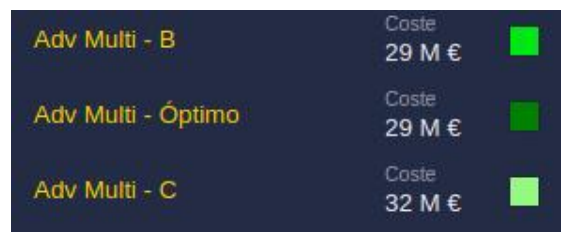

## **Optimización Torres (Beta)**

Los algoritmos avanzados que calculan una o varias rutas óptimas tienen versiones que además optimizan la posición y ángulo de las torres utilizadas en líneas de transmisión eléctricas, de forma que las torres se coloquen en las posiciones de menor resistencia y se eviten ángulos grandes.

Con estos algoritmos podemos [configurar opciones](#page-67-0) para conseguir el efecto deseado:

- Definir la importancia relativa de la resistencia de los arcos del camino comparados con la resistencia en la posición de las torres.
- Definir importancia relativa de la minimización de los ángulos comparada con la minimización de la resistencia.
- Controlar cuánto puede el camino desviarse de la línea recta que va del Inicio al Final.
- Especificar un ángulo maximo entre los cables del tramo previo y siguiente en cada torre.
- Permitir saltos sobre áreas prohibidas.

## **Note**

Los valores por defecto probablemente deshabilitan la optimización por ángulo. Si desea utilizar esta función, compruebe con su administrador que se han configurado los valores adecuados.

Como ejemplo, compare estos resultados (los parámetros deben configurarse en las [opciones de torres\)](#page-67-0):

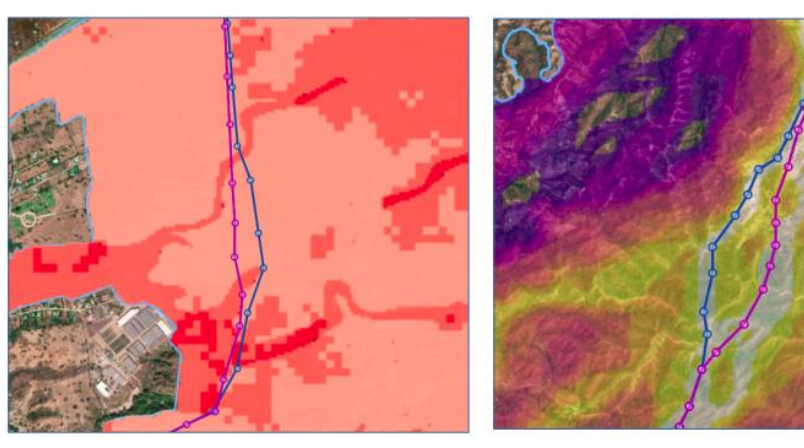

Se considera solo la resistencia de la ruta (Edge weight =  $1.0$ )

Se considera la resistencia de la ruta y de las torres  $(Edge weight = 0.75)$ 

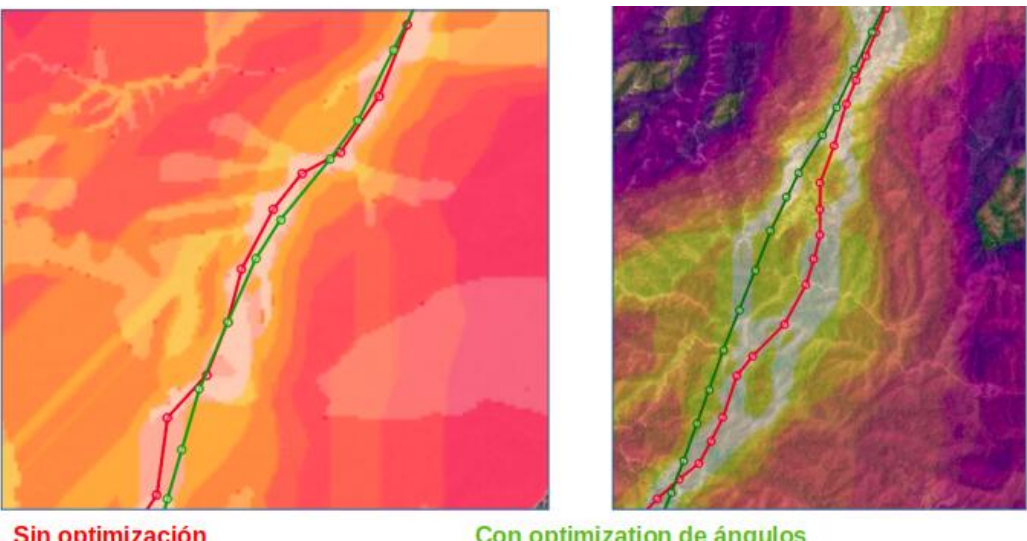

Sin optimización (Angle Weight = 0, sin Max Angle)

Con optimization de ángulos (Angle Weight = 0.5, Max Angle LG = 10 grados)

# **Note**

Debido a los recursos adicionales requeridos para ejecutar este algoritmo, puede fallar en proyectos grandes. Se recomienda reducir lo más posible la diferencia entre la distancia mínima y máxima.

# **Pathfinder Explore (Beta)**

Pathfinder 3.2 incluye un nuevo algoritmo, Pathfinder Explore, que puede utilizarse como un algoritmo de enrutado estándar y también para resolver problemas específicos como el cálculo de rutas que combinan secciones aéreas y túneles (ver más abajo).

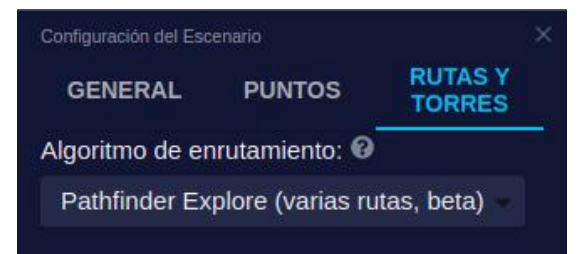

Algunas ventajas de este algoritmo son:

- Un menor **uso de memoria** y un excelente rendimiendo con grandes áreas.
- Generación de muchas **rutas alternativas**. Por defecto este número es de seis, pero en algunos casos (ver el geoproceso de Túneles más abajo) puede ser configurado.
- Extensible con **restricciones** complejas y múltiples mapas de resistencia. Como la evaluación de las resistencias (función de coste) está claramente separada del motor del algoritmo, este puede extenderse para considerar criterios geométricos específicos (por ejemplo, limites a la pendiente o restricciones complejas en los cruces) y también para usar varios mapas de resistencia como entrada, describiendo los costes que afectan a diferentes tecnologías alternativas, de manera que puede escogerse la más apropiada para cada segmento de la ruta.

Compare los resultados de los algoritmos Rápido, con Posicionamiento de Torres y Explore.

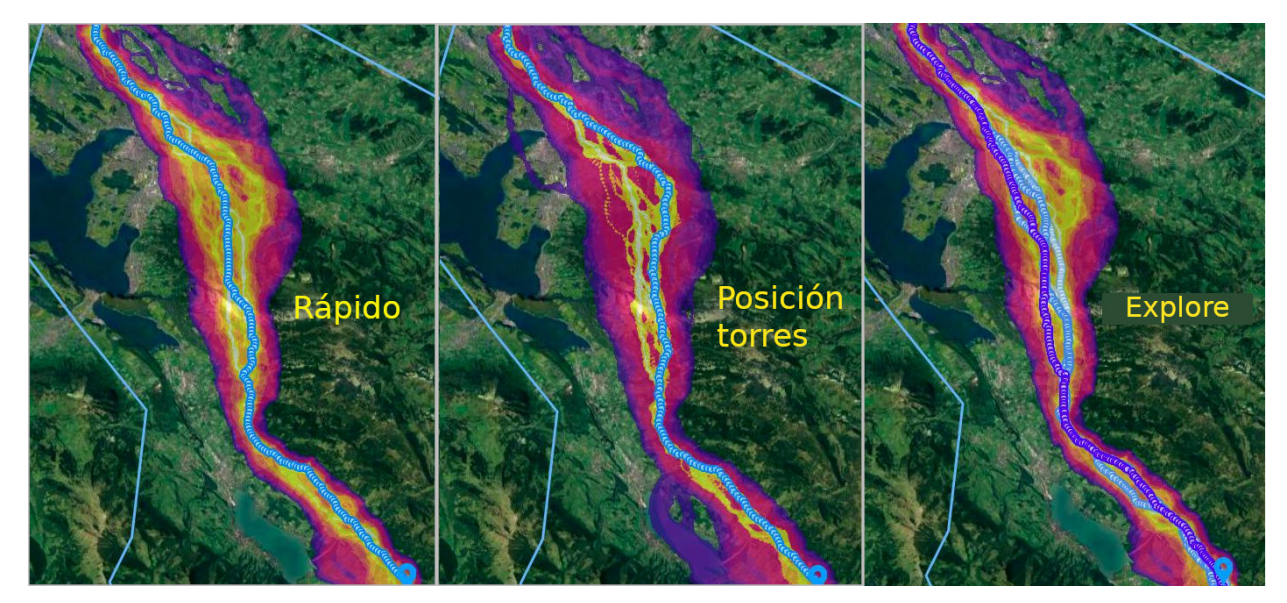

Pueden ahora probar este nuevo método de cálculo de rutas y darnos sus impresiones al respecto.

## **Áreas Prohibidas**

El uso de áreas prohibidas (valor FB) es una característica importante de lso algoritmos de optimización de Pathfinder. Sin embargo, debe ser utilizadas con cuidado, ya que imponen restricciones severas a la búsqueda de una ruta.

Como vemos en las siguiente imágenes, los algoritmos evitan las áreas prohibidas mientras es posible (ver el desvío en la parte norte), a menos que no haya otra opción que cruzarlas para hallar un camino (ver zona al sur).

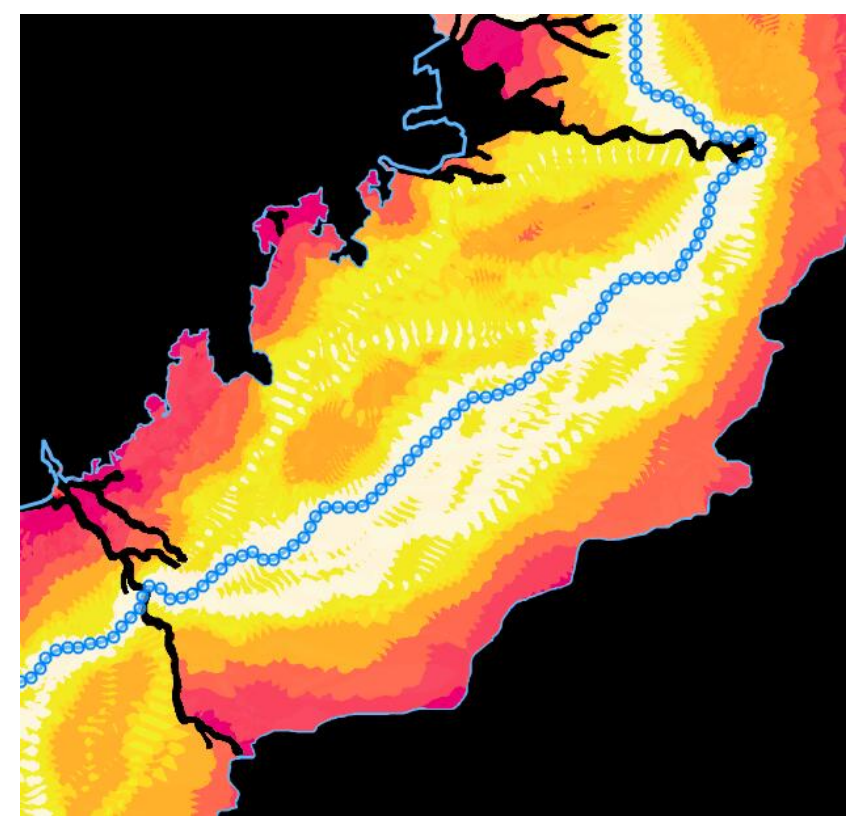

En la mayoría de los casos, el camino puede cruzar el área prohibida solo si las torres pueden quedar fuera:

#### Anexos

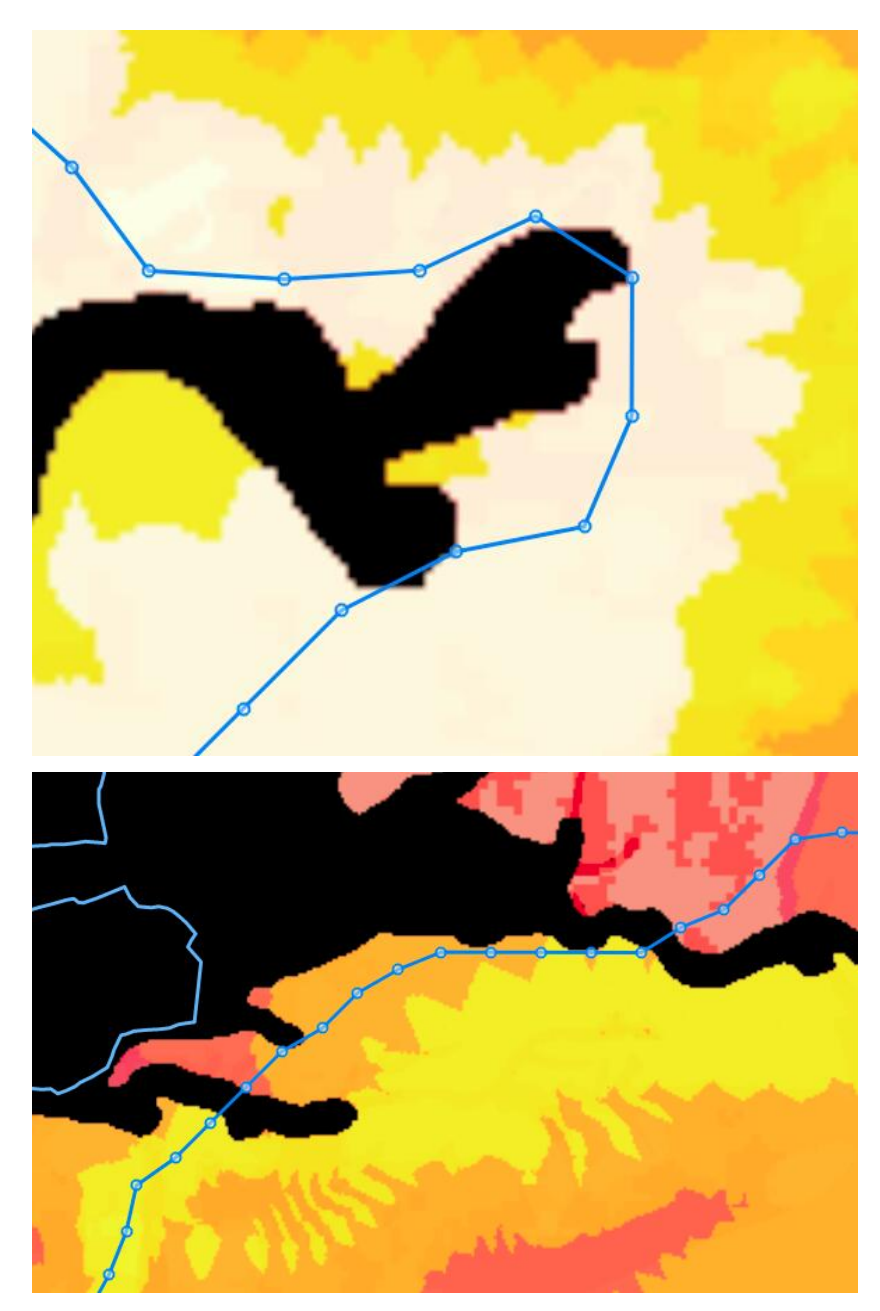

**Si se desea evitar estrictamente que la línea cruce por encima de las áreas prohibidas, deberán usarse los algoritmos con optimizatión de torres, desactivando la opción «between points allowed» (permitido cruzar entre puntos) en las** [opciones avanzadas.](#page-67-0)

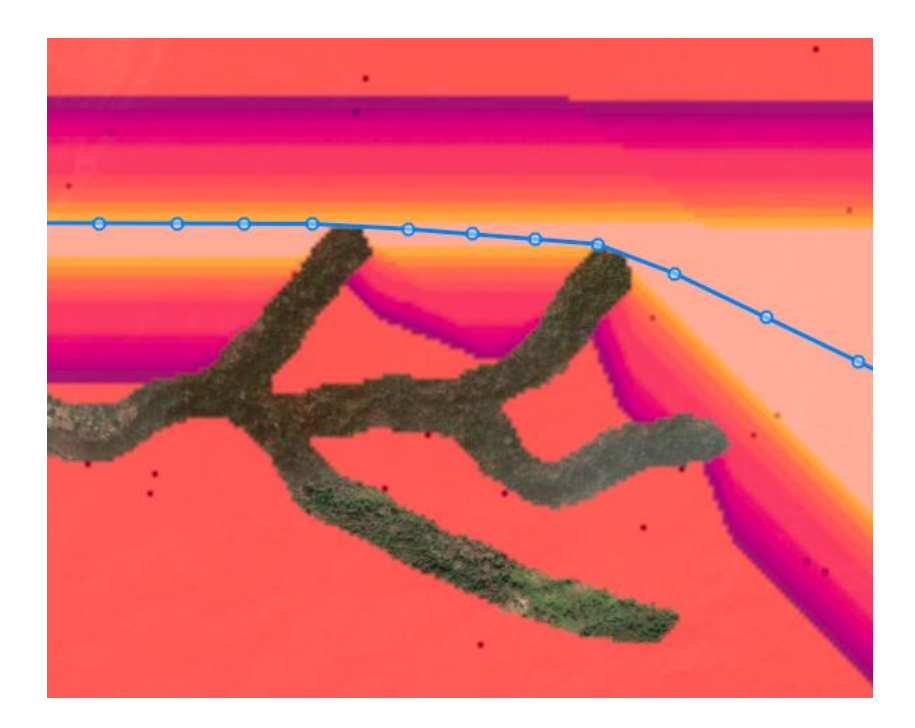

# **Note**

Los algoritmos avanzados (en beta) pueden fallar cuando intentan encontrar un camino óptimo con la presencia de áreas prohibidas, ya que los giros bruscos que implican pueden causar problemas.

# **Note**

Se recomienda evitar el uso de zonas prohibidas para grandes elementos lineales, como carreteras, ríos, etc. Use un valor grande de resistencia en su lugar.

## **Pros y Contras**

La siguiente tabla resume algunos de los pros y contras de usar cada algoritmo:

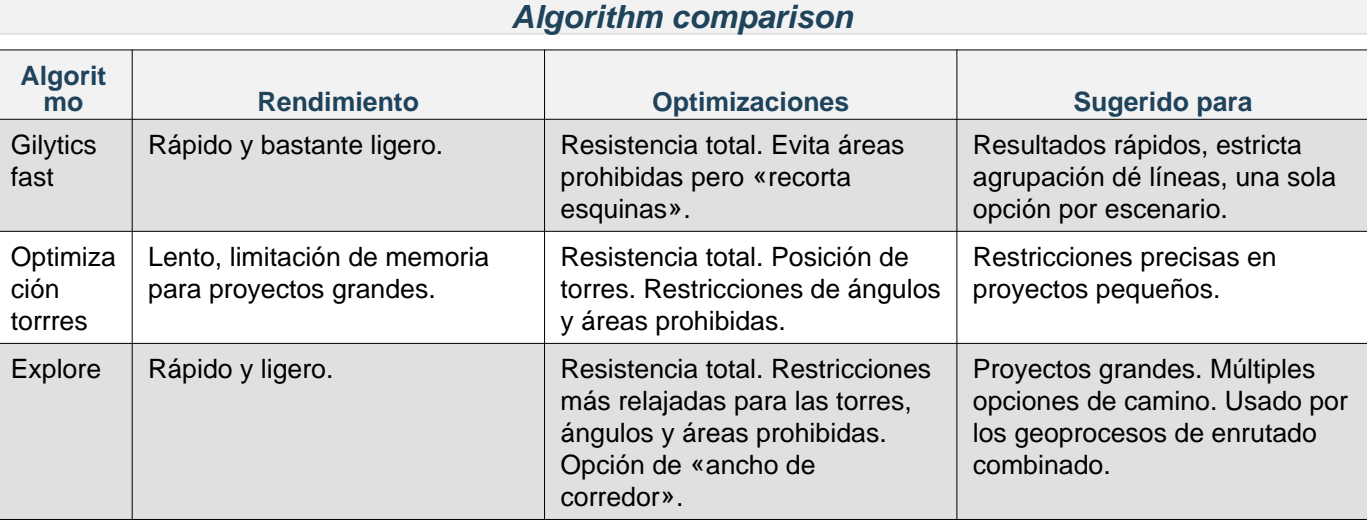

Respecto a la reversibilidad de los resultados al cambiar el orden de Inicio y Final, véase esta [nota](#page-65-0).

Advertencia: los escenarios que se muestran en este manual no representan proyectos reales de nuestros clientes o propuestas de infraestructura, sino que se ofrecen solamente con propósitos demostrativos.

Para obtener más ayuda, por favor use el chat de soporte en la aplicación, o [contacte con Gilytics](https://www.gilytics.com/contact).

# **Log de Procesos**

El Log de Procesos muestra mensajes relacionados con la ejecución de los procesos, que sucede en el servidor de la nube.

Esta ventana se abrirá automáticamente cuando se ejecutan ciertas tareas, y también puede ser abierta en cualquier momento pulsando sobre el botón «Log» en la barra superior:

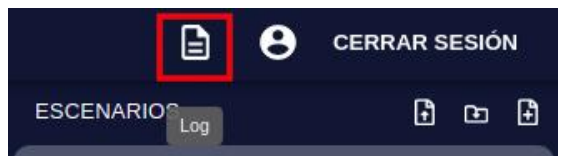

La ventana se abre inicialmente en un estado minimizado, mostrando solo el último mensaje, pero puede ampliarse pulsando el icono situado en la parte superior izquierda:

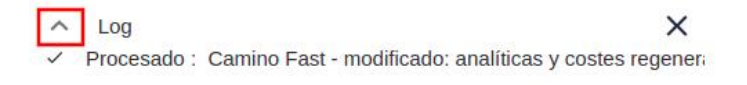

Lo que resulta en:

- Log Procesado: Camino Fast - modificado: analíticas y costes regenerados.
- Procesado: Camino Fast modified: analíticas y costes regenerados.
- Procesado: Fast: Actualizado debido a los cambios en: pylon
- Procesado : Mapa de calor Scenario 2: generado correctamente
- Procesado: Mapa de calor Scenario 1: generado correctamente
- Procesado: Camino óptimo Scenario 2: generado correctamente

La ventana puede posteriormente minimizarse de nuevo o cerrarse.

Estimar la **duración de un proceso** en Pathfinder es casi imposible por la cantidad de factores involucrados, incluidos otros procesos que puedan existir simultáneamente, pero el log de procesos muestra el tiempo que cuesta completar cada proceso, de manera que los usuarios tienen una estimación aproximada de cuánto llevará ejecutarlo de nuevo en condiciones similares.

 $\times$  Log

 $\times$ 

 $\times$ 

- Procesando: PARAR Generar todo Scenario 2 EXPLORE: 1/3 : (Mapa de Resistencia) : 00:00:20
- √ Procesado: Optimal path Scenario 2 Fast: generated successfully: 00:00:09
- Procesado: Scenario 1 LION: Updated after pylon change:  $00.00.00$
- Procesado: ScenarioPath Scenario 1 LION Imported: analytics and costs generated : 00:00:01

### **Procesos de Preparación de Datos**

Estos procesos se ejecutan automáticamente en la aplicación:

#### Anexos

• Cuando se crea un proyecto. Se ejecuta un proceso para preparar el Modelo Digital de Elevación (DEM), Mapa de Pendientes y otra información relativa al área del proyecto.

```
\vee Log
                                                          \times:.: Procesando: PARAR Post creación proyecto: 1/3: (Cargando
DEM por defecto)
```
- Cuando se añade una capa al proyecto a partir de los datos base, o se cambian sus opciones de anillos/buffer, se ejecuta un proceso para recortar y extender los datos y prepararlos para la visualización y el análisis.
	- $\times$  $\vee$  Log : Procesando: PARAR Preproceso construction\_clip: 3/7: (Arreglando geometrías incorrectas)

# **Note**

No será posible añadir capas al proyecto hasta que su proceso post-creación termine de ejecutarse.

### **Detener Procesos**

En algunos casos, un proceso puede durar mucho más de lo esperado, o deseamos detenerlo para cambiar algunos parámetros y ejecutarlo de nuevo. En el Log de procesos aparece un botón «Parar» que podemos utilizar para detenerlo.

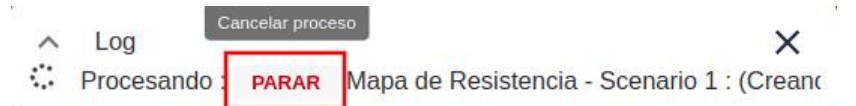

Después de detenerse, el proceso se mostrará como «Fallo», pero sin el color rojo que indica un problema y podrá lanzarse de nuevo.

- Log © Fallo : Calculando mapa de resistencia
- $\times$

## **Note**

No se recomienda detener el proceso post-creación del proyecto que calcula las variables del relieve. Si se detiene este proceso, no podrán añadirse capas al proyecto y será necesario volver a crearlo.

## **Perfiles de Usuario**

Pathfinder proporciona un conjunto sencillo de perfiles de usuario, fáciles de gestionar.

- [Administradores](#page-223-0)
- [Editores de escenarios](#page-224-0)
- [Solo ver](#page-224-1)

#### <span id="page-223-0"></span>**Administradores**

Los usuarios de tipo administrador pueden:

- Entrar en el [sitio de administración](https://pathfinder.gilytics.com/admin).
- Crear y gestionar usuarios de la compañía y sus roles.
- Configurar propiedades avanzadas y gestionar los proyectos, datos, capas y escenarios de la compañía.
- Crear proyectos. Otros roles no pueden crear nuevos proyectos ni añadir datos.
- Añadir datos a la base de datos de la organización.
- Añadir capas a los proyectos y configurarlas.

Sin embargo, los administradores **no pueden** cambiar algunas opciones avanzadas de la compañía, incluyendo:

- Los algoritmos de enrutamiento disponibles.
- Los geoprocesos disponibles.
- El tamaño máximo del área de los proyectos.

Al adquirir una licencia, Gilytics configurará al menos un usuario de administración en su organización.

## <span id="page-224-0"></span>**Editores de Escenarios**

Los usuarios editores pueden:

- Abrir los proyectos creados y configurados por administradores
- Crear, modificar y borrar escenarios en estos proyectos
- Ejecutar procesos para crear mapas de resistencia, corredores y rutas, y ejecutar los geoprocesos disponibles
- Exportar informes y resultados de los escenarios

Los usuarios no administradores **no pueden** realizar algunas tareas como:

- Crear proyectos
- Añadir datos a la base de la organización o añadir capas a los proyectos
- Cambiar las categorías o la configuración de las capas (anillos)
- Acceder al sitio de administración

### <span id="page-224-1"></span>**Solo Ver**

Estos usuarios solo pueden ver datos y resultados de proyectos que han sido configurados por administradores y editores.

Son capaces de:

- Abrir proyectos (cuando tengan permiso para ello)
- Añadirles escenarios compartidos
- Explorar sus datos y resultados de análisis, incluyendo las estadísticas. También pueden cambiar localmente su visibilidad y colores.
- Imprimir informes
- Descargar resultados

### **Usuarios de Prueba Gratuita**

Gilytics puede proporcionar cualquiera de los roles con un período de prueba, activándolo por un período limitado, normalmente de 15 días.

En la mayoría de los casos, los usuarios de prueba gratuita son del tipo editor. Pueden utilizar proyectos de demostración existentes para crear sus propios escenarios y realizar procesos de análisis.

### **Funciones por Tipo de Usuario**

La siguiente tabla detalla qué funciones están disponibles para cada perfil de usuario:

### **Funciones por tipo de usuario**

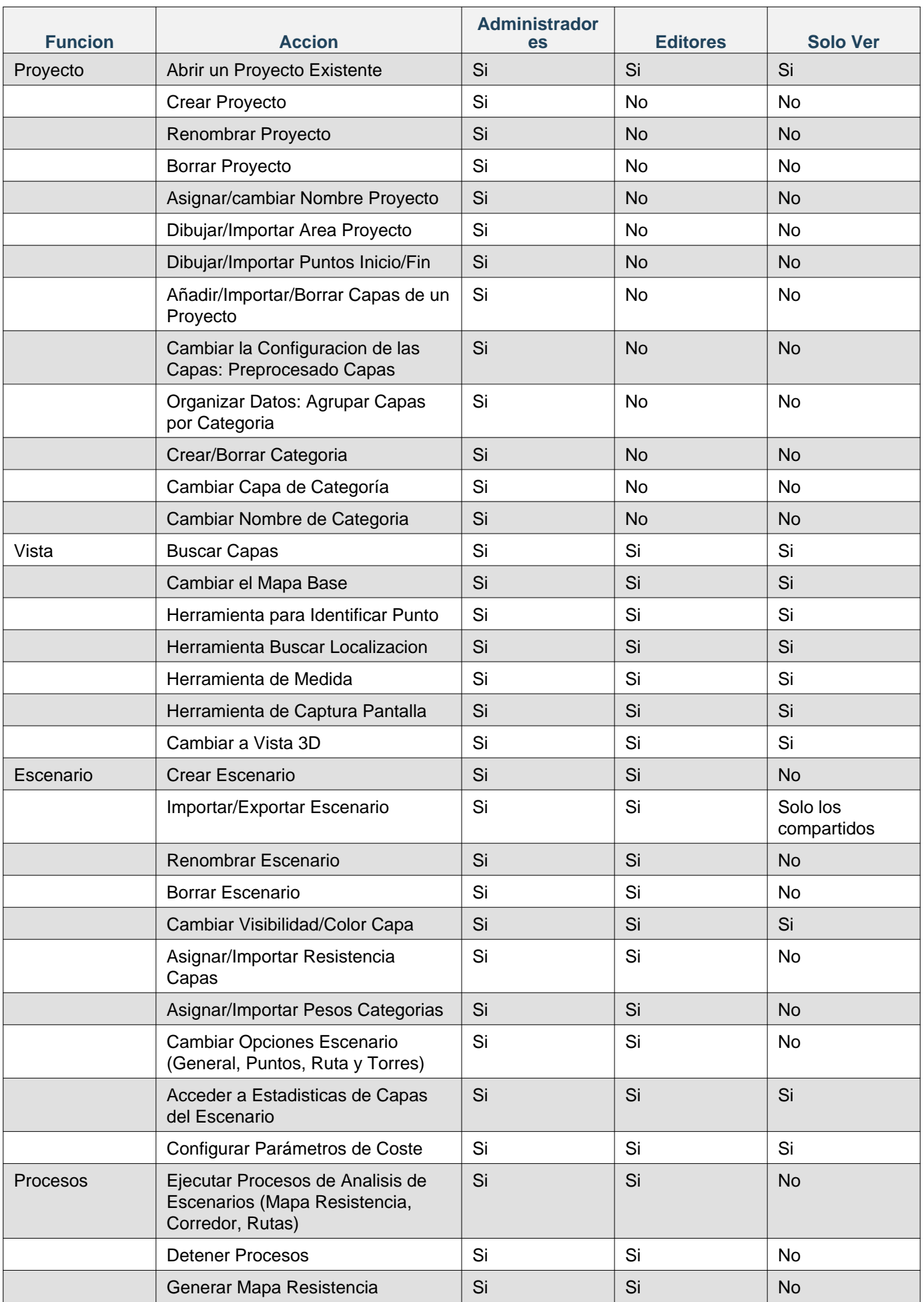

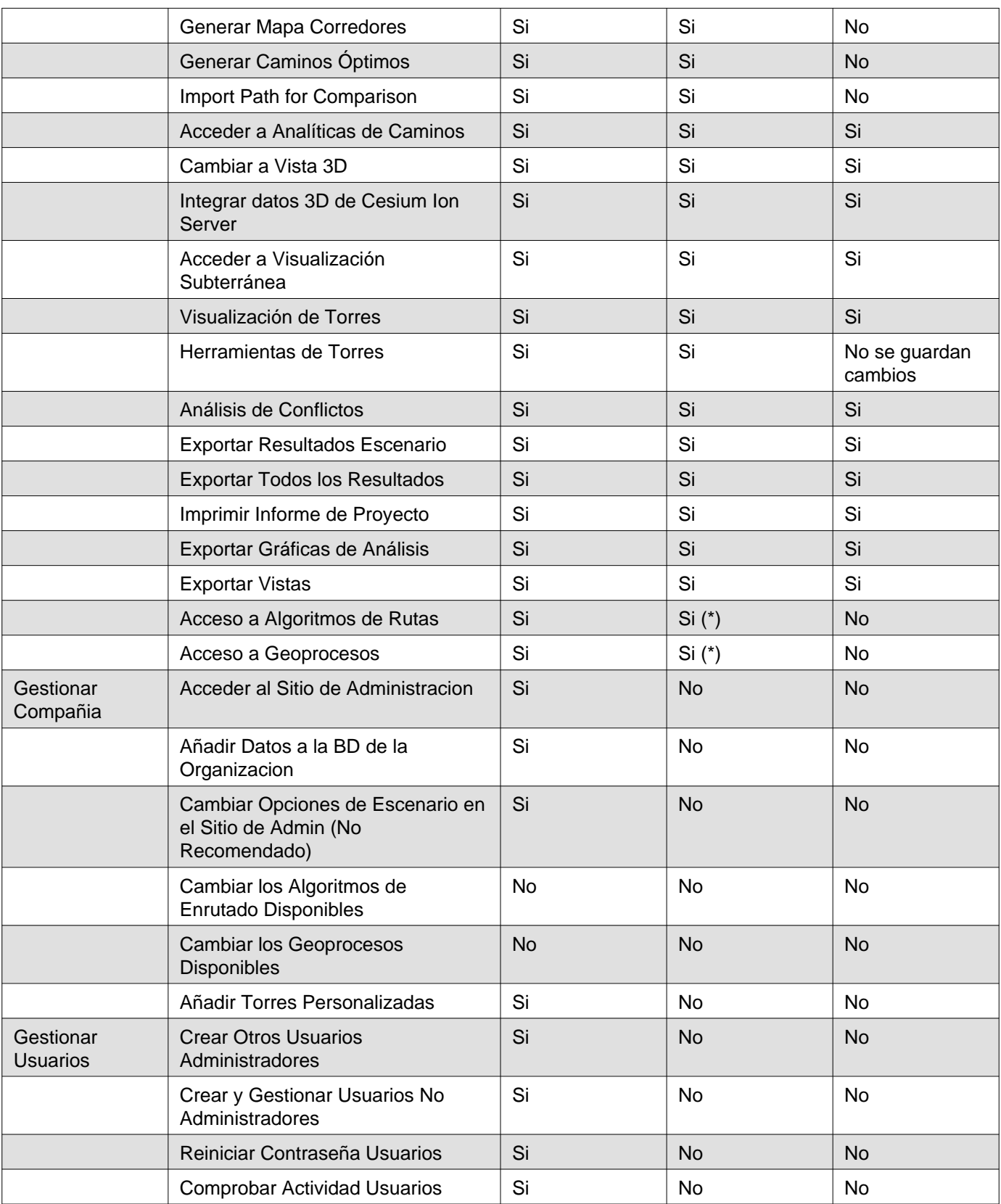

(\*) Los usuarios de prueba proporcionados por Gilytics pueden tener acceso restringuido a algoritmos de enrutado y geoprocesos.

#### Anexos

Advertencia: los escenarios que se muestran en este manual no representan proyectos reales de nuestros clientes o propuestas de infraestructura, sino que se ofrecen solamente con propósitos demostrativos.

Para obtener más ayuda, por favor use el chat de soporte en la aplicación, o [contacte con Gilytics](https://www.gilytics.com/contact).

Advertencia: los escenarios que se muestran en este manual no representan proyectos reales de nuestros clientes o propuestas de infraestructura, sino que se ofrecen solamente con propósitos demostrativos.

Para obtener más ayuda, por favor use el chat de soporte en la aplicación, o [contacte con Gilytics](https://www.gilytics.com/contact).

Advertencia: los escenarios que se muestran en este manual no representan proyectos reales de nuestros clientes o propuestas de infraestructura, sino que se ofrecen solamente con propósitos demostrativos.

Para obtener más ayuda, por favor use el chat de soporte en la aplicación, o [contacte con Gilytics](https://www.gilytics.com/contact).